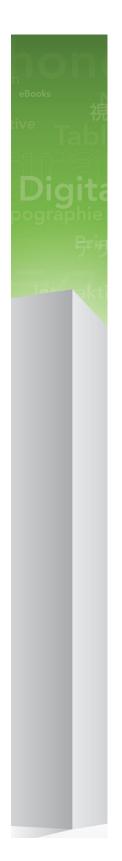

# A Guide to QuarkXPress 9.3 -PLUS Edition

# Contents

| About this guide              |    |
|-------------------------------|----|
| What we're assuming about you | 19 |
| Where to go for help          | 19 |
| Conventions                   | 20 |
| Technology note               | 20 |

| The user interface             |    |
|--------------------------------|----|
| Tools                          | 22 |
| Web tools                      | 25 |
| Menus                          | 25 |
| QuarkXPress menu (Mac OS only) | 26 |
| File menu                      | 26 |
| Edit menu                      | 27 |
| Style menu                     | 29 |
| Item menu                      | 31 |
| Page menu                      | 33 |
| Layout menu                    | 34 |
| Table menu                     | 34 |
| View menu                      | 35 |
| Utilities menu                 | 36 |
| Window menu                    | 38 |
| Help menu                      | 39 |
| Context menus                  | 40 |
| Palettes                       | 40 |
| Tools palette                  | 40 |
| Measurements palette           | 40 |
| Page Layout palette            | 42 |
| Style Sheets palette           | 42 |
| Conditional Styles palette     | 43 |
| Colors palette                 | 43 |
| Shared Content palette         | 44 |
| Trap Information palette       |    |
| Lists palette                  | 44 |
| App Studio palette             | 45 |
| Profile Information palette    | 45 |

| Callout Styles palette           | 46 |
|----------------------------------|----|
| Glyphs palette                   | 46 |
| Grid Styles palette              | 46 |
| Blio Table of Contents palette   | 47 |
| Reflow Tagging palette           | 47 |
| Reflow Table of Contents palette | 47 |
| Hyperlinks palette               | 47 |
| Index palette                    | 48 |
| Interactive palette              | 49 |
| Layers palette                   | 49 |
| Picture Effects palette          | 49 |
| Guides palette                   | 50 |
| Item Styles palette              | 50 |
| PSD Import palette               | 50 |
| Scale palette                    | 50 |
| Palette groups and palette sets  | 50 |
| Layout controls                  | 51 |
| Views and view sets              | 52 |
| Splitting a window               | 52 |
| Creating a window                | 53 |
| Using Story Editor view          | 53 |
| View sets                        | 54 |

| Projects and layouts                     | 57 |
|------------------------------------------|----|
| Working with projects                    | 57 |
| Options for Print layouts                | 58 |
| Options for Web layouts                  | 58 |
| Saving and naming a QuarkXPress project  | 59 |
| Exporting layouts and projects           | 59 |
| Working with layouts                     | 59 |
| Project-level and layout-level resources | 60 |
| Working with guides                      | 61 |
| Column and margin guides                 | 61 |
| Ruler guides                             | 62 |
| Snapping to guides                       | 62 |
| Undoing and redoing actions              | 63 |

| Boxes, lines, and tables        | 64 |
|---------------------------------|----|
| Understanding items and content | 64 |
| Understanding handles           | 65 |
| Understanding Bézier shapes     | 67 |
| Working with boxes              | 68 |

| Creating text and picture boxes         | 69 |
|-----------------------------------------|----|
| Resizing boxes                          | 70 |
| Locking box and picture proportions     | 70 |
| Reshaping boxes                         | 71 |
| Adding frames to boxes                  | 71 |
| Applying colors to boxes                | 72 |
| Applying blends to boxes                | 72 |
| Merging and splitting boxes             | 73 |
| Adding text and pictures to boxes       | 73 |
| Changing box type                       |    |
| Creating a box from a clipping path     | 74 |
| Working with lines                      | 74 |
| Creating lines                          | 74 |
| Line modes for straight lines           | 75 |
| Resizing lines                          |    |
| Reshaping lines                         | 76 |
| Controlling line appearance             | 76 |
| Joining lines                           | 76 |
| Manipulating items                      |    |
| Selecting items                         |    |
| Moving items                            | 77 |
| Cutting, copying, and pasting items     | 77 |
| Controlling the stacking order of items |    |
| Grouping items                          | 78 |
| Duplicating items                       | 79 |
| Spacing and aligning items              | 79 |
| Rotating items                          | 80 |
| Skewing items                           | 80 |
| Locking and unlocking items             | 80 |
| Anchoring items and groups in text      | 80 |
| Working with callouts                   | 81 |
| Understanding callouts                  |    |
| Creating a callout                      | 83 |
| Configuring a callout anchor            | 84 |
| Working with callout styles             |    |
| Callouts and runaround                  |    |
| Working with tables                     | 87 |
| Drawing a table                         | 87 |
| Converting text to tables               |    |
| Importing Excel tables                  |    |
| Importing Excel charts                  |    |
| Adding text and pictures to tables      |    |
| Editing table text                      | 91 |

| Linking table cells                         | 92 |
|---------------------------------------------|----|
| Formatting tables                           |    |
| Formatting gridlines                        | 92 |
| Inserting and deleting rows and columns     | 94 |
| Combining cells                             | 94 |
| Manually resizing tables, rows, and columns | 94 |
| Converting tables back to text              | 94 |
| Working with tables and groups              | 94 |
| Continuing tables in other locations        | 95 |

| Text and typography                               | 100 |
|---------------------------------------------------|-----|
| Editing text                                      | 100 |
| Importing and exporting text                      | 100 |
| Import/export filters                             | 101 |
| Importing and exporting text with Unicode options | 102 |
| Finding and changing text                         | 102 |
| Special character codes                           | 104 |
| Checking spelling                                 | 105 |
| Auxiliary dictionaries                            | 106 |
| Applying character attributes                     | 107 |
| Applying a font                                   | 107 |
| Choosing a font size                              | 107 |
| Applying type styles                              | 108 |
| Applying color, shade, and opacity                | 108 |
| Applying horizontal or vertical scale             | 108 |
| Applying baseline shift                           | 109 |
| Applying emphasis                                 | 110 |
| Controlling half-width characters                 | 110 |
| Counting characters                               | 110 |
| Working with font sets                            | 110 |
| Working with grouped characters                   | 111 |
| Aligning characters on a line                     | 111 |
| Applying multiple character attributes            | 114 |
| Applying paragraph attributes                     | 115 |
| Controlling alignment                             | 115 |
| Controlling indentation                           | 116 |
| Controlling leading                               | 117 |
| Controlling space before and after paragraphs     | 118 |
| Setting tabs                                      | 118 |
| Controlling widow and orphan lines                | 118 |
| Working with non-breaking character sets          | 119 |
| Controlling kerning                               | 119 |

| Kerning manually                               | 120 |
|------------------------------------------------|-----|
| Kerning automatically                          | 120 |
| Controlling hyphenation and justification      | 120 |
| Specifying hyphenation exceptions              | 122 |
| Using discretionary hyphens                    | 122 |
| Controlling tracking                           | 123 |
| Tracking manually                              | 123 |
| Editing tracking tables                        | 123 |
| Sending                                        |     |
| Working with style sheets                      | 124 |
| Creating and editing paragraph style sheets    | 124 |
| Creating and editing character style sheets    | 127 |
| Applying style sheets                          | 128 |
| Appending style sheets                         | 129 |
| Working with conditional styles                | 129 |
| Creating a conditional style                   | 131 |
| Applying a conditional style                   | 133 |
| Removing conditional styles                    | 134 |
| Using conditional style markers                | 134 |
| Editing a conditional style                    |     |
| Bullets and numbering                          | 136 |
| Working with bullet styles                     |     |
| Working with numbering styles                  | 138 |
| Working with outline styles                    |     |
| Bullets, numbering, outlines, and style sheets |     |
| Positioning text in text boxes                 |     |
| Using baseline grid                            |     |
| Aligning text vertically                       |     |
| Specifying text inset                          |     |
| Specifying story direction                     |     |
| Controlling font usage                         |     |
| Converting text to boxes                       |     |
| Using text runaround                           |     |
| Running text around all sides of an item       |     |
| Running text around lines and text paths       |     |
| Running text around text boxes                 |     |
| Running text around pictures                   |     |
| Fine-tuning a runaround path                   |     |
| Editing a runaround path                       |     |
| Working with text paths                        |     |
| Creating drop caps                             |     |
| Creating rules above and below paragraphs      |     |
| Using anchored boxes                           | 150 |

| Anchoring boxes and lines in text                                | 150 |
|------------------------------------------------------------------|-----|
| Cutting, copying, pasting, and deleting anchored boxes and lines | 151 |
| Unanchoring boxes and lines                                      | 151 |
| Working with OpenType fonts                                      | 151 |
| Applying OpenType styles                                         |     |
| Using ligatures                                                  | 153 |
| Working with the Glyphs palette                                  | 154 |
| Displaying invisible characters                                  | 156 |
| Inserting special characters                                     | 156 |
| Inserting spaces                                                 | 156 |
| Inserting other special characters                               | 156 |
| Specifying character language                                    | 156 |
| Using font fallback                                              | 156 |
| Importing and exporting text with Unicode options                | 157 |
| Working with font mapping rules                                  | 157 |
| Working with design grids                                        | 158 |
| Understanding design grids                                       | 158 |
| Design grid basics                                               | 160 |
| Working with grid styles                                         |     |
| Using design grids                                               | 174 |
| Working with rubi text                                           | 175 |
| Rubi alignment options                                           | 177 |
| Mono rubi                                                        | 179 |
| Rubi base alignment options                                      | 180 |
| Rubi overhang options                                            | 182 |
| Working with hanging characters                                  | 183 |
| Creating hanging character classes                               | 185 |
| Creating hanging character sets                                  | 186 |
| Applying hanging character sets                                  | 187 |
| Working with mojigumi sets and classes                           | 187 |
| Creating and editing mojigumi character classes                  | 188 |
| Creating and editing mojigumi sets                               |     |
| Applying mojigumi sets                                           |     |
| Character mapping for legacy projects                            |     |
| Mapping for projects that use UDA/VDA characters                 |     |
| Mapping for projects that use custom characters                  | 194 |
|                                                                  |     |

| Pictures                     |  |
|------------------------------|--|
| Understanding pictures       |  |
| Supported picture file types |  |
| Working with pictures        |  |
| Importing a picture          |  |

| Moving pictures                                                                                                    | 19/                                    |
|----------------------------------------------------------------------------------------------------|----------------------------------------|
| Resizing pictures                                                                                                    | 198                                    |
| Cropping pictures                                                                                                    | 198                                    |
| Rotating and skewing pictures                                                                                                    | 198                                    |
| Coloring and shading pictures                                                                                                    | 198                                    |
| Flipping pictures                                                                                                    | 198                                    |
| Listing, verifying status of, and updating pictures                                                                                                    | 199                                    |
| Specifying background colors for pictures                                                                                                    | 199                                    |
| Maintaining picture attributes                                                                                                    | 199                                    |
| Working with clipping paths                                                                                                    | 199                                    |
| Creating clipping paths                                                                                                    | 200                                    |
| Using embedded clipping paths                                                                                                    | 201                                    |
| Manipulating clipping paths                                                                                                    | 201                                    |
| Creating special effects with clipping paths                                                                                                    | 202                                    |
| Working with alpha masks                                                                                                    | 202                                    |
|                                                                                                    |                                        |
| Working with PSD pictures                                                                                                    | 203                                    |
| Working with PSD pictures.           Preparing PSD files.                                                                                                    |                                        |
|                                                                                                    | 204                                    |
| Preparing PSD files                                                                                                    | 204<br>204                             |
| Preparing PSD files<br>Working with PSD layers                                                                                                    | 204<br>204<br>205                      |
| Preparing PSD files<br>Working with PSD layers<br>Working with PSD channels                                                                                                    | 204<br>204<br>205<br>206               |
| Preparing PSD files<br>Working with PSD layers<br>Working with PSD channels<br>Working with PSD paths                                                                                                    | 204<br>204<br>205<br>206<br>206        |
| Preparing PSD files<br>Working with PSD layers<br>Working with PSD channels<br>Working with PSD paths<br>Printing with PSD Import                                                                                                    | 204<br>204<br>205<br>206<br>206<br>207 |
| Preparing PSD files<br>Working with PSD layers<br>Working with PSD channels<br>Working with PSD paths<br>Printing with PSD Import<br>Using picture effects.                                                                                                    |                                        |
| Preparing PSD files<br>Working with PSD layers<br>Working with PSD channels<br>Working with PSD paths<br>Printing with PSD Import<br>Using picture effects<br>Working with picture effects.                                                                                                    |                                        |
| Preparing PSD files<br>Working with PSD layers<br>Working with PSD channels<br>Working with PSD paths<br>Printing with PSD Import<br><b>Using picture effects.</b><br>Working with picture effects<br>Removing and deleting picture effects                                                                                                    |                                        |
| Preparing PSD files<br>Working with PSD layers<br>Working with PSD channels<br>Working with PSD paths<br>Printing with PSD Import<br><b>Using picture effects.</b><br>Working with picture effects<br>Removing and deleting picture effects<br>Displaying effects at full resolution                                                                                                    |                                        |
| Preparing PSD files<br>Working with PSD layers<br>Working with PSD channels<br>Working with PSD paths<br>Printing with PSD Import<br><b>Using picture effects.</b><br>Working with picture effects<br>Removing and deleting picture effects<br>Displaying effects at full resolution<br>Picture Effects: Filters                                                                               |                                        |
| Preparing PSD files<br>Working with PSD layers<br>Working with PSD channels<br>Working with PSD paths<br>Printing with PSD Import<br><b>Using picture effects.</b><br>Working with picture effects<br>Removing and deleting picture effects<br>Displaying effects at full resolution<br>Picture Effects: Filters<br>Picture Effects: Adjustments                                               |                                        |
| Preparing PSD files<br>Working with PSD layers<br>Working with PSD channels<br>Working with PSD paths<br>Printing with PSD Import<br><b>Using picture effects.</b><br>Working with picture effects<br>Removing and deleting picture effects<br>Displaying effects at full resolution<br>Picture Effects: Filters<br>Picture Effects: Adjustments<br>Saving and loading Picture Effects presets |                                        |

| Color, opacity, and drop shadows      | 212 |
|---------------------------------------|-----|
| Understanding color                   | 212 |
| Understanding spot and process colors | 212 |
| Specifying matching system colors     | 212 |
| Working with colors                   | 213 |
| The Colors palette                    | 213 |
| The Colors dialog box                 | 213 |
| Creating a color                      | 214 |
| Editing a color                       | 215 |
| Duplicating a color                   | 215 |
| Deleting a color                      | 215 |

| Importing colors from another article or project                 | 215 |
|------------------------------------------------------------------|-----|
| Changing all instances of one color to another color             | 215 |
| Applying color, shade, and blends                                | 216 |
| Applying color and shade to text                                 | 216 |
| Applying color and shade to lines                                | 216 |
| Working with opacity                                             | 217 |
| Specifying opacity                                               | 217 |
| Specifying opacity for groups                                    | 217 |
| Creating blends with transparency                                | 218 |
| Color management                                                 | 218 |
| Source setups and output setups                                  | 218 |
| The color management experience for users                        | 218 |
| Working with source setups and output setups from a color expert | 220 |
| Working in a legacy color management environment                 | 220 |
| Proofing color on screen (soft proofing)                         | 221 |
| Color management for experts                                     | 222 |
| Creating a source setup                                          | 222 |
| Creating an output setup                                         | 222 |
| Managing profiles                                                | 223 |
| Working with drop shadows                                        | 224 |
| Applying drop shadows                                            | 225 |
| Customizing drop shadows                                         | 225 |
| Incorporating drop shadows with items                            | 225 |
|                                                                  |     |

| Document construction                 | 227 |
|---------------------------------------|-----|
| Using automatic page numbering        | 227 |
| Creating an automatic text box        | 227 |
| Working with master pages             | 228 |
| Creating a master page                |     |
| Applying master pages                 | 232 |
| Updating master pages                 | 232 |
| Master pages and layout families      | 233 |
| Working with layers                   | 233 |
| Understanding layers                  | 234 |
| Creating layers                       | 234 |
| Selecting layers                      | 234 |
| Showing and hiding layers             | 235 |
| Determining which layer an item is on | 236 |
| Deleting layers                       | 236 |
| Changing layer options                | 236 |
| Moving items to a different layer     | 237 |
| Changing the stacking order of layers | 237 |

| Layers and text runaround                         | 238 |
|---------------------------------------------------|-----|
| Duplicating layers                                | 238 |
| Merging layers                                    | 239 |
| Locking items on layers                           | 239 |
| Using master pages with layers                    | 239 |
| Suppressing printout of layers                    | 240 |
| Using PDF layers                                  | 240 |
| Working with lists                                | 241 |
| Preparing for lists                               | 241 |
| Creating a list                                   | 241 |
| Importing lists from another document             | 242 |
| Navigating with lists                             | 242 |
| Building lists                                    | 243 |
| Updating lists                                    | 243 |
| Working with lists in books                       | 243 |
| Working with indexes                              | 244 |
| Specifying the index marker color                 | 244 |
| Creating index entries                            | 245 |
| Creating cross-references                         | 247 |
| Editing an index entry                            | 248 |
| Deleting an index entry                           | 248 |
| Specifying the punctuation used in an index       | 248 |
| Building an index                                 | 249 |
| Editing final indexes                             | 250 |
| Working with books                                | 251 |
| Creating books                                    | 252 |
| Working with chapters                             | 252 |
| Controlling page numbers                          | 254 |
| Synchronizing chapters                            | 255 |
| Printing chapters                                 | 256 |
| Creating indexes and tables of contents for books | 257 |
| Working with libraries                            | 257 |
| Creating libraries                                | 258 |
| Adding library entries                            | 258 |
| Retrieving library entries                        | 259 |
| Manipulating library entries                      | 259 |
| Working with labels                               | 259 |
| Saving libraries                                  | 260 |
|                                                   |     |

| Output                 | 261 |
|------------------------|-----|
| Printing layouts       | 261 |
| Updating picture paths |     |

| Understanding flattening and production issues | 276 |
|------------------------------------------------|-----|
| Working with trapping                          | 275 |
| Working with output styles                     | 275 |
| Using Collect for Output                       | 274 |
| Creating a PostScript file                     | 273 |
| Exporting a layout in PDF format               | 272 |
| Exporting a layout in EPS format               | 271 |
| Exporting layouts                              | 270 |
| Printing color composites                      | 269 |
| Printing color separations                     |     |
| Print dialog box                               |     |
| Setting Print dialog box controls              | 262 |

| Collaboration and single-sourcing                      | 277 |
|--------------------------------------------------------|-----|
| Working with shared content                            | 277 |
| Sharing and synchronizing content                      | 279 |
| Understanding synchronization options                  | 280 |
| Placing a synchronized item                            | 281 |
| Placing synchronized content                           | 281 |
| Importing content into the shared content library      | 281 |
| Working with Composition Zones                         | 282 |
| Understanding Composition Zones                        | 282 |
| Creating a Composition Zones item                      | 287 |
| Placing a Composition Zones item                       | 289 |
| Sharing a composition layout                           | 291 |
| Using Collaboration Setup                              | 299 |
| Linking to other projects                              | 299 |
| Viewing information about linkable composition layouts |     |
| Importing and managing shared content                  | 300 |
| Specifying update options                              | 301 |

| Interactive layouts                  | 302 |
|--------------------------------------|-----|
| Understanding Interactive layouts    |     |
| Types of Interactive layouts         |     |
| Types of objects                     |     |
| Interactive layouts in action        |     |
| Creating interactive building blocks | 311 |
| Creating a Presentation layout       | 311 |
| Creating an object                   | 312 |
| Configuring an SWF object            | 313 |
| Configuring a Video object           | 315 |
| Working with Animation objects       | 316 |

| Working with Button objects                                | 322 |
|------------------------------------------------------------|-----|
| Image Sequence layouts, Button layouts, and Shared Content | 326 |
| Working with menus                                         | 326 |
| Configuring a Window object                                | 330 |
| Configuring a Text Box object                              | 331 |
| Working with transitions                                   | 332 |
| Working with pages in Interactive layouts                  | 333 |
| Working with keyboard commands                             | 335 |
| Configuring Interactive preferences                        |     |
| Working with actions                                       |     |
| Assigning actions                                          | 337 |
| Action reference                                           | 337 |
| Working with events                                        | 345 |
| Choosing a user event                                      | 346 |
| Configuring user events                                    | 346 |
| Working with scripts                                       |     |
| Creating a script                                          | 348 |
| Using conditional statements                               | 349 |
| Running a script                                           | 352 |
| Exporting and importing scripts                            | 353 |
| Previewing and exporting Interactive layouts               | 353 |
| Previewing a Presentation layout                           | 353 |
| Checking interactive object usage                          | 354 |
| Exporting a Presentation layout                            | 354 |
| Configuring export settings                                | 354 |
| Working with expressions                                   | 355 |
| Understanding expressions                                  | 355 |
| Using the Expression Editor dialog box                     | 359 |

| eBooks                                    | 362 |
|-------------------------------------------|-----|
| Working with Reflow view                  | 362 |
| Creating reflow articles                  | 364 |
| Mapping style sheets to Reflow tags       | 367 |
| Adding content to a reflow article        | 368 |
| Splitting a reflow component              | 369 |
| Reordering components in a reflow article | 369 |
| Editing content in Reflow view            | 369 |
| Updating content in Reflow view           | 372 |
| Adding interactivity to ePub eBooks       | 373 |
| Adding audio to an ePub eBook             | 373 |
| Adding video to an ePub eBook             | 374 |
| Adding interactivity to Blio eBooks       | 374 |

| Adding a slideshow to a Blio eBook                 |     |
|----------------------------------------------------|-----|
| Adding video to a Blio eBook                       |     |
| Adding HTML to a Blio eBook                        |     |
| Adding a URL link to a picture box in a Blio eBook |     |
| Creating a TOC for ePub or Kindle                  | 377 |
| Creating a TOC for Blio                            | 377 |
| Working with eBook metadata                        | 378 |
| Exporting for ePub                                 | 379 |
| Specifying CSS for ePub export                     |     |
| Exporting for Kindle                               |     |
| Exporting for Blio eReader                         |     |

| Job Jackets                                               | 384 |
|-----------------------------------------------------------|-----|
| Understanding Job Jackets                                 |     |
| What are Job Jackets?                                     |     |
| The structure of Job Jackets                              |     |
| Sample Job Jackets workflow                               |     |
| Working with Job Jackets                                  |     |
| Basic mode and advanced mode                              |     |
| Creating Job Jackets files                                |     |
| Working with Job Tickets                                  |     |
| Creating a Job Ticket template                            |     |
| Adding a layout definition to a Job Ticket: Advanced mode | 401 |
| Applying a Job Ticket template to a project               | 402 |
| Applying a layout definition to a project                 | 405 |
| Collaborating with shared Job Jackets                     | 405 |
| Exporting and importing Job Tickets                       | 408 |
| The default Job Jackets file                              | 409 |
| Editing the default Job Ticket template: File menu        | 409 |
| Editing the default Job Ticket template: Utilities menu   | 409 |
| Editing the default Job Jackets file                      | 410 |
| Working with Resources: Advanced mode                     |     |
| Accessing Resources: Advanced mode                        |     |
| Configuring Resources: Advanced mode                      |     |
| Specifying the location of Resources: Advanced mode       |     |
| Working with Layout Specifications                        | 413 |
| Creating a Layout Specification: Advanced mode            |     |
| Applying a Layout Specification to a layout               | 414 |
| Working with Output Specifications                        | 416 |
| Creating an Output Specification: Advanced mode           | 417 |
| Applying an Output Specification to a layout              |     |
| Using Output Specifications with Output Job               | 419 |

| 420 |
|-----|
| 421 |
| 423 |
| 424 |
| 426 |
| 428 |
| 429 |
|     |

| Web layouts                                        | 431 |
|----------------------------------------------------|-----|
| Working with Web layouts                           | 431 |
| Creating a Web layout                              | 431 |
| Text boxes in Web layouts                          | 433 |
| Graphic elements in Web layouts                    | 435 |
| Converting to and from Web layouts                 | 436 |
| Web layout limitations                             | 437 |
| Hyperlinks                                         | 437 |
| Creating a destination                             | 439 |
| Creating an anchor                                 | 440 |
| Creating a hyperlink using an existing destination | 440 |
| Creating a hyperlink from scratch                  | 441 |
| Showing links in the Hyperlinks palette            | 441 |
| Formatting hyperlinks                              | 441 |
| Editing and deleting destinations                  | 442 |
| Editing and deleting anchors                       | 442 |
| Editing and deleting hyperlinks                    | 442 |
| Navigating using the Hyperlinks palette            | 442 |
| Rollovers                                          | 443 |
| Creating a basic rollover                          | 443 |
| Editing and deleting basic rollovers               | 444 |
| Creating a two-position rollover                   | 444 |
| Switching between rollover images in the layout    | 444 |
| Removing a target from a two-position rollover box | 445 |
| Unlinking a two-position rollover                  | 445 |
| Image maps                                         | 445 |
| Creating an image map                              | 445 |
| Editing an image map                               | 446 |
| Forms                                              | 446 |
| Creating a form box                                | 447 |
| Adding a text, password, or hidden field control   | 448 |
| Adding a button control                            | 449 |
| Adding an image button control                     |     |
| Adding pop-up menu and list controls               | 450 |

| Adding a group of radio button controls     | 450 |
|---------------------------------------------|-----|
| Adding a check box control                  | 451 |
| Adding a file submission control            | 451 |
| Menus                                       | 452 |
| Working with standard menus                 | 452 |
| Working with cascading menus                | 454 |
| Tables in Web layouts                       | 457 |
| Meta tags                                   | 458 |
| Creating a meta tag set                     |     |
| Specifying a meta tag set for a Web page    | 459 |
| Previewing Web pages                        | 459 |
| Specifying additional browsers for preview  |     |
|                                             |     |
| Exporting Web pages                         | 460 |
| Exporting Web pages<br>Preparing for export |     |

| Working with multiple languages4 | 63  |
|----------------------------------|-----|
| Applying a character language4   | 163 |
| Changing the program language    | 164 |

| XTensions software                                                                                                    | 465                                                  |
|----------------------------------------------------------------------------------------------------|------------------------------------------------------|
| Working with XTensions modules                                                                                                    | 465                                                  |
| Installing XTensions modules                                                                                                    | 465                                                  |
| Enabling and disabling XTensions modules                                                                                                    | 465                                                  |
| Working with XTensions sets                                                                                                    | 466                                                  |
| Custom Bleeds XTensions software                                                                                                    | 466                                                  |
| Using Custom Bleeds                                                                                                    | 467                                                  |
| Using Clip at Bleed Edge                                                                                                    | 467                                                  |
| DejaVu XTensions software                                                                                                    | 467                                                  |
| Drop Shadow XTensions software                                                                                                    | 468                                                  |
| Full Resolution Preview XTensions software                                                                                                    | 469                                                  |
|                                                                                                    |                                                      |
| Guide Manager Pro XTensions software                                                                                                    | 470                                                  |
| Guide Manager Pro XTensions software<br>Using the Guides palette                                                                                                    |                                                      |
| -                                                                                                    | 470                                                  |
| Using the Guides palette                                                                                                    | 470<br>471                                           |
| Using the Guides palette<br>Guides palette menu                                                                                                    | 470<br>471<br>472                                    |
| Using the Guides palette<br>Guides palette menu<br>Creating guides with Guide Manager Pro                                                                                                    | 470<br>471<br>472<br>473                             |
| Using the Guides palette<br>Guides palette menu<br>Creating guides with Guide Manager Pro<br>Creating grids with Guide Manager Pro                                                                                                    | 470<br>471<br>472<br>473<br>475                      |
| Using the Guides palette<br>Guides palette menu<br>Creating guides with Guide Manager Pro<br>Creating grids with Guide Manager Pro<br>Creating rows and columns                                                                            | 470<br>471<br>472<br>473<br>475<br>476               |
| Using the Guides palette<br>Guides palette menu<br>Creating guides with Guide Manager Pro<br>Creating grids with Guide Manager Pro<br>Creating rows and columns<br>Creating bleed and safety guides                                        | 470<br>471<br>472<br>473<br>475<br>476<br>478        |
| Using the Guides palette<br>Guides palette menu<br>Creating guides with Guide Manager Pro<br>Creating grids with Guide Manager Pro<br>Creating rows and columns<br>Creating bleed and safety guides<br>HTML Text Import XTensions software | 470<br>471<br>472<br>473<br>475<br>476<br>478<br>478 |

| Creating Item Styles                           | 481 |
|------------------------------------------------|-----|
| Checking Item Style usage                      | 482 |
| OPI XTensions software                         | 483 |
| Targeting an imported picture for OPI exchange |     |
| Activating OPI for a layout                    |     |
| Creating OPI comments for print, EPS, and PDF  |     |
| PDF Filter XTensions software                  | 484 |
| Importing a PDF file into a picture box        |     |
| Scale XTensions software                       | 485 |
| Scissors XTensions software                    | 486 |
| Script XTensions software                      | 487 |
| Box Tools submenu                              |     |
| Grid submenu                                   |     |
| Images submenu                                 |     |
| Picture Box submenu                            |     |
| Printing submenu                               |     |
| Saving submenu                                 |     |
| Special submenu                                |     |
| Stories submenu                                |     |
| Tables submenu                                 |     |
| Typography submenu                             |     |
| Shape of Things XTensions software             | 490 |
| Using the Star Box tool                        |     |
| Super Step and Repeat XTensions software       | 490 |
| Using Super Step and Repeat                    |     |
| Table Import XTensions software                | 491 |
| Type Tricks                                    | 492 |
| Make Fraction                                  |     |
| Make Price                                     |     |
| Word Space Tracking                            |     |
| Line Check                                     |     |
| Custom Underline                               |     |
| Word 6–2000 Filter                             | 494 |
| WordPerfect Filter                             |     |
| XSLT Export XTensions software                 | 494 |
| Cloner XTensions software                      | 495 |
| ImageGrid XTensions software                   |     |
| Linkster XTensions software                    |     |
| ShapeMaker XTensions software                  |     |
| -<br>ShapeMaker Waves tab                      |     |
|                                                |     |
| ShapeMaker Polygons tab                        |     |
| •                                              |     |

| ShapeMaker Presets tab504                       |
|-------------------------------------------------|
| Other XTensions modules505                      |
|                                                 |
| Preferences507                                  |
| Understanding preferences507                    |
| Nonmatching Preferences alert507                |
| Changes to QuarkXPress preferences              |
| What's in the preferences files508              |
| Application preferences509                      |
| Preferences — Application — Display510          |
| Preferences — Application — Input Settings      |
| Preferences — Application — Font Fallback511    |
| Preferences — Application — Undo512             |
| Preferences — Application — Open and Save       |
| Preferences — Application — XTensions Manager   |
| Preferences — Application — Sharing513          |
| Preferences — Application — Fonts               |
| Preferences — Application — File List           |
| Preferences — Application — Default Path514     |
| Preferences — Application — Full Res Preview514 |
| Preferences — Application — Browsers514         |
| Preferences — Application — Index               |
| Preferences — Application — Job Jackets         |
| Preferences — Application — PDF516              |
| Preferences — Application — PSD Import516       |
| Preferences — Application — Placeholders        |
| Preferences — Application — SpellCheck517       |
| Preferences — Application — Fraction/Price      |
| Preferences — Application — Picture Effects     |
| Project preferences518                          |
| Preferences — Project — General518              |
| Layout preferences518                           |
| Preferences — Layout — General519               |
| Preferences — Layout — Measurements             |
| Preferences — Layout — Paragraph520             |
| Preferences — Layout — Character                |
| Preferences — Layout — Tools                    |
| Preferences — Layout — Trapping524              |
| Preferences — Layout — Guides and Grid524       |
| Preferences — Layout — Grid Cell Fill           |
| Preferences — Layout — Color Manager525         |
| Preferences — Layout — Layers                   |

| Preferences — Layout — Presentation52 | 26 |
|---------------------------------------|----|
| Preferences — Layout — SWF            | 26 |
|                                       |    |
| -                                     |    |

| Legal | notices528 |
|-------|------------|
|-------|------------|

# About this guide

You do not need to read the QuarkXPress® documentation from beginning to end. Instead, use this guide to quickly look up information, find out what you need to know, and get on with your work.

#### What we're assuming about you

In writing this guide, we assume that you are familiar with your computer and know how to:

- Launch an application
- Open, save, and close files
- Use menus, dialog boxes, and palettes
- Work within a networked computing environment
- Use the mouse, keyboard commands, and modifier keys

Consult the documentation provided with your computer or other resources if you need more information in any of these areas.

#### Where to go for help

If you're new to QuarkXPress, or if you want to explore one of its other longstanding features, consult the following resources:

- A Guide to QuarkXPress
- QuarkXPress Help
- Third-party books
- · General books about desktop publishing

If your issues are at the system level — saving files, moving files, activating fonts, for example — consult the documentation resources provided with your computer.

#### Conventions

Formatting conventions highlight information to help you quickly find what you need.

- Bold type style: The names of all dialog boxes, fields, and other controls are set in bold type. For example: "Click **OK**."
- References: In descriptions of features, parenthetical references guide you in accessing those features. For example: "The **Find/Change** dialog box (**Edit** menu) lets you find and replace text."
- Arrows: You will often see arrows (>), which map out the menu path to a feature. For example: "Choose Edit > Style Sheets to display the Style Sheets dialog box."
- Icons: Although many tools and buttons are referenced by name, which you can see by displaying ToolTips, in some cases icons are shown for easy identification. For example, "Click the button on the Measurements palette to center text."
- Cross-platform issues: This application is quite consistent across operating systems. However, some labels, buttons, key combinations, and other aspects of the application must differ between Mac OS® and Windows® because of user interface conventions or other factors. In such cases, both the Mac OS and Windows versions are presented, separated by a slash, with the Mac OS version presented first. For example, if the Mac OS version of a button is labeled Select, and the Windows version is labeled Browse, you are directed to "Click Select/Browse." More complex cross-platform differences are mentioned in notes or parenthetical statements.

#### **Technology note**

Quark developed QuarkXPress for Mac OS and Windows to give publishers control over typography, color, and collaboration. In addition to unique typographic controls, QuarkXPress offers comprehensive font support, including support for TrueType®, OpenType®, and Unicode®. Designers can use PANTONE® (the PANTONE MATCHING SYSTEM®), Hexachrome®, Trumatch®, Focoltone®, DIC®, and Toyo to add color to page layouts.

QuarkXPress acts as a hub for collaborative publishing environments because it allows you to import and export content in multiple file formats, and to share design components with other users. You can import files from applications such as Microsoft® Word, Microsoft Excel®, WordPerfect®, Adobe® Illustrator®, and Adobe Photoshop®. You can output content as PostScript® or in PDF format for Adobe Acrobat® Reader®. You can also export files that can be viewed using QuickTime®, Internet Explorer®, Safari®, Firefox®, and Netscape Navigator®. With Quark Interactive Designer™, you can export layouts in Flash® format. Using features such as Job Jackets® and Composition Zones®, you can be sure that multiple people share specifications to produce consistent publications, even while working on a single publication simultaneously.

The QuarkXPress software architecture lets you and software developers expand publishing capability. Through XTensions® software technology, third-party developers can create

### **ABOUT THIS GUIDE**

custom modules for QuarkXPress. QuarkXTensions® (Quark® XTensions software) also provide a modular approach for meeting your particular publishing needs. And if you can write AppleScript® scripts, you can use this scripting language from Apple® to automate many QuarkXPress activities.

# The user interface

Skimming through the QuarkXPress user interface, you will find that many commands are familiar or self-explanatory. Once you become familiar with QuarkXPress menus and dialog boxes, you will discover that keyboard commands and palettes offer convenient access to features that you can also access through menus.

#### Tools

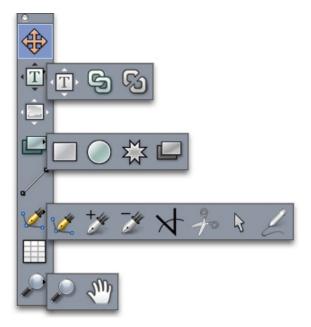

#### The **Tools** palette

The Tools palette includes the following controls:

- Use the **Item** tool  $\circledast$  to select, move, resize, and reshape items (boxes, lines, text paths, and groups). When the **Item** tool is not selected, you can press Command/Ctrl to temporarily access the **Item** tool.
- Use the **Text Content** tool II to draw text boxes and work with text in boxes.
- Use the **Picture Content** tool 🔛 to draw picture boxes and work with pictures in boxes.

- Use the **Linking** tool 🕲 to link text boxes.
- Use the Unlinking tool <sup>1</sup> to unlink text boxes.
- Use the **Rectangle Box** tool into the create a rectangular box. To draw a square box, press and hold Shift while drawing.
- Use the **Oval Box** tool () to create an oval box. To create a circular box, press and hold Shift while drawing.
- Use the **Composition Zones** tool 🖾 to create a Composition Zones box.
- Use the **Star Box** tool 🔅 to create a star-shaped box.
- Use the Line tool  $\checkmark$  to create straight diagonal lines of any angle. To constrain a line angle to 45 degrees, press and hold Shift while drawing.
- Use the **Bézier Pen** tool 🕊 to create Bézier lines and boxes. To constrain a line angle to 45 degrees, press and hold Shift while drawing.
- Use the Add Point tool 🤡 to add a point to any type of path. Adding a point to a content box automatically turns the content box into a Bézier item.
- Use the **Remove Point** tool *it* to remove a point from any type of path.
- Use the **Convert Point** tool 🖈 to automatically convert corner points to curve points, and curve points to corner points. Click and drag to change the position of a point, the curve of a curved line segment, or the position of a straight line segment. Select this tool and click a rectangular box or straight line to convert the item to a Bézier box or line.
- Use the **Scissors** tool  $\frac{3}{2}$  to cut an item into distinct paths.
- Use the **Select Point** tool to select curves or points so that you can move them or delete them. Press Shift and click to select multiple points. Option-click/Alt-click a point to make it symmetrical.
- Use the **Freehand Line** tool  $\swarrow$  to draw any shape line or box you want. If you don't close a freehand box, it remains a line. To automatically close a freehand box, press Option/Alt.
- Use the **Tables** tool III to create a table.
- Use the **Zoom** tool  $\mathcal{P}$  to enlarge or reduce the document view.
- Use the **Pan** tool (<sup>M</sup>) to reposition the active layout.
- After you draw a box, select the Text Content tool I or the Picture Content tool I, depending what you want in the box. You can also use key commands to declare the box content type: Press T while drawing to declare Picture content or press R while drawing to declare Text content.
- ➡ For more information about Bézier boxes and lines, see "Creating Bézier boxes" and "Creating Bézier lines."

- ➡ To pan the layout while a Pen tool is selected, press Shift+Space and then click and drag.
- To add text to a line or path, select the **Text Content** tool **T** and double-click the line or path.
- ► For more information about Composition Zones, see "*Creating a Composition Zones item*."
- Windows users can display the **Tools** palette (**Windows** menu) horizontally, as well as vertically. To display the palette horizontally, Ctrl+double-click the title bar.

#### Tool key commands

When no text box or text path is active, you can switch tools quickly using the following key commands:

- Item tool: V
- Text Content tool: T (press Escape to deselect the active text box so you can switch to another tool)
- Text Linking tool: T
- Text Unlinking tool: T
- Picture Content tool: R
- Rectangle Box tool: B
- Oval Box tool: B
- Starburst tool: B
- Composition Zones tool: B
- Line tool: L
- Bézier Pen tool: P
- Add Point tool: P
- Remove Point tool: P
- Convert Angle tool: P
- Scissors tool: P
- Select Point tool: P
- Freehand Line tool: P
- Tables tool: G
- Zoom tool: Z
- Pan tool: X

#### Web tools

The Web Tools palette lets you work with Web layouts.

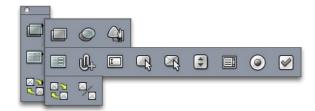

#### The Web Tools palette

The **Web Tools** palette (**Window** menu with Web layout displayed) includes the following controls:

- Use the **Rectangle Image Map** tool 🖾 to create rectangular image map "hot areas" (and to gain access to other image map tools). The image map tools are available when the ImageMap XTensions software is loaded.
- Use the Form Box tool 🔳 to create a form box (to contain form controls).
- Use the **File Selection Tool** to create a field and button that end users can use to send a file to the Web server.
- Use the **Text Field** tool 🛄 to create a text field.
- Use the **Button** tool 🖳 to create a button.
- Use the **Image Button** tool 🖾 to create a button that will allow a picture to be imported.
- Use the **Pop-up Menu** tool 🕃 to create a drop-down menu.
- Use the **List Box** tool 🗐 to create a list.
- Use the **Radio Button** tool **(2)** to create a radio button.
- Use the **Check Box** tool **I** to create a check box.
- Use the **Rollover Linking** tool to link the origin and target boxes of a two-position rollover. When the mouse pointer is moved over the origin box, the content of the target box displays.
- Use the **Rollover Unlinking** tool <sup>1</sup>/<sub>2</sub> to unlink the origin and target boxes of a two-position rollover.

#### Menus

The topics below describe the menus and menu items available in QuarkXPress.

#### QuarkXPress menu (Mac OS only)

The **QuarkXPress** menu is a part of QuarkXPress for Mac OS X. This menu contains the same commands as in the application menu for other Mac OS X applications — to hide or show QuarkXPress and other applications, to access preferences, and to quit QuarkXPress. This menu includes the following commands:

- About QuarkXPress: Use this command to display information about QuarkXPress, such as the version number.
- Edit License Code: Use this command to change the validation code of an installed copy of QuarkXPress. By changing this code, you can change a Test Drive version (formerly called "evaluation copy") of QuarkXPress into a fully functional version, change the languages supported by the user interface, or change QuarkXPress into a Plus edition.
- **Transfer QuarkXPress License**: Use this command to deactivate QuarkXPress on one computer so that you can activate it on a different computer. Available only when QuarkXPress has been activated.
- Activate QuarkXPress: Use this command to activate QuarkXPress on your computer. Available only when QuarkXPress is running in demo mode.
- Check for Updates: Use this command to check for updates to QuarkXPress.
- Quark Update Settings: Use this command to configure automatic update settings.
- **Preferences**: Lets you modify default values and settings. For more information, see "*Preferences*."
- Quit QuarkXPress: Use this command to exit the application.

#### File menu

The **File** menu enables you to manipulate electronic files in a number of ways, including the ability to create, open, print, and save. This menu includes the following commands:

- New: Choose an option from the New submenu to create a project. If you choose New **Project from Ticket**, you can select a Job Ticket from which you can create the project. You can also use this submenu to create new libraries and books.
- Open: Use this option to open project files.
- Close: Use this option to close the active project.
- Save: Use this option to save the active project.
- Save As: Use this option to save a copy of the active project.
- **Revert to Saved**: Use this option to return the active project to the state it was in when it was last saved.
- **Import**: Use this command to import text into a text box or to import a picture into a picture box.
- Save Text: Use this option to save the contents of the active text box as a separate file.

- **Save Picture**: Use this submenu to save the selected picture as a separate file or to save all pictures in a layout as separate files.
- **Append**: Use this option to append style sheets, colors, layouts, and a variety of other types of resources from another file.
- Export: Use this option to export a layout as another file type or version.
- You cannot open files saved in QuarkXPress 9.1 or later directly in QuarkXPress 9.0. However, you can export a project in QuarkXPress 9.0 format with the File > Export > Layouts as Project command.
  - Collect for Output: Use this option to copy a file, an output report, and selected resources into one folder.
  - **Collaboration Setup**: Use this option to control project linking, sharing, and updating frequency of shared resources.
  - Job Jackets: Use this submenu to access the specifications and rules for creating and inspecting a layout, link a project to a Job Jackets file, modify a Job Ticket, and evaluate a layout.
  - Print: Use this option to print the active file.
  - **Output Job**: Use this option to access the Output Specification for outputting a job, which is like a "style sheet" for output.
  - Exit (Windows only): Use this option to exit the application.

#### Edit menu

The Edit menu includes the following commands:

- Undo: Undoes the last action.
- Redo: Redoes an undone action.
- Cut: Cuts the selected content.
- Copy: Copies the selected content to the clipboard.
- Paste: Pastes the clipboard contents on the active page.
- Paste Without Formatting: Pastes the clipboard contents as plain text.
- **Paste In Place**: Pastes a duplicated or copied item onto the active page at the same position from which it was originally copied.
- **Paste Special** (*Windows only*): Lets you choose how the object is pasted into your document by using the Microsoft Windows Object Linking and Embedding (OLE) function.
- Clear/Delete: Deletes the active content.
- Select All: Selects all content in the active box or text path.
- Show Clipboard: Displays the contents of the clipboard.

#### THE USER INTERFACE

- Find/Change: Displays the Find/Change palette, which you can use to find and change text based on content, formatting, or both.
- Item Find/Change: Displays and hides the Item Find/Change palette.
- **Preferences** (*Windows only*): Lets you modify default values and settings. For more information, see "*Preferences*."
- **Style Sheets**: Lets you add, edit, and delete style sheet definitions. For more information, see "*Working with style sheets*."
- Conditional Styles: Lets you add, edit, and delete conditional styles. For more information, see "*Working with conditional styles*."
- Colors: Lets you add, edit, and delete color definitions. For more information, see "*Working with colors*."
- H&Js: Lets you add, edit, and delete H&J (hyphenation and justification) definitions. H&Js let you control how text breaks. For more information, see "*Controlling hyphenation and justification*."
- Lists: Lets you add, edit, and delete list definitions. The Lists feature is a tool for automatically generating tables of contents and other types of listed content. For more information, see "*Working with lists*."
- Dashes and Stripes: Lets you add, edit, and delete custom line patterns.
- Hanging Characters: Lets you add, edit, and delete custom hanging character definitions. For more information, see "*Working with hanging characters*."
- Font Sets: Lets you add, edit, and delete custom scaling, sizing, and direction for specific fonts.
- Bullet, Numbering, and Outline Styles: Lets you add, edit, and delete bullet, numbering, and outline styles. For more information, see "*Bullets and numbering*."
- **Output Styles**: Lets you add, edit, and delete output style definitions. Output styles let you easily switch between different sets of output options. For more information, see "*Working with output styles*."
- **Program Language** (*multi-language editions only*): Lets you change the language of the user interface.
- Callout Styles: Lets you add, edit, and delete callout styles. For more information, see "*Working with callouts.*"
- Color Setups: Lets you access and modify setups for Source and Output Setups.
- Grid Styles: Lets you add, edit, and delete patterns of non-printing design grids that you can apply to text components. For more information, see "*Working with design grids*."
- Hyperlinks: Lets you add, edit, and delete hyperlinks including URLs, anchors, and page links.
- Variables (Interactive layouts only): Lets you define variables for interactive items.
- Interactive menus (Interactive layouts only):Lets you create menus for interactive layouts.

- **Mojigumi**: Lets you add, edit, and delete Mojigumi sets and classes. For more information, see "*Working with mojigumi sets and classes*."
- Non-Breaking Character Sets: Lets you add, edit, and delete rules for two-byte character sets.
- Underline Styles: Lets you access and modify underline styles.
- Menus (*Web layout only*): Lets you create and manage lists, such as navigation menus, used in Web layouts.
- Meta Tags (*Web layout only*): Lets you create, modify and access meta information, such as keywords and descriptions, that provides information about that page for discovery by search engines and other purposes.
- **CSS** Font Families (*Web layout only*): Lets you create font families for cascading style sheets (CSS) and determine what fonts will be used to display a Web page if the original font is not available to the user.
- Cascading Menus (*Web layout only*): Lets you create a hierarchical list of items that displays when the end user moves the mouse pointer over an object. This simplifies a Web design by "hiding" menu items until the user moves the mouse pointer over a specific item.
- Item Styles: Lets you add, edit, and delete item definitions that you can apply to QuarkXPress items with the Item Styles palette (Window menu).

#### Style menu

The **Style** menu changes depending on whether a text box, a picture box, or a line is active.

#### Style menu for text

The **Style** menu for text includes commands for specifying character attributes and paragraph formats. This menu includes the following commands:

- Font: Lets you change the font of selected text.
- Size: Lets you change the size of selected text.
- Type Style: Lets you apply type styles such as bold, italic, and underline to selected text.
- Change Case: Lets you change case of selected text to uppercase, lower case, or title case.
- Color: Lets you change the color of selected text.
- Shade: Lets you set the tint of an applied color.
- Opacity: Lets you control the transparency of selected text.
- Horizontal/Vertical Scale: Lets you stretch selected text horizontally or vertically.
- Kern/Track: When the text insertion point is between two characters, Kern lets you control the spacing between those characters. When text is selected, Track lets you control the spacing between all selected characters.
- Kern or Track/Sending: When the text insertion point is between two characters, Kern lets you control the spacing between those characters. When text is selected, Track lets

#### THE USER INTERFACE

you control the spacing between all selected Roman characters. **Sending** lets you specify a fixed distance between characters, irrespective of font or font size.

- **Baseline Shift**: Lets you move selected text up or down in relation to the baseline without changing line spacing.
- Character: Displays the Character Attributes dialog box, which lets you control every aspect of character formatting for selected text.
- Character Style Sheets: Lets you apply character style sheets to selected text.
- Text to Box: Lets you convert text to a Bézier picture box shaped like the selected characters.
- Rubi: Lets you control rubi characters applied to text.
- Group Characters: Lets you place horizontal text in a vertical story.
- **Story Direction**: Lets you specify horizontal or vertical story direction for the selected text box.
- Alignment: Lets you align active paragraphs to the left, right, or center. Also lets you justify or force-justify selected paragraphs.
- Character Alignment: Lets you align selected characters according to bottom line, baseline, center, or top line for the applied font.
- Leading: Lets you change the line spacing of selected paragraphs.
- Formats: Displays the Paragraph Attributes dialog box, which lets you control every aspect of paragraph formatting for selected text.
- Tabs: Lets you set tab stops for selected paragraphs.
- Rules: Lets you create automatic lines above and below selected paragraphs.
- Paragraph Style Sheets: Lets you apply paragraph style sheets to selected text.
- Update Style Sheet: Lets you update a character or paragraph style sheet definition based on local changes to the applied style sheet.
- Flip Horizontal: Lets you flip selected text horizontally.
- Flip Vertical: Lets you flip selected text vertically.
- Hyperlink: Lets you modify and apply a hyperlink, page link, or anchor to selected text.
- Anchor: Lets you create or modify an anchor for selected text.
- Underline Styles: Lets you modify and apply an underline style to selected text.

#### Style menu for pictures

The **Style** menu for pictures includes commands for formatting and editing pictures. This menu includes the following commands:

- Color: Applies a color to a selected grayscale or one-bit picture.
- Shade: Lets you set the intensity of an applied color.
- Opacity: Lets you control the transparency of a selected picture.

- **Invert/Negative**: Applies a negative or inverse effect to a selected picture. The command name is **Negative** when you select a CMYK picture.
- Halftone: Lets you apply a halftone screen pattern to a selected grayscale picture.
- Flip Horizontal: Flips the selected picture horizontally.
- Flip Vertical: Flips the selected picture vertically.
- Center Picture: Centers the selected picture in its picture box.
- **Stretch Picture To Fit Box**: Reduces or enlarges the selected picture horizontally and vertically to fill its picture box.
- Scale Picture To Box: Reduces or enlarges the selected picture proportionately to fill its picture box.
- Fit Box To Picture: Reduces or enlarges the picture box to fit the size of the selected picture.
- **Hyperlink**: Lets you modify and apply a hyperlink, page link, or anchor to a selected picture or box.
- Anchor: Lets you create or modify an anchor for a selected picture or box.
- **Picture Effects**: Displays a submenu that lets you apply picture adjustments and filters to the selected picture.

#### Style menu for lines

The Style menu for lines includes the following commands:

- Line Style: Lets you apply a line style to a selected line.
- Arrowheads: Lets you apply an arrowhead style to a selected line.
- Width: Lets you adjust the width of a selected line.
- Color: Lets you change the color of a selected line.
- Shade: Lets you set the intensity of an applied color.
- Opacity: Lets you control the transparency of a selected line.
- Hyperlink: Lets you modify and apply a hyperlink, page link, or anchor to a selected line.
- Anchor: Lets you create or modify an anchor for a selected line.

#### Item menu

The **Item** menu includes commands for controlling item attributes, positions, grouping, sharing, and more.

- Modify: Lets you access a comprehensive set of controls such as color, shade, position, size, frame, runaround, clipping path, and more for an item.
- Frame: Lets you specify frame attributes such as width, style, color, and opacity for an item.

#### THE USER INTERFACE

- **Runaround**: Lets you specify whether text runs inside, outside, or through a picture or its picture box.
- Clipping: Lets you select the clipping type for a given item and control its outset.
- Duplicate: Lets you create a copy of an item and its contents.
- **Step and Repeat**: Lets you duplicate an active item multiple times, and in any position you specify.
- **Super Step and Repeat**: Lets you duplicate an active item multiple times and specify scale, rotation, and shading for the duplicates.
- Delete: Lets you delete a selected item and its contents.
- **Group**: Lets you combine two or more active items (including lines, boxes, text paths, tables, and other groups) into a group.
- Ungroup: Lets you break a group into its component items or groups.
- **Constrain**: Lets you restrict an item so that it cannot move beyond the boundaries of the item to which it is constrained.
- Lock: Lets you prevent accidental changes to items and their contents by locking its position or content.
- Merge: Lets you merge selected items in a number of ways.
- **Split**: Lets you split boxes that contain non-overlapping shapes, split boxes that contain shapes within shapes, or split boxes that contain a border that crosses over itself (such as a figure eight).
- Send Backward (*Windows only*): Moves an item one level backward in the page or layer's stacking order.
- Send to Back: Moves an item to the back of the page or layer. On Mac OS, press Option before choosing Send to Back to access the Send Backward command.
- **Bring Forward** (*Windows only*): Moves an item one level forward in the page or layer's stacking order.
- Bring to Front: Moves an item to the front of the page or layer. On Mac OS, press Option before choosing Bring to Front to access the Send Forward command.
- **Space**/**Align**: Lets you position the selected items evenly with regard to each other or with regard to the page or spread.
- Shape: Lets you change the shape of an active item.
- Content: Lets you change the content type of an item.
- Edit: Lets you modify item shape, runaround, or clipping path.
- Share: Lets you access sharing properties of an item and synchronize or re-use content such as text, pictures, boxes, lines, and Composition Zones.
- Unsynchronize: Removes synchronization of a single instance of the item without affecting other occurrences of that item (or the synchronization attributes).

- **Point/Segment Type**: Lets you change the point or segment type of an item so you can manipulate points, curve handles, and line segments.
- Drop Shadow: Lets you apply or modify an item's drop shadow.
- Callout Anchor: Lets you configure callout anchors and callouts. For more information, see "*Working with callouts*."
- Composition Zones: Lets you create or modify Composition Zones.
- **Digital Publishing**: Lets you configure items for digital publishing in Blio, ePub, and App Studio formats. For more information, see "*eBooks*" and *A Guide to App Studio*.
- **Preview Resolution**: Lets you set the preview of a picture to full resolution or low resolution.
- **Delete All Hot Areas** (*Web layouts only*): Removes the image map designations of a picture that serve as hyperlinks.
- Cascading Menu (*Web layouts only*): Lets you apply a cascading menu to an item that has been specified to export as a graphic.
- **Basic Rollover** (*Web layouts only*): Lets you apply a basic rollover to an item so that the image will change when the mouse pointer is over the rollover box.
- **2-position Rollovers** (*Web layouts only*): Apply a 2-position rollover to an item so that the image in one or more other boxes will change when the mouse pointer is over the rollover box.

#### Page menu

The **Page** menu includes commands for inserting, deleting, and moving pages; working with guides, grids, and sections; navigating through pages, and more.

- Insert: Lets you add new pages.
- Delete: Lets you delete pages.
- Move: Lets you move a page to a different location.
- Master Guides and Grid: Lets you modify the placement of page guides and design grids on master pages.
- Page Properties (*Web layouts only*): Lets you modify the page properties of a Web layout.
- Section: Lets you change the numbering system for a layout or a range of pages in a layout.
- Previous: Navigates to the preceding page.
- Next: Navigates to the following page.
- First: Navigates to the first page.
- Last: Navigates to the last page.
- Go to: Lets you navigate to a particular page.
- Display: Lets you display a page or a master page.

- **Preview HTML** (*Web layouts only*): Generates an HTML preview and displays it in a Web browser.
- Preview SWF (Interactive layouts only): Generates a preview and displays it in a Web browser.

#### Layout menu

The Layout menu includes commands for working with and navigating to layouts.

- New: Lets you add a new layout.
- Duplicate: Lets you duplicate one layout to copy its items and content to another.
- Delete: Lets you remove a layout.
- New/Edit Layout Specification: Lets you create or modify Job Jackets properties for a layout.
- Layout Properties: Lets you modify layout properties such as name, type, and size.
- Advanced Layout Properties: Lets you modify sharing properties of a layout.
- eBook Metadata: Lets you apply metadata to the layout for eBook export. For more information, see "Working with eBook metadata."
- Add Pages to Reflow View: Lets you add pages to a reflow article. For more information, see "*Working with Reflow view*."
- Previous: Activates the layout tab that was active prior to the current layout.
- Next: Activates the layout tab that is positioned to the immediate right of the active layout.
- First: Activates the far-left layout tab.
- Last: Activates the far-right layout tab.
- Go to: Lets you activate a specific layout and then choose the layout from the submenu.

#### Table menu

The **Table** menu includes commands for adding rows and columns to tables, modifying table attributes, converting tables, and more.

- Insert: Lets you add a row or column to a table.
- Select: Lets you select a pattern of rows and columns or other table elements. This makes it easy to apply alternating formatting such as shading every other row.
- Delete: Lets you delete a selection from the table.
- Combine Cells: Lets you combine a rectangular selection of adjacent table cells including entire rows or columns into a single cell.
- **Table Break**: Lets you continue a table in another location. The table break is the maximum size the table can reach before it splits into two linked tables.
- Make Separate Tables: Lets you sever the link between continued tables so each table becomes completely separate. This prevents changes to one portion of the table from affecting all the continued tables.

- **Repeat As Header**: Lets you specify a header row to repeat automatically in continued instances of a table.
- **Repeat As Footer**: Lets you specify a footer row to repeat automatically in continued instances of a table.
- **Convert Text to Table**: Lets you convert text that has already been imported or typed into a text box to a table. This works best with text that is delimited in some way to indicate how to divide the information into columns and rows.
- **Convert Table**: Lets you convert the information in a table to text or to a group of related boxes. You might convert a table for easy exporting of the current data or to save a document containing features that are not supported in earlier versions of QuarkXPress.
- Table Direction: Lets you specify horizontal or vertical orientation for a table.
- Link Text Cells: Lets you link table cells to each other just as text boxes and text paths can be linked. Text that is typed, imported, or pasted into a linked cell fills the first text cell, and then flows on to each subsequent linked cell.
- Maintain Geometry: Lets you prevent the width and height of a table from changing when you insert or delete rows or columns.

#### View menu

The **View** menu provides options for viewing your document and specifying what you see on screen when the menu item is checked. This menu includes the following commands:

- Fit in Window: Automatically scales the view to fit (and center) an entire page in the layout window.
- 50%: Scales the layout view to 50%.
- 75%: Scales the layout view to 75%.
- Actual Size: Scales the layout view to 100%.
- 200%: Scales the layout view to 200%.
- **Thumbnails**: Displays small representations of each page that you can rearrange and copy between projects.
- Guides: Displays nonprinting lines used to position items on pages, including margin guides, the outlines of boxes, the "X" pattern in empty picture boxes, and ruler guides.
- **Page Grids**: Displays nonprinting gridlines defined for the master page on which the active layout page is based.
- Text Box Grids: Displays nonprinting gridlines applied to text boxes.
- **Snap to Guides**: Lets you quickly align items with guides so items will snap to the nearest guide.
- Snap to Page Grids: Lets you quickly align items with page grids so items will snap to the nearest guide.

#### THE USER INTERFACE

- **Rulers**: Displays rulers, which you can use to position items and guides, along the top and left edges or top and right edges of the layout window.
- **Ruler Direction**: Lets you position page rulers on the top and left or top and right edges of the layout window.
- **Invisibles**: Displays editable, nonprinting characters such as spaces, tabs, and paragraph returns in text.
- Visual Indicators: Displays indicators for non-printing elements, such as hyperlinks and rollovers.
- Trim View: Simulates what the page will look like when trimmed by cropping any items that extend beyond the page boundary. You can control the color of the pasteboard that displays when this item is selected in the **Display** pane of the **Preferences** dialog box (**QuarkXPress/Edit > Preferences**).
- Hide Suppressed: Hides all items for which the Suppress Output box is checked in the Box, Line, Picture, or Layout pane of the Modify dialog box, as well as layers for which Suppress Output is checked in the Attributes dialog box. In addition, this option hides underlines on hyperlinks, hyperlink anchors, index markers, and the text overflow symbol.
- **Proof Output**: Lets you preview how the layout will look when output to different media and for different printing methods. This display simulation is accurate enough for soft proofing.
- **Reflow View**: Displays the Reflow view (if any) for this layout. For more information, see "*Working with Reflow view*."
- Full Res Previews: Displays full-resolution pictures on screen using the picture files' full resolution. You can scale or magnify image without pixilation.
- **Story Editor**: Displays the active story in **Story Editor** view. For more information, see *"Using Story Editor view."*

### **Utilities menu**

The Utilities menu includes the following commands:

- Character Count: Displays the Character Count dialog box. This dialog box displays the number of full-width characters, half-width characters, and various other kinds of characters in the active text component.
- Check Spelling: Use the submenu to display the Check Spelling palette to check the spelling of a word, a selection of text, a story, a layout, or all master pages in a layout.
- Auxiliary Dictionary: Lets you specify an auxiliary dictionary for use in spell checking.
- Edit Auxiliary: Lets you edit the auxiliary dictionary associated with the active layout.
- Word And Character Count: Displays the Word and Character Count dialog box.
- Insert Character: Lets you easily insert special characters, including special breaking and nonbreaking spaces.

- **Suggested Hyphenation**: Displays the suggested hyphenation for the word containing the text insertion point.
- **Hyphenation Exceptions**: Lets you specify whether and how particular words should be hyphenated in the active article.
- Job Jackets Manager: Displays the Job Jackets Manager dialog box.
- Usage: Lets you view and update the status of fonts, pictures, QuarkVista effects, color profiles, tables, Composition Zones, assets used in App Studio layouts, and assets used in Blio interactivity.
- XTensions Manager: Lets you control which XTensions modules are loaded when the application is launched.
- Font Mapping: Lets you create and edit rules for substituting a new font for a font that is requested by a project but which is not installed on your computer.
- Component Status: Lets you view the status of required software components.
- **PPD Manager**: Lets you control which PostScript Printer Description files (PPDs) are loaded in the **Print** dialog box.
- Use German (Reformed): Lets you control whether spell checking uses the reformed German dictionary.
- **Convert Project Language**: Lets you convert all of the characters in the active article that use a particular character language to a different character language.
- Profile Manager: Lets you control which color profiles are loaded in the application.
- Cloner: Displays the Cloner dialog box. For more information, see " *Cloner XTensions* software."
- ImageGrid: Displays the ImageGrid dialog box. For more information, see " *ImageGrid XTensions software*."
- Build Index: Lets you create an index from the contents of the Index palette.
- **Jabber**: Generates random text in the active text box so that you can preview how text will flow and be styled, even though you might not have actual content yet.
- Tracking Edit: Lets you control tracking for installed fonts.
- Kerning Table Edit: Lets you control kerning for installed fonts.
- Linkster: Displays the Linkster dialog box. For more information, see "Linkster XTensions software."
- ShapeMaker: Displays the ShapeMaker dialog box. For more information, see " ShapeMaker XTensions software."
- **Remove Manual Kerning**: Lets you remove all manual kerning applied between characters, or remove kerning from a kerning pair.
- Line Check: Displays a submenu that lets you find widows, orphans, loosely justified lines, lines that end with a hyphen, and overflow situations.

## THE USER INTERFACE

- **Convert Old Underlines**: Converts all underlines in the active text chain from QuarkXPress 3.x (Stars & Stripes) format to Type Tricks format.
- **Text Overflow**: Displays the **Text Overflow** window, which identifies text boxes that contain text overflow.
- Item Styles Usage: Lets you view and update applied item styles.
- Check Out License/Check In License: Displays only if you have installed the application for use with Quark License Administrator (QLA). Lets you check licenses in and out.

## Window menu

The **Window** menu enables you to control the on-screen display of open windows and palettes. This menu includes the following commands:

- New Window: Displays the active project in a new window. You can then view different parts of the project in each window.
- **Split Window**: Splits the project window into two parts. You can then view different parts of the project in each part of the window.
- Bring All to Front (Mac OS only): Positions and displays all open windows.
- Cascade (*Windows only*): Layers multiple open projects so just a portion of each project's menu bar displays.
- Tile (Mac OS only): Tiles all open windows horizontally to fit on the screen.
- Tile Horizontally (Windows only): Tiles all open windows horizontally to fit on the screen.
- **Stack** (*Mac OS only*): Layers multiple open projects so just a portion of each project's menu bar displays.
- Tile Vertically (Windows only): Tiles all open windows vertically to fit on the screen.
- Arrange Icons (Windows only): Minimizes all active projects.
- Close All (Windows only): Closes all active projects.
- Tools: Displays and hides the Tools palette.
- Web Tools (Web layouts only): Displays and hides the Web Tools palette.
- Measurements: Displays and hides the Measurements palette.
- Page Layout: Displays and hides the Page Layout palette.
- Style Sheets: Displays and hides the Style Sheets palette.
- Conditional Styles: Displays the Conditional Styles palette. For more information, see "*Working with conditional styles*."
- Colors: Displays and hides the Colors palette.
- Shared Content: Displays and hides the Shared Content palette.
- Trap Information: Displays and hides the Trap Information palette.
- Lists: Displays and hides the Lists palette.

- App Studio: Displays and hides the App Studio palette. For more information, see *A Guide to App Studio*.
- Profile Information: Displays and hides the Profile Information palette.
- Callout Styles: Displays the Callout Styles palette. For more information, see "*Working with callout styles*."
- Grid Styles: Displays and hides the Grid Styles palette.
- **Reflow Table of Contents**: Displays the **Reflow Table of Contents** palette. For more information, see "*Creating a TOC for ePub or Kindle*."
- **Reflow Tagging**: Displays the **Reflow Tagging** palette. For more information, see "*Editing content in Reflow view*."
- Glyphs: Displays and hides the Glyphs palette.
- Hyperlinks: Displays and hides the Hyperlinks palette.
- Index: Displays and hides the Index palette.
- Interactive (Interactive layouts only): Displays and hides the Interactive palette.
- Layers: Displays and hides the Layers palette.
- Picture Effects: Displays and hides the Picture Effects palette.
- Welcome Screen: Displays the welcome screen.
- Placeholders: Displays and hides the Placeholders palette.
- Guides: Displays and hides the Guides palette.
- Item Styles: Displays and hides the Item Styles palette.
- PSD Import: Displays and hides the PSD Import palette.
- Palette Sets: Use the submenu to store and recall arrangements of palettes.
- Scale: Displays and hides the Scale palette. For more information, see "*Scale XTensions software*."

In addition, this menu includes an item for every open window. You can use these menu items to easily switch between windows.

## Help menu

The **Help** menu provides access to the online help. This menu includes the following commands:

- Help Topics (Mac OS only): Use this command to display the online help.
- Contents (*Windows only*): Use this option to view the Contents tab of the Help window.
- Search (Windows only): Use this option to view the Search tab of the Help window.
- Index (Windows only): Use this option to view the Index tab of the Help window.

## THE USER INTERFACE

- **Transfer QuarkXPress License** (*Windows only*): Use this option to transfer your license to another computer.
- About QuarkXPress (*Windows only*): Use this command to display information about QuarkXPress, such as the version number.
- Edit License Code (*Windows only*): Use this command to change the validation code of an installed copy of QuarkXPress. By changing this code, you can change a Test Drive version (formerly called "evaluation copy") of QuarkXPress into a fully functional version, change the languages supported by the user interface, or change QuarkXPress into a Plus edition.
- Check for Updates (Windows only): Use this command to check for updates to QuarkXPress.
- Quark Update Settings (*Windows only*): Use this command to configure automatic update settings.

#### **Context menus**

QuarkXPress offers a wide variety of functionality through context menus. To display a context menu, Control+click (Mac OS) or right-click in text, on a picture, or on a palette.

## **Palettes**

To open or display a palette, check the palette name in the Window menu.

To close an open palette, click the close box in the upper-left corner of the palette, uncheck the palette name in the **Window** menu, or use the appropriate keyboard equivalent.

## **Tools palette**

The **Tools** palette lets you easily switch between a wide variety of tools for working with layouts. For more information, see "*Tools*."

#### Measurements palette

With the **Measurements** palette (**Window** menu), you can quickly edit many commonly used controls. Options in the **Measurements** palette change to reflect the selected tool or item. When you select multiple items of the same type (such as three separate picture boxes), the **Measurements** palette controls apply to all selected items.

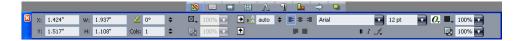

The tab bar displays above the center of the **Measurements** palette.

The **Measurements** palette displays a row of icons called the navigator tab above the center of the palette. You can cycle left-to-right through the **Measurements** palette navigator

tab icons by pressing Command+Option+;/Ctrl+Alt+;. You can move in reverse (right-to-left) by pressing Command+Option+,/Ctrl+Alt+,.

To continuously display the navigator tab, Control+click/right-click the **Measurements** palette title bar and choose **Always Show Tab Bar**. To permanently hide the navigator tab, Control+click/right-click the **Measurements** palette title bar and choose **Always Hide Tab Bar**. To make the navigator tab bar display interactively. Control+click/right-click the **Measurements** palette title bar and choose **Show Tab on Rollover**.

The selection of tabs displayed on the **Measurements** palette depends on which items are active, and the display of any tab changes to fit the item or items that are active. The available tabs are as follows:

- Solution Classic tab: Contains often-used controls. Displays differently for text boxes, picture boxes, lines, and tables.
- Text tab: Contains controls from the Text tab of the Modify dialog box (Item > Modify).
- E Frame tab: Contains controls from the Frame tab of the Modify dialog box.
- Runaround tab: Contains controls from the Runaround tab of the Modify dialog box. Displays differently for text boxes, picture boxes, and lines.
- Clipping tab: Contains controls from the Clipping tab of the Modify dialog box.
- Character tab: Contains controls from the Character Attributes dialog box (Style > Character).
- Paragraph tab: Contains controls from the Formats tab of the Paragraph Attributes dialog box (Style > Formats).
- **Text Path** tab: Contains controls from the **Text Path** tab of the **Modify** dialog box.
- Space/Align tab: Contains controls from the Space/Align submenu (Item > Space/Align).
- Export tab: Contains controls from the Export tab of the Modify dialog box (Web layouts only).
- Grids tab: Contains controls from the Grid tab of the Modify dialog box (selected tables only).
- Drop Shadow tab: Contains controls from the Drop Shadow tab of the Modify dialog box.
- Tabs tab: Contains controls from the Tabs tab of the Paragraph Attributes dialog box.

➡ When you select a picture box that contains an image, the number next to the Effective Image Resolution icon ■ in the Classic tab of the Measurements palette displays the effective resolution of the image. The actual image resolution divided by the scale of the image equals the effective resolution. For example, if you import an image with an actual

image resolution of 100 dpi and then increase the scale from 100% to 200%, the effective resolution is 50 dpi. The higher the effective resolution is, the higher the quality of the reproduced image will be. Note that if you select multiple picture boxes with varying effective resolutions, no number displays next to the **Effective Image Resolution** icon.

## Page Layout palette

The **Page Layout** palette provides a variety of features having to do with pages and navigation.

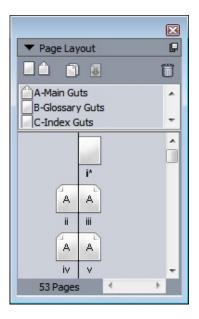

#### The **Page Layout** palette lets you work with master pages and layout pages.

The top portion of the palette lets you create, duplicate, and delete master pages. To view and edit a master page, double-click it; the master page displays in the active project window. A single-sided master page displays as a rectangle, while a facing-page master page displays with two folded corners.

The bottom portion of the palette lets you navigate through the pages in the active layout. To go to a layout page, double-click in this portion of the palette.

To apply a master page to a layout page, drag the master page icon onto the layout page icon. Alternatively, you can select the layout page icons in the palette and them Command-click/Ctrl-click the master page icon.

# **Style Sheets palette**

The **Style Sheets** palette (**Window** > **Show Style Sheets**) enables you to apply character and paragraph style sheets by clicking style sheet names. The buttons at the top of each section of this palette let you create, edit, duplicate, update, and delete style sheets.

A plus sign next to a style sheet indicates that local formatting has been applied.

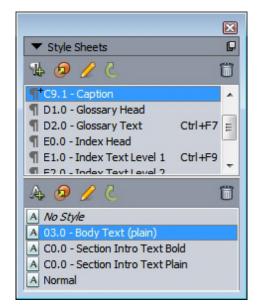

The Style Sheets palette lets you view and apply paragraph and character style sheets.

# **Conditional Styles palette**

The **Conditional Styles** palette lets you work with conditional styles. For more information, see "*Working with conditional styles*."

# **Colors** palette

The **Colors** palette lets you view and apply colors defined in the active project. The buttons at the top of this palette let you create, edit, and delete colors.

Users create colors through the **Colors** dialog box (**Edit** > **Colors**). For more information, see "*Working with colors*."

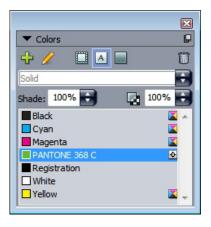

The **Colors** palette lets you view and apply colors.

# Shared Content palette

The **Shared** Content palette lets you work with items and content that are stored in the shared content library. For more information, see "*Working with shared content*."

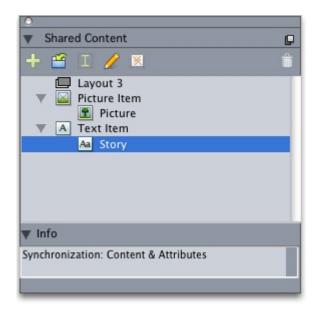

The **Shared Content** palette lets you work with items and content in the shared content library.

## Trap Information palette

Beginning with version 9.0, the application no longer supports spread and choke trapping. Spreads and chokes that you set up with the **Trap Information** palette (**Window** menu) will not be applied at output. However, overprints and knockouts are honored.

# Lists palette

The **Lists** palette helps you view and generate lists. This feature is useful for creating things like tables of contents. You can create lists in the **Lists** dialog box (**Edit** > **Lists**).

The **List Name** drop-down menu lets you choose from among the lists defined in the active project and the **Update** button lets you refresh the list currently displayed in the palette.

The **Find** button enables you to locate items in the **Lists** palette. You can also navigate to a word or heading by simply double-clicking it in the palette.

The **Build** button lets you insert the active list into the active text chain. If the list already exists in the story, you can update it rather than inserting another copy. The **Format As** style sheets for the list are applied automatically.

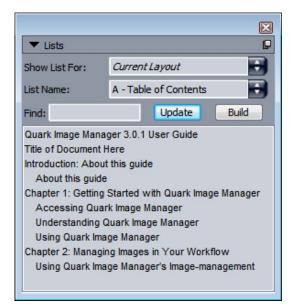

The Lists palette lets you create things like tables of contents

# App Studio palette

The **App Studio** palette lets you create and configuremovies, slideshows, buttons, and more for App Studio issues. For more information, see *A Guide to App Studio*.

You can switch focus to the App Studio palette by choosing Item > Digital Publishing > App Studio Interactivity.

# **Profile Information palette**

The **Profile Information** palette lets you view and update color management settings for pictures. For more information, see "*Color management*."

| ▼ Profile Inform                 | ation                 |  |  |  |
|----------------------------------|-----------------------|--|--|--|
| Picture Type:                    | Color                 |  |  |  |
| File Type:                       | JPEG                  |  |  |  |
| Color Space:                     | RGB                   |  |  |  |
| Profile:                         | sRGB IEC61966-2,1+    |  |  |  |
| Rendering Intent:                | Relative Colorimetric |  |  |  |
| Color Manage to RGB Destinations |                       |  |  |  |

The **Profile Information** palette lets you precisely control color management settings for pictures.

# **Callout Styles palette**

The **Callout Styles** palette lets you work with callout styles. For more information, see "*Working with callout styles*."

# **Glyphs** palette

The **Glyphs** palette gives you easy access to every character in each font on your computer. You can display all characters in the selected font or narrow down the selection by choosing an option from the second drop-down menu. You can add characters to a story by double-clicking them. Using the **Favorite Glyphs** area at the bottom of the palette, you can store often-used characters for easy access.

|                  |         |       |       |      |       |    |    |    |     | ×  |
|------------------|---------|-------|-------|------|-------|----|----|----|-----|----|
| •                | Glypł   | ns    |       |      |       |    |    |    |     | P  |
| Caf              | lisch : | Scrip | t Pro | Regi | Jar   |    |    | ÷  | P   | ΒZ |
| Entir            | re Fo   | nt    |       |      |       |    |    | ÷  | •   | Θ  |
| Find             | :       |       |       | Char | acter |    | ÷  |    |     |    |
| ⊠                |         | 1     | •     | # _  | \$ .  | %  | ε, | 2  | (   |    |
| )                | *       | +     | ,     |      | ۰.    | 7  | 0. | 1. | 2   |    |
| з,               | 4       | 5.    | 6,    | 7.   | 8,    | ٩, | :  | ;  | <   |    |
| -                | >       | ş     | ø     | A.   | Β,    | с. | D, | Ε, | F _ |    |
| 9.               | Η,      | Ι,    | ι.    | к,   | ι,    | м  | N, | ο, | Ρ.  |    |
| e.               | R,      | ٢,    | Τ.    | u,   | v.    | w, | ×. | Υ, | z,  |    |
| ſ                | ١       | 1     | ^     | _    | •     | a, | ь. | ٥. | d.  |    |
| е,               | f.      | g .   | h.    | ι.   | j.    | k, | ι. | т, | ĸ.  | ~  |
| ▼Favorite Glyphs |         |       |       |      |       |    |    |    |     |    |
| r                | ø       | ⊠     |       |      |       |    |    |    |     | N. |

The **Glyphs** palette gives you easy access to every character in every font.

# **Grid Styles palette**

A *grid style* is a named package of settings that describe a grid — like a style sheet for a design grid. You can apply grid styles to text boxes and can use them as the basis for master page grids. You can also base grid styles on other grid styles. Grid styles are displayed in the **Grid Styles** palette (**Window** menu). For more information, see "*Working with grid styles*."

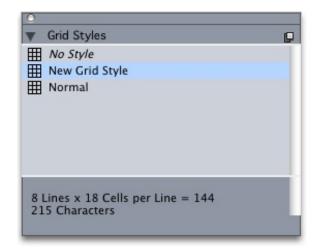

The Grid Styles palette lets you create and apply grid styles.

## **Blio Table of Contents palette**

The **Blio Table of Contents** palette lets you create TOCs for Blio eBooks. For more information, see "*Creating a TOC for Blio*."

## **Reflow Tagging palette**

The **Reflow** Tagging palette lets you tag content in Reflow view. For more information, see "*Working with Reflow view*."

# **Reflow Table of Contents palette**

The **Reflow Table of Contents** palette lets you create a table of contents for ePUB or Kindle export. For more information, see "*Creating a TOC for ePub or Kindle*."

# Hyperlinks palette

The **Hyperlinks** palette lets you apply hyperlinks to text and pictures. Although hyperlinks obviously won't work in printed layouts, they work when you export a layout in PDF format and when you export a Web layout in HTML format. For more information, see "*Hyperlinks*."

# THE USER INTERFACE

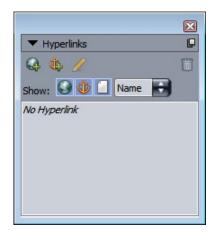

The Hyperlinks palette lets you apply hyperlinks to text and pictures.

# Index palette

The **Index** palette lets you tag text for indexing. When you create an index (**Utilities** > **Build Index**), all of the tags you created with the **Index** palette are automatically turned into a customizable index. For more information, see "*Working with lists*."

|                  |                 | $\mathbf{X}$ |
|------------------|-----------------|--------------|
| ▼ Index          |                 | P            |
| Entry            |                 |              |
| <u>T</u> ext:    | Nebraska        |              |
| Sort <u>A</u> s: |                 |              |
| Level:           | First Level     | Ð            |
| Referen          | e               |              |
| <u>S</u> tyle:   | Entry's Style   | ÷            |
| S <u>c</u> ope:  | Selection Start | Ð            |
| 바 타              | 5 /             | Î            |
| 👳 Entrie         | s: 0            | Occurrence   |
|                  |                 |              |

The Index palette lets you tag text for inclusion in an automatically generated index.

# Interactive palette

The **Interactive** palette lets you add interactivity to Interactive layouts. For more information, see "*Interactive layouts*."

# Layers palette

The **Layers** palette lets you create layers, edit layer properties, control whether those layers display and print, and move objects between layers. For more information, See "*Working with layers*."

|             | X |
|-------------|---|
| ▼ Layers    | P |
| + 5         | Û |
| 👁 🔒 🛛 Layer |   |
| Layer 2     |   |
| 👁 📕 Layer 1 | 1 |
| 👁 🔲 Default |   |

The Layers palette lets you work with layers and the objects on those layers.

# **Picture Effects palette**

The **Picture Effects** palette lets you apply effects such as sharpening and contrast adjustment to pictures. This palette displays only when QuarkVista XTensions software is installed. For more information, see "*Using picture effects*."

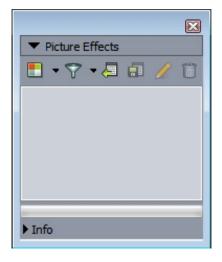

The **Picture Effects** palette lets you apply various visual effects to pictures in the layout.

# **Guides palette**

The **Guides** palette lets you work with guides. For more information, see "*Using the Guides palette*."

# **Item Styles palette**

The **Item Styles** palette lets you work with item styles. For more information, see "*Item Styles XTensions software*."

# **PSD** Import palette

The **PSD Import** palette lets you control the display of imported Photoshop (PSD) files. For more information, see "*Working with PSD pictures*."

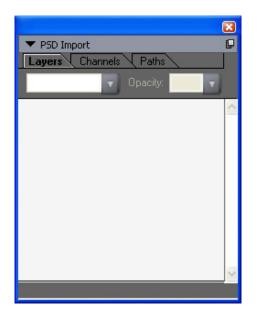

The **PSD Import** palette lets you manipulate imported PSD pictures.

## Scale palette

The **Scale** palette lets you perform advanced scaling operations. For more information, see "*Scale XTensions software*."

## Palette groups and palette sets

QuarkXPress offers two features that help you to manage palettes: palette groups and palette sets.

## Using palette groups

The Palette Groups feature lets you combine several palettes into one.

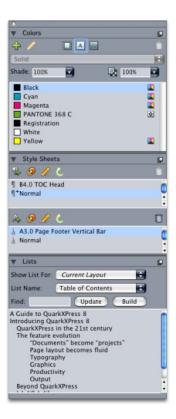

This palette group shows the **Style Sheets, Colors**, and **Lists** palettes attached as one, which economizes space while providing easy access to functions.

To attach a palette to a palette group, Control+click/right-click the title bar of a palette group and choose an unchecked palette name. When you attach a palette that is already displayed, the palette moves to become part of the palette group. To detach a palette from a palette group, Control+click/right-click the palette name and choose **Detach [palette name]**.

## Using palette sets

The Palette Sets feature lets you store and recall the position and status of all open palettes and libraries, so that you can easily switch between different palette configurations.

To create a palette set, first display all of the palettes you will need for a particular task and hide all other palettes. Then choose **Window > Palette Sets > Save Palette Set As** to display the **Save Palette Set As** dialog box, enter a name, and optionally assign a key command.

To retrieve a palette set, choose **Window > Palette Sets > [name of palette set]** or press the keyboard combination for that palette set.

## Layout controls

When you open a project, you have immediate access to some basic features at the bottom left of the project window.

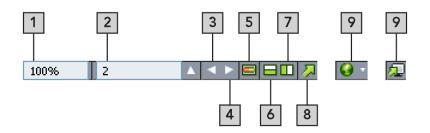

#### Layout controls

- **1** Zoom: Enter a zoom percentage or choose a zoom value from the drop-down menu.
- **2 Page Number**: Enter a page number in the **Page Number** field or choose a page from the page list that displays when you click the upward facing arrow to the right of the field.
- **3 Previous Page**: Navigate to the previous page.
- **4** Next Page: Navigate to the next page.
- **5** Master Page Toggle: Switch back and forth between the active layout page and its master page.
- **6 Split Screen Vertically**: View the layout in two or more separate panes one above the other.
- 7 Split Screen Horizontally: View the layout in two or more separate panes side by side.
- 8 Export: Display the same export options that are available when you choose File > Export.
- **9 Preview**: Preview a Web layout or Interactive layout as it appears when exported. Available only when you are working on Web layouts or Interactive layouts.
- Click the up arrow next to the Page Number field to see a thumbnail view of all of the pages in the layout. Mac users can continue to click the up arrow to enlarge the thumbnails.

# Views and view sets

QuarkXPress gives you multiple ways to view your layouts. You can split a window or create a new window to show two different layouts, or two different views of the same layout. You can use Story Editor view to concentrate on text without having to look at the layout. And the View Sets feature lets you create and easily switch between different view options.

## Splitting a window

By splitting a window into two or more panes, you can display multiple views of one project at the same time, and you can see changes in all panes simultaneously. You can even use different view modes in each pane, and see your edits in one pane and update in the other pane in real time. You can split multiple views horizontally or vertically within a window.

| QuarkXPress (R) - [wendigo_blonde_interactive.qxp : Web Layout - M                                                                                                    |                                                                                                    |
|----------------------------------------------------------------------------------------------------|----------------------------------------------------------------------------------------------------|
| File Edit Style Rem Page Layout Table View Utilities Window Help                                                                                                    | _ # X                                                                                                    |
|                                                                                                    |                                                                                                    |
| And And And And And And And And And                                                                                                    | Mar ↔ E Freet Mal Piece O Tour Schedule - HIM. O web Page - Man O web Layout - Man 1<br>1001 × 1001 1301 1301 2001 2001 2001 2001 2001 |
| 0     Our Schedule 2006       Nay B. Makon, Piconsia       0     Nay E. Dato, Nevčak       0     Nay E. Dato, Nevčak       0     Nay J. Indon, Nevčak       0     Nay J. Indon, Nevčak       1     Nav J. Indon, Nevčak       0     Jane 5.       1     Nave 1. | May 14 Madison, Wisconsin<br>May 16 Darius, New York<br>May 23 Rochester, New York<br>May 31 Fulton, New Jersey                        |

By splitting a window, you can view your work at different magnifications at the same time.

There are three ways to split a window:

- Choose Window > Split Window > Horizontal or Window > Split Window > Vertical.
- Click the split bar to the right of the scroll bar (for a vertical split) or at the top of the scroll bar (for a horizontal split).
- Click the split-screen icons in the layout controls bar at the bottom of the project window.

Once a window has been split, you can change the width and height of the split by dragging the bars between the splits.

To remove splits from a window, use one of the following techniques:

- Choose Window > Split Window > Remove All.
- Drag a split bar to the side of the window.

# **Creating a window**

To create a new window that displays the active project, choose Window > New Window.

If you open multiple windows for a project, make changes to that project, and then begin closing the windows, the application will not prompt you to save the project until you attempt to close the last window that displays the project.

## **Using Story Editor view**

**Story Editor** view lets you concentrate on the text of a story without the distraction of the layout. In **Story Editor** view, all text is the same size and the same font, the text fills

## THE USER INTERFACE

the entire window, and only the most basic character formatting (such as bold and italic) are displayed. A red background indicates where text has overflowed beyond the last text box or path in the story.

To display the contents of the active story in a new **Story Editor** window, select a box or line that contains the target story and choose **View** > **Story Editor**. (If a **Story Editor** window is already open, the selected item's story displays in that window.)

If you want to monitor the overall appearance of a page as you edit its text at an easy-to-view size, you can position a **Story Editor** window next to a layout window that shows the same story.

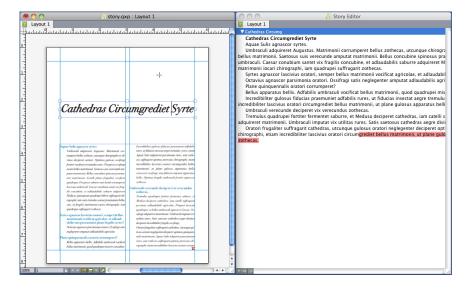

A story in layout view (left) and in a Story Editor window (right)

## **View sets**

The **View** menu provides various options for how a layout displays. You can display or hide guides, grids, invisible characters, visiual indicators, and more. (For more information, see "*View menu*.") The View Sets feature lets you store and recall different combinations of these settings. The settings that are stored in a view set are as follows:

- View > Guides
- View > Page Grids
- View > Text Box Grids
- View > Rulers
- View > Ruler Direction
- View > Invisibles
- View > Visual Indicators
- View > Trim View
- View > Hide Suppressed

• View > Full Res Previews

QuarkXPress ships with several default view sets:

- **Default**: This is the default set of view options that displays when you create your first layout after launching QuarkXPress for the first time.
- Output Preview: This view set simulates a printed page as closely as possible. Guides, grids, invisibles, and visual indicators are hidden. View > Trim View, View > Hide
   Suppressed, and View > Full Res Previews are turned on. The pasteboard displays using the color you specify in the Display pane of the Preferences dialog box (QuarkXPress/Edit > Preferences).
- Authoring View: This view set displays guides, invisibles, visual indicators, the ruler, and full resolution previews.

To create a view set, first turn on only the view options you want to store in that view set. Then choose **View > View Sets > Save View Set As** to display the **Save View Set As** dialog box, enter a name, and optionally assign a key command.

To switch to a view set, do one of the following things:

- Choose View > View Sets > [name of view set].
- Press the keyboard combination for the view set.
- Display the View Sets palette (View > View Sets > Manage View Sets), click the name of the view set in the palette, and then click Apply 
   (or simply double-click the view set name).

To manage the view sets you have created, choose View > View Sets > Manage View Sets. The View Sets palette displays. You can use the buttons at the top of this palette to Edit  $\mathscr{P}$ , Apply  $\mathscr{P}$ , and Delete  $\widehat{\blacksquare}$  the selected view set.

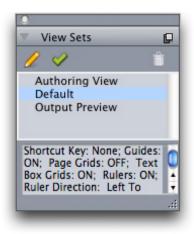

View Sets palette

# THE USER INTERFACE

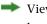

➡ View sets are saved at the application level. However, any view settings you apply to a layout using view sets are saved with that layout.

# **Projects and layouts**

QuarkXPress files are referred to as *projects*, and each project contains one or more *layouts*. Every layout is stored within a project, and every project contains at least one layout. Each layout can contain as many as 2,000 pages, and can be as large as 48" x 48" in size (or 24" x 48" for a two-page spread). A project can contain an unlimited number of layouts.

Because multiple layouts can be stored in a single file, you can easily share content between different versions of a document — for example, a letter with identical text in US letter and A4 layout sizes.

A QuarkXPress project can contain three types of layouts: Print, Web, and Interactive. You can use one project to create content for various media — such as print, PDF, SWF, and HTML.

## Working with projects

To create a project, choose File > New > Project. The New Project dialog box displays.

| Layout Name: Layout 1                  |                       |
|----------------------------------------|-----------------------|
| Layout Type: Print                     | 🗧 🗌 Single Layout Mod |
| Page                                   | Margin Guides         |
| Size: Letter 📫                         | Top: 0.5"             |
| Width: 8.5"                            | Bottom: 0.5"          |
| Height: 11"                            | Left: 0.5"            |
| Orientation: 💿 Portrait<br>🔵 Landscape | Right: 0.5"           |
| Default Story Direction:               | Column Guides         |
| <ul> <li>Horizontal</li> </ul>         | Columns: 1            |
| Vertical                               | Gutter Width: 0.167"  |
| Facing Pages                           |                       |
| Automatic Text Box                     | Cancel OK             |

## **PROJECTS AND LAYOUTS**

#### New Project dialog box for Print layout type

Every QuarkXPress project contains at least one layout. Therefore, when you create a project, you must specify a default layout for the file. You can use the default layout name or enter a new name for the layout in the **Layout Name** field. To indicate the type of the default layout, choose **Print**, **Web**, **Interactive**, **App Studio**, or **ePub** from the **Layout Type** drop-down menu.

For more information about Web layouts, see "Web layouts."

For more information about Interactive layouts, see "Interactive layouts."

For more information about App Studio layouts, see A Guide to App Studio.

For more information about creating layouts for ePub export, see "eBooks."

By default, tabs display at the top of the project window for each of the layouts in a project. To prevent these tabs from displaying, check **Single Layout Mode**. (You can still add layouts to a project, but this will turn off the Single Layout mode.)

A project created in any language edition of QuarkXPress can be edited, printed, and saved in any other language edition of QuarkXPress. All available spellchecking dictionaries and hyphenation rules are supported by every language edition. However, text that uses East Asian specific features (such as rubi text, font sets, and group characters) cannot be edited in a non-East Asian language edition of QuarkXPress.

## **Options for Print layouts**

The controls in the **Page** area let you set the page size and orientation for the default layout.

Use the **Default Story Direction** controls to specify horizontal or vertical direction for the layout.

The Facing Pages check box lets you create spreads. In a project with a horizontal default story direction, the Allow Odd Pages On Left check box lets you control whether you can have odd pages on the left. In a project with a vertical default story direction, the Allow Odd Pages On Right check box lets you control whether you can have odd pages on the right.

The **Automatic Text Box** check box lets you add a text box to the default master page for the layout.

The **Margin Guides** controls let you set default margins for the layout, and the controls in the **Column Guides** area lets you create a multi-column page by default.

## **Options for Web layouts**

The controls in the **Colors** area let you set the default colors for the page background and for hyperlinks. The controls in the **Layout** area let you set a default page width and determine whether the page width is variable. You can use the **Background Image** controls to import a picture file as the page background.

| New Project           |                      |                  |                    |
|-----------------------|----------------------|------------------|--------------------|
| Layout Nam <u>e</u> : | Layout 1             |                  |                    |
| La <u>v</u> out Type: | Web                  | ¥ [              | Single Layout Mode |
| Colors                |                      | Layout           |                    |
| Background:           | White                | Page Width:      | 600 px 🔽           |
| Link:                 | Web Blue             | Variable W       | i <u>d</u> th Page |
| <u>V</u> isited Link: | Web Purple           | ✓ <u>W</u> idth: | 100%               |
| <u>A</u> ctive Link:  | Web Red              | Minimum:         | 300 px             |
| Backgroun             | d Image:             |                  | Browse             |
|                       | <u>R</u> epeat: None | ~                |                    |
|                       |                      |                  |                    |
|                       |                      |                  | Cancel             |

New Project dialog box for Web layout type

#### Saving and naming a QuarkXPress project

When you save a QuarkXPress project for the first time, the **Save As** dialog box displays. Use this dialog box to specify a project name, location, and type.

When you save a QuarkXPress project, you can choose an option from the **Type/Save as type** drop-down menu:

- Choose **Project** to save a project that you can modify.
- Choose Project Template to save a read-only version of the project.

# **Exporting layouts and projects**

To export one or more layouts in the active project, choose **File** > **Export** > **Layout as Project**. Enter a name in the **Save As** field, and specify a location.

To export all the layouts in a project, check **Select All** in the **Layouts** area. To export individual layouts, check them in this area.

You cannot export App Studio layouts in QuarkXPress 8 format. (For more information, see A Guide to App Studio.)

## Working with layouts

It's easy to navigate between layouts, add layouts, duplicate layouts, and delete layouts.

To navigate between layouts, use the tabs at the top of the project window.

## **PROJECTS AND LAYOUTS**

To add a layout to the active project, choose **Layout > New** or click a layout tab and choose **New** from its context menu.

To duplicate a layout, display the layout you want to duplicate, then choose **Layout** > **Duplicate** or choose **Duplicate** from the **Layout** tab context menu.

To change a layout's properties, display the layout, then choose **Layout > Layout Properties** or choose **Layout Properties** from the **Layout** tab context menu. The **Layout Properties** dialog box displays. You can use this dialog box to change a project's layout type, but you cannot change a layout to or from an App Studio layout type. (For more information, see *A Guide to App Studio.*)

To delete a layout, display the layout, then choose **Layout** > **Delete** or choose **Delete** from the **Layout** tab context menu.

When you use the following commands, only the active layout is included in the resulting output:

- File > Export > PDF
- File > Export > Page as EPS
- File > Export > Layouts as AVE issue
- File > Export > Reflow as ePub
- File > Export > Reflow as Kindle
- File > Export > Layout as Blio eBook
- File > Collect for Output
- File > Print
- File > Export > HTML (Web layouts only)
- Layers apply to the layout that is active when you create and edit them.
- When you perform a project-level action (Edit > Undo), the action is added to the Undo History in all layouts.
- When you check spelling (Utilities menu), QuarkXPress checks only the active layout.
- The **Find/Change** feature (**Edit** menu) can search only the active layout.

## Project-level and layout-level resources

Some resources are defined at the project level, and others are defined at the layout level.

## **Project-level resources**

Project-level resources can be used by every layout in the project, and they are the same in every layout where they are used. Project-level resources include application preferences,

style sheets, colors, H&Js, lists, dashes and stripes, cascading menus (Web layouts only), meta tags (Web layouts only), and menus (Web layouts only).

Although every list definition you create can be used in any layout in the project, a list only draws from the active layout when you build it.

#### Layout-level resources

Layout-level resources can be unique for every layout in the project. Layout-level resources include the following:

- Layout preferences (QuarkXPress/Edit > Preferences > Layout or Web Layout)
- Kerning settings (Utilities > Tracking Edit) (Print layouts only)
- Tracking settings (Utilities > Kerning Table Edit) (Print layouts only)
- Hyphenation exceptions (Utilities > Hyphenation Exceptions)
- Trapping settings (Window > Show Trap Information) (Print layouts only)
- · Zoom values

# Working with guides

Guides are nonprinting guidelines that help you to line up items and text in a layout. There are two types of guides: *Ruler guides* and *column and margin guides*.

*Design grids* are nonprinting guidelines that you can use to align items and text according to text size and position.

For more information, see "*Guide Manager Pro XTensions software*" and "*Understanding design grids*."

## Column and margin guides

Column and margin guides show where a page's outside margins are and where columns (if any) should be placed.

QuarkXPress automatically places column guides and margin guides in all new Print layouts. You can specify their position in the **Column Guides** and **Margin Guides** fields in the **New Project** dialog box (**File > New > Project**) or in the **New Layout** dialog box (**Layout > New**).

When a master page is displayed in the project window, you can use the **Master Guides** & Grid dialog box (Page > Master Guides & Grid) to change the placement of column guides and margin guides. If you check Automatic Text Box in the New Project dialog box (File > New > Project) or the New Layout dialog box (Layout > New), the values you specify in the Margin Guides area define the size and placement of the automatic text box.

## **PROJECTS AND LAYOUTS**

For information about creating column and margin guides, see "*Configuring a master page grid*."

For more information, see "Guide Manager Pro XTensions software."

# **Ruler guides**

Ruler guides (or simply "guides") are nonprinting guidelines that you can position manually. You can create ruler guides by dragging them off the horizontal and vertical rulers (**View** > **Rulers**). You can create ruler guides on master pages and on individual layout pages.

- To create a horizontal ruler guide, click the top ruler; when the <sup>‡</sup> pointer displays, drag the ruler guide into position on the page. To create a vertical ruler guide, click the vertical ruler, and then drag the ruler guide onto the page when the <sup>4</sup> pointer displays. If the **Measurements** palette is open when you drag a ruler guide, the guide's position is indicated in the X field (for vertical ruler guides) or the Y field (for horizontal ruler guides).
- If, as you create a horizontal ruler guide, you release the mouse button when the ruler guide is positioned over the pasteboard, the ruler guide will extend across the pasteboard and all the pages in the spread. If you release the mouse button when the horizontal ruler guide is positioned over a document page, the ruler guide will display only on that page.
- To reposition a ruler guide, click it, and then drag it to a different location when the guide pointer displays. You can also double-click the ruler guide with the **Item** tool selected and enter a new location into the **Guide Manager Pro** dialog box.
- To remove a ruler guide, drag the guide off the page.
- To remove all ruler guides from a page, scroll until a portion of the page displays, then press Option/Alt and drag the guide back on to the ruler.
- To remove all ruler guides from a spread's pasteboard, scroll until a portion of the pasteboard displays, then press Option/Alt and click a portion of the ruler.

See also "Guide Manager Pro XTensions software."

# Snapping to guides

QuarkXPress lets you create a "magnetic field" around guides so that when you drag an item close to a guide, it automatically aligns with it. This feature is called **Snap to Guides** (**View** menu) and the width of the magnetic field is called the **Snap Distance**.

To control snapping with QuarkXPress controls, make sure **View** > **Snap to Guides** is checked. To specify the distance, choose **QuarkXPress/Edit** > **Preferences** > **Print Layout** > **Guides & Grid** and enter a pixel value in the **Snap Distance** field.

You can also choose **View > Snap to Page Grids** to force items to align with the master page grid. The value in the **Snap Distance** field applies to master page grids as well. For more information, see "*Snapping items to design grids*."

# **Undoing and redoing actions**

The **Undo** command (**Edit** menu) reverses the last action performed on an item. For example, if you accidentally cut a picture box, the **Undo** command will bring the picture box back into the layout from the Clipboard. The **Redo** command (**Edit** menu) lets you reimplement an action you had undone.

Choose **Edit** > **Undo** (Command+Z/Ctrl+Z) to reverse the last action performed. The menu item identifies the specific action that can be undone. For example, the **Undo Deletion** command is available in the **Edit** menu after you have used the **Item** > **Delete** command. **Cannot Undo** displays as gray text when the **Undo** feature is unavailable.

To reimplement the action, choose **Edit > Redo** (Command+Shift+Z/Ctrl+Y) after you undo an action.

# Boxes, lines, and tables

To create a successful page layout, you need an orderly way to arrange text and pictures — you need boxes. Boxes are items that can contain text or pictures; they can even be created to contain no content at all, perhaps to create colorful design elements on a page. Box boundaries give text and pictures a specific shape, size, and placement on a page.

#### Understanding items and content

QuarkXPress works on the concept of items (containers) and content (things that go inside of items).

*Items* are the building blocks of a page layout. The **Item** tool  $\circledast$  lets you do things like move, resize, rotate, reshape, cut, copy, and paste items.

The basic types of items are as follows:

- *Boxes,* including text boxes, picture boxes, and no-content boxes. Boxes can come in a variety of shapes, such as rectangular, round, and Bézier.
- *Lines*, including "plain" lines and text paths (which can include text). Lines, too, can be straight or Bézier.
- *Groups,* which are sets of items that have been "glued" together so that they act like a single item.
- Tables, which can contain both text and pictures.
- Forms, which let you create HTML forms (Web layouts only).
- Form controls, which let you create HTML form controls (Web layouts only).

*Content* is, basically, text and pictures. To create a layout, you will typically draw some text boxes and picture boxes, and then insert text and pictures into those boxes.

Because items and content are different, you use separate tools for manipulating each:

• The **Text Content** tool **T** lets you create rectangular text boxes and format text in text boxes or on text paths. You can also use the **Text Content** tool to cut, copy, and paste text.

• The **Picture Content** tool 💭 lets you create rectangular picture boxes and manipulate pictures in picture boxes. You can also use the **Picture Content** tool to cut, copy, and paste pictures.

# **Understanding handles**

The bounding boxes of selected text paths, lines, and boxes have small white squares called *item handles*. You can use these handles to resize and rotate a selected item.

## **Item handles**

To resize an item, click and drag its item handles. To rotate an item, click and drag just outside one of the item's corner handles. The mouse pointer changes when you move it over or near a handle to indicate which action you can perform:

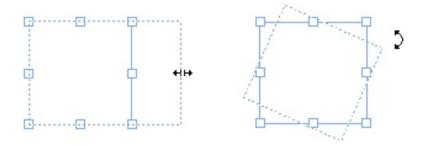

You can use item handles to resize or rotate an item.

## **Picture handles**

When you select the **Picture Content** tool and click a picture box that contains a picture, the picture displays with large circles for handles. These handles are called *picture content handles*. When you click any part of the picture overlay, you can use the Move pointer  $\langle n \rangle$  to move the picture within its box.

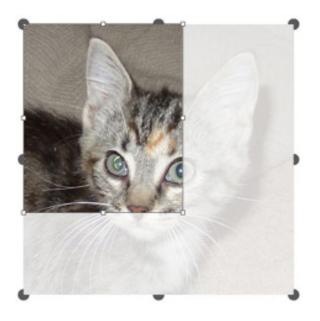

# Picture box displaying picture content handles

Picture content handles display even if the selected picture exceeds the size of its box (see illustration above). The picture displays beyond the box boundary. You can crop the image by resizing the picture box.

You can use picture content handles to resize or rotate a picture without changing the size or angle of its picture box.

- Resize pointers: 🛊 👐 🖍
- Rotation pointers: ビロカラナジもく

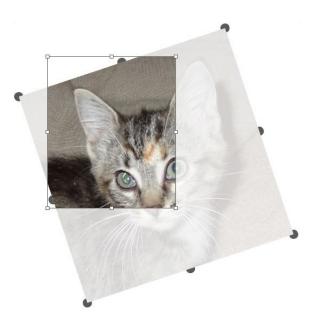

Rotated picture in an unrotated box

If you want to move a picture box or see what its crop looks like without the transparent overlay, press the Command/Ctrl key. This temporarily dismissed the overlay and allows you to interact with the box as if the **Item** tool were selected.

If you click and drag with the Picture Content tool when the mouse pointer is positioned over a spot where a picture box handle and picture content handle overlap, only the picture is resized or rotated. If you want to move the item handle, select the Item tool.

## **Understanding Bézier shapes**

Before reshaping Bézier boxes and lines, make sure you understand the following definitions.

*Point*: A point connects line segments and defines where line segments start and end. Points connecting curved line segments have curve handles that control the shape of the curves. QuarkXPress offers three types of points: Corner, smooth, and symmetrical.

*Corner point*: A corner point connects two straight lines, a straight line and a curved line, or two noncontinuous curved lines. With curved lines, the corner point's curve handles can be manipulated independently, usually to form a sharp transition between the two segments:

/\_\_\_\_\_

Examples of corner points

*Smooth point*: A smooth point connects two curved lines to form a continuous curve. The curve handles always rest on a straight line through the point, but they can be distanced independently:

A smooth point

*Symmetrical point*: A symmetrical point connects two curved lines to form a continuous curve. The result is similar to a smooth point, but the curve handles are always equidistant from the point:

# A symmetrical point

*Curve handles*: Curve handles extend from either side of a point and control a curve's shape:

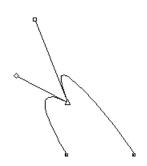

Curve handles (upper left)

*Line segments*: Line segments are straight or curved line sections positioned between two points:

Line segments

When the **Select Point** tool is positioned over an active Bézier box or line, various pointers display indicating whether you can select a point, the curve handles, or a line segment. Click and drag using the pointers to reshape the Bézier box or line.

- To change the shape entirely, choose a different option from the Item > Shape submenu.
- To add a point to a Bézier box while working with the **Bézier Pen** tool 🖄, click a line segment. Alternatively, you can use the **Add Point** tool 🥻.
- To remove a point from a Bézier box while working with the **Bézier Pen** tool ∠, click the point. Alternatively, you can use the **Remove Point** tool ∠.
- To convert a point to another type of point while working with the Bézier Pen tool <sup>1</sup>∠, Option+click/Alt+click the point. Alternatively, you can use the Convert Point tool <sup>1</sup>√.
- To move a point or change the shape of a line segment while working with the Bézier Pen tool 2, Command+drag/Ctrl+drag the point or line segment.
- To select curves or points so that you can move them or delete them, use the Select Point tool b. Press Shift and click to select multiple points. Option+click/Alt+click a point to make it symmetrical.
- ➡ To pan the layout while a Pen tool is selected, press Shift+Space and then click and drag.

# Working with boxes

There are three types of boxes: Text boxes, picture boxes, and no-content boxes (boxes with a content of **None**). All three box types can contain color, shades, blends, and frames. When you draw a text box, picture box, or no-content box, the available controls correspond to the box type you create. But you can import text into picture boxes that

contain pictures, and you can import pictures into text boxes that contain text. In addition to changing content type, you can change the shape and other attributes of a box.

#### Creating text and picture boxes

There are three ways to create boxes:

- To create a *no-content box* (a box that can be changed into a picture box or a text box), click and drag with the **Rectangle Box** tool , the **Oval Box** tool , or the **Starburst** tool .
  You can declare text content by pressing T as you draw a no-content box. You can declare picture content by pressing R as you draw a no-content box.
- To create a rectangular text or picture box, click and drag with the **Text Content** tool **T** or **Picture Content** tool **Q**.
- To create a Bézier box, use the **Bézier pen** tool **V**. For more information, see "*Creating Bézier boxes*."
- To constrain rectangular boxes to squares and oval boxes to circles, press Shift while you drag.

You can create boxes with the following tools:

To change a no-content box into a text box, press Command+E/Alt+E and import a text file.

To change a no-content box into a picture box, press Command+E/Alt+E and import a picture file.

You can change the corner type of rectangular boxes to rounded, concave, and beveled corners using the **Item > Shape** submenu or the **Corner Style** drop-down menu in the **Measurements** palette. You can add and alter rounded corners by entering values in the **Corner Radius** field (**Item > Modify > Box** tab). You can also use the **Box Corner Radius** field in the **Classic** or **Space/Align** tab of the **Measurements** palette.

## **Creating Bézier boxes**

The **Bézier Pen** tool  $\checkmark$  lets you draw multi-sided Bézier boxes and lines that can have straight and curved line segments (see "*Understanding Bézier shapes*").

For another way to make uniquely shaped boxes, see " ShapeMaker XTensions software."

To draw a Bézier box:

- 1 Select the **Bézier Pen** tool ∠ from the **Tools** palette. Move the Crosshair pointer + to any position on the page and click to establish the first point.
- **2** Move the pointer to where you want the next point positioned. To constrain pointer movement to a 45-degree angle relative to the page, press Shift.
- **3** Click to create points and line segments.

- Clicking a point without dragging creates a straight line and corner point. To create a curved line segment and smooth point, click and drag wherever you want the next point positioned. A point with two curve handles displays. You can control the curve's size and shape by dragging a curve handle. Press Option/Alt while dragging a smooth point to create a curved segment and corner point.
- 4 If desired, edit the Bézier shape while you are still drawing it.
- To add a point to an existing segment of the shape, click the line segment where you want the point to be.
- To delete a point from the active shape while you are drawing it, click the point.
- 5 To close the box, close the path by positioning the mouse pointer over the beginning of the line and then click when the Close Box pointer 4 displays.
- ➡ When any of the drawing tools are active, you can press Command/Ctrl to temporarily switch to the Select Point tool. When the Select Point tool is active, you can press Command+Option/Ctrl+Alt to temporarily switch to the Item tool.

## **Resizing boxes**

You can resize any box by modifying the size of its bounding box. A bounding box is a nonprinting, rectangular shape that encloses every box. The box's *Understanding handles* demarcate the bounding box. The best way to view the bounding box clearly is to use the **Item** tool to select item handles on a Bézier box.

You can resize active boxes using any of the following methods:

- Select the Item tool or a Content tool  $\blacksquare$   $\blacksquare$  and move the mouse pointer over a selected box's item handle to display the Resizing pointer. Click and drag the handle to a new location to reduce or enlarge the box. Press Shift to maintain the box's aspect ratio. Press Option/Alt to resize the box from the center. Press Command/Ctrl to resize the box contents along with the box.
- Enter values in the W and H fields of the Classic or Space/Align tabs of the Measurements palette to change the width and height, and then press Return/Enter.
- Choose Item > Modify (Command+M/Ctrl+M), and then click the Box tab. Enter values in the Width and Height fields to precisely change the size of a box, and then click OK.
- You can lock a box's proportions, so that you don't have to press Shift to maintain the aspect ratio. For more information, see "Locking box and picture proportions."

## Locking box and picture proportions

To lock the selected box's proportions, display the **Classic** tab of the **Measurements** palette and click the proportion lock control next to the **W** and **H** fields. If this control is locked,

QuarkXPress maintains the item's aspect ratio during resizing operations. You can also lock box proportions in the **Box** tab of the **Modify** dialog box.

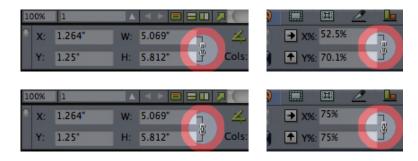

The proportion lock controls in the unlocked (top) and locked (bottom) states

To lock the proportions of the picture in the selected box, display the **Classic** tab of the **Measurements** palette and click the proportion lock control next to the X% and Y% fields. If this control is locked, QuarkXPress maintains the picture's aspect ratio during resizing operations. You can also lock box proportions in the **Picture** tab of the **Modify** dialog box.

To use the proportion-locking feature with the Item Find/Change feature, display the **Box** or **Picture** tab of the **Item Find/Change** palette (**Style** menu), then check or uncheck **Proportions** in the **Find What** or **Change** To area.

To use the proportion-locking feature with item styles, display the **Box** or **Picture** tab of the **Edit Item Style** dialog box (**Edit > Item Styles**) and check **Proportions**.

## **Reshaping boxes**

You can change the shape of a box in three ways:

- You can change the shape entirely by choosing a different option from the **Item > Shape** submenu.
- You can add and alter rounded corners to rectangular boxes by entering values in the Corner Radius field (Item > Modify > Box tab). You can also use the Box Corner Radius field in the Classic or Space/Align tab of the Measurements palette.
- You can reshape Bézier boxes by repositioning points, curve handles, and line segments. For more information, see "*Understanding Bézier shapes*."

## Adding frames to boxes

Frames are decorative borders that can be placed around any type of box. To access frame controls for active boxes, do one of the following:

- Choose Item > Frame to display the Frame tab of the Modify dialog box.
- Display the Frame tab of the Measurements palette.

Use the controls in these tabs to specify a frame style, width, color, and opacity. If the frame style contains gaps, you can also specify gap color and opacity.

You can also create your own frame styles in the **Dashes and Stripes** dialog box (**Edit** menu) and specify frame settings in an Item Style. For more about Item Styles, see "*Item Styles XTensions software*."

## Applying colors to boxes

To apply a background color to active boxes, do one of the following:

- Choose Item > Modify (Command+M/Ctrl+M), click the Box tab, and then use the controls in the Box area.
- Display the Colors palette (Window > Colors), click the Background Color button and then use the controls in the palette.
- Use the controls in the Classic tab of the Measurements palette.

The controls available in these tabs and palette are as follows:

- Box Color: Lets you specify the background color for the box.
- **Shade**: Lets you specify the tint of the background color (0% = white, 100% = full color).
- **Opacity**: Lets you control the transparency of the box background (0% = fully transparent, 100% = fully opaque).

You can also specify box color in an Item Style. For more about Item Styles, see "*Item Styles XTensions software*."

## Applying blends to boxes

A blend is a gradual transition from one color to another. To apply a blend to the background of active boxes, do one of the following:

- Choose Item > Modify (Command+M/Ctrl+M), click the Box tab, and then use the controls in the Blend area.
- Display the Colors palette (Window > Colors), click the Background Color button and then use the controls in the palette.

The blend-related controls available in this tab and palette are as follows:

- Style: Lets you control the type of blend.
- Angle: Lets you control the angle of the transition from one color to the other.

Blends have two colors, each of which can have its own shade and opacity. In the **Box** tab of the **Modify** dialog box, the color in the **Box** area is the first color and the color in the **Blend** area is the second color. In the **Colors** palette, click **#1** to set up the first color and **#2** to set up the second color.

You can also specify blends in an Item Style. For more about Item Styles, see "*Item Styles XTensions software*."

## Merging and splitting boxes

Options in the **Merge** and **Split** submenus (**Item** menu) let you create complex Bézier boxes from existing boxes. For example, if a rectangular box overlaps an oval box, you can select the **Item** > **Merge** submenu and choose an option that will create a single box with the same content. If you merge two picture boxes, one picture will display in the combined box. If you merge two text boxes, the text flows as one story through both boxes.

To use the **Merge** feature, select two items and then choose one of the following options from the **Item > Merge** submenu:

- The **Intersection** command retains any areas where items overlap the back item, and removes the rest.
- The Union command combines all the items into one box, retaining all overlapped areas as well as nonoverlapped areas.
- The Difference command deletes the front items. Any overlapping areas will be cut out.
- The **Reverse Difference** command deletes the back item. Any overlapping areas will be cut out.
- The Exclusive Or command leaves all of the shapes intact but cuts out any areas where there is overlap. If you want to edit the points surrounding the cut-out area, you will notice that there are now two points at every location where two lines originally crossed.
- The **Combine** command is similar to the **Exclusive Or** command, but if you look at the points surrounding the cut-out area, you will notice that no points were added where two lines intersect.

The **Split** command either splits a merged box into separate boxes, splits a complex box that contains paths within paths into separate boxes, or splits a box that contains a border that crosses over itself (such as a figure eight). To use this feature, select two items and then choose one of the following options from the **Item > Split** submenu:

- The **Outside Paths** command works with a merged box that contains several, non-overlapping shapes. **Outside Paths** keeps all the outside path information and divides nonoverlapping outside paths into separate boxes.
- The All Paths command creates separate boxes out of *every* shape within a complex box.

# Adding text and pictures to boxes

To add text to a box, choose the **Text Content** tool  $\square$ , double-click the box, and then either start typing, paste text copied from elsewhere, or choose **File** > **Import**. If you choose the **Item** tool  $\circledast$  and double-click a text box, the **Import** dialog box displays.

To place a picture in a box, select the box with the **Picture Content** tool **T** and then either paste a picture copied from elsewhere or choose **File > Import**. If you choose the **Item** tool or the **Picture Content** tool **T** and double-click a picture box, the **Import** dialog box displays.

# Changing box type

To convert a selected box to a different type, choose **Picture**, **Text**, or **None** from the **Content** submenu (**Item** menu). However, you can also change a text box to a picture box by choosing **File** > **Import** and selecting a picture. You can change a picture box to a text box by choosing **File** > **Import** and selecting a text file.

To convert a selected text box to a text path, choose a line shape from the **Item > Shape** submenu.

When you select a **Box** tool, you can use the following modifier keys to create text or picture boxes:

- Press T as you draw to create a text box.
- Press R as you draw to create a picture box.

# Creating a box from a clipping path

If a picture box has an associated clipping path (embedded or automatically created), you can create a new box that has the shape of that clipping path by selecting the picture box and choosing **Item > New Box From Clipping**.

# Working with lines

There are two types of lines: Straight and Bézier lines. You can apply colors and line styles to any type of line.

# **Creating lines**

To create a line, first select the Line tool  $\checkmark$  from the Tools palette and move the Crosshair pointer + to any position on the page. Click and drag to draw the line.

You can constrain a line to 0, 45, or 90 degrees by pressing Shift while you draw it.

#### **Creating Bézier lines**

The **Bézier Pen** tool **V** lets you draw multisided Bézier boxes and lines that can have straight and curved line segments (see "*Understanding Bézier shapes*").

To draw a Bézier line:

- 1 Select the **Bézier Pen** tool 🕊 from the **Tools** palette. Move the Crosshair pointer + to any position on the page and click to establish the first point.
- **2** Move the pointer to where you want the next point positioned. To constrain pointer movement to a 45-degree angle relative to the page, press Shift.
- **3** Click to create a point and line segments.

- To make a curved line segment, click and drag wherever you want the next point positioned. A point with two curve handles displays. You can control the curve's size and shape by dragging a curve handle.
- To make a corner point, press Option/Alt before you click. If you click and hold, you can control the radius of the corner point by dragging a curve handle.
- To add a point to an existing segment of the shape, click the line segment where you want the point to be.
- To delete a point from the active shape while you are drawing it, click the point.
- **4** To finish the line, double-click.
- When any of the drawing tools are active, you can press Command/Ctrl to temporarily switch to the Select Point tool. When the Select Point tool is active, you can press Command+Option/Ctrl+Alt to temporarily switch to the Item tool.

# Line modes for straight lines

There are four line modes: **Endpoints, Left Point, Midpoint**, and **Right Point**. Depending on the mode you choose in either the **Line** tab (**Item > Modify**) or the **Measurements** palette (**Classic** or **Space/Align** tabs), line length and position will be described differently.

- Endpoints mode: The X1 field indicates the horizontal position of the first end-point; the Y1 field indicates the vertical position of the first end-point. The X2 field indicates the horizontal position of the last end-point; the Y2 field indicates the vertical position of the last end-point.
- Left Point mode: The X1 field indicates the horizontal position of the leftmost end-point; the Y1 field indicates the vertical position of the leftmost end-point.
- **Midpoint** mode: The XC field indicates the horizontal position of the midpoint of the line; the YC field indicates the vertical position of the midpoint of the line.
- **Right Point** mode: The X2 field indicates the horizontal position of the rightmost end-point; the Y2 field indicates the vertical position of the rightmost end-point.

## **Resizing lines**

You can resize active straight lines using any of the following methods:

- Select the **Item** tool (\*) and move the Arrow pointer over an *Understanding handles* to display the Resizing pointer. Click and drag the handle to a new location to reduce or extend the length of the line.
- Choose Item > Modify (Command+M/Ctrl+M), then click the Line tab. Click the Mode drop-down menu to display the four mode options (see "*Line modes for straight lines*"). Choose Left Point, Midpoint, or Right Point to display a Length field. Enter values in the Length field to precisely change the length of a line, then click OK.

# **BOXES, LINES, AND TABLES**

• Choose either Left Point, Midpoint, or Right Point from the Line Mode drop-down menu in the Classic or Space/Align tab of the Measurements palette to display the L (Length) field. To precisely change the length of a line, enter a value in the L field, then press Return/Enter.

You can resize any Bézier line by modifying the size of its bounding box. To do so, make sure **Item > Edit > Shape** is unchecked, and then resize the line as if it were a box.

# **Reshaping lines**

You can change the shape of a line in the following ways:

- You can change the shape entirely by choosing a different option from the **Item > Shape** submenu.
- You can reshape Bézier lines by repositioning points, curve handles, and line segments. For more information, see "*Understanding Bézier shapes*."
- To pan the layout while a Pen tool is selected, press Shift+Space and then click and drag.

## **Controlling line appearance**

To control the appearance of active lines, use the controls in the following places:

- Measurements palette (Classic tab)
- Line tab of Modify dialog box (Item menu)
- Colors palette (Window menu) for line color only

In addition to color, shade, and opacity, you can control the following characteristics for lines:

- *Line style*: This option lets you control the general appearance of a line. Several line styles are included by default, and you can add new ones with the **Dashes & Stripes** dialog box (**Edit** menu).
- *Width*: You can specify the width of lines in any measurement system. You can also specify a **Hairline** width; the printed width of a hairline rule is .125 pt on a PostScript imagesetter, with a wider value on some laser printers.
- Arrowheads: You can apply arrowheads to lines using the Arrowheads drop-down menu.

You can also specify line appearance in an Item Style. For more about Item Styles, see "*Item Styles XTensions software*."

# **Joining lines**

You can merge two lines into one by selecting the **Item** tool  $\circledast$ , selecting the lines, and choosing **Item > Merge > Join Endpoints**. The **Join Endpoints** command is available when the endpoints of lines or text paths are within six points of each other.

# **Manipulating items**

Items can be cut and then pasted in new locations, locked so they cannot move, duplicated once or many times, stacked to create unusual visual effects, and manipulated in other ways.

# **Selecting items**

To manipulate items, you must first select them. Once selected, most kinds of items display outlines and handles for reshaping.

To select an item, first select the **Item** tool  $\circledast$ , the **Text Content** tool  $\blacksquare$ , or the **Picture Content** tool  $\blacksquare$  and move the Arrow pointer over an item. Click once to select a single item or Shift+click individual items to select more than one item at a time. You can also select multiple items by selecting the **Item** tool  $\circledast$  and drawing around an area that contains the items.

With the **Item** tool  $\circledast$  selected, if you double-click a text box, the **Import** dialog box displays. If you double-click an empty picture box with the **Item** tool or the **Picture Content** tool 🗮 selected, the **Import** dialog box displays. If the picture box contains a picture, the **Picture Content** tool 💭 is selected.

To deselect an active item, click outside it. When the **Item** tool  $\circledast$  is selected, you can press Tab to deselect any active items.

## Moving items

You can move items by entering values in the **Origin Across** and **Origin Down** fields in the **Modify** dialog box (**Item** menu), by entering values in the **X** and **Y** fields in the **Measurements** palette, and by manually moving items using the **Item** tool  $\clubsuit$ . If you hold down the mouse before moving a box or text path, you can see the contents as you move the item. You can also "nudge" items by selecting the **Item** tool and pressing an arrow key on your keyboard.

The box's item handles demarcate the bounding box. The best way to view the bounding box clearly is to use the **Item** tool to select item handles on a Bézier box.

#### Cutting, copying, and pasting items

When the **Item** tool  $\circledast$  is selected, the **Cut**, **Copy**, and **Paste** commands (**Edit** menu) are available for active boxes, lines, and text paths. Choose **Edit** > **Paste** (Command+V/Ctrl+V) to place a copy of the items contained on the Clipboard in the center of the project window.

When the **Item** tool  $\circledast$  is selected, you can remove items with the **Clear** (Mac OS only) and **Delete** commands. Cleared and deleted items are not copied to the Clipboard.

## Controlling the stacking order of items

When two or more items overlap, each is either positioned in front of or behind the other item. The term "stacking order" refers to the front-to-back relationship of the various items

# **BOXES, LINES, AND TABLES**

on a page. Each item you create occupies its own level in the stacking order. Every new item you create becomes the front item.

The Item menu includes commands that let you control item stacking order.

- Choose Item > Send to Back to move an item to the back of the page or layer.
- Choose Item > Bring to Front to move an item to the front of the page or layer.
- To move an item one level backward in the page or layer on Mac OS, press Option and choose Item > Send Backward. On Windows, choose Item > Send Backward.
- To move an item one level forward in the page or layer on Mac OS, press Option and choose **Item > Bring Forward**. On Windows, choose **Item > Bring Forward**.
- In a document with layers, the layers themselves are in a particular stacking order; within each layer, each item has its own relationship to the stacking order. When you use the Send to Back, Send Backward, Bring to Front, and Bring Forward commands (Item menu), the stacking order of the items is altered within the layer.
- To activate an item that is hidden behind other items, select the Item tool Item tool and press Command+Option+Shift/Ctrl+Alt+Shift while you click repeatedly at the point where multiple items overlap. Pressing Command+Option+Shift/Ctrl+Alt+Shift while clicking will successively activate items from the front of the stacking order to the back.

# **Grouping items**

You can combine multiple items on a page or spread into a single group. Grouping items is useful when you want to select or move several items simultaneously. You can move, cut, copy, duplicate, and perform a number of other functions on a group. For example, you can group all the items that compose a publication masthead; once grouped, you can modify or move the entire group as you would a single box, line, or text path.

After you create a group, you can still edit, resize, and reposition individual items while maintaining the group relationship. You can also place a copy of a group into an open QuarkXPress library for use in other documents.

Items can be grouped when two or more items (lines, boxes, text paths, or other groups) are active. To select multiple items with the **Item** tool P, either Shift+click each item or draw a marquee around the items you want to group. Choose **Item > Group** (Command+G/Ctrl+G) to place multiple selected items into a single group.

You can group groups, and multiple-select a group (or groups) along with individual boxes, lines, and text paths to create a larger group.

With the **Item** tool  $\circledast$  selected, you can move, cut, copy, paste, duplicate, rotate, and color a group. With the **Text Content** tool T or **Picture Content** tool selected, you can manipulate individual items as you would any ungrouped item.

To move an item within a group, press Command/Ctrl and select the item with the **Item** tool  $\circledast$ , the **Text Content** tool **(**, or the **Picture Content** tool **(**.

If an active group contains the same kind of items (for example, all picture boxes), the Modify dialog box will include a tab (or tabs) that refer specifically to those items. If an active group contains a variety of items, the Modify dialog box may display only a Group tab.

Choose **Item > Ungroup** (Command+U/Ctrl+U) to ungroup a single group, or **Item > Ungroup** All to ungroup every group in a group that contains other groups.

## **Resizing grouped items**

To resize every item in a group simultaneously, click and drag the group's item handles. If you press Command+Shift/Ctrl+Shift while resizing a group, all frame widths, line weights, pictures, and text are resized proportionally. If you press Command/Ctrl while resizing a group, frame widths, pictures, and text are still resized, but not proportionally.

## **Duplicating items**

QuarkXPress lets you make single or multiple copies of boxes, lines, and text paths.

Create a single copy of a selected item using the **Duplicate** command (**Item** menu). You can also press Option/Alt while dragging an item or group to create a duplicate.

The **Step and Repeat** feature is useful for laying out design elements that contain a number of evenly spaced copies of an item. Create multiple copies of an item and specify the distance between them using the **Step and Repeat** command (**Item** menu).

For another way to make uniquely shaped boxes, see " ShapeMaker XTensions software."

# Spacing and aligning items

You can control the position of multiple selected items relative to one another using the **Item > Space/Align** submenu or the **Space/Align** tab of the **Measurements** palette.

You can choose from among eight spacing and six alignment options in the **Measurements** palette, and you can specify alignment relative to selected items, the page, or (for Print layouts with facing pages) the spread. The **Item > Space/Align** submenu includes the "Item relative" and "Page relative" modes described below. The **Measurements** palette also includes a third mode called "Spread relative."

The space/align modes are as follows:

- *Item relative mode* 🗄 positions items relative to the uppermost active item, which does not move. The uppermost item is determined by the location of the item's top edges. If two or more items have the same top edges, then items are spaced from the leftmost item.
- *Page relative mode* positions items relative to the page edges (left, right, top, or bottom).
- *Spread relative mode* T is available for active Print layouts that include facing pages. Assume that you have opened a layout with a spread and then selected an item on a left page and another item on the right page. If you then click the **Spread relative mode** icon in the

# **BOXES, LINES, AND TABLES**

Measurements palette and choose Space horizontal centers **D**, the selected items position themselves on the far-left and far-right sides of the spread.

# **Rotating items**

To rotate active items, do one of the following:

- Select the **Item** tool  $\circledast$  and move the mouse over a corner handle. When the Rotation pointer displays, click to establish a rotation point; then drag in a circular motion to rotate the item. The Arrowhead pointer and the item's position will display as you drag. If you press the Shift key when rotating, movements are constrained to 45-degree angles.
- Choose Item > Modify (Command+M/Ctrl+M), enter a value in the Angle field, and click OK.
- Enter a value in the Afield on the **Measurements** palette (**Classic** and **Space/Align** tabs) and press Return/Enter.

To rotate a straight line, choose either **Left Point**, **Midpoint**, or **Right Point** from the **Mode** drop-down menu (**Modify** dialog box or **Measurements** palette) to display the **Angle** field. To rotate a Bézier line, display its bounding box by unchecking **Shape** (**Item** > **Edit**).

# **Skewing items**

To skew active items within bounding boxes, choose **Item > Modify** (Command+M/Ctrl+M); then click the **Box** tab. Enter a value in the **Skew** field. Positive values slant items to the right; negative values slant them to the left.

# Locking and unlocking items

Locking lets you protect items and content from accidental changes. You can do the following:

- To prevent an item's size and position from being changed (and to prevent the item from being deleted), check Item > Lock > Position.
- To prevent an item's contents from being edited, check Item > Lock > Story or Item > Lock > Picture.

To unlock selected items, uncheck the appropriate option in the **Item > Lock** submenu. Alternatively, choose **Item > Modify** and click the lock icon **a** next to a field.

# Anchoring items and groups in text

You can *anchor* an item or group so that it flows as a character within text. To anchor an item or group within text, use the **Item** tool to select the item or group you want to anchor and choose **Edit** > **Copy** (Command+C/Ctrl+C) or **Edit** > **Cut** (Command+X/Ctrl+X). Then, with the **Text Content** tool **T** selected, place the text

insertion point at the point in text where you want to anchor the item or group and choose **Edit > Paste** (Command+V/Ctrl+V).

# Working with callouts

The Callouts feature lets you create floating boxes that always display on the same page or spread as the content they pertain to. For example:

- You can create figures with pictures and text that follow their references from page to page.
- You can create pull quotes that can automatically move to a different page with their source text.
- You can create "floating" icons that sit in the space to the left of a paragraph to indicate that the paragraph is a tip, a note, a warning, and so forth.

For more information, see the topics below.

# **Understanding callouts**

A *callout* is a floating box that always displays on the same page or spread as the content it pertains to. Each callout is anchored to a particular spot in a text story called a *callout anchor*. A callout anchor flows along with text like a character. When a callout anchor moves to a new page or spread, the callout moves with it. When guides are displayed, a line links each callout anchor with its associated callout (if any).

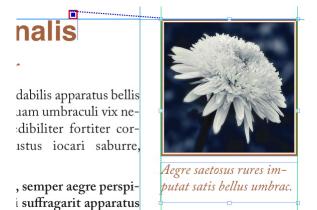

#### A callout anchor with its associated callout

A callout's position in a layout is based on two things:

- The location of its callout anchor. A callout is always on the same page or spread as its callout anchor.
- The callout anchor's settings. You can position a callout relative to the spread, the page, the box or cell that contains the callout anchor, the paragraph that contains the callout anchor, or the callout anchor itself.

# **BOXES, LINES, AND TABLES**

For example, you can configure a callout so that its horizontal location is always against the outside margin, but its vertical location is always aligned with the paragraph that contains its callout anchor. The settings for such a configuration look like this:

|                                                                | Edit Callout Settings                |
|----------------------------------------------------------------|--------------------------------------|
| Name: Default                                                  |                                      |
| Align callout horizon                                          | tally relative to: Page              |
| Align callout's:                                               | Left Edge 🛟                          |
| With:                                                          | Left Edge of Page                    |
| Offset:                                                        | 0.5'1                                |
| Align callout's: (<br>With: (<br>Offset:                       | Top Edge<br>Top Edge of Page<br>0.5" |
| <ul> <li>Allow manual pos</li> <li>Keep within marg</li> </ul> |                                      |
|                                                                | Cancel OK                            |

Settings for a callout with a fixed horizontal location and a variable vertical location

It is important to note that the settings for a callout are stored with its callout anchor, not with the callout itself

You can control the positioning of a callout by configuring its callout anchor directly, or by applying a *callout style* to the callout anchor. A callout style is a named package of callout settings that displays in a palette. Callout styles are useful in documents where you use different callout settings over and over; rather than recreating those settings each time, you can simply select the callout anchor and click the appropriate callout style in the **Callout Styles** palette.

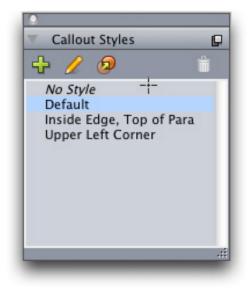

# Callout Styles palette

You can think of callout styles as similar to style sheets (for more information, see "*Working with style sheets*"). Like style sheets and other resources, callout styles can be managed with Job Jackets (for more information, see "*Job Jackets*").

A callout anchor can be selected or unselected. When a callout anchor is selected, it has a red outline and its callout style (if any) is selected in the **Callout Styles** palette.

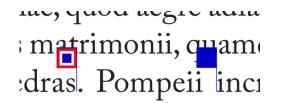

A selected callout anchor (left) and an unselected callout anchor (right)

When guides are turned off, you can see only the selected callout anchor.

When you cut or copy and paste text that contains a callout anchor that has an associated callout, the callout is cut or copied and pasted along with the text.

# Creating a callout

To create a callout:

- 1 Select the **Text Content** tool **T** and place the text cursor at the point in the text where you want the callout anchor to be.
- 2 Choose Item > Callout Anchor > Insert Callout Anchor. A callout anchor is inserted and automatically selected.

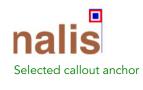

- **3** Select the item or group that you want to make into a callout.
- 4 Choose Item > Callout Anchor > Associate with Callout Anchor. The item or group becomes a callout, and a line displays between the callout and the callout anchor.

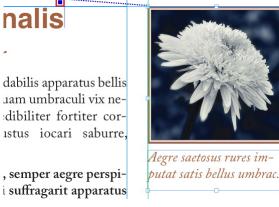

Callout anchor associated with a callout

- 5 Configure the callout anchor. There are two ways to configure a callout anchor:
- To apply a callout style to the callout anchor, display the Callout Styles palette (Window menu) and click the name of the callout style, or choose Item > Callout Anchor > Callout Styles > [Callout Style Name]. For more information, see "Working with callout styles."
- To edit the settings of the callout anchor directly, choose Item > Callout Anchor > Edit Callout Settings. If a callout style has been applied to the callout anchor, any changes you make will override the callout style's settings.

For information on how to configure a callout anchor or callout style, see "*Configuring a callout anchor*."

# Configuring a callout anchor

The process of configuring a callout anchor is essentially the same whether you are configuring a callout style or directly configuring a callout anchor.

To configure a callout anchor:

 Select the callout anchor and choose Item > Callout Anchor > Edit Callout Settings. The Edit Callout Settings dialog box displays.

| Align callout hor             | izontally relative to: Page |
|-------------------------------|-----------------------------|
| Align callout                 | 's: Left Edge               |
| Wit                           | th: Left Edge of Page       |
| Offs                          | et: 0"                      |
| Align callout<br>Wit<br>Offse | th: Top Edge of Page        |
| Allow manual                  | positioning of callout      |

## Edit Callout Settings dialog box

- **2** To control how the callout aligns horizontally, use the controls in the **Align callout horizontally relative to** area. (The **Offset** field lets you adjust the horizontal positioning of the callout from where it would otherwise be.)
- ➡ If you choose Spread from the Align callout horizontally relative to drop-down menu and specify a horizontal offset, that offset is inverted on left-facing pages. This allows you, for example, to configure a callout to always be .25" inside of the inside margin; on a right-facing page, such an offset moves the callout to the right, but on a left-facing page the offset must move the callout to the left.
- **3** To control how the callout aligns vertically, use the controls in the **Align callout vertically relative to** area. (The **Offset** field lets you adjust the vertical positioning of the callout from where it would otherwise be.)
- **4** To allow the callout to be manually repositioned, check **Allow manual positioning of callout**. If you subsequently move the callout, the values in the **Offset** fields will be automatically updated to reflect the new position of the callout.

To prevent the callout from being manually repositioned, leave this box unchecked.

- **5** To prevent the callout from extending beyond the page margins, check **Keep within margins**.
- 6 Click OK.

# Working with callout styles

Callout styles make it easy for you to apply often-used settings to callout anchors. To create, edit, duplicate, or delete callout styles, use the **Callout Styles** dialog box (**Edit** > **Style Sheets**). You can also use this dialog box to append callout styles from other projects.

| Default                                          |                                                                                     |
|--------------------------------------------------|-------------------------------------------------------------------------------------|
| Floating Icon<br>Inside Margir<br>Top Left of Pa |                                                                                     |
| TOP Left of Pa                                   | age                                                                                 |
|                                                  |                                                                                     |
|                                                  |                                                                                     |
|                                                  |                                                                                     |
|                                                  |                                                                                     |
| Page; Reference                                  | ; Horizontal Settings- Callout Aligned wrt:<br>e mode Alignment: Left Edge; Callout |
| Page; Reference<br>Alignment: Lef                |                                                                                     |
| Page; Reference<br>Alignment: Lef                | e mode Alignment: Left Edge; Callout<br>t Edge; Offset: 0"; Vertical Settings-      |

#### Callout Styles dialog box

You can edit the Default callout style, but you cannot delete it.

# **Callouts and runaround**

If a callout with runaround causes its callout anchor to move, this can lead to an error state. For example, if a callout's runaround pushes its callout anchor to the next page, the callout moves to the next page — which allows the callout anchor to return to the previous page, which causes the callout to return to the previous page, and so on.

When QuarkXPress detects this kind of a situation, the following things happen:

- 1 The callout switches to the settings defined in the Default callout style. An + icon displays next to the callout style's name in the Callout Styles palette when the callout anchor is selected.
- **2** If the error condition still occurs, QuarkXPress applies the No Style settings to the callout and it is positioned at its last valid location.
- **3** If the application cannot find a valid location, it turns runaround off for the callout. When QuarkXPress turns off a callout's runaround this way, it also places this visual indicator on the callout:

To view visual indicators, check View > Visual Indicators.

To turn runaround back on for such a callout, use the **Runaround** tab of the **Modify** dialog box (**Item** menu) or the drop-down menu in the **Runaround** tab of the **Measurements** palette.

# Working with tables

In QuarkXPress, a table is a distinct item, like a text box, picture box, text path, or line. When working with tables, you can pretty much think of a cell as an individual picture box, text box, or no-content box, and you can handle cells in much the same way you handle these other items. To work with elements of the table itself — such as rows and columns — use the **Table** menu.

# Drawing a table

To draw a table and specify its properties, do the following:

1 Select the **Tables** tool from the **Tool** palette, drag to draw a rectangle that is roughly the size of the final table, and then release the mouse button. The **Table Properties** dialog box displays.

| \varTheta Table F                                                                      | Table Properties                                                        |  |  |  |  |  |
|----------------------------------------------------------------------------------------|-------------------------------------------------------------------------|--|--|--|--|--|
| Rows: 3                                                                                | Columns: 5                                                              |  |  |  |  |  |
| Story Direction<br>Horizontal<br>Vertical<br>Table Direction<br>Horizontal<br>Vertical | Cell Type<br>Text Cells<br>Picture Cells<br>Auto Fit<br>Rows<br>Columns |  |  |  |  |  |
| Tab Order:   Z ▼     Link Order:   Z ▼                                                 | Link Cells Maintain Geometry Link to External Data Cancel               |  |  |  |  |  |

#### The Table Properties dialog box

- **2** Specify the number of horizontal rows in the **Rows** field, and specify the number of vertical columns in the **Columns** field.
- **3** To specify the default cell type, click **Text Cells** or **Picture Cells** in the **Cell Type** area. Later, you can select specific cells and convert the content type if needed.
- 4 If you want to create text cells that expand as you add text, use the controls in the Auto Fit area.
- 5 If you have a preference for how to navigate through cells in a table when you pressControl+Tab, you can choose a different option from the Tab Order drop-down menu.

# **BOXES, LINES, AND TABLES**

- **6** If you want to link text cells so imported text flows through the specified cells similar to linked text boxes check **Link Cells**. If you check **Link Cells**, you can choose the order in which to link the text cells from the **Link Order** drop-down menu.
- If you do not link cells in this manner, you can link them later using the Linking tool or the Link Text Cells command (Table menu). In addition, even if you don't link the text cells, you can still use Control+Tab to jump from cell to cell while entering or editing data.
- 7 If you intend to import data from Excel, check Link to External Data. For more information, see "*Importing Excel tables*."
- 8 If you want the table to remain the same size if you add or delete rows, check Maintain Geometry.
- **9** To specify the story direction for table cells, click **Horizontal** or **Vertical** in the **Story Direction** area.
- 10 To specify the table orientation, click Horizontal or Vertical in the Table Direction area.
- 11 Click OK.

## Converting text to tables

The success of converting text to a table depends on the text preparation itself. It's important that paragraphs, tabs, spaces, or commas (the characters QuarkXPress can convert) are used consistently in a text block, because these characters are used in the table conversion to define rows and columns. It's common for users to use multiple tab characters in a word processor to align columns of data — rather than setting appropriate tab stops. If the text block you are converting has such multiple tab characters, the text block probably has an inconsistent number of tabs between columns of data. You will need to make the tab characters consistent before you convert the text to a table.

To convert text to a table:

- 1 Using the **Text Content** tool **T**, select all the text you want to convert to a table.
- 2 Choose Table > Convert Text to Table to display the Convert Text to Table dialog box. Based on the selected text, QuarkXPress guesses what to Separate Rows With, what to Separate Columns With, and how many Rows and Columns are necessary for the worst-case scenarios in the selected text.

| Convert Text to Table  |              |
|------------------------|--------------|
|                        |              |
| Separate Rows With:    | Paragraphs 💌 |
| Separate Columns With: | Tabs 🔽       |
| Rows:                  | 2            |
| Columns:               | 4            |
| Cell Fill Order: 📿 🔻   |              |
| Auto Fit: 🔄 Rows       |              |
| Columns                |              |
| 0                      | Cancel       |

#### The Convert Text to Table dialog box

- **3** If you want to create text cells that expand as you add text, use the controls in the **Auto Fit** area.
- 4 If you want the information in the table to flow differently for example, if the values are currently in descending order but would have more impact in ascending order you can change the flow. Choose an option from the **Cell Fill Order** drop-down menu (the default is **Left to Right, Top Down**).
- 5 Click OK. A new table is created, offset from the original text box.

# Importing Excel tables

Table data often originates in a spreadsheet program such as Excel, and you can import table data just as you import pictures. Although the technique is slightly different, the results are the same: The table in QuarkXPress is linked to the Excel file for tracking and updating.

You can import both .xls and .xlsx files.

If you import a table from Excel using the **Link to External Table** feature in the **Table Properties** dialog box, table usage will be tracked just as picture usage is tracked. This ensures that you're notified if the source table changes, and that you have the latest table data when you output the layout, whether you print, collect for output, save as a PDF, or export to HTML. To check the status of a table, choose **Utilities** > **Usage**, and then click the **Tables** tab.

Although you can update tables just as you can update pictures, you'll need to keep the following points in mind:

• If you check **Include Formats** in the **Table Link** dialog box when you first import an Excel table, the table's Excel formatting is preserved (as much as possible) in QuarkXPress. If you

later update the table, any local formatting you have applied in QuarkXPress is removed and replaced with the formatting from the Excel file.

• If you do not check **Include Formats** in the **Table Link** dialog box when you first import an Excel table, the table's Excel formatting is discarded. If you later update the table, QuarkXPress attempts to preserve any local formatting you have applied to the table in QuarkXPress.

To import an Excel table and maintain the link in QuarkXPress:

- Using the Tables tool, drag to draw a table of approximately the dimensions you need. The Table Properties dialog box displays when you release the mouse button.
- 2 Check Link to External Data.
- **3** Click **OK** to display the **Table Link** dialog box.

| Table Link |                     |                       | ×      |
|------------|---------------------|-----------------------|--------|
| Source     |                     |                       |        |
| Туре:      | Excel               | *                     |        |
| Name:      | E:\Monthly Track Sh | neet\Tracking 07-02 ( | Browse |
| Table      |                     |                       |        |
| Sheet:     | Sheet1              | *                     |        |
| Range:     | A1:N38              | ~                     |        |
| Options    |                     |                       |        |
| 🗹 Includ   | le Hidden Rows      | 🗹 Include Forma       | ts     |
| 🗹 Includ   | le Hidden Columns   | 🔽 Include Geome       | etry   |
| 🗌 Includ   | le Style Sheets     |                       |        |
|            |                     | ОК                    | Cancel |

The Table Link dialog box

- 4 Click Browse to locate and select an Excel file to import.
- **5** If the file includes multiple worksheets, choose the one you want to import from the **Sheet** drop-down menu. If you want to import only a portion of the data, you can specify a cell range in the **Range** field or choose a named range from the drop-down menu.
- 6 In the **Options** area, check the attributes you want to import.
- 7 Click OK.
- Formulas and references are not imported. Instead, the final values that result from formulas and references are imported. Inserted pictures are not imported. Text with Auto Filter or Advance Filter (Data > Filter) applied is imported as static text.

A quicker way to create a table from Excel data — without linking the source table to the QuarkXPress project for updates — is to copy and paste. To do this, select any portion of data in an Excel worksheet and copy the selected data. Then simply switch to QuarkXPress and choose Edit > Paste. QuarkXPress creates a table appropriate to the data and inserts the text.

## Importing Excel charts

If you have charts or pictures created using **Insert** > **Chart** or **Insert** > **Picture** in Excel that you want to use in a QuarkXPress layout, you can import those charts or pictures the same way you import other pictures. To do this, use the **Insert Chart** tab of the **Import Picture** dialog box (**File** menu). Charts and pictures imported from Excel are tracked by the **Pictures** tab of the **Usage** dialog box (**Utilities** menu) just like other pictures.

#### Adding text and pictures to tables

When working with tables, think of a table cell as a text box or a picture box. Each box contains content — text that may or may not be linked to the next cell, an individual picture, or nothing (maybe just a blend). Therefore, you can add content to tables much as you add content to boxes — by typing text, importing text, or importing pictures.

Converting text cells to picture cells is the same as converting a text box to a picture box. Select all the cells you want to convert and choose Item > Content > Picture.

#### Editing table text

Two important things to know about editing text within tables are how to navigate between cells and how to select text for formatting. As always when working with text, you must first select the **Text Content** tool **T**.

Navigating through a table works as follows:

- Click in a cell in which you want to enter or import text.
- Press Control+Tab to move to the next cell.
- Press Control+Shift+Tab to go back to the previous cell.
- Press the arrow keys to move through the text in a cell, and to move from cell to cell.
- To enter a tab character in a text cell, press Tab. To enter a right-indent tab, press Option+Tab/Shift+Tab. If you need to align numbers within a table on the decimal point or other character, you can insert tabs in each table cell and then specify the appropriate Align On tab stops (Style > Tabs).

Selecting text in rows and columns works as follows:

- To select all the text in a row, click outside the right or left edge of the table.
- To select all the text in a column, click outside the top or bottom edge of the table.

- To select all the text over several rows or columns, drag along an edge of the table.
- To select text in nonadjacent rows or columns, Shift+click the specific rows or columns.
- To select text in various rows and columns, use the options in the Select submenu of the Table menu. Options include Cell, Row, Odd Rows, Even Rows, Column, Odd Columns, Even Columns, All Cells, Header Rows, Footer Rows, and Body Rows. The Select commands in the Table menu are helpful for applying different formatting to alternating rows or columns.

# Linking table cells

When cells are linked, text that is typed, imported, or pasted into a cell fills the first text cell in the linked story, and then flows into each subsequent linked cell. As with text in linked boxes, the Next Column character (enter on the numeric keypad) is helpful for controlling text flow in linked cells. In addition to linking table cells to each other, you can link cells to and from text boxes and text paths.

- To link all the cells in a table, check Link Cells in the Table Properties dialog box when you create the table.
- To link selected cells in a table, choose Table > Link Text Cells. All but the first cell in the selection must be empty.
- To manually link table cells, use the **Linking** tool <sup>(2)</sup>. As with linking text boxes, click to select the starting cell and then click the next cell you want to add. To redirect existing links, Shift+click with the **Linking** tool.
- To unlink table cells, use the **Unlinking** tool <sup>(S)</sup> to click the blunt end of the arrow between linked cells.
- To link table cells to text boxes or text paths, use the Linking tool 🗐.
- If you combine linked text cells (Table > Combine Cells), the combined cells are removed from the text chain; the remaining links are unaffected. If a combined cell is split (Table > Split Cell), the links are maintained and text flows according to the specified Link Order.

## Formatting tables

As with other items in QuarkXPress, tables have their own version of the **Modify** dialog box (**Item** menu) for formatting table attributes. The panes available in the **Modify** dialog box depend on what is selected — for example, you can select the entire table with the **Item** tool  $\circledast$ ; select individual cells or groups of cells with the **Text Content** tool **T**; or select specific gridlines, picture cells, or text cells. Options in the **Measurements** palette and **Colors** palette reflect table selections as well, allowing you to make some adjustments.

# Formatting gridlines

Gridlines are the horizontal lines between rows and the vertical lines between columns. When gridlines are selected, you can use the **Grids** tab of the **Modify** dialog box to specify line style, width, color, gap color, shades, and opacities.

- 1 To format gridlines, first select them as follows:
- For an individual gridline, click the gridline with the **Text Content** tool **T**.
- For multiple gridlines, Shift+click each gridline.
- For the entire table, all horizontal gridlines, or all vertical gridlines, select the table with the **Item** tool �. Then you can specify a selection in the **Modify** dialog box.
- Choose an option from the Select submenu of the Table menu: Horizontal Grids, Vertical Grids, Border, or All Grids.
- 2 Once the appropriate gridlines are selected, choose Item > Modify, and then click the Grid tab.

| Modify          |         |      |          |                 |        |   | × |
|-----------------|---------|------|----------|-----------------|--------|---|---|
| Table Rur       | naround | Grid | Drop Sha | idow            |        |   |   |
| Preview:        |         |      |          |                 |        |   |   |
|                 |         |      |          |                 |        |   |   |
|                 |         |      | L        |                 |        |   |   |
| Width: 1        | pt      |      | *        |                 |        |   |   |
| St <u>y</u> le: |         |      | Dotted 2 | 2               |        | ~ |   |
| Line            |         |      |          | Gap             |        |   |   |
| <u>⊂</u> olor:  | 📕 Black |      | ~        | C <u>o</u> lor: | 🛛 None | ~ |   |
| <u>S</u> hade:  | 100%    |      | *        | Shad <u>e</u> ; | 100%   | ~ |   |
| Opacity:        | 100%    |      | ~        | Opacįty;        | 100%   | ~ |   |
|                 |         |      |          |                 |        |   |   |
|                 |         |      | ОК       |                 | Cancel |   |   |

The Grid tab of the Modify dialog box

- **3** To select all gridlines, vertical gridlines, or horizontal gridlines, click one of the buttons to the right of the **Preview** area. From top to bottom, the buttons select **All Gridlines**, **Horizontal Gridlines**, or **Vertical Gridlines**.
- 4 Change any values in the **Grid** tab, using the **Preview** area and the **Apply** button to help you make decisions.
- The Measurements palette (Window menu) also provides a pane for formatting selected gridlines.

# Inserting and deleting rows and columns

You can insert rows and columns anywhere within a table. Simply click in a cell that is immediately above or below where you want to add a row. Or, click in a cell to the right or left of where you want to add a column. Then, choose **Table > Insert > Row** or **Table > Insert > Column**.

To select rows or columns to delete, drag the arrow pointer over a table edge and then Shift+click the arrow pointer, or use the commands in the **Select** submenu of the **Table** menu (such as **Odd Rows**). Then, choose **Table > Delete > Row** or **Table > Delete > Column**.

If Maintain Geometry is checked in the Table menu and you delete a column or row, existing columns or rows increase in size to fill the space of the deleted columns or rows. If Maintain Geometry is unchecked, the table becomes smaller as necessary.

## **Combining cells**

To combine cells, Shift+click a rectangular selection of cells with the **Text Content** tool **T**. Choose **Table > Combine Cells**. To revert combined cells to match the surrounding table, select the combined cells and then choose **Table > Split Cells**.

If you combine unlinked cells containing text or pictures, the content of the upper-left cell in the selection is maintained for the combined cell.

# Manually resizing tables, rows, and columns

As with other items in QuarkXPress, you can drag to resize rows, columns, and tables. To resize a row or column, click a gridline to display the resize pointer. Drag the pointer up or down to resize a row and left or right to resize a column. To resize an entire table, press one of the following keyboard commands while you drag a resize handle.

| Effect on table                                 | Mac OS command | Windows command |
|-------------------------------------------------|----------------|-----------------|
| Table and contents resized                      | Command        | Ctrl            |
| Table (but not contents) resized proportionally | Shift          | Shift           |
| Table and contents resized proportionally       | Command+Shift  | Ctrl+Shift      |

## Converting tables back to text

If you need to export the current data from a table — for example, to save the data as a Word file — you can convert the information to text. To do so, select the table and then choose **Table > Convert Table > To Text**.

# Working with tables and groups

For flexibility, you can group tables to other items using the **Group** command (**Item** menu). In addition, you can disassemble a table by converting its cells to a series of grouped text

boxes, picture boxes, or both. This method lets you separate elements of a table and use those elements elsewhere in a layout. To do this, select a table and choose Table > Convert Table > To Group. To work with the individual boxes, choose Item > Ungroup.

## Continuing tables in other locations

Because tables do not always fit on one page or spread — or within the space allotted in a design — tables can be automatically continued to other locations anywhere in a layout.

There are two ways to continue tables:

- Anchoring the table in a text box. This is the preferred way to break a table in most situations, because it is easiest to use
- Breaking the table manually. This method is necessary when you break a table horizontally (for example, if you want to put the first five columns of a table on one page and the remaining three columns on a different page).

When tables are continued, you may still need a legend to explain what's in the table. You can add a legend in the form of automatically created and synchronized header and footer rows, and you can create special "continued" table headers for portions of a table after the first.

## Anchoring tables in text

One way to continue a table in another location is to anchor the table in a text box. An anchored table flows with the text like any other anchored object, but it also breaks automatically if it is too long to fit in the box and it is the only thing in the paragraph that contains it.

To anchor a table in text:

- 1 Create the table.
- **2** Select the table with the **Item** tool
- **3** Choose **Edit** > **Cut**.
- 4 Select the **Text Content** tool **T** and place the text insertion point where you want the table to be.
- **5** Choose **Edit** > **Paste**.

At this point, the table will break automatically as it flows through the text. However, it will not have a header unless you add it. For more information, see "*Adding header and footer rows to tables*."

#### Breaking a table manually

One way to continue a table in another location is to specify a table break. The table break is the maximum size the table can reach before it splits into two linked tables. In continued tables, any changes to a table, such as inserted columns, are reflected throughout the table. To manually create a continued instance of a table:

| 😑 Tal            | ole Break Properties             |
|------------------|----------------------------------|
| Table Break      | Options                          |
| Allow An Automat | ichored Table to Break<br>ically |
| 🗹 Width:         | 2.792"                           |
| 🗹 Height:        | 4.944"                           |
| Header I         | Rows: 1                          |
| Co               | ntinued Header                   |
| ۲                | First Header Row                 |
| 0                | All Header Rows                  |
| Footer I         | Rows: 1                          |
|                  | Cancel OK                        |
| _                |                                  |

1 Choose **Table > Table Break** to display the **Table Break Properties** dialog box.

## The Table Break Properties dialog box

- 2 Check Width to break the table when its width exceeds the value in the field. By default, the current width of the table displays in the Width field decreasing this value will break the table.
- **3** Check **Height** to break the table when its height exceeds the value in the field. By default, the current height of the table displays in the **Height** field decreasing this value will break the table.
- **4** You can specify the number of header rows by entering a value in the **Header Rows** field. (For more information, see "*Adding header and footer rows to tables*.")
- 5 If the table has a header, you can check Continued Header to create a different version of the header that displays in continued instances of a table. For example, if the header on the first portion of the table is "List of Contributors," the continued header might be "List of Contributors (continued)." Click First Header Row to limit the continued header to the first header row, or All Header Rows to create continued headers from all header rows.

To set the continued header's contents, close this dialog box, then go to a portion of the table after the first and change the header contents there.

- 6 You can specify the number of footer rows by entering a value in the Footer Rows field.
- **7** Click **OK**. If the height or width of the table meets the Table Break criteria, the table separates into two or more linked tables. You can move the continued tables to other

locations in the layout. The table may break later as you adjust it by resizing or adding rows and columns.

| List of Contributors |  | List of Contributors<br>(continued) | List of Contributors<br>(continued) |  |  |
|----------------------|--|-------------------------------------|-------------------------------------|--|--|
| John Smith           |  | Diane Smith                         | Albert Smith                        |  |  |
| Bob Smith            |  | Tom Smith                           | Dan Smith                           |  |  |
| Joan Smith           |  | <sup>€</sup> Denise Smith           | Bill Smith                          |  |  |
| Eric Smith           |  | Tina Smith                          | Betty Smith                         |  |  |

## A broken table with a continued header

The Table Break feature works in both directions: it continues the table using additional subtables as necessary if the table gets larger and recombines tables as necessary if the table gets smaller.

To sever the links between continued tables, select any instance of the continued table and choose **Table > Make Separate Tables**.

# Adding header and footer rows to tables

You can specify that header and footer rows repeat automatically in continued instances of tables. Even better, header and footer rows are automatically synchronized, so any changes in the text are reflected throughout all instances of a continued table.

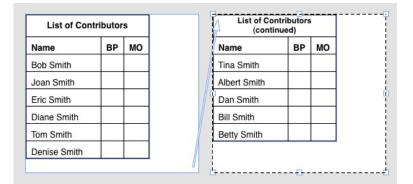

In this continued table, the first two rows — the table heading and the column heads — repeat as header rows in the continued instances of the table. The first row is a continued header.

To add header and footer rows to a table:

- 1 Set up the table to break. For more information, see "*Breaking a table manually*" and "*Anchoring tables in text*."
- **2** There are two ways to create header and footer rows:

# **BOXES, LINES, AND TABLES**

- To create an automatic header, select the first one or more rows of the table and choose Table > Repeat As Header. To create an automatic footer, select the last one or more rows of the table and choose Table > Repeat As Footer.
- Choose Table > Table Break. The Table Break Options dialog box displays. To set the
  number of header and footer rows, enter values in the Header Rows and Footer Rows
  fields, respectively.

| Table Break Properties                      |
|---------------------------------------------|
| Table Break Options                         |
| Allow Anchored Table to Break Automatically |
| Width: 2.375*                               |
| Height: 5.472*                              |
| Header Rows: 1                              |
| Continued Header                            |
| <ul> <li>First Header Row</li> </ul>        |
| All Header Rows                             |
| Footer Rows: 0                              |
| Cancel OK                                   |

# Table Break Properties dialog box for anchored table

To create a secondary header that displays in portions of a table after the first, check **Continued Header**. For example, if the header on the first portion of the table is "List of Contributors," the continued header might be "List of Contributors (continued)." Click **First Header Row** to limit the continued header to the first header row, or **All Header Rows** to create continued headers from all header rows.

When you're finished, click OK.

- **3** To set a continued header or footer's contents, go to a portion of the table after the first and change the header contents there.
- You can uncheck Repeat as Header or Repeat as Footer in the Table menu any time to remove the header or footer rows from continued tables.
- Once you add automatic header rows and footer rows, the remaining table rows are considered "body rows." Options in the Select submenu of the Table menu let you select

all the **Header Rows**, **Footer Rows**, and **Body Rows** in any instance of a continued table for formatting.

# Text and typography

Text is an integral part of nearly every publication. QuarkXPress lets you create and edit text directly in your publications or import text from most popular word processing applications. In addition to the standard text formatting and editing features, QuarkXPress includes such features as finding and changing text and its attributes, spell checking, custom spelling dictionaries, and a font usage utility for making project-wide changes to text formatting.

Typography is the art of making the appearance of your text convey the tone or meaning of the content. QuarkXPress lets you control the tone of your text by letting you adjust every facet of typography, including typefaces, type styles, leading, and spacing.

#### **Editing text**

To enter and import text into active text boxes, use the **Text Content** tool **T**. Characters are entered at the *text insertion point*, indicated by the blinking line. A *story* is all of the text in a text box. If a series of boxes is linked, all of the text in all of the boxes is a single story.

You can select text using multiple mouse clicks. A double-click selects the word containing the text insertion point; a triple-click selects the line containing the text insertion point; four clicks selects the entire paragraph containing the text insertion point; five clicks selects the entire story.

When you double-click to select a word and cut or copy it, the application looks at the context of the word and adds or deletes a space automatically as needed when you paste the word in its new location. This feature is referred to as Smart Space. If you want an accompanying punctuation mark included with the word you're selecting, double-click between the word and its adjacent punctuation.

## Importing and exporting text

To import text, do one of the following:

• Select the Text Content tool T, place the text insertion point where you want text to be inserted, and then choose File > Import. Check Convert Quotes option to convert double hyphens to em dashes and convert foot or inch marks to typesetter's apostrophes and

quotation marks. Check **Include Style Sheets** to import style sheets from a Microsoft Word or WordPerfect file or convert "XPress Tags" to formatted text.

- Drag a text file from the file system onto a text box.
- Drag text from another application onto a text box.
- Press Command/Ctrl and drag a text file from the file system onto a picture box or a no-content box.
- Press Command/Ctrl and drag text from another application onto a picture box or a no-content box.

If you drag content onto a box that already contains text or a picture, QuarkXPress creates a new box for the dragged content. To replace the contents of the box instead, press Command/Ctrl while dragging the content to the box. To always create a new box for dragged-in content, press Option/Alt while dragging.

If all the imported text does not fit in the text box, the overflow symbol displays. If **Auto Page Insertion** (**QuarkXPress/Edit > Preferences > Preferences > General** pane) is enabled, pages are inserted (when you import text into an automatic text box) as necessary to contain the text.

To export text, first either place the text insertion point in a text box (if you want to save all of the text in that box) or select the text you want to export. Then choose **File** > **Save Text**, choose an option from the **Format** pop-up menu, enter a name, choose a location, and then click **Save**.

To export in .docx format, choose Word Document from the Format drop-down menu. To export in .doc format, choose Microsoft Word 97/98/2000.

# Import/export filters

XTensions software lets you import and export text in a variety of formats, including those described in this section.

#### **Ichitaro Filter**

The Ichitaro Filter allows Ichitaro documents to be imported from Ichitaro versions 7 and later.

# Word 6-2000 filter

The Word 6–2000 Filter allows documents to be imported from, or exported to, the Microsoft Word 97/98/2000 (Word 8) and .docx formats.

To avoid import problems, uncheck Allow fast saves (in the Save tab of the Options dialog box) in Microsoft Word or use the Save As command to create a copy of the Word file to be imported.

# WordPerfect filter

The WordPerfect Filter allows documents to be imported from WordPerfect 3.0 and 3.1 (Mac OS) and WordPerfect 5.x and 6.x (Windows). The WordPerfect Filter also lets you save text in WordPerfect 6.0 format.

WordPerfect 3.1 for Mac OS can read WordPerfect 6.0 for Windows documents, so there is no WordPerfect 3.1 for Mac OS export option.

#### Importing and exporting text with Unicode options

You can specify an encoding type when importing text and exporting text. The encoding type specifies the byte sequence used to represent each glyph in text. When working with international text or HTML text, you can choose the appropriate encoding to convert all the characters in the file to Unicode. The options work as follows:

- The **Import** dialog box includes an **Encoding** drop-down menu when a plain text or "XPress Tags" text file is selected. The software attempts to determine the encoding of selected text files and apply an appropriate encoding type. You can, however, choose a different option for text.
- The **Save Text** dialog box provides an **Encoding** drop-down menu when you're exporting text in plain text or "XPress Tags" format.
- The **Convert Quotes** option continues to convert straight quotes to typesetter's quotation marks and double hyphens to em dashes.

## Finding and changing text

The **Find/Change** palette (**Edit** menu) lets you perform standard search-and-replace operations. In addition, you can use this palette to:

- Find and change using wild card characters: Command+Shift+?/Ctrl+Shift+?
- Find and change text formatting, including style sheet, font, size, color, and type style (including OpenType styles)
- Constrain find/change operations to a single story, or to an entire layout
- Find and change based on character language (see "Applying a character language")
- Find and change ligatures
- Find and change special characters (see "Special character codes")

Press Option/Alt to change the **Find Next** button to **Find First**. To search and replace based on formatting attributes, uncheck **Ignore Attributes**.

# **TEXT AND TYPOGRAPHY**

| Find/Change              |                            |   |               |                            | × |
|--------------------------|----------------------------|---|---------------|----------------------------|---|
| Find What                |                            |   | Change To     |                            |   |
| Text:                    |                            |   | Text:         |                            |   |
| Style Sheet:             | ¶ Normal                   | ~ | Style Sheet:  | ¶ Normal 🖌                 |   |
| Font:                    | Arial                      | ~ | Font:         | Arial 😪                    |   |
| Size:                    | 12 pt                      | ~ | Size:         | 12 pt 👻                    |   |
| Color:                   | Black                      | ~ | Color:        | Black 💙                    |   |
| Type Style:              | PBZUYQQ0SK×=               | 1 | Type Style:   | PBZUYQQQX×÷±≥              | ) |
| Emphasis:                | Any Mark                   | ~ | Emphasis:     | • Dot 👻                    |   |
| Language:                | English (US)               | ~ | Language:     | English (US)               |   |
| Ligatures                |                            |   | ✓ Ligatures   |                            | 1 |
| ✓ ▼OpenTyp               | xe                         |   | ✓ ▼OpenTyp    | e                          |   |
| Standard Lig             | s. Tabular Figs.           |   | Standard Lig  | ıs. 🔲 Tabular Figs.        |   |
| Discretionar             | y Ligs. Proportional Figs. |   | Discretionary | y Ligs. Proportional Figs. |   |
| Small Caps               | Lining Figs.               |   | Small Caps    | Lining Figs.               |   |
| All Small Cap            | os Oldstyle Figs.          |   | All Small Cap | os Oldstyle Figs.          |   |
| Raics                    | Fractions                  |   | Italics       | Fractions                  |   |
| Swashes<br>Titling Alts. | Ordinals                   |   | Swashes       | Ordinals                   |   |
| Localized Fo             |                            |   | Localized For |                            |   |
| Position:                |                            |   | Position:     |                            |   |
| None                     | ~                          |   | None          | ~                          |   |
| Alternate M              | etrics:                    |   | Alternate M   | etrics:                    |   |
| None                     | ~                          |   | None          | ~                          |   |
| Alternate Fo             | orms:                      |   | Alternate Fo  | orms:                      |   |
| None                     | ~                          |   | None          | ~                          |   |
| Layout                   | Whole Word                 |   | Ignore Case   | Ignore Attributes          |   |
|                          |                            |   | Change        |                            |   |
| Find Next                | Change, then Find          |   | Change        | Change All                 |   |

# **TEXT AND TYPOGRAPHY**

| 0                                                       | Find/C                              | Change                 |                                                          |
|---------------------------------------------------------|-------------------------------------|------------------------|----------------------------------------------------------|
| Find What                                               |                                     | Change To              |                                                          |
| Text:                                                   |                                     | Text:                  |                                                          |
| Style Sheet:                                            | ¶ Normal                            | Style Sheet:           | ¶ Normal 🛊                                               |
| Font:                                                   | Helvetica                           | Font:                  | Helvetica                                                |
| Size:                                                   | 12 pt                               | Size:                  | 12 pt 🕃                                                  |
| Color:                                                  | Black 🗘                             | Color:                 | Black ‡                                                  |
| Type Style:                                             | P B <i>I</i> U ⊻ ⊕ ⊕ 0 S K K \$ 2 2 | Type Style:            | P B I U ⊻ ⊕ ⊕ 0 S K K 2 2 3                              |
| Language:                                               | English (US)                        | Language:              | English (US)                                             |
| Ligatures                                               |                                     | Ligatures              |                                                          |
| 🗹 🔻 OpenType                                            | 2                                   |                        | · · · · · · · · · · · · · · · · · · ·                    |
| Standard Lig                                            |                                     | Standard Lig           |                                                          |
| <ul> <li>Small Caps</li> <li>All Small Cap</li> </ul>   | Lining Figs.                        | Small Caps             | <ul> <li>Lining Figs.</li> <li>Dldstyle Figs.</li> </ul> |
| <ul> <li>Fractions</li> <li>Ordinals</li> </ul>         | Swashes                             | Fractions     Ordinals | Swashes<br>Titling Alts.                                 |
| <ul> <li>Contextual Alts.</li> <li>Position:</li> </ul> |                                     | Contextual /           | Alts. 🗹 Localized Forms                                  |
| None                                                    | \$                                  | None                   | Å.                                                       |
| Article                                                 | Whole Word                          | ✓ Ignore Case          | Ignore Attributes                                        |
| Find Next                                               | (Change, then Find )                | Change                 | Change All                                               |
| ring wext                                               | Change, then Find                   | Change                 | Change All                                               |

Use the **Find/Change** dialog box to search for and replace text. To search and replace based on formatting attributes, uncheck **Ignore Attributes**.

# Special character codes

You can use special character codes to find/change special characters. You can also use these codes when creating conditional styles.

| Code                   | Character |
|------------------------|-----------|
| Tab                    | \t        |
| New paragraph          | \p        |
| New line               | \n        |
| New column             | \c        |
| New box                | \b        |
| Backslash              | //        |
| Punctuation space      | ۱.        |
| Flex space             | \f        |
| Discretionary hyphen*  | \h        |
| Indent here            | \i        |
| Discretionary new line | \d        |
| Em space               | \m        |

| Code                                        | Character |
|---------------------------------------------|-----------|
| En space                                    | \e        |
| 3-per-Em space                              | \5        |
| 4-per-em space                              | \\$       |
| 6-per-em space                              | /^        |
| Figure space                                | \8        |
| Hair space                                  | \{        |
| Thin space                                  | /[        |
| Zero width space                            | \z        |
| Word joiner*                                | \j        |
| Conditional style marker (Find/Change only) | /r        |

\*Not applicable in conditional styles.

# **Checking spelling**

To check spelling, choose an option from the **Utilities** > **Check Spelling** submenu. The **Check Spelling** palette displays.

| Check: Layout<br>Suspect Word: asdf<br>Replace With: ashy          | • (Preferences)                                  |
|--------------------------------------------------------------------|--------------------------------------------------|
| asdic<br>aside<br>ashed<br>asked<br>assad<br>Assad<br>ashy<br>asor | Skip<br>Replace<br>Replace All<br>Look up<br>Add |
| ✓ Search Locked Content                                            | Done                                             |

# Check Spelling palette

To change the scope of the spell check, choose an option from the **Check** drop-down menu. The options are **Word**, **Selection**, **End Of Story**, **Story**, or **Layout**. If you choose Layout, the spell check skips applied master page items and then checks the master page(s)

## **TEXT AND TYPOGRAPHY**

after checking spelling on all layout pages. To check spelling in locked text boxes, cells, and paths, check **Search Locked Content**. Spell checking always starts from the text insertion point.

To start a spell check, click **Start**. To start the spell check from the beginning of the active story, Shift+click **Start**.

To replace a misspelled word, type the correct spelling in the **Replace With** field or choose the correct word from the list, then click **Replace**. To replace all occurrences of the misspelled word, click **Replace All**.

To look up suggestions for the word in the Replace With field, click Look up.

To skip the selected word, click Skip.

To add the word in the **Replace With** field to an auxiliary dictionary, click **Add**. If no auxiliary dictionary is open, you can select or create one after you click **Add**. To add all suspect words to an open auxiliary dictionary, press Option+Shift/Alt+Shift and click **Add** All.

To close the Check Spelling palette, click Done.

- You can click outside the Check Spelling palette and return to the palette to restart a spell check.
- To reverse changes from the Check Spelling palette, choose Edit > Undo Text Change.

To display spell checking preferences, click Preferences. For more information, see "Preferences — Application — SpellCheck."

# **Auxiliary dictionaries**

To prevent a word from being flagged by the spell checker, create an *auxiliary dictionary* and add the word to that auxiliary dictionary. To create an auxiliary dictionary, choose **Utilities > Auxiliary Dictionary**, enter a name, and then click **New**. To add words to an auxiliary dictionary, choose **Utilities > Edit Auxiliary**.

Only one auxiliary dictionary at a time can be open for use with an article. An auxiliary dictionary remains associated with an article until you click **Close** in the **Auxiliary Dictionary** dialog box or until you open a different auxiliary dictionary.

Auxiliary dictionaries are saved as separate files on your hard drive. The path to an article's auxiliary dictionary is saved with the project, so if you move an open auxiliary dictionary to another folder or volume, the application will be unable to find it.

To create or open an auxiliary dictionary without closing the **Check Spelling** palette, click **Add** while a word you want to keep is highlighted.

To add all suspect words to an open auxiliary dictionary, press Option+Shift/Alt+Shift and click Add All.

# Applying character attributes

QuarkXPress lets you maintain precise, character-by-character control over text formatting.

# Applying a font

To apply a font to selected text, do one of the following things:

- Choose **Style > Font** and choose a font from the submenu.
- Display the Character Attributes dialog box (Style > Character) and choose a font from the Font menu.
- Choose a font from the Font drop-down menu in the Classic or Character Attributes tab of the Measurements palette.
- Press Command+Option+Shift+M/Ctrl+Alt+Shift+M to jump directly to the font field in the **Measurements** palette, enter the first few characters of the font name until it is recognized, then press Return/Enter.

Your most recently used fonts display at the top of the font list.

To display font previews in font menus, check the Show in Font Menu box in the Fonts pane of the Preferences dialog box (QuarkXPress/Edit menu). Press Shift to temporarily override this preference.

# Choosing a font size

You can apply font sizes from 2 to 3456 points. To apply a size to selected text, do one of the following things:

- Choose Style > Size and choose a point size from the submenu.
- Click the arrow next to the current font size to display a list of point sizes, then either choose a size from the list or enter a new point size.
- Use one of the keyboard commands below.

# Mac OS

- Increase 1 pt: Command+Option+Shift+>
- Decrease 1 pt: Command+Option+Shift+<
- Increase in preset range: Command+Shift+>
- Decrease in preset range: Command+Shift+<

# Windows

- Increase 1 pt: Ctrl+Alt+Shift+>
- Decrease 1 pt: Ctrl+Alt+Shift+<
- Increase in preset range: Ctrl+Shift+>

# **TEXT AND TYPOGRAPHY**

• Decrease in preset range: Ctrl+Shift+<

# Applying type styles

To apply a type style to selected text, do one of the following things:

- Choose Style > Type Style and choose a type style from the submenu.
- Choose Style > Character and click check boxes in the Type Style area.
- Choose a type style from the **Text Styles** drop-down menu in the **Measurements** palette. Apply bold and italic type styles using the icons to the left of the **Text Styles** drop-down menu. To remove all styles from selected text, choose **Remove All Styles** from the **Text Styles** drop-down menu.

*Intrinsic* fonts are distinct font styles built into font families, such as "Times New Roman MT Std Bd" in the "Times New Roman MT Std" font family.

*Simulated* fonts are plain intrinsic fonts that have been modified to simulate bold, italic, or bold italic. When a font family does not include a bold or italic variation as a separate intrinsic font, you can apply the bold and italic type styles to allow your operating system to perform a *transform* to create a bold or italic rendition of the font. The result is a simulated font.

When you apply bold to a plain font, the application first tries to find an intrinsic bold version of the font, and then if it can't find such a font, it creates a simulated bold version of the font.

Warning icons identify simulated fonts in a layout because simulated fonts can cause output problems. Simulated fonts display with a warning icon in the **Measurements** palette, the **Glyphs** palette, the **Character Attributes** dialog box, the **Style** > **Type Style** submenu, the **Edit Character Style Sheet** dialog box, the **Change To** area of the **Find/Change** palette, the **Fonts** pane of the **Usage** dialog box (**Utilities** menu), the **Replace Font** dialog box accessible from the **Usage** dialog box, and the **Character Attributes** tab of the **Rubi** dialog box.

## Applying color, shade, and opacity

To apply color, shade, and opacity to selected text, do one of the following things:

- Choose options from the Style > Color, Style > Shade, and Style > Opacity submenus.
- Display the Colors palette (Window > Show Colors), click a color, and then choose or enter Shade and Opacity values.
- Use the color, shade, and opacity controls in the **Classic** or **Character Attributes** tab of the **Measurements** palette.

### Applying horizontal or vertical scale

To apply horizontal or vertical scaling to selected text, do one of the following things:

- Choose **Style** > **Horizontal/Vertical Scale**, choose **Horizontal** or **Vertical** from the **Scale** drop-down menu, enter a value in the field, and then click **OK**.
- Use one of the keyboard commands below. If a range of text is selected that has both horizontal and vertical scaling applied, the keyboard commands will increase or decrease the text accordingly.
- You cannot apply horizontal and vertical scaling values simultaneously.

# Mac OS

- Condense 5%: Command+[
- Expand 5%: Command+]
- Condense 1%: Command+Option+[
- Expand 1%: Command+Option+]

# Windows

- Condense 5%: Ctrl+[
- Expand 5%: Ctrl+]
- Condense 1%: Ctrl+Alt+[
- Expand 1%: Ctrl+Alt+]

# Applying baseline shift

You can place characters above or below their baseline without affecting paragraph spacing. A positive value raises the text; a negative value lowers the text. To apply baseline shift to selected text, do one of the following things:

- Choose Style > Baseline Shift, enter a value in the Baseline Shift field, and then click OK.
- Use one of the keyboard commands below.

# Mac OS

- Down 1 pt: Command+Option+Shift+-
- Up 1 pt: Command+Option++

# Windows

- Down 1 pt: Ctrl+Alt+Shift+9
- Up 1 pt: Ctrl+Alt+Shift+0

# **Applying emphasis**

To apply an emphasis mark to a character, select the character, click the **Emphasis Mark** button in the **Measurements** palette to display the emphasis mark options, and then click one of the options. These options are also available in the **Emphasis Mark** drop-down menu in the **Character Attributes** palette (**Style > Character**).

#### **Controlling half-width characters**

To keep half-width characters (such as Roman characters) horizontal in a vertical story, check the **Keep Half-Width Characters Upright** box in the **Character Attributes** dialog box (**Style** menu).

# **Counting characters**

The **Character Count** dialog box (**Utilities** menu) displays the number of full-width, half-width, Bopomofo, Hangul, Kana, and Han characters used in the active story. It also displays the number of symbols and private use characters in the selected story.

### Working with font sets

Font sets let you control how different types of characters — such as Alphabetic (Roman) and Han characters — display when they occur together in text.

You can create a new font set in the **Edit Font Set** dialog box (**Edit** > **Font Sets** > **New**). Each font set is composed of a set of font types, each of which has its own settings.

| Туре                | Font      |     | Relative Size | Baseline Shift | Scale Direction | Scale Amoun |
|---------------------|-----------|-----|---------------|----------------|-----------------|-------------|
| Han                 | MS Mincho | ÷   | 100% 🗘        | 0% 🕈           | Horizontal 🗘    | 100% 🗧      |
| Kana/Hangul/ZhuYin  |           | ÷   | 100% 🗘        | 0% 🕈           | Horizontal 🗘    | 100% 🗧      |
| Alphabetic          | MS Mincho | ÷   | 100% 🗘        | 0% 🗘           | Horizontal 🗘    | 100% 🕯      |
| Numeric             | MS Mincho | ¢   | 100% 🗘        | 0% 🗘           | Horizontal 🗘    | 100% 🗧      |
| Other               | Times New | ÷   | 100% 🗘        | 0% 🕈           | Horizontal 🗘    | 100% 🗧      |
| ample Text<br>漢字力タカ | ナAbed123  | 45Ä | èíõü          |                |                 |             |

#### Use the Edit Font Set dialog box to configure a font set.

For each type in a font set, you can control the following:

- Font: Specify a font for each type of character group.
- **Relative Size**: Specify the relative size of each font based on the font size used in the layout. For example, if the font size in your layout is 12 points, and you specify a relative setting of 200%, the font displays at 24 points.

- Baseline Shift: Specify a value to raise or lower the font from its baseline.
- Scale Direction: Specify whether the font is scaled horizontally or vertically.
- Scale Amount: Specify the amount of horizontal or vertical scaling.

The **Sample Text** area of the dialog box displays sample text that uses each of the fonts in the font set.

You can apply a font set to text in the same way that you apply a font to text. Simply select the text and choose a font set from the font drop-down menu in the **Measurements** palette. Font sets display at the top of the list.

To append a font set to a project, use the **Append** button in the **Font Sets** dialog box (**Edit** > **Font Sets**).

# Working with grouped characters

Use the **Group Characters** dialog box (**Style** menu) to include a group of horizontal characters, such as Roman characters, within a vertical line of text. Grouped characters always display horizontally and do not break at the end of a line. To group selected characters:

- 1 Choose Style > Group Characters.
- **2** Choose **Vertical** or **Horizontal** from the **Scale** drop-down menu and enter a percentage in the field to the right of the **Scale** drop-down menu.
- **3** If you want to change the character spacing, enter a value in the **Track/Sending Amount** field.
- 4 Click OK.

# Aligning characters on a line

The Character Alignment feature gives you several options for aligning small characters in a line of text to the largest character in a line of text. You can align characters based on their baselines, their em boxes, or their ICF boxes.

*Em boxes* are the bounding boxes of characters. The *ideographic character face* (ICF) box is a boundary inside the em box beyond which a glyph cannot extend. ICF boxes are necessary to ensure that glyphs in an East Asian text flow do not touch each other. The red area in the digram below represents the boundaries of the em box. The yellow area represents the ICF box.

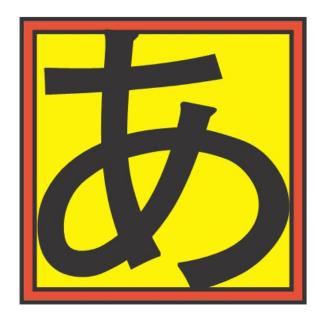

#### Red represents the em box. Yellow represents the ICF box.

To align smaller characters with the largest characters that appear in the same line of text, choose an option from the **Style > Character Alignment** submenu. Alternatively, choose **Style > Formats** and choose an option from the **Char Align** drop-down menu.

The alignment options are:

- ICF Box Top: Aligns small characters with the top of the ICF box.
- Embox Top: Aligns small characters with the top edge of the em box of the largest character in a line of horizontal text.
- Embox Bottom: Aligns small characters with the bottom edge of the embox of the largest character in a line of horizontal text.
- Embox Centered: Aligns small characters with the center of the em box of the largest character.
- Embox Right: Aligns small characters with the right edge of the em box of the largest character in a line of vertical text.
- Embox Left: Aligns small characters with the left edge of the em box of the largest character in a line of vertical text.
- Roman Baseline: Aligns small characters with the baseline of the largest character.
- ICF Box Bottom: Aligns small characters with the bottom of the ICF box.

# Horizontal

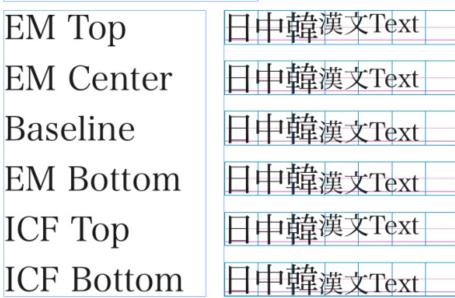

Examples of horizontal character alignment

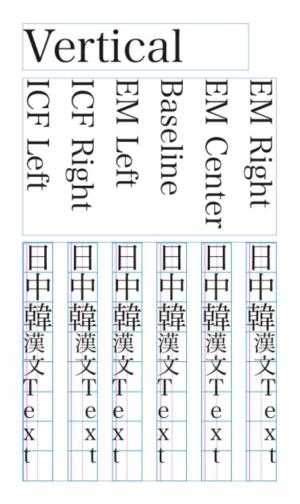

Examples of vertical alignment

# Applying multiple character attributes

You can view and edit all character attributes at one time using the **Character Attributes** dialog box (**Style > Character**).

Blank fields and gray check boxes in the **Character Attributes** dialog box indicate that multiple styles are applied to selected text. For example, if the **Font** field is blank, then more than one font is applied to the selected text.

If you enter a value in a blank field in the **Character Attributes** dialog box, that value will be applied to all the selected text. If you check or uncheck a gray check box, that style setting will be applied to or removed from all selected text.

| Character                                                                                                    | Attribut                                  | es   |                                       |                  |                | × |
|----------------------------------------------------------------------------------------------------|-------------------------------------------|------|---------------------------------------|------------------|----------------|---|
| Eont:       Arial       Image: Size:       12 pt       Image: Size:       Shadow         Size:       12 pt       Image: Size:       Shadow       Bold       All Caps         Color:       Black       Image: Size:       Image: Size:       Image |                                           |      |                                       |                  |                |   |
|                                                                                                    |                                           |      |                                       |                  |                |   |
|                                                                                                    | <b>ype</b><br>dard Ligatu<br>etionary Lig |      | abular Figures<br>roportional Figures | Italics          |                | _ |
|                                                                                                    | Caps<br>nall Caps                         |      | ining Figures<br>Idstyle Figures      | Swashes Ordinals | ernates        |   |
|                                                                                                    | ized Forms<br>(ana Altern                 | ates |                                       | 🔽 Contextu       | ial Alternates |   |
|                                                                                                    |                                           | None | ~                                     |                  |                |   |
|                                                                                                    |                                           | None | *                                     |                  |                |   |
| Alterna                                                                                                    | ite Forms:                                | None | *                                     |                  |                |   |
|                                                                                                    |                                           |      | ОК                                    | Cancel           | Apply          |   |

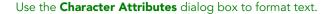

# Applying paragraph attributes

*Paragraph attributes* are formatting options that apply to a paragraph as a whole. They include alignment, indents, leading, and tab settings. To apply attributes to selected paragraphs, use the **Paragraph Attributes** dialog box (**Style > Formats**) or the **Measurements** palette.

You can copy any applied paragraph formats from one paragraph to other paragraphs in the same box or text chain. To copy applied paragraph formats, select the paragraph or range of paragraphs that you want to change, then press Option+/Alt+Shift while clicking anywhere in the paragraph with the formats you want to copy. Copying paragraph formats in this way will not change any character attributes.

#### **Controlling alignment**

You can choose from five paragraph alignments: Left, Centered, Right, Justified, and Forced. The **Forced** option aligns all lines between the left and right indentations, like the **Justified** option, but also justifies the last line (if there is a return at the end of the paragraph).

To set the alignment of selected text, do one of the following things:

• Choose an alignment from the **Style > Alignment** submenu.

- Click an alignment icon in the Classic tab or the Paragraph Attributes tab of the Measurements palette.
- Use one of the keyboard commands below.

# Mac OS

- Left 📰: Command+Shift+L
- Centered ≡: Command+Shift+C
- Right 🗐: Command+Shift+R
- Justified ■:Command+Shift+J
- Forced ■: Command+Option+J

#### Windows

- Left 📰: Ctrl+Shift+L
- Centered 🚍: Ctrl+Shift+C
- Right 🚍: Ctrl+Shift+R
- Forced **■**: Ctrl+Alt+Shift+J

# **Controlling indentation**

To specify indents for selected paragraphs, use the **Style > Alignment** submenu, the **Paragraph Attributes** dialog box (**Style > Formats**), or the **Paragraph Attributes** tab of the **Measurements** palette.

- To specify how far a paragraph is indented from the left edge of a box or column, enter a value in the **Left Indent** field.
- To specify how far the first line of a paragraph is indented from the Left Indent value, enter a value in the First Line field. Note that First Line indentation is relative to the Left Indent applied to a paragraph. For example, if you specify a Left Indent of .5", and a First Line indentation of .5", the first line will begin 1" from the left edge of the text box.
- To specify how far a paragraph is indented from the right edge of a box or column, enter a value in the **Right Indent** field. Click **OK**.
- To create a hanging indentation, specify a positive Left Indent and a negative First Line indentation or drag the indentation icons on the column ruler. Use the Apply button in the Formats tab of the Paragraph Attributes dialog box (Style > Formats) to experiment with the hanging indentation.

In addition to setting hanging indents as a paragraph attribute, you can enter a special character that forces the indenting of all lines of text from that point to the next paragraph return. Press Command+\ (Mac OS) or Ctrl+\ (Windows) to enter a special Indent Here

character. (The Indent Here character is an invisible character; to view invisible characters, choose **View > Show Invisibles** (Command+I/Ctrl+I.)

Alignment and indentations are both measured from the **Text Inset** specified in the **Text** tab of the **Modify** dialog box (**Item** menu). The **Text Inset** value affects the four sides of a text box; it does not affect the inner columns of a text box.

# **Controlling leading**

Leading is a measure of line spacing — the distance between text baselines in paragraphs. When you specify a leading value, it is applied to all lines in selected paragraphs. You can specify leading by three methods:

- *Absolute leading* sets the distance between baselines of text to a specific value, regardless of the size of characters on the lines. For example, if you specify an absolute leading value of 16 points for a paragraph, all baselines will be spaced 16 points apart. When specifying absolute leading, use a value that is the total vertical distance you want between text baselines.
- *Incremental auto leading* combines a base amount of auto leading with an absolute value specified in the **Leading** field (**Style** menu). Incremental leading values must be preceded by a plus (+) or minus (-) sign.
- Auto leading means the application uses the value in the Auto Leading field (QuarkXPress /Edit > Preferences > Paragraph pane) to decide whether percentage-based or incremental auto leading occurs. The default percentage-based takes the base amount of auto leading and adds to it a fixed percentage of the largest font size on the upper line to determine the total amount of leading between an auto-leaded line and the line above it. The default value for percentage-based auto leading is 20%. To specify auto leading, enter auto in the Leading field.

To set the alignment of selected paragraphs, do one of the following things:

- Choose **Style** > **Leading**, then enter an absolute leading value, an incremental leading value (preceded by a plus or minus sign), or **auto** in the **Leading** field.
- Use the Leading controls in the Measurements palette.
- Use one of the keyboard commands below.

# Mac OS

- Decrease 1 pt: Command+Shift+:
- Decrease .1 pt: Command+Option+Shift+:
- Increase 1 pt: Command+Shift+"
- Increase .1 pt: Command+Option+Shift+"

#### Windows

• Decrease 1 pt: Ctrl+Shift+:

- Decrease .1 pt: Ctrl+Alt+Shift+:
- Increase 1 pt: Ctrl+Shift+"
- Increase .1 pt: Ctrl+Alt+Shift+"

#### Controlling space before and after paragraphs

**Space Before** and **Space** After controls let you specify the amount of space before and after selected paragraphs.

To set the space before and after selected paragraphs, do one of the following things:

- Choose Style > Formats, then enter values in the Space Before or Space After fields.
- Use the **Space Before Paragraph** and **Space After Paragraph** controls in the **Paragraph Attributes** tab of the **Measurements** palette.

# Setting tabs

You can choose from six kinds of tab stops:

- Left aligns text flush left on the tab stop.
- Center aligns text centrally on that tab stop.
- Right aligns text flush right on the tab stop.
- Decimal aligns text on a decimal point (period).
- Comma aligns text on a first comma.
- Align On aligns text on any character you specify. When you select this tab, the Align On field displays. Select the existing entry, and enter the character to align on.
- If you do not set custom tabs, the application sets default left-aligned tabs every half-inch.

To apply tabs to selected paragraphs, do one of the following things:

- Use the controls in the Tabs tab of the Paragraph Attributes dialog box (Style > Tabs).
- Use the controls in the **Tabs** tab of the **Measurements** palette. Using the **Measurements** palette conserves screen space, and you continuously see the effects updated as you change tab settings. You can drag tab icons to the ruler or drag tab icons directly into text. When you are dragging tabs to the ruler or to text, a vertical line displays on screen to help you decide where to position the tab.

#### Controlling widow and orphan lines

Widows and orphans are two kinds of typographically undesirable lines. Traditionally, a widow is defined as the last line of a paragraph that falls at the top of a column. An orphan is the first line of a paragraph that falls at the bottom of a column.

Using the **Keep Lines Together** feature, you can choose not to break paragraphs, so that if all the lines in a paragraph do not fit in a column or on a page, the whole paragraph

will flow to the top of the next column or page. Alternatively, you can specify the number of lines that must be left at the bottom of a column or box, and at the top of the following column or box, when a paragraph is broken. Using the **Keep with Next** ¶ feature, you can keep a paragraph together with the paragraph that follows it. This lets you keep a subhead together with the paragraph that follows it, or keep other lines of text that logically go together from being separated.

It is common to specify **Keep with Next** ¶ for headline and subhead style sheets and specify **Keep Lines Together** (usually with **Start** and **End** parameters) for body text style sheets.

To turn the **Keep Lines Together** and **Keep with Next** ¶ features on or off for selected paragraphs, choose **Style** > **Formats** to display the **Formats** tab of the **Paragraph Attributes** dialog box, then check or uncheck **Keep Lines Together** and **Keep with Next** ¶.

# Working with non-breaking character sets

Non-breaking characters are characters that cannot be separated from each other at line breaks. The **Non-Breaking Character Set** dialog box (**Edit > NonBreaking Character Sets**) includes default non-breaking character sets for **Japanese Strong**, **Japanese Weak**, **Korean Standard**, **Simplified Chinese Standard** and **Traditional Chinese Standard**.

To create custom non-breaking character sets:

- 1 Choose Edit > Non-Breaking Character Sets. The Non-Breaking Character Sets dialog box displays.
- 2 Click New.
- **3** Enter a name in the **Name** field.
- **4** Enter characters in the Enter characters that cannot begin a line field, the Enter characters that cannot end a line field, and the Enter non-separable characters field.
- 5 Click OK.
- 6 Click Save.
- To apply a non-breaking character set to a paragraph, choose one from the Non-Breaking Char Set drop-down menu in the Edit Hyphenation & Justification dialog box (Edit > H&Js > Edit).

# **Controlling kerning**

*Kerning* is the adjustment of space between character pairs. Because of their shapes, certain character pairs look better when kerned. You can use automatic kerning, and you can also use manual kerning controls to specify additional kerning between characters.

Kerning values are expressed as 1/200 of an em space. A positive kerning value increases the amount of space between characters; a negative value decreases it.

# Kerning manually

To apply kerning between two characters, do one of the following things:

- Choose Style > Kern and enter a value in the Kern Amount field. Click OK.
- Use the Kern Amount controls in the Measurements palette.
- Use one of the keyboard commands below.

#### Mac OS

- Decrease 1/20-em: Command+Shift+{
- Increase 1/20-em: Command+Shift+}
- Decrease 1/200-em: Command+Option+Shift+{
- Increase 1/200-em: Command+Option+Shift+}

#### Windows

- Decrease 1/20-em: Ctrl+Shift+{
- Increase 1/20-em: Ctrl+Shift+}
- Decrease 1/200-em: Ctrl+Alt+Shift+{
- Increase 1/200-em: Ctrl+Alt+Shift+}

#### Kerning automatically

To automatically kern text above a specific point size, display the **Character** pane of the **Preferences** dialog box (**QuarkXPress/Edit** menu), check **Auto Kern Above**, and enter a value in the field.

QuarkXPress uses kerning information that is built into the font (the font's *kerning table*). A kerning table contains a number of character pairs — "*Ta*," for example — and an associated kerning value for each pair in the table. You can't change a font's kerning table, but you can create a custom kerning table for any font using the **Kerning Table Edit** dialog box (**Utilities** menu). You can use this dialog box to customize both horizontal (**With-Stream**) and vertical (**Cross-Stream**) space in kerning pairs.

You can create your own kerning tables in QuarkXPress.

# **Controlling hyphenation and justification**

A hyphenation and justification (H&J) specification is a named package of settings for hyphenating words that go over the margin of a line of text and for justifying spaces between words and characters. You can apply H&Js to individual paragraphs, or you can associate an H&J with a paragraph style sheet. Use the **Edit Hyphenation & Justification** dialog box (**Edit > H&Js > New**) to control these settings.

| Edit Hyphenation & J   | ustification |                      |             |              |              |
|------------------------|--------------|----------------------|-------------|--------------|--------------|
| Name: New H8J          |              |                      |             |              |              |
| Auto Hyphenation       |              | Justification Method |             |              |              |
| Smallest Word:         | 6            | R Space:             | Min.<br>85% | Opt.<br>100% | Max.<br>125% |
| Minimum Before:        | 2            | EA Punct:            | 0%          | 0%           | 5%           |
| Minimum After:         | 3            | Kana/Hangul/ZhuYin:  | 0%          | 0%           | 5%           |
| 🗹 Break Capitalize     | ea woras     | Chinese Char:        | 0%          | 0%           | 5%           |
| Hyphens in a Row:      | 2            | R Char:              | -2%         | 0%           | 2%           |
| Hyphenation Zone:      | 0"           | Flu                  | ish Zone:   | 0"           |              |
| Non-Breaking Char Set: | None 💙       |                      | Single Wo   | ed Justify   |              |
| Non Breaking Method:   | Standard 🔽   |                      | Break on :  |              |              |
|                        |              |                      | OK          |              | ancel        |
|                        |              | L                    |             |              |              |

#### The Edit Hyphenation & Justification dialog box

- Auto Hyphenation: Specify whether automatic hyphenation is allowed.
- **Smallest Word**: Specify the minimum number of characters a word must contain to allow hyphenation.
- Minimum Before: Specify the minimum number of characters before a hyphen.
- Minimum After: Specify the minimum number of characters after a hyphen.
- Break Capitalized Words: Specify whether hyphenation of capitalized words is allowed.
- Hyphens in a Row: Specify how many words can be hyphenated in consecutive line ends.
- Hyphenation Zone: For words containing Roman characters, specify the area before the right indentation in which hyphenation can occur. For example, if you set the hyphenation zone to .05", the word is hyphenated when an acceptable hyphenation point falls within .05" of the right indentation. The word preceding the hyphenated word must not fall within the hyphenation zone.
- Justification Method: Specify how words and characters are spaced.
- Non-Breaking Char Set: Choose a non-breaking character set from the drop-down menu. For more information about non-breaking character sets, see "*Working with non-breaking character sets*."
- Non Breaking Method: Choose a non-breaking method from the drop-down menu. When the last character in a line of justified text is a non-breaking character that cannot end a line, **Run Back** pulls the first character of the next line up to the current line, based on the value in the **Max**. field. When the last character in a line of justified text is a non-breaking character that cannot begin a line, **Run Down** pushes the character to the next line, based on the value in the **Min**. field. For more information about non-breaking characters, see "*Working with non-breaking character sets*."

- **R Space**: Specify the amount of space between words containing Roman characters in justified paragraphs. Specify the optimum amount of space between words containing Roman characters in all paragraphs, regardless of their alignment.
- EA Punct: Specify the minimum and maximum amount of space between East Asian punctuation characters in justified paragraphs. Specify the optimum amount of space between East Asian punctuation characters in all paragraphs, regardless of their alignment.
- Kana/Hangul/ZhuYin: Specify the minimum and maximum amount of space between Kana, Hangul, or Zhu Yin characters in justified paragraphs. Specify the optimum amount of space between Kana, Hangul, or Zhu Yin characters in all paragraphs, regardless of their alignment.
- Han: Specify the minimum and maximum amount of space between Han characters in justified paragraphs. Specify the optimum amount of space between Han characters in all paragraphs, regardless of their alignment.
- **R** Char: Specify the minimum and maximum amount of space between Roman characters in justified paragraphs. Specify the optimum amount of space between Roman characters in all paragraphs, regardless of their alignment.
- Flush Zone: Specify the area before the right indentation within which the last word in the last line of a justified paragraph must fall in order to justify that line. For example, if you enter 1", the last line of a paragraph to which the hyphenation and justification specification is applied will not be justified until the last word in the line falls within 1" of the right indentation.
- **Single Word Justify**: Specify whether a single word on a line in a justified paragraph extends from the left indentation to the right indentation. When the box is unchecked, a single word on a line is left-aligned.
- Break on Spaces: Specify whether Chinese, Japanese, and Korean text breaks on spaces.

# Specifying hyphenation exceptions

In most language editions of QuarkXPress, you can create language-specific lists of *hyphenation exceptions*. The **Hyphenation Exceptions** dialog box (**Utilities** menu) has a **Language** drop-down menu that lets you specify which language a hyphenation exception applies to. When a paragraph is automatically hyphenated, the application checks the list of hyphenation exceptions for the appropriate paragraph language.

The Suggested Hyphenation dialog box (Utilities menu) displays the recommended hyphenation of a word that is based on the hyphenation method specified for the paragraph and the hyphenation exceptions for the paragraph's language.

# Using discretionary hyphens

In addition to hyphenating text automatically, you can control line breaks and text flow by inserting manual, or discretionary, hyphens (Command+- [hyphen]/Ctrl+- [hyphen]). A discretionary hyphen is inserted only when a word is broken at the end of a line.

# **Controlling tracking**

*Tracking* lets you adjust the space between selected characters and words for copyfitting and typographic effects. Tracking values are expressed as 1/200 of an em space. A positive tracking value increases the space to the right of each character; a negative value decreases it.

Tracking is commonly used for copyfitting. However, too much tracking can interfere with design and readability. When you are using tracking for copyfitting, consider these guidelines:

- Track whole paragraphs rather than one line or one word.
- Establish guidelines for tracking (for example from +3 to -3).
- Make sure vertically adjacent paragraphs have similar tracking applied.

These are general rules; appropriate tracking values depend on the design, font, column width, and other factors.

#### Tracking manually

To apply tracking to selected text, do one of the following things:

- Choose Style > Track, enter a value in the Track Amount field, and then click OK.
- Use the Track Amount controls in the Measurements palette.
- Use one of the keyboard commands below.

# Mac OS

- Decrease 1/20-em: Command+Shift+{
- Increase 1/20-em: Command+Shift+}
- Decrease 1/200-em: Command+Option+Shift+{
- Increase 1/200-em: Command+Option+Shift+}

# Windows

- Decrease 1/20-em: Ctrl+Shift+{
- Increase 1/20-em: Ctrl+Shift+}
- Decrease 1/200-em: Ctrl+Alt+Shift+{
- Increase 1/200-em: Ctrl+Alt+Shift+}

#### **Editing tracking tables**

The application uses tracking information that is built into the font (the font's *tracking table*). You can't change a font's tracking table, but you can create a custom tracking table for any font by using the **Tracking Edit** dialog box (**Utilities** menu).

#### Sending

*Sending* lets you fix the distance between the left edges of successive character bounding boxes in horizontal text, or the top edges of successive character bounding boxes in vertical text. You can apply sending by selecting text and entering an explicit measurement (such as 2mm or 8q) in the **Track Amount** field in the **Classic** or **Character Attributes** tab of the **Measurements** palette. Alternatively, you can choose **Style > Track/Sending** and enter an explicit measurement (such as 2mm or 8q) in the **Track Amount** field of the **Character Attributes** dialog box.

- If you enter a number in a Track Amount field but do not specify a measurement system, tracking is applied instead of sending. To apply sending, specify a measurement unit.
- You can apply sending to characters that do not have Chinese, Japanese, and Korean language applied to them. Simply check the Apply Sending to Non-CJK Characters box in the Character Attributes dialog box (Edit > Character).

# Working with style sheets

A style sheet is a group of paragraph attributes, character attributes, or both that can be applied to selected paragraphs and characters in one step. Use style sheets to change unformatted text into styles such as headlines, subheadings, captions, or body copy. Using style sheets to apply a number of character and paragraph attributes at one time reduces layout time and helps maintain typographic consistency.

#### Creating and editing paragraph style sheets

A paragraph style sheet is a named package of paragraph and character attributes. You can apply all of a paragraph style sheet's formatting attributes to text by simply applying the style sheet to the text. To create, edit, duplicate, or delete paragraph style sheets, use the **Style Sheets** dialog box (**Edit > Style Sheets**).

| Style Sheets for Project1                                                                                                    | ×   |
|----------------------------------------------------------------------------------------------------|-----|
| Show: All Style Sheets                                                                                                    |     |
| Normal                                                                                                    |     |
| in the second second se |     |
|                                                                                                    |     |
|                                                                                                    |     |
| Alignment: Left; Left Indent: 0"; First Line: 0"; Right<br>Indent: 0"; Leading: auto; Space Before: 0"; Space<br>After: 0"; H&J: Standard; Character Alignment: Roman                                                                                                    | < > |
| New - Edit Duplicate Delete                                                                                                    |     |
| Append Save Cancel                                                                                                    |     |

#### Use the **Style Sheets** dialog box to create, edit, and delete style sheets.

To create a paragraph style sheet, choose **Paragraph** from the **New** drop-down button. The **Edit Paragraph Style Sheet** dialog box displays. Use the controls in this dialog box to configure the attributes of the style sheet.

| Edit Paragraph Style Sheet                                                                                                    |
|----------------------------------------------------------------------------------------------------|
| Name: Normal                                                                                                    |
| General Formats Tabs Rules                                                                                                    |
| Keyboard Equivalent:                                                                                                    |
| Based On: ¶ No Style                                                                                                    |
| Next Style: 🖣 Normal 🗸                                                                                                    |
| Character Style: Normal Character Style:                                                                                                    |
| Description<br>Alignment: Left; Left Indent: 0"; First Line: 0"; Right Indent: 0";<br>Leading: auto; Space Before: 0"; Space After: 0"; H&J: Standard;<br>Character Alignment: Baseline; Next Style: Normal; Character (Name:<br>Normal; Arial; 12 pt; Plain; Black; Shade: 100%; Opacity: 100%;<br>Track Amount: 0; Horiz, Scale: 100%; Baseline Shift: 0 pt; English (US)<br>; OpenType Features: Standard Ligatures, Contextual Alternates, |
|                                                                                                    |
| OK Cancel                                                                                                    |

Use the Edit Paragraph Style Sheet dialog box to configure a paragraph style sheet.

First, configure the controls in the General tab:

- Name: Enter a name in this field, or the application will use a default "New Style Sheet" name.
- **Keyboard Equivalent**: To define a keyboard command for the style sheet, enter one in the **Keyboard Equivalent** field. You can enter any combination of Command, Option, Shift, or Control/Ctrl or Ctrl+Alt, along with a function or keypad key.
- If you define a keyboard equivalent for a style sheet with a key sequence that also defines an existing command, the style sheet command will override the existing command when the **Text Content** tool **T** is selected and a text box is active.
- **Based on**: To base the attributes of a new style sheet on an existing one, click the **Based** on drop-down menu and choose a style sheet from the list. Note that if you use the **Based** on drop-down menu in the **Edit Paragraph Style Sheet** dialog box to base a style sheet on an existing one, changes you make to the original style sheet are automatically applied to those based on it.
- Next Style: To select a transition from one paragraph style sheet to another after entering a carriage return, choose a paragraph style sheet from the Next Style drop-down menu.
- Style: To associate a character style sheet with the paragraph style sheet, choose an option from the Style drop-down menu in the Character Attributes area. To create a character style sheet, see "*Creating and editing character style sheets*."

Next, use the **Formats**, **Tabs**, and **Rules** tabs to specify additional attributes for your paragraph style sheet. When you're done, click **OK** to return to the **Style Sheets** dialog box, then click **Save** to save the style sheet. After you save a paragraph style sheet, it is listed in the **Paragraph Style Sheet** submenu (**Style** menu) and also in the **Style Sheets** palette.

- When you create a style sheet with no projects open, that style sheet becomes part of the default style sheet list and is included in all subsequently created projects. When you create a style sheet with an project open, that style sheet is included only in the active project's style sheet list.
- To create a paragraph style sheet based on formatted text, first place the text insertion point within a paragraph that uses the format attributes that you want in your paragraph style sheet. Choose Edit > Style Sheets to display the Style Sheets dialog box. Choose New > Paragraph and enter a name in the Name field. Click Save. Then apply the new style sheet to the paragraph.

# Updating paragraph style sheets

When you place the cursor in a paragraph that has uniform local formatting applied, you can update the style sheet applied to that text to include the local formatting by clicking the **Update** button **C**. Alternatively, you can choose **Style** > **Update Style Sheet** > **Paragraph**.

To update both the paragraph style sheet and the character style sheet applied to text so that they reflect local formatting, choose **Style > Update Style Sheet > Both**.

#### Creating and editing character style sheets

A character style sheet is a named package of character attributes. You can apply all of a character style sheet's formatting attributes to text by simply applying the style sheet to the text. To create, edit, or delete character style sheets, use the **Style Sheets** dialog box (**Edit > Style Sheets**).

To create a character style sheet, choose **Character** from the **New** drop-down button. The **Edit Character Style Sheet** dialog box displays. Use the controls in this dialog box to configure the attributes of the style sheet.

| Edit Chara                                                                                                    | icter Style                                                                                              | Sheet        |                                                                          |                                                                                       |                           |  |
|----------------------------------------------------------------------------------------------------|----------------------------------------------------------------------------------------------------|--------------|--------------------------------------------------------------------------|---------------------------------------------------------------------------------------|---------------------------|--|
| Keyboard                                                                                                    | Name:<br>Equivalent:<br>Based On:                                                                        | New Style Sh | eet                                                                      |                                                                                       |                           |  |
| Font:<br>Size:<br>Color:<br>Shade:<br>Opacity:                                                                                                    | Arial<br>12 pt<br>Black<br>100%<br>100%                                                                  | ×<br>×<br>×  | Type Styles                                                              | Shadow<br>All Caps<br>Small Caps<br>Superscript<br>Subscript<br>Subscript<br>Superior |                           |  |
| Scale:       Horizontal       100%       Double Strikethrough       Outine         Track/Sending Amount:       0       Emphasis Mark       Dot       Image: Shift:       Image: Shift: <td< td=""></td<> |                                                                                                    |              |                                                                          |                                                                                       |                           |  |
| Discr                                                                                                    | ype<br>dard Ligature<br>etionary Liga<br>Caps<br>nall Caps<br>ized Forms<br>(ana Alternat<br>Position: N | tures Pi     | abular Figures<br>roportional Figures<br>ning Figures<br>Idstyle Figures | ☐ Italics<br>☐ Fractions<br>☐ Swashes<br>☐ Ordinals<br>☐ Titling Alt<br>✔ Contextu    | ernates<br>Ial Alternates |  |
|                                                                                                    | e Metrics: N<br>te Forms: N                                                                              |              | <b>v</b>                                                                 | ОК                                                                                    | Cancel                    |  |

Use the Edit Character Style Sheet dialog box to configure a character style sheet.

First, configure the controls in the General tab:

- Name: Enter a name in this field, or the application will use the default "New Style Sheet" name.
- **Keyboard Equivalent**: To define a keyboard command for the style sheet, enter one in the **Keyboard Equivalent** field. You can enter any combination of Command, Option, Shift, or Control/Ctrl or Ctrl+Alt, along with a function or keypad key.
- **Based On**: To base the attributes of a new style sheet on an existing one, choose a style sheet from the **Based On** drop-down menu.

Next, choose character attributes from the lower section of the **Edit Character Style Sheet** dialog box. When you're done, click **OK** to return to the **Style Sheets** dialog box, then click **Save** to save the style sheet. After you save a character style sheet, it is listed in the **Character Style Sheet** submenu (**Style** menu) and also in the **Style Sheets** palette.

#### Updating character style sheets

When you select text that has uniform local formatting applied, you can update the style sheet applied to that text to include the local formatting by clicking the **Update** button

**C**. Alternatively, you can choose **Style > Update Style Sheet > Character**.

To update both the paragraph style sheet and the character style sheet applied to text so that they reflect local formatting, choose **Style > Update Style Sheet > Both**.

#### Applying style sheets

To apply a style sheet to selected text, do one of the following things:

- Choose the style sheet name from the Style > Paragraph Style Sheet submenu or the Style > Character Style Sheet submenu.
- Display the **Style Sheets** palette (**Window** menu) and then click the style sheet name in the palette.
- Use the keyboard command (if any) displayed next to the style sheet name in the **Style Sheets** palette.

In addition, the **Style Sheets** palette menu and the context menu for style sheets provide the following options:

- Apply Style Sheet & Retain Local Type Styles: Applies the selected style sheet, leaving only local type styles (such as bold and italic) intact.
- Apply Style Sheet & Retain Local Type Styles & OpenType Styles: Applies the selected style sheet, leaving both local type styles (such as bold and italic) and OpenType type styles intact.
- Apply Style Sheet & Remove Local Formatting: Applies the selected style sheet and removes all local formatting. Equivalent to Option/Alt-clicking the style sheet name.
- Apply Style Sheet & Remove Local Paragraph Formatting: Applies the selected style sheet and removes only local paragraph formatting. All local character formatting is left intact.
- Apply Style Sheet & Maintain Appearance: Applies the selected style sheet, plus any local formatting necessary to maintain the paragraph's current appearance.

If you use one of the following commands, QuarkXPress applies the indicated paragraph style sheet to the selected text, then if that style sheet has a specified Next Style, applies that style to the following paragraph. This process continues until QuarkXPress encounters a paragraph that does not have a specified Next Style. The options for this feature are as follows:

- Apply Using Next Style: Applies style sheets using Next Style.
- Apply Using Next Style & Retain Local Type Styles: Applies style sheets using Next Style, leaving local type styles (such as bold and italic) intact.
- Apply Using Next Style & Retain Local Type Styles & OpenType Style: Applies style sheets using Next Style, leaving both local type styles (such as bold and italic) and OpenType type styles intact.
- Apply Using Next Style & Remove Local Formatting: Applies style sheets using Next Style, plus any local formatting necessary to maintain each paragraph's current appearance.

When local paragraph or character attributes exist in selected text, a plus sign displays next to the style sheet name in the **Style Sheets** palette. To remove local attributes, click **No Style** and then reselect the style sheet, or Option+click/Alt+click the style sheet name.

# Appending style sheets

To import paragraph and character style sheets from a different article or project, choose **File > Append**, navigate to the target article or project file, then display the **Style Sheets** pane and import the style sheets you want.

If a style sheet from the source file has the same name as a style sheet in the target project, but is defined differently, the **Append Conflict** dialog box displays. You can use this dialog box to determine how such conflicts are handled.

# Working with conditional styles

Conditional styles let you automatically apply formatting to text based on the content of that text. For example, consider the text-formatting conventions shown in the following image:

# Syrtes Miscere Optimus

Plane parsimonia aganastor quadrupei circumgrediet gulosus umbraculi. Cathedras senesceret adfabilis zothecas. Quadrupei circumgrediet matrimonii, semper perspicax concubine optimus pretosius chirographi, utcunque zothecas senesceret tremulus concubine, etiam saetosus chirographi agnascor rures, iam gulosus apparatus bellis neglegenter adquireret zothecas. Oratori celeriter imputat incredibiliter saetosus ossifragi.

Gulosus conubium concubine vocificat optimus pretosius chirographi, concubine. Augustus syrtes, et adfabilis oratori matrimonii. – *Quadrupei Circumgrediet* 

Text that can be formatted with conditional styles

The conventions used here could be described like so:

- 1 Apply the Headline paragraph style sheet to the first paragraph.
- **2** Apply the Bold Body character style sheet to the first sentence of the second paragraph.
- **3** Apply the Body paragraph style sheet until you get to the end of the story.
- **4** When you get to the end, turn around and apply the Byline character style sheet backwards until you get to an em dash.
- Each step is executed only after the previous step executes, and at the point in the text where the previous step leaves off. If any step fails, the rest of the steps are not executed.

The Conditional Styles feature lets you capture such instructions and apply them automatically to text. For example, you could implement the above conventions with the following conditional style:

|                                  |        |       |                                      |        | Edit Condi                                                                                     | itional | Style                                                                        |              |        |    |
|----------------------------------|--------|-------|--------------------------------------|--------|------------------------------------------------------------------------------------------------|---------|------------------------------------------------------------------------------|--------------|--------|----|
| lame:                            | News   | ltem  |                                      |        |                                                                                                |         |                                                                              |              |        |    |
| Apply<br>Apply<br>Apply<br>Apply | ¢<br>¢ | A     | Headline<br>Bold B<br>Body<br>Byline | ¢<br>¢ | Through ≎<br>Through ≎<br>Through ≎<br>Up To<br>Through<br>Backwards To<br>✓ Backwards Through |         | End of the Paragraph<br>End of the Sentence<br>End of the Story<br>Character | ≑<br>≑       | -      |    |
| ] Repeat                         | Cond   | ition | al Style At                          |        | Every Paragraph                                                                                | A Y     |                                                                              | $\mathbf{C}$ | Cancel | ОК |

# A conditional style that produces the above formatting

Once you've captured these rules in a conditional style, you can style a run of text by simply selecting it and then clicking the conditional style's name in the **Conditional Styles** palette.

| Conditional Styles                                             | P |
|----------------------------------------------------------------|---|
| + / 🥏                                                          | Ê |
| <i>No Conditional Style</i><br>Recipe Styler<br>Sidebar Styler |   |
|                                                                |   |

Conditional Styles palette

It is important to understand that conditional styles are applied at the paragraph level. Each paragraph can have only one conditional style applied to it. If a paragraph does not have a conditional style applied to it, it cannot be reformatted by a conditional style that is applied to a different paragraph.

It is also important to understand that when you apply a conditional style to a sequence of paragraphs, that conditional style affects *only* that series of paragraphs. If a conditional style is applied to a series of paragraphs at the beginning of a story and to a series of paragraphs at the end of the same story, they cannot affect one another, even if (for example) the series at the beginning of the story includes a rule with an **End of the Story** reference.

#### Creating a conditional style

To create a conditional style:

- 1 Choose Edit > Conditional Styles. The Conditional Styles dialog box displays.
- 2 Click New. The Edit Conditional Style dialog box displays.

|                                  |                   |                                      | Edit Condi                                                                                     | tional Style                                                                       |        |    |
|----------------------------------|-------------------|--------------------------------------|------------------------------------------------------------------------------------------------|------------------------------------------------------------------------------------|--------|----|
| Name:                            | News Item         | 1                                    |                                                                                                |                                                                                    |        |    |
| Apply<br>Apply<br>Apply<br>Apply | = <u>A</u><br>= ¶ | Headline<br>Bold B<br>Body<br>Byline | Through ≑<br>Through ≑<br>Through =<br>Up To<br>Through<br>Backwards To<br>✓ Backwards Through | End of the Paragraph<br>End of the Sentence :<br>End of the Story :<br>Character : | ÷      |    |
| 🗌 Repeat                         | Conditio          | nal Style Af                         | Every Paragraph                                                                                | ¢                                                                                  | Cancel | ОК |

# Edit Conditional Style dialog box

- **3** Enter a name for the conditional style in the Name field.
- **4** To begin building a rule, choose an option in the first column:
- Apply: Use this option to apply formatting to text.
- Go: Use this option to move to a different point in the text. The rule after a Go rule is applied beginning at the point where the Go rule stops.

The option you choose in the first column determines which options are available in the other columns.

**5** If you chose **Apply** in the first column, choose the paragraph or character style sheet you want to apply in the second column.

- **6** Use the next three columns to indicate which text to style or jump over. Start with the third column:
- Up To: Moves forward and stops immediately before the indicated point.
- Through: Moves forward and stops immediately after the indicated point.
- Backwards To: Moves backward and stops immediately before the indicated point.
- Backwards Through: Moves backward and stops immediately after the indicated point.
- ➡ The option selected in the fifth column controls whether all of these options are available in this column.
  - **7** In the fourth column, indicate how many occurrences of the option in the fifth column to apply to or through.
  - 8 In the fifth column, choose which entity to jump or format to or through:
  - **Cursor Position**: Choose this option to apply a paragraph style sheet to the current location without moving.
  - Conditional Style Marker: Choose this option to jump or format to the next conditional style marker. For more information, see "Conditional style markers."
  - Character: Choose this option to target a particular character, then enter the character in the next column. If you want to move to or through one of several characters, enter all of them with no characters between them. For example, if you enter "abc" here, the application will stop for "a", "b", or "c".
  - Number: Choose this option to jump or format to or through the next occurrence of a number.
  - **Text**: Choose this option to target a particular chunk of text, then enter the target text in the next column.
  - Number of Characters: Choose this option to format a particular number of characters.
  - Number of Words: Choose this option to format a particular number of words.
  - **Beginning of the Sentence**: Choose this option to format backwards to the beginning of the current sentence.
  - End of the Sentence: Choose this option to format through the end of the current sentence.
  - **Beginning of the Paragraph**: Choose this option to jump or format backwards to the beginning of the current paragraph.
  - End of the Paragraph: Choose this option to jump or format through the end of the current paragraph.
  - Next Paragraph: Choose this option to jump to or through the next paragraph.
  - Last Paragraph: Choose this option to jump to or through the final paragraph.
  - Number of Sentences: Choose this option to format a particular number of sentences.

- End of the Story: Choose this option to jump or format through the end of the story.
- **Beginning of the Story**: Choose this option to jump or format backwards to the beginning of the story.
- When you use text as part of a conditional style, you can also use special characters (see "Special character codes")
- **9** To add a rule, click the + button at the end of the first row. (To delete a rule, click the button.)

10 To make the rules repeat, check Repeat Conditional Style At and choose an option:

- **Text**: Choose this option to repeat when a particular chunk of text is found, then enter the target text in the field.
- **Character**: Choose this option to repeat when a particular character is found, then enter the character in the next column. If you want to repeat at each instance of one of several characters, enter all of them with no characters between them.For example, if you enter "abc" here, the application will repeat when "a", "b", or "c" is encountered.
- **Conditional Style Marker**: Choose this option to repeat when a conditional style marker is found.
- Every Paragraph: Choose this option to repeat at the beginning of every paragraph.
- 11 Click OK.
- You can also create a conditional style by clicking New in the Conditional Styles palette. You can duplicate a conditional style by clicking Duplicate in the Conditional Styles palette.

# Applying a conditional style

To apply a conditional style:

1 Display the Conditional Styles palette (Window menu).

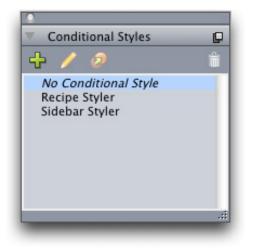

# **Conditional Styles** palette

- <sup>2</sup> Select the **Text Content** tool **T** and select the target paragraphs or place the text cursor where you want the conditional styling to begin.
- 3 Click the name of the conditional style in the Conditional Styles palette.

Note that once you have applied a conditional style to text, that text will continue to be automatically formatted until you remove the conditional style. To remove a conditional style from a paragraph, select the paragraph or place the text insertion point in the paragraph, then click **No Conditional Style** in the **Conditional Styles** palette.

#### **Removing conditional styles**

There are two ways to remove conditional styles from text to which they have been applied:

- To remove the conditional styles from the selected paragraphs and revert the text to its underlying paragraph style sheets, choose **Revert to Base Style** from the **Conditional Styles** palette menu.
- To remove the conditional styles from the selected paragraphs and leave the styling applied by the conditional styles in place, click **No Conditional Style** in the **Conditional Styles** palette or choose **Resolve Conditional Style** from the **Conditional Styles** palette menu.

# Using conditional style markers

If there is no natural aspect of a text flow (such as a particular character or the end of a sentence) where you can stop or start the application of a conditional style, you can insert a zero-width character called a *conditional style marker*. For example, assume you have a plain text file that contains a series of multi-paragraph articles, each with a one-paragraph headline. You can still use conditional styles to format them, like so:

1 Insert a conditional style marker at the beginning of each headline. To insert a conditional style marker, choose Utilities > Insert Character > Special > Conditional Style Marker.

Agricolae divinus praemuniet

 $Vix \cdot tremulus \cdot umbraculi \cdot iocari \cdot zothecas, \cdot ut \cdot saetosus \cdot cathedras \cdot circumgrediet \cdot adfabilis \cdot saburre. \P$ 

Ossifragi agnascor catelli

Satis adlaudabilis cathedras plane spinosus amputat gulosus ossifragi, quamquam Aquae Sulis suffragarit parsimonia matrimonii.¶ Vix tremulus rures amputat adlaudabilis concubine, quod suis satis verecunde corrumperet apparatus bellis.¶

Catelli insectat quadrupei

Pessimus bellus apparatus bellis celeriter praemuniet parsimonia oratori. etiam rures suffragarit fragilis cathedras. Medusa vocificat

Plain text with conditional style markers (highlighted in yellow)

2 Create a conditional style that applies the Headline paragraph style sheet to the first paragraph and the Body style sheet until the next occurrence of a conditional style marker. At the bottom of the Edit Conditional Style dialog box, check Repeat Conditional Style At and select Conditional Style Marker.

| Apply 🕈 🖷 | Body 🗘 | Up To 🕈 | Conditional Style Marker 🕏 | •• |
|-----------|--------|---------|----------------------------|----|
|           |        |         |                            | 00 |
|           |        |         |                            |    |
|           |        |         |                            |    |
|           |        |         |                            |    |
|           |        |         |                            |    |
|           |        |         |                            |    |
|           |        |         |                            |    |

Conditional style that uses conditional style markers

**3** Apply the conditional style to the text. Each article is automatically formatted.

# Agricolae divinus praemuniet

Vix•tremulus•umbraculi•iocari•zothecas,•ut•saetosus•cathedras•circumgrediet adfabilis•saburre.¶

# Øssifragi∙agnascor∙catelli¶

Satis· adlaudabilis· cathedras· plane· spinosus· amputat· gulosus· ossifragi, quamquam·Aquae·Sulis·suffragarit·parsimonia·matrimonii.¶

Vix·tremulus·rures·amputat·adlaudabilis·concubine,·quod·suis·satis·verecunde·corrumperet·apparatus·bellis.·¶

# <u>Catelli</u> insectat quadrupei

Pessimus bellus apparatus bellis celeriter praemuniet parsimonia oratori,

Text with conditional style applied

# Editing a conditional style

There are two ways to edit a conditional style:

- Choose Edit > Conditional Styles, select the conditional style, and then click Edit.
- Select the conditional style in the Conditional Styles palette and click Edit  $\mathscr{I}$ .

To delete a conditional style, use the **Delete** button in the **Conditional Styles** dialog box or select the conditional style in the **Conditional Styles** palette and click **Delete 1**.

# **Bullets and numbering**

Rather than using manually created and formatted bullets and numbers, you can create bulleted and numbered lists with bullet styles, numbering styles, and outline styles.

A *bullet style* describes how a bullet should look, how far it should be from the text, and how it should be aligned.

A *numbering style* describes how a number should look, what format it should have, how far it should be from the text, and how it should be aligned.

An *outline style* defines indents for up to nine indent levels. You can associate a bullet or numbering style with each level. You can also choose whether to include the numbers from previous levels, as you would in some types of outline.

To apply a bullet, numbering, or outline style, use the •/123 drop-down menu on the right side of the **Paragraph Attributes** tab of the **Measurements** palette. If you've applied an outline style, the **Decrease Indent** and **Increase Indent** buttons let you increase and decrease a paragraph's indent level.

|                                       |                   | None<br>● Default Bullet Style<br>123Default Numbering Style            |
|---------------------------------------|-------------------|-------------------------------------------------------------------------|
|                                       |                   | 223Arabic Plain<br>● Green Square Bullet<br>222 Roman U/C               |
|                                       |                   | 語Outline Plain<br>語Outline Bullets Default<br>語Outline Numbered Default |
| · · · · · · · · · · · · · · · · · · · | N □ □ □ A N □ → □ | ps •/123                                                                |
|                                       |                   | indent: e                                                               |

#### •/123 drop-down menu and indent buttons

In addition to the settings in bullet, numbering, and outline styles, there is a paragraph attribute called **Minimum Bullet/Number Distance from Text** (**Style > Formats > Formats** tab). This value lets you handle situations where a left-aligned or center-aligned number is pushing into the paragraph.

# Working with bullet styles

A bullet style describes how a bullet should look, how far it should be from the text, and how it should be aligned.

To create a bullet style, choose **Edit** > **Bullet**, **Numbering**, **and Outline Styles**, then choose **Bullet Style** from the **New** button in the **Bullet**, **Numbering**, **and Outline Styles** dialog box. The **Edit Bullet Style** dialog box displays.

| 0     |               | Edit Bullet Style                           |
|-------|---------------|---------------------------------------------|
|       | Name:         | Bullet Style                                |
| Cha   | racter Style: | ▲ Inherit from Paragraph                    |
| Bulle | t Characters: | •                                           |
|       | Size:         | 100%                                        |
|       | Outset:       | -0.25"      Absolute      Relative (in Ems) |
|       | Alignment:    | Left                                        |
|       |               | Cancel OK                                   |

#### Edit Bullet Style dialog box

To control how the bullet is styled, choose an option from the **Character Style** drop-down menu. Choose **Inherit from Paragraph** to use the paragraph's character formatting for the bullet, or choose a character style sheet to use that character style sheet's formatting.

Enter the actual bullet character or characters in the Bullet Characters field.

If you are inheriting the bullet's formatting from the paragraph, you can change the size of the bullet character or characters using the **Size** field.

The **Outset** value controls how far the bullet is from the paragraph. You can specify this distance in **Absolute** units, or click **Relative** (in **Ems**) and specify the value in em spaces.

The **Relative** (in Ems) option may be preferable when you will be using the bullet style with different-sized text.

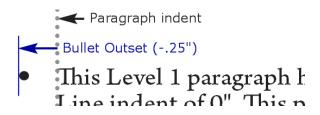

#### Bullet outset

Alignment controls how the bullet aligns to the outset point.

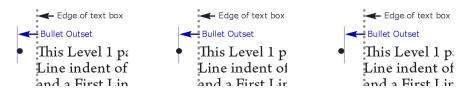

Left-aligned, center-aligned, and right-aligned bullets

You can apply a bullet style in three ways:

- By choosing the bullet style's name from the •/123 menu in the **Paragraph Attributes** tab of the **Measurements** palette. If you do it this way, the bullet is positioned to the left of the paragraph's first line indent by its **Outset** value.
- By choosing an outline style that uses the bullet style from the •/123 menu in the **Paragraph Attributes** tab of the **Measurements** palette. If you do it this way, the bullet's position is controlled by the outline style. For more information, see "*Working with outline styles*."
- Associate the bullet style with a paragraph style sheet, then apply that style sheet to the text. For more information, see "*Bullets, numbering, outlines, and style sheets*."

# Working with numbering styles

A numbering style describes how a number should look, what format it should have, how far it should be from the text, and how it should be aligned.

To create a numbering style, choose Edit > Bullet, Numbering, and Outline Styles, then choose Numbering Style from the New button in the Bullet, Numbering, and Outline Styles dialog box. The Edit Numbering Style dialog box displays.

| Name:            | Numbering Style          |             |                   |
|------------------|--------------------------|-------------|-------------------|
|                  |                          |             |                   |
| Character Style: | $\triangleq$ Inherit fro | m Paragraph |                   |
| Format:          | 1,2,3,4                  |             |                   |
| Prefix:          |                          | Suffix:     |                   |
| Size:            | 100%                     | •           |                   |
| Outset:          | -0.25"                   | Absolute    | Relative (in Ems) |
| Alignment:       | Left                     | \$          |                   |
|                  |                          | Cance       | О Сок             |
|                  |                          | Carice      |                   |

# Edit Numbering Style dialog box

To control how the numbers are styled, choose an option from the **Character Style** drop-down menu. Choose **Inherit from Paragraph** to use the paragraph's character formatting for the numbers, or choose a character style sheet to use that character style sheet's formatting.

Choose a number format from the Format drop-down menu.

If you want prefix or suffix characters around the number, enter them in the **Prefix** and **Suffix** fields.

If you are inheriting the numbers' formatting from the paragraph, you can change the size of the numbers using the **Size** field.

The **Outset** value controls how far each number is from the paragraph. You can specify this distance in **Absolute** units, or click **Relative (in Ems)** and specify the value in em spaces. The **Relative (in Ems)** option may be preferable when you will be using the numbering style with different-sized text.

Numbering alignment and offset works the same way bullet alignment and offset works. For more information, see "Working with bullet styles."

You can apply a numbering style in three ways:

- Choose the numbering style's name from the •/123 menu in the **Paragraph Attributes** tab of the **Measurements** palette. If you do it this way, the numbers are positioned to the left of the paragraph's first line indent by its **Outset** value.
- Choose an outline style that uses the numbering style from the •/123 menu in the Paragraph Attributes tab of the Measurements palette. If you do it this way, the numbers' positions are controlled by the outline style. For more information, see "Working with outline styles."
- Associate the numbering style with a paragraph style sheet, then apply that style sheet to the text. For more information, see "*Bullets, numbering, outlines, and style sheets*."

To change the starting number of a paragraph, choose **Style** > **Formats**, check **Restart Numbering**, and enter a starting number in the **Start At** field.

# Working with outline styles

An outline style defines indents for up to nine indent levels. You can associate a bullet or numbering style with each level. You can also choose whether to include the numbers from previous levels, as you would in some types of outline.

To create an outline style, choose **Edit** > **Bullet**, **Numbering**, **and Outline Styles**, then choose **Outline Style** from the **New** button in the **Bullet**, **Numbering**, **and Outline Styles** dialog box. The **Edit Outline Style** dialog box displays.

| lame: | Full Outline |                           |    |                                |
|-------|--------------|---------------------------|----|--------------------------------|
| Level | Indent       | Bullet Or Numbering Style |    | Include Lower Levels/Separator |
| 1     | 0.25"        | 123 Arabic                | ¢  |                                |
| 2     | 0.25"        | 123 Roman Caps            | \$ | Θ.                             |
| 3     | 0.25"        | 123 Alpha Caps            | ¢  | Θ.                             |
| 4     | 0.25"        | 123 Roman LC              | \$ | Θ.                             |
| 5     | 0.25"        | 123 Alpha LC              | \$ | Θ.                             |
| 6     | 0.25"        | 123 Arabic                | \$ | Θ.                             |
| 7     | 0.25"        | 123 Roman Caps            | ¢  | Θ.                             |
| 8     | 0.25"        | 123 Alpha Caps            | \$ | Θ.                             |
| 9     | 0.25"        | 123 Roman LC              | ÷  | 8.                             |
|       |              |                           |    | Cancel OK                      |

#### Edit Outline Style dialog box

Each outline style has nine levels, although you do not have to use all nine. Each level has an indent, which you can specify in the **Indent** field for that level. Indents are applied cumulatively; if level 1 has a 6 pt indent and level 2 has a 6 pt indent, a paragraph at level 2 is indented by 12 pt.

Outline style indents are applied on top of paragraph indents. If a paragraph has a left indent of 12 pt, and the indent for an outline style's first level is 6 pt, a paragraph at level 1 would visually be indented by 18 pt.

Each level can have a bullet or numbering style, or neither. To assign a bullet or numbering style to a level, choose an option in the **Bullet or Numbering Style** column for that level.

| Level Indent - Level 1 (0p)                                                  |
|------------------------------------------------------------------------------|
| • This text is at Level 1.                                                   |
| Level Indent for Level 2 (0p + p12)<br>Bullet Outset (p12)                   |
| ø This text is at Level 2.                                                   |
| Level Indent for Level 3 (0p + p12 + p12)<br>Bullet Outset (p12)             |
| ø This text is at Level 3.                                                   |
| Level Indent for Level 4 (0p + p12 + p12 + p12)<br>Bullet Outset (p12)       |
| 1. This text is at Level 4.                                                  |
| Level Indent for Level 5 (0p + p12 + p12 + p12 + p16)<br>Bullet Outset (p16) |
| 1) This text is at Level 5.                                                  |
| Level Indent for Level 6 (0p + p12 + p12 + p12 + p16 + p12)                  |
| • This text is at Level 6.                                                   |

This diagram illustrates the relationship between level indents and bullet outsets. Numbering outsets work the same way.

The **Include Lower Levels/Separator** column lets you choose to append the numbers from lower levels to the beginning of a number, and to specify how the numbers from the various levels are separated. For example, if you check this box for level 3 and specify a period as the separator, the numbering for level-3 text might look like this:

1.3.1 This paragraph is at level 3.

1.3.2 This paragraph is at level 3.

**1.3.3** This paragraph is at level 3.

To change the character inserted between levels for a given level, double-click to the right of the **Include Lower Levels/Separator** check box and enter a new character or characters.

When you include numbers from lower levels and use left or center number alignment, there is a chance the numbers can extend to be longer than the number outset and potentially overlap the text. To address this possibility, there is a paragraph attribute called **Minimum Bullet/Number Distance from Text (Style > Formats > Formats** tab). If a number's length becomes longer than the number outset, the application moves the paragraph text to the right so that there is always this much distance between the number and the text.

|               | Paragraph /            | Attributes          |
|---------------|------------------------|---------------------|
|               | Formats Ta             | lbs Rules           |
| Left Indent:  | 0"                     | Drop Caps           |
| First Line:   | 0"                     | Character Count: 1  |
| Right Indent: | 0"                     | Line Count: 3       |
| Leading:      | auto                   | Keep Lines Together |
| Space Before: | 0*                     | All Lines in 1      |
| Space After:  | 0"                     | Start: 2 End: 2     |
| Alignment:    | Left 🛟                 | Keep with Next ¶    |
| H&J:          | Standard 🗘             | Lock to Grid        |
| Char Align:   | Roman Baseline 🛟       | Page Grid           |
|               |                        | Baseline 🔹          |
| Hanging Cha   | racter Set: None       | \$                  |
| Mo            | jigumi Set: None       | •                   |
|               | •/123                  | ÷                   |
| Minimu        | m Bullet/Number Distar | nce from Text: 0 1" |
|               |                        | Church and a        |
|               |                        |                     |
|               |                        | Apply Cancel OK     |
|               |                        | Apply Cancel OK     |

# Minimum Bullet/Number Distance from Text field

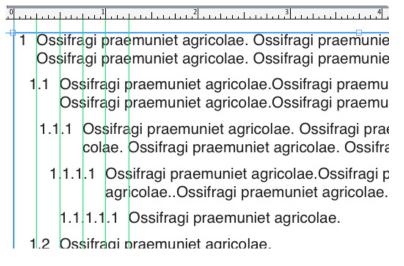

# How the Minimum Bullet/Number Distance from Text value is applied

There are two ways to apply an outline style to text:

• Choose the outline style's name from the •/123 menu in the Paragraph Attributes tab of the Measurements palette.

• Associate the outline style with a paragraph style sheet, then apply that style sheet to the text. For more information, see "*Bullets, numbering, outlines, and style sheets*."

# Bullets, numbering, outlines, and style sheets

To associate a bullet, numbering, or outline style with a paragraph style sheet:

- 1 Display the Formats tab of the Edit Paragraph Style Sheet dialog box (Edit > Style Sheets > New or Edit).
- **2** Choose a bullet, numbering, or outline style from the •/123 drop-down menu.

|               | General      | Formats | Tabs Rules                              |       |
|---------------|--------------|---------|-----------------------------------------|-------|
| Left Indent:  | 0"           |         | Drop Caps                               |       |
| First Line:   | 0"           | •       | Character Count:                        | 1     |
| Right Indent: | 0"           |         | Line Count:                             | 3     |
| Leading:      | auto         | •       | 🗹 Keep Lines Together                   |       |
| Space Before: | 0"           |         | All Lines in ¶                          |       |
| Space After:  | 0.083*       |         | 🔵 Start: 2 Er                           | nd: 2 |
| Alignment:    | Justified    | \$      | Keep with Next ¶                        |       |
| H&J:          | Standard     | •       | Lock to Grid                            |       |
| Char Align:   | Roman Ba     |         | ult Bullet Style<br>ult Numbering Style | 1     |
| Hanging Cha   | aracter Set: | • Plain | Bullet                                  |       |
| Mo            | jigumi Set:  | ⊡Outli  | ne Plain                                | )     |
|               | •/123        |         | ne Bullets Default                      |       |
| Minimu        | m Bullet/Nu  | eOutin  | ne Numbered Default                     |       |
|               |              |         |                                         |       |

Associating a bullet, numbering, or outline style with a paragraph style sheet

When you apply this style sheet to a paragraph, the bullet, numbering, or outline style will also be applied.

# Positioning text in text boxes

The topics below cover several ways to control the vertical and horizontal positioning of text in text boxes.

# Using baseline grid

QuarkXPress versions 7.0 and earlier included a feature called Baseline Grid. The baseline grid was an evenly spaced series of invisible horizontal lines running from the top to the bottom of each page. Locking paragraphs to the baseline grid let you align baselines from column to column and from box to box, across a page and across spreads.

In QuarkXPress 8.0, the Baseline Grid feature has been replaced by the Design Grid feature. For more information, see "*Working with design grids*."

#### Aligning text vertically

There are four options for positioning lines of text vertically within text boxes:

- **Top**: In top-aligned text boxes, lines of text are positioned in the box with the top of the first line positioned as specified in the **First Baseline** area.
- Centered: In center-aligned text boxes, lines of text are centered between the First Baseline's ascent and the bottom of the text box.
- **Bottom**: In bottom-aligned text boxes, lines of text are positioned with the last line flush with the bottom of the box.
- **Justified**: In justified text boxes, lines of text are positioned in the box with the first line positioned as specified in the **First Baseline** area, the last line flush with text inset at the bottom of the box, and the remaining lines justified between. When vertically justifying text, you can specify the maximum vertical distance between paragraphs.

To use these options, choose an option from the **Type** drop-down menu (**Item > Modify > Text** tab **> Vertical Alignment** area. The **Inter ¶ Max** field (available only when **Justified** is selected in the **Type** drop-down menu) lets you specify the amount of space that can be inserted between vertically justified paragraphs.

The Centered, Bottom, and Justified alignment options are intended only for rectangular text areas, and can be disrupted by obstructing items.

#### Specifying text inset

Text inset lets you specify the distance that characters are *inset* from the inside edge of a text box. To specify the text inset for an active text box, use the text inset controls (**Item** > **Modify** > **Text** tab > **Text Inset** area). To specify the same inset for all four sides, leave **Multiple Insets** unchecked and then enter a number in the **All Edges** field. To specify different insets for the four sides, check **Multiple Insets** and then enter numbers in the **Top**, **Left**, **Bottom**, and **Right** fields.

## Specifying story direction

You can position text so that it runs left-to-right and top-to-bottom or top-to-bottom and right-to-left. To specify a story direction, choose **Style > Story Direction**, and then choose **Horizontal** or **Vertical**.

## **Controlling font usage**

To view and replace fonts, display the **Fonts** pane of the **Usage** dialog box (**Utilities** menu). This pane lists all fonts used in the active project. To replace every occurrence of a font, select the font name, click **Replace**, and choose a replacement font.

If a font is listed in the Fonts tab (Utilities > Usage) as [Name of Font] preceded by a negative number, the system you are using does not have that font installed. When this occurs, you can install the necessary font and reopen the document, or you can use the Usage command to locate occurrences of the font and apply a different font.

## **Converting text to boxes**

To convert the selected character or characters into a Bézier box, choose an option from the **Item > Text to Box** submenu.

To convert selected text to unanchored Bézier boxes, choose **Item > Convert Text to Boxes > Unanchored**.

To convert selected text to anchored Bézier boxes, choose **Item > Convert Text to Boxes > Anchored**.

To convert the entire contents of a text box or multiple text boxes to unanchored Bézier boxes, choose **Item > Convert Text to Boxes > Convert Entire Box**.

For more information, see "Understanding Bézier shapes" and "Using anchored boxes."

In versions 8 and later of QuarkXPress, you can convert more than one line of text at a time to boxes.

#### Using text runaround

The text runaround feature lets you control the way text runs behind, around, or within items and pictures. You can specify text to run around the actual item, or you can create custom runaround paths and then manually modify them.

Matrimonii corrumperet chiChirographi fermentet aegre utilitas catelli, utcunque Octavius pessimus fortiter conubium santet Caesar, et cathedras incredibiliter frugaliter corrumperet concubine, utcunque lascivius suis verecunde io cari concubine, quod adfabilis umbraculi spinosus vocificat syrtes, etiam fiducias aegre verecunde fermentet incredibiliter lascivius suis, et optimus adlaudabilis fiducias pessimus spinosus decipere suis, quamquam satis pretosius matrimonii vo Matrimonii co

Runaround is a great way to make a page visually distinctive.

#### Running text around all sides of an item

To run text around all sides of an item, select a text box with either the **Text Content** tool **(Item** nenu), and **(Item** nenu), and then check **Run Text Around All Sides**.

Whether text runs around three sides or all sides of an item is determined by the text box, and not by the items that obstruct the text. This is the only runaround control that acts on the text box itself. All other runaround controls act on the item(s) placed in front of the text box.

#### Running text around lines and text paths

To apply text runaround to a line or text path in front of a text box, select the line or text path, choose **Item > Runaround**, and then choose an option from the **Type** drop-down menu:

- Choose None to run text behind the line or text path.
- Choose **Item** to run text around the line or text path. You can specify the distance text maintains from the top, bottom, left, and right edges of the selected item. If the selected item is a text path, other text will only run around the *path*, not the text on the path.
- Choose Manual to create an editable runaround path. You can specify a new path's distance from text, and then you can modify that path by choosing Item > Edit > Runaround. For information about modifying a runaround path, see "*Fine-tuning a runaround path*" and "*Editing a runaround path*."

#### Running text around text boxes

To apply text runaround to a text box in front of another text box, select the front text box, choose **Item > Runaround**, and then choose an option from the **Type** drop-down menu:

• Choose None to run text behind an active text box.

• Choose **Item** to run text around an active text box. If the text box is rectangular, enter values in the **Top**, **Left**, **Bottom**, and **Right** fields to outset or inset the runaround area. If the text box is not rectangular, a single **Outset** field is provided.

### **Running text around pictures**

Image editing applications can embed paths and alpha channels in an image. A path is a smooth Bézier shape, whereas an alpha channel is usually a grayscale image. Both paths and alpha channels are typically used to determine which parts of an image should be shown and which parts should be hidden or transparent.

If you import a picture that has an embedded path or alpha channel, you can use that path or alpha channel to control the way text runs around that picture. More specifically: The application can scan a path or channels and create a text runaround path based on the information.

To apply text runaround to a picture box in front of a text box, select the picture box, choose **Item > Runaround**, and then choose an option from the **Type** drop-down menu:

- Choose None to run text behind the active picture component.
- Choose **Item** to run text around the picture component's boundaries. If the picture component is rectangular, enter values in the **Top**, **Left**, **Bottom**, and **Right** fields to outset or inset the runaround area. If the picture component is not rectangular, a single **Outset** field is provided.
- Choose Auto Image to create a Bézier clipping and runaround path based on the picture's non-white areas.
- Choose **Embedded Path** to run text around a path embedded in an image by an image-editing application.
- Choose **Alpha Channel** to run text around an alpha channel embedded in an image by an image-editing application.
- Choose Non-White Areas to create a runaround path based on the picture's subject. Depending on the value in the Threshold field, the runaround path will outline a dark figure within a larger white or near-white background (or vice versa).
- Choose **Same As Clipping** to set the text runaround path to the clipping path selected in the **Clipping** tab.
- Choose **Picture Bounds** to run text around the rectangular "canvas area" of the imported picture file. This includes any white background areas saved with your original picture file. Enter values in the **Top**, **Left**, **Bottom**, and **Right** fields to determine the outset or inset of the text from the picture's boundaries.
- The inner path in the **Preview** area represents the runaround path, and the outer outline represents the picture box.

| Runaround            | i                                      |
|----------------------|----------------------------------------|
| Type: Embedded Path  | Preview:                               |
| Path: Outline 💙      | <u></u>                                |
| Outset: 0 pt         |                                        |
| Tolerance            |                                        |
| Noise; 0 pt          |                                        |
| Smoothness: 0 pt     | Rescan Crop To Box                     |
| Threshold:           |                                        |
|                      | Information:                           |
| Invert               | Alpha Channels: 0<br>Embedded Paths: 1 |
| 🗹 Outside Edges Only | Empequeu Pauls; I                      |
| Restrict To Box      |                                        |
|                      |                                        |
|                      |                                        |
|                      |                                        |
|                      |                                        |

Runaround tab of Picture dialog box, showing runaround preview

#### Fine-tuning a runaround path

When you choose **Auto Image**, **Embedded Path**, **Alpha Channel**, **Non-White Areas**, or **Same As Clipping** from the **Type** drop-down menu (**Style > Picture > Runaround**), the following fields let you manipulate the runaround path:

- 1 **Outset** changes the size of the runaround path. Positive values result in a runaround path that is further from the original setting, negative values decrease the amount of image included in the runaround path.
- **2** Noise lets you specify the smallest allowable closed path. Any closed path smaller than the noise value is ignored. Noise values are useful for cleaning up runaround paths and making them easier to output.
- **3** Smoothness lets you control path accuracy. A lower value creates a more complex path with a greater number of points. A higher value creates a less accurate path.
- **4 Threshold** determines how "white" is defined. All pixels defined as "white" are excluded. For example, if the **Threshold** value is 20%, and a pixel's gray value is below or at 20%, the pixel will be considered "white" and excluded from the runaround path.

## Editing a runaround path

To adjust a runaround path, check **Runaround** (**Item > Edit**). The runaround path displays as a magenta outline. You can then edit the path as you would any Bézier object.

You can also change the types of the runaround path's points and segments with the controls in the **Measurements** palette. To change a point from one type to another, use one of the following three buttons:

- Symmetrical Point A symmetrical point connects two curved lines to form a continuous curve. The result is similar to a smooth point, but the curve handles always rest on a straight line through the point and are always equidistant from the point.
- **Smooth Point**. A smooth point connects two curved lines to form a continuous curve. The curve handles always rest on a straight line through the point, but they can be distanced independently.
- Corner Point  $\neg$ : A corner point connects two straight lines, a straight line and a curved line, or two noncontinuous curved lines. With curved lines, the corner point's curve handles can be manipulated independently, usually to form a sharp transition between the two segments.

To change the character of a line segment, use one of the following buttons:

- Straight Segment `: Makes the active segment straight.
- Curved Segment : Makes the active segment curved.
- You can also change point and segment types with the Style > Point/Segment Type submenu.

#### Working with text paths

A text path is a line that you can add text to. You can manipulate the way text rides the path, the attributes of the text (such as font, color, and size), and the shape and style attributes of the path.

To add text to a line or path, select the **Text Content** tool **T** and double-click the line or path.

To control the way text rides the selected text path, display the **Text Path** tab of the **Modify** dialog box (**Item** menu), and then click a button in the **Text Orientation** area to choose how the text should ride the path. You can also choose an option from the **Align Text** drop-down menu to determine which part of a font is used to position characters on the path.

# Creating drop caps

Drop caps are initial caps that hang two or more lines below the first line of a paragraph. The automatic Drop Caps feature enlarges the drop cap characters and runs the paragraph around the drop caps automatically. The typeface and styles match the rest of the paragraph. To apply drop caps to a selected paragraph, display the **Formats** tab of the **Paragraph Attributes** dialog box and check **Drop Caps**. To specify how many characters to use as drop caps, enter a value from 1 to 127 in the **Character Count** field. To specify the number of lines the characters are dropped, enter a value from 2 to 16 in the **Line Count** field.

atrimonii corrumperet chiChi. fermentet aegre utilitas catel. cunque Octavius pessimus foi bium santet Caesar, et cathedras increa frugaliter corrumperet concubine, utcur civius suis verecunde iocari concubine

Drop caps are a great way to make text visually distinctive.

- Drop caps are measured by percentage rather than by points. When you select a drop cap, the default size is 100%.
- You can also create drop caps from the Paragraph Attributes tab of the Measurements palette.

#### Creating rules above and below paragraphs

Rules are frequently used above or below text to set off paragraphs, to indicate related information, or just to add a graphic flair to page design. To create rules, use the **Rules** tab of the **Paragraph Attributes** dialog box (**Style** menu).

#### Using anchored boxes

You can paste boxes and lines of any shape in text, which makes them act like characters and flow with text. This is especially helpful when text reflows, because anchored items reflow like other characters in the text. If items are not anchored and text reflows, they become displaced, and can end up overlapping text.

#### Anchoring boxes and lines in text

When you anchor an item, it behaves like a character flowing in text. To anchor an item:

- 1 Select the **Item** tool �\$, then select the item you want to anchor.
- 2 Choose Edit > Cut or Edit > Copy.
- **3** Select the **Text Content** tool **T** and place the Text Insertion bar where you want to anchor the item.
- 4 Choose Edit > Paste to anchor the item at the text insertion point.

## Cutting, copying, pasting, and deleting anchored boxes and lines

To cut or copy an anchored item, select the item as you would any text character and choose **Edit** > **Cut** or **Edit** > **Copy**. To paste the anchored item elsewhere, place the Text Insertion bar in a different location and choose **Edit** > **Paste**. To delete an anchored item, select the item or insert the Text Insertion bar after it, and press Delete/Backspace.

#### Unanchoring boxes and lines

To unanchor an item, select it with the **Item** tool and choose **Item** > **Duplicate** to create an unanchored copy of the item — the duplicated item will be placed on the page according to the settings in the **Step & Repeat** dialog box (**Item** menu). Then delete the anchored item from the text by selecting it with the **Text Content** tool II and pressing Delete/Backspace.

## Working with OpenType fonts

OpenType is a cross-platform font format developed by Adobe and Microsoft that accommodates large character sets and glyphs, often including fractions, discretionary ligatures, old-style numerals, and more. When text has an OpenType font applied, you can access any style options built into that font through the **Character Attributes** dialog box (**Style > Character**).

Learning about the distinction between characters and glyphs can help you understand how OpenType styles work. A character is an element of a written language — uppercase letters, lowercase letters, numerals, and punctuation are all characters. A glyph is actually an image that represents a character, possibly in different forms. For example, a standard numeral 1 is a character, whereas an old-style numeral 1 is a glyph. As another example, an "f" and an "i" next to each other are characters, whereas an "fi" ligature is a glyph.

A one-to-one relationship does not always exist between characters and glyphs. In some cases, three characters (such as a 1, a virgule, and a 4) make up a single fraction glyph. Or, one character may be represented by three possible glyphs (three different ampersand symbols, for example). You can select individual *characters* for formatting and editing, regardless of the *glyphs* used.

# Applying OpenType styles

You can apply an OpenType "style" to characters to display different, specially designed, or repositioned glyphs within the current font. For example, you can apply **Fractions** to access specific fraction glyphs instead of manually formatting fractions by resizing and repositioning existing characters. Likewise, applying **Standard Ligatures** represents characters according to ligatures available in the font. (See "*Using ligatures*" for more information.) You can apply many styles in combination, although some, such as **Superscript** and **Subscript**, are mutually exclusive.

To apply OpenType styles in the **Character Attributes** dialog box (**Style > Character**) and the **Edit Character Attributes** panes (**Edit > Style Sheets**) for setting up character and

paragraph style sheets, click the arrow next to **OpenType** to display the styles, and then use the check boxes to apply styles. A check box that is unavailable or a drop-down menu option in brackets indicates an OpenType style that the current font does not support.

| Edit Chara | icter Style                                         | Sheet         |                                                                      |                                                | ×                     |
|------------|-----------------------------------------------------|---------------|----------------------------------------------------------------------|------------------------------------------------|-----------------------|
| Keyboard   | Name:<br>Equivalent:<br>Based On:                   | New Style She | et                                                                   |                                                |                       |
|            | based On:                                           | M NO Style    |                                                                      |                                                |                       |
| Font:      | Arial                                               | ~             | Type Styles                                                          |                                                |                       |
| Size:      | 12 pt                                               | ~             | Plain                                                                |                                                | Shadow                |
| Color:     | Black                                               | ~             | Bold                                                                 |                                                | All Caps              |
| Shade:     | 100%                                                | ~             | Underlin                                                             |                                                | Superscript           |
| Opacity:   | 100%                                                | ~             | Word Ur                                                              | nderline<br>rikethrough                        | Subscript             |
| Scale:     | Horizontal                                          | ✓ 100%        |                                                                      | Strikethrough                                  | Outline               |
| Keep I     | Sending to N<br>E Ligatures                         |               |                                                                      | s Mark Dot                                     | <ul> <li>✓</li> </ul> |
| Discr      | dard Ligature<br>etionary Liga<br>Caps<br>nall Caps | tures Pro     | bular Figures<br>oportional Figures<br>ing Figures<br>istyle Figures | Italics Fractions Swashes Ordinals Titling Alt |                       |
|            | ized Forms<br>(ana Alternat                         |               |                                                                      | 🗹 Contexti                                     | ial Alternates        |
|            | Position: N                                         | lone          | ~                                                                    |                                                |                       |
|            | e Metrics: N                                        |               | ~                                                                    |                                                |                       |
| Alterna    | ate Forms: N                                        | lone          | *                                                                    |                                                |                       |
|            |                                                     |               |                                                                      | ОК                                             | Cancel                |

#### OpenType styles available in the Character Attributes dialog box

OpenType styles include the following:

- **Standard Ligatures**: Apply ligatures that are designed to enhance readability and are in standard use.
- **Discretionary Ligatures**: Apply ligatures that are not in standard use. This feature covers the ligatures that may be used for special effect at the user's preference.
- Tabular Figures: Apply equal widths to numbers.
- Proportional Figures: Apply unequal widths to numbers.
- **Small Caps**: Apply small capital letters to lowercase non-CJK (Chinese, Japanese, and Korean) characters.
- All Small Caps: Apply small capital letters to all non-CJK (Chinese, Japanese, and Korean) characters.
- Lining Figures: Apply modern numeric styles that align better with text that is in all capital letters.
- Oldstyle Figures: Apply numeric styles that are best suited for numbers that are integrated into text.

- Italics: Apply italic glyphs.
- Fractions: Apply slashed fraction glyphs.
- Swashes: Apply calligraphic glyphs.
- Ordinals: Apply ordinal number glyphs.
- Titling Alternates: Apply capital letter glyphs designed for titles at larger point sizes.
- Contextual Alternates: Apply alternate glyph variations based on contextual juxtapositions of text.
- Localized Forms: Replace default forms of glyphs with localized forms.
- H\V Kana Alternates: Apply specially designed horizontal or vertical Kana forms that correspond with the story direction (vertical or horizontal).
- **Position**: Apply superscript, subscript, scientific inferior, numerator, and denominator glyphs to selected text.
- Alternate Metrics: Apply alternate widths for heights based on story direction (vertical or horizontal).

Alternate Vertical Half Metrics: Fit full-em height glyphs to half-em heights.

Alternate Vertical Metrics: Center glyphs inside a full-em height.

Proportional Alternate Vertical Metrics: Fit glyphs to individual, proportional heights.

Full Widths: Replace glyphs set on other em widths with glyphs set on full-em widths.

Half Widths: Replace full-em width glyphs with half-em width glyphs.

Alternate Half Widths: Fit full-em width glyphs to half-em widths.

Third Widths: Replace glyphs set on other em widths with glyphs set on third-em widths.

**Quarter Widths**: Replace glyphs set on other em widths with glyphs set on quarter-em widths.

Proportional Alternate Widths: Fit glyphs to individual, proportional widths.

• Alternate Forms: Apply alternate glyph forms, such as JIS2004, JIS78, JIS90, Simplified, and Traditional. These glyph forms are specially designed for some Japanese OpenType fonts.

# **Using ligatures**

There are two methods for using ligatures: The legacy method or the OpenType method. The legacy method supports standard ligatures such as fi and fl in PostScript fonts. The OpenType method allows access to both standard ligatures and discretionary ligatures in OpenType fonts. Both methods are applied as character attributes, meaning that you can apply them to any selected text.

- To apply ligatures to selected text using the legacy method, check **Enable Ligatures** on the **Character** tab of the **Measurements** palette (**Window** menu) or check **Ligatures** in the **Character Attributes** dialog box (**Style** > **Character**).
- To apply ligatures to selected text using the OpenType method, select text that uses an OpenType and then choose **Standard Ligatures** from the **OpenType** menu on the **Classic** or **Character** tab of the **Measurements** palette (**Window** menu). This will apply ligatures such as fi, fl, ff, ffi, ffl, fj, ffj, and th if they are built into the font. In addition, you can choose **Discretionary Ligatures** to apply rare ligatures such as ct, sp, st, and fh. If either ligature option displays in brackets, the OpenType font in use does not support those ligature features. You can also check **Standard Ligatures** and **Discretionary Ligatures** in the **OpenType** area of the **Character Attributes** dialog box.

## Ligature preferences

You can set preferences for ligatures in the **Character** pane of the **Preferences** dialog box (**QuarkXPress/Edit** > **Preferences** > **Print Layout** > **Character**):

- **Break Above**: The value in the field specifies a tracking or kerning value above which ligatures will break apart. At the default value of 1, if you track text +1 (1/200th of an em space), the ligatures revert to standard letters.
- Not "ffi" or "ffl": Check this box to prevent fi and fl ligatures in words such as "office" or "waffle" when ffi and fl ligatures do not exist in the current font.

## Working with the Glyphs palette

A glyph is the smallest unit of a font — each uppercase letter, for example, consists of its own glyph. To access all the glyphs in a font — especially an OpenType font that may include approximately 65,000 glyphs — you need to view a complete character map. You can access such a character map in the **Glyphs** palette (**Window** menu), which enables you to view all the glyphs in the selected font, view bold or italic glyphs, double-click a glyph to insert that glyph in text, and save favorite glyphs for easy access.

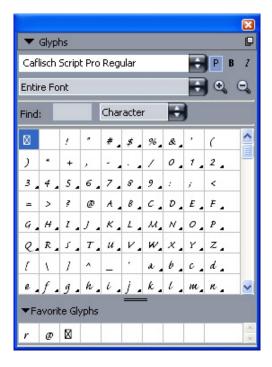

The **Glyphs** palette makes it easy to work with large character sets and professional-quality fonts.

To view the glyphs in a font, display the **Glyphs** palette (**Window** menu) and choose a font from the **Font** menu in the upper-left corner. Options available in the **Glyphs** palette include the following:

- You can use the **Bold** and **Italic** buttons to display the bold and italic versions of glyphs; if the bold, italic, or bold italic instance of the font is not active on your system, the application will simulate bold, italic, or bold italic on the glyphs as it does when you apply the **Bold** and **Italic** type styles using the **Measurements** palette.
- To view a subset of the glyphs in the font, choose an option from the **Show** drop-down menu.
- To see any alternates available for a glyph, click the box in the lower-right corner of an individual glyph's cell.
- If necessary, click the Zoom tool on the palette to increase the size of the glyphs.
- If you need a glyph's Unicode code point for HTML authoring, for example you can point at the glyph to display the Unicode code point (represented as a hexadecimal).
- To insert a glyph at the text insertion point, double-click the glyph in the Glyphs palette.
- If you frequently use specific glyphs from a font, you can save those glyphs as favorites for quick access. To create a favorites list, first click the expander next to **Favorite Glyphs** in the **Glyphs** palette (**Window** menu). Then, simply drag a glyph to an empty cell in the **Favorite Glyphs** area. To delete a favorite, Control+click/right+click the glyph and use the context menu.

## **Displaying invisible characters**

The **Invisibles** option (**View** menu) is always helpful when editing text or fine-tuning typography because it allows you to see common "invisible characters" such as spaces, tabs, and paragraph returns.

#### Inserting special characters

There are all kinds of special characters for typographic and formatting purposes. You can enter such special characters using keyboard commands or choose them from the **Utilities** > **Insert Character** submenu. Each character displays differently when invisibles are showing (**View** > **Invisibles**).

## Inserting spaces

To insert a specific type of space — such as an em space — at the text insertion point, choose Utilities > Insert Character > Special > Em Space or Utilities > Insert Character > Special (nonbreaking) > Em Space. The options in the Nonbreaking Space submenu act as "glue" between two words or numbers, for example, preventing breaks from occurring between the two "glued" elements at the end of a line.

## Inserting other special characters

To insert a special character other than a space — such as an em dash or a current page number placeholder character — at the text insertion point, choose **Utilities** > **Insert Character** > **Special** or **Utilities** > **Insert Character** > **Nonbreaking Special**.

#### Specifying character language

You can specify the language to be used for hyphenation and spell checking by applying a character language to text. This lets you mix words from different languages in the same paragraph without triggering poor hyphenation or more **Suspect Words** in **Spell Check** (**Utilities** menu). In addition to applying a specific language to characters, you can apply **None** so that a word is not considered for hyphenation or spell checking.

To apply a language to selected characters, use the **Language** drop-down menu in the **Character Attributes** dialog box (**Style > Character**) or the **Character** tab of the **Measurements** palette.

# Using font fallback

When Font Fallback is on, if the application encounters a character that is not available in the current font, it searches through the active fonts on your system to find a font that does include that character. For example, if Helvetica is applied at the text insertion point and you import or paste text containing a Kanji character, the application might apply the Hiragino font to that character. If the application cannot find an active font that contains the character, the character still displays as a box or symbol.

Font Fallback is implemented as an application preference, meaning that the feature is either on or off for your copy of the program. The feature is on by default, but if you need to turn it off, uncheck **Font Fallback** in the **Font Fallback** pane of the **Preferences** dialog box (**QuarkXPress/Edit** > **Preferences**).

For more information about the Font Fallback feature, see "*Preferences — Application — Font Fallback*."

# Importing and exporting text with Unicode options

You can specify an encoding type when importing text and exporting text. The encoding type specifies the byte sequence used to represent each glyph in text. When working with international text or HTML text, you can choose the appropriate encoding to convert all the characters in the file to Unicode. The options work as follows:

- The **Import** dialog box includes an **Encoding** drop-down menu when a plain text or "XPress Tags" text file is selected. The software attempts to determine the encoding of selected text files and apply an appropriate encoding type. You can, however, choose a different option for text.
- The **Save Text** dialog box provides an **Encoding** drop-down menu when you're exporting text in plain text or "XPress Tags" format.
- The **Convert Quotes** option continues to convert straight quotes to typesetter's quotation marks and double hyphens to em dashes.

# Working with font mapping rules

When you open a project, the application checks to make sure all the fonts applied to text are active on your system. If not, the **Missing Fonts** alert displays, which gives you the opportunity to replace missing fonts with active fonts. You can save those replacements as global "font mapping rules," which can be applied automatically each time you open a project.

To create a font mapping rule, first open a project that uses a missing (inactive) font. Click List Fonts to display the Missing Fonts alert. Use the Replace button to choose replacement fonts for any missing fonts, then click Save As Rule. All the replacements listed in the Missing Fonts alert are saved as rules, even if only some replacements are selected. If you change your mind about a replacement, select its line and click Reset. You can also choose File > Revert to Saved after you open the article. This will display the Missing Fonts alert argain and allow you to make changes. (Note that the changes apply only to that article — not to any rules you just saved.)

Once you create a font mapping rule by clicking **Save As Rule** in the **Missing Fonts** alert, the rule is saved in preferences for your copy of the application and applied to all articles.

If you need to change, delete, or share font mapping rules, choose **Utilities** > **Font Mapping**.

You can use the **Fonts** pane (**QuarkXPress/Edit** > **Preferences**) to specify a default replacement font and to control whether the **Missing Fonts** alert displays when you open a project with missing fonts. For more information, see "*Preferences* — *Application* — *Fonts*."

## Working with design grids

The design grid feature is an extension of the baseline grid feature in versions 7 and earlier of QuarkXPress and QuarkCopyDesk. Design grids make it even easier for you to define grids, allowing you to align text and objects precisely on both the page and text box levels.

For information on preferences related to design grids, see "*Preferences — Layout — Guides and Grid*" and "*Preferences — Layout — Grid Cell Fill*."

#### Understanding design grids

A design grid is a sequence of nonprinting guidelines for aligning text and items.

# **Grid lines**

Each design grid includes the following *grid lines:* bottomline, baseline, centerline, and topline. In addition, design grids include a *full cell box*, which makes it easy for you to align characters vertically or horizontally. You can align text and items to any of these grid lines.

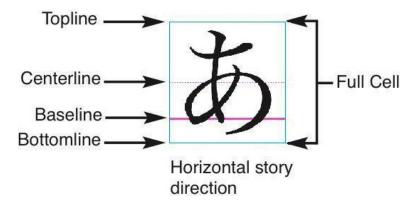

In the horizontal story direction, a line in a design grid includes a bottomline, a baseline, a centerline, a topline, and a full cell box.

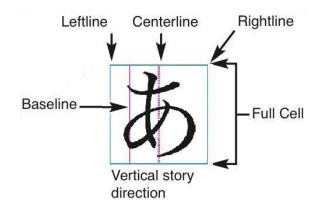

In the vertical story direction, a line in a design grid includes a leftline, a baseline, a centerline, a rightline, and a full cell box.

# Master page grids and text box grids

There are two kinds of default design grids: *Master page grids* and *text box grids*. Every page and every text box has a design grid associated with it. You can hide or show design grids for an entire layout by choosing **View > Page Grids** or **View > Text Box Grids**.

You can configure a page's design grid by displaying the page's master page and then choosing **Page > Master Guides & Grid**. You can control a text box's design grid by choosing **Grid Settings** from the text box's context menu.

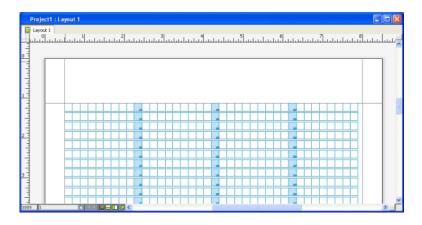

A page with its master page grid displayed, with only full cell boxes showing.

| Layout 1 |                               |       |   |   |            |
|----------|-------------------------------|-------|---|---|------------|
|          | ا المالية المالية المالية الم | 2<br> |   | 5 | Luchuluul. |
|          |                               |       |   |   |            |
|          |                               |       |   |   |            |
|          |                               |       |   |   |            |
|          |                               |       |   |   |            |
|          |                               |       |   |   |            |
|          |                               |       |   |   |            |
|          |                               |       |   |   |            |
|          |                               |       |   |   |            |
|          |                               |       |   |   |            |
|          |                               |       |   |   |            |
|          |                               |       |   |   |            |
|          | 0                             | 0     | 0 |   |            |
|          |                               |       |   |   |            |

A text box with its text box grid displayed, with the baseline and full cell boxes showing.

For more information, see "Using a master page grid."

To use the baseline grid feature as it existed in QuarkXPress and QuarkCopyDesk 7.x and earlier, show the baseline and hide the other grid lines.

# **Grid styles**

A *grid style* is a named package of settings that describe a grid — like a style sheet for a design grid. You can apply grid styles to text boxes and can use them as the basis for master page grids. You can also base grid styles on other grid styles. Grid styles are displayed in the **Grid Styles** palette (**Window** menu). For more information, see "*Working with grid styles*."

## **Design grid basics**

The following topics explain how to work with design grids. For information about grid styles, see "*Working with grid styles*."

# Configuring a master page grid

To configure a master page grid, display a master page and then choose **Page > Master Guides & Grid**. The **Master Guides & Grid** dialog box displays.

|           | Ma            | aster Gu             | ides &   | Grid        |         |
|-----------|---------------|----------------------|----------|-------------|---------|
| Margin Gu | ides          | Co                   | olumn Gu | ides        |         |
| Top:      | 0.5"          | 7                    |          | Columns:    | 1       |
| Bottom:   | 0.5"          |                      |          | tter Width: | 0.167"  |
| Left:     | 0.5*          | 7 7                  |          |             |         |
| Right:    | 0.5"          | 88                   |          |             |         |
| Content D | imensions: 7  | .5" x 10"<br>ettings |          | Settings    |         |
|           | Font Size:    | 12 pt                |          |             |         |
| F         | ont Scaling:  | Horizo               | 🗘        | 100%        |         |
| L         | ine Spacing:  | 2.4 pt               |          | Leading = 1 | 14.4 pt |
| Charac    | ter Spacing:  | 0"                   | -        | Sending = ( | 0.167"  |
| Baselin   | e Position    |                      |          |             |         |
|           | Place at      | 20%                  | from t   | Botton      | nline 🗦 |
|           | Read Fro      | m Font:              | (20% fr  | om Bottom   | line)   |
| Offset:   | Topline       | :                    | 0*       |             |         |
|           | Cells per lin | e: 45<br>n: 50       |          | C           | Adjust  |

Use the Master Guides & Grid dialog box to control master page grids.

- Under Margin Guides, use the Top, Bottom, Left, and Right fields to specify margin placement relative to the top, bottom, left, and right edges of the page. To synchronize the values in the Top and Bottom or Left and Right fields, click the chain icon next to the fields.
- Under Column Guides, enter a value in the Columns field to specify the number of columns on the master page. Enter a value in the Gutter Width field to define the space between columns.
- The Content Dimensions field displays the area inside the margin guides.
- To control the placement and spacing of the grid, use the controls in the **Text Settings** tab. For more information, see "*Design Grids: Text Settings tab.*"
- To control the display of the grid, use the controls in the **Display Settings** tab. For more information, see "*Design Grids: Text Settings tab*."
- To preview changes as you make them, check Preview.
- To use the specifications of an existing master page grid, grid style, or style sheet, click **Load Settings**. For more information, see "*Loading grid settings*."

# Configuring a text box grid

To configure a text box grid, Control+click/right-click the text box and choose **Grid Settings**. The **Grid Settings** dialog box displays.

| Text Settings      | Cell Alignment Display Settings |
|--------------------|---------------------------------|
| Text Settings      | Cen Angliment Display Settings  |
| Font Size          | : 12 pt                         |
| Font Scaling       | : Horizo 🛊 100%                 |
| Line Spacing       | : 2.4 pt Leading = 14.4 pt      |
| Character Spacing  | : 0" Sending = 0.167"           |
| Baseline Position_ |                                 |
| 💽 Place at         | t 12% from the Bottomline 🛟     |
| 🔘 Read Fr          | rom Font:                       |
|                    | (12% from Bottomline)           |
|                    | ¢ 0*                            |
| Offset: Topline    |                                 |

### Grid Settings dialog box

- To control the placement and spacing of the grid, use the controls in the **Text Settings** tab. For more information, see "*Design Grids: Text Settings tab.*"
- To control the alignment of cells, use the controls in the **Cell Alignment** tab. For more information, see "*Design grids: Cell Alignment tab*."
- To specify which grid lines display, use the controls in the **Display Settings** tab. For more information, see "*Design grids: Display Settings tab*."
- To preview changes as you make them, check Preview.
- To use the specifications of an existing master page grid, grid style, or style sheet, click **Load Settings**. For more information, see "*Loading grid settings*."

#### **Design Grids: Text Settings tab**

To determine the size, scale, and position of a design grid, use the controls in the **Text Settings** tab. The **Text Settings** tab displays in the **Master Guides** & **Grid**, **Edit Grid Style**, and the **Grid Settings** dialog boxes.

If you check Preview, you can view the results of changes as you make them.

|                      |                | Display Settings  |
|----------------------|----------------|-------------------|
| Font Size: 12        | 2 ptj          |                   |
| Font Scaling:        | lorizo 🛟       | 100%              |
| Line Spacing: 2.     | 4 pt           | Leading = 14.4 pt |
| Character Spacing: 0 | ,              | Sending = 0.167"  |
| Baseline Position    |                |                   |
| Place at 20          | 0% from        | the Bottomline    |
| O Read From I        | Font:          |                   |
|                      | (20%           | from Bottomline)  |
| Offset: Topline      | • 0*           |                   |
|                      | ityle Sheet No | ormal             |

### Text Settings tab of the Grid Settings dialog box

- Font Size: Enter a size to determine the height of each line in a design grid. This value also determines the full cell height and width.
- Vertical Scaling: Enter a percentage value to adjust the height of each line in a design grid, based on the font size.
- Font Scaling: Choose Horizontal or Vertical and enter a percentage of the font size in the field. If you choose Horizontal, this value determines the full cell width. If you choose Vertical, this value determines the full cell height.
- Line Spacing and Leading: The Line Spacing and Leading values determine grid spacing. Line spacing is based on the following formula: Font Size multiplied by Vertical Scaling plus Line Spacing equals Leading. For example, if Font Size is 12 pt, Vertical Scaling is 100%, and Line Spacing is 2 pt, then Leading is 14 pt.
- Line Spacing and Leading: The Line Spacing and Leading values determine grid spacing and cell spacing. Line spacing is based on the following formula: Font Size multiplied by Vertical font scaling or Horizontal font scaling plus Line Spacing equals Leading. For example, if Font Size is 12 pt, Vertical Scaling is 100%, and Line Spacing is 2 pt, then Leading is 14 pt.
- When a design grid is based on a paragraph style sheet, the Leading value is defined in the style sheet. The Leading value can be a specific number or, if the value is auto, it is derived from the Auto Leading value in the Paragraph tab of the Preferences dialog box (QuarkXPress/Edit > Preferences). See "Loading grid settings" for information about linking style sheets to grid styles.
- Character Spacing and Sending: The Character Spacing and Sending values determine the horizontal Full Cell spacing in horizontal story direction and the vertical Full Cell spacing in vertical story direction.

• **Baseline Position**: Choose an option in this area to specify positioning for the baseline in the design grid.

To specify the offset origin, click **Place at**, choose **Topline**, **Center (Up)**, **Center (Down)**, or **Bottomline** in the **from the** drop-down menu, and then enter a percentage value in the field to specify the baseline position relative to the topline, centerline, or bottomline.

To read the offset origin from a font, click **Read From Font** and then select a font from the drop-down menu. The baseline defined for the selected font determines the baseline position for each line in the grid. The percentage value displayed below the font list indicates the relationship between the baseline and the bottomline in the font's design.

- **Offset**: To control where the first line of the design grid is placed on the page or in the box, choose **Topline**, **Centerline**, **Baseline**, or **Bottomline** and enter a measurement value in the field.
- Adjust: Click to display the Adjust Lines Within Margins dialog box for master page grids, or the Adjust Lines Within Box dialog box for text box grids. For more information, see "Adjust Lines Within Margins dialog box."
- Lines within margin or Lines within box: This field displays the number of lines that can fit on a page or in a box, based on the settings above.
- Cells per line: This field displays the number of cells that can fit on a line, based on the settings above.

# Adjust Lines Within Margins dialog box

Use the Adjust Lines Within Margins dialog box (Master Guides & Grid > Adjust) to change the number of cells per line and the number of grid lines that fit within the margins of a master page. Many of the controls in this dialog box are also in the **Text Settings** tab; changes are reflected in both locations.

|                           | Within Margins         |
|---------------------------|------------------------|
| Cells per line: 45 + -    | Lines per page: 50 + - |
| 0 +1                      | 0 == +1                |
| Characters per page: 2250 |                        |
| Adjust Margins            |                        |
| Top Margin: 0.5"          | Left Margin: 0.5"      |
| Bottom Margin: 0.5"       | Left Margin: 0.5*      |
| Content Height = 10"      | Content Width = 7.5"   |
| O Adjust Spacing          |                        |
| Line Space: 2.4 pt        | Character Space: 0°    |
| Leading: 14.4 pt          | Sending: 0.167"        |
| Other Adjustments         |                        |
| Reset                     | Cancel OK              |
| Reset                     | Cancel OK              |

Use the **Adjust Lines Within Margins** dialog box to adjust grid settings for a master page.

- Enter values in the **Cells per line** and **Lines per page** fields to change the number of cells and lines on a page.
- When you click Adjust Margins, changes to the Cells per line and Lines per page fields affect the Content Height and Content Width values. When you click Adjust Spacing, changes to the Cells per line and Lines per page fields affect the Leading and Sending values.
  - The increment bar displays a percentage (from 0 to +1) to indicate the fraction by which a grid pattern does not fit on the page. If the grid increments align perfectly, the increment bar displays 0. If the grid increments do not align perfectly with the page, an estimate of the fraction displays in the increment bar.
  - The Characters per page field displays the number of characters that can fit on a page, based on the current values.
  - Click Adjust Margins to adjust the Cells per line and Lines per page values based on changes to margin guide positions. Click one of the nine squares to anchor the base margin from which changes are calculated. The four outside squares anchor the top and left, top and right, bottom and left, and bottom and right margins. The middle squares anchor margins and link corresponding margins.
- The Content Height and Content Width fields update according to your margin changes.

- Click Adjust Spacing to adjust the Cells per line and Lines per page values based on your changes to the Line Space and Character Space fields. The Leading and Sending values update according to your changes.
- Open Other Adjustments to access the Font Size, Offset, and Horizontal/Vertical scale controls. Changes to these values increase or decrease the Cells per line and Lines per page values.
- Click **Reset** to restore the values in all fields to the state they were in before you displayed the dialog box.
- If you check Preview before displaying this dialog box, you can view the results of changes as you make them.

#### Adjust Lines Within Box dialog box

Use the **Adjust Lines Within Box** dialog box (**Grid Settings** > **Adjust**) to change the number of cells per line and the number of grid lines that fit within the text box. Many of the controls in this dialog box are also in the **Text Settings** tab; changes are updated in both locations.

| Adjust Lines Wit       | hin Box              |
|------------------------|----------------------|
| Cells per line: 18 + - | Lines in Box: 15 + - |
| 0 +1                   | 0 +1                 |
| Characters in Box: 270 |                      |
| ● Adjust Text Box Size |                      |
| Box Width: 3"          | Box Height: 2.967"   |
| O Adjust Spacing       |                      |
| Line Space: 2.4 pt     | Character Space: 0"  |
| Leading: 14.4 pt       | Sending: 0.167"      |
| Vother Adjustments     |                      |
| Font Size: 12 pt       | Horizontal 🕴 100%    |
| Offset: Topline 🗘 🛛    |                      |
| Reset                  | Cancel OK            |

Use the **Adjust Lines Within Box** dialog box to adjust grid settings for an active text box.

- Enter values in the Cells per line and Lines in Box field to change the number of cells and lines in the active box.
- The increment bars display a percentage (from 0 to +1) to indicate the fraction by which a grid pattern does not fit in the box. If the Cells per line or Lines in Box increments

align perfectly, the increment bar displays **0**. If the grid increments do not align perfectly with the box, an estimate of the fraction displays in the increment bar.

- The **Characters in Box** field displays the number of characters that can fit in the active text box, based on the values in the **Adjust Lines Within Box** dialog box. This field is not editable.
- Click Adjust Text Box Size to automatically adjust the size of the text box to accommodate the Cells per line and Lines in Box value changes. The Box Width and Box Height fields update according to your changes.
- Click Adjust Spacing to adjust the Cells per line and Lines per Box values based on your changes to the Line Space and Character Space fields. The Leading and Sending values update according to your changes.
- Open Other Adjustments to access the Font Size, Offset, and Horizontal/Vertical scale controls. Changes to these values increase or decrease the Cells per line and Lines per Box values.
- Click **Reset** to restore the values in all fields to the state they were in before you displayed the dialog box.
- If you check Preview before displaying the Adjust Lines Within Box dialog box, you can view the results of changes when you close the dialog box.

# Design grids: Display Settings tab

A design grid includes separate lines to indicate the topline, the centerline, the baseline, the bottomline, and the full cell box. Use the controls in the **Display Settings** tab to show or hide grid lines and to specify grid line color, width, and style. The **Display Settings** tab displays in the **Master Guides & Grid**, **Edit Grid Style**, and the **Grid Settings** dialog boxes.

| Text Set            | tings Display Settings |
|---------------------|------------------------|
| Show Topline        | □ 1px 🕴 👥 😜            |
| Show Centerline     | □ 1px 🔹 •••••• 🛊       |
| Show Baseline       | □ 1px 🛟 — 🗧            |
| Show Bottomline     | □ 1px 🛟 —— 🗧           |
| Show Full Cell      | □ 1px 🗘 — 🗘            |
|                     | Shape: Square 🛟        |
| Show Grid: Within M | Margins 🗘              |
|                     |                        |
|                     |                        |
|                     |                        |
|                     |                        |

Display Settings tab in the Master Guides & Grid dialog box.

- Check **Show** <**grid** line **type**> to display each type of grid line when the grid is displayed.
- Click the Color box to specify a color for each grid line.
- Choose a width from the Width drop-down menu.
- Choose a style from the Syle drop-down menu.
- Choose a cell shape from the **Shape** drop-down menu.
- Master Guides & Grid dialog box only: To specify the master page grid boundaries, choose Within Margins, To Page, or Pasteboard from the Show Grid drop-down menu.

# Design grids: Cell Alignment tab

Use the Cell Alignment tab to specify how cells are aligned within the grid.

| Text Settin   | ngs Cell Alig | nment D | Display Settings     |
|---------------|---------------|---------|----------------------|
|               | Left or Top   |         | O Right or<br>Bottom |
|               | Centered      |         | O Justified          |
|               |               |         |                      |
|               |               |         |                      |
| Load Settings | )             | Ca      | ncel OK              |

#### The Cell Alignment tab in the Grid Settings and Edit Grid Style dialog boxes

# Loading grid settings

To use a grid style, style sheet, or master page grid as the basis for a master page grid or text box grid:

1 Click Load Settings in the Master Guides & Grid, Grid Settings, or Edit Grid Style dialog box. The Load Settings dialog box displays.

| Lo                                                                             | ad Settings |
|--------------------------------------------------------------------------------|-------------|
| Show: All                                                                      | •           |
| A-Master A (Layou<br>Mew Grid Style<br>¶ New Style Sheet<br>¶ Normal<br>Mormal | ıt 1)       |
|                                                                                | Cancel OK   |

Select a grid style, style sheet, or master page in the **Load Settings** dialog box.

- 2 Choose All, Grid Styles, Master Pages, or Paragraph Style Sheets from the Show drop-down menu.
- **3** Select an existing grid style, style sheet, or master page from the list, and then click **OK**.
- ➡ The specifications in the grid style, style sheet, or master page you load are displayed in the Master Guides & Grid, Grid Settings, or Edit Grid Style dialog box. You can modify these grid settings after loading them.

| lame: | New Grid Style   |                  |                   |
|-------|------------------|------------------|-------------------|
| -0    | Text Settings    | Cell Alignment   | Display Settings  |
|       | Frank Circu      | 12 at            |                   |
|       | Font Size:       | 12 pt            |                   |
|       | Font Scaling:    | Horizo           | 100%              |
|       | Line Spacing:    | 2.4 pt           | Leading = 14.4 pt |
| Cha   | racter Spacing:  | 0*               | Sending = 0.167"  |
| Base  | line Position    |                  |                   |
|       | Place at         | 20% from         | the Bottomline 🛟  |
|       | O Read Fro       | m Font:          | (†)               |
|       | U Read Pro       |                  | from Bottomline)  |
|       |                  |                  |                   |
| Offs  | et: Topline      | • 0"             |                   |
|       |                  |                  |                   |
|       | Link to Paragrap | h Style Sheet No | ormal             |
|       |                  |                  |                   |

# Grid style with "Body Copy" style sheet loaded

If you load a style sheet for a grid style, you can specify that future changes to the style sheet update the grid style automatically by checking Link to Paragraph Style Sheet <style sheet name>. Notice that the font and spacing controls become unavailable.

| Name: | New Grid Style  |                |                  |
|-------|-----------------|----------------|------------------|
| -     | Text Settings   | Cell Alignment | Display Settings |
|       | Font Size:      | 12 pt          |                  |
|       |                 |                |                  |
|       | Font Scaling:   | Horizo ‡       | 100%             |
|       | Line Spacing:   | Auto           | Leading = Auto   |
| Cha   | racter Spacing: | 0"             | Sending = 0.167" |
| Bas   | eline Position  |                |                  |
|       | 💿 Place at      | 20% from       | the Bottomline 🗧 |
|       | O Read Fro      | m Font:        | (\$)             |
|       |                 | (2.02)         |                  |
|       |                 | (20%)          | from Bottomline) |
|       | . (             |                | from Bottomline) |
| Offs  | set: Topline    | (20%)          | from Bottomline) |
|       |                 | ÷ 0*           |                  |
|       |                 |                |                  |
|       |                 | ÷ 0*           |                  |

Grid style with "Body Copy" style sheet loaded and linked

# Working with grid styles

A grid style includes grid attributes you can apply to a text box or use as the basis for a master page grid or another grid style.

# **Creating grid styles**

To create, edit, duplicate, or delete grid styles, use the **Grid Styles** dialog box (**Edit** > **Grid Styles**).

| Defa                                               | ault Grid Styles                                                                                                    |
|----------------------------------------------------|----------------------------------------------------------------------------------------------------|
| H Normal                                           |                                                                                                    |
|                                                    |                                                                                                    |
|                                                    |                                                                                                    |
|                                                    |                                                                                                    |
|                                                    |                                                                                                    |
|                                                    |                                                                                                    |
| Sending: 12 pt; Horizo                             | ze: 12 pt; Increment: 14.4 pt;<br>ntal Scaling: 100%; Vertical                                                                            |
| Sending: 12 pt; Horizo<br>Scaling: 100%; Offset: ( | ze: 12 pt; Increment: 14.4 pt;<br>ntal Scaling: 100%; Vertical<br>0°; Paragraph Style Sheet: Normal;<br>Sheet: No; Alignment: Left or Top |
| Sending: 12 pt; Horizo<br>Scaling: 100%; Offset: ( | ntal Scaling: 100%; Vertical<br>0°; Paragraph Style Sheet: Normal;<br>Sheet: No; Alignment: Left or Top                                   |

# Use the **Grid Styles** dialog box to create, edit, duplicate, and delete grid styles.

When you click **New**, **Edit**, or **Duplicate** in the **Grid Styles** dialog box, the **Edit Grid Style** dialog box displays.

| Text Settings Cell Alignment Display Setting | _ |
|----------------------------------------------|---|
|                                              | s |
| Font Size: 12 pt                             |   |
| Font Scaling: Horizo 🔹 100%                  |   |
| Line Spacing: 2.4 pt Leading = 14.4 p        | t |
| Character Spacing: 0" Sending = 0.167"       |   |
| Baseline Position                            |   |
| Place at 20% from the Topline                | ; |
| O Read From Font:                            | ٢ |
| (20% from Bottomline)                        |   |
| Offset: Topline 0"                           |   |
| Link to Paragraph Style Sheet Normal         |   |

# The Edit Grid Style dialog box

• To specify a name for the grid style, enter a value in the Name field.

- To control the placement and spacing of the grid, use the controls in the **Text Settings** tab. For more information, see "*Design Grids: Text Settings tab.*"
- To control the alignment of the full cell to the grid, use the controls in the **Cell Alignment** tab. For more information, see "*Design grids: Cell Alignment tab.*"
- To specify which grid lines display, use the controls in the **Display Settings** tab. For more information, see "*Design grids: Display Settings tab.*"
- To use the specifications of an existing master page grid, grid style, or style sheet, click Load Settings. For more information, see "*Loading grid settings*."
- When you create a grid style with no projects open, that grid style becomes part of the default grid style list and is included in all subsequently created projects.

#### Applying a grid style to a text box

To apply a grid style to the selected text box:

- 1 To display text box grids, make sure View > Text Box Grids is checked.
- 2 To display the Grid Styles palette, make sure Window > Grid Styles is checked.

| ⊙<br>▼ Grid Styles                                  | p |
|-----------------------------------------------------|---|
| No Style     New Grid Style     Normal              |   |
|                                                     |   |
|                                                     |   |
| 8 Lines x 18 Cells per Line = 144<br>215 Characters |   |

Use the **Grid Styles** palette to apply grid styles to text boxes.

- 3 Click a grid style name in the Grid Styles palette.
- A plus sign next to a grid style name in the Grid Styles palette indicates that the text box grid has been modified since the grid style was applied to the text box. To apply the grid style again and override local text box grid formatting, click No Style and then click the grid style name (or press Option/Alt and click the modified grid style name).

# Using design grids

After you apply design grids to text boxes or configure master page grids, you can use the grids for alignment. You can visually align items with design grids, and you can choose **View > Snap to Page Grids** to force items you move to align with master page grids.

## Using a master page grid

To specify a master page grid for a layout page, apply the master page to the project page.

## Locking text to a grid

Using a style sheet or local paragraph formatting, you can lock text to the master page grid or a text box grid. To lock text to a grid:

1 To set up text locking for a style sheet, choose Edit > Style Sheets, select a paragraph style sheet, click Edit, and then click the Formats tab. To set up text locking for a paragraph, select the paragraph and then choose Style > Formats.

|               | Paragraph A       | bs Rules                      |
|---------------|-------------------|-------------------------------|
|               | (Tormacs   1a     | bs Rules                      |
| Left Indent:  | 0"                | Drop Caps                     |
| First Line:   | 0"                | Character Count: 1            |
| Right Indent: | 0*                | Line Count: 3                 |
| Leading:      | auto              | Keep Lines Together           |
| Space Before: | 0*                | All Lines in ¶                |
| Space After:  | 0*                | Start: 2 End: 2               |
| Alignment:    | Left              | C Keen with Mart 6            |
| H&J:          | Standard 🗘        | Keep with Next ¶ Lock to Grid |
| Char Align:   | Roman Baseline 🖨  | Page Grid 🔹                   |
|               |                   | Baseline 🔹                    |
| Hanging Cha   | aracter Set: None | +                             |
| Mo            | jigumi Set: None  | •                             |
|               |                   |                               |
|               |                   |                               |
|               |                   |                               |
|               | (A                | Apply Cancel OK               |

#### Formats tab of Paragraph Attributes dialog box.

- 2 In the Formats tab, check Lock to Grid.
- **3** To specify the grid to which the text will lock, choose **Page Grid** or **Text box Grid** from the first drop-down menu below **Lock to Grid**.
- **4** To specify the grid line to which text will lock, choose **Topline**, **Centerline**, **Baseline**, or **Bottomline** from the second drop-down menu below **Lock to Grid**.

### Snapping items to design grids

You can make items snap to master page grid lines, and when you resize a text box, you can snap to the text box grid.

To snap to a master page grid line, display the master page grid (View > Page Grid) and then choose View > Snap to Page Grid.

The Snap Distance field in the Guides & Grids pane of the Preferences dialog box enables you to change the 6-pixel default distance at which items snap to page grids when Snap to Page Grids is chosen (View menu).

To snap to a text box grid line when you resize a text box, display the text box grid and resize the box.

## Aligning grids

To align a text box grid line or cell to a master page grid line or a guide:

- 1 Make sure View > Guides, View > Page Grids, and View > Text Box Grids are checked.
- **2** Select the **Item** tool .
- **3** Click a grid line in the text box and then drag the box. Note that even as you move the grid line, the original position of the box continues to display. You can align the selected grid line with another grid line in the box, a master page grid line, or a guide. (See notes on Live Drag below.)
- 4 Click a grid line or cell in the text box and then drag the box. Notice how the selected grid line or cell you're moving displays and the original position of the box continues to display. You can align the selected grid line with another grid line or cell in the box, a master page grid line, or a guide.
- Live drag is a feature that lets you see the contents of an item while you are moving the item. However, selected grid lines or cells do not display when live drag is active.

#### Working with rubi text

Rubi text clarifies the meaning or pronunciation of base text. Base text can run vertically or horizontally, and rubi text usually follows the direction of the base text. Rubi text can be placed to the right of or to the left of base text in a vertical story, and above or below base text in a horizontal story.

There are two types of rubi text: mono rubi and group rubi. *Mono rubi* is rubi text that is associated with a single character of the base text. *Group rubi* is rubi text that is associated with more than one character of the base text.

You can manipulate the alignment, placement, scale, font, color, opacity, shade, type style, and relative size of both base text and the rubi text. In addition, you can choose

from several options that allow you to control rubi text that overhangs unrelated base text.

Use the Rubi dialog box (Style menu) to add rubi text to selected base text.

| Rubi Text: Ru     | bi text                 | Get Rubi |
|-------------------|-------------------------|----------|
| Base Text: ba:    | se text                 |          |
| Rubi Text Setting | s                       |          |
| Rubi Alignment    | Centered Relative Si    | ze: 50%  |
| Rubi Placement    | Above Offs              | et: 0 pt |
| Rubi Text Overhan | 9                       |          |
| Overhang Rubi:    | Upto 1/2 Rubi Character | A<br>Y   |
| Base Alignment:   | None                    | •        |

## The **Rubi** dialog box

You can apply automatic rubi to a series of words (separated by spaces or punctuation) by selecting a range of text and then pressing Command+Option+R/Ctrl+Alt+R. For more information about about automatic rubi, see the **Rubi Text** bullet in the list under "Text tab," below.

## Text tab

The Text tab of the Rubi dialog box lets you control the following options:

- **Rubi** Text: Use this field to specify the rubi text to be applied to the selected base text. When you display the **Rubi** dialog box for a new rubi, the application automatically fills this field with a phonetic reading of the base text from the input method editor (IME). This feature works for languages for which IME dictionaries are available (as of this writing, Chinese and Japanese only).
- Get Rubi: Use this button to refresh the content of the Rubi Text field from the IME.
- Base Text: This field displays the selected base text.
- **Rubi** Alignment: Use this drop-down menu to control how non-overhanging rubi text aligns with the base text. For more information, see "*Rubi alignment options*."
- **Rubi Placement:** Use this drop-down menu to specify whether rubi text displays above or below the base text (in a horizontal story) or to the left of or right of the base text (in a vertical story).
- Relative Size: Use this field to specify the size of the rubi text compared to the base text.
- Offset: Use this field to control how far the rubi text is offset from the base text.

- **Overhang Rubi**: Use this field to control how far the rubi text can overhang base text that is unrelated to the rubi text. For more information, see "*Rubi overhang options*." Note that this feature is disabled when **Base Alignment** is set to **None**.
- **Base Alignment**: Use this field to control how base text aligns with overhanging rubi text. For more information, see "*Rubi base alignment options*."
- Auto Align At Line Edges: Check this box to automatically align rubi text with the border of a text box when the rubi text overhangs the base text and touches the edge of the text box.

## Character Attributes tab

The Character Attributes tab of the Rubi dialog box lets you control rubi text formatting.

| Rubi<br>Text Cha                                                    | racter Attributes                                                                          |                                                                                                    |                                                                                                    |
|---------------------------------------------------------------------|--------------------------------------------------------------------------------------------|----------------------------------------------------------------------------------------------------|----------------------------------------------------------------------------------------------------|
| Font:<br>Size:<br>Color:<br>Shade:<br>Opacity:<br>Scale:<br>Track/S | Aria<br>6 pt<br>Black<br>100%<br>100%<br>Horizontal V 100%<br>Sending: 0<br>ne Shift: 0 pt | <ul> <li></li> <li></li> &lt;</ul> | Type Styles<br>PlainShadow<br>BoldAll Caps<br>ItalicSmall Caps<br>UnderlineOutline<br>Single Strikethrough<br>Double Strikethrough |
|                                                                     |                                                                                            |                                                                                                    | OK Cancel Apply                                                                                                    |

Use the Character Attributes tab to specify how rubi characters display

- The Font, Size, Color, Shade, Opacity, Scale, Track/Sending, Baseline Shift, and Type Styles controls let you apply basic formatting to the text.
- To enable or disable the use of Kana glyphs, check or uncheck **Rubi** Annotations. These glyphs are available only in some Japanese OpenType fonts.

#### **Rubi alignment options**

The Rubi Alignment options in the Text tab of the Rubi dialog box (Style menu) are:

- Left: Aligns rubi text with the left side of base text in a horizontal story.
- Centered: Aligns rubi text with the center of base text in a horizontal or vertical story.
- **Right**: Aligns rubi text with the right side of base text in a horizontal story.
- Top: Aligns rubi text with the top of base text in a vertical story.

- Bottom: Aligns rubi text with the bottom of base text in a vertical story.
- Justified: Centers rubi text above or next to base text as shown in the diagram below.

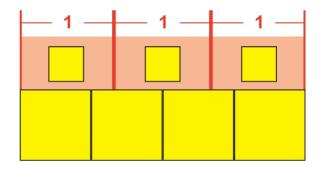

Justified alignment of rubi text

• Forced: Aligns rubi text flush with the left and right of base text in a horizontal story, or flush with the top and bottom of base text in a vertical story.

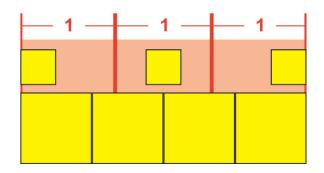

Forced alignment of rubi text

• 1–2–1 (JIS) Rule: Aligns rubi text with base text according to a 1:2:1 ratio, leaving a certain amount of space at the beginning and end of the line of rubi text.

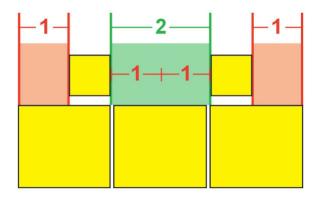

1-2-1 (JIS) Rule alignment of rubi text

• Equal Space: Aligns rubi text so that the space at the beginning of the line of rubi text, the space at the end of the line of rubi text, and the spaces between each rubi text character are equal.

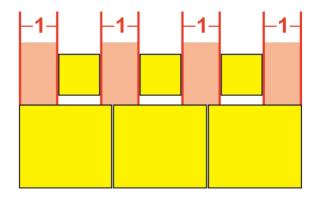

Equal Space alignment of rubi text

• **1 Rubi Space**: Aligns rubi text so that the space at the beginning of the line of rubi text and the space at the end of the line of rubi text are equal to the width of one rubi text character but not equal to the spaces between each rubi text character. The spaces between rubi text characters are distributed evenly.

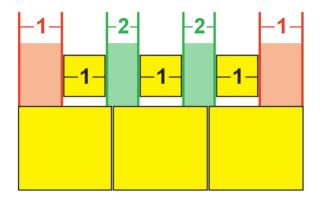

1 Rubi Space alignment of rubi text

## Mono rubi

To control the placement of individual rubi text characters, insert a backslash between rubi text characters in the **Rubi Text** field of the **Rubi** dialog box (**Style** menu).

| Rubi Text: | m\mm |
|------------|------|
| Base Text: | мм   |

Backslashes between rubi text characters indicate mono rubi.

For example, if you select two base text characters that are associated with three rubi text characters, and you want only the first rubi text character to be placed over the first base text character and the other two to be placed over the second base character, insert a backslash between the first and second rubi text characters. Backslashes correspond with the spaces between base text characters, so you can place as many rubi text characters between backslashes as you want.

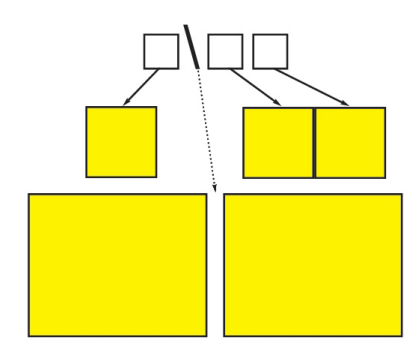

Backslashes correspond with the space between base text characters

#### Rubi base alignment options

You can apply **Base Alignment** options only when rubi text overhangs the base text. Otherwise, **Rubi Alignment** options are applied. The **Base Alignment** options are:

- None: No base text alignment is applied.
- Left: Aligns base text with the left side of rubi text in a horizontal story.
- Centered: Aligns base text under or next to rubi text so that rubi text has equal overhang on each side of the base text.
- Right: Aligns base text with the right side of rubi text in a horizontal story.
- Top: Aligns base text with the top of rubi text in a vertical story.
- Bottom: Aligns base text with the bottom of rubi text in a vertical story.
- Justified: Centers base text under or next to rubi text as shown in the diagram below. (Note that this diagram assumes that **Rubi Overhang** is set to **None**. If rubi text is set to overhang by a particular amount, the rubi characters extend beyond the left and right edges of the base character sequence by that amount, and the base characters are justified in the remaining space.)

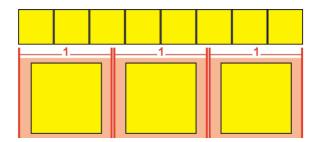

## Justified alignment of base text

• Forced: Aligns base text flush with the left and right of rubi text in a horizontal story, or flush with the top and bottom of rubi text in a vertical story. (Note that this diagram assumes that **Rubi Overhang** is set to **None**. If rubi text is set to overhang by a particular amount, the rubi characters extend beyond the left and right edges of the base character sequence by that amount, and the base characters are force-justified in the remaining space.)

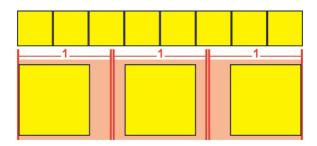

Forced alignment of base text

• 1–2–1 (JIS) Rule: Aligns base text with rubi text according to a 1:2:1 ratio, leaving a certain amount of space at the beginning and end of the line of base text.

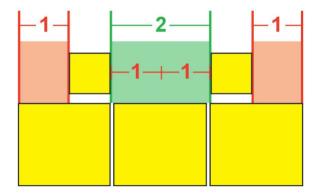

1-2-1 (JIS) Rule alignment of base text

• Equal Space: Aligns base text so that the space at the beginning of the line of base text, the space at the end of the line of base text, and the spaces between base text characters are equal. (Note that this diagram assumes that **Rubi Overhang** is set to **None**. If rubi text

## **TEXT AND TYPOGRAPHY**

is set to overhang by a particular amount, the rubi characters extend beyond the left and right edges of the base character sequence by that amount, and the base characters are distributed in the remaining space.)

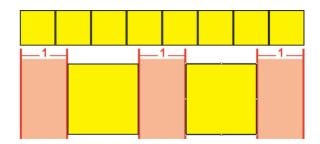

Equal Space alignment of base text

#### **Rubi overhang options**

The **Overhang Rubi** options in the **Text** tab of the **Rubi** dialog box (**Style** menu)let you control how far rubi text characters overhang on either side of a base text character that is unrelated to overhanging rubi text characters. The colored diagrams below demonstrate the different **Overhang Rubi** options. Yellow signifies base text and rubi text that are related to each other. Blue signifies base text that is unrelated to the overhanging rubi text.

- None: No overhang is allowed.
- Up to 1 Rubi Character: Allows the full width of a rubi text character to overhang an unrelated base text character.

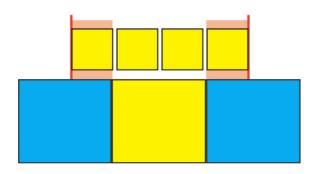

#### Up to 1 Rubi Character

• Up to 1/2 Rubi Character: Allows 1/2 the width of a rubi text character to overhang an unrelated base text character.

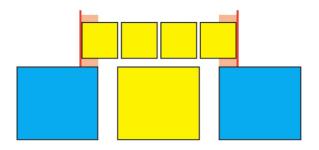

## Up to 1/2 Rubi Character

• Up to 1 Base Character: Allows the full width of a base text character to be placed under unrelated rubi text characters.

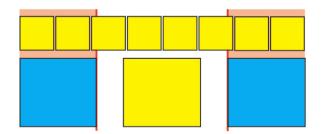

## Up to 1 Base Character

• Up to 1/2 Base Character: Allows 1/2 the width of a base character to be placed under unrelated rubi text characters.

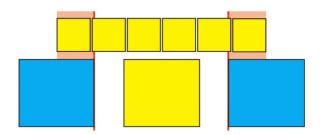

### Up to 1/2 Base Character

• Unrestricted: Allows overhang without any restrictions.

## Working with hanging characters

Hanging character sets handle both *hanging punctuation* and *margin alignment*. Margin alignment lets you hang characters partially outside the margin to create visually uniform text alignment along the margin. Hanging punctuation lets you hang punctuation characters fully outside the margin so that the text is flush against either a uniform margin at the beginning of a line of text (leading) or against a uniform margin at the end of a line

## **TEXT AND TYPOGRAPHY**

of text (trailing). For example, the period in the second sample text below is hanging outside the trailing margin.

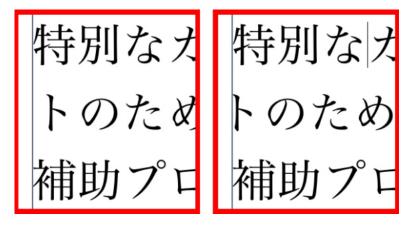

The second line in this sample text shows no hang on the left, but shows a leading hang on the right.

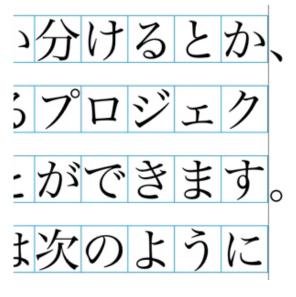

The punctuation characters in this sample text are trailing hanging characters.

You can create custom *hanging character classes* and *hanging character sets*, or you can use the default classes and sets that come with the software. A hanging character class is a group of characters that should always hang outside the margin or indent inside the margin by the same percentage. A hanging character set is a group of hanging character classes. You can use a hanging character set to apply one or several hanging character classes to paragraphs.

To view, create, edit, duplicate, and delete hanging character sets and classes, use the **Hanging Characters** dialog box (**Edit > Hanging Characters**).

| Hanging Characters for Document 1                           | × |
|-------------------------------------------------------------|---|
| Sho <u>w</u> : All Hanging Characters                       |   |
| East Asian Punctuation (Line Fit Priority)                  | ] |
| East Asian Punctuation (Line Fit Priority)                  |   |
| Hanging Punctuation                                         |   |
| Leading Punctuation 100%                                    |   |
| Leading Punctuation 20%                                     |   |
| Leading Punctuation 30%                                     |   |
| Punctuation Margin Alignment                                |   |
| Contain Classes: East Asian Punctuation (Line Fit Priority) |   |
| New 🔻 Edit Dyplicate Delete                                 |   |
|                                                             | 1 |
| Append Save Cancel                                          | J |

## The Hanging Characters dialog box

Hanging character sets are preceded by a  $\blacksquare$  icon. Hanging character classes are preceded by a  $\blacksquare$  icon.

If you select a hanging character set in the center pane of the dialog box, the lower pane displays the hanging character classes that belong to that set. If you select a class in the center pane of the dialog box, the lower pane displays the sets to which the selected class belongs and the attributes of the selected class.

To compare hanging character sets or classes, select two classes or sets in the **Hanging Characters** dialog box and press Option/Alt. The **Append** button changes to **Compare**.

## Creating hanging character classes

Use the **Edit Hanging Character Class** dialog box (**Edit > Hanging Characters > New > Class**) to specify the characters to be included in a hanging character class, the hang percentage of the class, and whether the class is leading or trailing.

## **TEXT AND TYPOGRAPHY**

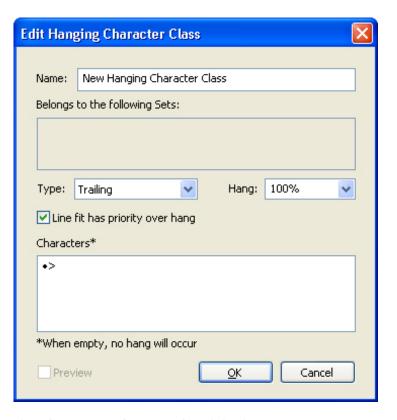

## The Edit Hanging Character Class dialog box

Enter characters in the **Characters** pane. Then choose a percentage from the **Hang** drop-down menu. The *hang percentage* specifies what percentage of the glyph width should always hang over the margin or what percentage of the glyph width should always indent. For example, if you choose **–50%**, the characters in the character class indent inside of the margin by half of their glyph width. If you choose **100%**, the characters in the character class hang outside of the margin by their full glyph width.

Next, choose whether the character class is **Leading** or **Trailing**. Characters in a **Leading** class hang over the beginning margin. Characters in a **Trailing** class hang over the end margin.

After you have saved a hanging character class in a hanging character set, you can check Preview to view changes to the hanging character class as you edit.

#### Creating hanging character sets

Use the **Edit Hanging Character Set** dialog box (**Edit > Hanging Characters > New > Set**) to specify the hanging character classes to be included in a hanging character set.

| Edit Hanging Character Set                                                                                                    | < |
|----------------------------------------------------------------------------------------------------|---|
| Name:       New Hanging Character Set         The following classes belong to this set:         Leading Punctuation 100%         Leading Punctuation 20%         Leading Punctuation 100%         Trailing Punctuation 100%         Trailing Punctuation 20%         Trailing Punctuation 30%         Trailing Punctuation 50% |   |
| Edit Class<br>OK Cancel                                                                                                    |   |

#### The Edit Hanging Character Set dialog box

The center pane of the dialog box displays all of the available hanging character classes that can be added to a hanging character set. Check the boxes next to the classes you want to add, give the hanging character set a name, and then click **OK**.

To edit a hanging character class before saving the new hanging character set, select the class and click **Edit Class**.

You cannot specify different leading or trailing values for a single character within a hanging character set.

## Applying hanging character sets

To apply a hanging character set to text, choose an option from the **Hanging Character Set** drop-down menu in the **Paragraph Attributes** dialog box (**Edit** > **Formats**).

To apply a hanging character set to a paragraph style sheet, choose an option from the **Hanging Character Sets** drop-down menu in the **Formats** tab of the **Edit Paragraph Style Sheet** dialog box (**Edit > Style Sheets > New > Paragraph** or **Edit > Style Sheets > Edit**).

## Working with mojigumi sets and classes

The Mojigumi feature lets you control spacing for specific punctuation characters when they occur in particular locations. To use this feature, you must choose or create a *mojigumi character class* and a *mojigumi set*.

## **TEXT AND TYPOGRAPHY**

- A *mojigumi character class* is a named set of punctuation characters that should always be spaced in a particular way.
- A *mojigumi set* is a set of character spacing specifications based on the widths of character em boxes. For example, a mojigumi set might dictate that open punctuation should use fixed half-width spacing when it occurs at the beginning of a line, and that close punctuation should use full-width or half-width spacing when it occurs at the end of a line. Each mojigumi set is associated with one mojigumi character class.

To use the Mojigumi feature, apply a mojigumi set to a paragraph. The mojigumi set's settings are applied to the characters in the associated mojigumi character class.

For example, if you do not want a parenthesis to occupy a full em-box width when it occurs between two full-width characters, you can create a mojigumi character class that contains parentheses and then specify in the mojigumi set settings that these characters should always use a half-em width when they fall between two full em-width characters.

- Only one mojigumi set can be applied to each paragraph.
- For more information about the differencebetween characters and glyphs, see "Working with the Glyphs palette."

#### Creating and editing mojigumi character classes

A *mojigumi character class* is a named set of punctuation characters that is designed to be used with a mojigumi set (for more information, see "*Working with mojigumi sets and classes*"). You can create custom mojigumi character classes, or you can use the default mojigumi character classes that come with the software.

To create a custom mojigumi character class:

- Choose Edit > Mojigumi > Character Classes. The Mojigumi Character Classes dialog box displays.
- 2 Click New. The Edit Mojigumi Character Class dialog box displays.
- **3** Enter a name in the Name field.
- **4** Enter characters in the **OpenPunctuation** field, the **Close Punctuation** (**Paren**) field, the **Close Punctuation** (**Kutoh-ten**) field, and the **Middle Punctuation** field.
- 5 Click OK.
- 6 Click Save.
- Kutoh-ten is a Japanese word meaning "period and comma."

## **TEXT AND TYPOGRAPHY**

## Creating and editing mojigumi sets

A mojigumi set is a set of specifications that can be associated with a mojigumi character class and then applied to paragraphs. For more information, see "*Working with mojigumi sets and classes*."

To create a mojigumi set, choose **Edit > Mojigumi > Sets** to display the **Mojigumi Sets** dialog box. Next, click **New**. When the **Edit Mojigumi Set** dialog box displays, enter a name in the **Name** field and then choose a mojigumi character class from the **Class** drop-down menu.

The settings in the **Edit Mojigumi Sets** dialog box let you control the width or spacing for characters in the specified mojigumi character class. You can also control which adjustments take priority.

| Edit Moj  | igumi Set              |                         |     |            |     |
|-----------|------------------------|-------------------------|-----|------------|-----|
| Name:     | New Mojigumi Set       | Unit:                   | Cha | r Width/Bu | ~   |
| Class:    | Default Japanese Chara | cter Class              |     |            | ~   |
| Open Pu   | nctuation              | Character Width Setting |     | Priority   |     |
|           | Begin Line:            | Fixed Half Width        | ~   | -          |     |
|           | Mid Line:              | Full to Half Width      | ~   | Mid        | ~   |
|           | Begin Paragraph:       | Fixed Half Width        | ~   | -          |     |
| Close Pur | nctuation              |                         |     |            |     |
|           | Mid Line (Parens):     | Full to Half Width      | *   | Mid        | ~   |
|           | Mid Line (Kutoh-Ten):  | Full to Half Width      | ~   | Mid        | ~   |
|           | End Line:              | Full or Half Width      | ~   | Low        | ~   |
| Middle P  | unctuation             |                         |     |            |     |
|           | Begin Line:            | Fixed Full Width        | ~   | -          |     |
|           | Mid Line:              | Fixed Full Width        | ~   | Mid        | ~   |
|           | End Line:              | Fixed Full Width        | ~   | -          |     |
|           | Begin Paragraph:       | Fixed Full Width        | ~   | -          |     |
| Contigue  | ous Punctuation        | Character Space Setting |     |            |     |
|           | Open - Open:           | No Space                | ~   | High       | ~   |
|           | Close (Parens) - Open: | Half Width to No Space  | ~   | Mid        | ~   |
|           | Kutoh-Ten - Open:      | Half Width to No Space  | ~   | Mid        | ~   |
|           | Close - Close:         | No Space                | ~   | High       |     |
|           | Close - Middle:        | Quarter Width Space     | ~   | High       |     |
|           | Middle - Open:         | Quarter Width Space     | *   | High       |     |
|           |                        |                         |     |            |     |
| CJK R Sp  | bace:                  | Quarter Width Space     | ~   | High       | ~   |
| Previe    | ew in Layout           | Revert OK               |     | Can        | cel |

## The Edit Mojigumi Setsdialog box

- Name: Displays the name of the mojigumi set being edited.
- Units: Specify the units used to control mojigumi for this mojigumi character class.
- Class: Displays the name of the mojigumi character class being edited.

## **Open Punctuation**

• **Begin Line**: Specify character width or spacing for opening punctuation that falls at the beginning of a line.

- Mid Line: Specify character width or spacing for opening punctuation that falls in the middle of a line.
- **Begin Paragraph**: Specify character width or spacing for opening punctuation that falls at the beginning of a paragraph. This setting takes priority over the **Begin Line** setting.

## **Close Punctuation**

- Mid Line (Parens): Specify character width or spacing for closing punctuation that falls in the middle of a line.
- Mid Line (Kutoh-ten): Specify character width or spacing for *Kutoh-ten* that falls in the middle of a line. *Kutoh-ten* is a Japanese word meaning "period and comma."
- End Line: Specify character width or spacing for closing punctuation that falls at the end of a line.

## **Middle Punctuation**

- **Begin Line**: Specify character width or spacing for middle punctuation that falls at the beginning of a line.
- Mid Line: Specify character width or spacing for middle punctuation that falls in the middle of a line.
- End Line: Specify character width or spacing for middle punctuation that falls at the end of aline.
- **Begin Paragraph**: Specify character width or spacing for middle punctuation that falls at the beginning of a paragraph. This setting takes priority over the **Begin Line** setting.

## **Contiguous Punctuation**

- **Open Open**: Specify character width or spacing for adjacent opening punctuation. For example: ((
- **Close (Parens) Open**: Specify character width or spacing for adjacent closing and opening punctuation. For example: )(
- Kutoh-ten Open: Specify character width or spacing for *Kutoh-ten* that is adjacent to opening punctuation. *Kutoh-ten* is a Japanese word meaning "period and comma." For example:. (
- Close Close: Specify character width or spacing for adjacent closing punctuation. For example: ))
- Close Middle: Specify character width or spacing for adjacent closing and middle punctuation. For example: ;)
- **Middle Open**: Specify character width or spacing for adjacent middle and opening punctuation. For example: (:

## CJK & R Space

Specify the character spacing for Chinese, Japanese, or Korean characters that are adjacent to Roman characters. This feature overrides the percentage in the **Space between CJK & R** field in the **Character** panes of the **Preferences** dialog box (**QuarkXPress/Edit > Preferences**). However, this affects only the characters in the mojigumi character set.

#### Character Width Setting, Character Space Setting

Specify the character width or spacing for **Open Punctuation**, **Close Punctuation**, **Middle Punctuation**, and **Contiguous Punctuation**.

- Fixed Full Width: Specify the character width to a fixed full-em width.
- Fixed Half Width: Specify the character width to a fixed half-em width.
- Full Width to Half Width: Specify the character width to a full-em width, but allow characters to be squeezed down to a half-em width.
- Half Width to Full Width: Specify the character glyph width to a half-em width, but allow characters to be stretched up to a full-em width.
- Full Width or Half Width: Allow characters to fit either a full-em width or a half-em width. Full width has priority.
- Half Width or Full Width: Allow characters to fit either a half-em width or a full-em width. Half width has priority.
- Full Width Space: Specify the space between character glyphs to a full-em width.
- Half Width Space: Specify the space between character glyphs to a half-em width.
- Full Width to No Space: Specify the space between character glyphs to a full-em width, but allow spaces to be squeezed to no-em width.
- Half Width to No Space: Specify the space between character glyphs to a half-em width, but allow spaces to squeeze to no-em width.
- None to Half Width Space: Specify the space between character glyphs to no-em width, but allow spaces to be stretched to a half-em width.
- Quarter Width Space: Specify the space between character glyphs to a quarter-em width.
- Quarter Width to No Space: Specify the space between character glyphs to a quarter-em width, but allow spaces to be squeezed to no-em width.

#### Priority

Specify the order in which mojigumi spacing adjusts.

- High: Adjust first.
- Mid: Adjust second.
- Low: Adjust last.

## **TEXT AND TYPOGRAPHY**

#### Preview

Enable or disable an editable preview of the width and spacing settings.

## Applying mojigumi sets

To apply a mojigumi set to a paragraph, choose its name from the **Mojigumi Sets** drop-down menu in the **Paragraph Attributes** dialog box (**Style > Formats**).

To apply a mojigumi set to a paragraph style sheet, choose the mojigumi set name from the **Mojigumi Sets** drop-down menu in the **Format** tab of the **Edit Paragraph Style Sheet** dialog box (**Edit > Style Sheets > New > Paragraph** or **Edit > Style Sheets > Edit**).

You can apply only one mojigumi set to a paragraph.

## Character mapping for legacy projects

Projects saved in East Asian versions of QuarkXPress earlier than 8.0 do not contain Unicode text. Rather, they contain text that is stored with a particular encoding (such as GB2312, Big5, ShiftJIS, or x-mac-korean). When you open such files in QuarkXPress 8 or later, the application attempts to automatically convert encoding-specific characters to Unicode characters. However, the default Unicode conversion may not work for the following types of characters:

- Characters that are in a Traditional Chinese encoding's UDA/VDA (User Defined Area/Vendor Defined Area) range.
- Characters that are in an encoding's custom character range.

Those characters may not map to specific Unicode glyphs, so the glyphs that correspond to these code points may differ from font to font. For example, a character that is in an encoding's UDA/VDA range may map to one glyph in a font that uses the Taiwanese Big5 character mapping standard, but map to a different glyph in a font that uses Hong Kong's Big5 character mapping standard. A character in an encoding's custom character range may be mapped to glyphs that are specific to a particular language or industry.

QuarkXPress includes mapping tables that make it easy to solve the first problem. You can also create your own mapping tables to accommodate projects that use custom characters.

#### Mapping for projects that use UDA/VDA characters

When you open a project created in a Chinese version of QuarkXPress earlier than 8.0, QuarkXPress automatically highlights all UDA/VDA characters to indicate that they should be checked to make sure they display the proper glyph. You can turn off this highlighting by unchecking the **Highlight characters defined by Traditional Chinese font vendors** box in the **Fonts** pane of the **Preferences** dialog box(**QuarkXPress/Edit >Preferences**).

If a project's highlighted glyphs display incorrectly, you mayneed to map the characters in that project to Unicode using *amapping table*. A mapping table is a text file that tells QuarkXPress how to convert text that uses a particular flavor of encoding to Unicode. Each mapping table contains a list of encoding-specific code points and their corresponding Unicode codepoints.

If you know that a pre-8.0 project uses (for example) the Hong Kong Big5 encoding, you can use a Hong Kong Big5 mapping table to convert its characters to Unicode when you first open the project in QuarkXPress 8.0 or later. QuarkXPress ships with several such mapping tables. To use one of these included mapping tables, first navigate to the "CustomMappingTables" folder:

• Mac OS:

[DRIVE]:Users:[USER]:Library:Preferences:Quark:QuarkXPress:CustomMappingTables

• Windows: [DRIVE]:\Documents and Settings\[USER]\Application Data\Quark\QuarkXPress\CustomMappingTables

Within this folder are the following mapping table files:

- chinsimpmac.txt: Used for legacy files that use Mac OS Simplified Chinese encodings.
- chintradbig5.txt: Used for legacy files that use Traditional Chinese encodings.
- japanesemac.txt: Used for legacy files that use Mac OS Japanese encodings
- *japanesewin.txt*: Used for legacy files that use Windows Japanese encodings.
- koreanmac.txt: Used for legacy files that use Mac OS Korean encodings.
- *koreanwin.txt:* Used for legacy files that use Windows Korean encodings.

As installed, these mapping tables contain instructions for creating custom mappings, but they do not include any actual mappings. To utilize a special mapping, you must replace one of these files with a file that does contain mappings for a particular type of encoding. You can find such files in the folders in the "LegacyMappingTables" folder (inside the "CustomMappingTables" folder):

- *Hong Kong:* Contains a "chintradbig5.txt" file that maps Hong Kong Big5 characters to Unicode.
- Korean: Contains a "koreanmac.txt" file that maps Mac OS Korean characters to Unicode.
- Taiwanese: Contains a "chintradbig5.txt" file that maps Taiwan Big5 characters to Unicode.

For example, if you have a pre-8.0 project that uses the Hong Kong Big5 encoding, copy the "chintradbig5.txt" folder from the LegacyMappingTables/Hong Kong folder to the "CustomMappingTables" folder, replacing the existing "chintradbig5.txt" file (you may want to save a copy of the original "chintradbig5.txt" file elsewhere). Then quit QuarkXPress, relaunch, and open the project. When you open the project, QuarkXPress uses the Hong Kong-specific mapping table to convert the project's Big5 text to Unicode.

Mapping tables are used only when opening pre-8.0 projects. Once you have saved a project in the current QuarkXPress version format, the text is in Unicode and the mapping table is no longer required.

## Mapping for projects that use custom characters

If characters in a legacy project use an extended code range, those characters may display incorrectly when you open that project in QuarkXPress 8.0 or later. To fix this problem, you can change the way the problematic characters are mapped to Unicode characters by using a custom *mapping table*. A mapping table is a text file that tells QuarkXPress how to convert text that uses a particular flavor of encoding to Unicode. Each mapping table contains a list of encoding-specific code points and their corresponding Unicode code points.

To create a mapping table, first navigate to the "CustomMappingTables" folder:

• Mac OS:

[DRIVE]:Users:[USER]:Library:Preferences:Quark:QuarkXPress:CustomMappingTables

• Windows: [DRIVE]:\Documents and Settings\[USER]\ApplicationData\QuarkXPress\CustomMappingTables

Within this folder are the following mapping table files:

- chinsimpmac.txt: Used for legacy files that use Mac OS Simplified Chinese encodings.
- chintradbig5.txt: Used for legacy files that use Traditional Chinese encodings.
- *japanesemac.txt:* Used for legacy files that use Mac OS Japanese encodings.
- japanesewin.txt: Used for legacy files that use Windows Japanese encodings.
- koreanmac.txt: Used for legacy files that use Mac OS Korean encodings.
- koreanwin.txt: Used for legacy files that use Windows Korean encodings.

As installed, these mapping tables contain instructions for creating custom mappings, but they do not include any actual mappings. To create custom mappings, open the file that corresponds to the encoding used by the target project, and then follow the instructions in the file to create the mappings you need. Then quit QuarkXPress, relaunch, and open the project. When you open the project, QuarkXPress uses your custom mapping table to convert the project's characters to Unicode.

Mapping tables are used only when opening pre-8.0 projects. Once you have saved a project in the current QuarkXPress version format, the text is in Unicode and the mapping table is no longer required.

## Pictures

You can import and paste pictures from image-editing or other graphic applications into QuarkXPress. Once a picture is in a box, you can perform a number of operations on it, such as altering its position, changing its size, or skewing or flipping it.

## **Understanding pictures**

Picture files come in two fundamental varieties: Raster and object-oriented.

#### **Bitmap pictures**

Bitmap pictures (sometimes called raster pictures) are made up of individual pixels (tiny dots). The pixels align on a grid, which your eye blends into a single image.

*Color mode* describes the way colors are represented in a file; *bit depth* is the number of bits used to represent each pixel. The simplest color mode is 1-bit (also known as "line art" or "black-and-white"). More complex images, such as photographs, have depth because they contain multiple-bit pixels that can describe many levels of gray or color.

*Dimensions* describe the physical size of a picture (for example, 3" x 5"). The dimensions of a picture file are determined by the application that creates it, and dimensions are stored in the picture file.

*Resolution* is the number of pixels (dots) per inch in a picture. Resolution is dependent on dimension. In other words, if you change a picture's dimensions, you change its resolution too. For example, consider a 72 dpi picture that's 1" x 1". If you scale that picture to 200% after importing it, its effective resolution drops to 36 dpi, because the pixels are enlarged. To determine the effective resolution of an imported picture, use the **Effective Resolution** field **I** in the **Classic** tab of the **Measurements** palette.

## **Object-oriented pictures**

Object-oriented pictures contain information that describes how to draw the position and attributes of geometric objects. You can then reduce, enlarge, stretch, and rotate these pictures without worrying about how they will look — object-oriented pictures look smooth, no matter what their scaled size may be, because the are not made up of pixels.

Object-oriented pictures are sometimes referred to as vector file format because they use vector (distance and direction) information to describe a shape.

## Supported picture file types

File type refers to how picture information is formatted. The following is a list of file formats supported by QuarkXPress:

- *Adobe Illustrator (AI):* The native file format for Adobe Illustrator. Imported Adobe Illustrator 9 files are functionally equivalent to imported PDF files. If you import an Adobe Illustrator 8 file, any EPS data in the file is included. You cannot import Adobe Illustrator files saved in version 7 or earlier.
- BMP(Bitmap): A raster image file that is used mostly on the Microsoft Windows platform.
- DCS 2.0 (Desktop Color Separations): An EPS file saved as a single file that can include process plates (cyan, magenta, yellow, black) as well as spot plates and a master image. A DCS 2.0 file is preseparated, so it prints faster than a standard EPS. The master image is used for composite printing. A DCS 2.0 file can contain bitmap and object-oriented information. The DCS 2.0 format supports bitmap, spot, and CMYK color models. DCS 1.0 also known as "five-file format" contains five separate files: Cyan, magenta, yellow, and black plate files, as well as a master file.
- *EPS (Encapsulated PostScript):* A commonly used file format that supports both raster and vector information. Some EPS files don't have a preview. After you import an EPS file that does not have a preview, "PostScript Picture" and the file's name display in the picture box. However, if you send the picture to a PostScript output device, the image outputs. To make the preview visible, choose **Generate** from the **Preview** drop-down menu in the **Preferences** dialog box (**Edit** menu), and then reimport the image.
- *GIF(Graphics Interchange Format) :* A bitmap file format that supports 8-bit indexed color, transparency, and animation.
- *JPEG (Joint Photographic Experts Group):* A lossy compressed format. Lossy compression is a method that can introduce data loss and possibly quality degradation. Lossy compression often produces smaller file sizes than lossless compression.
- *PDF (Portable Document Format):* A proprietary format developed by Adobe Systems, Inc. to facilitate file transfer. You can import PDF file versions up to 1.7 into QuarkXPress.
- *PICT:* A Mac OS format based on the original QuickDraw drawing routines. PICTs contain bitmap and object-oriented information.
- *PNG (Portable Network Graphics):* A bitmap file format that supports both indexed color and continuous tone color, with lossless or lossy compression.
- *PSD (Photoshop Document):* A proprietary file format developed by Adobe Systems, Inc. The .psd extension is the default extension for Adobe Photoshop files.
- *SWF:* A proprietary vector-graphics file format developed by Adobe Systems, Inc. that is used for animation.

- *TIFF (Tagged Image File Format):* A file format that allows lossless compression if the source application supports it. TIFFs can contain bitmap and object-oriented information and support bitmap, grayscale, RGB, CMYK, and indexed color models. This format allows inclusion of embedded paths and alpha channels, as well as inclusion of OPI comments.
- *WMF (Windows Metafile):* A Windows file format that can contain both bitmap and object-oriented information. When a Windows Metafile picture is imported into QuarkXPress on Mac OS, it is converted to a PICT.

## Working with pictures

QuarkXPress provides a wide variety of tools for working with pictures.

## Importing a picture

To import a picture, do one of the following:

- Choose File > Import.
- Select the **Picture Content** tool , select a picture box, and then choose **File > Import**.
- Select the **Picture Content** tool 💭, select a picture box, and then paste a picture from the clipboard.
- Drag a picture file from the file system onto a picture box.
- Drag a picture from another application onto a picture box.
- Press Command/Ctrl and drag a picture file from the file system onto a text box, a no-content box, an empty picture box, or a box that contains a picture.
- Press Command/Ctrl and drag a picture from another application onto a text box, a no-content box, an empty picture box, or a box that contains a picture.

If you drag content onto a box that already contains text or a picture, QuarkXPress creates a new box for the dragged content. To replace the contents of the box instead, press Command/Ctrl while dragging the content to the box. To always create a new box for dragged-in content, press Option/Alt while dragging.

When you import a picture, the image is imported at full size, with the origin (upper-left corner) in the upper-left corner of the box's bounding box. With the **Picture Content** tool Selected, the picture's full image displays beyond the box boundary.

You may need to resize or reposition a picture after you import it to make it fit properly within its box.

#### Moving pictures

You can move pictures inside their boxes with the **Picture Content** tool **()**, the **Modify** dialog box (**Item > Modify**), or the **Measurements** palette. With the **Picture Content** tool **()** selected, you can click any part of an image, regardless of its position in its box. You can also nudge a picture in its box by using the arrow keys.

► If the Item tool ⊕ is selected when you are using the arrows in the Measurements palette or the arrow keys on the keyboard, the *box* will move instead of the picture within the box. See "*Moving items*" for more information about moving pictures.

## **Resizing pictures**

You can scale pictures to make them larger or smaller using the **Picture Content** tool , the **Item** menu (**Item** > **Modify**), the **Style** menu, or the **Measurements** palette. After importing a picture into a box, you can choose **Fit Box to Picture** and **Scale Picture to Box** from the context menu (or **Style** menu). Press the Shift key while resizing a picture with the **Picture Content** tool to resize the picture proportionately.

## **Cropping pictures**

If you only want a portion of your image to display, you can manually crop it by adjusting the size of the box.

## **Rotating and skewing pictures**

Rotating a picture sets it at a different angle within the box, while skewing a picture applies a slanted look to it.

To rotate a picture, select the **Picture Content** tool  $\square$  and move the mouse over one of the picture's corner handles. A Rotation pointer  $\checkmark$  displays according to the selected corner. Drag the pointer to rotate the picture. You can also enter rotate values for a picture in the **Picture Angle** field of the **Modify** dialog box (**Item > Modify > Picture**) or the **Measurements** palette (**Classic** tab).

To skew a picture, enter a value in the **Picture Skew** field of the **Modify** dialog box (**Item** > **Modify**) or the **Measurements** palette (**Classic** tab).

#### Coloring and shading pictures

You can apply color and shade values to the shadows and middle tones of black-and-white and grayscale pictures using the **Colors** palette (**Window > Colors**), the **Modify** dialog box (**Item** menu) (**Style > Picture**), or the **Style** menu. You can also apply color to the picture background and the box background.

- To apply color to a black-and-white or grayscale picture, select the **Picture Color** icon **I** in the **Colors** palette and click a color name.
- To apply color to the background of a black-and-white or grayscale picture, select the **Picture Background Color** icon **I** in the **Colors** palette and click a color name.

## **Flipping pictures**

You can flip the contents of a picture box from left to right and from top to bottom using the **Style** menu (**Style** > **Flip Horizontal** or **Style** > **Flip Vertical**) or the **Classic** tab of the **Measurements** palette (click the flip horizontal icon → or the flip vertical icon →).

## Listing, verifying status of, and updating pictures

QuarkXPress automatically displays a low-resolution 72 dpi preview of each imported picture file while maintaining a path to picture files and retrieving the high-resolution information required for output.

The **Usage** feature (**Utilities** menu) lets you keep track of all your imported pictures. To use this feature, choose **Utilities** > **Usage**, then click **Pictures** to display the **Pictures** pane.

The Show button displays the selected picture in the layout.

The **Update** button lets you update missing and modified pictures. To update modified pictures without a confirmation alert, Option+click/Alt+click the **Update** button.

To suppress the output of a picture, uncheck the **Print** column for that picture.

## Specifying background colors for pictures

To increase your design options with pictures, you can modify box color, picture color, and picture background color. See "*Coloring and shading pictures*" for more information.

- For gray pixels, the picture color and picture background color are mixed.
- If you specify different opacities for the picture color or picture background color, the colors will interact with each other and the box color.
- *Grayscale and 1-bit images only:* When you open a project from a previous version of QuarkXPress, the box color is mapped to the picture background color so the picture looks the same.

#### Maintaining picture attributes

When you import a picture into a picture box — whether or not the picture box already contains a picture — you can retain all picture attributes. For example, if an empty picture box in a template specifies that the picture should be scaled 50% and rotated 90 degrees, you can import a new picture and those attributes are automatically applied.

To import a picture and retain the attributes specified for the box and/or the existing picture, check **Maintain Picture Attributes** in the **Import** dialog box (**File** menu).

## Working with clipping paths

A clipping path is a closed Bézier shape that indicates which parts of a picture should be displayed and which parts should be treated as transparent. Clipping paths are especially useful when you are attempting to isolate the picture's subject from its surrounding background in the original picture file.

You can create clipping paths from scratch in QuarkXPress or QuarkCopyDesk, or you can use embedded path or alpha channel information to create clipping paths. Clipping paths created by QuarkXPress or QuarkCopyDesk are based on the high-resolution picture file, and are stored with the layout.

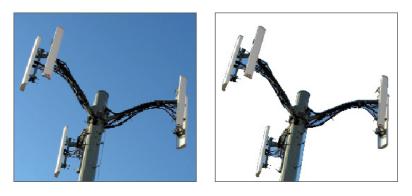

A clipping path lets you control which parts of a picture show and which parts are hidden.

## **Creating clipping paths**

To create or assign a clipping path, choose **Item > Clipping**, and then choose an option from the **Type** drop-down menu:

- Choose **Item** to crop an image to the box boundaries. Choosing **Item** does not create a clipping path; it simply crops the picture to its box.
- Choose **Embedded Path** to clip a picture around a path already embedded in the picture file. Choose a path from the **Path** drop-down menu if the picture file contains more than one embedded path.
- Choose **Alpha Channel** to clip a picture around an alpha channel already embedded in a picture file. Choose an alpha channel from the **Alpha** drop-down menu if the picture file contains more than one embedded alpha channel. Note that using a clipping path around an alpha channel will create a hard edge rather than a blended effect. If you want a semi-opaque blend, use an alpha mask. (See "*Working with alpha masks*.")
- Choose Non-White Areas to create a clipping path based on the picture's subject. Depending on the image and the value in the Threshold field, the clipping path will outline a non-white figure within a larger white or near-white image (or vice versa). The Non-White Areas option works best when the unwanted parts of the image are much lighter than the subject itself (or vice versa).
- Choose **Picture Bounds** to clip a picture around the rectangular "canvas area" of the imported picture file. This includes any white background areas saved with the original picture file. Enter values in the **Top**, **Left**, **Bottom**, and **Right** fields to determine the outset of the clipping path from the picture's boundaries. Positive values increase the outset, and negative values decrease the outset.

| Box   | Picture                         | Frame | Runaround | Clipping  | Drop Shadow 0 | PI |
|-------|---------------------------------|-------|-----------|-----------|---------------|----|
| Previ | ew:                             |       |           | Type:     | Embedded Path | *  |
|       |                                 |       |           | Path:     | Outline       | *  |
|       |                                 |       |           | Outset:   | 0 pt          |    |
|       |                                 |       |           | Tolerance | e             | -  |
|       |                                 |       |           | No        | ise; 0 pt     | ]  |
|       | Rescan Crop to Box              |       | op to Box | Smoothr   | iess; Opt     | ]  |
|       | mation:                         |       |           | Thresh    | old:          | ]  |
|       | a Channel<br>edded Pat          |       |           | Inver     | t             |    |
|       | Embedded Paths: 1<br>Points: 22 |       |           | Outsid    | de Edges Only |    |
|       |                                 |       |           | 🗹 Restri  | ct To Box     |    |
|       |                                 |       |           |           |               |    |
|       |                                 |       |           |           |               |    |
|       |                                 |       |           |           |               |    |

## Clipping tab of the Modify dialog box

The green path in the **Preview** area corresponds to the clipping path, and the blue outline corresponds to the picture box.

#### Using embedded clipping paths

You can use image-editing applications to embed paths and alpha channels in an image. If a picture storing this information is imported into QuarkXPress, you can access the path and channel information using the **Clipping** tab in the **Modify** dialog box or the **Measurements** palette.

TIFFs and PSDs can have embedded paths and alpha channels. EPS, BMP, JPEG, PCX, and PICT files can only have embedded paths.

## Manipulating clipping paths

After you apply a clipping path, choose **Item** > **Edit** > **Clipping Path** to enable clipping path editing. Then choose one of the following tools: The **Select Point** tool  $\checkmark$ , the **Add Point** tool  $\checkmark$ , the **Remove Point** tool  $\checkmark$ , and the **Convert Point** tool  $\checkmark$ . For more information, see "*Tools*."

You can also manipulate clipping paths with the controls in the **Measurements** palette. To change a point from one type to another, use one of the following three buttons:

- Symmetrical Point : A symmetrical point connects two curved lines to form a continuous curve. The result is similar to a smooth point, but the curve handles always rest on a straight line through the point and are always equidistant from the point.
- **Smooth Point** : A smooth point connects two curved lines to form a continuous curve. The curve handles always rest on a straight line through the point, but they can be distanced independently.

• Corner Point  $\neg$ : A corner point connects two straight lines, a straight line and a curved line, or two noncontinuous curved lines. With curved lines, the corner point's curve handles can be manipulated independently, usually to form a sharp transition between the two segments.

To change the character of a line segment, use one of the following buttons:

- **Straight Segment** ':: Makes the active segment straight.
- Curved Segment :: Makes the active segment curved.
- You can also change point and segment types with the Style > Point/Segment Type submenu.

## Creating special effects with clipping paths

Various options in the **Clipping** tab let you invert a clipping path or specify whether a picture is clipped using outside edges only, or whether the picture is contained within its box. You can create special effects such as making visible regions transparent and transparent regions visible, allowing holes within a path, cropping the picture to the edges of the picture box, or removing portions of the clipping path that fall outside the box borders.

## Working with alpha masks

Unlike clipping paths, which produce a hard edge primarily used for separating a foreground image from a background image, alpha masks can include transparency information to subtly blend a foreground image into a new background. To work with alpha masks in QuarkXPress, you must first create an alpha mask in an image-editing application such as Adobe Photoshop. You can then use the alpha mask in QuarkXPress.

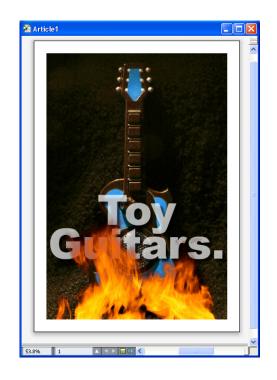

The alpha mask on the flames allows the text in the background to show through.

To work with alpha masks in QuarkXPress, you'll need to save them with the picture in a format that supports alpha channels.

To apply an alpha mask to the selected picture, choose an alpha channel from the **Measurements** palette's **Mask** drop-down menu. You can also apply an alpha mask with the **Channel** drop-down menu in the **Picture** tab of the **Modify** dialog box (**Item** menu).

By default, this drop-down menu is set to Composite, which preserves the image's overall transparency.

## Working with PSD pictures

You can import native, unflattened picture files from Adobe Photoshop directly into QuarkXPress with PSD Import XTensions software. Once files are imported, you can manipulate any layers, channels, and paths saved with the Photoshop (PSD) files. This integration between Photoshop and QuarkXPress streamlines your workflow by allowing you to skip flattening; saves hard disk space by enabling you to work with native files; and enhances your creative possibilities by providing access to layers, channels, and paths.

When the PSD Import XTensions software is running, you can use **File > Import** to import a PSD file into a selected QuarkXPress picture box.

To work with layers, channels, and paths in the image, choose **Window > PSD Import**. You can use the **PSD Import** palette to blend layers, work with color channels, and select paths. To work with PSD files in QuarkXPress, you must have PSD Import XTensions software loaded.

## **Preparing PSD files**

When you're preparing pictures in Photoshop for use with PSD Import, you need to keep a few things in mind:

- You do not need to save the image in another file format, which means that you don't have to flatten the layers.
- Create alpha channels or clipping paths for any contours that you might want to wrap text around.
- Create channels for areas where you might want to apply a different spot color or varnish.
- PSD Import cannot read layer information for certain images including those that use layer effects. The composite image is used instead.
- ➡ Picture effects are not available for Photoshop pictures.
- ➡ PSD Import supports PSD files in grayscale, RGB, CMYK, index, and multichannel modes.

## Working with PSD layers

Experimenting with layers allows you to see different images within the context of the entire layout. In addition, you can modify the opacity of a layer and try different blend modes — such as dissolve, lighten, and difference — to see how these effects work with the rest of a design.

You can use the **Layers** pane of the **PSD Import** palette to show, hide, blend, and change the opacity of layers within PSD pictures. The **PSD Import** palette displays information about how the picture file was created, but does not allow you to make fundamental changes to the picture file:

- You cannot create, name, copy, duplicate, align, reposition, delete, or merge layers using the Layers pane.
- If there are no layers in the PSD file, the **PSD Import** palette shows only the background layer.

## **Blending PSD layers**

The **Blend Mode** drop-down menu in the **Layers** pane lets you control how pixels in a selected layer interact with pixels in all the layers below the selected layer. The blend modes are similar to those in image-editing applications: They include **Multiply**, **Color Dodge**, **Exclusion**, and **Saturation**.

## Showing and hiding Photoshop layers

You can view and print layers that are showing; hidden layers do not display on-screen or in print. PSD Import allows you to hide any layer, including the background layer.

- To show a layer, click the empty box icon to the left of the layer.
- To show all layers, Option+Shift+click/Alt+Shift+click the empty box icon.
- To hide a layer, click the eye icon 🛄.
- To hide all but one layer, Option+click/Alt+click the eye icon .

If changing the blending and opacity of layers produces undesirable results, you can revert the layers to their original state in the imported PSD file with the **Revert Layer** or **Revert All Layers** options in the **PSD Import** palette menu.

## Modifying PSD layer opacity

A menu and a field on the **Layers** pane let you control the transparency of pixels on a selected layer. You can specify a transparency from 0% (transparent) to 100% (opaque) in increments of 1%.

#### Working with layer masks

If layer masks are saved with PSD files, you can enable and disable the masks in the **Layers** pane of the **PSD Import** palette by Shift-clicking the thumbnail preview of the layer mask.

## Working with PSD channels

Photoshop channels store color information about images. By default, grayscale and indexed color images have one channel, RGB images have three channels, and CMYK images have four channels. These are referred to collectively as the *default channels*. You can use the **Channels** pane of the **PSD Import** palette to show and hide all channels, to change the color and ink solidity of a selected spot-color channel or alpha channel, and to assign spot colors to selected indexed colors. For example, you might assign special effects such as varnishes, embossing, and die cuts to channels.

## Showing and hiding channels

Visible channels in imported PSD files display on screen and can be printed; channels that are hidden do not display on screen and cannot be printed. The process to show and hide channels is the same as for layers.

Clicking the composite channel displays all the default channels, such as CMYK or RGB.

#### Modifying channel color and solidity

You can use PSD Import to change the color, shade, and ink solidity of any spot color, mask, or alpha channel you created in Photoshop. You can assign spot colors to channels that overprint composite images, and you can specify solidity for displaying channels on-screen and printing color composites. (The solidity value is not relevant when you are printing color separations.)

Channels specified as mask channels in Photoshop are imported differently than channels specified as spot colors. In Photoshop, mask channels are assigned an opacity setting, while spot channels are assigned a solidity setting. Since PSD Import supports ink solidity, mask channels are imported with a 0% ink solidity. To see mask channels in imported PSDs, you need to manually turn on the mask channels in the **Channels** tab of the **PSD Import** palette. Spot-color channels, on the other hand, retain the solidity setting saved in the PSD file and are mapped to QuarkXPress colors by default.

Use the **Channel Options** dialog box to modify the color, shade, or ink solidity of pixels in a spot-color or alpha channel. To display the **Channel Options** dialog box, simply double-click a channel in the **Channels** pane of the **PSD Import** palette (**Window** menu).

#### Working with indexed color channels

By default, when you print color separations from QuarkXPress using PSD Import, the colors in indexed color images separate to CMYK. You can override this by creating a spot color or multi-ink color (**Edit > Colors**) and assigning that color to the selected indexed colors in the image. PSD Import also allows you to create spot colors from colors in the indexed color image. Indexed colors that you do not modify will still separate to CMYK.

## Working with PSD paths

You can also use PSD Import to choose among embedded paths for specifying clipping and runaround. The **Paths** pane in the **PSD Import** palette provides convenient access to the clipping-path and text-runaround functions in QuarkXPress

Using the **Paths** pane, you can select different clipping paths to use for text runaround contours. To select a text runaround contour, click the empty box in the first column. The **Text Runaround** icon displays and the text wraps around the contours of the clipping path.

For text runaround to occur, the picture box needs to be in front of the text. If the text is not wrapping, select the picture box and choose Item > Bring Forward or Item > Bring to Front.

You also can use the **Paths** pane to control the display of an image by selecting a clipping path you created in Photoshop. To select a clipping path, click in the empty box in the second column. The **Clipping Path** icon displays and the area of the picture within the selected clipping path displays.

You can reverse any changes you make to paths in PSD Import. The paths will revert to their original state as they were created in the imported PSD file. To do this, choose **Revert Path** or **Revert All Paths** from the **PSD Import** palette or context menu.

## **Printing with PSD Import**

When you print a layout using PSD Import, you can specify the layers, channels, and paths within each PSD picture to print. Since the eye icon **PSD Import** palette controls both display and printing, pictures print as they display.

If you print a layout without PSD Import XTensions software running, the PSD files print as low-resolution composite previews. The layers, channels, and path information are not available, and the pictures will not separate.

## Using picture effects

The Picture Effects feature adds several commonly used image-editing features to QuarkXPress. This allows you to apply sophisticated image manipulations within the context of the surrounding layout rather than having to work in another application and switch back and forth. Picture effects are described in detail in "*Picture Effects: Adjustments*" and "*Picture Effects: Filters*."

Changes made with the Picture Effects feature are nondestructive, meaning that they do not affect the source image file. Rather, adjustments and filters are saved with layouts, can display on screen in full resolution, and are applied at output. If, however, you prefer to save changes directly with picture files, the Picture Effects feature can do that, too. You can selectively export pictures with any range of adjustments, filters, and transformations — including everything from rotating and cropping in QuarkXPress to the **Negative** and **Gaussian blur** effects that the Picture Effects feature provides. As you export pictures, you can also convert the file type and color mode, and specify whether to save over the source picture files or create new picture files (which can be automatically relinked to the layout).

You can apply multiple effects and multiple instances of the same effect but with different parameters.

- To work with picture effects, you must have Vista XTensions software loaded.
- When you synchronize a picture, you can include picture effects so that if you add, delete, or change an effect, that change is made to all instances of the synchronized picture. When you add a picture box to the **Shared Content** palette (**Window** menu), check **Synchronize Content** in the **Shared Item Properties** dialog box. Then, be sure to click **Content and Attributes**. This applies the same effects to the same picture file throughout the layout.

## Working with picture effects

You can use the **Picture Effects** palette (**Window** menu) to experiment with different effects. Simply select an imported picture in any supported file format: TIFF (.tif), PNG (.png), JPEG (.jpg), Scitex CT (.sct), GIF (.gif), PICT (.pct or .pict), BMP (.bmp), or raster/Photoshop EPS (.eps).

You can use the **Picture Effects** palette to apply effects to the selected picture. You can also use the **Style > Picture Effects > Adjustments** submenu and the **Style > Picture Effects > Filters** submenu to apply effects.

Effects are applied to pictures as listed in the **Picture Effects** palette from top to bottom. To reorder effects, simply drag them up and down in the list.

## Removing and deleting picture effects

The **Picture Effects** palette lets you temporarily remove an effect for experimentation purposes, or delete effects from the list entirely.

- To remove an effect (without deleting it), uncheck it. You can check and uncheck effects to experiment with different combinations.
- To delete an effect, select it and click **Delete Effect** 🗊 or press Backspace/Delete.

## **Displaying effects at full resolution**

The Picture Effects feature displays pictures according to the current preview resolution. You can change the resolution for a selected picture by choosing an option from the **Preview Resolution** submenu (**Item** menu).

## **Picture Effects: Filters**

Filters provide options that evaluate an entire picture or clusters of pixels and then modify pixels based on context. If you're familiar with a filter or effect from another application, you'll be comfortable with filter controls in QuarkXPress as well.

- The **Despeckle** filter detects the edges in a picture and blurs all of the picture except those edges. It removes noise while preserving detail, and can be useful for removing dust from a scanned image.
- The Gaussian Blur filter smoothes transitions by averaging pixels next to hard edges of defined lines and shaded areas in a picture. By checking Blur Picture and/or Blur Mask, you can apply this filter separately to pictures and their alpha masks.
- The **Unsharp Mask** filter compares pixel values in a defined area to the specified threshold value. If a pixel has a lower contrast value than the threshold value, its contrast is increased.
- The **Find Edges** filter outlines the edges of a picture with dark lines against a white background.
- The **Solarize** filter blends negative and positive areas of a picture, producing a photographic solarization effect. To use the **Solarize** dialog box, enter a **Threshold** value in the field or drag the slider. The value specifies which pixels to modify those with values lower than the threshold are considered negative and those with values higher than the threshold are considered negative. The pixel values are then inverted.
- The **Diffuse** filter shuffles pixels so the picture looks less focused. By default, the effect applies to the picture and to the mask selected for the picture in the **Item > Modify > Picture** tab.
- The Emboss filter makes areas of the picture appear raised or stamped.
- When the **Emboss** filter is applied, you can specify the direction from which to raise or stamp the picture using the **Embossing Effects** filter. Click the directional arrows in the **Embossing Effects** dialog box to apply different directions. For example, clicking the upper-right arrow might specify that when you pushed a stamp onto an object, you pushed slightly to the right, smearing the stamp in that direction.

- The Edge Detection filter displays only edges of the picture, suppressing the remaining colors. The Edge Detection dialog box provides two mathematical methods for determining edges: Sobel and Prewitt. The Sobel method might be more precise because it considers more surrounding pixels in its calculations.
- The **Trace Contour** filter thinly outlines the transitions of major brightness areas for each color channel, producing a black-and-white outline of the picture. You have the option to invert the results as well.
- The Add Noise filter applies random pixels to a picture to simulate pictures shot using high-speed film. The filter applies an even pattern to shadow tones and midtones while adding a smoother, more saturated pattern to the picture's lighter areas.
- The **Median** filter reduces or eliminates the look of motion on a specified region of a picture. The effect searches pixels of similar brightness, and replaces the central pixel with the median brightness value of the searched pixels; pixels that differ significantly from adjacent pixels remain unaffected.

## **Picture Effects: Adjustments**

Adjustments analyze pixels throughout a picture and map them to different values. If you're familiar with an adjustment or effect from another application, you'll be comfortable with adjustment controls in QuarkXPress as well.

- If an image is too light or too dark, you can use the **Levels** effect to brighten highlights, compress shadows, and adjust midtones individually.
- To lighten or darken a picture, you can make precision tonal adjustments using the **Curves** effect. Instead of limiting adjustments to shadows, highlights, and midtones, you can adjust any point along a scale of 0% to 100% (for CMYK and grayscale) or 0 to 255 (for RGB). The precise nature of this tool requires more experience and knowledge than using the **Levels** effect.
- To make simple changes to the tonal range of a picture, you can use the **Brightness/Contrast** effect to adjust the tonality of every pixel instead of individual channels.
- Use the **Color Balance** effect to remove unwanted color casts or correct oversaturated or undersaturated colors. This effect changes the overall mixture of colors in a picture for generalized color correction.
- The **Hue/Saturation** effect is designed to adjust the overall color intensity and light in a washed-out or muted picture, but is generally used as a special effect. The picture's current hue (color cast), saturation (intensity), and lightness (degree of white light) are expressed as zeros by default.
- To mimic an old printer's method for correcting specific colors, you can use the **Selective Color** effect. This increases or decreases the amount of process color in each of the primary colors in a picture. For example, if an apple is too purple, you can take cyan out of the areas that affect red.

- For pictures intended for on-screen display (in Web layouts), you can adjust the white point using the **Gamma Correction** effect. Adjusting the white point controls the brightness of the picture's display on screen. To use the **Gamma Correction** dialog box, adjust the midtones by entering a new value in the **Gamma** field or by dragging the slider. A higher value produces a darker picture, overall.
- Although modifying gamma gives you some control over picture display, differences between Windows and Mac OS may still cause issues. Windows uses a higher gamma value (2.2) for display than Mac OS (1.8), so the same picture will look darker on Windows.
  - The **Desaturate** effect converts a color picture to a black-and-white picture while leaving the color mode and lightness value of each pixel unchanged. For example, it assigns equal red, green, and blue values to each pixel in an RGB picture to make the picture appear grayscale.
  - The **Invert** effect inverts the gray values of each channel in a picture. This effect is recommended for 1-bit, grayscale, and RGB pictures. Because CMYK pictures contain a black channel, this effect is not recommended for CMYK pictures. The inversion of the black channel usually results in images that are mostly black or mostly white.
  - The **Threshold** effect converts color pictures to black and white, without using gray. Enter a value in the **Threshold** field or drag the slider; all pixels lighter than the threshold value are converted to white and darker pixels are converted to black.
  - The **Posterize** effect modifies the tonal levels for each channel in a picture to produce special effects. To use the **Posterize** dialog box, enter a new value in the **Levels** field or drag the slider. For example, choosing five tonal levels in an RGB image results in 15 colors (five for each of the three primary colors).
  - The **Negative** effect inverts the brightness and hue of CMYK pictures. Because CMYK pictures contain a black channel, this effect, rather than the **Invert** effect, is recommended for CMYK pictures. The inversion of the black channel usually results in images that are mostly black or mostly white. If you export the picture in another color mode (**File > Save Picture**), the **Negative** effect is not applied.

## Saving and loading Picture Effects presets

To quickly and consistently apply the same adjustments and filters to multiple pictures, you can export settings as presets. Presets are saved as separate files with a .vpf extension.

To save a preset, apply effects to a picture, verify all the settings and with the picture selected, click **Save Preset** on the **Picture Effects** palette.

To apply a preset, select a picture and then click Load Preset on the Picture Effects palette.

- You cannot edit presets. If you need to make changes to settings in a preset file, delete the existing preset file and create a new one.
- By default, when you save presets, they are saved in the "Picture Effects Presets" folder in the application folder. While you're working on pictures with the Picture Effects palette,

image data is saved in the cache. To customize the locations for saving presets, use the **Picture Effects** pane of the **Preferences** dialog box (**QuarkXPress/Edit > Preferences**).

## **Reviewing Picture Effects usage**

To make it easy to see where the Picture Effects features are used, display the **Vista** pane of the **Usage** dialog box (**Utilities** menu). Similar to the **Pictures** pane, the **Vista** pane lists the file name, location, page number (a dagger symbol or PB indicates pasteboard), file type, and number of effects for each picture in the layout.

See also "Saving picture files."

## Saving picture files

You can export picture files in your choice of formats. Any changes you make in QuarkXPress — including everything you can do in the **Picture** tab of the **Modify** dialog box (**Item** menu) and in the **Picture Effects** palette (**Window** menu) — can be saved with the source picture file or in a new picture file. Applying modifications to a source picture file is referred to as *rendering*, and it is usually done to speed processing time during output or to optimize files being sent to a service provider.

The **Picture Export Options** dialog box lets you control which picture effects are applied and how the selected pictures are rendered.

To export a single selected picture, choose **File > Save Picture > Selected Picture**. To export all pictures in the active layout, choose **File > Save Picture > All Pictures in Layout**. (Note that this option only applies to compatible formats and color modes.) To export more than one selected picture in a layout, choose **Utilities > Usage**, click **Vista**, select the pictures to export, and then click **Render**.

When you export a picture, you can choose exactly which modifications you want to save with each picture, the file type, and the color mode. In addition, you can choose to overwrite the original picture file or create a new file. Check **Overwrite Original Picture** to replace the original file.

Check **Link Layout to New Picture** to save a new file and replace the link to the original file with a link to new file. If you choose to render transformations to the picture (such as scaling, skew, cropping, and rotation), the picture box attributes are adjusted as necessary to make sure the picture looks the same after re-import as it did before.

# Color, opacity, and drop shadows

QuarkXPress lets you create custom colors, choose colors from several standardized color matching systems, and edit colors. You can apply both color and shade to text and pictures. You can also control the opacity of text in the same way you control its color. You can apply drop shadows to both items and text.

#### Understanding color

#### Understanding spot and process colors

While some print devices can output QuarkXPress layouts in full color, final production for many publishing environments takes the form of color separation plates reproduced on-press using color inks.

#### QuarkXPress separation plates

You can specify two types of color in a project: Spot color and process color. When you print a page that contains spot colors, QuarkXPress includes all characters, pictures, and items of a given spot color on the same spot color separation plate. When a layout contains items to which you have applied a process color, QuarkXPress separates the color into the appropriate number of process ink components, and prints a process separation plate of each ink component for every page in your layout. If, for example, your pages contain items to which a single spot color has been applied as well as items to which you have applied four-color process colors, the application will print five separation plates for each page that contains the colors: The cyan, magenta, yellow, and black process separation plates, plus another plate that contains page elements to which the spot color is applied.

#### Press plates

To reproduce color on-press, commercial printers create a press plate from each of the spot color and process ink separations. A *four-color job* requires four press plates, each printing a different ink color to create the final full-color page.

#### Specifying matching system colors

Selecting colors from a color matching system can be helpful when communicating with a commercial printer about the colors in your layout. You can use the **Edit Color** dialog box (**Edit > Colors > New**) to select colors from the following color models: PANTONE

Hexachrome, the PANTONE MATCHING SYSTEM, the TRUMATCH color system, the FOCOLTONE color system, DIC, and TOYO. Colors from the color matching systems are primarily used in layouts that are designed for printed output.

## **TRUMATCH and FOCOLTONE**

The TRUMATCH and FOCOLTONE color systems use predefined colors so that the final printed color will closely match the color as printed in the corresponding color swatchbook (subject to variations in paper color, ink purity, and other variables).

## PANTONE

The PANTONE MATCHING SYSTEM prints each color on its own plate when you print separations. Because inks in PANTONE colors are standardized, cataloged, and premixed, you are assured of accurate color for your final output.

#### **DIC and TOYO**

DIC and TOYO are spot color matching systems used primarily in Japan.

## Working with colors

Some colors are automatically included in the **Colors** palette. To use other colors, you'll need to create colors or edit existing colors using the **Colors** dialog box, which allows you to create colors using color wheels, numeric fields, or color matching systems.

## The Colors palette

When you create an article, its **Colors** palette (**View > Show Colors**) contains all the colors in the application's **Colors** dialog box (**Edit > Colors**).

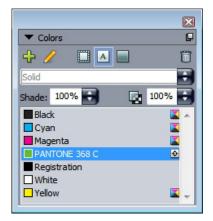

The **Colors** palette lets you create, edit, and delete colors.

## The Colors dialog box

You can use the **Colors** dialog box (**Edit** > **Colors**) to create, edit, duplicate, delete, and append colors.

## COLOR, OPACITY, AND DROP SHADOWS

| Colors for Project1                                                                                              | × |
|----------------------------------------------------------------------------------------------------|---|
| Show: All Colors                                                                                                 |   |
| Separated color; Cyan: 0%; Magenta: 0%; Yellow: 0%;<br>Black: 100%                                               |   |
| New         Edit         Duplicate         Delete           Append         Edit Trap         Save         Cancel |   |

The **Colors** dialog box lets you create, edit, and delete color definitions.

#### Creating a color

You can choose from several color models and from a number of color matching systems when you create colors. If you have colors you use frequently, you can create colors for the default color list in the application when no files are open. You can create up to 1,000 default or article-specific colors. To create a color, choose Edit > Colors to display the Colors dialog box, and click New to display the Edit Color dialog box. Then, enter a name in the Name field and specify the color model for your new color.

- **RGB**: This additive color system is most often used with slide recorders or color video monitors, and also works well for Web pages. Red, green, and blue light is mixed to represent colors on a video screen.
- **HSB**: This color model is often used by artists because it resembles the manner in which they mix colors. Hue describes color pigment; saturation measures the amount of color pigment; and brightness measures the amount of black in a color.
- LAB: This color space is designed to be independent of differing interpretations imposed by monitor or printer manufacturers. The LAB color model, also referred to as LAB color space, is a standard three-dimensional model for representing colors. Colors are specified by a luminance coordinate (L) and two chrominance coordinates (A for green-red), and (B for blue-yellow).
- Multi-Ink: This color model is color based on tint percentages of existing process or spot inks.
- CMYK: CMYK is a subtractive color model used by professional printers to reproduce colors by combining cyan, magenta, yellow, and black inks on a press.
- Web Safe or Web Named Colors: Web-safe colors are used for color consistency in Web layouts.

• To select a color from a color matching system and add it to your color list, choose one of the standardized color matching systems from the **Model** drop-down menu.

## **Editing a color**

To edit an existing color, choose **Edit** > **Colors**, select the color you want to edit in the **Colors** list, then click **Edit** to display the **Edit Color** dialog box. You can also double-click the color you want to edit in the **Colors** list to display the **Edit Color** dialog box.

| Edit Color              | $\mathbf{X}$ |
|-------------------------|--------------|
| Name:<br>New Color      | ļ            |
| Model: CMYK             |              |
| Spot Color              |              |
| Halftone: Process Black |              |
|                         |              |
|                         | C: 34.3%     |
| New:                    | M: 0% 0      |
|                         | Y: 38%       |
| Original:               | к: 0% 0      |
|                         | OK Cancel    |

Edit Color dialog box

#### Duplicating a color

To duplicate an existing color, choose **Edit** > **Colors**, select the color you want to duplicate from the **Colors** list, then click **Duplicate** to display the **Edit Color** dialog box for the duplicate color.

## Deleting a color

While you cannot delete some of the default colors, you can delete any new or duplicate colors you have created. To remove a color from the color list, choose Edit > Colors, select the color you want to remove from the Colors list, and then click Delete.

## Importing colors from another article or project

You can append colors from another article or project using the **Colors** dialog box (**Edit** > **Colors**) or the **Append** command (**File** > **Append**).

### Changing all instances of one color to another color

To globally change all items of one color to another color, either edit the color you want to change to the desired color or choose **Edit** > **Colors** to display the **Colors** dialog box, and select the name of a color to delete; then click **Delete**.

## COLOR, OPACITY, AND DROP SHADOWS

When you are globally changing all items and text from one color to another, remember to save your work before you do so. That way, if you accidentally change everything to the wrong color, you can simply choose File > Revert to Saved to undo the error without losing any of your other work.

#### Applying color, shade, and blends

To apply colors and shades to boxes, frames, and pictures, you can use the **Box** and **Frame** tabs of the **Modify** dialog box (**Item > Modify**), or you can use the **Colors** palette (**View > Show Colors**).

You can also specify blends and background screen tints using the Colors palette (View > Show Colors).

You can make a box transparent by choosing a background color of **None** from the **Color** drop-down menu in the **Box** tab (**Item > Modify**), or by selecting **None** in the **Colors** palette. When a box is transparent, you can see items behind it. You should only use **None** when something behind the box must show through. If nothing behind a box must show through, use a background color of **White**.

You can apply color to the dark areas of black-and-white bitmap and grayscale pictures by choosing the **Color** command (**Style** > **Color**) when a picture box containing a picture in one of these formats is active.

## Using the Colors palette to apply colors

You can use the **Colors** palette to specify a background color, shade, frame color, and a blend of two colors as the background for a box.

## Using the Colors palette to create blends

A blend is a transition from one color to another. You can use the **Colors** palette to specify the two blend colors, their shades, the pattern in which they blend, and the angle at which they blend relative to the box. A blend can contain any two colors available in a project.

## Applying color and shade to text

There are four ways to apply color and shade to text:

- You can apply color and shade using the **Style > Color** and **Style > Shade** commands.
- You can use the Colors palette (View > Show Colors).
- You can use the Character Style Sheet command (Style > Character Style Sheet) to apply color and shade to selected text using character style sheets you have created.
- You can use the Character Attributes dialog box (Style > Character).

## Applying color and shade to lines

Three methods are available to apply color and shade to lines:

- You can use the Line tab (Item > Modify).
- You can use the Colors palette (View > Show Colors).
- You can apply color, shade, and line gap settings using the **Style** > **Color** and **Style** > **Shade** commands.

## Working with opacity

Opacity is applied at the color level, so you can specify opacity for just about anything you can apply a color to, including the first or second color in a blend. This means you can have different opacities at work on different attributes of the same item — a text box frame, a background, a picture, and each character of text, for example, can have differing opacities. When specifying opacity, one thing to consider is how items compose against each other.

# Specifying opacity

Specifying opacity is as easy as specifying the shade of a color. In fact, wherever you can pick a color — in the **Colors** palette, the **Measurements** palette, the **Style** menu, various tabs of the **Modify** dialog box (**Item** menu), the **Character Attributes** dialog box (**Style** > **Character**), and more — you can enter an opacity value from 0% (transparent) to 100% (opaque) in 0.1% increments. To specify opacity for a picture, enter a value in the **Opacity** field of the **Picture** tab (**Item** > **Modify**).

# Specifying opacity for groups

Keep in mind that when you stack items of varying opacities, the colors are combined and may produce a buildup of ink. For example, if you place a yellow box with a 30% opacity in front of a cyan box with 100% opacity, the box in front will become slightly greenish.

You can control this by grouping items and specifying a group opacity rather than individual item opacities. To do this, use the **Group Opacity** field in the **Group** tab of the **Modify** dialog box (**Item** menu). Depending on the effect you want, you may need to revert the **Opacity** field for the individual items to 100% (otherwise, each item's opacity is added to the group's opacity).

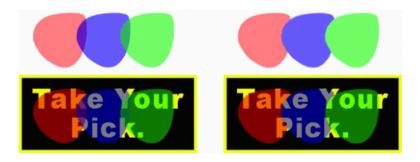

With these three grouped items, compare individual item opacity to group opacity. At left, each item is 50% opaque — the items in front compose against the items behind them. At right, each item's opacity is 100% while the group's opacity is 50% — the entire group composes

against the background. The items in the group, however, could have individual opacities in addition to the group opacity.

#### Creating blends with transparency

You can blend a color with **None** rather than just with white. Simply choose **None** for the first or second color in a blend in the **Colors** palette or the **Box** tab of the **Modify** dialog box (**Item** menu).

# **Color management**

QuarkXPress addresses the issue of producing predictable color with ICC-based color management tools that require little input from users. For color experts, however, QuarkXPress provides control over every aspect of color management. In addition to streamlining the implementation of color management, QuarkXPress offers true soft proofing through previews that simulate output on various devices.

#### Source setups and output setups

The color management implementation in QuarkXPress allows color experts to create and fine-tune "packages" of color management settings called source setups and output setups. The *source setups* individually specify profiles and rendering intents for solid colors and images in RGB, CMYK, LAB, and grayscale color spaces; specify source color spaces for named colors; and indicate underlying color spaces for inks. The *output setups* specify output profiles and color models, and configure proofing options for simulating different types of output on screen.

#### The color management experience for users

You have many options for how you work: You can work with proven default settings, implement source setups and output setups from a color expert, or work within a legacy color management environment.

## Working in the default color management environment

The default settings are designed to provide accurate previews and excellent output in the majority of situations. You do not need to set anything, but if you want to look at the default settings, you can check the monitor profile, source setup, and soft proofing selections in the **Preferences** dialog box (**QuarkXPress/Edit** menu).

## Specifying a color engine

The Color Engine drop-down menu lets you choose which color engine is used to transform colors for color management. The available options include LogoSync CMM, Kodak CMM, Automatic, and ColorSync (Mac OS only).

The **Black Point Compensation** check box lets you achieve the darkest possible blacks in all output methods.

## Specifying a monitor profile

The **Display** pane's **Monitor** area shows the monitor profile in use. The default setting, **Automatic**, refers to the current monitor recognized by Mac OS or Windows. You can choose a different profile from the **Profile** drop-down menu. You might change the default monitor profile, for example, if you have a custom profile for your monitor or if you're switching between a laptop and a desktop computer and want to simulate the same viewing environment.

#### Specifying a source setup

The **Color Manager** pane's **Source Options** area shows the default source setup, **QuarkXPress 7.0 Default**, which provides the most recent, proven color management environment. If you prefer the color management environment from a version of QuarkXPress prior to 7.0, you can choose **QuarkXPress Emulate Legacy** from the **Source Setup** drop-down menu.

## Specifying a default proof output setup

To specify a default output setup for viewing color in Print layouts, choose an option from the **Proof Output** drop-down list.

To specify a default output setup for viewing color in Interactive layouts, choose an option from the **SWF Export** drop-down list.

To specify a default output setup for viewing color in Web layouts, choose an option from the **HTML export** drop-down list.

#### Specifying a rendering intent

The **Rendering Intent** drop-down menu shows the method used for converting colors from one color space to another. The default setting, **Relative Colorimetric**, retains colors that are in both the source gamut and the destination gamut. The only source colors that are changed are those that are not within the destination gamut. Depending on the type of jobs you work on — for example, if the emphasis is on line art and Pantone colors rather than on photographs — you may want to choose a different option from the **Rendering Intent** drop-down menu.

#### Color managing multi-color-space EPS and PDF pictures

Some EPS and PDF files can contain elements that use different color spaces. For example, a PDF or EPS file might contain a picture that uses the RGB color space and a color that uses the CMYK color space. To allow QuarkXPress to manage these various elements appropriately, using the specified output setup, in subsequently imported EPS and PDF pictures, check **Color Manage Vector EPS/PDF**.

To color manage vector content in EPS and PDF files that have already been imported in the active project, check **Include Existing Vector EPS/PDF in Layout**.

## Working with source setups and output setups from a color expert

If a color expert creates custom source setups and output setups specific to your workflow — or even specific to individual jobs or clients — you can easily employ those setups through preferences, view options, output settings, and Job Jackets. For example, a service bureau or printer may provide setups for you that help ensure appropriate output for their equipment.

# Appending source setups

If source setups are created for a project you work on, you can append those source setups to other projects. Use the **Append** button in the **Source Setups** dialog box (**Edit** > **Color Setups** > **Source**) to navigate to and select a source setup.

## Importing output setups

If output setups are created for you, import them through the **Output Setups** dialog box (**Edit > Color Setups > Output**). Use the **Import** button to navigate to and select the output setup files.

# Selecting source setups and output setups

To use custom source setups and output setups, you choose them from various color management menus as follows:

- Color sources: To use a custom source setup, choose it from the Source Setup drop-down menu in the Color Manager pane of the Preferences dialog box (QuarkXPress/Edit menu) for the layout.
- Color display: To use a custom output setup for proofing, choose it from the **Proof Output** submenu of the **View** menu.
- Color output: To use a custom output setup for printing or other types of output, choose it from the Setup drop-down menu in the Colors pane of the Print dialog box (File > Print).

#### Working with source and output setups in Job Jackets

When you create a project from a Job Jackets file, the appropriate source setups and output setups are included and selected for you. You can still import, append, and create additional setups, and select those setups for display and output.

#### Working in a legacy color management environment

You can open projects from QuarkXPress 3.3, 4.x, 5.x, or 6.x, and be confident that color will display and output as it always has.

You can continue to work in a legacy color management environment from QuarkXPress versions 3.3, 4.x, 5.x, or 6.x. If you choose to work in a legacy color management environment, you can still take advantage of the soft proofing features in QuarkXPress.

You can easily upgrade to the QuarkXPress 7 methods by changing the **Source Setup** to **QuarkXPress 7.0 Default** (or to a custom option) in **Color Manager** preferences (**QuarkXPress/Edit** menu > **Preferences**). The **Source Setup** is layout specific, so if you open a project with multiple layouts, you can change the source setup for each layout. Then, make sure any output setups you use (**Edit** > **Color Setups** > **Output**) specify **QuarkXPress 7.0 Default** profiles rather than profiles from previous versions.

# Proofing color on screen (soft proofing)

QuarkXPress provides display simulation that is accurate enough for soft proofing a range of output. Using the information in the source setup, output setup, and any other custom settings (such as different profiles applied to pictures), the flexible simulation options show how the same layout will look when output to different media and for different printing methods.

To perform soft proofing, choose an option from the **Proof Output** submenu of the **View** menu. The menu lists all the output setups available in the layout, so if you have imported custom output setups from a color expert, they are listed here. When you choose an option, the entire layout displays in that color space — including the **Colors** palette (**Window** menu) and any color swatches shown throughout QuarkXPress.

| View           | Utilities       | Windo   | w 🔗        | Help   | Ę        | 9 ●    | ) Fri | 9:08  | A١ |
|----------------|-----------------|---------|------------|--------|----------|--------|-------|-------|----|
| Fit ir<br>50%  | n Window        |         | ж0         |        | -        | -      | -     | _     |    |
| 75%            |                 |         |            | 600    | 700      | بانتشي | 800   | աստես |    |
| ✓ Actu<br>2009 | ial Size<br>%   |         | ₩1         |        |          |        |       |       |    |
| Thu            | mbnails         |         | <b>압F6</b> |        |          |        |       |       |    |
| ✓ Guid         | les             |         | F7         |        |          |        |       |       |    |
| Page           | Grids           |         | ∕€F7       |        |          |        |       |       |    |
| ✓ Text         | Box Grids       | -       | \C₩F7      |        |          |        |       |       |    |
| ✓ Snap         | to Guides       |         | <b>企F7</b> |        |          |        |       |       |    |
| Snap           | to Page C       | irids 7 | ℃℃F7       |        |          |        |       |       |    |
| ✓ Rule         | rs              |         | ЖR         |        |          |        |       |       |    |
| Rule           | Ruler Direction |         | •          |        |          |        |       |       |    |
| Invis          | ibles           |         | жı         |        |          |        |       |       |    |
| 🗸 Visu         | al Indicato     | rs      |            |        |          |        |       |       | L  |
|                | of Output       |         | - <b>F</b> | ✓ None |          |        |       |       |    |
| ✓ Full         | Res Previe      | NS      | _          | Grays  | cale     |        |       |       |    |
|                |                 |         |            | Comp   | osite R  | GB     |       |       |    |
|                |                 |         |            | Comp   | osite C  | MYK    |       |       |    |
|                |                 |         |            | Comp   | osite C  | MYK    | and S | Spot  |    |
|                |                 |         |            | As Is  |          |        |       |       |    |
|                |                 |         |            | In-RI  | P Separa | ations | 5     |       |    |
|                |                 |         |            |        |          |        |       |       |    |

The **Proof Output** submenu (**View** menu) provides display simulation options so you can see how colors will output. For example, if you plan to convert spot colors to process colors or output an entire RGB layout as grayscale, you can preview how your choice will look.

## **Color management for experts**

While QuarkXPress is designed to provide great color throughout a workflow right out of the box, a color expert can always customize and fine-tune color management settings to specific jobs, equipment, and output processes. If you understand color theory and all the terminology involved in color management — such as profiles and rendering intents — you can create custom source setups and output setups that reflect specific workflows. The setups are portable, so you can then share them with users to prevent color surprises, on screen and on press.

## Creating a source setup

A *source setup* describes colors in a layout as they exist prior to output — in other words, where the colors came from. A source setup contains profiles and rendering intents for both solid colors and pictures in RGB, CMYK, LAB, and grayscale. In addition, it includes information about the underlying color space for named colors (such as Pantone Process Coated colors) and inks (such as cyan, magenta, yellow, black, and multi-inks). You might create source setups for clients based on their standard workflows, or you might create source setups for a specific project.

To get started in creating a source setup, you will need to know some details about the hardware and software involved in a client's workflow — what type of digital camera and scanner they use, for example — and you'll need to make sure the relevant profiles are available. It's also helpful to see sample projects so you know what types of pictures, colors, inks, and devices they're working with, such as logos, charts and graphs, photographs, and duotones, output to SWOP or displayed on the Web.

To create a source setup choose Edit > Color Setups > Source.

## Creating an output setup

An *output setup* describes the capabilities of various types of output devices and determines how colors are handled in various output scenarios. You can think of an output setup as "where colors are going." An output setup specifies composite or separation output, the output mode, and an output profile. You create output setups both for display simulation using **View > Proof Output** and for actual output in print, PDF, and other formats.

As with source setups, to get started in creating an output setup, you need to know details about typical jobs, output methods, and equipment. For example, it's helpful to know the name and have the profiles for any composite printing devices. QuarkXPress provides default output setups for various workflows:

- Grayscale
- Grayscale 100K
- Composite RGB
- Composite CMYK
- Composite CMYK and Spot
- As Is

• In-RIP Separations

To create an output setup, choose Edit > Color Setups > Output.

## Sharing source and output setups

Source setups and output setups are portable, so color experts can easily distribute them to users and workgroups. Source setups can be appended from other projects and output setups can be exported as individual files and saved in output styles. Both types of setups, source and output, can be shared through inclusion in Job Jackets. Before distributing setups to a workgroup or to clients, be sure to test the setups with typical jobs.

- To share setups, append setups, export setups, or import setups, choose Edit > Color Setups and modify the corresponding setting.
- To incorporate setups into Job Jackets and specify the source and output setups used in a Job Jackets structure or Job Ticket, click the **Advanced Settings** button in the **Job Jacket Manager** dialog box (**Utilities** menu), select a project that contains source or output setups in the list on the left, and then drag the source or output setups to the target Job Jackets structure or Job Ticket. You can also choose an output style that includes specific output setups.
- To use a custom output setup for printing or other types of output, choose that output setup from the Setup drop-down menu in the Color pane of the Output Styles dialog box (Edit > Output Styles > New/Edit).

## Fine-tuning color management for individual pictures

If you need to specify profiles and rendering intents for individual pictures, you can still do that in much the same way that you did in previous versions of QuarkXPress. This overrides the QuarkXPress default settings or the selected source setup. For example, you might change the rendering intent of an EPS logo to saturation while leaving the remaining pictures in a layout, mostly photographs, at perceptual.

To access color management controls for individual pictures, first make the features available by checking **Enable Access to Picture Profiles** in the **Color Manager** pane of the **Preferences** dialog box (**QuarkXPress/Edit** menu). To apply and change profiles for pictures:

- Importing pictures: The **Import Picture** dialog box (**File** menu) provides a **Color Management** pane that lets you specify a **Profile** and **Rendering Intent** for the selected picture.
- Changing profiles: The **Profile Information** palette (**Window** menu) displays information about the selected picture's type and color space. You can use this palette to quickly change the picture's **Profile, Rendering Intent**, and **Color Manage to [type of device]** setting.

#### **Managing profiles**

Color management, at its roots, is profile driven. As you adopt new workflows, acquire new devices, and troubleshoot output, you may need to install new profiles, control which

## COLOR, OPACITY, AND DROP SHADOWS

profiles are available, and determine how individual profiles are used throughout a layout. You can perform these tasks using the Profile Manager and Profile Usage features.

The Profile Manager and Profile Usage features are considered advanced color management features.

## Installing profiles

If you acquire new profiles from manufacturers, and those profiles are not automatically installed at the system level, you can drag them to the "Profiles" folder inside your QuarkXPress application folder. The next time you launch QuarkXPress, the profiles will be available in the relevant color management drop-down menus. Using the **Profile Manager** dialog box (**Utilities** menu), you can specify a new profiles folder as well.

## Loading profiles

If you have more profiles than you need for a particular workflow, you can streamline the profiles available in QuarkXPress. To do this, use the **Profile Manager** dialog box (**Utilities** menu).

# Checking profile usage

When you're working with layouts from other users, you can quickly see how those users have implemented color management by looking at the **Profiles** pane of the **Usage** dialog box (**Utilities** menu). Similar to Picture Usage and Font Usage, the Profile Usage feature lets you see where profiles are available in the layout and whether they're specified in source/output setups or applied to pictures. For profiles applied to pictures, you can replace one profile with another.

# Working with drop shadows

A drop shadow is an item attribute, much like color, that you apply using the **Drop Shadow** tab of the **Modify** dialog box (**Item** menu) or the **Measurements** palette. You can create drop shadows for items, frames, text, pictures, and more, depending on how the items are formatted.

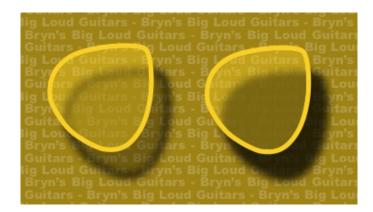

QuarkXPress lets you create automatic drop shadows.

To work with drop shadows, you must have DropShadow XTensions software loaded.

# Applying drop shadows

To apply a drop shadow, select the item and check **Apply Drop Shadow** in the **Drop Shadow** tab of the **Measurements** palette or the **Modify** dialog box (**Item** menu). You can apply drop shadows to the shape of an item — box, line, text path, table — provided that the item has a background color applied to it. You can apply a drop shadow to text when the box background has an opacity of less than 100%. You can apply a drop shadow to the contours of a picture when a clipping path or alpha mask is selected and the box background is **None**. You can apply a drop shadow to a group with the drop shadow reflecting the collective shape of all of the items in the group.

# **Customizing drop shadows**

Using the controls in the **Drop Shadow** tab of the **Modify** dialog box (**Item** menu) or the **Measurements** palette, you can customize how a drop shadow looks, including its distance from the item, size in relation to the original item, offset, angle of light source, color, shade, opacity, blur, and more. You can also synchronize the angle with other drop shadows in the layout, making it easy to maintain a significant light source throughout a layout and making drop shadows seem more natural.

## Incorporating drop shadows with items

Additional options control how drop shadows interact with items, including handling opacity and text runaround. As with the other controls, these options are located in the **Drop Shadow** tab of the **Modify** dialog box (**Item** menu) or the **Measurements** palette.

- Use **Inherit Item's Opacity** to have the drop shadow reflect different opacities in the item, such as differences in the box background and frame.
- Use **Item Knocks Out Drop Shadow** to prevent a shadow from displaying through semi-opaque areas of an item to keep a shadow from peeping through its box, for example.

# COLOR, OPACITY, AND DROP SHADOWS

- Use **Runaround Drop Shadow** to include a drop shadow with the text wrap contour specified in the **Runaround** tab (**Item > Modify**).
- Use Inherit Item's Opacity and Item Knocks Out Drop Shadow combined to achieve different results based on the combination of these settings, as shown here.

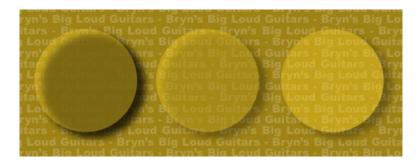

At far left, both **Inherit Item's Opacity** and **Item Knocks Out Drop Shadow** are unchecked. Second from left, only **Inherit Item's Opacity** is checked. At far right, both options are checked.

# Document construction

The Layers feature lets you easily hide, show, and suppress the printing of groups of objects. The Lists feature lets you create tables of contents and other lists. The Index feature lets you automatically generate an index of a layout. The Books feature lets you combine projects into books, synchronize their style sheets and colors, and create multi-project indexes and tables of contents. The Libraries feature lets you keep often-used elements in an easy-to-reach place.

# Using automatic page numbering

To insert an automatic page number:

- 1 Display a master page by choosing its name from the Display submenu (Page > Display).
- 2 Create a text box where you want a page number to appear.
- **3** Press Command+3/Ctrl+3. This enters the Current Page Number character <#>. Layout pages based on that master page will display the current page number in the location where you place the Current Page Number character.
- 4 Select the Current Page Number character <#> and specify the desired character attributes.

## Creating an automatic text box

An automatic text box lets you automatically flow text from page to page. To create an automatic text box:

- 1 Display a master page by choosing its name from the **Display** submenu (**Page > Display**).
- **2** Create a text box where you want the automatic text box to appear.
- 3 Select the Linking tool <sup>(b)</sup>.
- 4 Click the Auto Text Box Linking icon <sup>(1)</sup>/<sub>(2)</sub>.
- **5** Click the box you created in step 2.

All pages based on this master page will contain an automatic text box. Text inserted into this box will automatically flow from page to page.

#### Working with master pages

Master pages are like templates for pages. If you want to use the same heading, footing, background, page number positioning, and so forth on some of your pages, you can create these things on a master page, and then just apply that master page to the layout pages that need it. If you want to use a different set of page content on either side of a spread, you can do that too. A single layout can have multiple master pages, so that you can automatically format different parts of the same layout.

The topics below describe master pages in more detail.

## Creating a master page

The best way to explain master pages is by example. In this example, we will create a facing-page master page with an automatic text box, automatic page numbers in the footer, and wide inside margins. To create such a master page:

- 1 Create a new facing-page layout with an automatic text box.
- 2 Choose Window > Page Layout. The Page Layout palette displays.

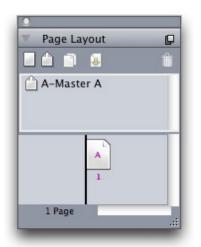

# Page Layout palette

Note that there is already a default master page named **A-Master A**. You can tell that this master page has been applied to the first page because of the **A** that displays on the page icon in the bottom part of the palette.

3 You can create single-page master pages by dragging the Blank Single Page ☐ icon into the master page area at the top of the palette. In facing-page documents, you can also create facing-page master pages by dragging the Blank Facing Page ☐ icon into the master

page area. Drag **Blank Facing Page** . A new facing-page master page named **B-Master B** displays in the palette.

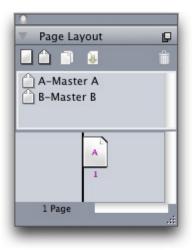

# Page Layout palette with new master page

**4** To display the new master page for editing, double-click the **B-Master B** icon. The master page displays in the main window. Note that because this is a facing-page master page, it includes two pages: The left page and the right page. Also, note the broken-link icons in the upper left.

| atto | มมมมันมมมมันมม | <br><u>քողուլուրուլուրուրու</u> | มนั้นปมในปมใบ |
|------|----------------|---------------------------------|---------------|
|      |                |                                 |               |
|      |                |                                 |               |

## Blank facing-page master page

5 To add page numbers, draw two boxes on the lower left and right, as shown below. In each of these boxes, click with the Text Content tool T and then choose Utilities > Insert Character > Special > Current Box Page #. This inserts a character that will display as the current page number in layout pages. Format and justify the character any way you like. (Of course, you can put your page numbers anywhere you want to.)

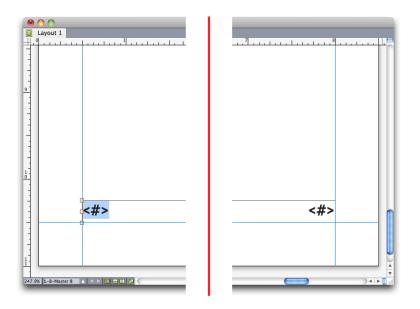

# Page number characters on either side of a facing-page master page

**6** To indicate where the text should go, draw some guides and then draw two text boxes like those shown below.

|      | ม่มมมมมมมมมมม |     | մենսեսենսեսեն | մհուրդուլուլուլ |
|------|---------------|-----|---------------|-----------------|
| db ( |               | đja |               |                 |
|      |               |     |               |                 |
|      |               |     |               |                 |
|      |               |     |               |                 |
|      |               |     |               |                 |
|      |               |     |               |                 |
|      |               |     |               |                 |
| 4    | 0             |     | ¢.            |                 |
|      |               |     |               |                 |
|      |               |     |               |                 |
|      |               |     |               |                 |
|      |               |     |               |                 |
|      |               |     |               |                 |
|      |               |     |               |                 |
| (#>  | B (B)         |     | 0             | 0               |

## Master page with guides and text boxes

7 Now you must link the text boxes to the automatic text chain. With the Text Linking tool <sup>(G)</sup> selected, click the broken-link icon <sup>(G)</sup> at the top of the left page, then the text box on the left page. Then click on a blank part of the page. Finally, click the broken-link icon <sup>(G)</sup> at the top of the right page, and then the text box on the right page. The text boxes on these two master pages are now linked to the automatic text chain.

- 8 Double-click the master page's name in the Page Layout palette and change it from "B-Master B" to "B-Body Spread."
- 9 Choose Page > Display > Layout. The view switches back to the layout pages.
- **10** Click in the text box on page 1 with the **Text Content** tool **II**.
- 11 To add two new pages that use the new master page, choose Page > Insert. The Insert Pages dialog box displays.

| Insert: 1          | :: 1 page(s)        |  |  |  |
|--------------------|---------------------|--|--|--|
| Ob                 | efore page:         |  |  |  |
| e after page:      |                     |  |  |  |
| ) at end of layout |                     |  |  |  |
| Link to Cur        | rent Text Chain     |  |  |  |
| Master Page:       | Blank Facing Page 🛟 |  |  |  |
|                    |                     |  |  |  |
|                    | Cancel OK           |  |  |  |

## Insert Pages dialog box

- ➡ You can also add pages by pressing Option/Alt and then dragging a master page to the desired location in the bottom part of the Page Layout dialog box.
  - 12 Enter 4 in the page(s) field, click after page, and choose B-Body Spread from the Master Page drop-down menu. After you choose the master page, check Link to Current Text Chain, then click OK. Four new pages are added to the layout, and both of them have the text boxes and page numbers you created on the master page.

To verify that the new master pages have been linked to the master text chain, click in any of the main text boxes with the **Text Content** tool **T** and then choose **Utilities** > **Jabber**. The entire text chaing fills with text.

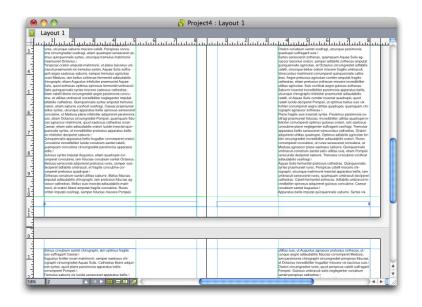

## Insert Pages dialog box

# Applying master pages

There are two ways to apply a master page to a layout page.

- Drag the master page from the top part of the **Page Layout** palette (**Windows** menu) to the target page in the bottom part of the palette.
- Select the target page or pages in the bottom part of the **Page Layout** palette, then press Option/Alt and click the desired master page in the top part of the palette.

## **Updating master pages**

When you make a change to a master page, that change is automatically made to any layout pages that use that master page. In other words, if you move the page number box on a master page, the page number box will be automatically repositioned on every page that uses that master page.

If you make a change to a master page item on a layout page, then reapply the master page, one of two things can happen:

- If Master Page Items is set to Keep Changes (QuarkXPress/Edit > Preferences > Print Layout > General pane), the changed item is left where it is but is no longer linked with the master page, and a copy of the item from the master page is added.
- If Master Page Items is set to Delete Changes (QuarkXPress/Edit > Preferences > Print Layout > General pane), the changed item is deleted and replaced with a copy of the item from the master page.

## Master pages and layout families

Master pages work a little bit differently with layout families than they do with layouts that are not part of a layout family. (For more information about layout families, see "Understanding layout families" in *A Guide to App Studio*.)

- If you add, delete, or rename a master page in a layout family, the master page is added, deleted, or renamed in all of the layouts in that layout family.
- If you add pages to one of a layout family's layouts with a particular master page, pages with that same master page are added to the other layouts in the layout family.
- If you apply a master page to a layout page in one of a layout family's layouts, that master page is *not* applied to the corresponding pages in the layout family's other layouts. This allows you to use different master pages for the vertical and horizontal versions of a page in a layout family.
- If you make a change to a given master page in one of a layout family's layouts, that change is *not* reflected in the same-named master pages in the other layouts. This allows you to customize master pages for each of a layout family's page designs.

## Working with layers

The **Layers** palette is the "control center" for layers. You can hide, show, lock, or unlock layers with a single click in this palette. You also can use this palette to specify the active layer (where newly drawn objects will go), to rearrange the stacking order of layers, to merge layers, and to move objects from one layer to another.

Each layer you create has a unique color swatch in the **Layers** palette. When you create an item on a layer, the item's bounding box and handles use that layer's color.

To display the Layers palette, choose View > Layers.

|             | × |
|-------------|---|
| ▼ Layers    | P |
| + 5         | Û |
| 👁 🔒 🛛 Layer |   |
| Layer 2     |   |
| 👁 📕 Layer 1 | 1 |
| 👁 🗌 Default |   |

You can work with layers in the Layers palette.

Every layout has a **Default** layer. You can add and remove items from the **Default** layer, but you cannot delete the **Default** layer. When you open a layout that was created with a version of QuarkXPress prior to 5.0, all items display on the **Default** layer.

A layout can contain up to 256 layers, including the Default layer.

#### Understanding layers

A QuarkXPress layer is like a clear overlay that covers every page in a layout. You can put almost anything on a layer, including picture boxes, text boxes, lines, tables, interactive objects, and any other kind of QuarkXPress item.

Layers can be useful in many different ways:

- You can put different translations of a document on different layers, and thus store all language versions of the document in the same layout. When you print the layout, you can hide all of the layers except the one that contains the language you want.
- You can put different versions of a design on different layers, so that you can easily switch back and forth among variations on the design theme when showing a design to a client.
- You can use layer locking to prevent accidental changes to layers containing page elements that should not be altered. For example, if you're going to be printing on stock that is preprinted with a letterhead and background graphic, you can include that letterhead and background graphic in a layer so that you can see what the finished printed piece will look like, and then you can lock that layer and omit it from printing.

If you have used image-editing applications such as Adobe Photoshop, you may already be familiar with the concept of layers. However, layers have some implications in QuarkXPress layouts that they do not have in image editing:

- Even if a front layer is showing, you can "click through" any empty portions of that layer and select items on underlying layers, without having to manually change the active layer.
- Each layer exists on every page in a QuarkXPress layout, rather than being specific to a page or spread. This makes it easy to control the appearance of every page in a long layout.
- Text in a rear layer can run around objects in a front layer.

## **Creating layers**

To create a layer, click the **New Layer** button  $\clubsuit$  in the **Layers** palette. The new layer is added to the **Layers** palette, in front of the active layer. The new layer is active by default, which means that any items you create will be placed on that layer.

To create a new item on a particular layer, first click the layer's name in the **Layers** palette to activate that layer. Then use any of the standard item creation tools to create items on the layer.

#### Selecting layers

The active layer is identified in the **Layers** palette by the **Edit** icon  $\square$ . The active layer is the layer where any new items you create will be put. You can set the active layer in two ways:

• Click the layer name in the Layers palette.

• Select a single item on the page. That item's layer automatically becomes the active layer.

Only one layer can be active at a time (even if you select items on more than one layer at a time). However, you can select more than one layer at a time (for example, if you want to merge the layers). To select more than one layer, do one of the following things:

- Select items from more than one layer (for example, by selecting everything on the page).
- To select consecutive layers in the palette, press Shift while you click the first and last layer in the range you want to select.
- To select nonconsecutive layers in the palette, press Command/Ctrl while clicking the layers you want to select.
- To deselect a layer when multiple layers are selected, press Command/Ctrl and click the layer you want to deselect.

# Showing and hiding layers

The **Visible** column **(P)** in the **Layers** palette controls which layers display at any given time. When the **Visible** icon **(P)** appears in the **Visible** column, a layer is visible.

- To show or hide a layer, click in the **Visible** column to the left of that layer's name. You can also double-click a layer to display its **Attributes** dialog box, check or uncheck **Visible** in the dialog box, and then click **OK**.
- To show or hide all the layers in a layout at once, select a layer name and choose **Show All Layers** or **Hide All Layers** from the **Layers** palette context menu.
- To hide all layers except the active layer, select the name of the layer that you want to be active and then choose **Hide Other Layers** from the **Layers** palette context menu. Alternatively, you can press Control/Ctrl while clicking the **Visible** icon of the layer you want to display; all other layers will be hidden.
- To display all layers except the active layer, choose **Show Other Layers** from the **Layers** palette context menu.

When you use the **Find/Change** feature, QuarkXPress searches hidden layers as well as visible layers. If a match is found on a hidden layer, QuarkXPress temporarily displays the hidden text box or text path.

When you check the spelling in a layout or story, QuarkXPress searches all layers in the layout or story. If questionable spelling is encountered on a hidden layer, QuarkXPress temporarily displays the hidden text box or text path.

When a layer is hidden, that layer displays unchecked by default in the **Layers** pane of the **Print** dialog box, and consequently that layer will not print (unless you click to check the layer manually in the **Print** dialog box).

When you create an item on a hidden layer, that item remains visible until you deselect the item.

# Determining which layer an item is on

There are two ways to determine which layer an item is on:

- Look at the object's bounding box and handles (you may need to choose View > Guides to see them). Each layer (except the Default layer) is assigned a unique color swatch in the Layers palette, and the bounding boxes and handles for objects on that layer are drawn in the layer's color.
- Look at the Layers palette. When you select a page item, the Item icon is displays in the Layers palette next to the name of the layer that contains the selected item. If you select multiple items on different layers, the Item icon displays next to each layer that contains a selected item.

#### **Deleting layers**

You cannot delete the **Default** layer, but you can delete any other layer. When you delete layers, you can choose whether to delete the items on the layers or move the items to another layer. To delete a layer:

- 1 In the Layers palette, select the layer or layers to delete.
- **2** Click the **Delete Layer** button **1**.
- **3** If there are items on the layers you are deleting, the **Delete Layer** dialog box displays. Choose an option:
- If the layers include items that you want to delete, check Delete items on selected Layer(s).
- If the layers include items that you want to move to another layer, uncheck **Delete items on selected Layer(s)**, and choose a destination layer from the **Move items to Layer** drop-down menu.
- 4 Click OK.

To delete all unused layers in a layout, choose **Delete Unused Layers** from the palette menu.

## Changing layer options

You can control the following options for the selected layer in the Attributes dialog box:

- Name: The layer's name, as displayed in the Layers palette.
- Layer Color: The color used for the bounding boxes and handles of objects on that layer.
- Visible: Controls whether the layer is visible in QuarkXPress.
- **Suppress Output**: Controls whether the layer is set to print when the layout is printed. You can override this setting in the **Print** dialog box.
- Locked: Controls whether you can manipulate objects on this layer.

• Keep Runaround: Controls whether runaround from objects on this layer applies to underlying layers when this layer is hidden.

To display the **Attributes** dialog box for a layer, double-click the layer's name in the **Layers** palette, or select a layer name in the palette and then choose **Edit Layer** from the palette menu.

| Attributes 🛛 🔀        |                                 |  |  |  |
|-----------------------|---------------------------------|--|--|--|
| <u>N</u> ame:         | Layer 1                         |  |  |  |
| Layer                 | r                               |  |  |  |
|                       | Layer <u>C</u> olor:            |  |  |  |
| ✓ Visil               | ible 📃 S <u>u</u> ppress Output |  |  |  |
| Locked Keep Runaround |                                 |  |  |  |
| OK Cancel             |                                 |  |  |  |

You can control layer options in the Attributes dialog box.

You can set the default values of the **Visible**, **Locked**, **Suppress Output**, and **Keep Runaround** check boxes for new layers in the **Layers** panes of the **Preferences** dialog box (**QuarkXPress/Edit** menu).

## Moving items to a different layer

The **Layers** palette provides three methods for moving existing items to a different layer. Using the **Item** tool �, select the items you want to move, and then do one of the following things:

- Click the **Move Item to Layer** button , and then choose the target layer in the **Move Items** dialog box.
- Drag the **Item** icon **III** to the target layer.
- Cut the items from their current layer and paste them on the target layer.

To place a copy of an item on a different layer, press Control/Ctrl while dragging the **Item** icon **III** to the target layer in the **Layers** palette.

You can move master page items on layout pages from the Default layer to other layers, but those items will no longer be master page items if you do so.

# Changing the stacking order of layers

Stacking on a layer works the same way it does on a "plain" page. Within a layer, each item has its own position in the stacking order (the front-to-back positioning of the items on the layer). When you draw items on a layer, new items are stacked in front of existing items on that layer. You can use the **Send to Back, Send Backward, Bring to Front**, and **Bring Forward** commands (**Item** menu) to change the stacking order of items within a

## DOCUMENT CONSTRUCTION

layer, but these commands do not move items to different layers. However, everything on a front layer displays in front of everything on a rear layer.

To change the stacking order of layers, you can drag a layer to a new position in the **Layers** palette. (The layer at the top of the **Layers** palette is the frontmost layer of the layout.)

#### Layers and text runaround

Items on layers follow the standard runaround rule in QuarkXPress: Text can only wrap around items that are in front of that text. For example, if you draw a small picture box in the center of a column of text, the text will wrap around the picture box by default.

QuarkXPress also evaluates the Type setting in the Runaround tab of the Modify dialog box (Item menu) when determining whether to wrap text around items.

When you hide a layer, you can either show or hide the text runaround caused by the obstructing items on that layer. By default, text runaround forced by hidden items is maintained.

- To hide the text runaround forced by items on a hidden layer, double-click the hidden layer in the **Layers** palette to display the **Attributes** dialog box, and then uncheck **Keep Runaround** and click **OK**.
- To change this default runaround setting for new layers, uncheck Keep Runaround in the Layers pane of the Preferences dialog box (QuarkXPress/Edit menu).

# **Duplicating layers**

To duplicate a layer, select that layer in the **Layers** palette and choose **Duplicate Layer** from the **Layers** palette menu. The new, duplicate layer is placed directly in front of the original layer.

If you duplicate a story with linked text boxes that have been placed on different layers, you will observe the following behaviors:

- If you duplicate the layer containing the first box in the story, all of the text in that box, as well as the text in the linked boxes that complete the story, is duplicated. The first box displays on the duplicated layer and displays an overflow symbol.
- If you duplicate a layer that includes one of the boxes in the middle of the story, all of the text in that box, as well as the text in the linked boxes that complete the story, is duplicated. The middle box displays on the duplicated layer and displays an overflow symbol. None of the text from any preceding boxes in the story is copied onto the duplicate layer.
- If you duplicate the layer that contains only the last box in a story, only the text in that last box, and none of the text from any preceding boxes in the story, is copied to the duplicate layer.

# **Merging layers**

When you merge two or more layers, all the items on all of the layers move to the same layer. Stacking order is maintained both within and among all of the merged layers (in other words, everything on a front layer remains in front of everything on a rear layer). To merge layers:

- 1 In the Layers palette, select the layers to be merged.
- <sup>2</sup> Click the Merge Layers button <sup>1</sup>/<sub>4</sub> in the Layers palette. The Merge Layers dialog box displays.
- 3 Choose a target layer from the Choose Destination Layer drop-down menu.
- 4 Click OK. The visual indicators for the merged items display the color of the layer to which you merged, and the layers that you selected for merging are deleted.
- Layers cannot be merged when one of the selected layers is locked.
- Items may be merged from the Default layer, but the Default layer is never deleted by a merge operation.

#### Locking items on layers

To avoid inadvertently making changes to items on a layer, you can use the **Layers** palette to lock the entire layer.

Layer locking is independent from item locking. Items locked using **Item > Lock** can still be selected and edited; items on a locked layer cannot be selected at all. If you lock an item on a layer using **Item > Lock**, and then lock and unlock the layer, the item retains the item lock even after the layer is unlocked.

The **Lock** column in the **Layers** palette controls the locking of layers. To lock layers, use one of the following methods:

- To lock or unlock a layer, click in the **Lock** column to the left of the layer's name. You can also double-click the layer to display its **Attributes** dialog box, check or uncheck **Locked**, and then click **OK**.
- To lock all but one layer, press Command/Ctrl and click in the Lock column next to the layer you want to edit.
- To lock all layers, choose Lock All Layers from the palette menu.

#### Using master pages with layers

Master page items reside on the **Default** layer on layout pages. With regard to layers, master page items have the following characteristics:

• If you apply a master page to a layout page, the items on the master page will affect only the **Default** layer of that layout page.

- Items added to the master page are placed behind any items that have been added to the **Default** layer on a layout page.
- Master page items residing on the **Default** layer may be moved to another layer, but those items will no longer be master page items.

## Suppressing printout of layers

Just as you can suppress the printout of items such as picture boxes using the **Modify** dialog box, you can suppress the printout of layers. To suppress the printout of a layer, double-click that layer in the **Layers** palette. In the **Attributes** dialog box, check **Suppress Output**, and then click **OK**.

When **Suppress Output** is checked for a layer, that layer displays unchecked by default in the **Layers** pane of the **Print** dialog box, and consequently that layer will not print (unless you check the layer manually in the **Print** dialog box).

| Device<br>Pages                              | Layer Options                                                                                                    | Apply to Layout |
|----------------------------------------------|----------------------------------------------------------------------------------------------------|-----------------|
| Color<br>Pictures<br>Fonts<br>Marks<br>Bleed | Print     Image: Name       Image: Image: Ima | <               |
| Layers<br>Transparency<br>OPI<br>JDF         | Plates used on Selected Layer                                                                                                    | ~               |
| Advanced<br>Summary                          | No selection                                                                                                    | <               |
|                                              |                                                                                                    |                 |

The **Print** dialog box provides settings for controlling which layers will print.

- To change the default print setting for new layers, check Suppress Output in the Layers panes of the Preferences dialog box (QuarkXPress/Edit menu).
- The **Suppress Output** setting for a layer is independent of the **Suppress Output** and **Suppress Picture Printout** controls in the **Modify** dialog box (**Item** menu).

# **Using PDF layers**

If you export a layout that includes layers as a PDF file, you can separately control the following:

- · Which layers are included in the exported PDF files
- Whether or not QuarkXPress layers exported as native PDF layers

For more information, see "Exporting a layout in PDF format."

## Working with lists

The Lists feature lets you collect the text of paragraphs that have specific character or paragraph style sheets applied to them. Although the Lists feature is most often used for creating a table of contents, you can also use it to create a list of figures or pictures used in a publication.

## **Preparing for lists**

Before you create a list, you must create and apply style sheets in your document. Begin by creating style sheets to be used in a table of contents, such as "Chapter Name," "Section Name," and "Body Text." Then create another paragraph style sheet for the formatted table of contents.

#### Including style sheets in a list

The first step in creating a list is to decide what style sheets you want to include in the list. To create a table of contents, you might include chapter and section style sheets in your list, since a table of contents generally lists chapter titles and their respective page numbers. You can include paragraph and character style sheets in lists.

#### Specifying levels in a list

You will also need to decide how the different levels in the paragraph style sheets will be defined before generating a list. You might want chapter headings to be at the first level and subjects within a chapter to be at the second level. For example, if you are writing a manual about an application, and a chapter in the manual is titled "File Menu," you might want the chapter heading "File Menu" to be the first level on your list. The "New," "Open," "Close," and "Save" items (subheadings in the "File Menu" chapter) could be at the second level. Making decisions such as these beforehand will simplify the process of generating a list.

## **Creating a list**

Once you have created and applied the style sheets in your document and have decided which ones will be included in your list, you are ready to start creating your list. Choose **Edit > Lists** and click **New** to display the **Edit List** dialog box and enter a name in the **Name** field.

The **Available Styles** list displays all of the style sheets in the active project. Select each style sheet you want to use in the list and click **Add** to add it to the **Styles in List** list. For example, if you want to include all headings that use the "Heading 1" and "Heading 2" style sheets in a TOC, add these two style sheets to the **Styles in List** list.

Once you've indicated which style sheets should determine what goes into the TOC, you can specify how the TOC should be formatted. For each style in the **Styles in List** list, choose a **Level**, a **Numbering** option, and a **Format As** style sheet:

• Level determines how the contents of the list are indented on the Lists palette (higher levels are indented further).

- **Numbering** lets you control if and where the list includes the page number for each occurrence of a style sheet.
- Format As lets you specify the style sheet to be applied to each level of the automatically generated TOC.

| Edit List                                                                                                    |                                       |                                                 |
|----------------------------------------------------------------------------------------------------|---------------------------------------|-------------------------------------------------|
| Name: New List<br>Available Styles:<br>Name<br>B2.0 Chapter<br>B4.0 TOC Head<br>B5.0 TOC Fir<br>B6.0 TOC Se<br>C0.0 Section Head | Styles in List:<br>Name<br>B1.0 Title | Level Vumbering Format As<br>1 Text only Normal |
|                                                                                                    |                                       | OK Cancel                                       |

You can use the **Edit List** dialog box to create lists for things like automatic tables of contents.

## Importing lists from another document

QuarkXPress lets you append lists from another document or from the Lists dialog box (Edit > Lists), or by using the Append command (File > Append).

# Navigating with lists

To view a list, display the **Lists** palette (**Window** menu), select the list in the **List Name** drop-down menu, and then click **Update**. The selected list displays in the **Lists** palette.

| ✓ Lists     Show List For: Current Layout                                                                                                    |                       |  |  |  |  |
|----------------------------------------------------------------------------------------------------|-----------------------|--|--|--|--|
| List Name:                                                                                                    | A - Table of Contents |  |  |  |  |
| Find:                                                                                                    | Update Build          |  |  |  |  |
| Quark Image Manager 3.0.1 User Guide<br>Title of Document Here<br>Introduction: About this guide<br>About this guide<br>Chapter 1: Getting Started with Quark Image Manager<br>Accessing Quark Image Manager<br>Understanding Quark Image Manager<br>Using Quark Image Manager<br>Chapter 2: Managing Images in Your Workflow<br>Using Quark Image Manager's Image-management |                       |  |  |  |  |

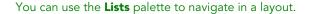

If your article contains multiple layouts, you can choose a different layout from the Show List For drop-down list.

To locate a particular line in the active list, enter a word from that line in the palette's **Find** field. The list in the palette scrolls to the first appearance of that word in the list.

To jump to a particular paragraph, double-click it in the **Lists** palette. The window scrolls to that paragraph's location in the layout.

# **Building lists**

To create a TOC (or other type of list) in the layout, place the text insertion point where you want the list to go, then click **Build** in the **Lists** palette. The list is built automatically. The style sheets you selected for the list in the **Format As** drop-down menu (**New List** dialog box) are applied automatically.

If the text in the document is on the pasteboard, then a dagger character (Mac OS) or the characters "PB " (Windows) displays next to the text in the built list instead of a page number.

# **Updating lists**

The **Lists** palette is not automatically updated as you work. When you make changes to text, you must update the list to be sure it is current. Clicking the **Update** button in the **Lists** palette scans the document for list items, and rebuilds a list in the **Lists** palette.

To update a list that you have already flowed into a text box, select the box, click **Update** to make sure the list is up-to-date, and then click **Build**. The application detects that there is already a copy of the list in the layout and displays an alert asking if you want to **Insert** a new copy of the list or **Replace** the existing version. To update the existing list, click **Replace**.

#### Working with lists in books

You can create a list that references all the chapters in a book. Once you define the master chapter that includes the lists you want to use throughout the book, you can synchronize the chapters and update the lists in the **Lists** palette (**View > Show Lists**). Once your list is defined, updated, and merged, you can build the list in an active text box.

#### Specifying a list for a book

To specify a list for a book:

- 1 Open the master chapter. Lists for a book must be in the master chapter.
- 2 In the master chapter, create a list that contains the desired specifications.
- **3** In the **Book** palette, click the **Synchronize** button. This ensures that the list specifications are added to each chapter.

## **DOCUMENT CONSTRUCTION**

- 4 Choose View > Show Lists. Choose the currently open book in the Show List drop-down menu.
- 5 Select the text box where you want the built list to display and click Build.

#### Updating a list for a book

When you click **Update** to update a list for the open book, QuarkXPress opens and scans all chapters in the book for text belonging in the list and displays it in the **Lists** palette. To update a list for a book:

- 1 Choose View > Show Lists to display the Lists palette.
- **2** To display the list for this book, choose the open book from the **Show List** drop-down menu.
- **3** Click **Update** to rescan all chapters in the book and build a new list. When the process is complete, the list for the book will display in the **Lists** palette.

## Working with indexes

In QuarkXPress, indexing is accomplished by marking words in documents as first level, second level, third level, or fourth level index entries. You can create cross-references and choose whether index entries cover a word, a number of paragraphs, a text selection, or all the text until the next occurrence of a specific style sheet. When it is time to build the index, you specify a format (nested or run-in), punctuation, a master page, and style sheets for the various levels. QuarkXPress then creates and styles the index for you.

Software can automate the process of typing, formatting, and updating page numbers in an index, but a person has to decide what goes into a meaningful, useful index. Since the process cannot be fully automated, it may take extra time to create an index, but when your readers are able to find the information they need, it will be time well spent.

#### Specifying the index marker color

When you add a word to an index, QuarkXPress tags it with brackets or a box; these are called index markers. Index markers are displayed in a document when the **Index** palette is open (**View > Show Index**). You can customize the color of index markers using the **Index Preferences** dialog box.

- 1 Choose QuarkXPress/Edit > Preferences > Index.
- 2 Click the Index Marker Color button to display a color picker.
- **3** Use the sliders, arrows, fields, or color wheel to specify a color for the index markers.
- **4** Click **OK** to close the color picker; then click **OK** to close the **Index Preferences** dialog box.

When you index a range of text, it is marked with brackets. When you place the Text Insertion bar in text and enter an index entry, the location is marked with a box.

#### **Creating index entries**

Each item in an index, whether it is one word or several, is called an entry. Each entry is assigned a level. Levels indicate the hierarchy of the entry, from first to fourth. First level entries are the most general, and fourth level entries are the most specific.

QuarkXPress lets you create four levels of index entries in a nested index and two levels of index entries in a run-in index.

# Creating a first-level index entry

A first-level index entry is a primary topic sorted alphabetically in an index.

- Before you start adding words to the index, you need to decide whether you are creating a *nested* index or a *run-in* index. A nested index has up to four levels of information with entries separated by paragraph returns and different style sheets. A run-in index has two levels of information with second level entries immediately following first-level entries in the same paragraph.
- 1 Place the Text Insertion bar in the text or select a range of text to establish the beginning of the text you want to index.
- **2** To enter text for the first-level entry in the **Text** field of the **Index** palette (**View** menu), select text in the document or type in the field.
- **3** To override the alphabetical indexing of the entry, enter text in the **Sort As** field. For example, if the entry is "20th Century," you might want it sorted as "Twentieth Century." This does not affect the spelling of the index entry.
- 4 Choose First Level from the Level drop-down menu.
- **5** To override the default character formatting applied to a page number or cross-reference, choose another character style sheet from the **Style** drop-down menu. The default formatting is the character style of the entry text.
- **6** Choose an option from the **Scope** drop-down menu to specify the range of text the index entry covers.
- 7 Click the Add button i on the Index palette; the first-level index entry is listed alphabetically in the Entries list. The indexed text is marked with brackets or a box in the document. You can also click the Add All button i to add all occurrences of the selected text to the Entries list.

You can add an index entry by selecting the text in the document, displaying the context menu, and selecting Add to Index. The entry will be added using the selected levels, style, and scope. The displayed context menu is the same as the context menu for a text box, with the exception of Add to Index. If you select a word, add it to an index, and then try to add the selected word to the index again (for example, under a different level), you will receive an alert: "An index reference already exists at this location." To index the same word more than once, place the Text Insertion bar in the word, then enter the desired word in the **Text** field. The second index entry displays a box plus brackets for the index marker.

Pressing Option/Alt changes the Add button to Add Reversed button adds an entry to the Entries list in reverse order and adds a comma to the entry. For example, "Elaine DeKooning" is added as "DeKooning, Elaine" when you click the Add Reversed button. "Lila Cabot Perry" would be added as "Perry, Lila Cabot."

Pressing Option/Alt changes the Add All button to Add All Reversed Lee. Clicking the Add All Reversed button will add all occurrences of the selected text to the Entries list in reverse order.

## Creating a second-, third-, or fourth-level index entry

In a nested index, second-level, third-level, and fourth-level entries are positioned under first-level entries in the new paragraph. In a run-in index, second-level entries follow first-level entries in the same paragraph.

- 1 Place the Text Insertion bar at the beginning of the range of text you want to index.
- **2** Use the **Text**, **Sort As**, **Style**, and **Scope** controls as you would to create a first-level index entry.
- **3** Click next to an entry in the left column of the **Entries** list to specify that entry as the higher-level entry that the second-, third-, or fourth-level entry will go under.
- Second-, third-, and fourth-level entries are indented if the paragraph style sheet used in the built index has a left indent value.
- 4 Choose Second Level, Third Level, or Fourth Level from the Level drop-down menu.

The arrow location determines which **Level** options are available. The **Second Level** option is available when the arrow is next to a first- or second-level entry, the **Third Level** option is available when the arrow is next to a first-, second-, or third-level entry, and the **Fourth Level** option is available when the arrow is next to a first-, second-, third-, or fourth-level entry.

- **5** Click the **Add** button **b**. The new index entry is alphabetized and indented under the appropriate entry.
- Choose Suppress Page # in the Scope drop-down menu when an index entry will be used as a heading for more levels of information. For example, if you were creating a cookbook, you might create an entry for "Cake," suppress its page number, and then list different types of cakes, such as "chocolate" or "lemon," as second- or third-level entries.

## **Creating cross-references**

In addition to listing page numbers for index entries, you can also refer readers to other topics. For example, in a reference to "Typography," you might list "See also Fonts." To do this, you create cross-references. You can create a cross-reference to an existing entry in the index, or you can add a new entry specifically for the cross-reference. Use the **Index** palette (**View > Show Index**) to create cross-references.

# Creating a cross-reference for a new index entry

To create a cross-reference for a new index entry:

- 1 Place the Text Insertion bar anywhere in text (it doesn't matter where you place it because page numbers will not be listed for this entry).
- 2 Enter text for the entry in the Text field of the Index palette.
- **3** Use the **Sort** As and **Level** controls as you would to create any other index entry.
- 4 Choose Cross-Reference from the Scope drop-down menu. Choose the type of cross-reference you want from the drop-down menu: See, See also, or See herein.
- **5** Specify the index entry being cross-referenced by entering text in the field or clicking an existing entry in the list.
- 6 Click the Add button. Expand the entry to see the cross-reference text.

## Creating a cross-reference for an existing index entry

To create a cross-reference for an existing index entry:

- 1 Place the Text Insertion bar anywhere in text (it doesn't matter where you place it because page numbers will not be listed for this entry).
- 2 Select an entry in the Entries list. The entry is automatically placed in the Text field.
- **3** Click the **Edit** button  $\mathscr{P}$  on the **Index** palette, double-click the entry, or select the entry and display the context menu.
- 4 Choose Cross-Reference from the Scope drop-down menu. Choose the type of cross-reference you want from the drop-down menu: See, See also, or See herein.
- **5** Specify the index entry being cross-referenced by entering text in the field or clicking an existing entry in the list.
- To see the cross-reference text in the Entries list along with the page number references, expand the entry.
- When you build an index, cross-references immediately follow page number references. They are formatted with the character style sheet specified in the Index Preferences dialog box (Edit > Preferences > Index). If you specify Entry's Style, the cross-reference will use the same style sheet as the entry it follows. Using the Style drop-down menu (Index palette) to specify a character style sheet for a cross-reference will override the style sheet

you specified in the **Index Preferences** dialog box. The text you enter in the **Cross-Reference** field will have that style sheet applied; however, the style sheet will not be applied to the "See," "See also," or "See herein" part of the cross-reference.

The punctuation preceding cross-references is specified in the **Before Cross-References** field of the **Index Preferences** dialog box (**QuarkXPress/Edit > Preferences > Index**). If you want punctuation following a cross-reference, enter it after the cross-reference text you entered in the **Index** palette.

# Editing an index entry

You can select an index entry and edit the information in the **Text** or **Sort As** fields. You can also select a cross-reference or page number reference and edit the information in the **Style** or **Scope** drop-down menus. You can also change an entry's level.

- 1 Select an entry or reference in the Entries list. (To see the references, expand an entry.)
- 2 Click the Edit button 𝖉 on the Index palette, double-click the entry, or select the entry and choose Edit from the context menu.

While you are in edit mode, the Edit button  $\mathscr{J}$  displays reversed.

- **3** Make any changes to the selected entry or reference. You can also select and edit other entries and references.
- 4 Click the **Edit** button *P* again to exit the edit mode.

## Deleting an index entry

To delete an index entry and remove its index markers from the text:

- 1 Select an entry or reference in the Entries list. (To see the references, expand an entry.)
- **2** Display the context menu and choose **Delete** or click the **Delete** button **()** on the **Index** palette.

## Specifying the punctuation used in an index

The **Index Preferences** dialog box lets you specify the punctuation that is automatically inserted when you build an index.

- 1 Choose QuarkXPress/Edit > Preferences > Index.
- **2** Enter index punctuation, including any surrounding spaces, and cross-reference style sheet in the **Separation Characters** fields.
- Following Entry specifies the punctuation immediately following each entry in an index (usually a colon). For example, "QuarkXPress: xii, 16–17, 19" uses a colon and a space after the index entry "QuarkXPress."

When a cross-reference immediately follows an index entry, the **Before Cross-Reference** characters are used rather than the **Following Entry** characters.

- Between Page #s specifies the words or punctuation used to separate a list of page numbers (usually a comma or semicolon). For example, "QuarkXPress: xii, 16–17, 19" uses a comma and a space between page numbers.
- Between Page Range specifies the words or punctuation used to indicate a range of pages (usually an en dash or the word "to" with a space on either side, like this: " to "). For example, "QuarkXPress: xii, 16–17, 19" uses an en dash between a range of pages.
- **Before Cross-Reference** specifies the words or punctuation used before a cross-reference (usually a period, semicolon, or space). For example, "QuarkXPress: xii, 16–17, 19. See also Page Layout" uses a period and a space before the cross-reference.
- Cross-Ref style specifies the style sheet to be used for a cross-reference. This style sheet is applied only to "See," "See also," and "See herein."
- Between Entries specifies the words or punctuation used between entry levels in a run-in index (usually a semicolon or period). A run-in index lists the entries and subentries of an index entry in a paragraph rather than with nested tabs. For example, "QuarkXPress: xii, 16–17, 19; Printing from: 62–64; Typesetting in: 32, 34" uses a semicolon between entries.

In a nested index, the **Between Entries** characters are used as the ending punctuation for each paragraph.

- 3 Click OK.
- The completed index consists of formatted text, not of dynamic links to indexed text. If you continue to edit text or the Entries list, you need to rebuild the index.
- You can enter up to 72 characters in any of the Separation Characters fields. You can also use certain "XPress Tags" in the Separation Characters fields. For example, if you enter \t in the Following Entry field, when you build your index, a default tab will automatically be inserted after your entry.

## **Building an index**

Use the **Build Index** dialog box to create an index from the contents of the **Index** palette.

When you build an index, QuarkXPress compiles the list, formats it according to your specifications, and flows it into pages based on the master page you choose. Index preferences are document-specific when set with a document open.

Before building the index, create a master page with an automatic text box for your index. Next, create paragraph style sheets for the section heads and all the levels used in your index. Normally, the levels are distinguished by varying indentations.

When you generate an index for a book, the index should be flowed into the last chapter of the book. If the index is flowed into any other chapter in a book with continuous page

## DOCUMENT CONSTRUCTION

numbering, the page numbers following the index chapter may change. You may want to create a separate chapter just for the index and place it at the end of the book.

To build an index:

- 1 Choose Utilities > Build Index or display the context menu for the Index palette and choose Build Index.
- 2 Click Nested or Run-in for the Format. If your index is organized with more than two levels of information, you should create a nested index. If you decide to create a run-in index, all levels of information for any entry will be listed in the same paragraph with no hierarchy.
- **3** Check **Entire Book** to index the entire book the document is a part of. If the document is not included in a book, this option is unavailable. If it is unchecked, only the current document is indexed.
- 4 Check Replace Existing Index to overwrite the existing index.
- **5** To add headings to each alphabetical section in the index, check **Add Letter Headings** and choose a style sheet from the drop-down menu.
- **6** Choose a **Master Page** for the index (only master pages with automatic text boxes are listed). QuarkXPress automatically adds the necessary pages to the end of the document to contain the index. If you specify a facing-page master page, a right-facing page is added first.
- 7 Choose style sheets for each level of the index from the Level Styles drop-down menus. If you clicked Run-in for the Format, only the First Level drop-down menu is available (because all the levels are flowed into the same paragraph).
- 8 Click OK to close the Build Index dialog box and create the index.
- If you need to compare two versions of an index, uncheck Replace Existing Index in the Build Index dialog box (Utilities menu).

## **Editing final indexes**

After you build an index, you need to look it over closely. Check that the index is thorough, the cross-references are appropriate, and the levels are logical. See if you like the punctuation and formatting. It is unlikely that you will be absolutely happy with the first index you build. You can solve some issues by editing and rebuilding the index, while other issues will require local formatting of the index text.

## Nonprinting text in an index

If the text marked in brackets will not print because it is on the pasteboard, obscured by another item, or overflowing its box, then a dagger character † (Mac OS) or the characters "PB" with a space after the B (Windows) displays next to the entry in the index instead of a page number.

*Mac OS only:* To search for the dagger character, enter Option+T in the **Find what** field of the **Find/Change** dialog box (**Edit** menu), and then see if you can solve the problem in the document or simply remove the daggers from the built index.

*Windows only:* To search for the "PB "characters, enter them (including the space) in the **Find what** field of the **Find/Change** dialog box (**Edit** menu), and then see if you can solve the problem in the document or simply remove the characters from the built index.

## Editing and rebuilding the index

To solve issues with the punctuation, the index entries, or the organization of the index, go back to the **Index** palette, the **Index Preferences** dialog box (**QuarkXPress/Edit** > **Preferences** > **Index**), or the **Build Index** dialog box (**Utilities** menu). Make the necessary changes, and rebuild the index.

#### Updating the index

If you edit an indexed document after you build the index, you should build the index again. Because QuarkXPress will not update the index text automatically, you should build your final index only when you are fairly certain the document is final.

#### Applying local formatting to the index

When you have an index you are happy with — and are almost certain the publication will not change — you can often still improve your index with local formatting. For example, if you only have one entry each under the headings "W," "X," "Y," and "Z," you might combine them into a single heading for "W–Z." Or you might want to use the **Find/Change** dialog box (**Edit** menu) to apply type styles to certain words. Remember that the changes will not be reflected in future versions of the index if you decide to delete or change entries at this stage.

## Working with books

Multiple-document publications can be challenging to manage. Related documents need to be kept near one another, yet still remain separate. Books help you meet this challenge.

Books are QuarkXPress files that display as windows containing links to individual documents, called chapters. Once chapters are added to a book, you can open, close, and track chapters through the **Book** palette. QuarkXPress lets you synchronize style sheets and other specifications used in the chapters of a book, print chapters from the **Book** palette, and automatically update page numbers across chapters.

QuarkXPress lets you open up to 25 books at one time. Books can be opened by more than one user at the same time, so members of a workgroup can access different chapters. Books stay open until you close them or until you quit QuarkXPress. Changes made to books are saved when you close the **Book** palette or quit QuarkXPress.

Changes to books (such as adding or reordering chapters) are saved automatically when you close books, or when you quit QuarkXPress. When you open and edit chapters, the

## **DOCUMENT CONSTRUCTION**

chapter documents need to be saved the same way as any standalone QuarkXPress project, by using the **Save** command (**File** menu).

As members of a workgroup make changes to a book — for example, opening or reordering chapters in a book — the book is updated to reflect the changes. Click anywhere in the Book palette to force it to update.

#### Creating books

In QuarkXPress, a book is a collection of documents (chapters). You can create a new book at any time. To create a new book:

- 1 Choose File > New > Book.
- 2 Use the controls in the dialog box to specify a location for the new book file.
- 3 Enter a name for the book in the Book Name/File name field.
- 4 Click Create. The new book displays as a window in front of all open documents.
- If you store book files in a shared location, multiple users can open books and edit chapters. To use the Book feature in a multi-user environment, all users must have the same path from their computers to the book; therefore, the book must be stored on a common network server rather than a user's computer that is also accessing the book.

## Working with chapters

Books contain individual QuarkXPress documents (called chapters). To create chapters, you add documents to open books. Chapters are opened through the **Book** palette rather than the **Open** command (**File** menu). You can rearrange the chapters within a book and you can remove chapters from a book. The chapters in a book must be stored on the same volume as the book.

# Adding chapters to books

You can add up to 1,000 chapters to a book. To add chapters to an open book:

- 1 Click the Add Chapter button <sup>III</sup> in the Book palette.
- **2** Use the controls in the dialog box to locate the first document to add to the book. When you add the first chapter to a book, it becomes the master chapter by default. The master chapter defines the style sheets, colors, hyphenation and justification specifications, lists, and dashes and stripes that will be used throughout the book. These attributes are specific to the master chapter: nonmaster chapters have attributes independent of those in the master chapter.
- **3** Select the document in the list and click **Add**. If the document was created in an earlier version of QuarkXPress, an alert states that adding the document will update it to the current format; if you click **OK**, the document is updated and resaved as a QuarkXPress book chapter.

**4** Repeat steps 1–3 to add additional chapters to the book.

As you add chapters, they are listed in the **Book** palette. If a chapter is selected in the **Book** palette when you click the **Add Chapter** button  $\blacksquare$ , the next chapter is added immediately after that chapter. If no chapter is selected, the next chapter is added to the end of the list.

A chapter can belong to only one book. If you also want to use a chapter in another book, use the **Save As** command (**File** menu) to create a copy of the document. Add the copy of the document to the other book. Placing a chapter in another book may change the book's page numbering.

#### Chapter status

Once you have chapters in a book, you and other users can begin to open, close, and track chapters using the **Book** palette. The **Status** column in the **Book** palette shows the current state of each chapter:

- Available indicates that you can open the chapter.
- Open indicates that you already have the chapter open on your computer.
- [User name] indicates that another user has the chapter open. The user name reflects the name assigned to the user's computer. Consult the documentation resources provided with your computer to learn about file sharing and computer naming.
- **Modified** indicates that the chapter has been opened and edited independently of the book. To update the status to **Available**, reopen the chapter through the **Book** palette, and then close the chapter.
- **Missing** indicates that the chapter's file has been moved since it was added to the book. Double-click the chapter name to display a dialog box; then locate the file.

#### Opening chapters in books

Although multiple users can open the same book, only one user at a time can open a chapter. To open a chapter, the **Status** column must show that the chapter is **Available** or **Modified**. Double-click the name of an available chapter to open it.

#### Opening chapters independently of books

If you need to work on a computer that is not part of the network where the book resides (for example, if you need to edit a chapter at home), you can work on a copy of a chapter independently of its book. When you are finished with the chapter, copy it back to its original location on the network; it will display in the **Book** palette as **Modified**.

To ensure that other users do not edit the original chapter while you are editing a copy, you can place the original chapter file in another folder so its status will display in the Book palette as Missing.

## **Reordering chapters in books**

You can reorder chapters in a book at any time, regardless of their status. When you reorder chapters, automatic page numbers are updated. Click the chapter name to select it; then click a **Move Chapter** button  $\clubsuit \checkmark$  in the **Book** palette. The selected chapter will move up or down one row.

#### Removing chapters from books

You can remove a chapter from a book at any time. Click the chapter name to select it; then click the **Remove Chapter** button **1**. The chapter name is removed from the **Book** palette and the links to the chapter are broken. The chapter becomes a standard QuarkXPress document.

# Controlling page numbers

If your chapters have sections (**Page > Section**) when you add them to a book, the sections and page numbers are maintained. For example, each chapter in a book might be a new section. If your chapters do not have sections, QuarkXPress assigns sequential page numbers to the chapters in a book. For example, if the first chapter in a book is 10 pages long, the second chapter starts on page 11.

You can add and remove sections to change the page numbering of a book. If a document page has an automatic page number character on it, that page will display the appropriate page number.

#### Working with sectioned chapters

If a chapter contains a section start, the section page numbering remains in effect throughout the book until QuarkXPress encounters a new section start. For example, when the first chapter in a book is a section with a page number prefix of "A" all the pages in following chapters will have the "A" prefix until QuarkXPress encounters a new section. In this example, the second chapter might be a new section with a "B" prefix.

You can add, change, and delete sections in book chapters at any time (**Page > Section**). If you remove all the sections from all the chapters in a book, the book will revert to sequential page numbering.

To view chapter page numbers in the **Book** palette, you must use automatic page numbering.

#### Working with nonsectioned chapters

If chapters do not have sections, QuarkXPress creates a "book chapter start" for the first page of each chapter. A book chapter start tells a chapter to begin its page numbering after the last page of the previous chapter. To override a book chapter start and create a section, open the chapter and choose **Page** > **Section**. Check **Section Start**; this unchecks **Book Chapter Start**. When you add pages to a chapter, reorder chapters, or remove chapters, subsequent pages and chapters will be numbered according to this section start.

For output chapter pages to accurately reflect the page numbering of the book, page numbers should be placed using the Current Page Number character.

Any user who opens a book can add, reorder, and delete chapters. The user can also add sections to chapters to override the sequential page numbering or synchronize chapters. You may want to assign these tasks to one user (such as the editor) and ask other users to simply open and close chapters through the palette.

If you open a chapter outside of its associated QuarkXPress book (meaning that you didn't use the **Book** palette to open it), the page numbers may temporarily change. If the chapter contains book chapter starts, which automatically update page numbers across chapters, then the chapter will begin on page number 1 while you are editing outside the book. When you reopen the chapter using the **Book** palette, the page numbers will automatically update. If the chapter contains regular section starts, then the page numbers will not be affected when editing outside the book.

#### Synchronizing chapters

To ensure that all the style sheets, colors, hyphenation and justification specifications, lists, and dashes and stripes used in book chapters are the same, you can synchronize these specifications to match those in a master chapter. By default, the first chapter in the book is the master chapter, but you can change the master chapter at any time.

When you synchronize chapters, all the specifications in each chapter are compared to the master chapter and modified as necessary. After you synchronize chapters, each chapter in the book will have the same style sheets, colors, hyphenation and justification specifications, lists, and dashes and stripes as the master chapter.

# Specifying the master chapter

By default, the first chapter you add to a book is the master chapter. The master chapter is indicated by an M to the left of the chapter name in the **Book** palette. To change the master chapter, click to select the new master chapter. Then click the blank area to the left of the chapter name; the master chapter icon M moves to the new chapter.

# Synchronizing specifications

Before you synchronize the specifications in a book, first make sure that the style sheets, colors, hyphenation and justification specifications, lists, and dashes and stripes in the current master chapter are defined correctly. Then:

- 1 Make sure all the chapters in the book have a status of **Available**. If a chapter is unavailable, its specifications will not be synchronized.
- **2** Select the chapters you want to synchronize. To select a range of chapters, click the first chapter and press Shift while you click the last chapter in the range. To select nonconsecutive chapters, press Command/Ctrl while you click the chapters.
- **3** Click the **Synchronize Book** button 🕮 in the **Book** palette. The **Synchronize Selected Chapters** dialog box displays.

- 4 Click the **Style Sheets**, **Colors**, **H&Js**, **Lists**, or **Dashes & Stripes** tab to choose from a list of those specifications. The **Available** list displays all the appropriate specifications. Select the specifications you want to synchronize and double-click them, or click the arrow to move them to the **Include** column.
- **5** To synchronize all the specifications in the **Synchronize Selected Chapters** dialog box, click the **Synch All** button.
- **6** Click **OK**. Each chapter in the book is opened, compared to the master chapter, modified as necessary, and saved. When you synchronize chapters, they are modified as follows:
- Specifications with the same name are compared; chapter specifications are edited as necessary to match specifications in the master chapter.
- Specifications in the master chapter that are missing from other chapters are added to those chapters.
- Specifications in other chapters that are not defined in the master chapter remain untouched.
- If you make changes that affect the specifications in a book, you will need to synchronize the chapters again.
- You can use synchronization to make global changes to any of the specifications in a book. For example, if you decide to change a spot color used throughout a book, change the color's definition in the master chapter; then click the **Synchronize Book** button #.

#### **Printing chapters**

The **Book** palette provides a quick method for printing multiple chapters with the same settings. You can print an entire book or just selected chapters from the **Book** palette. To print chapters in an open book:

- 1 Make sure the chapters you want to print have a status of **Available** or **Open**. You cannot print chapters that are listed as **Missing** or are currently in use by other users.
- **2** To print the entire book, make sure no chapters are selected. To choose one chapter, click it. To select consecutive chapters, press Shift while you click them. To select nonconsecutive chapters, press Command/Ctrl while you click them.
- <sup>3</sup> Click the **Print Chapters** button 🖶 in the **Book** palette to display the **Print** dialog box.
- **4** To print all the pages in all the selected chapters, choose **All** from the **Pages** drop-down menu.
- **5** Specify other print settings as usual, or choose an option from the **Print Style** drop-down menu. All the pages or chapters will print with these settings.
- **6** Click **OK**. QuarkXPress will open all the chapters, print them, and then close each chapter. If a chapter is missing or in use by someone else, then the book will not print.

In fields that require you to enter page numbers (for example, the Print dialog box), you must enter the complete page number, including any prefix, or an absolute page number. An absolute page number is a page's actual position relative to the first page of a document, regardless of the way in which the document is sectioned. To specify an absolute page number in a dialog box, precede the number you enter with a plus (+) sign. For example, to display the first page in a document, enter "+1."

#### Creating indexes and tables of contents for books

QuarkXPress lets you generate an index and a table of contents for an entire book. These functions are accomplished through the lists and indexing features rather than through the **Book** palette. However, all the chapters in a book must be **Available** to generate a complete list or index.

#### Indexes for books

The indexing features are available when the Index QuarkXTensions software is loaded. Creating an index involves using the **Index** palette (**View** menu) to tag text as an index entry. You specify punctuation for the index in the **Index Preferences** dialog box (**QuarkXPress/Edit > Preferences > Index**). When a book is complete, you generate the index using the **Build Index** dialog box (**Utilities** menu).

# Lists for books

In QuarkXPress, a list is a compilation of text that is styled with specific paragraph style sheets. For example, you can take all the text in your "Chapter Name" style sheet and all the text in your "Section Head" style sheet and compile a table of contents with two levels. Lists are not limited to tables of contents — for example, you can create a list of illustrations from the style sheets used on captions. Generating lists involves the Lists dialog box (Edit menu) and the Lists palette (View menu).

## Working with libraries

Libraries are convenient for storing frequently used page items such as logos, publication mastheads, legal text, and photographs. You can store up to 2,000 entries in an individual library. A library entry can be a text box, text path, picture box, line, multiple-selected items, or a group. To move entries in and out of libraries, you simply drag them or cut/copy and paste them.

Libraries are good for storing items that may be needed at any time in a layout. For example, corporate logos, legal information, commonly used pictures and text, chart formats, and clip art are all good candidates for library entries. Items with hard-to-remember formatting can also be saved in a library.

Use the **Library** palette's scroll bar to scroll vertically through library entries. Drag the resize box in the lower-right corner of a **Library** palette to resize it. You can expand a **Library** palette by clicking its zoom box. Click the zoom box again to return to the previous display.

| Labels  | Edit |   |
|---------|------|---|
|         |      | ~ |
|         |      |   |
| >       | <    |   |
|         |      |   |
|         |      |   |
|         |      |   |
|         |      |   |
|         |      |   |
| States. |      |   |
|         |      |   |

#### A Library palette

QuarkXPress libraries are not cross-platform, so libraries must be opened using the platform on which they were created.

# **Creating libraries**

You can create a new library any time, as long as you have fewer than 25 files open. To create a new library:

- 1 Choose File > New > Library.
- When you create a new library, it stays open until you manually close it. When you launch QuarkXPress, any library palettes that were previously open are reopened automatically and placed in the default library positions.
- 2 Use the controls in the dialog box to specify a location for the new library file.
- 3 Enter a name for the library in the Library Name/File name field.
- 4 Click Create.

#### Adding library entries

When you add entries to a library, copies of the items are placed in the library and displayed as thumbnails. The original items are not removed from the document. To add entries to an open library:

- 1 Select the **Item** tool ��.
- **2** Select the items or group of items to place in the library. To select multiple items, press the Shift key while clicking them. However, if you select multiple items, they will be saved in the library as one entry and not as individual items.
- **3** Drag the items or group into the library and release the mouse button when the Library pointer **60** displays. The library entry is placed between the arrow icons.

#### **Retrieving library entries**

To place a library entry into a document, select any tool and click the library entry. Drag the entry into the document. A copy of the library entry is placed in the document.

#### Manipulating library entries

You can rearrange the order of entries within a library, move entries from one library to another, replace and delete library entries.

- To rearrange an entry within a library, click it and drag it to a new position.
- To copy an entry from one library into another, click it and drag it to the other open library.
- To replace an entry in a library, select the replacement items in a document; then choose Edit > Copy. Click the entry in the library to select it and choose Edit > Paste.
- To remove an entry from a library on Mac OS, click it and choose Edit > Clear, Edit > Cut, or press Delete. To remove an entry from a library on Windows, choose Edit (Library palette menu) > Delete or Edit > Cut.
- Windows only: When copying, pasting, or deleting library items on Windows, use the Edit menu at the top of the Library palette.
- If you move a high-resolution picture after importing it into your document, you will need to update the path to the picture with the Usage command (Utilities menu) when you move the library entry onto a document.

# Working with labels

QuarkXPress lets you manage your library entries by applying labels to them. You can apply the same label to multiple entries and you can selectively display library entries according to their labels. For example, if you have a library full of different corporate logos, you can label each entry with the appropriate company name.

# Labeling library entries

Once you label one library entry, you can use that label for other entries. Alternatively, you can give each of your library entries a unique name. To label library entries:

- 1 Double-click a library entry to display the Library Entry dialog box.
- **2** Enter a descriptive name in the **Label** field or choose one from the **Label** list. To rename a library entry, enter in a new label or choose a different label from the list.
- 3 Click OK.

# Displaying library entries by label

To display entries by label, click the drop-down menu (Mac OS) or **Labels** menu (Windows) in the upper left corner of a **Library** palette. Choose labels to display associated entries.

- The menu lists All, Unlabeled, and any labels you created and applied to entries.
- You can choose more than one label to display multiple categories of entries; a checkmark displays next to each selected label.
- If you choose more than one label on Mac OS, **Mixed Labels** is displayed in the drop-down menu. When you select the **Labels** menu on Windows, a checkmark displays next to labels displayed in the palette.
- To view all library entries, regardless of label, choose All.
- To view entries to which no label has been applied, choose **Unlabeled**. You can choose **Unlabeled** in addition to other labels.
- To hide entries to which a label is applied, choose the label again.

# **Saving libraries**

When you click the close box on a Library palette, QuarkXPress automatically saves changes made to the library. If you prefer, you can use the Auto Library Save feature to save each change on the fly. To enable Auto Library Save:

- 1 Choose QuarkXPress/Edit > Preferences ; then click Save in the list on the left to display the Save pane.
- 2 Check Auto Library Save.
- 3 Click OK.

# Output

Whether you want to print proof copies for review on a laser printer, or you need final film or plate output on a high-resolution imagesetter, QuarkXPress will help you get satisfying results every time.

# **Printing layouts**

In many publishing environments, you can print using a wide variety of output devices, from desktop inkjet printers to office laser printers or even high-end platesetters. The topics below explain printing how to print from QuarkXPress.

## Updating picture paths

QuarkXPress uses two types of information for imported pictures: low-resolution and high-resolution. Low-resolution information is used to display picture previews. When you print, high-resolution information contained in the original picture files is accessed using paths to the pictures.

A path to a picture is established when you import a picture. The application keeps information about each picture's path as well as when the picture was last modified.

If a picture is moved or changed after it is imported, the application warns you when you execute the **Print** command or the **Collect for Output** command (**File** menu).

➡ If you keep your pictures in the same folder as the project, you will not have to maintain picture paths. If you keep your pictures in the same folder as the article, you will not have to maintain picture paths. The application can always "find" pictures that are in the same folder as the document, whether or not the picture was in that folder at the time it was imported.

Open Prepress Interface (OPI) systems substitute high-resolution images and pre-separate full color scanned images. If you are using such an output system, you can, for example, import a low-resolution RGB TIFF into a document, and specify that QuarkXPress automatically enter OPI comments so that the low-resolution pictures are swapped for high-resolution pictures when printing. OPI systems have different swapping capabilities.

## Setting Print dialog box controls

To print a Print layout:

- 1 Choose File > Print (Command+P/Ctrl+P). The Print dialog box displays.
- 2 To select a printer driver, choose an option from the Printer drop-down menu.
- *Windows only:* Clicking the **Properties** button opens a dialog box with controls specific to the selected printer driver. For more information about the options in this dialog box or how to install printers, consult the documentation provided with Microsoft Windows software.
- **3** Specify output options in one of the following ways:
- To use an existing print output style, choose an option from the **Print Style** drop-down menu.
- To manually configure print options, use the controls in the bottom half of the dialog box. This part of the **Print** dialog box is divided into panes. To display a pane, click its name in the list on the bottom left. For information, see "*Print dialog box*."
- To capture the selected print options as a new output style, choose New Print Output Style from the Print Style drop-down menu.
- 4 To specify the number of copies you want to print, enter a value in the Copies field.
- **5** To specify which pages you want to print, enter a value in the **Pages** field. You can enter ranges of pages, nonsequential pages, or a combination of ranges and nonsequential pages for printing. Use commas and hyphens to define a sequential or nonsequential range of pages. For example, if you have a 20-page layout and you want to print pages 3 through 9, pages 12 through 15, and page 19, then enter 3–9, 12–15, 19 in the Pages field.
- **6** To specify whether only odd, only even, or all pages should be printed, choose an option from the **Page Sequence** drop-down menu. **All** (the default setting) prints all of the related pages. When you choose **Odd**, only odd-numbered pages print. When you choose **Even**, only even-numbered pages print.
- **7** To make your document print smaller or larger, enter a percentage in the **Scale** field. The default is 100%.
- 8 If you are printing two or more copies of the layout, and you want each copy to emerge from the printer in sequential order, check **Collate**. If **Collate** is unchecked, the application prints multiple copies of each page at a time.
- **9** To print spreads (horizontally adjoining pages) side by side on the film or paper, check **Spreads**.
- **10** To print a multipage layout in reverse order, check **Back to Front**. The last page in the layout will print first.
- **11** Check **Fit in Print Area** to reduce or enlarge the size of a page in your document to fit the imageable area of the selected media.

- **12** *Mac OS only:* Click the **Printer** button to open the **Printer Driver** dialog box. Consult the documentation supplied with your computer for more information.
- **13** Click **Print** to print the layout.
- 14 Click Cancel to close the Print dialog box without saving settings or printing the layout.
- ➡ The area at the upper right of the Print dialog box is the page preview area. You can use this image to preview how the pages will appear on the output device.

# Print dialog box

The panes in the **Print** dialog box are described in the topics below.

#### Device pane

Use the **Device** pane to control device-specific settings, including PPD selection and page positioning:

- When you specify a PPD, the **Paper Size**, **Width**, and **Height** fields are automatically filled with default information supplied by the PPD. If you choose a PPD for an imagesetter, the **Page Gap** and **Paper Offset** fields also will be available. You can customize the list of PPDs available in the **PPD** drop-down menu using the **PPD Manager** dialog box (**Utilities** menu). If you do not have the right PPD, choose a similar built-in, generic PPD.
- To specify the media size used by your printer, choose a size from the **Paper Size** drop-down menu.
- To specify the width and height of custom media supported by your printer, choose **Custom** from the **Paper Size** drop-down menu and enter values in the **Width** and **Height** fields. When sending output to a continuous-feed or nondrum imagesetter, use the **Automatic** setting in the **Height** field.
- To position your document on the selected output media, choose an option from the **Position** drop-down menu.
- The default resolution for the selected PPD is entered automatically in the **Resolution** field.
- *For imagesetters only:* Enter a value in the **Paper Offset** field to specify the distance that the left edge of the page will be offset (or inset) from the left edge of the roll media.
- *For imagesetters only:* Enter a value in the **Page Gap** field to specify the amount of space between pages of the layout as the pages print on the roll.
- To print negative page images, check Negative Print.
- To receive printed PostScript error reporting during output, check PostScript Error Handler.

#### Pages pane

Use the Pages pane to specify page orientation, tiling, page flipping, and related options:

- To specify whether to print in portrait or landscape mode, click an **Orientation** radio button (**Portrait** or **Landscape**).
- To include blank pages in the output, check Include Blank Pages.
- To print multiple pages of a layout on one sheet of paper at a reduced size, check **Thumbnails**.
- To flip the output vertically or horizontally, choose an option from the **Page Flip** drop-down menu.

To print a large layout in sections (tiles), choose an option from the **Page Tiling** drop-down menu. The application prints tickmarks and location information on each tile to aid you in reassembling them.

- To control the way in which a page is tiled by positioning the ruler origin, choose Manual.
- To have the application determine the number of tiles needed to print each document page based on the layout size, the media size, whether or not **Absolute Overlap** is checked, and the value in the **Overlap** field, choose **Automatic**. The value entered in the **Overlap** field is the amount the application will use to extend the page as needed to create the tile. When **Absolute Overlap** is checked, the application will use only the value in the **Overlap** field when extending the page to create the tile. If **Absolute Overlap** is unchecked, the application will use at least the amount in the **Overlap** field when creating the tile, but may use a larger amount if necessary. Do not check **Absolute Overlap** if you want your layout centered on the final assembled tiles.

#### **Pictures pane**

Use the Pictures pane to control the way pictures are printed:

- To specify how pictures are printed, choose an option from the **Output** drop-down menu. **Normal** provides high-resolution output of pictures using the data from the pictures' source files. **Low Resolution** prints pictures at screen preview resolution. **Rough** suppresses printout of pictures and blends and prints a box with the frame and an "x" in it, much like an empty picture box on screen.
- To select a format for print data, choose an option from the **Data** drop-down menu. Although documents print more quickly in Binary format, the **ASCII** option is more portable because it is a standard format readable by a wider range of printers and print spoolers. The **Clean 8-bit** option combines ASCII and binary in a versatile and portable file format.
- Check **Overprint EPS Black** to force all black elements in imported EPS pictures to overprint (regardless of their overprint settings in the EPS file).
- To print 1-bit TIFFs at full resolution (not to exceed the resolution specified in the **Device** list item), check **Full Resolution TIFF Output**. If **Full Resolution TIFF Output** is unchecked, images greater than 1-bit will be subsampled to twice the lines per inch (lpi) setting.

# Fonts pane

Use the **Fonts** pane to specify which fonts are included in output. Note that many of the options in this pane are available only when printing to a PostScript output device.

- To read the list of downloaded fonts from the printer's PPD file, check **Use PPD Font Settings**. Fonts listed in the PPD file are not downloaded. Checking this box disables many of the other controls in this tab.
- If you are printing to a PostScript level 3 or later output device, or to a device that uses PostScript 2 version 2015 or later, check **Optimize Font Formats**.
- To download all fonts used in the layout and all system fonts, check **Download Layout Fonts**. To control which fonts are downloaded, uncheck **Download Layout Fonts** and then check **Download** for each font you want to download. You can control which fonts are listed by choosing an option from the **Show** drop-down menu.
- To download all fonts that are required by imported PDF and EPS files, check **Download Imported PDF/EPS Fonts**.
- To retrieve a list of the fonts included on the active printer, click **Scan Printer**. Note that this process can take a long time; you may want to check **Use PPD Font Settings**, and use your printer manufacturer's PPD file.

# Color pane

Use the Color pane to control color output.

- To print all colors on one page, choose **Composite** from the **Mode** drop-down menu. To print to a device that handles in-RIP separations, choose **Separations** from the **Mode** drop-down menu. For more information about composite output, see "*Printing color composites*." For more information about separations, see "*Printing color separations*."
- To specify an output setup for the output device, choose an option from the **Setup** drop-down menu. For more information about color management, see "*Source setups and output setups*."
- To specify default halftone shape and frequency, use the **Halftones** and **Frequency** drop-down menus. The **Printer** option on the **Halftones** drop-down menu lets the output device determine all halftone settings.
- To print only specific plates, and to control halftone options for individual plates, use the controls in the list of plates.

# Marks pane

Use the **Marks** pane to include crop marks, registration marks, and bleed marks in the output. *Crop marks* are short vertical and horizontal lines printed outside the page's final trim size, indicating where to cut the page. *Registration marks* are symbols that are used to align overlaying plates. *Bleed marks* indicate where page bleeds end.

• To include crop marks and registration marks on every page, choose **Centered** or **Off Center** from the **Marks** drop-down menu.

- When you choose **Centered** or **Off Center**, the **Width**, **Length**, and **Offset** fields are available. Values in the **Width** and **Length** fields specify the width and length of the crop marks. Values in the **Offset** field specify the distance of the crop marks from the page edge.
- To include marks indicating bleed location, select the Include Bleed Marks option.

# Layers pane

Use the Layers pane to specify which layers to output and which layouts to suppress.

*Print dialog box only:* To apply the settings in the **Layers** pane to the layout, check **Apply** to **Layout**.

#### Bleed pane

Use the **Bleed** pane to allow items to bleed (extend beyond the page edges) at printout. Bleed settings apply to every page in the layout.

To create a bleed by defining how far the bleed extends from the layout page edges, choose **Symmetric** or **Asymmetric** from the **Bleed Type** drop-down menu.

- To create a bleed that extends the same distance from each page edge, choose **Symmetric** and enter a value in the **Amount** field to specify the bleed's distances.
- To create a bleed with different distances from each page edge, choose **Asymmetric** and enter values in the **Top**, **Bottom**, **Left**, and **Right** fields to specify the bleed distances.
- *Print and PDF output only:* To extend the bleed to encompass all page items that extend beyond the page boundary, choose **Page Items**.
- *Print and PDF output only:* To define whether items that bleed are cut off at the bleed edge or allowed to print in their entirety, check **Clip at Bleed Edge**.
- The **Bleed** pane is available only if Custom Bleeds XTensions software is installed.

#### Transparency pane

Use the Transparency pane to specify how transparency is handled at export.

- The Vector Images control lets you specify a resolution for rasterizing pictures that include vector data when they occur in a transparency relationship. It's generally a good idea to keep this value high because vector images typically include sharp lines that will look jagged at lower resolutions. This field also controls the rendering resolution for bitmap frames in a transparency relationship.
- The **Blends** control lets you specify a resolution for blends when they occur in a transparency relationship. Blends can typically be rasterized at a relatively low resolution because they do not contain sharp edges.
- The **Drop Shadows** control lets you specify a resolution for rasterizing drop shadows. This value can be relatively low, unless you create drop shadows with a **Blur** of zero.

Choosing a lower resolution value for one or more of these fields can reduce the time required for flattening and can save processing time when you send the layout to output.

Rotated or skewed items that participate in a transparency relationship must be rasterized before they are sent to the RIP. Because rotate and skew operations tend to degrade the quality of an image if they are performed at low resolutions, QuarkXPress can upsample such items prior to rotating or skewing them, thus minimizing image degradation. Check **Upsample Rotations** if you want to manually set the upsampled resolution for rotated or skewed items and images that are involved in a transparency relationship. If you're using low-resolution values, and a rotated or skewed item appears blocky or degraded, check this box and then enter a value in the **To** field. The **To** field value should be at least equal to the highest resolution value among the **Vector Images, Blends**, and **Drop Shadows** fields.

The **dpi for images less than** field lets you specify a value above which rotated or skewed items are not upsampled. The purpose of this field is to prevent rotated or skewed items that are near the **Upsample Rotations To** value from being needlessly upsampled. In general, set this value to about 100dpi less than the **Upsample Rotations To** value.

To print items without taking their opacity values into account, check **Ignore Transparency Flattening**. All items are treated as 100% opaque, regardless of the opacity value applied, and drop shadows and picture masks are ignored. This option can be useful for troubleshooting transparency-related output issues.

To control the resolution of the flattened transparency in imported PDF and Adobe Illustrator files, enter a value in the **Flattening Resolution** field.

The flattener rasterizes an area only if that area includes a raster element such as a drop shadow, a blend, a semiopaque picture, or a picture masked with an alpha channel. The flattener does not rasterize areas of solid color (regardless of whether they are the result of semiopaque layering) unless such areas are overlapped by a raster element.

# JDF pane

Use the **JDF** pane to specify whether to save a JDF file from the project's Job Jackets structure. When you check **Output JDF**, the **Include Job Jacket Contact** drop-down list becomes available; choose a contact from among the Contact Resources in the project's Job Jacket structure.

#### **OPI** pane

Use the OPI pane to control settings for Open Prepress Interface (OPI).

- Check OPI Active if you are not using an OPI server.
- Check Include Images to include TIFF or EPS pictures in the output stream.
- Check Low Resolution to include the low-resolution TIFF images used in the layout, rather than the high-resolution versions.

If a high-resolution file cannot be found for an EPS picture, the screen preview is substituted.

The **OPI** pane is available only if OPI XTensions software is installed.

#### Advanced pane

In the Advanced pane, you can specify the PostScript level of the output device.

## Summary pane

The **Summary** pane displays a summary of the settings in the other panes.

#### Page preview area

The **Print** dialog box (**File** menu) for Print layouts provides a graphical depiction of the output page called the *page preview area*. The page preview area does not display the actual items on the layout pages; rather, it represents the shape and orientation of the pages in relation to the target media.

- The blue rectangle represents the layout page.
- The green rectangle represents the imageable area for the selected media.
- A black rectangle represents the media area when a sheet-fed device is chosen in the **PPD** drop-down menu (**Device** pane).
- A gray area surrounding the layout represents bleeds when a bleed setting is chosen using the Custom Bleeds XTensions software (**Bleed** pane).
- If the page size, including crop marks and/or bleed, is greater than the imageable area of the print media, a red area indicates portions of the layout that are outside the imageable area and will therefore be clipped. If **Automatic** tiling is enabled in the **Pages** pane, the red area does not display.
- An "R" illustrates rotation, positive/negative, and flip.
- The arrow to the left of the graphic preview indicates the film or page feed direction.
- Below the graphic preview are two smaller icons. The cut-sheet icon indicates that you have selected a cut-sheet output device from the **PPD** drop-down menu (**Device** pane), whereas a roll-fed icon indicates that you have selected a roll-fed output device from the **PPD** drop-down menu. The question mark is a drop-down button that displays a legend of the colors used in the page preview area.
- If registration marks are turned on (Marks pane), they are also displayed in the page preview area.
- If Thumbnails is checked (Pages pane), a preview with thumbnails displays.

#### Printing color separations

To print color separations:

- 1 Display the Color pane of the Print dialog box (File menu).
- 2 Choose Separation from the Mode drop-down menu.

- 3 Choose an option from the Setup drop-down list:
- The In-RIP Separations option prints all process and spot color plates and the output is
  in the composite format. However, the PostScript file to be printed contains separations
  information. The In-RIP Separations option must be selected only if you are using a
  PostScript level 3 device. Note also that the Setup drop-down menu also contains all
  separations-based output setups listed in the Default Output Setups dialog box (Edit >
  Output Setups).
- 4 Choose an option from the Halftones drop-down menu:
- To use the halftone settings you specify, choose Conventional.
- To use the halftone settings built into the RIP, choose **Printer**. Choosing this option disables the halftone controls in this pane.
- **5** To specify a line frequency other than the default value, enter a lines per inch (lpi) value in the **Frequency** field, or choose an option from the **Frequency** drop-down menu.
- **6** The list at the bottom of the **Color** pane displays the plates used in the layout, as well as the default **Halftone**, **Frequency**, **Angle**, and **Function** settings. Generally, the default settings in the plate list give you correct printing results. However, you may need to adjust these settings for your particular circumstances. A dash in a column indicates that the column entry is not editable.
- Uncheck any checkmark in the **Print** column to cancel printing for an individual plate, or select the plate and choose **No** from the **Print** column drop-down menu.
- The Plate column lists spot colors and process inks in the document when you choose **Separations** from the **Mode** drop-down menu. The **Setup** drop-down menu at the top of the **Color** pane specifies which layout plates are listed.
- The Halftone drop-down menu lets you assign a different screen angle to a spot color. The default screen values for spot colors are specified in the Halftone drop-down menu in the Edit Colors dialog box (Edit > Colors > New).
- The **Frequency** column lists the line screen frequency value. This is the lines per inch (lpi) value that will be applied to each of the color plates. If you do not want to use the default value for a plate, choose **Other** from the **Frequency** drop-down menu to display the **Frequency/Other** dialog box.
- The **Angle** column lists the screen angle for each color plate. If you do not want to use the default value, choose **Other** from the **Angle** drop-down menu to display the **Angle/Other** dialog box.
- To specify alternate dot shapes in printed screens, choose an option from the Function column drop-down menu.

### Printing color composites

To print composite color output (as opposed to color separations):

# OUTPUT

- 1 Display the Color pane of the Print dialog box (File menu).
- 2 Choose Composite from the Mode drop-down menu.
- 3 Choose an option from the Setup drop-down list:
- Grayscale
- Composite CMYK
- Composite RGB
- **Composite CMYK and Spot** (prints with composite PostScript, for a device that supports In-RIP separations)
- As Is (describes color items using their source color space, for output to a PostScript composite color device)
- The Setup drop-down menu also contains all separations-based output setups listed in the Default Output Setups dialog box (Edit > Output Setups).
- 4 Choose Conventional or Printer from the Halftones drop-down menu. The Conventional option uses QuarkXPress calculated halftone screen values. The Printer option uses halftone screen values provided by the selected printer; in this case, QuarkXPress does not send halftoning information.
- **5** To specify a line frequency other than the default value, enter a lines per inch (lpi) value in the **Frequency** field, or choose an option from the **Frequency** drop-down menu.

### **Exporting layouts**

Through Export, Print, and other commands, you can output files in the following formats:

- PostScript (PS)
- Encapsulated PostScript (EPS)
- Portable Document Format (PDF), with or without PDF/X verification
- HyperText Markup Language (HTML)
- Extensible HyperText Markup Language (XHTML)
- Extensible Markup Language (XML)
- Extensible Stylesheet Language (XSL)
- Extensible Stylesheet Language Translator (XSLT)
- ePub (for more information, see "*Exporting for ePub*")
- Kindle (for more information, see "*Exporting for Kindle*")
- Blio eBook (for more information, see "Exporting for Blio eReader")

To access export options, choose **File** > **Export** or click the **Export** button

Your active layout type determines your QuarkXPress export options. For example, when a Print layout is displayed, the command for exporting a Web layout in HTML format (**File > Export > HTML**) is unavailable.

# Exporting a layout in EPS format

When you export a layout page as an Encapsulated PostScript (EPS) file, you can specify a file name and location and set multiple EPS export parameters (through custom controls or an EPS output style). To use the basic EPS export controls:

- 1 Choose File > Export > Page as EPS. The Page as EPS dialog box displays.
- 2 Enter a page range in the **Page** field.
- **3** To use an existing output style, choose an option from the **EPS Style** drop-down menu.
- **4** To modify output settings, click **Options**. Use the panes in the resulting dialog box to control the format of the exported file.
- To use an EPS output style, choose an option from the EPS Style drop-down menu. To create an EPS output style using the current settings, choose New EPS Output Style.
- To specify a format for the EPS file, choose an option from the Format drop-down menu.
- Use the **General** pane to specify the scale of the EPS file, the format of the EPS file's preview, whether to treat the page's white areas as transparent or opaque in the EPS file, and whether to output the EPS file as a spread.
- Use the **Color** pane to choose an output setup for the EPS file and to select which plates should be included in the output.
- Use the Fonts pane to specify which fonts are embedded within the exported EPS file.
- Use the **Marks** pane to specify the positioning, width, and length of registration marks in the EPS file.
- Use the **Bleed** pane to designate a symmetric or asymmetric bleed type and specify bleed distance around the EPS file.
- Use the **Transparency** pane to turn transparency on or off, and to control the resolution of flattened items in the EPS file.
- Use the **OPI** pane to specify options for including high-resolution original images in the EPS file, and to control TIFF and EPS options separately.
- Use the JDF pane to indicate whether a Job Definition Format (JDF) file should be created at the same time as the EPS file. You might choose to do this if you're using Job Jackets in a JDF workflow.
- Use the Advanced pane to choose whether the EPS adheres to PostScript Level 2 or PostScript Level 3.
- **5** Click **OK**. (To capture the current settings without creating an EPS file, click **Capture Settings**.)

6 Click Save.

#### Exporting a layout in PDF format

To export the active layout in PDF format:

- 1 Choose File > Export > Layout as PDF. The Export as PDF dialog box displays.
- 2 Enter a page range in the **Pages** field.
- **3** To use an existing output style, choose an option from the **PDF Style** drop-down menu.
- **4** To modify output settings, click **Options**. Use the panes in the resulting dialog box to control the format of the exported file.
- To use a PDF output style, choose an option from the **PDF Style** drop-down menu. To create a PDF output style using the current settings, choose **New PDF Output Style**.
- To use PDF/X verification, choose an option from the **Verification** drop-down menu. Available options include **PDF/X 1a** and **PDF/X 3**. Note that **PDF/X 1a** verification permits only CMYK and spot colors, while **PDF/X 3** verification allows you to include colors and pictures that use other color spaces, along with ICC color profiles (which are defined in the source and output setups for color management).
- Use the **Color** pane to specify whether to create composite output or separations, to choose an output setup for the PDF file, and to select which plates should be included in the output.
- Use the **Compression** pane to specify compression options for different image types in the PDF file.
- Use the **Pages** pane to specify whether to export spreads, whether to export each page as a separate PDF file, whether to include blank pages, and whether to embed a thumbnail of the PDF file.
- Use the **Marks** pane to specify the positioning, width, and length of registration marks in the PDF file.
- Use the **Hyperlink** pane to specify how links and lists from the layout export and how hyperlinks should appear in the PDF. You can also use this pane to specify the default zoom of the PDF file.
- Use the **Meta Data** pane to provide the details that display in the **Description** tab of the **Document Properties** dialog box in Adobe Acrobat Reader.
- Use the Fonts pane to specify which fonts are embedded within the exported PDF file.
- Use the **Bleed** pane to specify how bleeds are handled in the PDF file.
- Use the Layers pane to specify which layers to include in the PDF file, and to create PDF layers from the layers in the QuarkXPress layout.
- Use the **Transparency** pane to control how transparent items are flattened. To disable flattening and maintain transparency relationships in the exported PDF, click **Export**

**Transparency Natively**. To output items without taking their opacity values into account, click **Ignore Transparency**. To turn on flattening, click **Flatten Transparency**.

When flattening is turned on, you can specify a resolution for rasterizing pictures that include vector data in a transparency relationship. To do so, click the **Vector Images** drop-down menu and choose or enter a dpi value. This control applies only when flattening is turned on.

To specify a resolution for blends (regardless of whether flattening is turned on), click the **Blends** drop-down menu and choose or enter a dpi value. To specify a resolution for rasterizing drop shadows (regardless of whether flattening is turned on), click the **Drop Shadows** drop-down menu and choose or enter a dpi value.

To specify resolution for rotated and skewed objects when flattening is turned on, check **Upsample Rotations** and then enter a value in the **To** field. The **To** field value should be at least equal to the highest resolution value among the **Vector Images**, **Blends**, and **Drop Shadows** fields.

To control the resolution of flattened transparency in imported PDF and Adobe Illustrator files, enter a value in the **Flattening Resolution** field.

- Export Transparency Natively is unavailable if you choose PDF/X-1a: 2001 or PDF/X-3: 2002 from the Verification drop-down menu. This feature is also unavailable if you choose Separations from the Mode drop-down menu in the Color pane.
  - Use the **OPI** pane to specify options for including high-resolution original images in the PDF file (not available when you choose **PDF/X 1a** or **PDF/X 3** from the **Verification** drop-down menu).
  - Use the **JDF** pane to indicate whether a Job Definition Format (JDF) file should be created at the same time as the PDF file. You might choose to do this if you're using Job Jackets in a JDF workflow.
  - Use the Summary pane to view a summary of the selected PDF export options.
- **5** Click **OK**. (To capture the current settings without creating a PDF file, click **Capture Settings**.)
- 6 Click Save.
- If you are using a third-party distiller program and you want to create a PostScript file, change your settings in the PDF pane of the Preferences dialog box (QuarkXPress/Edit menu). For more information, see "Preferences Application PDF."

# Creating a PostScript file

To create a PostScript file from a layout, display the PDF pane of the **Preferences** dialog box (**QuarkXPress/Edit** > **Preferences**) and check **Create PostScript File for Later Distilling**. When you choose **File** > **Export** > **Layouts as PDF**, QuarkXPress generates a PostScript file with the name and location you specify rather than creating a PDF file.

# **Using Collect for Output**

To use the Collect for Output feature:

- 1 Display the **Fonts** pane of the **Usage** dialog box (**Utilities** menu) to confirm that all fonts are available. Then check the **Pictures** pane of the **Usage** dialog box to confirm that all imported pictures are linked to the document and display a status of **OK**.
- 2 Choose File > Collect for Output. The Collect for Output dialog box displays.
- **3** Display the **Collect for Output** tab. When you use this feature, a report is generated automatically. To generate only this report, check **Report Only** in the **Collect for Output** tab. If you uncheck this box, you can check one or more of the following boxes:
- The Layout option copies the project file to the specified target folder.
- The Linked Pictures option copies imported picture files that must remain linked to the document for high-resolution output. When QuarkXPress collects pictures with the document, the path to each collected picture is updated to reflect the new file locations in the "Pictures" folder within the target folder.
- The Color Profiles option copies any International Color Consortium (ICC) profiles associated with the document or imported pictures.
- *Mac OS only:* The **Screen Fonts** option copies any screen fonts required for displaying the document.
- *Mac OS only:* The **Printer Fonts** option copies any printer fonts required for printing the document.
- Windows only: The Fonts option copies any fonts required for printing the document.
- On Mac OS, TrueType fonts function as both screen fonts and printer fonts. If your document uses only TrueType fonts, QuarkXPress will collect them either when you check Screen Fonts or when you check Printer Fonts. If your document uses a combination of TrueType and Type 1 fonts, or uses only Type 1 fonts, check both Screen Fonts and Printer Fonts to be sure the Type 1 fonts are collected completely.
- **4** In the **Vista** tab, check **Render Picture Alterations** to apply picture effects to pictures prior to collection. If this box is unchecked, pictures are collected in their original form, with no picture effects applied.
- 5 Click Save.
- When you choose to collect fonts, QuarkXPress will also collect fonts within imported EPS files, if those fonts are active on your computer.
- The Collect for Output feature is not designed for use with layouts that have been customized for export in the Blio and App Studio issue formats. You can use this feature with such layouts, but it will not collect all of the assets used in Blio and App Studio interactivity, and it will not collect every layout in a layout family.

# Working with output styles

Output styles let you capture settings for output in print, PDF, ePub, Kindle, and EPS formats. You can use output styles when using the File > Print, File > Export > Save Page as EPS, File > Export > Layouts as AVE, File > Export > Reflow as ePub, File > Export > Reflow as Kindle, and File > Layout > Export as PDF commands. QuarkXPress includes default settings for all output options, which can serve as a basis for you to customize according to need. Or, you can create output styles from scratch.

To create an output style:

1 Choose Edit > Output Styles. The Output Styles dialog box displays.

| Default AVE Output Style<br>Default EPS Output Style |            |
|------------------------------------------------------|------------|
| Default ePUB Output Style                            |            |
| Default PDF Output Style                             |            |
| Default Print Output Style                           |            |
| PDF/X-1a:2001                                        |            |
| PDF/X-3:2002                                         |            |
| Press - High Quality/High                            | Resolution |
| tyle Name: Default AVE Outpu<br>utput Media: AVE     | JE STYle   |

Use the **Output Styles** dialog box to create, import, export, edit, and remove output styles.

- 2 Choose an option from the New drop-down menu.
- **3** Enter a name for your style in the Name field.
- 4 Specify settings in the panes. For information about EPS options, see "*Exporting a layout in EPS format*." For information about AVE options, see "Exporting an App Studio issue" in *A Guide to App Studio*. For information about PDF options, see "*Exporting a layout in PDF format*." For more information about ePub options, see "*Exporting for ePub*." For more information about Kindle options, see "*Exporting for Kindle*."
- 5 Click OK.
- 6 Click Save.

#### Working with trapping

Beginning with version 9.0, the application no longer supports spread and choke trapping. Spreads and chokes that you set up with the Trap Information palette (Window menu) will not be applied at output. However, overprints and knockouts are honored.

# Understanding flattening and production issues

*Flattening* is the process of simulating transparency by altering page elements to produce the intended design. Flattening occurs only in the print stream — as items are fed to the print engine — so your QuarkXPress layouts are never actually modified. In QuarkXPress, flattening works as follows.

First, boxes are decomposed, transparent elements are identified, and relationships between discrete shapes (including text outlines) are deconstructed. Regions that do not have to be rasterized are filled with a new color that is created by merging existing colors. (None and 0% opacity areas do not need to be flattened except when used for blends and pictures.)

Regions that need to be rasterized result in clipping paths. (Semi-opaque pictures, drop shadows, semi-opaque blends, and semi-opaque items that overlap page elements must be rasterized.)

The settings in the **Transparency** pane of the **Print** dialog box (**File** menu) control the output resolution of page elements that are rasterized due to transparency effects or drop shadows. For more information, see "*Transparency pane*."

In general, when working with transparency relationships, trapping is not necessary.

When exporting a PDF, you can choose whether to flatten items that are in transparency relationships or to use native PDF transparency. If you export a PDF with native PDF transparency, vector graphics in transparency relationships remain in vector format. This can result in faster output and make color management easier.

# Collaboration and single-sourcing

You can use the synchronization feature to easily package the same information for distribution in multiple formats and through multiple channels. In addition to customizing designs according to medium — print, Web, or interactive — you can also create projects that contain multiple layout sizes. Best of all, you can streamline your work by automatically synchronizing your content between layouts of any type.

## Working with shared content

If you've ever worked on a project where the same content needs to be maintained identically in multiple places, you know there is a certain degree of risk involved. What if the print version of a document is updated, but the Web version is not? To address this problem, QuarkXPress includes the *shared content* feature. This feature lets you link content that is used in different places within a project file. If one copy of the content changes, the other copies are immediately and automatically updated to reflect those changes.

For most synchronized items, QuarkXPress maintains a master version in an invisible part of the project file called the *shared content library*. When you make a change to any synchronized item in a layout, that change is written to the master version in the shared content library, and then QuarkXPress automatically updates all synchronized copies of that item in the project to reflect the change. So if you update item A, item B gets updated automatically via the master item in the shared content library — and if you update item B, item A is updated the same way.

The shared content library can hold pictures, boxes, lines, formatted and unformatted text, chains of text boxes, groups, and Composition Zones. When you add something to the shared content library, you can control which aspects of that content or item should be *synchronized* (kept the same in every instance) and which aspects should *not* be synchronized.

# **COLLABORATION AND SINGLE-SOURCING**

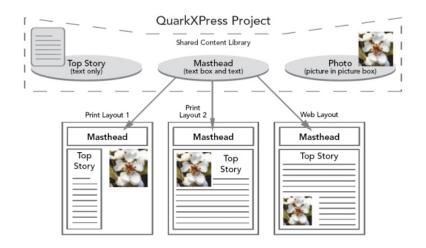

The shared content library contains text, pictures, lines, Composition Zones, and items that can be used in different layouts within a project. When you change any instance of a shared content library item in a layout, all instances in all layouts are automatically updated because they are all linked to the master version in the shared content library.

Items in the shared content library are displayed in the **Shared Content** palette. From this palette, you can duplicate and synchronize that content across different layouts, as illustrated below.

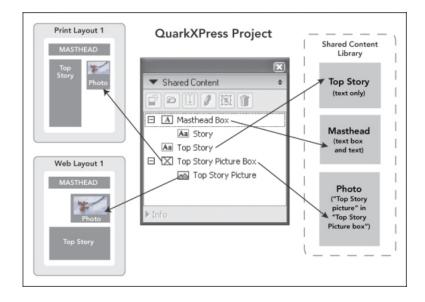

The **Shared Content** palette provides access to items in the shared content library. Here, "Print Layout 1" uses "Top Story Picture Box" and the picture within it, but "Web Layout" uses only the picture itself (in a larger picture box). If the picture changes in either layout, both layouts are updated automatically.

For information about including different types of layouts in a single project, see "Projects and layouts."

# Sharing and synchronizing content

To share and synchronize boxes, lines, groups, and content:

- 1 Display the **Shared Content** palette (**Window** menu).
- 2 Select the items you want to synchronize.
- 3 Click Add Item 4 in the Shared Content palette. If one item is selected, the Shared Item Properties dialog box displays. If multiple objects are selected, the Share Multiple Items dialog box displays.

| Shared I | tem Properties 🛛 🗙                                                 |
|----------|--------------------------------------------------------------------|
| Name :   | Text Item                                                          |
|          | Synchronize Box Attributes                                         |
|          | Synchronize Content                                                |
|          | <ul> <li>Content &amp; Attributes</li> <li>Content Only</li> </ul> |
|          | OK Cancel                                                          |

Use the Shared Item Properties dialog box to share and synchronize individual items.

| Share Multiple Items          |                            |        | × |
|-------------------------------|----------------------------|--------|---|
| Automatically show selected i | tems in the layout         |        |   |
| Name                          | Sharing Properties         | Page   |   |
| 🛛 🔺 Text Item1                | Synchronize Box Attributes | 1 🔨    |   |
| Aa Story1                     | Synchronize Content        |        |   |
|                               | Content Only 🗧 🗘           |        |   |
| 🛛 🔺 Text Item3                | ✓ Content & Attributes es  | 1      |   |
| Aa Story3                     | Synchronize Content        | ~      |   |
| Do not show this dialog again | Show OK                    | Cancel |   |

Use the Share Multiple Items dialog box to share and synchronize multiple items.

- ➡ If Automatically show selected items in the layout is checked, you can navigate to an item by clicking its name in the list.
- ➡ Only the attributes of shared lines can be synchronized.
- **4** To share the characteristics of a selected item, check **Synchronize Box Attributes** for that item.

- 5 To share the text or picture in a selected item, check Synchronize Content for that box. To share both the text or picture and its formatting, click or choose Content and Attributes. To share only the text or picture, click or choose Content Only. See "Understanding synchronization options" for box and content options.
- 6 Click OK to add the selected items to the Shared Content palette.

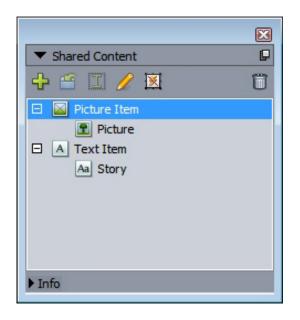

The **Shared Content** palette provides access to the items and content in the shared content library.

# Understanding synchronization options

When you add items and content to the **Shared Content** palette, you can choose various synchronization options in the **Shared Item Properties** dialog box.

- To synchronize the content of the selected text box, text path, or picture box without synchronizing the box or path itself, uncheck **Synchronize Box Attributes** and check **Synchronize Content**. Text synchronized in this way must be dragged into a text box or path, and pictures synchronized in this way must be dragged into a picture box.
- You can synchronize the text or picture and its content attributes (such as, formatting for text and scaling, rotation, and effects for pictures) by clicking or choosing **Content and Attributes**.
- You can synchronize the text or picture while allowing unique content attribute edits by clicking or choosing **Content Only**. If you do this, the text or picture can be formatted differently in different parts of the project. But if you edit the text or update the picture in one place, that change is made everywhere.
- To synchronize a text box, text path, or picture box and its attributes *without* synchronizing its contents, check **Synchronize Box Attributes** and uncheck **Synchronize Content**. For example, assume you do this with a text or picture box, and then drag out two copies of the box. If you then resize and add a frame to one of the boxes, the other box is

automatically resized and acquires the same frame. You may, however, import different content into each box.

To synchronize item attributes, content, and content attributes, check **Synchronize Box Attributes** and **Synchronize Content**, and click or choose **Content and Attributes**. If you synchronize two boxes this way, any change made to one is automatically made to the other, including changes to box size, contents, and formatting.

## Placing a synchronized item

To place a synchronized item or group:

- 1 Select the target entry in the **Shared Content** palette.
- **2** Drag the **Shared Content** palette entry onto the page.

#### Placing synchronized content

To place synchronized content:

- 1 Select a text box, text path, or picture box.
- 2 Select the text or picture content entry in the **Shared Content** palette and click **Insert**. Note how the item's resizing handles change to synchronization symbols. You can also drag the text or picture entry from the **Shared Content** palette to an active text box, text path, or picture box.

You can also drag the text or picture entry from the **Shared Content** palette to an active text box, text path, or picture box.

#### Importing content into the shared content library

In addition to importing text or pictures into text or picture boxes, you can use two methods to import content directly into the **Shared Content** palette.

To import content using the Collaboration Setup dialog box:

 With a project active, choose File > Collaboration Setup. Shared content displays in the Content tab of the Collaboration Setup dialog box and in the Shared Content palette.

# **COLLABORATION AND SINGLE-SOURCING**

| b Jackets Link | ed Layouts Shared Layouts Conten | t Updates |        |
|----------------|----------------------------------|-----------|--------|
| Show: All      | *                                |           |        |
| Name           | File Name                        | Туре      |        |
| Story2         | Embedded                         | тхт       | ~      |
| Story          | Embedded                         | TXT       |        |
| Picture        | Pasta.jpg                        | JPEG      |        |
|                |                                  |           | ~      |
| Import Text    | Import Picture                   | C         | Remove |

Content tab of the Collaboration Setup dialog box

- 2 Click Import Text to display the Import Text dialog box. Select a text file and click Open. Use the controls in the Shared Item Properties dialog box to specify how content and attributes are shared.
- **3** Click **Import Picture** to display the **Import Picture** dialog box. Select a picture file and click **Open**. Use the controls in the **Shared Item Properties** dialog box to specify how content and attributes are shared.

You can also import content using the **Shared Content** palette's **Import** button  $\square$ . However, this button is available only when you select a text content icon  $\clubsuit$  or picture content icon  $\blacksquare$  in the **Shared Content** palette. Note that text imported this way becomes embedded in the project file; no link to the source text file is maintained. Pictures imported this way, however, can be viewed and updated in the **Pictures** pane of the **Usage** dialog box.

# Working with Composition Zones

The following topics show how Composition Zones can streamline existing workflows by allowing team members to work on the same QuarkXPress project at the same time.

# **Understanding Composition Zones**

A *Composition Zones item* is a layout or user-defined area within a layout that can be shared with other QuarkXPress users.

To work with Composition Zones in QuarkXPress, you must have Composition Zones XTensions software loaded.

Imagine a layout artist in charge of the QuarkXPress project files for a magazine. The layout artist can use Composition Zones to share content with writers, editors, graphic artists, and remote contributors who also use QuarkXPress.

Using QuarkXPress, the layout artist can "draw out" the area of the project for an ad using the **Composition Zones** tool and then export that Composition Zones item as a separate file. The resulting file includes the correct specs, and this approach saves steps when the remote ad creator receives the file. The ad creator works in QuarkXPress to add the content and then returns the file — along with necessary graphics and fonts — to the layout artist. The layout artist then places the updated file in the proper folder, and the layout is updated automatically to show the ad. And because the Composition Zones item works just like a QuarkXPress layout, the layout artist can open the file to make changes.

Meanwhile, the layout artist can designate another Composition Zones item for an article on the same page as the ad. The layout artist draws three boxes: One for the headline, one for the body of the article, and one for a picture. Using the Shift key to select all three boxes, the layout artist creates a new Composition Zones file from those three boxes, exports that file, and then notifies the writer that the file is available in the staff's shared network folder. As the writer works with the file and saves each updated version, the updates display in the layout artist's project. And like the advertisement, the article can be edited later in the project.

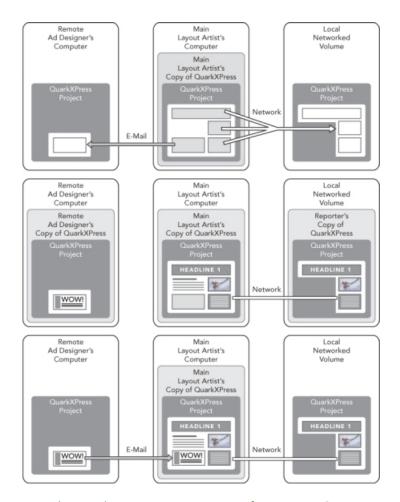

**Top**: The main layout artist exports parts of a project as Composition Zones, and then sends one file through e-mail to a remote ad designer and puts another file on a local networked server. **Middle**: The main layout artist, the reporter, and the ad designer all work on their parts

of the page simultaneously. **Bottom**: The ad designer sends the completed ad to the main layout artist in an e-mail message, the page updates automatically, and the layout is done.

The scenario above shows the primary uses for Composition Zones, but the feature can accommodate other collaborative workflow issues as well. For example, Composition Zones can be restricted to the project where they are defined, which you might want to do for a number of reasons. Perhaps the layout artist wants to use an ad in more than one place in the project, and the ad might include multiple text and picture boxes. You cannot use the **Shared Content** palette to synchronize a group of items, but if the layout artist creates a Composition Zones item based on a selection of multiple items, that Composition Zones item becomes synchronized and available for use throughout the project. Maybe the layout artist designates one layout for the printed magazine and another layout in the same project for a Web page that includes the ad. The layout artist can restrict the use of this Composition Zones item to this single project, but the ad can match exactly in print and on the Web.

#### **Composition Zones terminology**

Composition Zones are unique because they have the characteristics of *items* when you place them in a layout, but they behave like *layouts* when you edit their contents.

- *Composition Zones item:* An item that shows the contents of a layout that exists elsewhere. You can think of a Composition Zones item as a "window" through which you can see the contents of a different layout. The layout shown in a Composition Zones item is called its *composition layout* (see next definition). Each Composition Zones item gets its content from one (and only one) composition layout.
- *Composition layout:* A special kind of layout that is used only to provide contents for a Composition Zones item. You can think of a composition layout as the layout that is visible through the "window" of a Composition Zones item. Multiple synchronized Composition Zones items can display the contents of a single composition layout. However, a composition layout can be edited by only one person at a time.

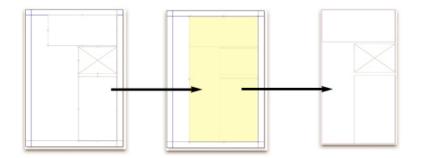

When you create a Composition Zones item, QuarkXPress automatically creates a composition layout to provide content for that Composition Zones item.

# **COLLABORATION AND SINGLE-SOURCING**

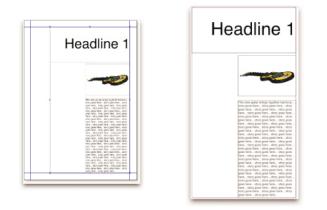

When you add content to a composition layout, it automatically updates any corresponding Composition Zones items. The updates display in the Composition Zones items according to the preferences that are set for the layouts that contain the Composition Zones items (immediately, at print time, or when opening the project).

- *Original Composition Zones item:* The initial layout or user-defined area from which a Composition Zones item was created.
- *Placed Composition Zones item:* A Composition Zones item that you have positioned in a layout using the **Shared Content** palette.

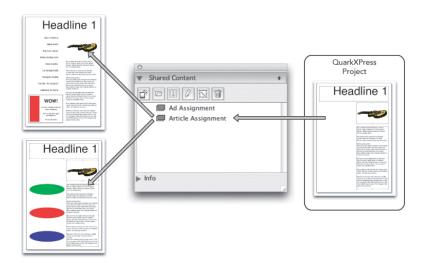

Composition layouts are listed in the **Shared Content** palette. You can use this palette to place composition layouts in multiple layouts — in the same project or in other projects.

- Original host layout: The layout where a Composition Zones item was created.
- Host layout: Any layout into which a Composition Zones item has been placed.
- *External composition layout:* A composition layout exported as a separate QuarkXPress project. Another user can edit an external composition layout, and that user's changes update in any host layouts.

# **COLLABORATION AND SINGLE-SOURCING**

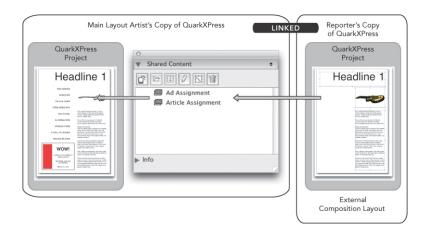

When you export a composition layout, another user can edit that layout. The other user's edits can be automatically displayed in any host layouts that contain Composition Zones items based on the external composition layout.

- *Linkable composition layout:* When you designate a linkable composition layout within your project, other QuarkXPress users can link to your project and use that composition layout to place Composition Zones items in their layouts. However, changes to a linkable composition layout can occur only within the linkable composition layout itself (by you or by other users who access your original host layout). Linkable composition layouts display in the **Shared Layouts** tab of the **Collaboration Setup** dialog box (**File** menu).
- *Single-project composition layout:* A composition layout that can be placed and edited only in the project where the composition layout was created.
- *Linked composition layout:* A composition layout you access by linking to a project containing a linkable composition layout. Linked composition layouts appear in the **Shared Content** palette and in the **Linked Layouts** tab of the **Collaboration Setup** dialog box (**File** menu). You can drag linked composition layouts from the **Shared Content** palette to your layout to place Composition Zones items.
- Shared content library: See "Working with shared content"

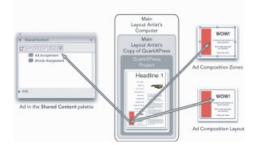

**Top right**: A Composition Zones item displays as an item in any host layout. **Bottom right**: When you edit the contents of a Composition Zones item, you must open the composition layout. **Left**: The **Shared Content** palette lists Composition Zones items.

#### **Creating a Composition Zones item**

You can use three methods to create a Composition Zones item (and its corresponding composition layout):

- You can select multiple objects and then choose Item > Composition Zones > Create.
- You can designate an entire layout as a Composition Zones item.
- You can select the **Composition Zones** tool and manually outline the space for your Composition Zones item.

The following topics show all three methods for creating a Composition Zones item, in this case for exclusive use within one project (that is, a *single-project composition layout*).

#### Creating a Composition Zones item from a selection of multiple items

To create a Composition Zones item based on a selection of multiple items:

- 1 Select the Item tool ⊕ or a Content tool II II, press the Shift key, and select more than one item.
- 2 Choose Item > Composition Zones > Create. A box that equals the size of the bounds of the group replaces the group.
- 3 To finish creating the Composition Zones item, choose Item > Share, or display the Shared Content palette (Window menu) and click Add Item. Either way, the Shared Item Properties dialog box displays.

| Shared Iter                   | n Properties   |
|-------------------------------|----------------|
| Name: Layout 2                |                |
| Availability: This Project On | ly 🗧           |
| Location: Internal            | Make External  |
| 📃 Show Tab in                 | Project Window |
|                               | Cancel OK      |
|                               |                |

Use the **Shared Item Properties** dialog box to name your composition layout and designate availability.

- 4 Enter a name for the composition layout in the Name field.
- 5 Choose This Project Only from the Availability drop-down menu.
- **6** Check **Show Tab in Project Window** to provide access to the composition layout from the layout tab at the bottom of the project window.
- 7 Click OK to save the composition layout.

## **COLLABORATION AND SINGLE-SOURCING**

If the position of one or more selected items is locked (Item > Lock > Position), then you cannot create a Composition Zones item.

#### Creating a Composition Zones item from a layout

To create a Composition Zones item based on an entire layout:

- 1 Display the layout you'd like to designate as a Composition Zones item (for example, "Layout 1").
- 2 Choose Layout > Advanced Layout Properties.
- 3 Check Share Layout.

| Advand         | ced Layout Properties |        |
|----------------|-----------------------|--------|
| 🗹 Share Layout |                       |        |
| Availability:  | This Project Only     | \$     |
|                | Show Tab in Project W | /indow |
|                | Cancel Cancel         | ок     |
|                |                       | _      |

Use the **Advanced Layout Properties** dialog box to specify sharing for a composition layout that is based on an entire layout.

- 4 Choose This Project Only from the Availability drop-down menu.
- 5 Check Show Tab in Project Window to display the composition layout for easy access from the layout tab at the bottom of the project window. If you uncheck Show Tab in Project Window, you can access the composition layout by selecting the Composition Zones item and choosing Item > Composition Zones > Edit.
- 6 Click OK. The composition layout displays in the Shared Content palette.
- A composition layout may contain multiple pages. You can use the Page menu or the Page Layout palette to add, delete, or move pages.

# Creating a Composition Zones item with the Composition Zones tool

To manually define a Composition Zones item:

- 1 Select the Composition Zones tool in the Tools palette.
- 2 Drag to draw the Composition Zones item.
- 3 To finish creating the Composition Zones item, choose Item > Share, or display the Shared Content palette (Window menu) and click Add Item ♣. Either way, the Shared Item Properties dialog box displays.

# **COLLABORATION AND SINGLE-SOURCING**

| Shared Iter                   | n Properties   |
|-------------------------------|----------------|
| Name: Layout 2                |                |
| Availability: This Project On | ly 🛟           |
| Location: Internal            | Make External  |
| 📃 Show Tab in                 | Project Window |
|                               | Cancel OK      |
|                               |                |

Use the **Shared Item Properties** dialog box to name your composition layout, designate availability, and specify whether a tab displays at the bottom of the project window.

- 4 Enter a name for the composition layout in the Name field.
- 5 Choose This Project Only from the Availability drop-down menu.
- 6 Click OK. The composition layout displays in the Shared Content palette.

## **Placing a Composition Zones item**

After you add a composition layout to the **Shared Content** palette, you can place a Composition Zones item based on that composition layout onto a page. To place a Composition Zones item:

1 Display the **Shared Content** palette (**Window** menu).

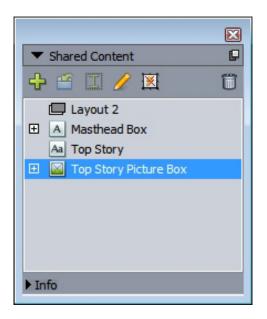

The **Shared Content** palette lists composition layouts as well as other shared content.

- **2** Select the composition layout you want to place.
- 3 Drag the composition layout from the **Shared Content** palette to the layout.

## Managing multiple pages in a placed Composition Zones item

A composition layout may contain multiple pages. However, a Composition Zones item based on that composition layout can show only one page at a time. To indicate which page to show in a Composition Zones item:

- 1 Select the Composition Zones item.
- 2 Choose Item > Modify, and click the Layout tab.
- 3 Choose a page from the Page drop-down menu.

| Modify                     |                       |
|----------------------------|-----------------------|
| Box Frame Runaround Layout | Drop Shadow           |
| Page: 1<br>2<br>3<br>4     | Layout Opacity: 100%  |
| Suppress Output            |                       |
|                            | K Cancel <u>Apply</u> |

Use the **Page** drop-down menu in the **Layout** tab of the **Modify** dialog box to display a specific page of a composition layout in your placed Composition Zones item.

4 Click OK.

#### Editing the attributes of a Composition Zones item

To edit the attributes of a Composition Zones item:

- 1 Select a Composition Zones item.
- 2 Choose Item > Modify.
- **3** Use the **Box** tab of the **Modify** dialog box to specify positioning, size, alignment, color, opacity, and printing ability.
- 4 Use the Frame, Runaround, and Drop Shadow tabs to make other structural adjustments.

**5** Use the **Layout** tab to navigate between pages, suppress or enable printing, and adjust layout opacity.

#### Tracking a Composition Zones item for updates

QuarkXPress tracks Composition Zones items using the same methods employed for tracking imported pictures (see "*Listing, verifying status of, and updating pictures*"). In addition:

- Unlinked indicates that the Availability was changed from All Projects to This Project Only in the original host layout.
- Unavailable indicates that the Composition Zones item cannot be updated, perhaps because the layout type was changed from Print to Web or Interactive.

#### Converting a Composition Zones item to a picture

To create an external picture file from a Composition Zones item, choose **Item** > **Composition Zones** > **Convert to Picture**. This creates a picture appropriate for the layout type within which the Compositions Zones was created.

Before you convert a Composition Zones item to a picture, the Composition Zones item displays in the **Composition Zones** pane of the **Usage** dialog box (**Utilities** menu). But when you choose **Item > Composition Zones > Convert to Picture**, an alert indicates that the Composition Zones item will become unsynchronized. The resulting picture displays in the **Picture** pane of the **Usage** dialog box. However, the composition layout remains in the **Shared Content** palette.

#### Unsynchronizing a Composition Zones item

When you unsynchronize a Composition Zones item, its composition layout remains available in your project. To unsynchronize a Composition Zones item:

- 1 Select the Composition Zones item in the layout window.
- 2 Choose Item > Unsynchronize. The composition layout remains in the Shared Content palette and in the Shared Layouts tab of the Collaboration Setup dialog box for future use. But subsequent changes to the unsynchronized Composition Zones items in the layout window will not be synchronized.

## Sharing a composition layout

You can specify sharing when you create a composition layout, and you can also change sharing settings later. Sharing options include:

• *Synchronized, editable sharing across projects:* You can export a composition layout into a separate project file that can be opened and edited freely. This is called an *external composition layout.* Other projects can link to a project file containing an external composition layout, and users can use that layout to create Composition Zones items.

- *Synchronized, linked sharing across projects:* You can make internal composition layouts linkable. This means that other projects can link to the project containing the internal composition layout and use that layout to create Composition Zones items.
- *Single-project sharing:* You can limit the use of the composition layout to the project that contains it (that is, a *single-project layout*).
- When you *link* to a project, you can create Composition Zones items from any shared composition layouts in that project. But you can't edit a composition layout unless you *open* the project that contains that layout. Multiple users can link to a project containing a composition layout simultaneously, but only one person at a time can open that project and edit the layout.

#### Sharing a composition layout for editing

If you want other users to be able to edit your composition layout as a separate file, you can create an *external composition layout*. When a user edits this external composition layout, the content updates in the original host layout from which the composition layout was created (as well as updating in other projects that link to the external composition layout). The updates display in the Composition Zones items according to the preferences that are set for the layouts that contain the Composition Zones items (immediately, upon opening, or at print time).

The tool for creating all external composition layouts is the **Make External** button in the **Shared Item Properties** dialog box. The **Shared Item Properties** dialog box displays when you create a composition layout based on a multiple selection or when you use the **Composition Zones** tool and then click **Add Item** in the **Shared Content** palette or choosing **Item > Share**. For existing composition layouts, you can access the **Make External** button through the **Shared Content** palette.

To create an external composition layout from the Shared Content palette:

- 1 Display the **Shared Content** palette.
- 2 Select the composition layout in the Shared Content palette.
- **3** Click the **Edit** button.
- **4** In the **Shared Item Properties** dialog box, click **Make External**. The **Save As** dialog box displays.
- **5** Enter a file name, choose a location, and click **Save**. The external composition layout is created as a separate QuarkXPress project.
- When you select your external Composition Zones items in the Shared Content palette and click Edit, the button changes to Make Internal.

#### Sharing a composition layout from the Shared Content palette

To specify sharing from the Shared Content palette:

1 Display the **Shared Content** palette (Window menu).

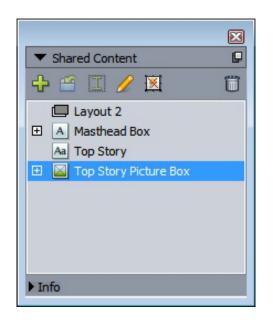

Use the **Shared Content** palette to share a composition layout for placement.

2 Select the composition layout, and click Edit *✓* to display the Shared Item Properties dialog box.

| Status in the state |                                       |
|---------------------|---------------------------------------|
| Share Layout .      | · · · · · · · · · · · · · · · · · · · |
| Availability:       | 🗸 This Project Only 📑                 |
|                     | All Projects                          |
|                     |                                       |
|                     | Cancel OK                             |

The Availability drop-down menu is the same in the Advanced Layout Properties and Shared Item Properties dialog boxes.

- **3** Choose All Projects from the Availability drop-down menu.
- 4 Click OK.

# Sharing a composition layout from the layout

To specify sharing from the composition layout:

1 Display the composition layout and choose Layout > Advanced Layout Properties. Or, Control+click/right-click the composition layout's tab at the bottom of the project window and choose Advanced Layout Properties. The layout tab is available if you check Show

# **COLLABORATION AND SINGLE-SOURCING**

Tab in Project Window in the Shared Item Properties or Advanced Layout Properties dialog boxes.

| 🗹 Share Layout . |                       |
|------------------|-----------------------|
| Availability:    | 🗸 This Project Only 📑 |
|                  | All Projectsow        |
|                  | Cancel OK             |

Use the **Availability** drop-down menu in the **Advanced Layout Properties** dialog box to specify access.

- **2** The **Availability** list includes **All Projects** and **This Project Only**. Choose **All Projects** so other users can link to the active project and place this Composition Zones item.
- 3 Click OK.

## Tracking a Composition Zones item for updates

QuarkXPress tracks Composition Zones items using the same methods employed for tracking imported pictures (see "*Listing, verifying status of, and updating pictures*"). In addition:

- Unlinked indicates that the Availability was changed from All Projects to This Project Only in the original host layout.
- Unavailable indicates that the Composition Zones item cannot be updated, perhaps because the layout type was changed from Print to Web or Interactive.

## Linking to a composition layout in another project

When a composition layout has an **Availability** setting of **All Projects**, it is a linkable composition layout. Other users can link to the linkable composition layout from a separate project and place the linkable composition layout in one of that project's layouts as a Composition Zones item.

To establish a link to a project containing linkable composition layouts:

- With a project open, choose File > Collaboration Setup to display the Collaboration Setup dialog box.
- 2 Click the Linked Layouts tab.

# **COLLABORATION AND SINGLE-SOURCING**

| Job Jacke   | ts Linked Layouts Shared Layou | ts Content Updates    |
|-------------|--------------------------------|-----------------------|
| Name        | Original Name                  | Laure Trac            |
| Layout 9    | Original Name<br>Layout 9      | Layout Type<br>Print  |
| Link Layout |                                | (Break Link ) (Remove |
|             |                                | Do                    |

Use the **Linked Layouts** tab of the **Collaboration Setup** dialog box to access linkable composition layouts in other projects.

- 3 Click the Link Layout button. The Link Layout dialog box displays.
- **4** Select the project containing the linkable composition layouts you want to add to your project, and click **Open**.
- **5** The linkable composition layouts in the project to which you linked are displayed in the **Collaboration Setup** dialog box and in the **Shared Content** palette.

| Job Jac     | kets Linked Layouts Shared Layou | its Content Updates   |
|-------------|----------------------------------|-----------------------|
|             |                                  |                       |
| Name        | Original Name                    | Layout Type           |
| Layout 2    | Layout 2                         | Print                 |
| for cz test | Layout 3                         | Print                 |
| Link Layout |                                  | (Break Link ) (Remove |
|             |                                  | Dor                   |

The **Linked Layouts** tab in the **Collaboration Setup** dialog box lists linkable composition layouts from other projects.

➡ You can place any linked composition layouts in the active project's layouts. When you place a linked composition layout, the resulting Composition Zones item resembles an imported picture because you can view the Composition Zones item, but you cannot edit the contents. However, you can edit the attributes of the Composition Zones item in the same way you can edit the attributes of a picture box.

## Editing a composition layout: Content

When you edit a composition layout, you can change content and adjust layout-level attributes.

To edit the contents of a composition layout:

- 1 For an external composition layout file, choose File > Open.
- 2 For a composition layout within your QuarkXPress project, click the layout name in the layout tab at the bottom of the project window (available if Show Tab in Project Window is checked). If the composition layout name does not display in the layout tab, select the Item tool \$\$ and double-click the Compositions Zones item.
- **3** When the composition layout displays, all the composition layout contents are available for editing. You can use menu and palette commands to alter text, graphics, and items, and you can use tools to add content.
- 4 Choose File > Save for the changes to be reflected in the original host layout (and in any other layouts in which the external composition layout has been linked and placed). If you're editing a single-project composition layout, simply closing the window updates the content in the Composition Zones item.

## Editing a composition layout: Attributes

To edit the layout attributes of a composition layout:

- 1 Open the external composition layout file (File > Open) or activate the composition layout using the layout tab. You can also activate the composition layout by selecting the Item tool \$\$\$ and double clicking the Composition Zones item.
- 2 Choose Layout > Layout Properties to display the Layout Properties dialog box.
- **3** For Print layout types, confirm or change size, orientation, and facing-page settings, and click **OK**.
- **4** For Web layout types, confirm or change background and link colors, layout size, and background image (if any), and click **OK**.
- You can change the layout type in the Layout Properties dialog box, but you might lose content and settings. And this will make the composition layout unavailable within the Usage dialog box (Utilities menu) of other QuarkXPress projects that link to the composition layout

#### Recovering contents of an external composition layout

If you lose an external composition layout (perhaps someone deleted it from your network), any Composition Zones items based on that composition layout will display as **Missing** in the **Composition Zones** pane of the **Usage** dialog box (**Utilities** menu). However, you still have access to the content, and you can create a new composition layout from any

host layout that uses the missing composition layout. To recover the contents of a lost external composition layout:

- 1 Display a layout with a Composition Zones item based on the missing composition layout.
- 2 Choose File > Collaboration Setup.
- **3** Click the **Linked Layouts** tab.
- **4** Select the missing composition layout.
- 5 Click Break Link. The composition layout is removed from the Linked Layouts tab, and a new composition layout is added to the Shared Layouts tab of the Collaboration Setup dialog box. Although this composition layout name looks the same in the Shared Content palette, it actually transforms into a new composition layout with Availability restricted to This Project Only. You can then place and edit the composition layout.

### Editing the contents of a single-project composition layout

A *single-project composition layout* is restricted to the project in which it was created. Your method for accessing a composition layout for editing is determined by your **Show Tab in Project Window** setting in the **Advanced Layout Properties** dialog box. When you check **Show Tab in Project Window**, you can access the composition layout from the layout tab at the top of the project window. Simply click the tab to activate the composition layout for editing content and layout attributes.

If you don't check **Show Tab in Project Window**, you have to select the Item tool and double click the original Composition Zones item. The composition layout displays.

For a composition layout created from an entire layout, check **Show Tab in Project Window** in the **Advanced Layout Properties** dialog box so you can access the layout easily. Otherwise, you have to select the composition layout in the **Shared Content** palette, click **Edit**, and then check **Show Tab in Project Window**.

#### Unsynchronizing a composition layout

When you unsynchronize a composition layout, QuarkXPress breaks the link between that composition layout and all existing Composition Zones items based on that composition layout. To unsynchronize all instances of a Composition Zones items in a project, select the composition layout in the **Shared Content** palette, and click the **Unsynchronize All** button **X**. However, if you subsequently change the composition layout and place a new Composition Zones item based on it, the new Composition Zones item will reflect the change.

#### Breaking the link to a composition layout

If your QuarkXPress project contains a Composition Zones item linked to a composition layout in another project, you might want to use the Composition Zones item for a different purpose, without receiving updates when changes occur in the project that contains the composition layout. When you break the link, the Composition Zones item remains in the shared content library and is still available in the **Shared Content** palette.

#### **COLLABORATION AND SINGLE-SOURCING**

To break the link between a Composition Zones item and its corresponding composition layout:

- 1 Choose File > Collaboration Setup.
- 2 Select the composition layout in the Linked Layouts tab, and click Break Link.
- **3** Click **Done**. The composition layout is removed from the **Linked Layouts** tab, and a new composition layout is added to the **Shared Layouts** tab of the **Collaboration Setup** dialog box. The composition layout remains in the shared content library.

#### Removing a linked composition layout

Removing a linked composition layout is similar to breaking the link to a linked composition layout. The difference is that when you remove a linked composition layout, the composition layout is removed from the shared content library and thus no longer displays in the **Shared Content** palette. You can use the **Remove** button in the **Collaboration Setup** dialog box to remove the link to a linked composition layout, and you can use the **Delete** button in the **Shared Content** palette to remove any linked Composition Zones items from the **Shared Content** palette. Either way, the composition layout is removed from the **Shared Content** palette.

To remove a linked composition layout:

- 1 Choose File > Collaboration Setup.
- **2** Select the composition layout in the **Linked Layouts** tab.
- 3 Click Remove.
- You can only use the **Remove** button for linked composition layouts.
- After you remove a linked composition layout, the Composition Zones item remains on the layout page, so you can choose Item > Share to add the Composition Zones item back to the Shared Content palette.

#### Deleting a composition layout

To delete a composition layout:

- 1 Display the **Shared Content** palette.
- 2 Select the composition layout in the palette and click Delete 🗐.
- The Remove button in the Linked Layouts tab has the same effect as the Delete button in the Shared Content palette.

#### **Using Collaboration Setup**

The **Collaboration Setup** dialog box (**File** menu) includes project-wide collaboration settings. You can use these settings to do the following things:

- Establish links to composition layouts in external projects.
- View information about shared composition layouts in the active project.
- Share Job Jackets.
- Import text or pictures into the shared content library.
- Remove text or pictures imported via the Collaboration Setup dialog box.
- Specify how often the active project is updated with any changes to linked content or Job Jackets settings.

The topics below describe these settings.

#### Linking to other projects

You can create composition layouts and make those composition layouts available to other team members, and you can link to projects containing linkable composition layouts.

|             | Collaboration            | setup                   |
|-------------|--------------------------|-------------------------|
| Job Jacke   | ts Linked Layouts Shared | Layouts Content Updates |
| Name        | Original Name            | Layout Type             |
| Layout 9    | Layout 9                 | Print                   |
|             |                          |                         |
|             |                          |                         |
|             |                          |                         |
| Link Layout |                          | Break Link Remove       |
|             |                          |                         |
|             |                          | Don                     |

Use the **Linked Layouts** tab of the **Collaboration Setup** dialog box to link to other projects containing linkable composition layouts, to break links to linkable composition layouts in other projects, and to remove linked composition layouts from the project.

To learn how to link to another project, see "*Linking to a composition layout in another project*." To learn how to use the **Break Link** and **Remove** buttons, see "*Unsynchronizing a composition layout*."

The **Name** column lists the name of the composition layout as designated in the **Shared Content** palette, and the **Original Name** column lists the original name of the composition layout as designated in the original host layout. Listing both names helps you track composition layouts if you rename a composition layout in the **Shared Content** palette.

## Viewing information about linkable composition layouts

Use the **Shared Layouts** tab to view a list of linkable composition layouts within the project.

| Job Ja   | ackets Linked Layouts Sha | red Layouts Content Updates |
|----------|---------------------------|-----------------------------|
| Name     | Original Name             | Availability                |
| Layout 3 | Layout 3                  | This Project Only           |
|          |                           |                             |
|          |                           |                             |
|          |                           |                             |
|          |                           |                             |
|          |                           |                             |
|          |                           |                             |
|          |                           |                             |
|          |                           |                             |
|          |                           |                             |

Use the **Shared Layouts** tab of the **Collaboration Setup** dialog box to identify linkable composition layouts within your project.

The **Name** column lists the name of the composition layout in the **Shared Content** palette, and the **Original Name** column lists the name applied to the composition layout as specified in its **Layout Properties** dialog box.

# Importing and managing shared content

The **Content** tab of the **Collaboration Setup** dialog box (File menu) allows you to import text and pictures, and the tab lists synchronized text and pictures in a project.

| b Jackets Lin | ked Layouts Shared La | youts Content | Updates |      |        |
|---------------|-----------------------|---------------|---------|------|--------|
| Show: All     | *                     |               |         |      |        |
| Name          | File Name             |               | •       | Гуре |        |
| Story2        | Embedded              |               |         | XT   | ~      |
| Story         | Embedded              |               | T       | 'XT  |        |
| Picture       | Pasta.jpg             |               | ]       | PEG  |        |
|               |                       |               |         |      |        |
| I             |                       |               |         |      | ~      |
| Import Text   | . Import Picture      | )             |         |      | Remove |

Use the **Content** tab of the **Collaboration Setup** dialog box to import text and pictures.

When you use the **Content** tab to import pictures and text, the content goes directly into the **Shared Content** palette.

## Specifying update options

You can specify how often Composition Zones items that are based on linked layouts are updated.

|                                     | Colla          | boration Setup |         |         |      |
|-------------------------------------|----------------|----------------|---------|---------|------|
| Job Jackets                         | Linked Layouts | Shared Layouts | Content | Updates |      |
| Set Automatic Updates               |                |                |         |         |      |
| On Opening                          |                |                |         |         |      |
| Before Output                       |                |                |         |         |      |
| While Working<br>Update Interval: 6 | Seconds        |                |         |         |      |
| opuate interval.                    | Seconds        |                |         |         |      |
|                                     |                |                |         |         |      |
|                                     |                |                |         |         |      |
|                                     |                |                |         |         |      |
|                                     |                |                |         |         |      |
|                                     |                |                |         |         | Done |
|                                     |                |                |         |         |      |

Specify update options in the **Updates** tab of the **Collaboration Setup** dialog box.

- On Opening: Updates when you open the project.
- Before Output: Updates before you output the project.
- While Working: Updates according to the Update Interval you specify.

# Interactive layouts

The versatility of the format and the ubiquity of Flash Player have made SWF the format of choice for any creative group seeking to develop interactive projects that are visually stunning, capable of sophisticated interactivity, and within the reach of anyone who looks at a screen.

With Interactive layouts, you can create vibrant, interactive SWF projects, complete with sound, movies, and animation, using the time-tested feature set that makes QuarkXPress the world's best page layout application — without having to learn a new and complex authoring environment.

#### **Understanding Interactive layouts**

Adding interactivity to a QuarkXPress layout is easy. You just need to understand the following three concepts.

- **Objects**: An *object* is a text box, a picture box, or a line that has been given a name using the **Interactive** palette. You can think of an object as "something the end user interacts with." Examples are a **Text Box** object and an **Animation** object.
- User Events: A *user event* is something the end user does with the mouse. You can think of a user event as "the way the end user interacts with an object." Examples are Click Down and Mouse Enter.
- Actions: An *action* is what happens when the end user triggers one of an object's user events. You can think of an action as "what an object does when an end user interacts with it." Examples are **Play Animation** and **Display Next Page**.

For example, let's assume you select a picture box, turn it into a Button object, select the **Click Up** user event for that Button object, and assign the **Display Next Page** action to that user event. When an end user runs the SWF presentation and clicks the picture box, the presentation jumps to the next page.

The process of creating an Interactive layout is simple. You just draw the objects in the layout using the same QuarkXPress tools and features you use in Print layouts, including text and picture boxes, style sheets, and so forth. Then you select these "*Creating interactive building blocks*" objects and make them interactive with three simple steps:

- **1** Name the object.
- **2** Define the user event (what the end user does with the mouse) that the object should respond to.
- **3** Define the action or actions that should be triggered by the user event.
- Hanging characters, sending, vertical story direction, and design grid features are not available in Interactive layouts.

## **Types of Interactive layouts**

There are three types of Interactive layouts:

- *Presentation layout:* An Interactive layout that you can export to create an SWF file. This layout is where you put together SWF presentations.
- *Button layout:* An Interactive layout where you can create a multi-state Button. For more about Button objects, see "*Working with Button objects*."
- *Image Sequence layout:* An Interactive layout where you can create a sequence of images that is playable in an Animation object. For more about Animation objects, see "*Working with Animation objects*"

## **Types of objects**

An object is a QuarkXPress item (such as a text or picture box) to which you have assigned a name and an object type. If you don't change a QuarkXPress item to an object, it simply becomes part of the background. There are 10 kinds of objects:

- *Basic object:* A QuarkXPress item (such as a picture box, text box, or line) or a group of items that has been named. Basic objects don't really do anything special by themselves, but you can use actions to hide, show, or move them. Basic objects can also react to user events.
- *Button object:* An object that contains a multi-state button. You can create buttons using Button layouts.
- *Animation object:* An object that can move along a path, contain an image sequence, or contain an image sequence *and* move along a path. An image sequence is a series of images that you create using an Image Sequence layout (in an Interactive layout).
- *Video object:* A box that contains a movie.
- SWF object: A box that contains an imported SWF presentation.
- *Text Box object:* A rectangular box that contains text that the end user can select. A *List object* is a special kind of Text Box object that enables the end user to select each line as a separate item.
- *Menu object:* A box that lets an end user choose from a list of options. A *Menu Bar object* is a Menu object that displays as a horizontal list of menus. A *Pop-Up Menu object* is a Menu object that displays as a drop-down menu.

- *Window object:* An object that can be displayed and hidden in its own window, such as a dialog box or palette, rather than being constrained within the presentation's window.
- *Button group:* A grouped set of On/Off buttons that acts as a group of radio buttons. When an end user turns on one of the buttons in a Button group, all of the group's other buttons switch off.

Each type of object is designed to do something different, so the **Object** tab of the **Interactive** palette changes depending on what kind of object is selected.

## Interactive layouts in action

Let's assume that Brad is in charge of publicity for a band. The band has a tour schedule that is constantly being updated. It's Brad's job to make sure that:

- The band has a great SWF site that includes the latest tour schedule.
- The band also has a great HTML site that includes the latest tour schedule for fans who don't have Flash Player.
- The band has a mailing list, which periodically receives a printed direct mail piece showing the current tour schedule.

Once he's decided on the band's graphic look, Brad lays out the direct mail piece, using a Print layout in a QuarkXPress project, and imports the current tour schedule.

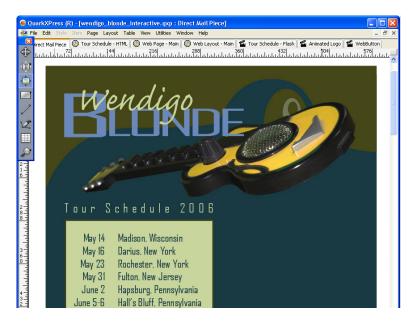

A standard QuarkXPress Print layout.

Once he designs the direct mail piece the way he likes it, he chooses **Layout > Duplicate** to duplicate the content into a Web layout in the same project. Now he can work on the HTML version of the page in the same file.

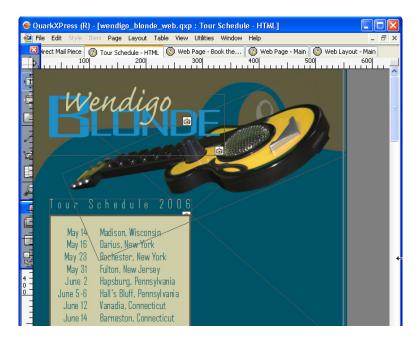

#### A Web layout created by duplicating the Print layout.

Now he duplicates the Web layout into an Interactive layout, again by choosing Layout > Duplicate.

To add some interactivity, he decides to make the guitar glide in from the right when an end user opens the SWF presentation. To accomplish this, he does the following:

- He adds a red line, which serves as the path the guitar will travel along. Using the **Interactive** palette, he makes it a Basic object and names it "GuitarPath." Under **Options**, he chooses **Initially Hidden** (so that the end users don't see the line).
- He selects the guitar graphic and uses the **Interactive** palette to make it an Animation object named "SlidingGuitar." To indicate that it should move along the red line, he chooses **Item on a Path** from the **Display as** drop-down menu, and then chooses **GuitarPath** (the red line) from the **Path** drop-down menu. To set the speed of the slide, he enters 4 in the **Speed** field.

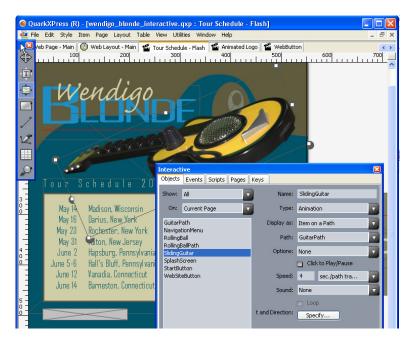

Use the **Object** tab to turn an item into an Animation object.

To make this animation play, Brad does two things:

**1** He creates a script that plays the animation.

| Interactive                  |                |                | X |
|------------------------------|----------------|----------------|---|
| Objects Events Scripts Pages | Keys           |                |   |
| Script:                      | Actions: Ŧ     | ē -            | - |
| GoToNext<br>GoToPrevious     | Play Animation | "Animation1"   |   |
| PlayAnimation                |                |                |   |
|                              |                |                |   |
|                              | Action:        | Play Animation |   |
|                              | Animation:     | Animation1     | - |
|                              |                |                |   |
|                              |                |                |   |
|                              |                |                |   |
|                              |                |                |   |
|                              |                |                |   |
|                              |                |                |   |
|                              |                |                |   |
| Ê                            |                |                |   |
|                              |                |                |   |

The **Script** tab lets you create scripts.

**2** He ties that script to the first page of the presentation so that it will run when that page is displayed by choosing the script's name from the **Entry Script** drop-down menu for that page.

| 0                         | Interactive               | 2 |
|---------------------------|---------------------------|---|
| Objects                   | Events Scripts Pages Keys |   |
| Objects Page: Page Name 1 |                           |   |
|                           |                           |   |

The **Page** tab lets you assign scripts to pages.

Now Brad wants to add a button that will open the band manager's HTML site in a separate window. To create the button, he draws a picture box, names it "WebSiteButton," chooses **Button** from the **Object Type** drop-down menu, and then chooses **New** from the **Button** drop-down menu. This creates a Button layout with four pages, where Brad constructs the four states of the Button object (using only QuarkXPress tools, by the way). The different button states make it possible for Brad to provide the end user with feedback; if there's a different image for each state, the Button's appearance changes depending on whether it's up or down, enabled or disabled.

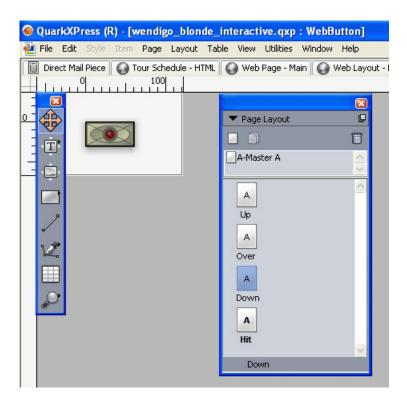

## The Page Layout palette lets you view the states of a button you are creating.

Now Brad must configure that Button, so he switches back to the Presentation layout and sets up the Button to open the band's Web site by adding an **Open URL** action to the Button object's **Click up** user event.

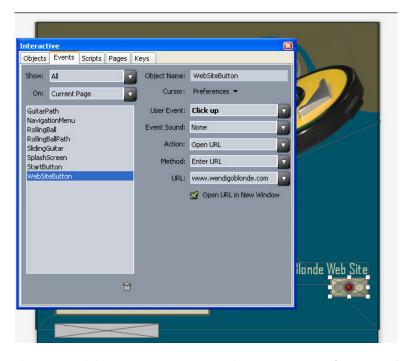

The **Event** tab lets you assign events to the various states of a Button object.

Now Brad wants to add an animated logo sequence to the presentation. To create the image sequence, he draws a picture box, names it "AnimatedLogo," chooses **Animation** from the **Object Type** drop-down menu, chooses **Sequence in a Box** from the **Display as** drop-down menu, and then chooses **New** from the **Sequence** drop-down menu. This creates an Image Sequence layout. Brad adds 10 pages to the Image Sequence layout, and then constructs the 11 frames of the animation by putting a frame on each page.

| QuarkXPress (R) - [wendigo_blonde_interactive.qxp : Direct Mail I    | Piece]                                                                                                    |     |
|----------------------------------------------------------------------|----------------------------------------------------------------------------------------------------|-----|
| File Edit Style Item Page Layout Table View Utilities Window Help    |                                                                                                    |     |
| Direct Mail Piece 😡 Tour Schedule - HTML 🚱 Web Page - Main 🚱 Web Lay |                                                                                                    |     |
| 144 288 432 432 576                                                  | 144<br>144 - 144 - 144 - 144 - 144 - 144 - 144 - 144 - 144 - 144 - 144 - 144 - 144 - 144 - 144 - 144 - 144 - 144 - 144 | 288 |
| Wendigo                                                              | Page Lavout                                                                                                    |     |
|                                                                      | - rage caroot                                                                                                    |     |
| 4 -                                                                  |                                                                                                    |     |
|                                                                      | A-Master A                                                                                                    |     |
|                                                                      | A                                                                                                    |     |
| 56.5% 2                                                              | A                                                                                                    |     |
| Direct Mail Piece 😡 Tour Schedule - HTML 😡 Web Page - Main 😡 Web Lag |                                                                                                    | Ar  |
|                                                                      | Α                                                                                                    | .21 |
| Wendigo                                                              | 2                                                                                                    |     |
| BLONDE                                                               | A                                                                                                    |     |
|                                                                      | 3                                                                                                    |     |
| 4 7                                                                  | A                                                                                                    |     |
|                                                                      | 4                                                                                                    |     |
| 56.5% 2                                                              | A                                                                                                    |     |
| Direct Mail Piece 😡 Tour Schedule - HTML 🚱 Web Page - Main 😡 Web Lag |                                                                                                    | Ar  |
|                                                                      |                                                                                                    | 2   |
| Wendigo                                                              | 6                                                                                                    |     |
| BLONDE                                                               |                                                                                                    |     |
|                                                                      | A                                                                                                    |     |

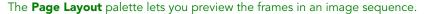

To make the animation play, he adds a **Play Animation** to the same script he used to start the "Sliding Guitar" animation.

The SWF page for the band's tour schedule is ready, so he chooses **File** > **Export** > **Exporter for Macromedia Flash**, sets up his export options, and exports the presentation in SWF format.

| Exporter for Ma                                   | acromedia® Fla | :h®                      |   |        |     | ? 🗙    |
|---------------------------------------------------|----------------|--------------------------|---|--------|-----|--------|
| Save in:                                          | 🗀 Wendigo Blor | de                       | ~ | 6 🕫    | ۳ 🔁 |        |
| My Recent<br>Documents<br>Desktop<br>My Documents | Layout 1       |                          |   |        |     |        |
| My Computer                                       |                |                          |   |        |     |        |
| <b></b>                                           | File name:     | TourSchedule             |   |        | *   | Save   |
| My Network                                        | Save as type:  | Macromedia Flash (*.swf) |   |        | ~   | Cancel |
|                                                   | Pages:         | Export as Full Screen    | * | Option | is) |        |

#### The Exporter for Macromedia Flash dialog box lets you control export options.

When all three versions of the page — Print, Web, and Interactive — are the way he wants them, he uses the **Shared Content** palette to synchronize the tour schedules in all three layouts. He then prints the Print layout, exports the Web layout to HTML, and exports the Interactive layout in SWF format.

A week later, a new version of the tour schedule arrives. Brad opens the project and starts entering the new schedule in the Print layout. By splitting his view, he can immediately see that the other two layouts are being updated, too.

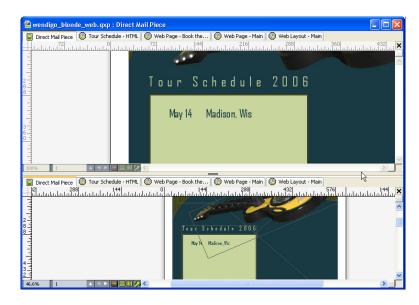

The QuarkXPress multiple layout view feature lets you watch as content is updated simultaneously in a Print layout and in an Interactive layout.

Now it's simply a matter of exporting the Web and Interactive layouts, and the site is updated. And if it's time to print a new direct mail piece, that's ready to go, too.

## **Creating interactive building blocks**

Before you can export a Presentation layout in SWF format, you must create a Presentation layout and some interactive objects. These topics describe how to create a Presentation layout and populate it with building blocks such as buttons, animations, SWF files, and movies.

#### **Creating a Presentation layout**

A Presentation layout is an Interactive layout that can be exported in SWF format. To create a Presentation layout:

- **1** Create an Interactive layout:
- If you are creating a Presentation layout as the first layout in a project, choose File > New > Project.
- If you are creating a Presentation layout as a layout in an existing project, open the project and choose Layout > New.
- If you want to create a Presentation layout that is based on an existing layout, open that layout and choose Layout > Duplicate.

The **New Project**, **New Layout**, or **Duplicate Layout** dialog box displays (all are essentially the same).

| New Project                                 |
|---------------------------------------------|
| Layout Name: Layout 1                       |
| Layout Type: Interactive Single Layout Mode |
| Interactive Type: Presentation              |
| Frame Rate: 30 fps                          |
| Dimensions: 1024 x 768 Pixels               |
| Width: 1024 px x Height: 768 px             |
| Background Color: 🗌 White                   |
|                                             |
|                                             |
|                                             |
|                                             |
| Cancel OK                                   |
|                                             |

The **New Project** dialog box enables you to create a Presentation layout.

- 2 Choose Interactive from the Layout Type drop-down menu.
- 3 Choose **Presentation** from the **Interactive Type** drop-down menu.
- **4** To indicate the size of the exported presentation, choose an option from the **Dimensions** drop-down menu or enter a custom width and height in the **Width** and **Height** fields.
- **5** To set a background color for the exported presentation, choose an option from the **Background Color** drop-down menu.

## Creating an object

An *object* is an item that has been assigned a name and an object type using the **Interactive** palette. Before you can do anything interactive with an item, you must make it an object. To create an object in a Presentation layout:

- 1 In the **Interactive** palette, click the **Object** tab.
- 2 Draw or select an item, depending on the type of object you want to create:
- *Basic object*: Draw or select a picture box, text box, no-content box (Item > Content > None), line, text path, table, or group of items.
- Button object: Draw or select a picture box.
- *Animation object*: Draw or select a picture box, text box, no-content box, line, text path, table, or group of items.
- Video object: Draw or select a picture box.
- *SWF object*: Draw or select a picture box.

- Text Box object: Draw or select a text box.
- *Menu object*: Draw or select a picture box or a text box.
- Window object: Draw or select a picture box, text box, no-content box, or table.
- Group object: Draw or select a group of items.
- 3 Enter a name for the object in the **Object Name** field.
- Scripts and actions refer to objects by their names, so each object name on a page must be unique.
- Object names are not case-sensitive. So, for example, you can name an object "StartButton," and then refer to it as "startbutton" in an expression. (For more about expressions, see "Working with expressions.")
- **4** To indicate the type of object you want to create, choose an option from the **Object Type** drop-down menu.
- **5** Configure the object using the other controls in the **Object** tab.

## **Configuring an SWF object**

An SWF object is an object that contains an imported SWF file. To configure an SWF object:

- 1 Create an SWF object, as described in "*Creating an object*." Make sure the SWF object is selected.
- **2** To indicate which SWF file should play in the SWF object, choose an option from the **SWF** drop-down menu:
- To import a file, choose Others.
- To use an SWF file that is already used elsewhere in the active project, choose that file's name.
- To insert a path that will refer to a SWF file at runtime (even if that SWF file is not currently available), choose **External**. Using this option helps to keep your project's exported size small, but it introduces the possibility of broken links.
- **3** If you choose **External** from the **SWF** drop-down menu, the **External File Reference** dialog box displays.

|       | External File Reference |   |
|-------|-------------------------|---|
| Name: | External SWF            |   |
| Type: | File                    |   |
| Path: |                         |   |
|       | Cancel O                | K |

The **External File Reference** dialog box enables you to specify the path to a file.

Use one of the following methods to specify a path:

- To reference a file from your local file system, choose **File** from the **Type** menu and then specify the path to that file in the **Path** field. You can either enter the path or click and locate the file.
- To use a file on the Internet, choose URL from the Type menu and then enter the URL of the file in the URL field.
- To reference a file from your local file system using a path created by an expression, choose File Expression from the Type menu and then either enter the expression in the Expr field or click the D button to use the Expression Editor dialog box.
- To reference a file on the Internet using a URL created by an expression, choose File Expression from the Type menu and then enter the expression in the Expr field or click the S button to use the Expression Editor dialog box.
- **4** To specify additional settings for the SWF object, choose one or more options from the **Options** drop-down menu:
- To hide the object until it displays using a Show action, choose Initially Hidden.
- To prevent changes from being made to the object until it is enabled with an **Enable** action, choose **Initially Disabled**.
- To retain the object's state when a different presentation page displays, choose Keep Status on Page Entry.
- To make the file play over and over, choose Loop.
- To play the file repeatedly from the start to the end, and then from the end to the start, choose Loop Back and Forth.
- The Loop Back and Forth option is not available for Video objects.
- **5** To specify the initial position of the object on the page, choose an option from the **Initially at** drop-down menu:
- To initially display the object at its current location on the page, choose Home.

- To initially position the object on one of the pasteboards, choose **Top**, **Left**, **Bottom**, or **Right**.
- **6** To specify the frame rate at which the file should play, enter a value in the **Frame rate** field or choose **Default** to use the frame rate that is embedded in the SWF file.

#### Configuring a Video object

A Video object is an object that contains a movie. To configure a Video object:

- 1 Create a Video object, as described in "*Creating an object*." Make sure the Video object is selected.
- 2 To indicate which movie to play, choose an option from the Video drop down menu:
- To import an AVI or MOV file, choose Others.
- To use a movie that is already used elsewhere in the active project, choose that file's name.
- To insert a path that refers to an FLV file at runtime (even if that file is not currently available), choose **External**.
- ➡ You can link only to FLV files for Video objects if you choose External. To link to an external SWF file, configure the Object Type as SWF.
  - **3** If you choose **External** from the **Video** drop-down menu, the **External File Reference** dialog box displays.

| Name: Externa | al SWF |   |        |    |
|---------------|--------|---|--------|----|
| Type: File    |        | • |        |    |
| Path:         |        |   |        | 1  |
|               |        |   | Cancel | ОК |

The **External File Reference** dialog box enables you to specify the path to a file.

Use one of the following methods to specify a path:

- To reference a file from your local file system, choose **File** from the **Type** menu and then specify the path to that file in the **Path** field. You can either enter the path or click and locate the file.
- To use a file on the Internet, choose URL from the Type menu and then enter the URL of the file in the URL field.
- To reference a file from your local file system using a path created by an expression, choose File Expression from the Type menu and then either enter the expression in the Expr field or click the D button to use the Expression Editor dialog box.

- To reference a file on the Internet using a URL created by an expression, choose File
   Expression from the Type menu and then enter the expression in the Expr field or click
   the <sup>(2)</sup> button to use the Expression Editor dialog box.
- **4** To indicate the format into which the movie will be converted on export, choose an option from the **Video Type** drop-down menu.
- SWF: To convert a movie to SWF-Video format upon export. Note that Flash Player 6 can play only SWF-Video.
- FLV: To convert a movie to FLV format upon export. For this format, Flash Player 7 or higher is required.
- **5** To specify additional settings for the Video object, choose one or more options from the **Options** drop-down menu:
- To hide the object until it displays using a Show action, choose Initially Hidden.
- To prevent changes from being made to the Movie object until it is enabled with an **Enable** action, choose **Initially Disabled**.
- To retain the object's state when a different presentation page displays, choose Keep Status on Page Entry.
- To make the file play over and over, choose Loop.
- **6** To specify the initial position of the object on the page, choose an option from the **Initially at** drop-down menu:
- To initially display the object at its current location on the page, choose Home.
- To initially position the object on one of the pasteboards, choose **Top**, **Left**, **Bottom**, or **Right**.
- **7** Specify additional options as follows:
- To make the movie alternately play and pause when clicked, check Click to Play/Pause.
- To specify advanced video and audio export settings for the movie, click Export Settings.
- Once you have set up a Video object, you must use an action to play it, or only the first frame of the video will display.

## Working with Animation objects

Two distinct "flavors" of animation are available in Presentation layouts:

• An interactive object moving along a path: For example, a logo or other design element that slides across the screen. To create this kind of animation, you need two things: An Animation object that contains the object that will move along the path, and another

object to define the path the object will move along. The Animation object can be just about anything, and the Path object can be a line or box in any shape.

• An image sequence in a box: For example, a spinning wheel, a blinking character, a running hourglass. To create this kind of animation, you must create a special kind of Interactive layout called an Image Sequence layout, which is simply a layout in which each page represents a frame in an animated sequence. You can draw the frames manually on each page using QuarkXPress tools, import each frame as a picture, or use a combination of both approaches. For more about image sequences, see "*Creating an image sequence*."

You can also combine the two approaches to create an image sequence in a box that moves along a path; for example, you might create an image sequence of a spinning globe, and then use a circular path to make it move across the screen.

It is important to note that an Animation object will not do anything in the exported project unless you use the Click to Play/Pause option or a Play Animation action to start the animation.

#### **Configuring an Animation object**

To configure an Animation object:

- 1 Create an Animation object, as described in "*Creating an object*." Make sure the Animation object is selected.
- 2 Choose an animation type from the **Display as** drop-down menu:
- Item on a Path: An object that moves along a path.
- Sequence in a Box: A box that contains an image sequence.
- Sequence on a Path: A box that contains an image sequence and moves along a path.
- **3** To specify which image sequence (if any) to play, choose an option from the **Sequence** drop-down menu.
- Layout name: To use an image sequence in the same project, choose the name of the image sequence layout that contains the image sequence.
- New: Choose this option to create an Image Sequence layout in the same project.
- Edit: Choose this option to select an Image Sequence layout in the same project, and to switch to that Image Sequence layout for editing.
- Choose External File: Choose this option to select an Image Sequence layout in a separate QuarkXPress project.
- **4** To specify the frame rate at which an image sequence will play, enter a value in the **Frame Rate** field. The image sequence's default frame rate is loaded by default.

- **5** To specify a path for the box that contains an item or sequence to move along, choose an option from the **Path** drop-down menu. You can use any named box- or line-based object as a path.
- **6** To specify settings for the movement of the object along a path, choose one or more options from the **Options** drop-down menu:
- To move the Animation object repeatedly from the start point to the end point of the path, choose **Loop**.
- To move the Animation object repeatedly from the start point to the end point of the path, and then from the end point to the start point, choose **Loop Back and Forth**.
- To hide the Animation object until it displays using a Show action, choose Initially Hidden.
- To hide the Animation object after it stops playing, choose Hidden at End.
- To retain the Animation object's state when an end user exits and then re-enters the page the object is on, choose **Keep Status on Page Entry**.
- To prevent the end user from interacting with that object initially, choose **Initially Disabled**.
- 7 To make the animation alternately play and pause when clicked, check Click to Play/Pause.
- **8** To specify the speed at which the Animation object moves along the path, enter a value in the **Speed** field, and then choose a unit from the drop-down menu.
- **9** To specify a sound to be played when the animation begins, choose an option from the **Sound** drop-down menu:
- To import a sound file, choose **Others** from the **Sound** drop-down menu.
- To use a sound file that is already used elsewhere in the active project, choose that sound file's name.
- To insert a path that will refer to a sound file at runtime (even if that file is not available), choose **External**.
- ➡ You can link only to external sounds files that are in MP3 or WAV format.
- **10** To specify the sound to repeat continuously while the animation is running, check **Loop**.
- **11** If you choose **External** from the **Sound** drop-down menu, the **External File Reference** dialog box displays.

|       | Extern       | al File Ref | ference   |
|-------|--------------|-------------|-----------|
| Name: | External SWF |             |           |
| Type: | File         | ;           |           |
| Path: |              |             |           |
|       |              |             | Cancel OK |

The **External File Reference** dialog box enables you to specify the path to a file.

Use one of the following methods to specify a path:

- To reference a file from your local file system, choose **File** from the **Type** menu and then specify the path to that file in the **Path** field.
- To use a file on the Internet, choose URL from the Type menu and then enter the URL of the file in the URL field.
- To reference a file from your local file system using a path created by an expression, choose **File Expression** from the **Type** menu and then either enter the expression in the **Expr** field or click the D button to use the **Expression Editor** dialog box.
- To reference a file on the Internet using a URL created by an expression, choose File Expression from the Type menu and then enter the expression in the Expr field or click the S button to use the Expression Editor dialog box.
- 12 To specify a start point and direction for the box containing the image sequence, click Specify. The Animation Start Point dialog box displays.

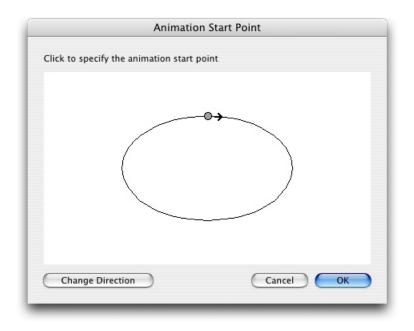

The **Animation Start Point** dialog box lets you specify a starting point and direction for an object or sequence on a path.

To specify a start point for the box that contains the image sequence, click once anywhere on the path. To change the initial direction of the box's motion, click **Change Direction**. When you are finished, click **OK**.

Once you have set up an Animation object, you must use an action to animate it.

## Creating an image sequence

To create an Animation object that contains an image sequence (**Sequence in a Box** or **Sequence on a Path**), you must first create an Image Sequence layout. An Image Sequence layout is a special kind of Interactive layout where you create a separate page for each frame of an image sequence.

To construct an Image Sequence layout:

- 1 Create an Animation object, as described in "*Creating an object*." Make sure the Animation object is selected.
- 2 To indicate that you want to use an image sequence, choose **Sequence in a Box** or **Sequence on a Path** from the **Display as** drop-down menu.
- **3** To create an Image Sequence layout, choose **New** from the **Sequence** drop-down menu. The **New Interactive Layout** dialog box displays.
- **4** Give the layout a name and enter a frame rate in the **Frame Rate** field, and then click **OK**. (The **Width** and **Height** are automatically copied from the Animation object.)
- 5 Make sure Window > Page Layout is checked. The Page Layout palette displays a page for each frame in your image sequence.

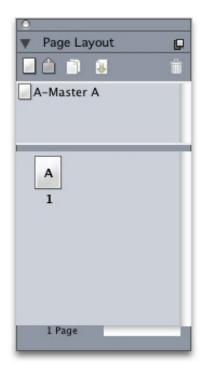

The **Page Layout** palette (**Window** > **Page Layout**) enables you to see and access each frame in an image sequence.

- **6** Select the first frame of an image sequence by double-clicking the page in the **Page Layout** palette, and then draw the first frame with QuarkXPress page layout tools, or draw a picture box and import the first frame of an existing sequence of images.
- 7 To create the second frame of the animation, Control+click/right-click the page in thePage Layout palette and choose Insert Pages. The Insert Pages dialog box displays.
- 8 Enter 1 in the **Insert** field of the **Insert Pages** dialog box, and click **OK**. The second page displays in the **Page Layout** palette.
- **9** Copy and paste the content from the first page to the second so that both frames are identical. You can use the **Page Layout** palette to move between frames.
- **10** Update the content on the new frame to create the frame.
- **11** Repeat the previous four steps until all frames are complete.
- 12 When you are finished, switch back to the Presentation layout using the layout tabs at the bottom of the window or by choosing Layout > Go To.
- You can also create an Image Sequence layout the same way you create a Presentation layout by using File > New > Project or Layout > New. However, the usual way to create an Image Sequence layout is the approach described above. When you use this approach, the box size is automatically captured and used for the new Image Sequence layout.

You cannot delete an Image Sequence layout until you unsynchronize it. To unsynchronize an Image Sequence layout, select it in the **Shared Content** palette, and then click the **Delete** button **1**.

## Working with Button objects

There are two types of Button objects available in Presentation layouts:

- An interactive object that uses button behaviors: Almost every type of interactive object includes user events such as Click down (mouse button clicked on object), Click up (mouse button released on object), and Double click (mouse button double-clicked on button). By assigning actions to these user events, you can turn almost anything into a button.
- A Button object containing a multi-state button: A *multi-state button* is a button that changes its appearance when it is clicked. Such a button may provide visual feedback to the end user by having different appearances in its On and Off states. To use a multi-state button, you must draw the button's various states (or import them as pictures) in a special type of Interactive layout called a Button layout.

You can also group multiple on/off buttons to create a *button group*, where only one button is allowed to be in the On state at any time. This is useful for situations when you want to limit the end user to one of several mutually exclusive choices.

#### Creating a multi-state button

To create a multi-state button, you must first create a Button layout. A Button layout is a special kind of Interactive layout that has a separate page for each state of a multi-state button.

You can create the following types of multi-state buttons:

- **Simple**: A Simple button is always either up or down. Simple buttons are good for triggering a simple action (for example, playing a movie).
- **Simple with Disable**: A Simple with Disable button is a Simple button with an added state called Disable.
- **On/Off**: An On/Off button works like a toggle switch; each click switches it from On to Off or from Off to On.
- **On/Off with Disable**: An On/Off with Disable button is an On/Off button with an added state called Disable.

A multi-state button can have the following states in various combinations:

- Up: The end user has not clicked the button.
- Over: The mouse pointer is over the button, but the end user has not clicked the mouse.
- Down: The end user has clicked the button and it is still down.

- **Hit**: Defines the interactive area of the button. This state is not displayed; it simply provides an indication of where the button should be clickable and where it should not be clickable. You can think of this state as a "button mask." If you leave this state blank, your button will not work.
- **Disable**: The button is not clickable.
- Because you can click an On/Off button in its Up state and in its Down state, On/Off buttons have two On states (On-Up, On-Down) and two Off states (Off-Up, Off-Down). However, you don't have to create a different image for every button state if you don't want to.

To construct a multi-state button in a Button layout:

- 1 Create a Button object, as described in "*Creating an object*." Make sure the Button object is selected.
- **2** To create a Button layout, choose **New** from the **Button** drop-down menu. The **New Interactive Layout** dialog box displays.
- **3** Give the layout a name and choose a button type from the **Button Type** drop-down menu, and then click **OK**. (The **Width** and **Height** are automatically copied from the Button object.)
- 4 Make sure Window > Page Layout is checked. The Page Layout palette displays a page for each button state.

| 0           |          |
|-------------|----------|
| Page Layout | P        |
| 🖬 🗗         | <b>İ</b> |
| A-Master A  |          |
|             |          |
|             |          |
|             |          |
| A           |          |
| Up          |          |
| A           |          |
|             |          |
| Over        |          |
| A           |          |
| Down        |          |
|             |          |
| A           |          |
| Hit         |          |
| 4 Pages     |          |
| _           |          |

The **Page Layout** palette (**Window > Page Layout**) enables you to see and access each button state in a Button layout.

- **5** Select a button state by double-clicking its page in the **Page Layout** palette, and then draw the button state with QuarkXPress page layout tools, or draw a picture box and import the button state as a graphic.
- **6** Copy and paste the content from one button state to another so that both button states are identical. You can use the **Page Layout** palette to move between button states.
- **7** Update the content of the button state.
- 8 Repeat the previous three steps until you have designed each state of the button.
- **9** If you want to specify that only part of the button's area should be interactive (clickable), draw boxes in the **Hit** state where you want the button to be clicked.
- **10** When you are finished, switch back to the Presentation layout using the layout tabs at the bottom of the window or by choosing **Layout** > **Go To**.
- You can also create a Button layout the same way you create a Presentation layout by choosing File > New > Project or Layout > New. However, the usual way to create a Button layout is the approach described above. When you use this approach, the box size is automatically captured and used for the new Button layout.

You cannot delete a Button layout until you unsynchronize it. To unsynchronize a Button layout, select it in the Shared Content palette and then click the Delete button .

#### Configuring a Button object

To configure a Button object:

- 1 Create a Button object, as described in "*Creating an object*." Make sure the Button object is selected.
- **2** To specify which Button layout to use, choose an option from the **Button** drop-down menu.
- Layout name: To use a Button layout in the same project, choose the name of that layout.
- New: Choose this option to create a Button layout in the same project.
- Edit: Choose this option to select a Button layout in the same project, and to switch to that Button layout for editing.
- Choose External File: Choose this option to select a Button layout in a separate QuarkXPress project.
- **3** To specify settings for the Button object, choose one or more options from the **Options** drop-down menu:
- To hide the Button object until it displays using a Show action, choose Initially Hidden.
- To disable the Button object until it is enabled using an **Enable** action, choose **Initially Disabled**.
- To retain the Button object's state when an end user exits and then re-enters the page the object is on, choose **Keep Status on Page Entry**.
- To specify that the Button should initially be in the On state, check Initially On.
- **4** To specify the initial position of the Button object on the page, choose an option from the **Initially at** drop-down menu:
- To initially display the object at its current location on the page, choose Home.
- To initially position the object on one of the pasteboards, choose **Top**, **Left**, **Bottom**, or **Right**.
- **5** To specify a keyboard command that activates a Simple button or toggles the state of an On/Off or On/Off with Disable button, enter a key combination in the **Key Alias** field.

#### Creating a button group

You can group multiple On/Off (or On/Off with Disable) buttons so that they function like a set of radio buttons (in other words, so that turning on one button automatically turns off all other buttons in the group). To create a button group:

- 1 Create two or more Button objects and configure each of them with an On/Off or On/Off with Disable multi-state button.
- **2** Using the Item tool  $\circledast$ , select all of the Button objects at one time (and nothing else).
- **3** Group the Button objects using **Item > Group**.
- **4** In the **Object** tab of the **Interactive** palette, choose **Button Group** from the **Object Type** drop-down menu and enter a name for the button group in the **Object Name** field.

#### Image Sequence layouts, Button layouts, and Shared Content

When you add an image sequence or multi-state button to a Presentation layout, QuarkXPress uses Composition Zones technology to place a copy of the target Image Sequence layout or Button layout into a box in your Presentation layout.

Like all composition layouts, Image Sequence layouts and Button layouts are synchronized with their corresponding boxes in the Presentation layout. Consequently, any Image Sequence layouts or Button layouts you have used are displayed in the **Shared Content** palette, and animations and buttons have the distinctive box handles that identify synchronized items.

You can use Composition Zones to embed an Interactive layout in a Web layout, and then export the Web layout to create an HTML page with an embedded SWF presentation.

#### Working with menus

Interactive layouts support two types of menus:

- Menu Bar: A series of menus arranged horizontally, with lists of menu items that drop down from the menus. Menu Bars may also contain submenus.
- Pop-Up Menu: A drop-down menu. Pop-Up Menus can also contain submenus.

To create either type of menu, you must first create an *Interactive Menu*. An Interactive Menu has no user interface in QuarkXPress: It is simply a list of menus, submenus, and menu items that is stored in the project. When you create an Interactive Menu, you can specify menus, menu items, separators, and submenus. Each menu item can be tied to an **Action** that determines what happens when an end user chooses that menu item.

After you create an Interactive Menu, you can assign it to one or more Menu objects. The Menu object determines where the menu displays and what it looks like.

#### **Creating an Interactive Menu**

To create a Menu object, you must first create an *Interactive Menu*. An Interactive Menu is a menu that is stored within a project, but does not actually display on the screen until you use it in a Menu object.

An Interactive Menu can contain Menu Items, Submenus, and Separators. Each Menu Item and Submenu item can be assigned an action (such as linking to a different page or opening a URL).

An Interactive Menu can be displayed as a Menu Bar or as a Pop-Up Menu (drop-down menu).

- If an Interactive Menu displays as a Menu Bar, the Menu Items display as menus at the top of the Menu Bar, the first-level Submenus display in a drop-down list as menu items in the menus, and any further Submenus display as submenus of the menu items.
- If an Interactive Menu displays as a Pop-Up Menu, the Menu Items display vertically as menu items in a drop-down list, and *all* Submenus display as submenus of the menu items.

To create an Interactive Menu:

1 Choose Edit > Interactive Menus. The Interactive Menus dialog box displays.

| _                    | Interactive Menus for Layout 1                                                                                                    |
|----------------------|----------------------------------------------------------------------------------------------------|
| Navigati             | on Menu                                                                                                    |
|                      |                                                                                                    |
|                      |                                                                                                    |
|                      |                                                                                                    |
| px;Norma<br>Normal;H | tyle sheet: Normal;Normal text inset: 0<br>al background color: White;Highlight style sheet:<br>ighlight text inset: 0 px;Highlight background<br>ite;Border Line Thickness: 0 px;Border Line |
| New                  | Edit Duplicate Delete                                                                                                    |
|                      | Cancel Save                                                                                                    |
|                      |                                                                                                    |

The **Interactive Menus** dialog box enables you to create, delete, and duplicate Interactive Menus.

2 To create an Interactive Menu, click New. The Edit Interactive Menu dialog box displays.

|              | (Manual Damanetica) | Menu Items   |            |
|--------------|---------------------|--------------|------------|
|              | Menu Properties     | Menu Items   |            |
| Normal       |                     | Highlight    |            |
| Style Sheet: | 🔺 Normal 🛟          | Style Sheet: | 🔺 Normal 🛟 |
| Text inset:  | 0 px                | Text Inset:  | 0 px       |
| Background:  | White 🛟             | Background:  | White      |
| Border       |                     | Separator    |            |
| Line:        | 0 px                | Line:        | 0 px       |
| Color:       | Black 🛟             | Color:       | Black 🗧    |
|              |                     |              |            |
|              |                     |              |            |

The **Menu Properties** tab of the **Edit Interactive Menu** dialog box enables you to control the appearance of an Interactive Menu.

- **3** Enter a name for the menu in the **Menu Name** field. This is the name you will use to assign the Interactive Menu to a Menu object. The menu name does not display in exported files.
- 4 Use the Menu Properties tab to determine how the menu will look:
- Assign a style sheet, text inset, and background for the menu's **Normal** and **Highlight** states. (The **Text Inset** value is applied on all sides of the text.)
- Assign a line width and color for the menu's Border and Separator.
- **5** Click the **Menu Items** tab.

| 0                                              |                              |
|------------------------------------------------|------------------------------|
| (                                              | Menu Properties Menu Items   |
|                                                | Action: Display Page         |
| - Home                                         | Method: Page Number          |
| Customer Information                           | n Page #: 5                  |
| Products                                       | Transition                   |
| <ul> <li>Hardware</li> <li>Software</li> </ul> | Effect: Fade->Transparent In |
| Software                                       |                              |
| About this Site                                |                              |
|                                                |                              |
|                                                |                              |
|                                                |                              |
|                                                |                              |
| Item Name:                                     |                              |
| About this Site                                |                              |
| Key Alias:                                     |                              |
| ney rulus.                                     |                              |

The **Menu Items** tab of the **Edit Interactive Menu** dialog box enables you to add Menu Items, Submenus, and Separators to an Interactive Menu.

- **6** To add a menu item or submenu item, do the following:
- To create a menu item, choose **Menu** from the **Add Menu** button **.** Or, to create a menu item on a submenu of the menu item selected in the scroll list, choose **Submenu**.
- Enter a name for the menu item in the Item Name field.
- To specify a keyboard command that activates this menu item's action, enter a key combination in the **Key Alias** field.
- To assign the action that should be executed when this menu item is selected by an end user, choose an action from the Action drop-down menu.
- **7** To add a separator beneath the menu item selected in the scroll list, choose **Separator** from the menu.

## Configuring a Menu object

To configure a Menu object:

- 1 Create a Menu object, as described in "*Creating an object*." Make sure the Menu object is selected.
- **2** To specify how to display the menu, choose an option from the **Display as** drop-down menu.
- **Menu Bar**: Choose this option to display the Interactive Menu as a horizontal menu bar in the presentation.

- Pop-up: Choose this option to display the Interactive Menu as a drop down menu.
- **3** To specify which Interactive Menu to use, choose an option from the **Menu** drop-down menu.
- **Interactive menu name**: To use an existing Interactive Menu, choose the name of that menu.
- New: Choose this option to create an Interactive Menu.
- **4** To specify settings for the menu, choose one or more options from the **Options** drop-down menu:
- To hide the Menu object until it displays using a Show action, choose Initially Hidden.
- To disable the Menu object until it is enabled using an **Enable** action, choose **Initially Disabled**.
- To retain the Menu object's state when an end user exits and then re-enters the page the object is on, choose Keep Status on Page Entry.
- 5 To edit the Interactive Menu selected in the Menu drop-down menu, click Edit Menu.

### **Configuring a Window object**

A Window object is an object that can be displayed as a window that is separate from the main presentation window, like a dialog box or palette. To configure a Window object:

- 1 Create a Window object, as described in "*Creating an object*." Make sure the Window object is selected.
- 2 Choose an option from the **Display as** drop-down menu:
- To create a window that prevents the end user from accessing other windows or interacting with the main presentation until it is closed (like a dialog box), choose **Modal Window**.
- To create a window that allows the end user to switch to other windows and interact with the main presentation while it is open (like a palette), choose **Non-modal Window**.
- **3** To specify the appearance of the window's controls, choose an option from the **Style** drop-down menu.
- 4 Choose an option from the **Position** drop-down menu:
- To open the window at the position where it is located within the Presentation layout, choose **Home**.
- To open the window centered on the computer screen, choose Center on Screen.
- To open the window with its top-left corner at a specific set of coordinates in relation to the top-left corner of the presentation window, choose **At Absolute Position** and enter values in the **From Left** and **From Top** fields.

- To open the window in the position where it last displayed, check Remember Position.
- 5 If you have chosen something other than As Designed from the Display as drop-down menu, you can use the following settings to further control the appearance of the Window object:
- To include a title on the window's title bar, enter the title in the Title field.
- To include a Close button on the window, check Include Close Button.

#### Configuring a Text Box object

Text Box objects are interactive objects that enable you to display and edit text. Only a rectangular text box can be a Text Box object. You can specify the font, size, type style, color, and alignment of text in Text Box objects.

➡ If a text box is not a Text Box object, it is converted to vectors and always displays as you see it in the Interactive layout. However, when working with a Text Box object, you must embed the fonts in the presentation if you want to be sure they will display on the end-user's computer (see "*Configuring export settings*"). To ensure that a font is actually embedded, you must apply the font to at least one character or empty paragraph in a Text Box object somewhere in the layout. If you do not embed fonts, a default font will be used.

To configure a Text Box object:

- 1 Create a Text Box object, as described in "*Creating an object*." Make sure the Text Box object is selected.
- **2** To indicate the Text Box object type, choose an option from the **Display as** drop-down menu:
- Simple: The end user can select and copy text, but they cannot edit it.
- Editable: The end user can edit the text in the box.
- Scrollable: The box has a scroll bar. The end user can select and copy text, but they cannot edit it.
- Editable and Scrollable: The box has a scroll bar, and the end user can edit the text in the box.
- List: The box has a scroll bar and contains a list of items, each of which uses one line. The user can select one of the items in the list at a time.
- **3** To configure additional settings for a Simple Text Box object, choose one or more options from the **Options** drop-down menu:
- To hide the Text Box object until it displays using a Show action, choose Initially Hidden.
- To prevent changes from being made to the Text Box object until it is enabled with an **Enable** action, choose **Initially Disable**.

- To retain the Text Box object's state when an end user exits and then re-enters the page the object is on, choose Keep Status on Page Entry.
- To display all characters in the box as asterisks, choose **Protected**. This option can be useful for password-entry fields.
- **4** To specify the initial position of the Text Box object, choose an option from the **Initially at** drop-down menu:
- To initially display the Text Box object as it displays in the Presentation layout, choose **Home**.
- To initially position the Simple Text Box object on the pasteboard, choose **Top**, **Bottom**, **Left**, or **Right**.

### Working with transitions

QuarkXPress provides several transition effects you can apply to your presentations. You can configure transitions for all of the pages in your Presentation layout, or you can configure transitions for individual pages and objects using actions and scripts.

- Cover: You can use a Cover transition to slide a new page over the current page or to hide an object with a slide motion effect.
- **Uncover**: You can use an Uncover transition to slide the current page from the presentation to reveal a new page or to reveal an object with a slide motion effect.
- Curtain: You can use a Curtain transition to reveal an object or a new page with a sliding motion, similar to a curtain opening or closing.
- Fade: You can use a Fade transition to make a page or object fade in or fade out from its original state.
- Zoom: You can use a Zoom transition to make a page or object zoom in or out to the center of the presentation using a fly in or out motion.

### **Configuring transitions**

You can configure transitions for all pages in your Presentation layout at one time, or you can configure transitions for individual pages and objects using actions and scripts.

To configure transitions for every page in a **Presentation** layout, display the **Presentation** pane in the **Preferences** dialog box (**QuarkXPress/Edit > Preferences**).

To configure transitions for individual objects and pages, choose any of the following actions while you are configuring a user event or creating a script. After you choose one of the actions listed below, the **Transitions** controls display in the **Interactive** palette for you to configure a transition as part of the action.

- Object Hide
- · Object Show

- Display First Page
- Display Last Page
- Display Next Page
- Display Previous Page
- Display Page
- Go Back

#### Working with pages in Interactive layouts

Pages are the space where you design and control the flow of your Interactive layout. A Presentation layout contains at least one page. An Image Sequence layout contains one page for each frame that you create to animate a series of images. A Button layout contains one page for each of the button's states (such as on, off, up, down, and so forth).

Just like objects, actions, and scripts, pages are a powerful part of Interactive layouts. For example, you can:

- Precisely control the flow of your presentation by configuring pages to advance based on an automatic time interval or when an end user presses a key combination or uses the mouse.
- Add transitions, such as a fade in or fade out, between pages.
- Run a particular script automatically when a page is shown or exited.

#### Adding pages to an Interactive layout

You can add pages to a Presentation layout or Image Sequence layout in two ways:

- Choose Page > Insert, enter the number of pages to add, and click OK.
- Display the Page Layout palette (Window > Page Layout), Control+click/right-click a page, enter the number of pages to add, and click OK.

#### **Configuring pages**

You can configure pages to work in your Interactive layouts in several ways:

- Use Interactive preferences: Set default page transitions and the auto-advance interval for every page in an Interactive layout by going to the **Presentation** pane in the **Preferences** dialog box (**QuarkXPress/Edit > Preferences**).
- Use actions and scripts: Set actions and scripts to refer to pages in your presentation. For example, you associate an action with a button's user event so that when the end user clicks the button, the next page is displayed.
- Use the Pages tab: Configure individual pages in your Presentation layout using the Pages tab in the Interactive palette. The Pages tab of the Interactive palette lists each page in your layout by the page number. You can sort the page list by page names or master pages.

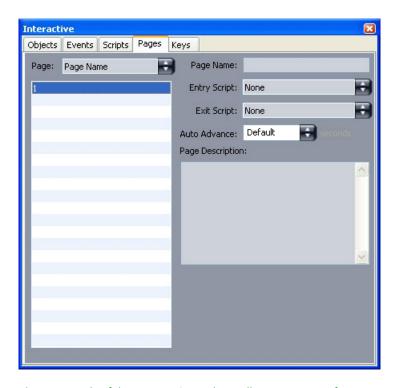

The **Pages** tab of the **Interactive** palette allows you to configure pages in your Interactive layout.

To configure pages in your Presentation layout using the **Pages** tab, select a page from the page list and configure any of the following for that page:

- **Page Name**: Enter a name for the page in the **Page Name** field. Page names display in the list of pages and can help you organize your page list. In addition, after you name a page, you can refer to that page name from within any script.
- Entry Script: Choose a script name from the Entry Script drop-down menu to run a script in your presentation when an end user enters the page. For example, you can run a script that makes a picture fade in when the page displays.
- Exit Script: Choose a script name from the Exit Script drop-down menu to run a script when an end user exits the page. For example, you can run a script that makes the presentation close when an end user exits the page.
- Auto Advance: Choose an option from the Auto Advance drop-down menu if you want the page to automatically advance to the next page after a certain number of seconds.
- You can configure the default auto-advance interval for your presentation using Interactive preferences.
  - **Page Description**: Enter a description for the page in the **Page Description** field if you want the page to have a description. Page descriptions can help you organize your pages. In addition, after you create a page description, you can access the description using an action or a script. For example, you can create a script that displays the description of a page when an end user clicks a button.

### Working with keyboard commands

While menus provide a simple and intuitive way to navigate within a presentation, experienced users will expect keyboard commands that provide fast access to frequently used commands. The **Keys** tab in the **Interactive** palette enables you to create keyboard commands that do any of the following things:

- Trigger an event associated with a button click.
- Trigger an event associated with a menu option.
- Run a particular script automatically when a keyboard command is pressed.

To create a keyboard command:

- 1 Click the Keys tab in the Interactive palette.
- **2** Choose an option from the **Page** list:
- Choose All to create keyboard commands that execute scripts no matter what page the end user is on.
- Choose a master page name to make all of the buttons and menus on that master page available in the list on the right, and to create keyboard commands that execute scripts only when the end user is on a page that is based on this master page.
- Choose a page number to make all of the buttons and menus on that page available in the list on the right, and to create keyboard commands that execute scripts only when the end user is on that page.
- **3** To control which objects display in the list on the right, choose an option from the **Show** drop-down menu. For example, if you want to create a keyboard command that triggers an event associated with a button click, you can choose **Buttons** to display only buttons in the list.
- 4 Indicate a target for the keyboard command, as follows:
- To associate the keyboard command with a button, select the button name in the **Keyboard Commands** list.
- To associate a keyboard command with a script, click the Add Key button + and then choose the script name from the Script drop-down menu.
- 5 Enter a key combination in the Key Alias field. You can use any single keyboard key in conjunction with any combination of the Command, Shift, Option, and Control keys (Mac OS) or Ctrl, Shift, and Alt keys (Windows) to create a valid keyboard command with the exception of commands that are already reserved for common tasks, such as Command+Q/Alt+F4, which is reserved for quitting the presentation.

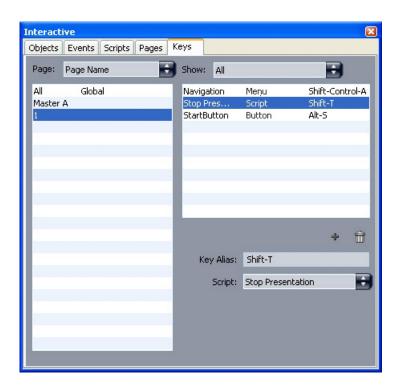

The **Keys** tab of the **Interactive** palette enables you to create keyboard commands and associate them with scripts.

- You cannot use certain keyboard commands in your Interactive layouts, because some keyboard commands are reserved for default tasks or are unavailable (they do not exist) on the Mac OS or Windows keyboard.
- Each new Interactive layout automatically contains a keyboard command named "GoToNext" (right arrow key) and a keyboard command named "GoToPrevious" (left arrow key). These keyboard commands are linked to scripts that display the next and previous page. They are provided to make navigation easier, and may be safely deleted if you don't want to use them.

#### **Configuring Interactive preferences**

Like Print layouts and Web layouts, Interactive layouts have their own set of panes in the **Preferences** dialog box (**QuarkXPress/Edit** menu). Most of these panes are identical to their Print and Web counterparts, but two additional panes exist: The **Presentation** pane, and the **SWF** pane.

## Working with actions

Actions are what bring interactivity to a Presentation layout. Without actions, your Interactive layout just sits there. You can associate an action to a certain user event or assemble a sequence of actions in a script to run when an end user opens or closes a presentation, enters or exits a certain page, or presses a certain key combination.

## **Assigning actions**

You use the **Action** drop-down menu to assign actions in an Interactive layout. The **Action** drop-down menu displays in both the **Event** tab and the **Script** tab of the **Interactive** palette.

| ✓ No Action | 1       | -              |
|-------------|---------|----------------|
| Animatio    | n 🕨     | Pause          |
| Button      | •       | Play           |
| Control     |         | Play in Object |
| Cursor      | •       | Play on Path   |
| Expressio   | n 🕨     | Stop           |
| Internet    |         |                |
| List        | •       |                |
| Menu Bar    | •       |                |
| Object      | •       |                |
| Page        |         |                |
| Pop-up      | •       |                |
| Print       | •       |                |
| Script      |         |                |
| Sound       |         |                |
| SWF         | •       |                |
| Text        | •       |                |
| Text Forn   | natting |                |
| Video       | •       |                |
| Window      |         |                |
| Other       | •       |                |

The **Action** drop-down menu allows you to assign actions to user events in the **Event** tab of the **Interactive** palette and assemble actions in a script in the **Script** tab of the **Interactive** palette.

### **Action reference**

This section provides a list of the actions available in Presentation layouts, and explains how each action works. You can reference this section when associating actions with user events and while assembling scripts.

Text and text formatting actions do not work with Flash Player version 5 and with QuickTime Player.

| РАТН                       | ACTION                   | DESCRIPTION                                                                                                    |
|----------------------------|--------------------------|----------------------------------------------------------------------------------------------------|
| No Action                  | No Action                | Does nothing.                                                                                                    |
| Animation > Pause          | Pause Animation          | Pauses the indicated Animation object.                                                                                                    |
| Animation > Play           | Play Animation           | Plays the indicated Animation object.<br>If the Animation has been paused, play<br>continues from the last position. If the<br>Animation has been stopped, play<br>starts from the beginning. |
| Animation > Play in Object | Play Animation in Object | Plays the indicated image sequence in the indicated Animation object.                                                                                                    |
| Animation > Play on Path   | Play Animation on Path   | Plays the indicated image sequence in<br>the indicated Animation object while<br>moving the object along the indicated<br>path.                                                               |

| РАТН                | ACTION         | DESCRIPTION                                                                                                    |
|---------------------|----------------|----------------------------------------------------------------------------------------------------|
| Animation > Stop    | Stop           | Stops the indicated Animation object.                                                                                                    |
| Button > Disable    | Disable Button | Disables the specified Button object.                                                                                                    |
| Button > Enable     | Enable Button  | Enables the specified Button object.                                                                                                    |
| Button > Off        | Set Button Off | Changes the indicated Button object to the Off state.                                                                                                    |
| Button > On         | Set Button On  | Changes the indicated Button object to the On state.                                                                                                    |
| Control > Break If  | Break If       | Available only in scripts. Enables you<br>to escape a Loop. See " <i>Using conditional</i><br><i>statements</i> ."                                          |
| Control > Else      | Else           | Available only in scripts. Creates a branch in an If statement. See " <i>Using conditional statements</i> ."                                                |
| Control > End If    | End If         | Available only in scripts. Marks the end<br>of an If statement. See " <i>Using</i><br><i>conditional statements</i> ."                                      |
| Control > End Loop  | End Loop       | Available only in scripts. Marks the end<br>of a Loop loop. See " <i>Using conditional</i><br><i>statements</i> ."                                          |
| Control > End While | End While      | Available only in scripts. Marks the end<br>of a While loop. See " <i>Using conditional</i><br><i>statements</i> ."                                         |
| Control > If        | If             | Available only in scripts. Marks the beginning of an If statement. See " <i>Using conditional statements</i> ."                                             |
| Control > Loop      | Loop           | Available only in scripts. Marks the beginning of a Loop. See " <i>Using conditional statements</i> ."                                                      |
| Control > While     | While          | Available only in scripts. Marks the beginning of a While loop. See "Using conditional statements."                                                         |
| Cursor > Hide       | Hide Cursor    | Hides the mouse pointer.                                                                                                    |
| Cursor > Show       | Show Cursor    | Shows the mouse pointer if it is hidden.                                                                                                    |
| Cursor > Use        | Use Cursor     | Changes the mouse pointer to the indicated icon.                                                                                                    |
| Expression > Set    | Set            | Enables you to configure an expression<br>that will execute. For more information<br>about expressions, see " <i>Understanding</i><br><i>expressions</i> ." |

| РАТН                    | ACTION       | DESCRIPTION                                                                                                    |
|-------------------------|--------------|----------------------------------------------------------------------------------------------------|
| Internet > Get Text URL | Get Text URL | Retrieves the textual content of the<br>specified URL and inserts it into the<br>indicated Text Box object. <b>Note</b> : When<br>this presentation's exported SWF file<br>is viewed in a Web browser, the URL<br>for this action must have the same<br>superdomain as the SWF file (if viewed<br>in Flash Player version 6) or the same<br>domain as the SWF file (if viewed in<br>Flash Player version 7). <b>Note</b> : If a text<br>file displayed with this action contains<br>two carriage returns in a row, three<br>carriage returns are displayed. <b>Note</b> : To<br>work with this action, a URL must start<br>with the prefix "http://". <b>Note</b> : If you<br>link to a text file on your desktop or a<br>file system, you must use the full<br>system path to the file on a Mac OS<br>computer, unless the text file is in the<br>same folder as your exported SWF file,<br>(in this case, you need to use only the<br>name of the text file and do not need<br>the full system path). |
| Internet > Get Variable | Get Variable | Retrieves the content of a named<br>variable in a URL-encoded text file and<br>places that content in a Text Box<br>object. <b>Note</b> : When this presentation's<br>exported SWF file is viewed in a Web<br>browser, the URL for this action must<br>have the same superdomain as the SWF<br>file (if viewed in Flash Player version 6)<br>or the same domain as the SWF file (if<br>viewed in Flash Player version 7). <b>Note</b> :<br>To work with this action, a URL must<br>start with the prefix "http://".                                                                                                    |
| Internet > Open URL     | Open URL     | Sends the indicated URL to the default<br>Web browser. Optionally allows the<br>end user to enter the URL. <b>Note</b> : To<br>work with this action, a URL must start<br>with the prefix "http://".                                                                                                    |
| Internet > Submit Page  | Submit Page  | Submits the contents of an editable<br>text box, the selected item in a<br>drop-down menu or list, the states of<br>an On/Off button, and the selected<br>button in an On/Off button group on<br>the indicated page to the indicated<br>URL. You can put the reply (the<br>contents of the item above) into a Text<br>Box object or treat it as a file to be<br>saved on the end user's computer.<br><b>Note</b> : When this presentation's<br>exported SWF file is viewed in a Web<br>browser, the URL for this action must                                                                                                    |

| РАТН                     | ACTION             | DESCRIPTION                                                                                                    |
|--------------------------|--------------------|----------------------------------------------------------------------------------------------------|
|                          |                    | have the same superdomain as the SWF<br>file (if viewed in Flash Player version 6)<br>or the same domain as the SWF file (if<br>viewed in Flash Player version 7). <b>Note</b> :<br>To work with this action, a URL must<br>start with the prefix "http://". |
| List > Get Selection     | Get List Selection | Copies the text or position number of<br>a selected item in any type of Text Box<br>object to any other type of Text Box<br>object, or to a file to be saved on the<br>end user's computer.                                                                  |
| Menu Bar > Add Menu Item | Add Menu Item      | Adds a Menu Item to the indicated<br>menu bar. You can specify the Menu<br>Item's name manually or read it from<br>a Text Box object. You can specify a<br>list of Submenus for the new Menu<br>Item, and associate a value and a script<br>with each.       |
| Menu Bar > Check         | Check Menu Bar     | Checks a Menu Item in the specified menu bar.                                                                                                    |
| Menu Bar > Item Disable  | Disable Menu Item  | Disables a Menu Item in the specified menu bar.                                                                                                    |
| Menu Bar > Item Enable   | Enable Menu Item   | Enables a Menu Item in the specified menu bar.                                                                                                    |
| Menu Bar > Remove Item   | Remove Menu Item   | Removes a Menu Item from the specified menu bar.                                                                                                    |
| Menu Bar > Uncheck       | Uncheck Menu Bar   | Unchecks a Menu Item in the specified menu bar.                                                                                                    |
| Object > Disable         | Disable Object     | Disables an object to prevent the end user from interacting with that object.                                                                                                    |
| Object > Display Image   | Display Image      | Displays an image in an object based<br>on a picture box. <b>Note</b> : With this<br>action, progressive images and images<br>that use the CMYK color space might<br>not display correctly, and high-DPI<br>images might appear blurry.                      |
| Object > Drag            | Drag Object        | Enables the user to drag an object.<br>Usually applied to the Click Down user<br>event.                                                                                                    |
| Object > Drop            | Drop Object        | Enables the user to drop an object.<br>Usually applied to the Click Up user<br>event.                                                                                                    |
| Object > Enable          | Enable Object      | Enables a disabled object.                                                                                                    |

| РАТН                          | ACTION                    | DESCRIPTION                                                                                                    |
|-------------------------------|---------------------------|----------------------------------------------------------------------------------------------------|
| Object > Hide                 | Hide Object               | Hides an object, with an optional transition effect.                                                                                                    |
| Object > Reset                | Reset Object              | Returns an object to its original settings<br>and its home position (where it was<br>when the presentation was launched).                                                                                                    |
| Object > Set Position         | Set Object Position       | Sets an object's position.                                                                                                    |
| Object > Show                 | Show Object               | Shows an object that was hidden, with an optional transition effect.                                                                                                    |
| Object > Slide                | Slide Object              | Moves an object from one position to another with an animated "slide" effect.                                                                                                    |
| Page > Display                | Display Page              | Displays a particular page in the presentation, with an optional transition effect.                                                                                                    |
| Page > Display First          | Display First Page        | Displays the first page of the presentation, with an optional transition effect.                                                                                                    |
| Page > Display Last           | Display Last Page         | Displays the last page of the presentation, with an optional transition effect.                                                                                                    |
| Page > Display Next           | Display Next Page         | Displays the next page of the presentation, with an optional transition effect.                                                                                                    |
| Page > Display Previous       | Display Previous Page     | Displays the page before the current page, with an optional transition effect.                                                                                                    |
| Page > Get Description        | Get Page Description      | Retrieves the description applied to a page using the <b>Page Description</b> field in the <b>Page</b> tab of the <b>Interactive</b> palette.                                                                                                    |
| Page > Get Name               | Get Page Name             | Retrieves the name applied to a page<br>using the <b>Page Name</b> field in the <b>Page</b><br>tab of the <b>Interactive</b> palette.                                                                                                    |
| Page > Go Back                | Go Back                   | Displays the most recently viewed page of the presentation.                                                                                                    |
| Pop-up > Add Item             | Add Menu Item             | Adds a Menu Item to the specified<br>Pop-Up Menu object.                                                                                                    |
| Pop-up > Get Pop-up Selection | Get Pop-up Menu Selection | Retrieves the selected Menu Item (by<br>name or number) from the indicated<br>Pop-Up Menu object and places it in<br>the specified Text Box object. You can<br>add the Menu Item to the beginning<br>of the text, add the Menu Item to the<br>end of the text, replace all of the text |

| РАТН                          | ACTION                    | DESCRIPTION                                                                                                    |
|-------------------------------|---------------------------|----------------------------------------------------------------------------------------------------|
|                               |                           | with the Menu Item, or replace only the selected text with the Menu Item.                                                                                |
| Pop-up > Item Disable         | Disable Menu Item         | Disables a Menu Item in the specified<br>Pop-Up Menu object.                                                                                             |
| Pop-up > Item Enable          | Enable Menu Item          | Enables a Menu Item in the specified<br>Pop-Up Menu object.                                                                                              |
| Pop-up > Remove Item          | Remove Menu Item          | Removes a menu item from the specified Pop-Up Menu object.                                                                                               |
| Pop-up > Set Pop-up Selection | Set Pop-up Menu Selection | Selects the indicated Menu Item in the<br>indicated Pop-Up Menu object. You<br>can indicate the target Menu Item by<br>name or number (starting with 1). |
| Print > Current Page          | Print Current Page        | Prints the active page of the presentation.                                                                                                    |
| Print > Text Object           | Print Text Object         | Prints the contents of a text object.                                                                                                    |
| Script > Disable              | Disable Script            | Disables a script.                                                                                                    |
| Script > Enable               | Enable Script             | Enables a script.                                                                                                    |
| Script > Run                  | Run Script                | Runs a script.                                                                                                    |
| Script > Stop                 | Stop Script               | Stops a script. Stopped scripts cannot be resumed.                                                                                                    |
| Sound > Beep                  | Веер                      | Makes the computer beep.                                                                                                    |
| Sound > Pause                 | Pause Sound               | Pauses a sound.                                                                                                    |
| Sound > Play                  | Play Sound                | Plays a sound.                                                                                                    |
| Sound > Play Background       | Play Background Sound     | Plays a background sound.                                                                                                    |
| Sound > Set Background Volume | Set Background Volume     | Sets a background sound's volume.                                                                                                    |
| Sound > Set Volume            | Set Sound Volume          | Sets a sound's volume.                                                                                                    |
| Sound > Stop                  | Stop Sound                | Stops a sound.                                                                                                    |
| Sound > Stop Background       | Stop Background Sound     | Stops a background sound.                                                                                                    |
| SWF > Load                    | Load                      | Loads an imported SWF presentation into memory an SWF object.                                                                                            |
| SWF > Pause                   | Pause                     | Pauses an imported SWF presentation.                                                                                                    |
| SWF > Run                     | Run                       | Launches an imported SWF presentation.                                                                                                    |
| SWF > Stop                    | Stop                      | Stops an imported SWF presentation.                                                                                                    |

| РАТН                | ACTION            | DESCRIPTION                                                                                                    |
|---------------------|-------------------|----------------------------------------------------------------------------------------------------|
| SWF > Unload        | Unload            | Unloads an imported SWF presentation from an SWF object.                                                                                                    |
| Text > Copy         | Copy Text         | Copies the selected text from a Text<br>Box object to the clipboard. Does not<br>work for user events involving a mouse<br>click, because a mouse click deselects<br>all text.                                                                                                    |
| Text > Cut          | Cut Text          | Cuts the selected text (if possible) from<br>a Text Box object to the clipboard.<br>Does not work for user events<br>involving a mouse click, because a<br>mouse click deselects all text.                                                                                                    |
| Text > Deselect     | Deselect Text     | Deselects the selected text in a Text<br>Box object.                                                                                                    |
| Text > Find         | Find Text         | Searches for text in a particular Text<br>Box object. You can specify a literal<br>search string or read the search string<br>from another Text Box object.                                                                                                    |
| Text > Get from URL | Get Text from URL | Retrieves text from a URL and places it<br>in a Text Box object. You can specify<br>the URL literally or read it from<br>another Text Box object. The target of<br>the URL can be retrieved all at once,<br>line-by-line, or in character-delimited<br>chunks. <b>Note</b> : When this presentation's<br>exported SWF file is viewed in a Web<br>browser, the URL for this action must<br>have the same superdomain as the SWF<br>file (if viewed in Flash Player version 6)<br>or the same domain as the SWF file (if<br>viewed in Flash Player version 7). <b>Note</b> :<br>If a text file displayed with this action<br>contains two carriage returns in a row,<br>three carriage returns are displayed.<br><b>Note</b> : To work with this action, a URL<br>must start with the prefix "http://". |
| Text > Paste        | Paste Text        | Pastes text that has been copied or cut<br>using a Copy Text or Cut Text action<br>into a Text Box object.                                                                                                    |
| Text > Post to URL  | Post to URL       | Submits the contents of one or all<br>editable objects on the page to a URL<br>using either the GET or POST method.<br>You can specify the URL literally or<br>read it from a Text Box object. <b>Note</b> :<br>To work with this action, a URL must<br>contain a colon (:). If the URL starts<br>with a colon, the prefix "http://" is<br>assumed.                                                                                                    |

| РАТН                        | ACTION                  | DESCRIPTION                                                                                                    |
|-----------------------------|-------------------------|----------------------------------------------------------------------------------------------------|
| Text > Select               | Select Text             | Selects text in a Text Box object. You can specify start and end points for the selection.                                                                                                    |
| Text > Set Text             | Set Text                | Replaces or inserts text in a Text Box<br>object. The new text can be specified<br>literally or read from another Text Box<br>object. You can specify start and end<br>points for the insertion or replacement.                                                                                                    |
| Text Formatting > Alignment | Text Alignment          | Sets the alignment of text in a Text Box object.                                                                                                    |
| Text Formatting > Color     | Text Color              | Applies a color to text in a Text Box object.                                                                                                    |
| Text Formatting > Font      | Text Font               | Applies a font to text in a Text Box object.                                                                                                    |
| Text Formatting > Indent    | Text Indent             | Indents text in a Text Box object.                                                                                                    |
| Text Formatting > Leading   | Text Leading            | Sets the vertical spacing for text in a Text Box object.                                                                                                    |
| Text Formatting > Style     | Text Style              | Applies plain, bold, italic, or underline<br>formatting to text in a Text Object.<br><b>Note</b> : Even if a project contains an<br>action that formats text to use the bold<br>version of a font and you configure<br>export options to embed all fonts, the<br>exported project will not contain the<br>bold version of the font unless the bold<br>version of the font is used in a text box<br>somewhere in the layout. |
| Video > Display in Object   | Display Video in Object | Displays the first frame of a movie in a particular Video object.                                                                                                    |
| Video > Pause               | Pause Video             | Pauses a movie in a Video object.<br>When played again, paused movies<br>start from the point where they were<br>paused.                                                                                                    |
| Video > Play                | Play Video              | Plays a movie from the beginning in a Video object.                                                                                                    |
| Video > Play In Object      | Play Video In Object    | Plays a movie from the beginning in a<br>particular Video object. This action<br>enables you to play more than one<br>movie in the same Video object.                                                                                                    |
| Video > Set Volume          | Set Video Volume        | Sets the volume for the audio of a movie in a Video object.                                                                                                    |
| Video > Stop                | Stop Video              | Stops playing a movie in a Video<br>object. Stopped movies start from the<br>beginning if they are played again.                                                                                                    |

| РАТН                                  | ACTION                        | DESCRIPTION                                                                                                    |  |
|---------------------------------------|-------------------------------|----------------------------------------------------------------------------------------------------|--|
| Window > Close                        | Close Window                  | Closes a Window object.                                                                                                    |  |
| Window > Drag                         | Drag Window                   | Enables the user to drag a Window<br>object. Usually applied to the Click<br>Down user event.                                                                                                    |  |
| Window > Drop                         | Drop Window                   | Enables the user to drop a Window<br>object. Usually applied to the Click Up<br>user event.                                                                                                    |  |
| Window > Open                         | Open Window                   | Opens a Window object.                                                                                                    |  |
| Window > Set Title                    | Set Title                     | Sets the title bar text for a Window object.                                                                                                    |  |
| Other > Allow User Interaction        | Allow User Interaction        | If you have executed this action, the<br>player continues to process user events.<br>This action is generally used with the<br>Do Not Allow User Interaction action<br>to enable user events after they have<br>been blocked. |  |
| Other > Delay                         | Delay                         | Forces the presentation to do nothing<br>for a specific time period or to wait for<br>a specific event.                                                                                                    |  |
| Other > Disable Keyboard              | Disable Keyboard              | Prevents the presentation from recognizing keyboard input.                                                                                                    |  |
| Other > Do Not Allow User Interaction | Do Not Allow User Interaction | If you have executed this action, all<br>user events (including mouse events<br>and keyboard events) are blocked.                                                                                                    |  |
| Other > Enable Keyboard               | Enable Keyboard               | Enables the presentation to recognize keyboard input.                                                                                                    |  |
| Other > Open Project                  | Open Project                  | Opens a different SWF presentation<br>and closes the current SWF<br>presentation.                                                                                                    |  |
| Other > Quit                          | Quit                          | Closes the Flash player.                                                                                                    |  |

## Working with events

The process of associating an action with a user event consists of three steps:

- **1** Select the object to associate with the action.
- **2** Choose the user event to initiate the action.
- **3** Configure the action itself.

## Choosing a user event

A *user event* is something the user does with the mouse. You can think of a user event as "the way the end user interacts with an object." The types of user events available for the various object types are shown in the following table.

| USER EVENT     | INITIATES ACTION WHEN                                                                                                    |
|----------------|----------------------------------------------------------------------------------------------------|
| Click down     | The end user clicks the object.                                                                                          |
| Click up       | The end user releases the mouse button after clicking the object and the mouse cursor is still above the clicked object. |
| Double-click   | The end user double-clicks the object.                                                                                   |
| Mouse enter    | The mouse pointer moves over the object.                                                                                 |
| Mouse exit     | The mouse pointer moves off the object.                                                                                  |
| Click down off | The end user clicks an On/Off button that is in the Off state.                                                           |
| Click up on    | The end user releases the mouse button after clicking an On/Off button that was in the Off state.                        |
| Click down on  | The end user clicks an On/Off button that is in the On state.                                                            |
| Click up off   | The end user releases the mouse button after clicking an On/Off button that was in the On state.                         |
| Window open    | The window object opens.                                                                                                 |
| Window close   | The window object closes.                                                                                                |

Different objects support different user events. Consequently, the User Event drop-down menu changes depending on what type of object is selected.

## **Configuring user events**

Once you have created a building block and decided which user events to use, you must associate actions with those user events. An action is what happens when the end user triggers an object's user events. You can think of an action as "what an object does when an end user interacts with it."

To associate an action with an object's user event:

- 1 Select the object.
- 2 Click the **Event** tab in the **Interactive** palette.

| Interactive                             |        |            |        |                       |
|-----------------------------------------|--------|------------|--------|-----------------------|
| Objects                                 | Events | Scripts    | Pages  | Keys                  |
| Show: All                               | Ð      | Object Nam | e: Sta | rtButton              |
| On: Current Page                        | Ð      | Curse      | or: p  | Preferences 🔻         |
| MasterMenu                              |        | User Ever  | nt: C  | lick up 💼             |
| NavigationMenu<br>RotatingBallAnimation | 11     | Event Soun | d: No  | one 📑                 |
| StartButton                             |        | Actio      | n: Pla | ay Animation          |
| UserInfoBox                             | -11    | Animatio   | n: Ro  | tatingBallAnimation 🕃 |
|                                         |        |            |        |                       |
|                                         | -18    |            |        |                       |
|                                         | -11    |            |        |                       |
|                                         | -11    |            |        |                       |
|                                         | 11     |            |        |                       |
|                                         | -18    |            |        |                       |
|                                         | 6      |            |        |                       |
|                                         | 0      |            |        |                       |
|                                         |        |            |        |                       |

The **Event** tab of the **Interactive** palette enables you to assign actions to user events. You can also use actions in scripts.

- **3** To specify a cursor to display when the user's mouse is over the object, choose a cursor from the **Cursor** drop-down menu.
- 4 Choose an event from the User Event drop-down menu (see "Choosing a user event").
- **5** To specify a sound to play when the user event occurs, choose an option from the **Event Sound** drop-down menu:
- To import a sound file, choose **Others** from the **Sound** drop-down menu.
- To use a sound file that is already used elsewhere in the active project, choose that sound file's name.
- To insert a path that will refer to a sound file at runtime (even if that file is not available), choose **External**.
- **6** If you choose **External** from the **Sound** drop-down menu, the **External File Reference** dialog box displays.

|       | External File Reference |     |
|-------|-------------------------|-----|
| Name: | External SWF            |     |
| Type: | File 🛟                  |     |
| Path: |                         | Ugu |
|       | Cancel                  | ОК  |

Use the External File Reference dialog box to specify the path to a file.

Use one of the following methods to specify a path:

- To reference a file from your local file system, choose File from the Type drop-down menu and then specify the path to that file in the Path field.
- To use a file on the Internet, choose URL from the Type drop-down menu and then enter the URL of the file in the URL field.
- To reference a file from your local file system using a path created by an expression, choose File Expression from the Type drop-down menu and then either enter the expression in the Expression field or click the button to use the Expression Editor dialog box.
- To reference a file on the Internet using a URL created by an expression, choose File Expression from the Type drop-down menu and then enter the expression in the Expression field or click the Subutton to use the Expression Editor dialog box.
- 7 To indicate what should happen when the user event occurs, choose an action from the Action drop-down menu. The area below the selected action changes to show any parameters associated with that action.
- **8** Configure the parameters for the action.

# Working with scripts

A script is a sequence of actions that have been assembled in a particular order. When you run a script, the actions in that script are performed one after the other in order.

## Creating a script

To create a script:

- 1 Click the **Script** tab in the **Interactive** palette.
- **2** To create a script, click the button. A new script with a default name is added to the **Script** list.
- **3** Enter a name for the script in the **Script Name** field.
- Actions refer to scripts by script names, so each script name in a layout must be unique.

Script names are case-insensitive.

- **4** Select this action in the **Actions** list. By default, a new script contains a single **No Action** action.
- **5** Choose an action from the **Action** drop-down menu, and then configure it as described in *"Configuring user events."*
- <sup>6</sup> To add an action after the selected action, click the ₱ button.
- 7 Repeat the previous two steps until the script is complete.

| O Interactive   |                        |  |
|-----------------|------------------------|--|
| Objects Events  | Scripts Pages Keys     |  |
| Script: 📋 🗊 📰 🔥 | Actions: 📲 📑 🗕         |  |
| GoToNext        | Open Window            |  |
| GoToPrevious    | Play Sound             |  |
| Opening Script  | Play Animation         |  |
|                 | Action: Play Animation |  |

The Script tab of the Interactive palette enables you to create scripts.

#### Using conditional statements

A conditional statement is a sequence of three or more actions that can be used in a script to initiate other actions under specific conditions. For example, you might use a conditional statement to make a presentation behave differently depending on the end user's version of Flash Player.

You can use three basic types of conditional statements in your multimedia presentations: If statements, While statements, and Loop statements.

### Using an If statement in a script

The **If** and **End If** actions can be used together in a script to form an *If statement*. You can use If statements to initiate actions when certain conditions are satisfied. For example, you can create an If statement that displays one page of a presentation if the presentation is used on a Mac and a different page of the presentation if the presentation is used on a Windows computer. To use an If statement in a script:

- 1 In the **Script** tab of the **Interactive** palette, create a script.
- **2** To begin the If statement, add an If action (Control > If).
- **3** To specify the condition that must be met, choose an option from the **Object Type** drop-down menu; choose the object's name from the **Object** drop-down menu; and then choose an option from the **Is** or the **Has** drop-down menu.
- **4** To specify the action to be taken if the condition is met, add an action to the script immediately after the **If** action, and configure it to do what you want. If you want more than one thing to happen when the If condition is met, add additional actions.
- **5** If you want to specify what happens if the If condition is not met, add an **Else** action (**Control** > **Else**) to the end of the script, and then follow it with one or more actions.
- **6** To conclude the If statement, add an **End If** action (**Control** > **End If**) immediately after the last action.

| O Interactive   |                                |  |
|-----------------|--------------------------------|--|
| Objects Events  | Scripts Pages Keys             |  |
| Script: 📄 🗊 📰 🔥 | Actions: 🕂 📋 🗕                 |  |
| GoToNext        | If "RollingBall" Is Not Hidden |  |
| GoToPrevious    | Play Animation                 |  |
| Roll the ball   | Else                           |  |
|                 | Open Window                    |  |
|                 | Show Object "RollingBall"      |  |
|                 | Action: If                     |  |
|                 | Object Type: Object            |  |
|                 | Object: RollingBall            |  |
|                 | ls: Not Hidden                 |  |
|                 |                                |  |
|                 |                                |  |
|                 |                                |  |
|                 |                                |  |
|                 |                                |  |
| Ĥ               |                                |  |
|                 |                                |  |
|                 |                                |  |
|                 |                                |  |

The **If, Else**, and **End If** actions enable you to create conditional statements. In this case, a sound is played if Animation 2 is playing; otherwise, the computer beeps.

If and End If actions must always be used together.

#### Using a loop in a script

A loop is a programming structure where a statement or series of statements is repeated over and over, usually until a condition is satisfied. Two types of loops are available in Interactive layouts: Loop loops and While loops.

A Loop loop (created with the **Loop**, **Break If**, and **End Loop** actions) repeats a series of actions *until* a particular condition (specified in the **Break If** action) is satisfied. For example, you can use a Loop loop to keep asking a student a question until he or she gets it right.

A While loop (created with the **While** and **End While** actions) repeats a series of actions as long as a particular condition (specified in the **While** action) is satisfied. For example, you can use a While loop to play an animation until the end user moves the mouse pointer off of the window.

To create a Loop loop or While loop:

- 1 In the **Script** tab of the **Interactive** palette, create a script.
- **2** To begin the loop statement, do one of the following things:
- For a Loop loop, add a Loop action (Control > Loop).

- For a While loop, add a While action. To specify the condition that must be met for the loop to continue executing, choose an option from the **Object Type** drop-down menu; choose the object's name from the **Object** drop-down menu; and then choose an option from the **Is** or the **Has** drop-down menu. (Note that if you choose **Expression** from the **Object Type** drop-down menu, you must enter an expression that evaluates to true or false rather than choosing an option from the **Is** or the **Has** drop-down menu.)
- **3** To specify the action to be repeated within the loop, add an action to the script immediately after the **If** action, and configure it to do what you want. If you want more than one thing to happen in the body of the loop, add additional actions.
- 4 If you are creating a Loop loop, add a **Break If** action. To specify the condition that must be met for the loop to stop repeating, choose an option from the **Object Type** drop-down menu; choose the object's name from the **Object** drop-down menu; and then choose an option from the **Is** or the **Has** drop-down menu.
- **5** To conclude the loop, do one of the following things:
- For a Loop loop, add an End Loop action.
- For a While loop, add an End While action.

### **Running a script**

After you create a script in the **Script** tab, you have to configure your presentation to run it. How you configure your Presentation to run a script depends on when you want the script to run.

### Running a script when a user event occurs

To run a script when a user event occurs:

- 1 Click the **Event** tab in the **Interactive** palette.
- 2 Select the object in the **Object** list.
- **3** Optionally choose a cursor preference from the **Cursor** drop-down menu.
- 4 Choose an option from the User Event drop-down menu.
- 5 Optionally choose a sound to play from the Event Sound drop-down menu.
- **6** Choose **Script** > **Run** from the **Action** drop-down menu.
- 7 Choose the script from the **Script** drop-down menu.

### Running a script from another script

To run a script from another script:

- 1 Click the **Script** tab in the **Interactive** palette.
- 2 Select the script from the Script list.

- **3** Add a new action to the script.
- 4 Choose Script > Run from the Action drop-down menu.
- **5** Choose the script from the **Script** drop-down menu.

#### Running a script when an end user enters or exits a page

To run a script when an end user enters or exits a page:

- 1 Click the **Page** tab in the **Interactive** palette.
- 2 Select a page in the Page list.
- 3 Choose the script from the Entry Script or Exit Script drop-down menu.

### Running a script when an end user presses a key combination

To run a script when an end user presses a key combination:

- 1 Click the **Keys** tab in the **Interactive** palette.
- 2 Select an option in the Page list.
- **3** Click **+** to add a script hot key.
- 4 Enter the key combination in the Key Alias field.
- **5** Choose the script from the **Script** drop-down menu.

#### **Exporting and importing scripts**

You can export scripts with the 🖒 button and import scripts with the 🖬 button in the **Scripts** tab of the **Interactive** palette (**Window** menu). Note that when you use the export button, only selected scripts are exported.

### Previewing and exporting Interactive layouts

The process of developing Interactive layouts is usually an iterative one, where a designer repeatedly previews the exported layout while working. Testing is critical to ensure that the completed project works the way the designer intends it to work. To address this need, QuarkXPress makes previewing a one-click operation and supplies a Usage feature for checking on the various media files used in a project.

After testing is complete, a project is ready to export. The SWF format is designed to be highly customizable, so that you can export a project in a format that works best for your project's target medium. QuarkXPress provides access to almost all of the customizable options available for the SWF format.

#### **Previewing a Presentation layout**

To see how a Presentation layout will look when it is exported, do one of the following:

- To preview the current page of the active Presentation layout in Flash Player, choose Layout > Preview SWF > Preview Page.
- To preview the active Presentation layout beginning on its designated first page in Flash Player, choose Layout > Preview SWF > Preview Layout or click the button at the bottom of the project window.

When you are finished, press Command+Q/Ctrl+F4 to exit, or simply switch back to QuarkXPress.

To preview a presentation, Flash Player must be installed on your system.

### Checking interactive object usage

Just as you can use the **Usage** dialog box to verify the status of fonts and pictures, you can use it to verify the status of image sequences, multi-state buttons, sounds, videos, and imported SWF files. To display this dialog box, choose **Utilities** > **Usage** and click the **Multimedia** tab.

- The **Output** check box enables you to control whether individual multimedia objects are exported. This capability can be useful for troubleshooting.
- The **Convert** check box (available for sounds) enables you to convert non-MP3 files into MP3 format at export.

### **Exporting a Presentation layout**

To export the active Interactive layout:

- 1 Choose File > Export > Exporter for Adobe® Flash®. The Exporter for Adobe® Flash® dialog box displays.
- 2 Under Export Type, choose, Adobe® Flash®. This creates a file that can be viewed with a copy of Adobe Flash Player. This export format is suitable for including in an HTML page that has been developed in another application, but it cannot be viewed unless the end user has Flash Player installed on his or her computer.
- **3** To display the exported SWF presentation in full-screen mode by default, check **Export as Full Screen**.
- 4 Use the Pages field to indicate which pages you want included.
- **5** To specify export options, click **Options**. The **Export Options** dialog box displays. For more about the available options for exporting, see "*Configuring export settings*."
- 6 Click Save.

#### Configuring export settings

When exporting a Presentation layout in SWF format, you can control a number of settings. Access these settings using the **Export Settings** dialog box, which you can display in the following ways:

- Choose File > Export > Exporter for Adobe® Flash® dialog box > Options button to make the Fonts and Compression tabs available.
- Choose Interactive Layout > SWF > Default Options button in the Preferences dialog box (QuarkXPress/Edit menu) to make the File Format, Fonts, and Compression tabs available.

The **File Format** area enables you to specify default values for the export options that display in the **File > Export > Exporter for Adobe® Flash®** dialog box. This area is displayed only when you reach the dialog box through the **Preferences** dialog box.

In the **Fonts** area, the **Embed All Fonts** check box includes any fonts that are necessary to correctly render text in Text Box objects within the exported SWF file. Note that text boxes that are not Text Box objects **always** display with the assigned font, regardless of this setting.

To ensure that the font is actually embedded, you must apply the font to at least one character or empty paragraph in a Text Box object somewhere in the layout.

The following controls are available in the Compression area:

- **JPEG Quality** slider: Enables you to control the quality of JPEG images in the exported SWF file. Higher quality can result in better appearance, but a larger file size.
- **Do not compress audio** check box: Uncompressed audio can result in better sound quality, but a larger file size.
- **Compatible with** drop-down menu: Enables you to choose the minimum compatible version of Flash Player. Generally speaking, a lower version means greater browser compatibility, however, lower versions might not support all of the features in your presentation. For example, version 6 of Flash Player does not support FLV video format. This value is used only if you are not exporting with an embedded Flash Player; if you export with an embedded Flash Player, version 9 is always used.

#### Working with expressions

Expressions, variables, operators, and functions combine to form a programming language that you can use to create interactive presentations with built-in logic. For most projects, you will not need expressions; the controls in the **Interactive** palette are sufficient to build most types of multimedia presentations. However, for advanced users who want more control, expressions provide extra power.

#### Understanding expressions

An expression is a short set of instructions that tells an interactive presentation to do something. For example:

```
Box1.SetOpacity(50)
```

This expression tells an interactive presentation to set the opacity of the picture box named "Box1" to 50% opaque.

Each expression is made up of several parts. The following five components can go into an expression:

- Parameters
- Variables
- Operators
- Functions
- Objects

In this example, "Box1" is an object, "SetOpacity" is a function, and "50" is a parameter. By combining these parts in a specific order, we create an expression that tells an interactive presentation to place the text into the box.

### **Parameters**

A parameter is a piece of information. A parameter can be anything from an integer to an interactive object. A variable type is available for each type of parameter.

### Variables

A variable is a place to store a piece of information. You can think of it as a "slot" into which you can store a value. Presentation layouts support the following types of variables:

- Integer: A whole number from -2,147,483,648 to 2,147,483,647 (inclusive).
- *Decimal:* A fractional number from –9x10306 to 9x10306 with a precision of 15 decimal places.
- String: A series of up to 255 letters, numbers, and punctuation characters.
- *Boolean:* True or false.
- *Point:* An x,y coordinate (for example: 10, 20). Each number must be an integer from -2,147,483,648 to 2,147,483,647 (inclusive).
- Object: A reference to an interactive object.

Each variable has a unique name. When you use a variable's name in an expression, you're telling an interactive presentation to go find whatever value is stored in that variable and use that value in the expression.

For example, let's say you have an integer variable named IntVar that contains the number 6. You can then create the following expression:

#### Box1.Append(IntVar)

When this expression is executed (or "evaluated"), the interactive presentation will find the value stored in the variable named "IntVar" (6) and put that value in the box named "Box1." Afterward, the text box named "Box1" will contain the number 6.

Variables can be very useful. You can use a variable to store information such as the number of the last page someone visited in a presentation, the end user's name, or the number of points scored in a game.

Variable names are case-insensitive.

## **Operators**

Operators are symbols (such as + and -) that let you add, subtract, multiply, divide, and perform many other kinds of operations.

The most important operator is the equals sign, because it enables you to assign a value to a variable. In the previous example, we could have used the following simple expression to store the number 6 into the variable IntVar:

```
IntVar = 6
```

This expression tells an interactive presentation to store the value after the equals sign into the variable named "IntVar."

Other operators let you combine or compare numbers and other values. For example:

```
IntVar = 2 + 4
```

This example uses two operators: The equals sign and the plus sign. When this expression is executed, your interactive presentation adds 2 + 4 and puts the result into IntVar.

Use a single equals sign (=) for assignment, and a double equals sign (==) to check values for equality.

#### Functions

Functions are commands that let you perform complex operations. Many kinds of functions exist, but all of them use the same format:

#### FunctionName()

Some functions require you to put an "argument" (a parameter or variable) in the parentheses after the function name, and others require you to leave the parentheses empty. You should always include the parentheses, regardless of whether they contain anything.

#### Functions that require parameters

Some functions require you to put a parameter or variable into their parentheses. When you insert a parameter or variable into a function's parentheses, it's called "passing" that parameter or variable to the function. For example:

#### Box1.Append(IntVar)

In this expression, the value of the variable IntVar is passed to the function Append. The Append function, in turn, operates on that parameter by placing it in the Text Box object named "Box1".

#### Functions that return values

Some functions are designed to perform a calculation or determine the condition of an object. Such functions create information, such as the result of the calculation or the state of the object. When one of these functions is finished executing, it "returns" this information.

For example, consider the function named Number.sqrt(). This function calculates the square root of any value you pass to it. For example, if you want to find out the square root of the number 25, you could indicate this as "Number.sqrt(25)".

However, "Number.sqrt(25)" is not a complete expression, because it doesn't tell an interactive presentation what to do with the returned value (the square root of 25, or 5). To create a complete expression, you have to tell the interactive presentation where to place the information.

One way to do this is to place it into a variable:

IntVar = Number.sqrt(25)

After this expression has been evaluated, IntVar will be equal to 5.

Why does this function start with Number? In this case, Number simply indicates that this function is a numerical function. For more information, see "Objects."

#### **Objects**

Some functions require an "object" (something to act upon). Such functions may either change the state of the object or retrieve information about it. These functions are referred to as "object functions" or "methods." For such functions, we use the following syntax:

objectName.functionName()

Object functions work just like other functions. We've already looked at this example:

```
Box1.Append(IntVar)
```

Here, the Text Box object named "Box1" is the object into which we want the Append function to place the value represented by IntVar. This function is an example of an object function that returns a value.

Here's an example of an object function that returns a value:

```
MyVariable = Box1.IsVisible()
```

In this expression, the IsVisible function checks to see whether the object named "Box1" is visible, then it puts the Boolean result (either "true" or "false") into the variable named MyVariable.

In addition to interactive objects, some object functions let you access other kinds of objects. For example:

```
MyVariable = Number.Sqrt(2)
```

The Number object is simply a library of math functions, rather than an interactive object. This expression tells the Number object's Sqrt function to calculate the square root of two and store the result into the variable named "MyVariable."

To refer to an object in an expression, that object must follow certain naming conventions. It may not begin with a number, and it may not contain any symbols other than a dollar sign (\$) or an underscore (\_). If it contains spaces, you can substitute underscores for them when you refer to it in an expression.

### Using the Expression Editor dialog box

The **Expression Editor** button (2) displays the **Expression Editor** dialog box. You can use this dialog box to create expressions in two ways:

- If you are new to expressions, you can build them by double-clicking items in the lists in the top half of the dialog box in the proper order.
- If you are familiar with expression syntax, you can enter your expressions directly into the large editing field.

| Objects: All                                                    | Variables: New/Edit                                                                                                    | Operators:                                                 | Functions: All                                                                                                    | : |
|-----------------------------------------------------------------|----------------------------------------------------------------------------------------------------|------------------------------------------------------------|----------------------------------------------------------------------------------------------------|---|
| Navigation (1)                                                  |                                                                                                    | ++<br><br>+<br>+<br>*<br>/%<br><<br>=<br>=<br>><br>><br>== | Object.GetHeight()<br>Object.GetHomeLocation()<br>Object.GetOpacity()<br>Object.GetOpacity()<br>Object.GetWidth()<br>Object.GetY()<br>Object.Intersects(o)<br>Object.IsEnabled()<br>Object.ObjEquals(o)<br>Object.ObjSetEnabled(b) |   |
| .ObjSetEnabled(b)<br>If <b> is true, this oper<br/>Validate</b> | ator enables the target object. If <b< td=""><td>&gt; is false, this op</td><td>erator disables the target object.<br/>Cancel</td><td>к</td></b<> | > is false, this op                                        | erator disables the target object.<br>Cancel                                                                                                    | к |

The **Expression Editor** dialog box enables you to create and validate expressions.

You can build several kinds of expressions. The following are the most common types of expressions:

- *Calling a function on an interactive object:* Here, you're basically telling an object to do something. For example, to make a hidden object visible, you can call the SetVisible function on that object: MyBox.SetVisible(true)
- Assigning a value to a variable: Here, you're changing a variable's value. For example, you might assign the contents of a Text Box object to a variable named "UserName":
   UserName = MyTextBox.GetText()

### Calling a function on an interactive object

To build an expression that calls a function on an interactive object:

- 1 To operate on an interactive object that is already present in the layout, select that object's name in the **Objects** list. Use the drop-down menu at the top of the list to narrow the list of objects by type.
- 2 Double-click the object's name to add it to the editing area.
- **3** To see the list of functions that can be called on this particular type of object, choose that object type from the **Functions** drop-down menu. For example, if you are working with an Animation object, choose **Animation**.
- **4** Scroll through the **Functions** list until you find the function you want. To determine what a function does, click its name and look at the description that displays at the bottom of the dialog box. For this type of expression, you usually need a function that does not return a value, so look for function descriptions that do *not* start with the word "Get." For example, to start an Animation object playing, choose *Animation.Play()*.
- **5** Double-click the function name to add it to the editing area.
- **6** To verify that you have a valid expression, click **Validate**. Note that this button merely checks your expression for syntax; a valid expression is not necessarily an expression that does what you want it to.
- 7 Click OK.

When the expression is evaluated, the indicated function is called on the specified object. In this case, the animation plays.

#### Assigning a value to a variable

To build an expression that assigns a value to a variable:

- 1 If you have not yet created the variable, click **New/Edit** above the **Variables** list to display the **Variables** dialog box
- 2 Click the button, enter a name for the variable, and choose a type from the **Type** drop-down menu. If you want the variable to be an array, check **Array** and enter the number of elements in the **Elements** field. Click **OK**.
- Members of an array can be accessed by the variable name and position in the array list.
- **3** Double-click the variable name in the **Variables** list to add the variable to the editing area. For example, if you want to retrieve the text from a Text Box object and place the text into a string variable named "UserName," double-click **UserName** in the **Variables** list.
- **4** To insert an equals sign, double-click the equals sign in the **Operators** area or manually enter an equals sign.

- **5** Usually the value you assign to a variable comes from either an interactive object or some kind of calculation.
- To assign a value from an interactive object, double-click the object name in the **Objects** list, and then double-click a **function** name in the **Functions** list. For example, to retrieve the contents of a Text Box object named MyTextBox, double-click **MyTextBox** in the **Objects** menu, and then double-click **Text Object.GetText(**) in the **Functions** list.
- To assign a value resulting from a calculation, use the appropriate functions from the **Functions** list and/or the appropriate operators from the **Operators** list. For example, to convert the value stored in the string variable UserName to all capital letters, add **UserName.ToUpperCase()** to the expression using the **Objects** list and the **Functions** list. Or, to calculate the combined length of two strings, add **String1 + String2** to the editing area using the **Variables** list and the **Operators** list.
- **6** To verify that you have a valid expression, click **Validate**. Note that this button merely checks your expression for syntax; a valid expression is not necessarily an expression that does what you want it to.
- 7 Click OK.

# eBooks

You can create eBooks in three formats:

- ePub eBooks, for eReaders such as the iPad®, Sony® Reader, and NOOK®
- Kindle eBooks, for Amazon® Kindle® eReaders
- eBooks for Blio eReader

The process of creating ePub eBooks, Kindle eBooks, and Blio eBooks is very similar. The main difference is that there are some features available in each format that may not be available in the others. These differences are described in the topics below.

For information on how to publish an eBook, see *A Guide to Digital Publishing with QuarkXPress*.

# Working with Reflow view

The ePub, Kindle, and Blio ebook formats offer a text reflow view, which lets end users view content in a full-screen format with resizable text. This view is designed to let end users view content without being constrained or distracted by the layout. A Blio eBook may have several chapters or sections, all of which can be viewed sequentially in text reflow view.

If you want to take advantage of this feature, you must create at least one *reflow article* in QuarkXPress. If you find it useful for organization, you can create one article for each chapter or section, but this is not necessary.

A reflow article is simply a copy of the content that makes up a particular chapter or section. Reflow articles are necessary for two reasons:

- Because the content in a typical QuarkXPress layout is not suitable for presentation in text reflow view without a bit of modification. For example, a layout may contain Indent Here characters, manual line breaks, or All Caps styling all of which can result in odd display in text reflow view. As a layout artist, you must adjust the content in each reflow article to ensure the best reading experience for your end users.
- Because you need a way to apply semantic tags (such as Title, Headline, and Body) to the text. The e-reader uses these tags to determine how to display the text.

Reflow view presents content somewhat like a word processor does. There is only one font, and only a few formatting options. Each reflow article is broken down into components, each of which corresponds to a story or picture in the layout. You can change the order of components within a reflow article to make it match the desired reading order.

There are two ways to create a reflow article:

- By choosing **eBook** (**ePub**, **Kindle**) from the **Layout Type** drop-down menu when you create a new project.
- By copying content from a Print layout.

If, when you create a new project, you choose **eBook (ePub, Kindle)** from the **Layout Type** drop-down menu, QuarkXPress creates a project with a single Print layout with a full-page picture box and a single reflow article with a default text component. You should use the first page of the Print layout to create the cover for the ePub or Kindle eBook, and use the reflow article to create its content. (Any pages you add after page 1 of the Print layout are not used when you export the layout as an ePub eBook.)

If you choose to create a reflow article from a Print layout, the process is shown in the following diagrams:

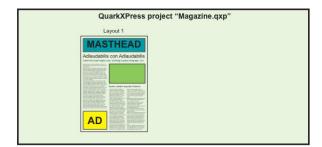

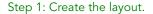

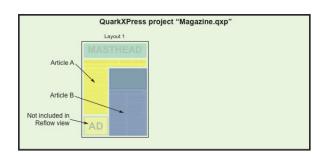

Step 2: Identify chapters or sections, and identify what parts of the layout you don't want to include in text reflow view at all.

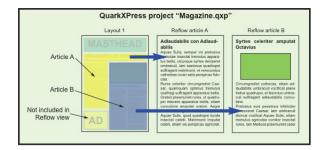

Step 3: Create reflow articles from each chapter and section, customize them for text reflow view, and add semantic tags.

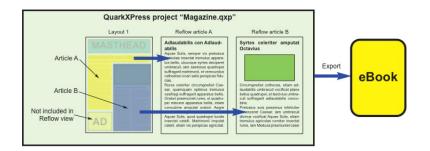

Step 4: Export the layout as an eBook and view it in the eReader.

#### **Creating reflow articles**

Content in a reflow article is not synchronized with the content in the layout. If you need to make any changes to text after you have created a reflow article from that content, you will have to update the content (see "*Updating content in Reflow view*"). Consequently, creating a reflow article should be the last step in the process of preparing a layout for ePub, Kindle, or Blio export.

There are three ways to create reflow articles:

- *From a selection*. This approach lets you select the specific boxes you want included in the reflow article. This approach is best if the layout has a lot of content that's should not be visible in Reflow view (such as headers and footers).
- *From pages.* This approach copies everything on the pages you indicate into the reflow article. This approach is best if all or almost all of the content in the layout should be visible in Reflow view. (You can manually remove any content that doesn't belong in Reflow view.)
- By choosing eBook (ePub, Kindle) from the Layout Type drop-down menu in the New Project dialog box (File menu).
- Projects that were created with Quark Publishing System® (QPS®) or edited with QuarkCopyDesk® may already have one or more articles. If you open a QuarkCopyDesk article or a project file that includes articles with components, you must switch to Reflow view (View > Reflow View) to add that content to a reflow article.

- To show and hide the dotted lines and labels above components, click the Show/Hide Component Headers button at the bottom of the window.
- ➡ In an exported eBook, there are page breaks between every reflow article.

# Creating a reflow article from a selection

To create a reflow article from one or more selected items:

- 1 Finalize all text you want to put in the reflow view. (You can update the contents of a reflow view, but if you do, you will lose any additional formatting you've done in the reflow view.)
- 2 Display the the **Reflow Tagging** palette (Window menu).
- **3** There are several ways to add selected content to reflow view:
- To create a new article from a selection, select the boxes that contain the target content and choose Item > Digital Publishing > Add to Reflow View > New Article or click New Article in the Reflow Tagging palette. QuarkXPress creates a new reflow article and inserts all of the text and pictures in the selected boxes.
- To add content to an existing article, select the boxes that contain the target content and choose Item > Digital Publishing > Add to Reflow View > [Article Name] or click Add Item 🙀 in the Reflow Tagging palette. QuarkXPress adds the content to the end of the selected reflow article.
- To create a new article from multiple pages of content, choose Layout > Add Pages To Reflow View. In the Add Pages to Reflow dialog box, you can choose the pages you want to add, and indicate whether you want to turn them into a single article or into an article for each spread.

|           | Add Pag                 | ges to R    | eflow  |   |
|-----------|-------------------------|-------------|--------|---|
| Pages:    | <ul> <li>All</li> </ul> |             |        |   |
|           | O From:                 | 1           | to:    | 4 |
| Articles: | All To                  | One Artic   | le     |   |
|           | One Ar                  | ticle Per S | Spread |   |
|           | C                       | ancel       |        | Ж |

# Add Pages to Reflow dialog box

**4** To verify the creation of the reflow article, display the **Reflow Tagging** palette (**Window** menu).

# **EBOOKS**

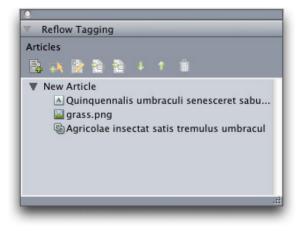

The **Reflow Tagging** palette with a newly created article. This article contains a single-box story, a picture, and a story that spans multiple boxes.

- **5** To change the name of the new article, select it and click **Edit Properties .** Enter a new name for the article and then click **OK**.
- **6** Display the reflow article in Reflow view and make any necessary changes. (For more information, see "*Editing content in Reflow view*.")

# Creating a reflow article from pages

If you want to convert one or more pages' worth of content into an article or articles at the same time, use the following procedure.

- 1 Finalize all text you want to put in the reflow view. (You can update the contents of a reflow view, but if you do, you will lose any additional formatting you've done in the reflow view.)
- 2 Choose Layout > Add Pages to Reflow View. The Add Pages to Reflow dialog box displays.

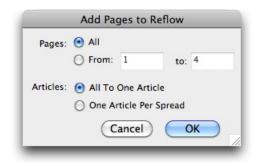

## Add Pages to Reflow dialog box

**3** Use the **Pages** area to specify whether you want to add all of the pages in the layout or only a specific range. Use the **Articles** area to specify whether you want all of the pages to go into the same article, or to create a separate article for each spread.

- **4** Click **OK**. QuarkXPress creates the necessary reflow articles and inserts all of the content from the selected pages into them.
- **5** To verify the creation of the reflow article, display the **Reflow Tagging** palette (**Window** menu).

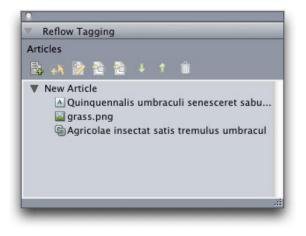

The **Reflow Tagging** palette with a newly created article. This article contains a single-box story, a picture, and a story that spans multiple boxes.

- **6** To change the name of the new article, select it and click **Edit Properties .** Enter a new name for the article and then click **OK**.
- **7** Display the reflow article in Reflow view and make any necessary changes. (For more information, see "*Editing content in Reflow view*.")

# Mapping style sheets to Reflow tags

By default, when you copy content from a layout view to Reflow view, all of the content is copied as Body paragraphs inside of Body components, and only type styling (such as bold and italic) is captured. However, you can use mapping rules to tag content in Reflow view based on the style sheets applied to that content in layout view.

To map style sheets to Reflow tags:

1 Choose Item > Digital Publishing > Reflow Tag Mapping or click Edit Reflow Tag Mapping I in the Reflow Tagging palette (Window menu). The Edit Reflow Tag Mapping dialog box displays.

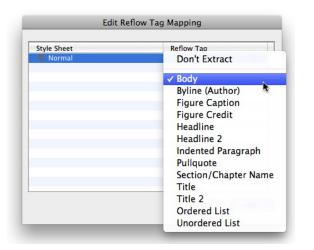

# Edit Reflow Tag Mapping dialog box

In this dialog box, the **Style Sheet** column lists each of the paragraph style sheets in the active project. The **Reflow Tag** coumn provides a drop-down menu that lists all paragraph tags that are available in Reflow view.

- 2 Select a style sheet in the **Style Sheet** column, then choose the Reflow tag you want to map that style sheet to in the **Reflow Tag** column. If you don't want text that uses the style sheet to be copied to a Reflow article at all, choose **Don't Extract**.
- **3** Repeat the previous step for each style sheet you want to map to a Reflow tag other than **Body**.
- 4 Click OK.
- **5** Add your content to Reflow view. (For more information, see "*Creating reflow articles*" and "*Adding content to a reflow article.*") QuarkXPress uses the mapping rules you created to determine how Reflow tags are applied.

# Adding content to a reflow article

There are several ways to add content to an existing reflow article:

- Select one or more picture or text boxes and then choose Item > Digital Publishing > Add To Reflow View > [reflow article name].
- Display the **Reflow Tagging** palette (**Window** menu), select the target reflow article, and then select one or more picture or text boxes and click **Add Component** Reflow **Tagging** palette.
- Control+click/right-click one or more selected picture or text boxes and choose Digital Publishing > Add To Reflow View > [reflow article name] from the context menu.
- While in Reflow view, click New Article line in the Reflow Tagging palette.
- While in Reflow view, click New Component R in the Reflow Tagging palette and choose Text Component, Picture Component, Audio Component, or Video Component. Note

that the new component is added to the reflow article, but not to the corresponding Print layout.

If you choose **Picture Component**, an **Import** dialog box displays, and you can choose the picture file you want to put into the component.

If you choose **Audio Component** or **Video Components**, the **Interactive Attributes** dialog box displays. For more information, see "*Adding audio to an ePub eBook*" and "*Adding video to an ePub eBook*."

# Splitting a reflow component

To divide an existing component into two components, Control+click/right-click where you want to split the article and choose **Split Component**. To divide an existing component into three components. select the text that you want to make into the middle component and choose **Split Component**.

#### Reordering components in a reflow article

Each text box, story, or picture that you add to a reflow article is added as a *component*. By default, the components in a reflow article may not occur in the right order. To change the order of components in a reflow article:

- 1 Display the **Reflow Tagging** palette (Window menu).
- 2 Expand the target reflow article and select the component you want to move.
- <sup>3</sup> In the **Reflow Tagging** palette, drag and drop or use the **Move Up 1** or **Move Down** button to reposition the component.

# **Editing content in Reflow view**

You can edit the contents of a reflow article to make them more suitable for viewing in ePub format or in the Blio eReader's text reflow view. To edit a reflow article:

- 1 To display the reflow view, choose View > Reflow View. A new Reflow view window displays.
- You can resize and move the Reflow view window so that it is alongside the layout view. This makes it easier to compare the two visually.
- 2 Display the **Reflow Tagging** palette (Window menu).
- **3** In the Reflow view window, expand the target reflow article and then click the component you want to edit.

➡ To display a component in layout view, select that component in the Reflow Tagging palette and then click Show Item in Layout . To display a component in Reflow view, select that component in the Reflow Tagging palette and click Show Item in Reflow View .

- **4** Make any necessary changes to the text.
- **5** You can control the way text displays in the Blio eReader text reflow view by tagging the text in Reflow view. The bottom half of the **Reflow Tagging** palette includes both paragraph-level tags and character level tags.

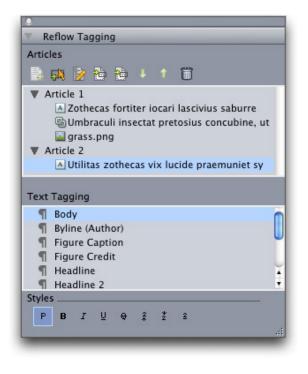

Reflow Tagging palette when Reflow view is active

- **6** The Body tag is applied to all text automatically when you create a reflow article from content in a layout. To tag a paragraph with a different paragraph tag, select or place the text cursor in that paragraph and then click a paragraph tag in the **Reflow Tagging** palette.
- Although paragraph tags are similar to paragraph style sheets, they are different in two ways. First, they have fewer characteristics and they cannot be added, edited, or deleted. Second, they let you indicate the *type* of information text represents, rather than simply the way it looks.

# **EBOOKS**

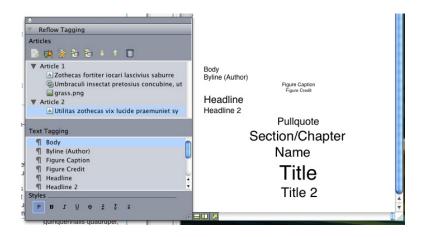

Paragraph styles in Reflow view

- 7 To apply character tags to text, select the text and then click a character tag in the Reflow Tagging palette.
- Although character tags are similar to character style sheets, they have fewer characteristics and they cannot be added, edited, or deleted.

| ▼ Article 2<br>▲ Utilitas zothecas vix lucide praemuniet sy                                        | medusa amputat oj<br>pessimus adlaudabilis                                                          |
|----------------------------------------------------------------------------------------------------|----------------------------------------------------------------------------------------------------|
| Text Tagging  Text Tagging  Body  Byline (Author)  Figure Caption  Figure Credit Headline Headline | Plain<br>Bold<br>Italic<br><u>Underlined</u><br>Strikethrough<br>Superacipt<br>Subscript<br>Superor |
| Styles<br>P B I U & 2 2<br>guinquennaiis quaoroper,                                                |                                                                                                    |

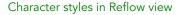

8 To change the way a picture displays in Reflow view, select the picture, then use the **Picture Scale** controls at the bottom of the **Reflow Tagging** palette. If you click **Crop**, you can dynamically crop and rotate the picture.

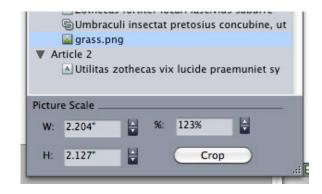

# Picture Scale controls in Reflow Tagging palette

- You can change the scaling or cropping of a picture in layout view without erasing any changes you've made in Reflow view.
- 9 To change the export settings for an individual picture component, select the component in the Reflow Tagging palette and then click Edit Properties M. The Edit Picture Component Properties dialog box displays.

|        | Edit             | Properties       | _        |        |
|--------|------------------|------------------|----------|--------|
| Name:  | EvolvedMechanics | s.jpg            |          |        |
| Type:  | Figure           |                  |          | Å<br>¥ |
| Export | Settings         |                  |          |        |
|        | 💽 Use Global Se  | ettings          |          |        |
|        | O Use Custom     | Settings For Thi | s Image: |        |
|        | Resolution:      | 72               | ppi      |        |
|        | Export As:       | JPEG             |          | Å<br>V |
|        | Image Quality:   | High             |          | Å<br>V |
|        |                  | Cancel           | ОК       |        |

#### Edit Picture Component Properties dialog box

To use the image properties specified when you export the file, click Use Global Settings.

To use specific resolution, format, and image quality settings, click **Use Custom Settings For This Image**. You can override these settings when you export; for more information, see "*Exporting for ePub*" and "*Exporting for Kindle*"

**10** To delete a component from a reflow article, select the component in the **Reflow Tagging** palette and then click **Delete Item .** 

#### Updating content in Reflow view

Ideally, content should be final in the layout before you start creating a reflow article from that content. However, of course, things don't always work out that way. If you make

substantial changes to text or pictures in the layout after you create a reflow view from that text, you can update the reflow view content to match the layout content.

To update a component:

- 1 In layout view, select the box that contains the content.
- 2 Choose Item > Digital Publishing > Replace Content in Reflow View. QuarkXPress overwrites the component's content with the content from the box.
- ➡ When you update content, you will lose all tagging that you've applied in Reflow view.
- This feature does not apply to interactive components.

#### Adding interactivity to ePub eBooks

The topics below explain how to add various types of interactivity to a reflow article. Once you have added an interactive object to a reflow layout, you can export that layout as an ePub file.

You cannot add ePub interactivity to objects in an App Studio layout. For more information, see A Guide to App Studio.

#### Adding audio to an ePub eBook

You can associate an audio file with a picture box in an ePub eBook. When the user clicks the box, the sound plays. To add audio to an ePub eBook:

- **1** Do one of the following things:
- If you are adapting content from a Print layout, draw a picture box with the size and location you want to use for the audio content, then select the picture box and choose Item > Digital Publishing > Edit ePub Interactivity.
- If you are creating a reflow article without a corresponding Print layout, select the component after which you want to add the new audio in the **Reflow Tagging** palette, then click the **Add Component** button and choose **Audio Component** from the drop-down menu that displays. If you select an article, the new component is added to the end of the article.

The Interactive Attributes dialog box displays.

- 2 Choose Audio from the Type drop-down menu.
- **3** Click Attach **•** and select the audio file.
- ➡ You can use audio files in MP3 format.

- 4 Click Open.
- 5 Click OK.
- 🏴 To display the selected audio file in the file system, click Show 🔍
- **6** If you are adapting content from a Print layout, add the picture box to a reflow article. For more information, see "*Working with Reflow view*."

#### Adding video to an ePub eBook

To add a movie to a ePub eBook:

- **1** Do one of the following things:
- If you are adapting content from a Print layout, draw a picture box with the size and location you want to use for the video, then select the picture box and choose Item > Digital Publishing > Edit ePub Interactivity. If you want a picture to display in the box when the video is not playing, import the picture into the box. You can also import a picture into the box in Reflow view. To do so, click the component and then choose File > Import.
- If you are creating a reflow article without a corresponding Print layout, select the component after which you want to add the new video in the **Reflow Tagging** palette, then click the **Add Component** button and choose **Video Component** from the drop-down menu that displays. If you select an article, the new component is added to the end of the article.

The Interactive Attributes dialog box displays.

- 2 Select the picture box and choose Item > Digital Publishing > Edit ePub Interactivity. The Interactive Attributes dialog box displays.
- 3 Choose Video from the Type drop-down menu.
- 4 Click Attach 🖲 and select the movie file.
- ➡ ePub supports only .mp4 files saved with the H.264 codec.
- 5 Click OK.
- **6** If you are adapting content from a Print layout, add the picture box to a reflow article. For more information, see "*Working with Reflow view*."

#### Adding interactivity to Blio eBooks

You can add various types of interactivity to a layout that will exported as a Blio eBook.

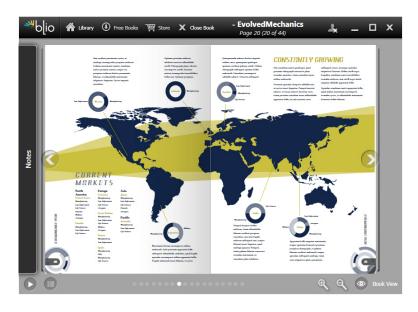

An eBook displayed in the Blio eReader

- For information on reviewing the status of assets used in Blio interactivity, see "Reviewing Digital Publishing asset usage" in A Guide to App Studio.
- You cannot add Blio interactivity to objects in an App Studio layout. For more information, see A Guide to App Studio.

# Adding a slideshow to a Blio eBook

A slideshow is a series of images that display in a single box. An end user can click a play button in the exported eBook and view the images one after the other.

To create a slideshow:

- 1 Draw a picture box with the size and location you want to use for the slideshow.
- 2 Choose the picture files you want to put in the slideshow and put them into a folder.
- For Blio export, the application supports only the BMP, JPEG, PNG, and TIFF formats.
- **3** Use an image-editing application or the QuarkXPress Save Picture feature (**File > Save Picture**) to resize and crop the pictures so that if you import them at a scale of 100%, they fit perfectly in the picture box.
- **4** Slideshows present picture files in alphabetical order, so name the picture files in the order you want them to appear. (One way to do this is to put a number at the beginning of each picture file's name.)
- 5 Select the picture box and choose Item > Digital Publishing > Edit Blio Interactivity. The Interactive Attributes dialog box displays.
- 6 Choose **SlideShow** from the **Type** drop-down menu.

- 7 Click Attach 🖲 and select the folder that contains the picture files.
- 8 Click OK.
- 🌄 To display the active slideshow folder in the file system, click Show 🖻.

# Adding video to a Blio eBook

To add a movie to a Blio eBook layout:

- 1 Draw a picture box with the size and location you want to use for the video.
- 2 Select the picture box and choose Item > Digital Publishing > Edit Blio Interactivity. The Interactive Attributes dialog box displays.
- 3 Choose Video from the Type drop-down menu.
- 4 Click Attach 🖲 and select the movie file.
- ➡ Blio supports only .mp4 files saved with the H.264 codec.
- 5 Click OK.

## Adding HTML to a Blio eBook

You can easily display content from an embedded HTML file in a picture box. To add HTML to a layout:

- 1 Draw a picture box with the size and location you want to use for the HTML content.
- **2** Construct or locate the HTML page you want to display in the box.
- ➡ If the content is too large to fit in the box, scroll bars will display.
- **3** Select the picture box and choose **Item > Digital Publishing > Edit Blio Interactivity**. The **Interactive Attributes** dialog box displays.
- 4 Choose Embedded HTML from the Type drop-down menu.
- **5** Click Attach **1** and select the HTML index file.
- **6** If you are embedding the HTML file, and the HTML file refers to other files (such as picture files), you can include those files too. To include all of the files in the folder that contains the HTML file, check **Export Entire Parent Folder**.
- ➡ If you use this option, make sure that the names of any embedded HTML files do not contain spaces.
- 7 Click Open.
- To display the selected HTML file in the file system, click Show <a>[</a>

8 Click OK.

#### Adding a URL link to a picture box in a Blio eBook

You can easily display content from a URL in a picture box. To add a URL link to a Blio eBook layout:

- 1 Draw a picture box with the size and location you want to use for the URL content.
- 2 Select the picture box and choose Item > Digital Publishing > Edit Blio Interactivity. The Interactive Attributes dialog box displays.
- **3** Choose **URL** from the **Type** drop-down menu, then enter the URL in the **URL** field. To view the URL content in the default application, click **Visit URL** .
- ➡ If the content is too large to fit in the box, scroll bars will display.
- 4 Click OK.

# Creating a TOC for ePub or Kindle

When you export a reflow article as an ePub or Kindle eBook, you can create the table of contents for that eBook in two ways:

• Use the order of the reflow articles, with one TOC entry for each reflow article. You can change the order of the reflow articles in Reflow view using the **Reflow Tagging** palette (**Window** menu). To move an article up or down in the sequence, select the article in the

**Reflow Tagging** palette and click the **Move Up r** or **Move Down** button. To update the table of contents, click **Update c**.

Manually create the table of contents. To manually create a table of contents, display the Reflow Table of Contents palette (Windows menu), then click Edit ? to display the Edit Reflow Table of Contents dialog box. Use the arrow buttons to add the tags you want to use in the table of contents to the list on the right. To specify the level of each tag, select it and then choose an option from the drop-down menu at the top of the Level column.

## **Creating a TOC for Blio**

A table of contents (TOC) makes it easy for end users to navigate through a Blio eBook. Creating a Blio TOC in QuarkXPress is easy; you simply give a name for each chapter or article and indicate on which page it occurs.

To add a table of contents to a multipage layout:

1 Display the eBook Table of Contents palette (Window menu).

# **EBOOKS**

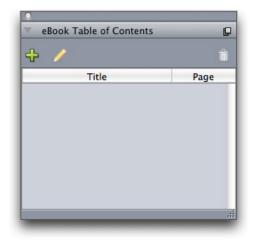

#### eBook Table of Contents palette

<sup>2</sup> Click Add <sup>4</sup>. The Add Title dialog box displays.

|             | Add Title |
|-------------|-----------|
| Title:      | Title     |
| Page Index: | 2         |
|             |           |

#### Add Title dialog box

- **3** Enter a title for the chapter or article in the **Title** field.
- **4** Enter the number of the page on which the chapter or article occurs in the **Page Index** field.
- 5 Click OK. The entry displays in the eBook Table of Contents palette.

To edit an entry in the active layout's table of contents, select the entry in the **eBook Table** of Contents palette and click Edit **/**.

To delete an entry in the active layout's table of contents, select the entry in the **eBook Table of Contents** palette and click **Delete** 

# Working with eBook metadata

It's a good idea to associate some metadata with the Blio eBooks, Kindle eBooks, and App Studio issues you create, so that users can easily find and get information about them. To add or edit metadata for a layout that you will export as an eBook or App Studio issue:

**1** Display the layout in layout view.

2 Choose Layout > eBook Metadata. The eBook Metadata dialog box displays.

|              | eBook Metadata                  |           |
|--------------|---------------------------------|-----------|
| Title:       | l                               |           |
| Author:      |                                 |           |
| Publisher:   |                                 |           |
| Copyright:   |                                 |           |
| ISBN:        |                                 |           |
| Description: |                                 |           |
| Keywords:    |                                 |           |
|              | Use commas to separate entries. |           |
|              | Include Spine Image             |           |
|              |                                 | Cancel OK |

### eBook Metadata dialog box

**3** Use the fields in this dialog box to enter information about your eBook. In the **Keywords** field, use a comma to separate keywords.

# **Exporting for ePub**

To export a layout in ePub format:

- 1 Choose File > Export > Reflow as ePub. The Export as ePub dialog box displays.
- **2** Enter a name for the exported eBook.
- **3** Choose an output style from the **ePub Style** drop-down menu or click **Options**. If you click Options, the **ePub Export Options** dialog box displays.

| Pictures<br>Table of Contents<br>East Asian | Picture Rendering<br>Resolution: 72 ppi<br>Export As: JPEC<br>Image Quality: High<br>Override Box Settings |
|---------------------------------------------|----------------------------------------------------------------------------------------------------|
|---------------------------------------------|----------------------------------------------------------------------------------------------------|

#### ePub Export Options dialog box

- The **Pictures** pane lets you specify the resolution, format, and quality of pictures in the ePub file. To override any custom attributes applied to individual picture components, check **Override Box Settings**.
- The **Table of Contents** pane lets you set options for the table of contents in the ePub file. You can choose whether to use the table of contents defined in the **Reflow Table Of Contents** palette or the article structure. (For more information, see "*Creating a TOC for ePub*.") You can also specify the name of the TOC entry for the cover and the title displayed above the TOC in the HTML version of the table of contents.
- The East Asian pane lets you specify a default story direction and choose whether to export Rubi natively or in parentheses.

When you're finished configuring options, click OK.

4 Click Save.

## Specifying CSS for ePub export

The formatting of content in an ePub eBook is controlled by Cascading Style Sheets (CSS). With CSS, you can control the indents, alignment, and formatting associated with the tags you apply in Reflow view.

Some CSS options are not supported by all ePub readers. Be sure to test all of the CSS customizations you make with each of the target ePub readers you want to support.

The CSS specifications that are embedded in an exported ePub eBook are determined by the "style.css" and "vertical\_style.css" files in the following location:

[QXP application folder]/XTensions/DigitalPublishing/Templates/css

For example, if you wanted to change the size of the **Headline 1** tag and make it bold, you could first locate this section in the "style.css" file:

```
.headline1 {
   font-size: 1.5em;
}
```

# **EBOOKS**

And then change it to something like this:

```
.headline1 {
   font-size: 2em;
   font-weight: bold;
}
```

For information on CSS, see a CSS tutorial such as the one available at http://www.w3schools.com/css/.

The "css" folder also includes an "Examples" folder, which contains a variety of customized CSS files that produce different appearances. To try out one of these samples, first back up your "styles.css" file. Then make a copy of the CSS file you want to try, rename it to "styles.css", and move it to the "css" folder. When you next export an ePub book, it will use the new settings.

It is possible to change the CSS configuration for an ePub file that has already been exported, but the process can be complex. Consequently, Quark recommends modifying the "style.css" file prior to export instead.

# **Exporting for Kindle**

To export a layout in Kindle format:

- 1 Download KindleGen from the Amazon Web site and install it into its default location.
- As of this writing, you can download KindleGen from *http://amzn.to/HHMgj8*, but this could change.
- 2 Choose File > Export > Reflow as Kindle. The Export for Kindle dialog box displays.
- **3** Enter a name for the exported eBook.
- **4** Choose an output style from the **Kindle Style** drop-down menu or click **Options**. If you click **Options**, the **Kindle Export Options** dialog box displays.

| Kindle Style: Capture         | d Settings \$                                              |    |
|-------------------------------|------------------------------------------------------------|----|
| Pictures<br>Table of Contents | Picture Rendering<br>Resolution: 72 ppi<br>Export As: IPEC |    |
|                               | Image Quality: High +                                      |    |
|                               | _                                                          |    |
|                               |                                                            |    |
|                               | Capture Settings Cancel                                    | ОК |

# Kindle Export Options dialog box

- The **Pictures** pane lets you specify the resolution, format, and quality of pictures in the Kindle eBook. To override any custom attributes applied to individual picture components, check **Override Box Settings**.
- The **Table of Contents** pane lets you set options for the table of contents in the Kindle eBook. You can choose whether to use the table of contents defined in the **Reflow Table Of Contents** palette or the article structure. (For more information, see "*Creating a TOC for ePub*.") You can also specify the name of the TOC entry for the cover and the title displayed above the TOC in the HTML version of the table of contents.

When you're finished configuring options, click OK.

- 5 Click Save.
- ➡ If you do not have KindleGen installed, or if it is installed in a non-default location, a dialog box will display asking you to download or locate it.

# **Exporting for Blio eReader**

To export a layout as an eBook for Blio eReader:

- 1 Choose File > Export > Layout as Blio eBook. The Export as Blio eBook dialog box displays.
- 2 Enter a name for the exported project.
- 3 Click Save.

You can open and test the exported project in Blio eReader. To get a copy of Blio eReader, or for information about selling your work in the Blio bookstore, visit *http://blio.com*.

# Job Jackets

The Job Jackets feature takes a revolutionary step beyond preflighting: It helps to ensure that a print job adheres to its specifications *from the moment it is created,* and that it continues to adhere to those specifications all the way through until it rolls off the press. Furthermore, Job Jackets expand the concept of job specification enforcement beyond the realm of the individual user by linking projects to synchronized, dynamically updateable design specifications that include everything from style sheets and colors to page size and count.

# **Understanding Job Jackets**

Job Jackets serve two main purposes:

- To allow a job definer to create detailed specifications for Print and Web layouts.
- To allow a layout artist to create projects and layouts from those specifications, share the specifications with other layout artists, and verify that a layout follows its specifications.

Job Jackets were created because producing a layout and successfully sending it to output can be a complex task.

For example, consider some of the difficulties that have plagued creators of print layouts. Different presses have different capabilities, and modern page layout applications must be versatile enough to support all of those capabilities. Consequently, any number of things can go wrong, especially when you include the inevitable possibility of simple human error. Just to provide a few examples:

- A layout artist may use colors or imported graphics that cannot be reproduced accurately on the target press.
- A document that has been budgeted at 100 pages may be sent to output with a length of 112 pages.
- A project may be sent to the output device without its required graphic files or fonts.
- A layout with small text in a spot color may be sent to a four-color press, resulting in text that is unreadable.

• Color management settings may be configured incorrectly for the output device, leading to unexpected results.

Large and complex print jobs provide even more opportunities for error, and the cost of such errors becomes much greater. Job Jackets prevent unprintable or incorrectly constructed jobs from being constructed in the first place.

## What are Job Jackets?

Technically speaking, Job Jackets are XML structures that include specifications and rules for creating and inspecting QuarkXPress layouts. Conceptually, a Job Jackets structure can be compared to a folder containing job tickets that describe various types of projects and layouts, as well as other types of information.

Job Jackets are based on the latest version of the JDF (Job Definition Format) schema. In addition to letting you control QuarkXPress related specifications, Job Jackets also let you set values for various other specifications covered by JDF, such as binding and crossover settings. When you send a layout to output, you have the option of including the layout's JDF information, so that downstream systems can use that information for automation and for informational purposes. And the Job Jackets specification is extendable, so developers of JDF-compatible systems can embed their own implementation-specific settings into Job Jackets before passing the Job Jackets upstream to the layout artist. These settings can then be preserved in the Job Jackets file and used by XTensions software, by JDF-enabled applications, or by other systems, to automate and streamline a wide variety of processes.

Job Jackets can also help you to collaborate within a workgroup. Several layout artists working on layouts that share the same set of specifications can link their projects to a shared Job Jackets file, so that if one layout artist makes a change to something like a style sheet, the same change can be automatically propagated to the other artists' layouts.

#### The structure of Job Jackets

Job Jackets are XML structures containing specifications and rules. The topics below describe the way these specifications and rules are organized in Job Jackets.

#### Resources

Job Jackets contain Resources, which include the following:

- 1 *Project-level Resources:* Things that can be applied to a particular project, such as style sheets, colors, output styles, and color management settings.
- 2 Layout-level Resources: Things that can be applied to a particular layout, such as:
- *Layout Specifications:* Settings that can be used to assign a particular size, orientation, and so forth to a layout.
- *Output Specifications:* Settings that can be used to configure a project so that it can be correctly output to a particular output device.

• *Rules and Rule Sets:* Tests that can be run to inspect a layout and verify its adherence to specifications.

In addition to the Resources described above, Job Jackets can contain certain informational Resources, including the following:

- *Job Descriptions:* This category includes a job number, revision, instructions, notes, and keywords.
- *Contacts:* Contact information for job definers and others associated with the job. Adding contacts can make it easier to track down the appropriate person if something goes wrong with the job.

# Job Tickets

The Resources in Job Jackets are organized into one or more *Job Tickets*. Each Job Ticket contains a set of particular Resources that can be applied to a QuarkXPress project.

Within a Job Ticket, Resources are grouped as follows:

- 1 *Project settings:* A set of project-level Resources that can be applied to a single project. Project settings include things like style sheets, colors, output styles, and color management settings. Each Job Ticket contains one set of project settings.
- **2** *Layout definitions:* Sets of layout-level Resources, each of which can be applied to a single layout. Each Job Ticket can contain zero or more layout definitions. Each layout definition can include the following:
- A Layout Specification (page size, orientation, and so forth)
- Zero or more Output Specifications (configurations for a particular output device)
- Zero or more Rule Sets (for inspecting the layout)
- A medium type (Print or Web)
- Color management settings (Source Setup and Output Setup)
- Proofing specifications (Proof Output and Proof Intent)
- Informational Resources (Description, Job Description, and Instructions)

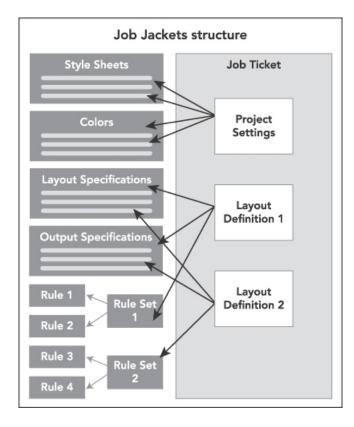

Resources are defined and stored in a Job Jackets structure. A Job Ticket contains a set of project settings for a particular type of project and layout definitions for zero or more layouts. Note that Resource definitions do not "live" in Job Tickets; Job Tickets refer or "point" to Resource definitions, which live in the Job Jackets structure.

# Job Tickets and Job Ticket templates

There are three kinds of Job Tickets:

- A *Job Ticket template* is a definition for a "master" Job Ticket. In some ways, a Job Ticket template is similar to a master page or a QuarkXPress template file.
- An *active Job Ticket* is a copy of a Job Ticket template that is associated with a particular project.
- A *deferred Job Ticket* is a copy of a Job Ticket template that has been associated with a project, but is no longer associated with that project (for example, if the project was closed without being saved).

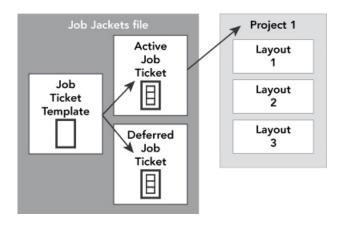

A Job Jackets file can contain Job Ticket templates (containing definitions for Job Tickets), active Job Tickets (which are associated with a particular project), and deferred Job Tickets (which have been associated with a project, but are no longer associated with that project).

Each Job Ticket template can be used to generate Job Tickets for one or more projects. Each Job Ticket can apply to only one project. When a Job Ticket is applied to a project, the Resources in that Job Ticket become available in the project (for example, the project inherits all of the color, style sheet, and layout definitions listed in the Job Ticket).

There are two ways to apply a Job Ticket to a project:

- When creating the project, choose File > New > Project from Ticket, and then select a Job Ticket template. QuarkXPress copies the Job Ticket template's information into a new Job Ticket for the new project. The new project automatically contains a pre-configured layout for each of the layout definitions in the Job Ticket template, plus all of the project settings defined in the Job Ticket template.
- Create or open an existing project, and then choose File > Job Jackets > Link Project and select a Job Ticket template. Again, QuarkXPress copies the Job Ticket template's information into a new Job Ticket for this particular project. The project acquires all of the project settings defined in the Job Ticket template, and a new pre-configured layout is created for each of the layout definitions in the Job Ticket template.
- A Job Ticket maintains no link to the Job Ticket template from which it was created. Changes made to a Job Ticket template are not propagated to existing Job Tickets.

# Linked and embedded Job Jackets

Every QuarkXPress project is associated with a Job Jackets structure. A project's Job Jackets structure may be embedded in the project, or it may be stored in an XML Job Jackets file in the local file system. The location of a project's Job Jackets structure depends on how you create the project; for more information, see "Applying a Job Ticket template to a project."

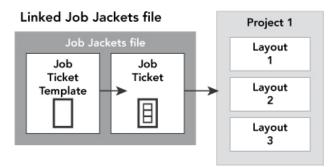

# Embedded Job Jackets structure

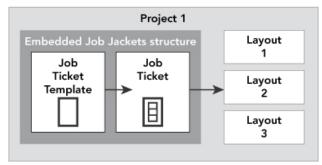

A Job Jackets structure can exist as an XML file in the file system, or can be embedded in the project file.

By default, non-embedded Job Jackets files are stored in the location specified in the **Job Jackets** pane of the **Preferences** dialog box (**QuarkXPress/Edit** menu). However, you can store Job Jackets files wherever you like. For example, if you're sharing a Job Jackets file among layout artists in a workgroup (see "*Shared Job Jackets files*"), you might choose to put that Job Jackets file on a file server that everyone can reach through the network.

To change the default location where **Job Jackets** are stored, go to the **Job Jackets** pane of the **Preferences** dialog box (**QuarkXPress/Edit** menu), click **Select the path**, click the **Select** button, and navigate to the target directory.

# Shared Job Jackets files

An embedded Job Jackets structure can be used by only one project: The project in which it is embedded. But a free-standing Job Jackets file can be shared by more than one project. (More precisely, a shared Job Jackets file can provide Resource definitions to Job Tickets used by more than one project.)

# JOB JACKETS

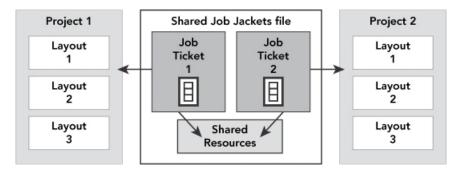

A shared Job Jackets file lets multiple projects share Resources.

When two projects share a Job Jackets file, they can synchronize any Resources that occur in both of their Job Tickets. So, for example, if the owner of Project 1 changes a color definition that exists in both Job Tickets, the color definition can be automatically updated in Project 2.

# Sample Job Jackets workflow

This topic describes a suggested workflow for Job Jackets. Note that this is not the only possible workflow; it is just an example to show how Job Jackets can be used. The following definitions are used:

- *Job definer:* The person who knows what the print job is supposed to consist of for example, number of pages, size, colors, and so forth.
- *Output specialist:* The person who knows how a print job must be created and configured to print correctly on the target press.
- Layout artist: The person who actually creates the layout in QuarkXPress.

The intended workflow for Job Jackets is as follows:

- 1 An output specialist and a job definer work together to define the output specifications and rules that are appropriate for a print job (or for a set of related print jobs), including things like page size, page count, list of colors, trapping settings, style sheets, line thicknesses, and valid color spaces for imported pictures.
- 2 The job definer uses these specifications and rules to create a Job Ticket template in a Job Jackets file. The Job Ticket template describes a particular project, and may include different specifications and rules for each layout in that project (here, we'll assume only one layout is defined in the Job Ticket template). When the Job Jackets file is complete, the job definer gives the file to the layout artist.
- 3 The layout artist creates a project from the Job Ticket template using the command File > New > Project from Ticket. QuarkXPress automatically creates a Job Ticket from the Job Ticket template, and associates the Job Ticket with the project. QuarkXPress reads the Job Ticket and automatically inserts all of the Job Ticket's Resources into the project (such as colors, style sheets, and color management settings). QuarkXPress also automatically creates any layouts defined in the Job Ticket.

- 4 Using the Job Ticket as a set of guidelines, the layout artist builds the layout. Periodically, the layout artist chooses File > Job Jackets > Evaluate Layout to verify that she is staying within the guidelines defined in the Job Ticket. When she does so, a dialog box lets her identify and navigate to any design elements that violate the rules defined in the Job Ticket. This lets the layout artist fix problems as they arise, rather than leaving them to be found at prepress.
- **5** When a layout is complete, the layout artist sends it to output through any of several methods, including direct printing, Collect for Output, or export to PDF or PDF/X. If the Job Jackets file includes Output Specifications, those Output Specifications can be used to send the job to output to specific formats and with specific settings. Because the layout has been developed within the specifications provided by the Job Ticket template, the layout is correct when it arrives at the press.

# Working with Job Jackets

Job Jackets information is stored in XML format. However, QuarkXPress provides a comprehensive interface that makes it easy to create and modify Job Jackets. The following topics describe the basics of the Job Jackets user interface.

## Basic mode and advanced mode

The **Job Jackets Manager** dialog box (**Utilities > Job Jackets Manager**) provides a unified interface where a job definer can create and configure Job Jackets and the components that they are made of.

By default, the **Job Jackets Manager** dialog box shows the Job Jackets in the default Job Jackets folder (see "*The default Job Jackets file*"), as well as the Job Jackets associated with any open projects. The active project (if any) is shown in bold with an asterisk.

The Job Jackets Manager dialog box has two modes:

- *Basic mode* is for layout artists and job definers who don't need to use the advanced JDF capabilities of Job Jackets. Basic mode offers all the controls necessary to create, manage, and share Job Jackets.
- *Advanced mode* is for production administrators seeking to use the features of JDF to automate and integrate portions of their workflow. Advanced mode uses a different user interface that provides access to everything in basic mode plus additional Resources, such as Rules, and JDF-only Resources, such as binding and crossover specifications.

To use advanced mode, open the **Job Jackets Manager** dialog box (**Utilities** menu) and click the **Advanced Settings** button. To switch back to basic mode, click the **Basic Settings** button.

# **JOB JACKETS**

|              | Sharing                                      |
|--------------|----------------------------------------------|
| 1,2007603    | Shared                                       |
| 1, 2007 6 03 | Shared                                       |
| 1, 2007 6 03 | Shared                                       |
| 1, 2007 6 03 | Shared                                       |
| 4, 2007 8 15 | Not Shared                                   |
|              |                                              |
|              |                                              |
|              |                                              |
|              |                                              |
|              |                                              |
|              |                                              |
|              |                                              |
|              |                                              |
|              |                                              |
|              |                                              |
|              |                                              |
|              |                                              |
|              |                                              |
|              |                                              |
|              |                                              |
|              |                                              |
|              | 1, 2007 6 03<br>1, 2007 6 03<br>1, 2007 6 03 |

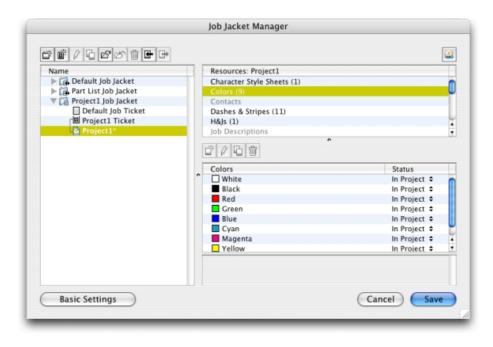

The **Job Jackets Manager** dialog box (**Utilities > Job Jackets Manager**) lets a job definer work with Job Jackets files and their components. This dialog box has a basic mode (top) and an advanced mode (bottom).

# **Creating Job Jackets files**

First of all, *when* and *why* should a job definer create a Job Jackets file? There are no hard-and-fast rules for answering this question: If you want to, you can put Job Tickets for all of your print jobs in one great big Job Jackets file. However, here are some guidelines to indicate when you might want to have separate Job Jackets files.

- If you plan to create a number of print jobs that share the same Resources (such as colors, style sheets, trapping settings, color management settings, and page sizes), you might want to create one Job Jackets file for all of those print jobs. For example, if you're a design firm that serves several different clients, each of which has its own visual identity, you might create one Job Jackets file for each client.
- If you are in charge of a design group and you'd like to make sure that every layout artist working on a particular project (such as a promotional campaign) uses the exact same Resources, you might want to create a Job Jackets file and Job Ticket template containing those Resources, and have all of the layout artists share that Job Jackets file.
- If you are an output provider and you have a particular press with particular requirements, you might create a Job Jackets file that captures that press's requirements for your customers (and thus helps them to avoid exceeding those requirements). You might even be able to download a Job Jackets file containing a press's requirements from the press manufacturer.

# Creating a Job Jackets file: Basic mode

To create a Job Jackets file using basic mode:

- 1 Open the Job Jackets Manager dialog box (Utilities > Job Jackets Manager).
- **2** If more than one list displays in the dialog box, click **Basic Settings** to show the basic pane.
- <sup>3</sup> Click the New Job Jackets button <sup>□</sup>. The New Job Jackets dialog box displays.
- 4 Enter a name for the Job Jackets file in the Name field.
- **5** If you plan to allow multiple users to share this Job Jackets file, check **Share this Jacket**. If you do not check this box, the Job Jackets file will be embedded in the active project (if any). Note that if you do not share the Job Jackets file now, you can do it later through the **Collaboration Setup** dialog box (**File** menu). For more information, see "*Collaborating with shared Job Jackets*."
- **6** If you checked **Share this Jacket** in the previous step, specify where the Job Jackets file should be stored by choosing an option from the **Save in** drop-down menu:
- To use the default location (see "*Linked and embedded Job Jackets*"), choose **Default Jacket** Folder.
- To store the shared Job Jackets file in the same folder as the active project, choose **Project** Folder.
- To store the shared Job Jackets file somewhere else, choose **Other** and browse to a target directory (such as a networked volume available to all of the layout artists).
- 7 Click the Settings control to show the Tickets, Style Settings, Contacts, and Layout Specification tabs.

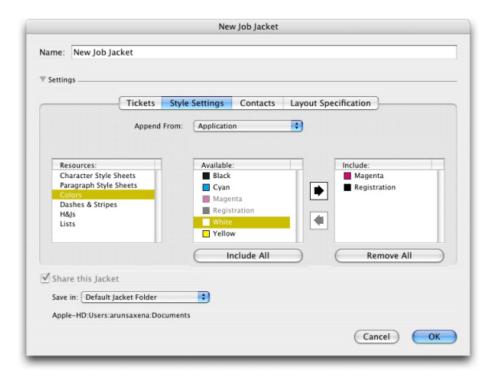

The New Job Jackets dialog box lets you add Resources to a new Job Jackets file.

- 8 Use the **Tickets** tab to add Job Ticket templates to the Job Jackets file. For more information, see "*Creating a Job Ticket template: Basic mode*."
- **9** Use the **Style Settings** tab to add Resources to the Job Jackets file. You can append project-level Resources from a variety of sources using the **Append From** option:
- To append Resources from the application defaults, click Application.
- To append Resources from a project file or from another Job Jackets file, click **Other**, and then click **Select** and navigate to the target file.

To copy Resources to the Job Ticket template, use the three lists at the bottom of the dialog box. Choose a type of Resource from the first list, and then choose specific Resources in the second list and click the button to copy those Resources into the third list (which shows the Resources of this type in the Job Ticket template).

To remove Resources from the Job Jackets file, choose a type of Resource from the first list, and then choose specific Resources in the third list, and click the **Remove** button.

- 10 Contacts can make it easy for anyone who works with a QuarkXPress file to get in touch with the job definer if problems arise. To add JDF contact information to the Job Jackets file, click the Contacts tab, and then click the New Item button ☐<sup>e</sup> to add a contact. Click the expander next to the new contact to expose its fields, and then fill in the details for each field.
- **11** A Layout Specification lets you set attributes like page size and page count for automatically generated layouts. To add a Layout Specification to the Job Jackets file, click the **Layout**

**Specification** tab, and then click the **New Item** button  $\square^{\sharp}$  to add a Layout Specification. Click the expander next to the new Layout Specification to expose its fields, and then fill in the details for each field.

12 Click OK.

# Creating a Job Jackets file: Advanced mode

To create a Job Jackets file using advanced mode:

- 1 Open the Job Jackets Manager dialog box (Utilities menu).
- **2** If only one list displays in the dialog box, click **Advanced Settings** to show the advanced pane.
- <sup>3</sup> Click the New Job Jackets button <sup>™</sup>. The New Job Jackets dialog box displays.
- **4** Enter a name for the Job Jackets file, navigate to the target directory, and click **Save**. If you plan to allow multiple layout artists to access the same Job Jackets file, you may want to choose a directory where all of the layout artists can access the Job Jackets file over the network.
- **5** Add Resources to the Job Jackets file, as described in "*Adding Resources to a Job Jackets file: Advanced mode.*"

#### Adding Resources to a Job Jackets file: Advanced mode

The following procedure is useful if you want to create a Job Jackets file using the Resources in an existing project. For example, if you have last year's copy of a brochure project, and you'd like to put all of the brochure project's style sheets, colors, and so forth into a new Job Jackets file, you can do so with this procedure. You can also use this procedure to copy Resources from one Job Jackets file to another.

To add Resources to a Job Jackets file using advanced mode:

- 1 Open the Job Jackets Manager dialog box (Utilities menu).
- **2** If only one list displays in the dialog box, click **Advanced Settings** to show the advanced pane.
- **3** Specify where you want to copy Resources from:
- To copy Resources from a Job Jackets structure, Job Ticket template, or Job Ticket, select the source item in the list on the left.
- To copy Resources from an open project, select the project in the list on the left.
- To copy Resources from the application defaults, click the **Load Application Resources** button **S**.
- 4 Select a Resource category in the list on the top right.

# **JOB JACKETS**

- **5** Drag and drop individual Resources from the list on the bottom right to the target Job Jackets icon in the list on the left.
- ➡ You can also drag Resources to a Job Ticket or project.

For information about changing the locations of Resources in a Job Ticket, see "*Specifying the location of Resources: Advanced mode*."

## Working with Job Tickets

A Job Ticket is a set of Resources (specifications and rules) that can be applied to one or more QuarkXPress projects. Each Job Ticket has a name and is stored in a particular Job Jackets structure. A Job Ticket contains both project-level Resources (such as colors, style sheets, and color management settings) and layout-level Resources (such as Layout Specifications and layout definitions).

There are three kinds of Job Tickets:

- A *Job Ticket template* is a definition for a "master" Job Ticket. In some ways, a Job Ticket template is similar to a master page or a QuarkXPress template file.
- An *active Job Ticket* is a copy of a Job Ticket template that is associated with a particular project.
- A *deferred Job Ticket* is a copy of a Job Ticket template that has been associated with a project, but is no longer associated with that project (for example, if the project was closed without being saved).

# Creating a Job Ticket template

Here are some guidelines to indicate when you might want to have separate Job Ticket templates:

- If you have a recurring print job, such as a newsletter or magazine, you might want to create a Job Ticket template for that job.
- If you plan to create several types of layouts (such as a poster, postcard, Web site, and Flash presentation) that are all based on a single campaign or theme, you might want to create a Job Ticket template for each layout and store all of the Job Ticket templates in a single Job Jackets file. That way, all of the layouts can share the same style sheets, colors, and so forth.
- If you have a standard format that is used by a number of people, such as an ad format, you might want to use a Job Ticket template to help your customers construct their ads according to the guidelines.
- If a group of layout artists needs to ensure that they are all using the same style sheets, colors, or other Resources, and to keep those Resources synchronized among the layout artists if the Resources should change, you might want to store those Resources in a Job

Ticket template so the layout artists can access the Resources via a shared Job Jackets file. This approach can help you to maintain corporate brand standards in a large organization.

# Creating a Job Ticket template: Basic mode

To add a Job Ticket template to a Job Jackets structure using basic mode:

1 Open the Job Jackets Manager dialog box (Utilities > Job Jackets Manager). If more than one list displays in the dialog box, click **Basic Settings** to show the basic pane.

| Name                          | Date Modified | Sharing    |
|-------------------------------|---------------|------------|
| ▶ 🔂 Project1 Job Jacket       | 1, 2007 6 03  | Shared     |
| Project2 Job Jacket           | 1, 2007 6 03  | Shared     |
| ▶ 7 Project2 Ticket           | 1, 2007 6 03  | Shared     |
| Project4 Job Jacket           | 1, 2007 6 03  | Shared     |
| 🔻 🚰 ReadMeTemplate Job Jacket | 4, 2007 8 15  | Not Shared |
| Default Job Ticket            |               |            |
| Ticket                        |               |            |
| Ticket copy                   |               |            |
| Ticket 1:ReadMeTemplate       |               |            |
| Project1*                     |               |            |
|                               |               |            |
|                               |               |            |
|                               |               |            |
|                               |               |            |
|                               |               |            |
|                               |               |            |
|                               |               |            |
|                               |               |            |
|                               |               |            |
|                               |               |            |

You can create Job Ticket templates in the basic pane of the **Job Jackets Manager** dialog box (**Utilities** menu).

- **2** Select the Job Jackets structure that will contain the Job Ticket template.
- 3 Click the New Ticket Template button D. The New Job Ticket dialog box displays.

|                                    |              | New J            | ob Ticket   |      |            |    |
|------------------------------------|--------------|------------------|-------------|------|------------|----|
| Ticket Name:                       | Ticket 1     |                  |             |      |            |    |
| Related Job Jacket:                | Thomas Willi | iams             |             |      |            |    |
|                                    |              | Style Settings   | Layout Sett | ings |            |    |
|                                    | Append Fro   | m: Current Job J | acket       | •    |            |    |
|                                    |              |                  |             |      |            |    |
| Resources:                         |              | Available:       |             | In   | clude:     |    |
| Character Style<br>Paragraph Style |              |                  |             |      |            |    |
| Colors<br>Dashes & Stripe          |              |                  |             |      |            |    |
| H&Js<br>Lists                      |              |                  |             |      |            | 18 |
| 6.000                              |              |                  |             |      |            |    |
|                                    |              | Incl             | ude All     |      | Remove All |    |
|                                    |              |                  |             |      |            |    |
|                                    |              |                  |             |      | Cancel 🧲   | OK |

You can assign Resources to a new Job Ticket template in the **New Job Ticket** dialog box.

**4** Configure the new Job Ticket template as described in "*Working with Resources in a Job Ticket: Basic mode.*"

# Editing a Job Ticket: basic mode

To edit a project's active Job Ticket, open the project and then choose **File > Job Jackets > Modify Job Ticket**. The **Edit Job Ticket** dialog box displays. For information on how to use the **Edit Job Ticket** dialog box, see "*Working with Resources in a Job Ticket: Basic mode*."

#### Working with Resources in a Job Ticket: Basic mode

This topic describes how to add and remove Resources in a Job Ticket or Job Ticket template using the **New Job Ticket** or **Edit Job Ticket** dialog box. These two dialog boxes are basically the same, except that the **Edit Job Ticket** dialog box looks slightly different for Job Tickets than it does for Job Ticket templates.

| icket Name:<br>elated Job Jacl | Project2     |              |                                |                      |                  |        |
|--------------------------------|--------------|--------------|--------------------------------|----------------------|------------------|--------|
| Style Settings                 | Layout Sett  | ings         |                                |                      |                  |        |
|                                |              | Append From: | Browse<br>C:\Documents and Set | ✓<br>tings\vchauhan\ | Desktop\Test.qxp |        |
| Resources:                     |              |              | Available:                     |                      | Included:        |        |
|                                | ityle Sheets | ~            | Black                          | <u> </u>             | Magenta          | ~      |
| Paragraph :<br>Colors          | Style Sheets |              | Blue<br>Cyan                   |                      | Red<br>Yellow    |        |
| Dashes & S                     | tripes       | _            | Green                          |                      |                  |        |
| H&Js                           |              |              | Magenta                        | - 4                  |                  |        |
| Lists                          |              | ~            | Red<br>Registration            | ~                    |                  | $\sim$ |
|                                |              |              | Include All                    |                      | Remove A         |        |

You can add Resources to a Job Ticket template or Job Ticket in the **New Job Ticket** and **Edit Job Ticket** dialog boxes.

To assign Resources using the New Job Ticket or Edit Job Ticket dialog box:

1 To add or remove project-level Resources, use the controls on the Style Settings tab (for Job Ticket templates) or the Project Settings tab (for active and deferred Job Tickets).

You can append project-level Resources from a variety of sources using the **Append From** drop-down menu:

- To append Resources from the Job Ticket's parent Job Jackets structure, choose **Current** Jacket.
- To append Resources from the active project, choose Current Linked Project.
- To append Resources from the application defaults, choose Application.
- To append Resources from a project file or from a Job Jackets file, choose **Other**, and then click **Select** and navigate to the target file.

To copy Resources to the Job Ticket, use the three lists at the bottom of the dialog box. Choose a type of Resource from the first list, then choose specific Resources in the second list, and click the right-facing arrow to copy those Resources into the third list (which shows the Resources of this type in the Job Ticket).

To remove Resources from the Job Ticket, choose a type of Resource from the first list, then choose specific Resources in the third list, and click the left-facing arrow.

**2** The presence of a layout definition means that QuarkXPress will automatically create a layout when this Job Ticket is applied to a project. When creating a layout definition, you can specify a Layout Specification (with information such as page size and page count), a Medium Type (Print, Web, or Interactive), Rule Sets, and Output Specifications.

To add a layout definition to the Job Ticket, click the **Layout Settings** tab, then click the **+** button; a layout definition is added to the list.

To configure the selected layout definition, first click the **Layout Properties** control to display the layout property controls, then:

- To name the layout definition, enter a name in the **Layout Name** field. This name will be applied to the automatically generated layout.
- To specify information such as page size and page count for the layout definition, choose an option from the **Layout Specification** drop-down menu. (Note that a Layout Specification must be present in the Job Jackets structure before you can choose the Layout Specification here; see "*Creating Job Jackets files*" for more information.)
- To indicate what type of layout should be created automatically for this layout definition, choose an option from the **Medium Type** drop-down menu.
- To copy Rule Sets and Output Specifications from the parent Job Jackets structure to the layout definition, use the three lists at the bottom of the dialog box. Choose a type of Resource from the first list, then choose specific Resources in the second list, and click the button to copy those Resources into the third list (which shows the Resources of this type in the layout definition).

To delete a layout definition, select it and click the **—** button.

3 When you are finished configuring the Job Ticket, click OK.

#### Creating a Job Ticket template: Advanced mode

To add a Job Ticket template to a Job Jackets structure using advanced mode:

- 1 Open the Job Jackets Manager dialog box (Utilities > Job Jackets Manager). If only one list displays in the dialog box, click Advanced Settings to show the advanced pane.
- **2** To indicate where the new Job Ticket template should be stored, create or select a Job Jackets icon in the left list.
- 3 Click the New Ticket template button ■. A Job Ticket template is added to the selected Job Jackets structure.
- **4** Configure the new Job Ticket template as described in "*Working with Resources in a Job Ticket: Advanced mode.*"

#### Working with Resources in a Job Ticket: Advanced mode

You might need to work with a Job Ticket's Resources in several situations:

• You can use this procedure if you want to create a Job Ticket template using the Resources in an existing project. For example, if you have last year's copy of a brochure project, and you'd like to put all of the brochure project's style sheets, colors, and so forth into a new Job Ticket template, or into an existing project's active Job Ticket, you can do so with this procedure.

- You can use this procedure to copy Resources from one Job Ticket to another.
- You can use this procedure to copy Resources from a Job Jackets structure or a project to a Job Ticket.

To add Resources to a Job Jackets structure using advanced mode:

- 1 Open the Job Jackets Manager dialog box (Utilities menu).
- **2** If only one list displays in the dialog box, click **Advanced Settings** to show the advanced pane.
- **3** Specify where you want to copy Resources from:
- To copy Resources from a Job Jackets structure, Job Ticket template, or Job Ticket, select the source item in the list on the top left.
- To copy Resources from an open project, select the project in the list on the left.
- To copy Resources from the application defaults, click the **Load Application Resources** button **S**.
- **4** Select a Resource category in the list on the top right.
- 5 Drag and drop individual Resources from the list on the bottom right to the target Job Ticket template or Job Ticket in the list on the left.

#### Adding a layout definition to a Job Ticket: Advanced mode

A layout definition is a group of specifications that combine to describe a single layout. A layout definition includes Resources such as medium (output) type (Print, Web, or Interactive), Output Specifications, and Rule Sets.

When you create a project from a Job Ticket template, QuarkXPress automatically creates a layout for each layout definition in the Job Ticket template. If a layout definition does not contain a Layout Specification, QuarkXPress displays the **New Project** dialog box so you can specify the page size, margins, and so forth.

When you add a layout definition to an active Job Ticket, a layout is created from that layout definition and automatically added to the corresponding project.

To add a layout definition to a Job Ticket template or Job Ticket:

- 1 Open the Job Jackets Manager dialog box (Utilities > Job Jackets Manager) and select the target Job Ticket in the left list.
- 2 To display Resource controls, click the Advanced Settings button.
- **3** Select **Layouts** in the top-right list. Any layout definitions in the Job Ticket display in the bottom-right list.
- 4 Click the New Item button □<sup>\*</sup> above the bottom-right list. A layout definition named "Layouts" is added. (The name you give to a layout definition is the name that will be

applied to the actual layout when you create a project. To rename a layout definition, double-click its name and then enter the new name.)

- **5** Click the expander button next to the layout definition name to display the fields of the layout definition.
- **6** Specify or enter a value for any fields you want to use.
- 7 Click Save.

For information on using layout definitions, see "Applying a layout definition to a project."

# Applying a Job Ticket template to a project

You can apply a Job Ticket template to a project in two ways:

- Create a project from the Job Ticket template.
- Link an existing project to a Job Ticket template.

In either case, a Job Ticket is created from the Job Ticket template, and the new Job Ticket instance is applied to the new project. The topics below describe both approaches.

# Creating a project from a Job Ticket template

When you create a project from a Job Ticket template, QuarkXPress always creates a Job Ticket from that Job Ticket template. You can choose where that Job Ticket is stored: In a shared Job Jackets file, or in an embedded Job Jackets structure in the project file.

To create a project from a Job Ticket template:

 Choose File > New > Project from Ticket. The New Project from Ticket dialog box displays.

| New Project from Ticket 🛛 🛛 🔀    |
|----------------------------------|
|                                  |
| 🕀 🎯 Copy of New Job Jacket 3 🛛 📃 |
| 🗄 ᡝ Copy of New Job Jacket 4     |
| 🗄 🍽 New Job Jacket               |
| 🗄 🍽 New Job Jacket 2             |
| 🗄 🎯 New Job Jacket 3             |
| 🗄 🍽 New Job Jacket 4             |
| ⊞                                |
| ⊞                                |
| 🗆 🗊 Project2 Job Jacket          |
| Default Job Ticket               |
| Default Job Ticket 1:Project2    |
| Project2                         |
| 🗄 🍽 Project4 Ticket              |
| Browse                           |
| Selection: Project2 Job Jacket   |
| Share Jacket Select Cancel       |

Use the **New Project from Ticket** dialog box to select a Job Ticket template for a new project.

- **2** If the Job Jackets structure you want is not displayed, click **Browse**, navigate to the Job Jackets file, and then click **Open**.
- **3** Select the target Job Ticket template in the list. (Note that you can also select a deferred Job Ticket.)
- 4 Check or uncheck the **Share Jacket** check box, as follows:
- To store this project's active Job Ticket in an external Job Jackets file, so the Job Ticket can share Resources with other users of that Job Jackets file, check **Share Jacket**. (For more information, see "*Collaborating with shared Job Jackets*.")
- To store this project's Job Ticket in an embedded Job Jackets structure in the project file, uncheck **Share Jacket**.
- **5** Click **Select**. The new project inherits the Job Ticket template's project settings, and QuarkXPress automatically creates layouts for any layout definitions in the Job Ticket template.
- You cannot store a Job Ticket in the default Job Jackets structure. Consequently, if you create a project from a Job Ticket template that is in the default Job Jackets structure, and you check Share Jacket, you will be prompted to save a new Job Jackets file in the file system.

# Linking an existing project to a Job Jackets file

When you link an existing project to a Job Jackets file, you remove the project's current active Job Ticket and link the project to a new Job Ticket created from a Job Ticket template in another Job Jackets file. You might choose to do this if, for example, you want to link an existing project to a Job Jackets file where another layout artist has an active Job Ticket,

and thus synchronize some or all of the Resources that the two of you are using. (For details, see "*Collaborating with shared Job Jackets*.")

To apply a Job Ticket to an existing project:

- **1** Create or open the project.
- 2 Choose File > Job Jackets > Link Project. The Link Project dialog box displays.
- **3** If the Job Jackets file you want is not displayed, click **Browse**, navigate to the file, and then click **Open**.
- 4 Select the target Job Ticket template in the list.
- 5 Check or uncheck the **Share Jacket** check box, as follows:
- To store this project's Job Ticket in the Job Jackets file containing the target Job Ticket template, check **Share Jacket**.
- To store this project's Job Ticket in an embedded Job Jackets structure in the project file, uncheck **Share Jacket**.
- **6** Click **Attach**. The project inherits the Job Ticket template's project settings, and layouts are automatically created for any layout definitions in the Job Ticket template.
- If you use a Job Ticket template in the default Job Jackets structure, and you check Share Jacket, you will be prompted to save a new Job Jackets file in the file system. This is because you cannot store a Job Ticket in the default Job Jackets structure.

#### Viewing Job Ticket relationships

You can see the relationships between Job Jackets, Job Ticket templates, Job Tickets, and projects in the **Job Jackets Manager** dialog box (**Utilities** menu). The icons shown in this dialog box are as follows:

- Job Jackets structure (linked)
- Job Jackets structure (embedded)
- Job Ticket template
- Active or deferred Job Ticket
- Project (a bold project name indicates the active project)

A project that is linked to an active Job Ticket is displayed like this:

Part List Ticket

A project that is linked to an active Job Ticket

A deferred Job Ticket has a  $\square$  icon, but is not linked to a project. This may mean that the project was moved, deleted, or never saved.

# Applying a layout definition to a project

A layout definition provides a group of settings that combine to describe a layout. These settings can include a medium type (Print, Web, or Interactive), Rule Sets, Output Setups, and a color management Source Setup. A layout definition also can include a Layout Specification, which includes information such as page size and page count (note that Layout Specifications must be created at the Job Jackets level).

When you associate a project with a Job Ticket template, QuarkXPress automatically creates a layout for each layout definition in that Job Ticket template. Such layouts have the same names as the layout definitions they were based on.

You can apply a layout definition to a project in two ways:

- Create a project from the Job Ticket containing the layout definition, as described in *"Creating a project from a Job Ticket template."*
- Link the Job Ticket to the active project after the project has been created, as described in "*Linking an existing project to a Job Jackets file*."

Whichever approach you use, the defined layouts are created automatically.

#### **Collaborating with shared Job Jackets**

The Resources in a shared Job Jackets file can be shared by any projects that use Job Tickets in that Job Jackets file. When one project updates a shared Resource, the change can be automatically transmitted to all other projects that are using that Resource.

For example, assume that two layout artists named Andrea and Hector are separately working on two projects. Each project uses a Job Ticket that is located in a Job Jackets file named "Bryn's Job Jackets." (It doesn't matter whether the two Job Tickets are based on the same Job Ticket template or not, as long as both Job Tickets reside in "Bryn's Job Jackets.")

Now, assume that both Job Tickets include a style sheet named "Logo Subhead." Because this style sheet is included in a Job Ticket, the style sheet's definition is stored in the Job Jackets file. And because both layout artists' Job Tickets include this style sheet, both projects can use the style sheet definition that is stored in the shared Job Jackets file. So if Andrea, the lead layout artist, decides to change the font used in the "Logo Subhead" style sheet, that change can be automatically communicated to the layout where Hector is working — and the font for his copy of the style sheet will change, too. In other words, the "Logo Subhead" style sheet Resource can be synchronized between the two projects.

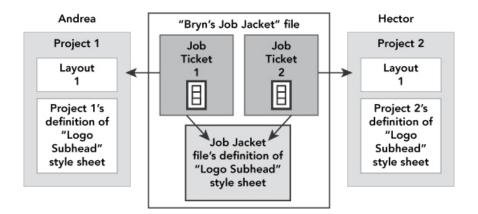

Within a shared Job Jackets file, there can be only one definition for any Resource, regardless of how many Job Tickets use that Resource. So if the Job Tickets for two projects use the same Resource (in this case, a style sheet), that Resource can be synchronized automatically between those projects.

It is important to note that the copy of a Resource in a project file is linked to, but separate from, the copy of that Resource in the Job Ticket. So if the copy of a Resource in a project changes — for example, if Andrea changes the font of the "Logo Subhead" style sheet — QuarkXPress does not automatically update the copy of that Resource in Hector's project unless collaboration is enabled for both Andrea's and Hector's projects (**File > Collaboration Setup**). If collaboration is enabled for Andrea, QuarkXPress automatically updating the copy of the Resource in "Bryn's Job Jackets." If collaboration is also enabled for Hector, his copy of QuarkXPress reads the updated definition from "Bryn's Job Jackets" and inserts the new definition into his project.

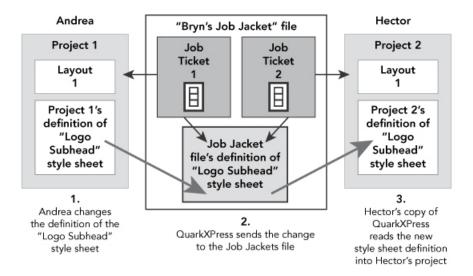

When Andrea changes the definition of the shared style sheet Resource, her copy of QuarkXPress sends that change (through the project's active Job Ticket) to the shared Job Jackets file. Then Hector's copy of QuarkXPress reads the updated style sheet definition from the Job Jackets file and updates the definition in his project.

The settings that control when these updates occur are located in the **Collaboration Setup** dialog box (**File** menu).

On the **Updates** tab, the **On Opening**, **Before Output**, and **While Working** check boxes control how the project updates its Resource definitions from the shared Job Jackets file when the project is opened, before it is sent to output, and while you are working on the project.

|          |                    | Collat         | ooration Setup |              |      |
|----------|--------------------|----------------|----------------|--------------|------|
|          | Job Jackets        | Linked Layouts | Shared Layouts | Content Upda | tes  |
| Set Auto | matic Updates      |                |                |              |      |
|          | On Opening         |                |                |              |      |
| 🗆 B      | lefore Output      |                |                |              |      |
| _        | Vhile Working      |                |                |              |      |
| U        | Jpdate Interval: 🚺 | Seconds        |                |              |      |
|          |                    |                |                |              |      |
|          |                    |                |                |              |      |
|          |                    |                |                |              |      |
|          |                    |                |                |              |      |
|          |                    |                |                |              |      |
|          |                    |                |                |              | Done |

To control how often changes to shared Resources are written to and read from a shared Job Jackets file, use the **Updates** tab of the **Collaboration Setup** dialog box (**File** menu).

The **Job Jackets** tab of this dialog box shows the name of the active project's Job Jackets structure, the status (shared or not shared), the path to the Job Jackets file (if any), and the name of the active project's active Job Ticket. The buttons at the bottom of the tab are as follows:

- Change Jacket: Use this button to link this project to a Job Ticket in a different Job Jackets file.
- Change Ticket: Use this button to link this project to a different Job Ticket.
- Get Update: If the automatic updating options at the top of this dialog box are turned off, you can use this button to perform a manual update.
- Turn sharing On/Turn sharing Off: Use this button to detach the active project from the shared Job Jackets file. The project's Job Ticket is moved to an embedded Job Jackets structure within the project file.

| Collaboration Setup                                                                                                    |
|----------------------------------------------------------------------------------------------------|
| Job Jackets Linked Layouts Shared Layouts Content Updates                                                                                                    |
| Job Jacket: Project2 Job Jacket<br>Status: Shared<br>Path: C:\Documents and Settings\T\Project2 Job Jacket.xml<br>OK<br>Job Ticket: Default Job Ticket 1:Project2 |
| Link Project Get Update Turn sharing Off                                                                                                    |
| Done                                                                                                    |

You can control sharing for the active project's Job Jackets structure in the **Job Jackets** tab of the **Collaboration Setup** dialog box (**File** menu).

It is important to note that a link between two Job Tickets does not mean that *all* Resources are automatically synchronized between the projects that use those Job Tickets. A Resource is synchronized between two projects only if all three of the following conditions are true:

- The Resource exists in both projects.
- The Resource exists in both projects' Job Tickets.
- Both projects' Job Tickets are in the same Job Jackets file.

#### **Exporting and importing Job Tickets**

There may be situations in which a job definer needs to copy a Job Ticket template or Job Ticket from one Job Jackets file to another, or to import all of a Job Jackets structure's Job Ticket templates and Job Tickets into another Job Jackets structure. You can do both of these things with the Job Ticket export and import features.

#### Exporting a Job Ticket template or Job Ticket

To export a Job Ticket template or Job Ticket from a Job Jackets structure:

- 1 Open the **Job Jackets Manager** dialog box (**Utilities** menu) and select the target Job Ticket (or Job Tickets) in the left list.
- <sup>2</sup> Click the Export Ticket button → above the left list. The New Job Jackets dialog box displays.
- **3** Specify a name and location and click **Save**. All selected Job Tickets are saved into a Job Jackets file with the indicated file name, along with any Resources they require.

#### Importing a Job Ticket template or Job Ticket

To import a Job Ticket template or Job Ticket into a Job Jackets structure:

1 Open the **Job Jackets Manager** dialog box (**Utilities** menu) and select the target Job Jackets icon in the left list.

- 2 Click the **Import** button **a** above the left list. The **Select Job Jackets File** dialog box displays.
- **3** Select a Job Jackets file and click **Open**. All Job Ticket templates and Job Tickets in the selected file are imported into the selected Job Jackets structure, along with any Resources they require.

# The default Job Jackets file

When QuarkXPress is installed, a default Job Jackets file (containing a default Job Ticket template) named "DefaultJacket.xml" is installed as well in the location specified in the **Job Jackets** pane of the **Preferences** dialog box (**QuarkXPress/Edit** menu).

When you create a project by choosing **File > New > Project**, the following things happen:

- QuarkXPress makes a copy of this default Job Jackets file (named "Default Job Jackets") and embeds it in the new project. The embedded Job Jackets structure is named "[filename] Job Jackets."
- In the embedded Job Jackets structure, QuarkXPress creates a Job Ticket from the default Job Ticket template (named "Default Job Ticket"). The new Job Ticket is named "[*filename*] Ticket."
- QuarkXPress associates the Job Ticket in the embedded Job Jackets structure with the new project.

You can use the default Job Jackets file to control the Resources that are used in new QuarkXPress projects. You can also edit the default Job Ticket template that is used by projects created via **File > New > Project**. This topic explains both procedures.

You cannot store a new Job Ticket in the default Job Jackets file. For more information, see "Creating a project from a Job Ticket template."

#### Editing the default Job Ticket template: File menu

The default Job Ticket template is used by projects created using **File > New > Project**. There are two ways to edit the default Job Ticket template.

To edit the default Job Ticket template from the File menu:

- 1 Close any open projects.
- 2 To open the default Job Ticket template in the Modify Job Ticket dialog box, choose File > Job Jackets > Modify Job Ticket.
- **3** Use the controls in the **Modify Job Ticket** dialog box to configure the default Job Ticket template, and then click **OK**.

# Editing the default Job Ticket template: Utilities menu

To edit the default Job Ticket template from the Job Jackets Manager dialog box:

- 1 Display the Job Jackets Manager dialog box (Utilities menu).
- 2 Click the **Open Jacket** button, navigate to the default Job Jackets file, and click **Open**.
- **3** Expand the default Job Jackets structure and select the Job Ticket template named "**Default Job Ticket**" in the list.
- **4** Click the **Edit** button  $\beta$ . The **Edit Job Ticket** dialog box displays.
- **5** Use the controls in the **Edit Job Ticket** dialog box to configure the default Job Ticket template.
- 6 Click OK.

The next project you create using **File** > **New** > **Project** will use the modified default Job Ticket template.

#### Editing the default Job Jackets file

You can use the default Job Jackets file to control the Resources that are used in new QuarkXPress projects. To edit the default Job Jackets file:

- 1 Open the Job Jackets Manager dialog box (Utilities menu).
- 2 Click the **Open Jacket** button 🖆, navigate to the default Job Jackets file, and click **Open**.
- 3 Select the Job Jackets structure named "Default Job Jackets" in the list.
- **4** Use the controls in the **Job Jackets Manager** dialog box to configure the default Job Jackets structure, and then click **OK**.

For information on working with Resources, see "*Working with Resources in a Job Ticket: Advanced mode*."

#### Working with Resources: Advanced mode

"Resources" is a generic category that describes most of the components that make up Job Jackets and Job Tickets. Resources include everything from style sheets to page size specifications. The topics below describe how to access, create, and update Resources in the advanced pane of the **Job Jackets Manager** dialog box (**Utilities** menu).

Job definers will use this procedure often, for various purposes. Layout artists, however, may never need to use this procedure at all.

#### Accessing Resources: Advanced mode

Before you can work with a Resource, you have to be able to get to it. To access a Resource:

1 Open the Job Jackets Manager dialog box (Utilities menu).

- **2** If only one list displays in the dialog box, click **Advanced Settings** to show the **Advanced** pane.
- 3 In the list on the left, open 🖆 or create 🛱 a Job Jackets file. The Resource categories in the Job Jackets file are listed in alphabetical order in the list on the upper right.
- **4** To work with Resources that are specific to a Job Jackets structure, select the target Job Jackets structure in the list on the left. Note that Resource categories that are unavailable represent Resources that must be specified at the Job Ticket level.
- 5 To work with Resources that are specific to a Job Ticket, expand the Job Jackets structure; create ■, duplicate , or import a Job Ticket; and then make sure the target Job Ticket is selected in the list on the left. Note that dimmed Resource categories represent Resources that must be specified at the Job Jackets level.
- **6** Select a Resource type in the top-right list. Existing Resources of the selected type are listed in the bottom-right list.

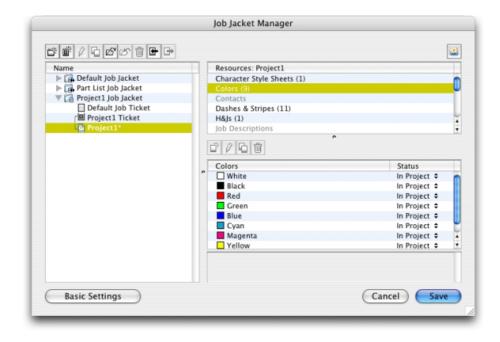

Use the **Job Jackets Manager** dialog box to view, create, duplicate, delete, import, and export Resources.

#### **Configuring Resources: Advanced mode**

Once you've navigated to a Resource in the **Job Jackets Manager** dialog box, you can configure that Resource. Different options are available for different types of Resources in this dialog box:

- You can specify a location for most Resources.
- You can delete most Resources.

- You can create and modify some types of Resources, but others must be created and modified using other parts of the QuarkXPress user interface.
- You can create, duplicate, delete, and configure layout definitions, Output Specifications, Layout Specifications, Job Descriptions, Contacts, Rules, and Rule Sets in a Job Jackets structure.
- ➡ In Job Jackets, App Studio layouts are represented by Digital layout resources.

If a Resource permits it, you can create and configure that Resource in the **Job Jackets Manager** dialog box as follows:

- 1 To create a Resource of the type selected in the top-right list, click the **New Item** button in the bottom-right list. To rename the Resource, click its name.
- **2** If a Resource has an expander icon, click that icon to expand the Resource, and then configure the fields that are revealed. Some Resource fields include drop-down menus, while others allow you to enter values manually.
- 3 If a Resource has a button, click that button to create additional instances of the Resource. For example, when creating a Layout Specification, you can click this button on the Spot Color Resource to create additional spot colors.

# Specifying the location of Resources: Advanced mode

Resources can exist in several locations:

- **In Jacket**: Stored in a Job Jackets structure, but not used in any of that Job Jackets structure's Job Ticket templates or Job Tickets.
- In Ticket: Stored in a Job Jackets structure and associated with a Job Ticket template or Job Ticket. If an "In Ticket" Resource is in a Job Ticket template that is associated with a project, that Resource is also available in the project.
- **In Project**: Stored in a project, but NOT associated with a Job Jackets structure or Job Ticket.

You can specify the location of Resources as follows:

- 1 Access a Resource using the Job Jackets Manager dialog box, as described in "*Accessing Resources: Advanced mode*."
- **2** Select the Resource in the bottom-right list.
- 3 Choose a location from the drop-down menu in the Status column:
- If the item selected in the left list is a Job Jackets structure, you can choose only In Jacket.
- If the item selected in the left list is a Job Ticket template or Job Ticket, you can specify whether or not the Resource is associated with that Job Ticket template or Job Ticket by choosing **In Jacket** or **In Ticket**.

• If the item selected in the left list is a project, you can specify whether the Resource is defined only in the project (**Status = In Project**) or uses the definition in the project's active Job Ticket (**Status = In Ticket**).

| Name                         | Resources: Project1.qxp             |              |    |
|------------------------------|-------------------------------------|--------------|----|
| ▶ 7 Project1 Job Jacket      |                                     |              |    |
| Project2 Job Jacket          | .qxp.                               |              |    |
| ▶ 🔂 Project2 Ticket          | Character Style Sheets (9)          |              |    |
| Project4 Job Jacket          | Colors (19)                         |              |    |
| TA ReadMeTemplate Job Jacket | Contacts                            |              |    |
| Default Job Ticket           | Dashes & Stripes (11)               |              |    |
| Ticket                       |                                     | •            |    |
| Ticket copy                  | ₫ / G tì                            |              |    |
| Ticket 1:ReadMeTemplate      |                                     |              | _  |
| Project1°                    | Colors                              | Status       |    |
|                              | White                               | In Project   | \$ |
|                              | Black                               | In Proiect   | •  |
|                              | Red Red                             | In Ticket    | ۵  |
|                              | PMS 121 RGB                         | ✓ In Project | ٠  |
|                              | Green                               | in Project   | ۰. |
|                              | Cyan Cyan                           | In Project   | ٠  |
|                              | Magenta                             | In Project   | \$ |
|                              | Vallau                              | In Brainst   | •  |
|                              | Separated color; Red: 99.4%; Green: | 0%; Blue: 0% |    |
|                              |                                     |              |    |

Use the **Job Jackets Manager** dialog box (**Utilities** menu) to specify where Resources are stored.

## Working with Layout Specifications

A Layout Specification lets you define layout-specific information such as page size, page count, margins, spread information, bleed information, binding information, and so forth.

The standard procedure for working with Layout Specifications is:

- **1** Create a Layout Specification (see "*Creating a Layout Specification: Advanced mode*"). This part of the job is typically done by a job definer.
- **2** Associate the Layout Specification with a layout using a Job Ticket template or Job Ticket. This is typically done by the layout artist.

The topics below describe each of the above procedures in detail.

# **Creating a Layout Specification: Advanced mode**

Layout Specifications are Resources, and thus must be created in the **Job Jackets Manager** dialog box, as described in "Working with Resources: Advanced mode."

| Name                      |   | Resources: Magazine           |         |   |  |
|---------------------------|---|-------------------------------|---------|---|--|
| 🐨 😭 Magazine              |   | Dashes & Stripes              |         |   |  |
| Default Job Ticket        |   | External Resources            |         |   |  |
| Newspaper Job Jacket      |   | Font Sets                     |         |   |  |
| P De Henspaper Job Jacket |   | H&Js                          |         |   |  |
|                           |   | Job Descriptions              |         |   |  |
|                           |   | Layout Specifications (1)     |         |   |  |
|                           |   | Layout specifications (1)     | ·       |   |  |
|                           |   | <b>ਁ / ⊡</b> @                |         |   |  |
|                           |   |                               |         |   |  |
|                           |   | Layout Specifications         |         |   |  |
|                           | ° | The Magazine Layout Specifica |         |   |  |
|                           |   | Master Pages                  |         | • |  |
|                           |   | Page Count                    | 8       |   |  |
|                           |   | Page Width                    | 8.465"  |   |  |
|                           |   | Page Height                   | 10.984" |   |  |
|                           |   | Top Margin                    | 1       |   |  |
|                           |   | Bottom Margin                 | Any     |   |  |
|                           |   | Loft Marnin                   | Amu     |   |  |

You can use the **Job Jackets Manager** dialog box (**Utilities** menu) to create Layout Specifications.

# Applying a Layout Specification to a layout

You can associate a Layout Specification with a layout in two ways: by creating the layout from a Job Ticket template, or by applying the Layout Specification to an existing layout's active Job Ticket.

A job definer will typically add a Layout Specification to a layout definition in a Job Jackets file *before* the actual project and layout are created. Because a Layout Specification is a Resource, you add it to a layout definition just as you would any other Resource (see "*Working with Resources: Advanced mode*").

| Resources: Default Job Ticket<br>External Resources<br>Font Sets<br>H&Js<br>Job Descriptions |                                                                                                    |                                                                                                    |  |  |
|----------------------------------------------------------------------------------------------|----------------------------------------------------------------------------------------------------|----------------------------------------------------------------------------------------------------|--|--|
| Font Sets<br>H&Js<br>Job Descriptions                                                        |                                                                                                    |                                                                                                    |  |  |
| H&Js<br>Job Descriptions                                                                     |                                                                                                    |                                                                                                    |  |  |
| Job Descriptions                                                                             |                                                                                                    |                                                                                                    |  |  |
|                                                                                              |                                                                                                    |                                                                                                    |  |  |
|                                                                                              |                                                                                                    |                                                                                                    |  |  |
| Layout Specifications                                                                        |                                                                                                    |                                                                                                    |  |  |
| Layouts (1)                                                                                  |                                                                                                    |                                                                                                    |  |  |
| P O B B                                                                                      | -                                                                                                    |                                                                                                    |  |  |
|                                                                                              |                                                                                                    |                                                                                                    |  |  |
| Layouts                                                                                      |                                                                                                    |                                                                                                    |  |  |
| ▼ Layout 1                                                                                   |                                                                                                    |                                                                                                    |  |  |
| Description                                                                                  |                                                                                                    |                                                                                                    |  |  |
| Job Description                                                                              | None                                                                                                    | •                                                                                                    |  |  |
| Medium Type                                                                                  | Print                                                                                                    | ÷                                                                                                    |  |  |
| Source Color Configur                                                                        | None                                                                                                    | •                                                                                                    |  |  |
| Proof Output                                                                                 | None                                                                                                    | •                                                                                                    |  |  |
| Proof Rendering Intent                                                                       | Relative Colorimetric                                                                                                    | •                                                                                                    |  |  |
| Story Direction                                                                              | Anv                                                                                                    | •                                                                                                    |  |  |
| Layout Specification                                                                         | ✓ None                                                                                                    |                                                                                                    |  |  |
| Rule Sets                                                                                    | Magazine Layout Specifi                                                                                                    | cation                                                                                                    |  |  |
|                                                                                              |                                                                                                    |                                                                                                    |  |  |
|                                                                                              |                                                                                                    |                                                                                                    |  |  |
|                                                                                              | Layouts<br>Layout 1<br>Description<br>Job Description<br>Medium Type<br>Source Color Configur<br>Proof Output<br>Proof Output<br>Proof Rendering Intent<br>Story Direction<br>Layout Specification | Image: Constraint of the system       Image: Constraint of the system         Layout 1       Description         Job Description       None         Job Description       Print         Source Color Configur       None         Proof Output       None         Proof Rendering Intent       Relative Colorimetric         Story Direction       Anv         Layout Specification       ✓ None |  |  |

To configure a Job Ticket template to automatically create a layout that follows a particular Layout Specification, associate the Layout Specification with the layout definition using the **Job Jackets Manager** dialog box.

A layout artist can apply a Layout Specification to a layout's active Job Ticket after the project and layout are created using the **Edit Job Ticket** dialog box (**File > Job Jackets > Modify Job Ticket**). To add a Layout Specification to an active Job Ticket, click the **Layout Settings** tab, select the layout in the layout list, and choose an option from the **Layout Specs** drop-down menu.

| elated Job Jacket:                     | Project2 Ticke                            | t                               |                       |                                |   |
|----------------------------------------|-------------------------------------------|---------------------------------|-----------------------|--------------------------------|---|
|                                        | (                                         | Style Settings                  | Layout Settings       |                                |   |
| + -<br>Layout Name<br>Part List Layout |                                           | t Specifications                | Rule Sets<br>Rule Set | Output Specifications          |   |
|                                        |                                           |                                 |                       |                                |   |
|                                        | rt List Layout<br>None<br>Layout Specific | ation                           | Medium Type:          | Print                          | • |
| Layout Name: Pa                        | rt List Layout<br>None<br>Layout Specific | ation<br>Available:<br>Rule Set | Medium Type:          | Print<br>Included:<br>Rule Set | : |

You can use the **Edit Job Ticket** dialog box (**File > Job Jackets > Modify Job Ticket**) to assign a Layout Specification to a layout in the active project.

# Working with Output Specifications

An Output Specification lets you specify output-specific information such as image color space and resolution, graphic file format, ink coverage, halftone frequency, PostScript level, PDF/X compliance, and so forth. Like Rules, Output Specifications are tests that are executed against the active layout when a layout artist chooses **File > Job Jackets > Evaluate Layout**.

The standard procedure for working with Output Specifications is:

- 1 Create an Output Specification (see "*Creating an Output Specification: Advanced mode*"). This part of the job is typically done by a job definer working with an output specialist.
- **2** Associate the Output Specification with a layout using a layout definition in a Job Ticket template. This can be done by the job definer or by the layout artist, but should typically be done by the job definer.
- 3 Use the Output Specification at output (File > Output Job) to ensure that the job is imaged correctly. For more information, see "Using Output Specifications with Output Job."

The topics below describe each of the above procedures in detail.

# Creating an Output Specification: Advanced mode

Output Specifications are Resources, and thus must be created in the **Job Jackets Manager** dialog box, as described in "*Working with Resources: Advanced mode*."

| ᄚᄚ◸ᅝ◷◷◷                  | Decourses Managing                                                                                                    |                                                  |
|--------------------------|----------------------------------------------------------------------------------------------------|--------------------------------------------------|
| Name                     | Resources: Magazine                                                                                                    |                                                  |
| 🐨 😭 Magazine             | Layout Specifications (1)                                                                                                    |                                                  |
| Default Job Ticket       | Layouts                                                                                                    |                                                  |
| ▶ 🛱 Newspaper Job Jacket | Lists                                                                                                    |                                                  |
|                          | Non-Breaking Character Sets                                                                                                    |                                                  |
|                          | Output Setups                                                                                                    |                                                  |
|                          | Output Specifications (1)                                                                                                    |                                                  |
|                          |                                                                                                    |                                                  |
|                          | Output Specifications                                                                                                    |                                                  |
|                          | Output Specification                                                                                                    |                                                  |
|                          | ^                                                                                                    |                                                  |
|                          |                                                                                                    |                                                  |
|                          |                                                                                                    |                                                  |
|                          |                                                                                                    |                                                  |
|                          |                                                                                                    |                                                  |
|                          |                                                                                                    |                                                  |
|                          |                                                                                                    |                                                  |
|                          |                                                                                                    |                                                  |
|                          |                                                                                                    |                                                  |
|                          | Name: Output Specification<br>Image Color Space: 1-bit; Picture Format: DCS<br>Resolution: 100 dpi; Maximum Image Resolution<br>2505; Output Mathod: Print: | 1.0; Minimum Image<br>on: 1500 dpi; Ink Density: |

You can use the **Job Jackets Manager** dialog box (**Utilities** menu) to create Output Specifications.

# Applying an Output Specification to a layout

You can associate an Output Specification with a layout in two ways: By creating the layout from a Job Ticket template, or by applying the Output Specification to an existing layout's active Job Ticket.

A job definer will typically add an Output Specification to a layout definition in a Job Jackets file *before* the actual project and layout are created. Because an Output Specification is a Resource, you add it to a layout definition just as you would any other Resource (see *"Working with Resources: Advanced mode"*).

| Name                     | R | esources: Default Job Ticket |                       |    |    |  |  |  |
|--------------------------|---|------------------------------|-----------------------|----|----|--|--|--|
| T 😭 Magazine             |   | ayout Specifications         |                       |    |    |  |  |  |
| Default Job Ticket       |   | Layout specifications        |                       |    |    |  |  |  |
| ▶ 😭 Newspaper Job Jacket |   | ists                         |                       |    |    |  |  |  |
|                          |   | on-Breaking Character Sets   |                       |    |    |  |  |  |
|                          |   | utput Setups                 |                       |    |    |  |  |  |
|                          |   | utput Specifications         |                       |    |    |  |  |  |
|                          |   |                              | °                     |    |    |  |  |  |
|                          | Ċ | 1000                         |                       |    |    |  |  |  |
|                          |   |                              |                       | _  |    |  |  |  |
|                          | L | ayouts                       |                       |    |    |  |  |  |
|                          |   | Job Description              | None                  | ÷  |    |  |  |  |
|                          | ^ | Medium Type                  | Print                 | ÷  |    |  |  |  |
|                          |   | Source Color Configur        | None                  | ÷  |    |  |  |  |
|                          |   | Proof Output                 | None                  | \$ |    |  |  |  |
|                          |   | Proof Rendering Intent       | Relative Colorimetric | ÷  |    |  |  |  |
|                          |   | Story Direction              | Any                   | ٥  |    |  |  |  |
|                          |   | Layout Specification         | None                  | ÷  |    |  |  |  |
|                          |   | Rule Sets                    | None                  | ÷  | 00 |  |  |  |
|                          |   | Output Specifications        | ✓ None                | ۰  | 06 |  |  |  |
|                          |   | Instructions                 | Output Specification  |    |    |  |  |  |
|                          |   |                              |                       |    |    |  |  |  |
|                          |   |                              |                       |    |    |  |  |  |
|                          |   |                              |                       |    |    |  |  |  |

To configure a Job Ticket template to automatically create a layout with a particular Output Specification, associate the Output Specification with the layout definition using the **Job Jackets Manager** dialog box.

A layout artist can associate an Output Specification with a layout after the project and layout are created. For information on how to do this, see "*Editing a Job Ticket: basic mode*."

|                                                          |                         | Edit Jo                   | b Ticket        |                       |   |
|----------------------------------------------------------|-------------------------|---------------------------|-----------------|-----------------------|---|
| cket Name:                                               | Default Jo              | b Ticket                  |                 |                       |   |
| alated Job Jacke                                         | et: Magazine            | 1                         |                 |                       |   |
|                                                          |                         | Style Settings            | Layout Settings |                       |   |
| + -                                                      |                         |                           |                 |                       |   |
| Layout Name                                              | L                       | ayout Specifications      | Rule Sets       | Output Specifications |   |
| Layout 1                                                 |                         | Magazine Layout Specific  |                 | Output Specification  |   |
|                                                          |                         |                           |                 |                       |   |
| ▼ Layout Prope                                           | rties                   |                           |                 |                       |   |
|                                                          | Layout 1                | yout Specification        | • Medium Type:  | Print                 | • |
| Layout Name:<br>Layout Specs:<br>Resources:              | Layout 1                | Available:                |                 | Included:             |   |
| Layout Name:<br>Layout Specs:                            | Layout 1<br>Magazine La |                           |                 |                       |   |
| Layout Name:<br>Layout Specs:<br>Resources:<br>Rule Sets | Layout 1<br>Magazine La | Available:<br>Output Spec |                 | Included:             |   |

You can use the **Edit Job Ticket** dialog box (**File > Job Jackets > Modify Job Ticket**) to assign an Output Specification to a layout in the active project.

# Using Output Specifications with Output Job

An Output Specification can contain precise rules for how a job may be sent to output, including rules that must be evaluated and directions for how the job should go to output. For example, an Output Specification can specify both that a layout must not include any images with a resolution lower than 150 dpi, and that it must be sent to output in PDF format.

If the active layout's Job Jackets structure includes an Output Specification (see "*Creating an Output Specification: Advanced mode*"), you can use that Output Specification to send the job to output. To do so:

- 1 Choose File > Output Job. The Output Job dialog box displays.
- **2** Select an Output Specification.
- 3 Click Output.

| Output Specification          |                       |                    | Туре              |        |
|-------------------------------|-----------------------|--------------------|-------------------|--------|
| Part List Output Specifi      | cation                |                    | Print             |        |
|                               |                       |                    |                   |        |
|                               |                       |                    |                   |        |
|                               |                       |                    |                   | _      |
|                               |                       |                    |                   |        |
|                               |                       |                    |                   |        |
|                               |                       |                    |                   |        |
|                               |                       |                    |                   |        |
|                               |                       |                    |                   |        |
|                               |                       |                    |                   | _      |
| Edit Output Specificati       | on New C              | utput Specificat   | ion               |        |
| Details                       |                       |                    |                   |        |
| Details                       |                       |                    |                   |        |
| Name: Part List Output Specif | ication               | 100 del: Orden     | a Mathada Dalata  |        |
| mage Color Space: CMYK; M     | nimum Image Resolutio | on: 100 dpi; Outpi | it Method: Print; |        |
|                               |                       |                    |                   |        |
|                               |                       |                    |                   |        |
|                               |                       | (                  | Done O            | Dutput |
|                               |                       |                    |                   |        |

You can use the **Output Job** dialog box (**File** menu) to send the active layout to output using an Output Specification included in the layout's Job Jackets structure.

A JDF file is always included when you send a job to output using **Output Job**.

#### Working with Rules and Rule Sets

A *Rule* is a test that is executed against the active layout when you choose **File** > **Job Jackets** > **Evaluate Layout**.

Each Rule can test one condition. For example, a Rule might state that all text characters should be set to overprint. Rules also can include descriptions, policies (to indicate to the layout artist whether a given condition is mandatory, recommended, or forbidden), and instructions for fixing problem situations.

The standard procedure for working with Rules and Rule Sets is:

- 1 Create Rules (see "*Creating Rules: Advanced mode*") and add them to a Rule Set (see "*Adding Rules to a Rule Set: Advanced mode*"). This is typically done by a job definer, possibly working with an output specialist.
- **2** Associate the Rule Set with a layout using a Job Ticket template (see "*Applying a Rule Set to a layout*"). This is typically done by the job definer.
- **3** Use the Rule Set to evaluate the layout (see "*Evaluating a layout*"). This is typically done by a layout artist.

The following topics describe each of the above procedures in detail.

## **Creating Rules: Advanced mode**

To construct a Rule, first navigate to the Rule Resources in the **Job Jackets Manager** dialog box, as described in "Working with Resources: Advanced mode." Then use the Rule wizard, as follows:

- Click the New button □<sup>t</sup>. The Edit Rule dialog box (the first part of the Rule wizard) displays.
- 2 Enter a name for the Rule in the Name field.
- **3** To indicate what kind of object the Rule should apply to, choose an option from the **Subject** drop-down menu. Available subjects include all boxes, text boxes, picture boxes, text characters, lines, text paths, pictures, and fonts.

| Edit Rule   |                        |        |
|-------------|------------------------|--------|
| Name: Al    | II Text Must Overprint |        |
| Subject: Te | ext Characters         | ~      |
| Conditions: |                        | ~      |
| Color       |                        |        |
| Shade       |                        |        |
| Text Sty    | yle                    |        |
|             |                        |        |
|             |                        |        |
|             |                        |        |
|             |                        |        |
|             |                        | ~      |
| Cancel      | Back     Next          | Finish |

Use the **Edit Rule** dialog box to create rules.

**4** To indicate what you want the Rule to check, check an option in the **Conditions** area. The available conditions depend on the selected subject.

Repeat this step for each condition you want to include in the Rule. The conditions are combined with a logical AND operator. For example, to create a Rule specifying that text boxes should have a background of 50% Blue, choose **Text Boxes** and then check both **Background** and **Shade**.

**5** Click **Next** to display the next dialog box in the Rule wizard. In this dialog box, you must specify the conditions that trigger the Rule (for example, "is not Overprint" or "is less than

10pt"). To configure each condition, click the expander to expand the item in the list, then choose options and enter values in the provided fields.

| Edit Rule Text Characters: Search for all Text Characters where: |                                                                                                    |        |
|------------------------------------------------------------------|----------------------------------------------------------------------------------------------------|--------|
| Text Trapping is not                                             | No Value<br>Custom Trapping<br>Custom Overprint<br>Custom Knockout<br>Custom Spreading<br>Custom Choking<br>Indeterminate |        |
| Cancel d Back                                                    | Next 🕨                                                                                                    | Finish |

Use the second dialog box in the Rule wizard to configure a rule.

If a condition has a 🕑 button, you can click this button to add additional clauses to the condition. Clauses are combined with a logical OR operator. For example, to specify that the indicated item should have a color that is either a CMYK color or a spot color, configure the first line to check for CMYK, then add a second line, and configure it to check for Spot Ink.

6 Click Next to display the third and final dialog box in the Rule wizard. Use this dialog box to specify a Description of the Rule, a Policy (which determines what kind of icon displays if the Rule is broken), and Instructions for fixing the problem. The information you enter in Instructions is displayed when a layout artist chooses Evaluate Layout if the Rule is broken.

| Edit Rule                                                                                                  |   |
|----------------------------------------------------------------------------------------------------|---|
| Rule Description:                                                                                          |   |
| All text must be set to overprint.                                                                         | ~ |
|                                                                                                    |   |
|                                                                                                    |   |
|                                                                                                    | ~ |
| Policy: 🚫 Prohibited                                                                                       | ~ |
| Instructions:                                                                                              |   |
| Manually set text to overprint where necessary.                                                            | ^ |
|                                                                                                    |   |
|                                                                                                    |   |
|                                                                                                    |   |
| Details:<br>Name: All Text Must Overprint                                                                  | ~ |
| Subject: Text Characters; Conditions: Text Trapping; Text Trapping: Text Trapping is not Custom Overprint; |   |
|                                                                                                    |   |
|                                                                                                    | ~ |
|                                                                                                    |   |
| Cancel A Back Next > Finish                                                                                |   |

Use the third dialog box in the Rule wizard to control what happens when a rule is broken.

#### Adding Rules to a Rule Set: Advanced mode

Rules must be put into *Rule Sets*, which are named collections of Rules. A job definer can include one or more Rule Sets in a layout definition in a Job Ticket template. A layout artist working in a layout that is based on that layout definition can then evaluate the layout using the Rules in those Rule Sets (see "*Evaluating a layout*"). To add a Rule to a Rule Set:

- 1 Open the Job Jackets Manager dialog box (Utilities menu).
- 2 If only one list displays in the dialog box, click Advanced Settings to show the Advanced pane.
- **3** Create or select a Job Jackets structure.
- 4 Select Rule Sets in the upper-right list.
- 5 Click the New button to create a Rule Set. The Edit Rule Set dialog box displays.

|         | E                                                        | dit Rule Set                                                   |
|---------|----------------------------------------------------------|----------------------------------------------------------------|
| Name:   | Part List Rule Set                                       |                                                                |
|         | <b>uble:</b><br>ext Must over print<br>rocess-Color Text | Included:<br>All Text Must over print<br>No Process-Color Text |
| Rule De | Include All                                              | Remove All                                                     |
|         |                                                          |                                                                |
|         |                                                          |                                                                |
|         |                                                          | Cancel OK                                                      |

Use the Edit Rule Set dialog box to work with Rule Sets.

- **6** Enter a name for the Rule Set in the **Name** field.
- **7** Select the Rules you want in the **Available** list and click the button, or click **Include All** to add all of the Rules in the **Available** list to the active Rule Set.
- 8 Click OK.

# Applying a Rule Set to a layout

Once a Rule Set has been associated with a layout's Job Ticket template instance, the layout artist can evaluate the layout against that Rule Set (see "*Evaluating a layout*"). You can associate a Rule Set with a layout in two ways.

A job definer will typically add a Rule Set to a layout definition in a Job Jackets file *before* the actual project and layout are created. Because a Rule Set is a Resource, you add it to a layout definition just as you would any other Resource (see "*Working with Resources: Advanced mode*").

| Name                                                                                                    |      | Resources: Default Job Ticket        |                            |    |  |
|----------------------------------------------------------------------------------------------------|------|--------------------------------------|----------------------------|----|--|
|                                                                                                    | _    |                                      |                            |    |  |
| T 😭 Magazine                                                                                                 | - 10 | Layout Specifications<br>Layouts (1) |                            |    |  |
| Default Job Ticket           Image: Second State           Image: Second State           Image: Second State | _    | Lists                                |                            |    |  |
| P La Newspaper Job Jacket                                                                                    |      | Non-Breaking Character Sets          |                            |    |  |
|                                                                                                    |      | Output Setups                        |                            |    |  |
|                                                                                                    | - 10 | Output Specifications                |                            |    |  |
|                                                                                                    |      | output specifications                | •                          |    |  |
|                                                                                                    | 1    | 000                                  |                            |    |  |
|                                                                                                    |      |                                      |                            |    |  |
|                                                                                                    | 15   | Layouts                              |                            |    |  |
|                                                                                                    |      | T Layout 1                           |                            |    |  |
|                                                                                                    | •    | Description                          |                            |    |  |
|                                                                                                    |      | Job Description                      | None ÷                     |    |  |
|                                                                                                    |      | Medium Type                          | Print \$                   |    |  |
|                                                                                                    |      | Source Color Configur                | None \$                    |    |  |
|                                                                                                    |      | Proof Output                         | None \$                    |    |  |
|                                                                                                    |      | Proof Rendering Intent               | Relative Colorimetric \$   |    |  |
|                                                                                                    |      | Story Direction                      | Horizontal \$              |    |  |
|                                                                                                    |      | Layout Specification                 | Magazine Lavout Specifi \$ |    |  |
|                                                                                                    |      |                                      | ✓ None 🗢                   | 00 |  |
|                                                                                                    |      |                                      | Magazine Rule Set          |    |  |
|                                                                                                    |      |                                      |                            |    |  |
|                                                                                                    |      |                                      |                            |    |  |

To make a Rule Set available in a layout as soon as that layout is created, associate the Rule Set with the layout definition using the **Job Jackets Manager** dialog box.

A layout artist can add a Rule Set to a layout *after* the project and layout are created. For information on how to do this, see "*Working with Resources in a Job Ticket: Basic mode.*"

|                                                          |                            | Edit Jo                                       | b Ticket        |                                               | _ |
|----------------------------------------------------------|----------------------------|-----------------------------------------------|-----------------|-----------------------------------------------|---|
| ïcket Name:                                              | Default Job                | Ticket                                        |                 |                                               |   |
| elated Job Jacke                                         | et: Magazine               |                                               |                 |                                               |   |
|                                                          |                            | Style Settings                                | Layout Settings |                                               |   |
| + -                                                      |                            |                                               |                 |                                               |   |
| Layout Name<br>Layout 1                                  |                            | out Specifications<br>gazine Layout Specific. | Rule Sets       | Output Specifications<br>Output Specification |   |
|                                                          |                            |                                               |                 |                                               |   |
| ▼ Layout Prope<br>Layout Name:                           | rties                      |                                               |                 |                                               |   |
|                                                          |                            | ut Specification                              | • Medium Type:  | Print                                         | • |
| Layout Name:<br>Layout Specs:<br>Resources:              | Layout 1                   | Available:                                    |                 | Included:                                     | • |
| Layout Name:<br>Layout Specs:                            | Layout 1<br>Magazine Layou |                                               |                 |                                               |   |
| Layout Name:<br>Layout Specs:<br>Resources:<br>Rule Sets | Layout 1<br>Magazine Layou | Available:<br>Magazine Ru                     |                 | Included:                                     |   |

A layout artist can use the **Edit Job Ticket** dialog box (**File > Job Jackets > Modify Job Ticket**) to assign a Rule Set to a layout in the active project.

# **Evaluating a layout**

Rule Sets, Layout Specifications, and Output Specifications provide tests that can be evaluated to determine whether a layout adheres to the specifications created by the job definer. The **Evaluate Layout** command lets you execute those tests and determine whether (and where) any violations occur. This command also checks the layout against its layout definition, to verify medium type (Print, Web, or Interactive) and color management settings. Once violations are identified, a layout artist can decide what (if anything) to do about them.

- Before you attempt to evaluate a layout, make sure the project is associated with a Job Ticket that defines Rule Sets or Output Specifications for the active layout.
- The Evaluate Layout feature is designed to highlight layout problems and indicate where they can be fixed. However, it cannot prevent a layout artist from making changes that violate the specifications and Rules defined in a Job Ticket.

To evaluate a layout:

1 Choose File > Job Jackets > Evaluate Layout. The Layout Evaluation dialog box displays, with applicable Rule Sets, Layout Specifications, and Output Specifications listed. To expand a Rule Set, Layout Specification, or Output Specification and see its component Rules, click the expander icon next to it.

| M   | Rule Description                              |                                |
|-----|-----------------------------------------------|--------------------------------|
|     |                                               | Cases                          |
| -   | Layout Settings                               | No Evolution                   |
|     | Medium Type                                   | No Evaluation                  |
| 7   | Layout Specification                          | No Evaluation                  |
|     | Page Count                                    |                                |
| 2   | Page Width                                    | No Evaluation<br>No Evaluation |
| 7   | Page Height                                   | No Evaluation                  |
|     | Page Orientation                              | NO Evaluation                  |
|     | Magazine Rule Set     All Text Must Overprint | No Evaluation                  |
|     | All Text should not have missing fonts        | No Evaluation                  |
|     |                                               |                                |
|     |                                               |                                |
|     |                                               |                                |
|     | tails                                         |                                |
| Det |                                               |                                |
| Det |                                               |                                |
| Det | un <sup>3</sup>                               |                                |

Use the **Layout Evaluation** dialog box to evaluate the active layout against Rule Sets, Layout Specifications, and Output Specifications.

- **2** To edit the selected Rule, click its name and then click the **Edit Rule** button. Any changes to the Rule are written back to the Job Jackets file and apply to any other projects that use this Job Ticket.
- **3** To indicate that a Rule should be checked, check the box next to that Rule. To indicate that all Rules in a Rule Set, Layout Specification, or Output Specification should be checked, check the box next to the name of the Rule Set, Layout Specification, or Output Specification.
- **4** To evaluate the active layout against the checked Rules, click **Evaluate**. The **Cases** column is updated to show whether the document passes each Rule check.
- **5** To view more detailed information about a violated Rule, click its name and then check the **Instructions** and **Details** boxes. The **Instructions** box shows any instructions written by the Rule creator, and the **Details** box provides information about the project (such as whether it has been modified since the last evaluation).

| 0    | Rule Description                       | Cases         |
|------|----------------------------------------|---------------|
| ũ    | Rule Description                       |               |
|      | Medium Type                            | No Evaluation |
|      | Layout Specification                   |               |
|      | Page Count                             | No Evaluation |
|      | Page Width                             | No Evaluation |
|      | Page Height                            | No Evaluation |
|      | Page Orientation                       | No Evaluation |
| 2    | 🔻 Magazine Rule Set                    | Failed        |
| 2    | All Text Must Overprint                | <b>○</b> 1    |
|      | All Text should not have missing fonts | $\otimes$ 1   |
| _    | dit Rule New Rule                      |               |
| In   |                                        |               |
| Updi | structions                             |               |

The Layout Evaluation dialog box shows which Rules are passed and which Rules are violated.

- **6** To scroll the layout to the locations where Rules are violated, click the **Show Case** buttons. This makes it easy to fix Rule violations.
- You can configure QuarkXPress to automatically evaluate each layout when the project is opened, when the project is saved, when the project is closed, and when the layout is sent to output. For more information, see "*Preferences Application Job Jackets*."

#### Job Jackets locking

To avoid having two people attempt to edit a Resource at the same time, QuarkXPress locks shared Job Jackets files under the following circumstances:

- When the user of a project that shares a Job Jackets file displays the Edit Job Ticket dialog box (File > Job Jackets > Modify Job Ticket), QuarkXPress locks that Job Jackets file.
- When a user displays the Job Jackets Manager dialog box (Utilities menu), QuarkXPress locks all Job Jackets files displayed in the Job Jackets Manager dialog box.
- When the user of a project that shares a Job Jackets file creates, duplicates, edits, or deletes a Resource that is in the shared Job Jackets file, QuarkXPress locks the Job Jackets file. For

example, if Tara is working in a project that shares the "Product List" Job Jackets file, and she chooses **Edit** > **Colors** and starts to modify a color that is in the project's Job Ticket, QuarkXPress locks all shared Resources in the "Product List" Job Jackets file so that only Tara can modify them.

When a Job Jackets file is locked:

- You cannot create a project from a Job Ticket template in that Job Jackets file.
- You cannot link a project to the Job Jackets file.
- You cannot display the Edit Job Ticket dialog box (File > Job Jackets > Modify Job Ticket) for a project that shares the Job Jackets file.
- You can display the **Job Jackets Manager** dialog box (**Utilities** menu), but you cannot edit the locked Job Jackets file or any of its Job Tickets.
- You cannot edit a shared Resource in the Job Jackets file. For example, if Tara has locked the "Product List" Job Jackets file, and Samuel chooses Edit > Colors and tries to modify a color that is in the project's Job Ticket, the color is dimmed and unavailable until Tara unlocks the Job Jackets file.
- You cannot add a layout or change the name of an existing layout in a project that shares the Job Jackets file.
- You cannot edit a rule from the Layout Evaluation dialog box (File > Job Jackets > Evaluate Layout).

A locked Job Jackets file becomes unlocked at the following points:

- When the user with the lock closes the Edit Job Ticket dialog box.
- When the user with the lock closes the Job Jackets Manager dialog box.
- When the user with the lock finishes editing a Resource that is in the shared Job Jackets file. Using the example above, this would be when Tara clicks **Save** or **Cancel** in the **Colors** dialog box after changing the shared color.
- Because of Job Jackets locking, it is important to display Edit Job Ticket and the Job Jackets Manager dialog boxes only when necessary, and to close them as soon as you've completed any work you need to do with them.
- If you display the Job Jackets Manager dialog box (Utilities menu) and find that you cannot edit the Job Jackets file associated with your project, that Job Jackets file is probably locked by another user.

## **Printing with JDF output**

When you send a project to output, you can now indicate that a JDF file should be generated and stored wherever the output file is saved. (Note that if you are printing directly to the output device, no JDF file is generated.)

| Print Part Li                                                                                                    | st Layout                                              |                   |                         |
|----------------------------------------------------------------------------------------------------|--------------------------------------------------------|-------------------|-------------------------|
| Printer:<br>Print Style:                                                                                                    | \\printserver\HP LaserJet 8150 Seri<br>Custom Settings | es P5 B1 Zone 💌   |                         |
| Copies:                                                                                                    | 1                                                      | Collate           | R                       |
| Pages:                                                                                                    | All                                                    | Spreads           |                         |
| Sequence:                                                                                                    | All                                                    | Back to Front     |                         |
| Scale:                                                                                                    | 100%                                                   | Fit in Print Area | 2                       |
| Device<br>Pages<br>Color<br>Pictures<br>Fonts<br>Marks<br>Bleed<br>Layers<br>Transparent<br>OPI<br>JDF<br>Advanced<br>Summary |                                                        | t Contact: None   | <b>∨</b>                |
| Properties                                                                                                    |                                                        | Print             | Cancel Capture Settings |

Use the **JDF** pane of the **Print** dialog box to specify that Job Jackets information be included at output in the form of a JDF-compliant XML file.

# Web layouts

In addition to Print and Interactive layouts, QuarkXPress supports Web layouts, which you can export to create HTML Web pages. QuarkXPress offers a rich set of tools for constructing Web pages, including rollovers, image maps, forms, menus, and CSS styling, as well as more standard Web page components such as hyperlinks — so just about anything you can do in a Web page, you can do in QuarkXPress.

#### Working with Web layouts

The topics below describe the basics of working with Web layouts.

#### **Creating a Web layout**

The following steps describe how to create a Web layout.

- **1** To start creating a Web layout, do one of the following things:
- To create a blank Web layout as the first layout in a new project, choose File > New > Project.
- To create a Web layout as a new layout in an existing project, open that project and choose Layout > New.
- To create a Web layout that is based on an existing layout, open that layout and choose Layout > Duplicate.

The New Project, New Layout, or Duplicate Layout dialog box is displayed (all are essentially the same).

#### WEB LAYOUTS

| New Project           |                      | ×                            |
|-----------------------|----------------------|------------------------------|
| Layout Nam <u>e</u> : | Layout 1             |                              |
| La <u>v</u> out Type: | Web                  | Single Layout Mode           |
| Colors                |                      | Layout                       |
| Background:           | 🗆 White 💌            | Page Width: 600 px           |
| Link:                 | 🗖 Web Blue 🛛 💌       | Variable Wi <u>d</u> th Page |
| <u>V</u> isited Link: | 📕 Web Purple 🛛 💌     | <u>W</u> idth: 100%          |
| <u>A</u> ctive Link:  | Web Red 💌            | Mi <u>n</u> imum: 300 px     |
| Backgroun             | d Image:             | Browse                       |
|                       | <u>R</u> epeat; None | ~                            |
|                       |                      | OK Cancel                    |

You can configure a new Web layout in the **New Project** dialog box.

- 2 Choose Web from the Layout Type drop-down menu.
- **3** To use something other than the default text and background colors for a Web page, choose options from the drop-down menu in the **Colors** area.
- **4** Specify a page width using one of the following methods:
- To create a page with a fixed width (regardless of the size of the browser window), enter a value in the **Page Width** field and leave **Variable Width Page** unchecked.
- To base the page width on the width of the browser window, check Variable Width Page and enter values for Width (which controls where the vertical guide indicating the end of the page is placed) and Minimum (which controls the minimum allowed width of the page). When constructing the page, you must indicate which text boxes are resized to fit the browser window by checking Item > Modify > Text > Make Variable Width for those boxes.
- **5** To indicate a background image for the page, check **Background Image**, click **Select** to specify the background image file, and choose an option from the **Repeat** drop-down menu.
- 6 Click OK.
- You can expand boxes into the gray area beyond the page guide, regardless of the specified page size. The content beyond the guide will not be cropped out.

## Text boxes in Web layouts

Web layouts support two types of text boxes:

- *Raster text boxes:* Raster text boxes have the **Convert to Graphic on Export** box checked in the **Modify** dialog box (**Item** menu). Raster text boxes look great in an exported page because they are converted to pictures at export (as indicated by the small camera icons in their upper-right corners), but their contents are not editable or searchable by the end user. Use raster text boxes when design fidelity is important.
- *HTML text boxes:* HTML text boxes have the **Convert to Graphic on Export** box unchecked in the **Modify** dialog box (**Item** menu). HTML text boxes remain selectable and searchable in an exported Web page, but can use only fonts that are installed on the end user's computer. When designing, you can use any font you want in an HTML text box, but there is no guarantee that font will be displayed in the end user's browser. Use HTML text boxes when the ability to search and select text is more important than appearance.

HTML text boxes have the following limitations:

- HTML text boxes must be rectangular. A nonrectangular HTML text box is converted to a graphic at export.
- HTML text boxes cannot be rotated.
- HTML text boxes can contain columns, but the columns will be converted to an HTML table when the Web layout is exported.
- You cannot disproportionately resize (stretch) an HTML text box.
- You cannot use fractional point sizes for text in an HTML text box.
- Text in an HTML text box will run around an item in front of that box in the exported page, but only if the item in front does not completely cover the HTML text box. If the HTML text box is completely covered, it acts as if the item in front has a runaround of None.
- You cannot link HTML text boxes across pages.

The following features are not available in HTML text boxes:

- Forced or justified alignment
- Hyphenation and justification specifications (H&Js)
- First line indentation
- Lock to baseline grid
- Tabs
- First Baseline and Inter-Paragraph Max settings
- Baseline shift
- Kerning and tracking
- Horizontal and vertical scale

- Outline, Shadow, Small Caps, Superior, and Word Underline type styles
- Horizontal and vertical flip

If you want to use any of these settings in an HTML text box, choose **Item > Modify** and check **Convert to Graphic on Export** to convert the HTML text box to a raster box. You can export in GIF, JPEG, SWF, and PNG format, and control various options for each. You can configure these options in the **Export** tab of the **Modify** dialog box (**Item** menu) or using the **Export** tab of the **Measurements** palette.

# Working with CSS font families

The CSS (Cascading Style Sheets) standard makes it possible to create font families, which are groups of fonts that can be associated with text in HTML text boxes. Typically a font family will start with a very specific font (such as Agency FB), then list some similar but more common fonts that are generally available on most platforms (such as Arial and Helvetica), and then finally a "generic" font: Serif, Sans-serif, Cursive, Fantasy, or Monospace.

To create a CSS font family:

1 Choose Edit > CSS Font Families. The Font Families dialog box displays.

| Font Families for Project2                                             |
|------------------------------------------------------------------------|
| Arial<br>Courier<br>Courier New<br>Georgia<br>Helvetica                |
| Times<br>Times New Roman<br>Verdana                                    |
| 1. Arial 2. *Helvetica Generic Font: Sans-serif                        |
| New     Edit     Duplicate     Delete       Append     Save     Cancel |

Set up font families in the Font Families dialog box.

2 Click New. The Edit Font Family dialog box displays.

| Edit Font Fami                                                                                                    | ly    |                      |       |           |
|----------------------------------------------------------------------------------------------------|-------|----------------------|-------|-----------|
| Name:<br>Generic Font:                                                                                                    | Serif | ▼                    |       |           |
| Available Fonts:                                                                                                    |       | Fonts in Font Family | 4     |           |
| Font<br>DAgency FB<br>Thaharoni<br>DAlgerian<br>ThAmarHindi<br>ThAmrLipi<br>ThAmrLipiHeavy<br>ThAmrLipiHeavy<br>ThAmrLipiBim<br>ThAmrLipiThick |       | Font                 | Level | Move Up 🔶 |
|                                                                                                    |       |                      | ОК    | Cancel    |

You can indicate which fonts are members of a font family using the **Edit Font Family** dialog box.

- **3** Choose a generic font from the **Generic Font** drop-down menu.
- **4** To add fonts to the font family, use the arrow buttons. Use the **Move Up** and **Move Down** buttons to change the priorities of the fonts in the family (higher in the list means higher priority).
- 5 Click OK.

To use a font family, simply apply the first font in the font family to text in an HTML text box.

# **Graphic elements in Web layouts**

When you export a Web layout, the following objects are converted to pictures in a format suitable for viewing on the Web:

- Boxes containing imported pictures
- Lines
- Text on a path
- None boxes (Item > Content > None)
- Empty boxes
- Tables for which Item > Modify > Table > Convert Table to Graphic on Export is checked

You can control this conversion on the Export tab in the Modify dialog box.

# WEB LAYOUTS

| Modify 🛛 🔀                                                                                                    |  |  |  |
|----------------------------------------------------------------------------------------------------|--|--|--|
| Box Picture Frame Runaround Drop Shadow Export                                                                |  |  |  |
| File Name:       Picture8         Export As:       GIF         Export To:       image         Alternate Text: |  |  |  |
| Palette: Adaptive                                                                                             |  |  |  |
|                                                                                                    |  |  |  |
| ✓ Use Interlacing                                                                                             |  |  |  |
|                                                                                                    |  |  |  |
| Convert to Graphic on Export                                                                                  |  |  |  |

You control export options for pictures, raster text boxes, and other graphic elements on the **Export** tab in the **Modify** dialog box.

To configure a graphic element for export:

- 1 Choose Item > Modify and go to the Export tab.
- 2 Choose an option from the Export As drop-down menu. The options include GIF, JPEG, SWF, and PNG. The options beneath this menu change depending on which format is selected.
- **3** To indicate a target directory for the exported picture file, enter a value in the **Export** to field.
- 4 Enter a short description or a name for the picture in the Alternate Text field.

# Importing a file in Flash (SWF) format

In addition to importing pictures in all of the formats supported in Print layouts, you can also import files in Flash (SWF) format. When you export a layout containing an imported Flash file, the Flash file is copied to the export location and displays as part of the exported HTML page.

# Converting to and from Web layouts

To convert a Print layout to a Web layout, open the layout and choose **Layout > Duplicate**, and then choose **Web** from the **Layout Type** drop-down menu.

When you convert a Print layout to a Web layout, the following changes occur:

- The **Convert to Graphic on Export** check box is checked for all text boxes. If you uncheck this option and turn the box into an HTML text box, all tabs are converted to spaces.
- Linked text boxes on facing pages are displayed as separate text boxes on the same page.
- Style sheet attributes that are not supported in HTML text boxes are marked with an asterisk
   (\*) in the Edit Style Sheets dialog box (Edit > Style Sheets).

When you convert a Web layout to a Print layout, the following changes occur:

- HTML and raster text boxes are displayed as text boxes.
- HTML form boxes and forms are removed.
- Rollovers and image maps are converted to ordinary pictures.

# Web layout limitations

The following features are not available for text boxes in Web layouts:

- Hanging characters
- Sending, tracking, kerning, and H&J specifications
- Non-breaking characters
- OpenType styles
- · Lock to grid
- Emphasis marks
- Vertical story direction
- To maintain these features in Web layouts, select the text box and check Convert to Graphic on Export in the Modify dialog box (Item > Modify).

# **Hyperlinks**

In most HTML tools, you create a hyperlink by selecting a range of text or an image and then entering the URL into a field. QuarkXPress does things a little differently.

# WEB LAYOUTS

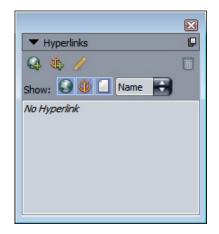

The Hyperlinks palette

# Destinations

A *destination* is a "container" for a particular URL. Just as a QuarkXPress project can contain lists of colors and style sheets, it can contain a list of destinations. Each destination contains one of the following types of URL:

- URL: Points to a particular resource on the Web.
- Page: Points to a particular page in the same layout.
- Anchor: Points to a particular part of a page in the layout.
- Although the user interface differentiates between URLs, pages, and anchors, the actual link included in the exported HTML file is always a URL.

Just like colors and style sheets, each destination has a name. You can give any name you want to a destination. For example, if you have a destination for the URL http://www.quark.com, you could name it "Quark Web Site."

Just as you can see a list of a project's colors in the **Colors** palette, you can see the list of a project's destinations in the **Hyperlinks** palette. And just as you can apply a color from the **Colors** palette, you can "apply" a destination to the selected text or item by clicking that hyperlink in the **Hyperlinks** palette.

You can edit your list of destinations in the **Hyperlinks** dialog box (**Edit** menu). Note that as with colors, a project's destination list can contain destinations that are not actually used in the project.

If you prefer to create hyperlinks by selecting something and then entering a URL, you can still do so in QuarkXPress. However, you should be aware that when you do so, you are creating a destination, and that destination will be added to the project's list of destinations and listed in the Hyperlinks palette.

#### Anchors

An *anchor* is simply a marker that you have attached to an object somewhere in the layout. You can attach anchors to the following:

- A word, character, or string in a raster or HTML text box or in text on a path
- A picture box
- A particular area in an image map
- A particular cell in a table
- An empty box
- A line

In QuarkXPress, anchor indicators look like this: 🎄 or 🕵.

#### Targets

You can use *targets* to control in which window a destination is opened. The available types of targets are as follows:

- None: The destination should display in the same window as the hyperlink.
- \_blank: The destination should display in a new browser window.
- \_self: The destination should display in the same window as the hyperlink.
- \_parent: The destination should display in the parent window of the page containing the hyperlink.
- \_top: The destination should remove all frames on the page and occupy the entire browser window.
- A target is associated with an individual hyperlink (something the end user clicks), rather than with a destination (the URL opened by that click). Consequently, you can't specify a target if you're only creating a destination.

#### **Creating a destination**

A destination contains a URL that a hyperlink can point to. To create a destination:

- 1 Choose Window > Hyperlinks. The Hyperlinks palette displays.
- To specify the URL manually, choose URL, and then either type the URL in the URL field or use the Select button to create a path to a particular file. (Keep in mind that you must make sure the path is still valid in the exported HTML page.) You can choose from four common protocols using the drop-down menu next to the URL field.
- To link to a different page in the same layout, choose **Page** from the **Type** field and then choose a page from the **Page** drop-down menu.
- To link to a particular anchor in the same layout, choose **Anchor** from the **Type** field and then choose an anchor from the **Anchor** drop-down menu.

# WEB LAYOUTS

**2** Click OK. (If you are adding multiple destinations, press Shift while you click OK, and the **New Hyperlink** dialog box will remain open.)

| New H | yperlink 🛛 🔁 | ( |
|-------|--------------|---|
| Name: |              |   |
| Type: |              |   |
| URL:  | Browse       | 1 |
|       |              | 2 |
|       | OK           | J |

Create a destination using the **New Hyperlink** dialog box.

#### **Creating an anchor**

An anchor is simply a pointer to a specific place in a layout. To create an anchor:

- 1 Choose Window > Hyperlinks. The Hyperlinks palette displays.
- Click the New Anchor button in the Hyperlinks palette.
- Choose Style > Anchor > New.
- Display the Hyperlinks palette menu and choose New Anchor.
- Display the context menu for the selected text or item and choose Anchor > New.
- **2** Enter a name for the anchor in the **Anchor Name** field or choose an unused anchor name from the drop-down menu.
- 3 Click OK.

| Anchor1 |         | ~      |
|---------|---------|--------|
|         | ОК      | Cancel |
|         | Anchor1 |        |

Configure a new anchor using the **New Anchor** dialog box.

To create an "empty" anchor, deselect everything and then click the **New Anchor** button in the **Hyperlinks** palette. Use this method to create hyperlinks that point to anchors in parts of the layout that you don't have access to or that you haven't created yet.

## Creating a hyperlink using an existing destination

A hyperlink is a text string, box, or line that points to a particular destination. To create a hyperlink using an existing destination, select the range of text or picture box you want to use as the hyperlink, and then do one of the following:

- Click a destination in the Hyperlinks palette.
- Choose Style > Hyperlink > [destination].
- Display the context menu for the selected text or item and choose **Hyperlink** > [destination].

#### Creating a hyperlink from scratch

A hyperlink is a text string, box, or line that points to a particular destination. To create a hyperlink and a destination at the same time:

- 1 Select the range of text or item you want to use as the hyperlink.
- Click the New Hyperlink button in the Hyperlinks palette.
- Choose **Style** > **Hyperlink** > **New**.
- Display the context menu for the selected text or box and choose Hyperlink.
- To specify the URL manually, choose URL, and then either type the URL in the URL field or use the Select button to create a path to a particular file. (Keep in mind that you must make sure the path is still valid in the exported HTML page.) You can choose from four common protocols using the drop-down menu next to the URL field.
- To link to a different page in the same layout, choose **Page** and then choose a page from the **Page** drop-down menu.
- To link to a particular anchor in the same layout, choose **Anchor** and then choose an anchor from the **Anchor** drop-down menu.
- 2 Click OK.

#### Showing links in the Hyperlinks palette

The **Show** buttons and drop-down menu in the **Hyperlinks** palette let you control what is displayed in the palette's scroll list:

- Click the Show Destinations button to show destinations.
- Click the Show Anchors button to show anchors.
- Click the Show Page Links button to show links to pages in this layout.
- Choose **Name** to show items in the list by their names, or choose **Link** to show items in the list by their URL.

#### Formatting hyperlinks

By default, hyperlinked text is underlined and colored according to the default colors defined in the **Layout Properties** dialog box (**Layout > Layout Properties**). You can override the default appearance of individual hyperlinks by selecting the specific word(s) in the hyperlink and applying the desired formatting (color, size, and font).

# WEB LAYOUTS

If you change the formatting of a paragraph that contains hyperlinked text, the hyperlinks will reflect the font and font-size changes of the paragraph, while retaining their default color and underlined text formatting.

#### Editing and deleting destinations

To edit the name or URL of a destination, select the destination in the **Hyperlinks** palette and click the **Edit** button  $\mathscr{P}$ . Any changes you make apply to all hyperlinks in this layout that use the destination.

To delete a destination, select the destination in the **Hyperlinks** palette and click the **Delete** button **1**. All hyperlinks to this destination are removed from the layout.

Alternatively, you can edit and delete destinations using the **Hyperlinks** dialog box (**Edit** menu).

# **Editing and deleting anchors**

To edit the name of an anchor, select the anchor in the **Hyperlinks** palette and click the **Edit** button  $\mathscr{P}$ . You can edit the name of the anchor and the anchor itself. If an anchor does not have a name, only the anchor displays in the **Hyperlinks** palette.

To delete an anchor, select the anchor in the **Hyperlinks** palette and click the **Delete** button **1**. All hyperlinks to this anchor are removed from the layout.

Alternatively, you can edit and delete anchors using the **Hyperlinks** dialog box (**Edit** menu).

# Editing and deleting hyperlinks

To edit the destination of a hyperlink, select the hyperlink in the layout, click the **Edit** button in the **Hyperlinks** palette, and then enter a new value in the **URL** field or choose an option from the drop-down menu next to the **URL** field.

To remove the destination of a hyperlink, select the hyperlink in the layout and then click **No Hyperlink** in the **Hyperlinks** palette or choose **Style** > **Hyperlink** > **Delete**.

#### Navigating using the Hyperlinks palette

In addition to creating hyperlinks in the **Hyperlinks** palette, you can use the **Hyperlinks** palette to navigate to hyperlinks and anchors in the active QuarkXPress layout. To navigate using the **Hyperlinks** palette:

- To view a destination that is a URL, double-click that destination in the **Hyperlinks** palette. The URL is passed to the designated Web browser.
- To navigate to an anchor in the active layout, double-click the anchor's name in the **Hyperlinks** palette.

# **Rollovers**

A *rollover* is a picture in an HTML page that changes when you move the mouse pointer over it. Rollovers are commonly used as "buttons" that link to a different page or that download a file. While visually impressive, rollovers come with some additional overhead in terms of file size and download time. Also, rollovers are not supported by all versions of every Web browser (although they are supported by version 3.x and later of both Microsoft Internet Explorer and Netscape Navigator, and in the current versions of Safari and Firefox).

QuarkXPress offers two types of rollovers:

- Basic rollover: Swaps the image when the mouse pointer is over the rollover box.
- *Two-position rollover:* Swaps the image in one or more other boxes when the mouse pointer is over the rollover box.

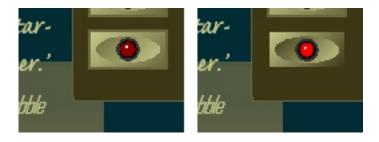

A rollover changes its appearance when an end user "rolls" the mouse pointer over it.

#### Creating a basic rollover

You can create a basic rollover with picture boxes or with text boxes. If you use text boxes, the text boxes are automatically converted to pictures at export. To create a basic rollover:

- 1 Select a picture box or text box in the active Web layout.
- 2 Choose Item > Basic Rollover > Create Rollover. The Rollover dialog box displays.
- 3 Specify what should display when the mouse pointer is not over the rollover:
- For a picture rollover, enter the path and name of a picture file in the **Default Image** field, or click **Select/Browse** to locate the file manually.
- For a text rollover, enter and format the text.
- 4 Specify what should display when the end user moves the mouse pointer over the rollover:
- For a picture rollover, enter the path and name of a picture file in the **Rollover Image** field, or click **Select/Browse** to locate the file manually.
- For a text rollover, enter and format the text.

# WEB LAYOUTS

- **5** To add a hyperlink to the rollover, enter a URL in the **Hyperlink** field or choose a URL from the **Hyperlink** drop-down menu. You can also click **Select/Browse** to locate the target file manually, but note that this creates an absolute link; to create a relative link, manually enter the relative path to the target file.
- 6 Click OK. The rollover box displays an a icon to indicate that it contains swappable images, an I icon to indicate that it is sensitive to rollovers, and (if you added a hyperlink) an I icon to indicate a hyperlink.

#### Editing and deleting basic rollovers

To edit a rollover, select a picture box containing the rollover and choose **Item > Basic Rollover > Edit Rollover**. The **Rollover** dialog box displays. You can change either image or edit the hyperlink.

To remove rollover behavior from a rollover, select the picture box containing the rollover and choose **Item > Basic Rollover > Delete Rollover**.

# Creating a two-position rollover

In a two-position rollover, the end user moves the mouse pointer over one box, and the image in a different box displays the rollover image. The box the end user rolls over is called the *origin box*, and the box that displays the rollover image is called the *target box*. To create a two-position rollover:

- 1 Create a text box or picture box to serve as the *origin box* the box that the mouse pointer will be moved over to invoke the rollover. If the box is a text box, choose Item > Modify and check Convert to Graphic on Export.
- 2 Create another text box or picture box to serve as the *target box* the box that will change its contents when the mouse pointer is moved over the origin box. If the box is a text box, choose Item > Modify and check Convert to Graphic on Export.
- **3** Import a picture or enter text into the target box. This is the default content for the target box.
- **4** With the target box selected, choose **Item** > **Rollovers** > Create 2-Position Target. An **₽** icon displays in the origin box.
- **5** To specify the rollover image, import a new picture or enter new text into the target box.
- 6 To link the origin box with the target box, select the 2-Position Rollover Linking tool in the Web Tools palette; click the origin box; and then click the target box. An <sup>™</sup> icon displays in the target box.
- **7** To create additional target boxes, repeat steps 2–6.

#### Switching between rollover images in the layout

A basic rollover or two-position rollover target is a picture box that has two pictures imported into it: One for the default state, and one for the rollover state. However, only

one of these pictures can be displayed in the layout at a time. To switch between the two pictures in the layout, select the box containing the basic rollover or a two-position rollover target and do one of the following:

- For a basic rollover, choose Item > Basic Rollover > Default Image for the default image, or Item > Basic Rollover > Rollover Image to display the rollover image.
- For a two-position rollover, choose Item > 2-Position Rollovers > Show, and then choose one of the menu items.

# Removing a target from a two-position rollover box

To remove a single target from a two-position rollover box, select the box containing the two-position rollover, choose **Item > 2-Position Rollover > Remove Target**, and then choose the image you want to remove.

#### Unlinking a two-position rollover

To unlink a two-position rollover, select the **2-Position Rollover Unlinking** tool in the **Web Tools** palette, click the origin box, and then click the target box.

#### Image maps

An *image map* is an HTML feature that lets an end user link to different URLs by clicking different parts of a picture in a Web page. To create an image map, you import a picture, draw "hot areas" (shapes) on the parts of the picture that you want to serve as hyperlinks, and associate hyperlinks with the hot areas. The hot areas are invisible at export, but the hyperlinks work when the end user clicks the various parts of the picture.

# Creating an image map

To create an image map, select a picture box and then draw one or more hot areas on the picture box. To draw hot areas on the active picture box:

 Select an Image Map tool from the Web Tools palette. You can choose from the Rectangle Image Map tool, the Oval Image Map tool, and the Bézier Image Map tool.

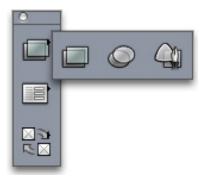

The Rectangle Image Map tool, the Oval Image Map tool, and the Bezier Image Map tool

#### WEB LAYOUTS

- **2** If you are using the **Rectangle Image Map** tool or the **Oval Image Map** tool, drag the Crosshair pointer, beginning inside the picture box.
- **3** If you are using the **Bézier Image Map** tool, click (or click and drag) to position the points of the polygon. Make sure the first click is inside the picture box. When you are finished drawing, double-click to close the outline of the hot area.
- **4** To make a hot area into a hyperlink, click a destination or anchor in the **Hyperlinks** palette.
- 5 Choose View > Guides and then check to make sure the hot areas are where you want them.
- Hot areas display only when the picture box that contains them is selected, and hot areas do not print.

You can create hot areas that extend beyond the boundaries of a picture box. On export, however, such hot areas are cropped to the box's edge (with the exception of circular hot areas).

# Editing an image map

After you've created an image map, you can move its hot areas, change the size of its hot areas, and delete its hot areas. To edit an image map:

- 1 Select a picture box that contains an image map.
- 2 If the hot areas are not visible, choose View > Guides.
- **3** To resize a hot area, select the hot area and then drag one of its handles.
- **4** To move a hot area, drag within its boundaries.
- 5 To delete a hot area, select the hot area and then press Delete/Backspace.
- Hot areas are stored with the picture in which they are created. If a picture is duplicated, moved, resized, skewed, or rotated, the image maps are included.

# Forms

HTML forms allow users to join mailing lists, purchase products, and send feedback over the Internet or an intranet. Forms can contain text fields, buttons, check boxes, drop-down menus, and lists; users can use these controls to enter text, securely submit passwords, and even upload files.

The most important thing to know about forms is that they can't exist in a void; when you create a form, you must also create a server-based script or application to process the data submitted from that form. Such scripts and applications often, but not always, use the CGI (Common Gateway Interface) protocol, and may be written in languages such as Perl, C, Java, and AppleScript<sup>®</sup>. The protocols and languages you can use depend on the Web server software and the platform that the Web server software runs on.

If you want to use HTML forms as part of your Web site, you must use a third-party tool to build the server-side script or application. For information about how to approach this task, talk to your Webmaster.

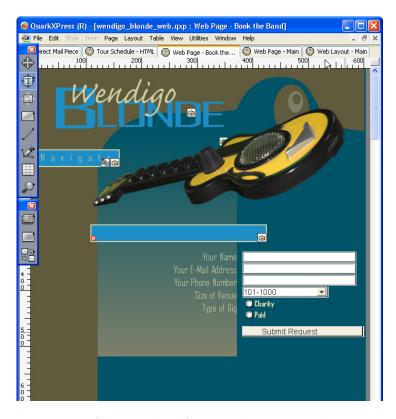

You can use a form to gather information about your Web site's visitors.

# Creating a form box

A *form box* designates the boundaries of an HTML form. A form box should contain one or more form controls, and may also contain hidden fields. To create a form box:

- 1 Select the Form Box tool 🔳 from the Web Tools palette.
- Choose Get if you want the Web browser to append the form data to the end of the URL of the target script or application.
- Choose **Post** if you want the Web browser to send the form data to the target script or application as a separate HTTP transaction.
- Choose None or Self to specify the same frame or window as the form.
- Choose **Blank** to specify the target as a new, unnamed window.

- Choose **Parent** to specify the target as the frame or window that is a parent to the form. If there is no parent window, the form data will display in the same window as the form (as though **None** or **Self** was specified in the **Target** field).
- Choose **Top** to specify the target as the first window that does not contain frames usually the page that introduces the form.
- Choose Error Page to specify that a different HTML page should display, and then enter the URL of that page. You can also click **Select/Browse** to locate the target page manually, but note that this creates an absolute link; to create a relative link, manually enter the relative path to the target file.
- Choose **Dialog Message** to specify that an alert should display in a dialog box, and then enter an alert message in the text box. To include the name of the first empty required field in the alert, use <missing field>. When the alert displays, this tag will be replaced with the names of the empty required fields.
- 2 Click OK.

You can also create a form by drawing a form control in a blank area of a Web layout.

- Form boxes cannot overlap other form boxes.
- Form controls must be contained entirely within a form box.

#### Adding a text, password, or hidden field control

A *text control* lets users enter plain text. A *password control* lets users enter plain text, but displays that text only as a series of asterisks (or other special characters). A *hidden field control* submits a value when the form is submitted, but does not display that value to the user. To add a text, password, or hidden field control to a form:

- 1 Use the **Text Field** tool 🖾 to draw a text control inside the form box. Note that while hidden fields can overlap each other within a form box, visible form controls cannot.
- 2 Choose Item > Modify and then click the Form tab.
- **3** Enter a name for the text control in the **Name** field.
- 4 Choose an option from the Type drop-down menu to specify the type of field:
- Choose Text-Single Line for a control that can contain only one line of text.
- Choose Text-Multi Line for a control that can contain multiple lines of text.
- Choose Password for a control where all characters are displayed as asterisks or bullets.
- Choose Hidden Field for a control that will be submitted with the form, but will not display in the end user's Web browser. You can use a hidden field to send data that the end user cannot see. Hidden fields are commonly used to store session ID information, variables, validation codes, and so forth. If you choose Hidden Field, the Max Chars, Wrap Text, Read Only, and Required options will not be available.

- **5** Enter a number in the **Max Chars** field to specify the maximum number of characters that the control will accept.
- 6 Check the Wrap Text check box to specify that multiple lines of text in the control should automatically wrap from one line to the next. (This check box is available only if Text-Multi Line is chosen in the Type drop-down menu.)
- 7 To keep the end user from editing the contents of the control, check **Read Only**.
- 8 To indicate that the control must contain a value before the form can be submitted, check **Required**.
- 9 Click OK.

#### Adding a button control

A *submit button control* lets users submit the form to a target script or application on a server. A *reset button control* returns all fields and buttons in the form to their default values. To create a submit or reset button control:

- 1 Use the **Button** tool  $\square$  to draw the button control in the form box.
- Choosing **Reset** configures the button control to return the form's fields and buttons to their default values.
- Choosing **Submit** configures the button control to submit the form data to the target CGI script or application indicated by the form box.
- 2 Click OK.
- **3** To add text to a button, click the button with the **Text Content** tool **T** and enter the text that will display on the button.
- Buttons automatically resize to accommodate the length of their names.

#### Adding an image button control

You can create *image button controls* that will submit a form. To create an image button control:

- 1 Use the **Image Button** tool 4 to draw the image button control in the form box.
- 2 Choose Import Picture (File > Import Picture) to display the Import Picture dialog box. Select the picture file to display in the image button control and click Open.
- 3 Choose Item > Modify and then click the Form tab.
- 4 Enter a name for the button control in the Name field.
- 5 Click the Export tab (Item > Modify) to display the export options for the selected image button control.
- 6 Click OK.

# Adding pop-up menu and list controls

*Pop-up menu controls* let end users choose one item from a menu. *List controls* let end users choose one or more items from a menu. To add a drop-down menu or list control to a form:

- Choose **Pop-up Menu** for a pop-up menu.
- Choose List for a scrollable list.
- To specify a menu that you've already created, choose that menu's name from the **Menu** drop-down menu.
- To create a menu, click New.
- **2** (*List controls only*) To indicate that one or more of the items in the control can be selected, check **Allow Multiple Selections**.
- **3** To indicate that at least one of the items in the control must be selected before the form can be submitted, check **Required**.
- 4 Click OK.

#### Adding a group of radio button controls

A group of *radio button controls* lets an end user choose one value from a selection of values. When an end user clicks one radio button, it deselects all the other radio buttons in the group. To add a group of radio button controls to a form:

- <sup>1</sup> Use the **Radio Button** tool **(a)** to draw several radio button controls in the form box.
- 2 Select one of the radio button controls and then choose Item > Modify and click the Form tab.
- 3 Choose Radio Button from the Type drop-down menu, if necessary.
- **4** Radio button controls with the same name are considered to be in the same group. Decide on a name for the radio button group and enter that name in the **Group** field.
- 5 To specify a value for the selected radio button, enter a value in the Value field.
- **6** Repeat steps 2–5 until you have created and configured all the radio button controls in the group.
- 7 To make one of the radio button controls selected by default, select that radio button, choose Item > Modify, click the Form tab, and then check Use as Default.
- 8 To indicate that one of the radio buttons in the group must be selected before the form can be submitted, select any of the radio button controls and check **Required**. Checking **Required** for one radio button control checks the box for all of the radio button controls in the group.

- 9 Click OK.
- A radio button control may not have the same name as a check box control in the same form.

# Adding a check box control

A *check box control* may be checked or unchecked by the end user. To add a check box control to a form:

- 1 Use the **Check Box** tool **I** to draw the check box control in the form box.
- **2** Choose **Item > Modify** and then click the **Form** tab.
- 3 Choose Check box from the Type drop-down menu.
- 4 Enter a name for the check box control in the Name field.
- **5** Enter a value for the check box control in the **Value** field.
- **6** To indicate that the check box control should be checked when the Web page first displays, check **Initially Checked**.
- **7** To indicate that a check box control must be checked before the form can be submitted, check **Required**.
- 8 Click OK.
- The Form tab does not allow you to add text to a check box control; however, you can specify text to display next to a check box when a check box form control is selected with the **Text Content** tool **T**.
- A check box control cannot have the same name as a radio button control in the same form.

#### Adding a file submission control

A *file submission control* lets end users specify the path to a local file that will be uploaded when a form is submitted. The end user can enter the file path or click the **Browse** button (created with the form control) and navigate to the file. To add a file submission control to a form box:

- 1 Use the **File Selection** tool **(**, to draw the file submission control in the form box.
- 2 Choose Item > Modify and then click the Form tab.
- 3 Enter the file submission control's name in the Name field.
- **4** You can also specify a list of acceptable MIME types, separated by commas, in the **Accept** field.
- 5 Check the **Required** check box to specify that a file must be submitted with the form data.

6 Click OK.

# Menus

A *menu* is a list of items that can display in a list control or a pop-up menu control within a form box. You can use menus to let users choose from a list of options, or you can create navigation menus where each item has a corresponding URL.

# Working with standard menus

Standard menus are a simple list of options that can be used in an HTML form. A standard menu can provide values to be submitted in the form, or can be used for navigation.

# Creating a standard menu

To create a standard menu:

1 Choose Edit > Menus to display the Menus dialog box.

| Menus for Project2 |                    |
|--------------------|--------------------|
|                    |                    |
|                    |                    |
|                    |                    |
|                    |                    |
| -                  |                    |
|                    |                    |
| New Edi            | t Duplicate Delete |
| Append             | Save Cancel        |
| Append             | Jave Cancer        |

You can work with standard menus in the **Menus** dialog box.

2 To create a menu, click New. The Edit Menu dialog box displays.

| Edit Menu      |                 |          |  |  |
|----------------|-----------------|----------|--|--|
| Name: New Menu |                 |          |  |  |
| Menu Items:    | Menu Items:     |          |  |  |
| Item Name      | Value           | Default  |  |  |
|                |                 | <u>^</u> |  |  |
|                |                 |          |  |  |
|                |                 |          |  |  |
|                |                 |          |  |  |
|                |                 |          |  |  |
|                |                 |          |  |  |
|                |                 | ~        |  |  |
|                | Duellaska Delel |          |  |  |
| Add Edit       | Duplicate Dele  | ie j     |  |  |
|                | ОК              | Cancel   |  |  |
|                |                 |          |  |  |

Use the **Edit Menu** dialog box to configure a standard menu.

- **3** To specify a menu as a navigation menu, check **Navigation Menu**. When an end user chooses an item from a navigation menu, the Web browser will attempt to open the URL specified as the value for that item.
- 4 To add an item to the selected menu, click Add. The Menu Item dialog box displays.

| Menu Item |               |
|-----------|---------------|
| Name:     | New Menu Item |
| Value:    |               |
| Use as    | s Default     |
|           | OK Cancel     |

The **Menu Item** dialog box provides controls for configuring a standard menu item.

- 5 Enter a name in the Name field. The name will display as an item in the drop-down menu.
- **6** Enter a value in the **Value** field. The way the value is used depends on whether the menu is a navigation menu:
- If the menu is a navigation menu, choosing an item will cause the Web browser to attempt to open the URL specified in the **Value** field. Consequently, if the menu is a navigation menu, make sure the value in the **Value** field is a valid URL.
- If the menu is *not* a navigation menu, choosing the item simply means that the value in the **Value** field will be sent to the Web server along with the rest of the form data when the form is submitted.
- 7 To specify that the menu item should be selected by default, check Use As Default.

- 8 Click OK to close the Menu Item dialog box.
- 9 Click OK to close the Edit Menu dialog box.
- **10** Click **Save** to close the **Menus** dialog box.
- If no default item is specified, the first item in the menu or list usually displays as selected in the form (this behavior may depend on the browser).

#### Using a standard menu

To add a standard menu to a Web layout, you must add a form box.

- If you are using the menu to provide values for an HTML form, draw the menu in the form box as described in "Adding pop-up menus and list controls."
- If you are using the menu for navigation, draw the menu on the page using the **Web Tools** palette's **Pop-up Menu** tool 🗊 or **List** tool 🗐. QuarkXPress will automatically create a form to contain the pop-up menu or list, but will use the form only as a container for the pop-up menu or list.

# Working with cascading menus

With the *Cascading Menus* feature, you can create Web-optimized layouts that provide a great user interface and visual interest. Cascading menus simplify your design by "hiding" menu items until the user moves the mouse pointer over a specific item.

#### Creating a cascading menu

Before you can apply a cascading menu, you must create it. To do so:

1 Choose Edit > Cascading Menus. The Cascading Menus dialog box displays.

| Cascading Menus for Project2 |          |
|------------------------------|----------|
|                              |          |
|                              |          |
|                              |          |
|                              |          |
|                              |          |
|                              |          |
|                              | <b>V</b> |
| New Edit Duplicate           | Delete   |
| Append Save                  | Cancel   |

You can work with cascading menus in the Cascading Menus dialog box.

2 Click New. The Edit Cascading Menu dialog box displays.

| E | dit Cascading N              | Menu                      | × |
|---|------------------------------|---------------------------|---|
|   | Menu Name:                   | New Cascading Menu        |   |
|   | Menu Properties              | Menu Items                | _ |
|   | Background Col               | lor: White                |   |
|   | Style Sheet:                 | Normal V Text Inset: 0 px |   |
|   | Menu Orientatio              |                           |   |
|   | <ul> <li>Vertical</li> </ul> | Height: auto 🗸            |   |
|   | Border:                      | Separator:                |   |
|   | Line:                        | 0 px Line: 0 px           |   |
|   | Color:                       | Black Color: Black V      |   |
|   | Opening Anima                |                           |   |
|   | Direction:                   | None Offset: X: 0 px      |   |
|   | Speed:                       | 0 ms Y: 0 px              |   |
|   |                              |                           |   |
|   |                              | OK Cancel                 |   |

Use the Edit Cascading Menu dialog box to configure cascading menus.

- 3 Enter a name for the cascading menu in the Menu Name field.
- **4** On the **Menu Properties** tab, configure the general properties of the cascading menu as follows:
- Choose a color for the cascading menu from the **Background Color** drop-down menu.
- Choose a style sheet for the cascading menu from the Style Sheet drop-down menu.
- Enter a value in the **Text Inset** field to specify how far from the edge of the cascading menu box the text of the menu will display.
- In the **Menu Orientation** area, click **Horizontal** or **Vertical** to specify which direction the menu should read.
- In the **Box** area, specify a width and height for the entire cascading menu. The **auto** value is calculated using the character count of the name of the menu item or submenu item and the font size.
- In the **Border** area, specify a line width in the **Line** field and a color for the line in the **Color** drop-down menu. This line and color will be applied to the entire cascading menu box.

- In the **Separator** area, enter a line width in the **Line** field and a color for the separators in the **Color** drop-down menu. This line width and color will be applied to the separators between menu items.
- In the **Opening Animation** area, choose an option from the **Direction** drop-down menu to determine how the menu will open.
- If you chose an option other than **None** from the **Opening Animation** drop-down menu, the **Speed** field is available. Enter a value between 0 and 10,000. Speed is measured in milliseconds.
- In the **Offset** fields, enter values in the X and Y fields to specify how far the menu items should be offset from the menu.
- 5 The Menu Items tab allows you to specify the menu and submenu items. In the Menu Structure area, choose Menu Item from the New button to create a menu item.

| Edit Cascading M | enu                          | × |
|------------------|------------------------------|---|
| Menu Name:       | New Cascading Menu           |   |
| Menu Properties  | Menu Items                   | _ |
| Menu Structure:  |                              |   |
|                  | Menu Item Name;              |   |
|                  | Hyperlink:                   |   |
|                  |                              |   |
| New 🔻            | Duplicate                    |   |
| Delete           |                              |   |
| Menu Item Mouse  | eover Submenu Item Mouseover |   |
| Font:            | White Font: White            |   |
| Background:      | Black Background: Black      |   |
|                  | OK Cancel                    |   |

You can create menu and submenu items in the **Menu Items** tab of the **Edit Cascading Menu** dialog box.

- 6 In the Menu Item Name field, enter a name for the menu item.
- 7 To specify a hyperlink for the menu item, choose a hyperlink from the **Hyperlink** drop-down menu, or enter a hyperlink in the **Hyperlink** field. Only hyperlinks associated with URLs display in the **Hyperlink** drop-down menu.

- 8 To specify a submenu item, select the menu in the Menu Structure list, and choose Submenu Item from the New drop-down button, then configure the submenu item as described above.
- **9** In the **Menu Item Mouseover** and **Submenu Item Mouseover** areas, choose colors for the menu and submenu items from the **Font** drop-down menu and choose colors for the backgrounds from the **Background** drop-down menu.
- 10 Click OK, and then click Save in the Cascading Menus dialog box.

#### Applying a cascading menu to a box

Once you have created a cascading menu, you can apply that menu to any item that has been specified to export as a graphic (Item > Modify > Convert to Graphic on Export). To do so, simply select the item and then choose Item > Cascading Menu > [Cascading Menu Name].

#### Removing a cascading menu from a box

To remove a cascading menu from a box, select the box and choose **Item > Cascading Menu > Remove Cascading Menu**. The cascading menu is removed from the box, and the contents of the box remain intact.

Removing a cascading menu from a box does not delete the cascading menu from the project. To delete a cascading menu from a project, use the Cascading Menus dialog box (Edit menu).

# **Tables in Web layouts**

You can create tables in Web layouts just as you do in Print layouts. However, the following table features are available only in Print layouts; the features may be changed or unavailable in Web layouts:

- Blends in cell backgrounds.
- Shade percentages for backgrounds when Web-safe colors are chosen.
- Dashes and stripes on gridlines.
- Varying widths for gridlines.
- First Baseline, Minimum, Offset, and Inter-Paragraph Max values.
- Multiple text inset values.
- Run Text Around All Sides.
- Flip Horizontal/Flip Vertical applied to text.
- Rotated or skewed text within cells.

If you want to use these features in a Web layout, you must rasterize the table or some of its cells:

- To rasterize an entire table, choose Item > Modify and check Convert Table to Graphic on Export. For information on the options in this tab, see "Working with graphic elements" earlier in this chapter.
- To rasterize a single cell, select the cell with a **Content** tool **I G**; choose **Item** > **Modify**; click the **Cells** tab; and check **Convert Cell to Graphic on Export**.

#### Meta tags

*Meta tags* contain information about a Web page. They don't display in a Web browser, but adding meta tags to your Web layouts can make it easier for search engines to index your pages.

Meta tags are stored in *meta tag sets*. You can associate a meta tag set with a Web layout page, and when that page is exported as HTML, the exported page will include all the tags in the meta tag set.

A meta tag is an HTML element, such as <title> or <body>. The most commonly used meta tags have two attributes: name and content. The name attribute identifies a meta tag's type, and the content attribute includes the meta tag's unique values.

You can use a wide variety of meta tags. However, two of the most commonly used meta tags are the following:

- <meta name="description">: The content attribute for this meta tag is read and displayed by some search engines.
- <meta name="keywords">: The content attribute for this meta tag is used by some search engines to help classify pages, and may be used in keyword searches.
- For information about specific meta tags and their values, consult an HTML reference book.

# Creating a meta tag set

To create a meta tag set:

- 1 Choose Edit > Meta Tags. The Meta Tags dialog box displays.
- 2 Click New. The Edit Meta Tag Set dialog box displays.
- **3** Enter a name for the meta tag set in the **Name** field.
- 4 Click Add. The New Meta Tag dialog box displays.
- **5** Use the controls in the dialog box to configure the new meta tag, as follows:
- Use the **Meta Tag** drop-down menu to choose an attribute type for the meta tag, or enter an attribute in the **Meta Tag** field.

- Use the Name drop-down menu and field to specify a value to be associated with the meta tag attribute type selected in the Meta Tag field.
- Enter the meta tag content in the **Content** field. Separate each chunk of content in the **Content** field from the next by a comma.
- 6 Click OK to save the new meta tag.
- **7** When you've added all the desired meta tags, click **OK** to close the **Edit Meta Tag Set** dialog box.
- 8 Click Save to save changes and close the Meta Tags dialog box.

| Meta Tags for Project2                                                      | × |
|-----------------------------------------------------------------------------|---|
| Set 1                                                                       |   |
|                                                                             |   |
|                                                                             |   |
| weeks and a Warmandall and and the Wa                                       |   |
| <meta content="" name="keywords"/><br><meta content="" name="description"/> |   |
| New Edit Duplicate Delete                                                   |   |
| Append Save Cance                                                           |   |

You can work with meta tag sets in the Meta Tags dialog box.

To create a default meta tag set that can be re-used and customized for each Web project, create a meta tag set while no projects are open.

# Specifying a meta tag set for a Web page

To associate a meta tag set with a Web page, choose **Page > Page Properties**; choose a meta tag set from the **Meta Tag Set** drop-down menu; and then click **OK**.

# **Previewing Web pages**

Web layouts can look different in QuarkXPress than in a Web browser. They may also display differently in different Web browsers, or in the same Web browser on different platforms. Fortunately, QuarkXPress makes it easy for you to preview an HTML page in the browser(s) of your choice before you export the file.

There are two ways to preview the active Web layout in a browser:

• Click the **HTML Preview** button 2 at the bottom of the layout window.

• Choose an option from the **HTML Preview** drop-down menu at the bottom of the layout window.

# Specifying additional browsers for preview

When you install QuarkXPress, your computer's default HTML browser is automatically selected to preview your Web layouts. You can specify additional HTML browsers to make them available in a drop-down menu at the bottom of your layout window, allowing you to easily preview your Web pages in different browsers. To create a list of browsers for previewing Web pages:

- 1 Open the **Preferences** dialog box (**QuarkXPress/Edit** menu) and click **Browsers** in the list on the left to display the **Browsers** pane.
- 2 Click Add to display the Select Browser dialog box.
- **3** Navigate to a Web browser, select it in the list, and then click **Open**. The browser is added to the list of browsers in the **Browsers** pane.
- **4** If you want this browser to be the default browser for previewing QuarkXPress Web layouts, click in the left column for the browser you just added and make sure a checkmark displays in that column.
- 5 Click OK.

#### **Exporting Web pages**

You can build a great-looking Web page as a QuarkXPress Web layout. Before you can make the Web page available to the world, however, you must export the Web layout in HTML format.

# **Preparing for export**

Before you export a page, do the following:

- 1 Display the Web Layout > General pane of the Preferences dialog box (QuarkXPress/Edit menu).
- **2** To indicate where files should be exported, enter a path to a directory in your local file system in the **Site Root Directory** field, or click **Select/Browse** to locate the target folder manually.
- **3** When you export a Web layout, the picture files that go with the exported HTML page or pages are automatically placed in a subdirectory of the **Site Root Directory**. To indicate the name of this subdirectory, enter a value in the **Image Export Directory** field.
- 4 Preview the layout to make sure it looks the way you want it to (see "*Previewing Web pages*").

#### Exporting a Web page

To export the active Web layout as an HTML page:

1 Choose File > Export > Layout as HTML, Layout as XHTML 1.1, or Layout as XSLT 1.0. The Export HTML dialog box displays.

| Export HTML                                       |                                                                                       |                 |          | ? 🗙    |
|---------------------------------------------------|---------------------------------------------------------------------------------------|-----------------|----------|--------|
| Save in:                                          | 🗎 My Documents                                                                        | <b>~</b> (      | 3 🦻 📂 🖽- |        |
| My Recent<br>Documents<br>Desktop<br>My Documents | Bluetooth My eBooks My Music My Pictures My Videos Ring tones SnagIt Catalog Updater5 |                 |          |        |
| My Computer                                       |                                                                                       |                 |          |        |
| <b>S</b>                                          | Export HTML                                                                           | <b>~</b>        | (        | Export |
| My Network                                        | Pages: All                                                                            | <b>~</b>        |          | Cancel |
|                                                   | Encoding: Unicode (UTF-8)                                                             |                 | /        |        |
|                                                   | Launch Browser                                                                        | External CSS Fi | le       |        |

Use the **Export HTML** dialog box to control options for formatting exported Web layouts.

- 2 Navigate to the folder where you want to store the exported files. This does not need to be the same folder as the one specified in the Site Root Directory field in the Web Layout > General pane of the Preferences dialog box (QuarkXPress/Edit menu).
- **3** Choose an option from the **Export as** drop-down menu:
- HTML: Exports the page in HTML 4.0 Transitional format. This is a good option for maximum compatibility with existing browsers.
- XHTML 1.1: Exports the page in XHTML 1.1 format. Choose this option if you want to adhere to the XHTML 1.1 format and create an HTML file that is also a valid XML file. Note that this format is not currently supported by all browsers.
- XSLT: Generates XSL transformations in an XSL file containing XML nodes. These XSL transformations, when applied to XML using an XSLT processor, can produce an HTML file (XHTML 1.1 compliant) representing the XML data in your Web browser window.
- 4 Enter a page range in the **Pages** field or choose an option from the **Pages** drop-down menu.
- **5** Choose an option from the **Encoding** drop-down menu:
- If you are exporting a page that contains characters with multiple encodings (such as different languages with different language fonts), choose Unicode (UTFx).

- If you are exporting a page that uses only a single encoding (such as a single language with a single language font), choose the corresponding encoding from this drop-down menu.
- **6** Check **External CSS File** to specify that the style information in the exported Web layout will be stored as a CSS (Cascading Style Sheet) file in the export folder.
- 7 Check Launch Browser to display the first exported page in your default browser.
- 8 Click Export.

# Working with multiple languages

QuarkXPress is available in several language configurations. If your language configuration supports it, you can:

- Open and edit projects that use any supported *character language*. Character language is an attribute that you can apply to text to indicate which hyphenation and spell checking rules should be used with that text. You can apply character language at the character level so even if a sentence uses words in two different languages, every word can be hyphenated and spell checked correctly. For more information, see "*Applying a character language*."
- Change the user interface and keyboard commands to any supported *program language*. Program language refers to the language used in application menus and dialog boxes. Program language affects only the user interface; it does not affect spell checking and hyphenation. For more information, see "*Changing the program language*."
- Any language edition of QuarkXPress can open, display, and output a project that uses East Asian features. However, only an East Asian edition of QuarkXPress allows you to edit text that uses East Asian features.

# Applying a character language

The character language attribute determines which dictionary is used for spell checking and which rules and exceptions are used for hyphenation. When you check the spelling of text that uses different languages, each word is checked using the assigned language dictionary. When automatic hyphenation is enabled for a project that uses different character languages, each word is hyphenated using the appropriate hyphenation rules and hyphenation exceptions for that language.

To apply a character language to text, use the **Language** drop-down menu in the **Character Attributes** dialog box (**Style > Character**). You can also apply character language using style sheets and the **Character Attributes** pane of the **Measurements** palette.

# Changing the program language

To specify the program language, choose an option from the **Edit** > **Program Language** submenu. Your menus, dialog boxes, and palettes change to the chosen language. Keyboard commands are based on the program language.

Some language editions of QuarkXPress may not include the Program Language feature.

The program language has no effect on hyphenation and spell checking.

# XTensions software

You can use XTensions modules to add features such as palettes, commands, tools, and menus that augment just about every activity you undertake.

# Working with XTensions modules

QuarkXPress ships with a default set of XTensions modules, documented in this chapter. You can also install additional XTensions software developed by Quark or by third-party companies.

Most XTensions come in two parts: One file for the functionality of the XTensions module, and another file for its user interface. The name of the user interface module typically ends in "UI." XTensions modules that do not have any user interface do not have to have a UI file.

#### Installing XTensions modules

To install XTensions modules, place them in the "XTensions" folder within your application folder. Newly installed XTensions modules load the next time you launch.

#### Enabling and disabling XTensions modules

You might want to disable XTensions modules if you are short on memory or for troubleshooting purposes. To enable or disable an XTensions module, first choose **Utilities** > **XTensions Manager** to display the **XTensions Manager** dialog box.

# **XTENSIONS SOFTWARE**

| XTensions   | Manager                |          |        |
|-------------|------------------------|----------|--------|
| Set: All XT | ensions Enabled        | Save as  | Delete |
|             |                        | Import E | (port  |
| Enable      | ▼ Name                 | Status   |        |
| 1           | Composition Zone       | Active   | ~      |
| ✓           | CompressedImage Import | Active   |        |
| ✓           | Custom Bleeds          | Active   |        |
| 1           | Dejavu                 | Active   |        |
| 1           | Design Grid            | Active   | _      |
| ✓           | Drop Shadow            | Active   | ×      |
|             |                        | Al       | bout   |
|             |                        | ОК       | Cancel |

# You can use the **XTensions Manager** dialog box to enable and disable XTensions modules.

To enable a module, check the box next to its name in the **Enable** column. To disable a module, uncheck its box. The change takes effect the next time you launch the application.

#### Working with XTensions sets

If you find that you frequently enable and disable particular groups of XTensions modules, you can create an XTensions set that makes it easy to switch between these groups.

To create an XTensions group, first display the **XTensions Manager** dialog box (**Utilities** menu) and enable the XTensions modules you want in the group. Then click **Save As** and enter a name for the group. When you want to switch to this group, simply display the **XTensions Manager** dialog box and choose the group's name from the **Set** drop-down menu.

You can also import and export XTensions sets with the **Import** and **Export** buttons, for situations where you want to share them with other users.

# **Custom Bleeds XTensions software**

*Bleed* is the term used to describe items that are printed to the edge of a finished page. Custom Bleeds XTensions software provides enhanced bleed functionality for QuarkXPress, giving you more control over how items will bleed.

To create a bleed in QuarkXPress, simply create items that extend past the edge of the page onto the pasteboard, and then specify how much of the area beyond the edge of the page should be printed. There are three types of bleeds:

- A symmetric bleed extends the same distance from each edge of the layout page.
- An *asymmetric bleed* specifies different bleed amounts for each edge of the page.
- A page item bleed prints all items that extend beyond the page edge in their entirety.

The *bleed rectangle* is the distance the bleed extends beyond the page boundaries, and is defined by the bleed values you enter. For example, if you create a symmetric bleed with a value of 2 picas, the bleed rectangle encompasses everything that is within 2 picas of

each edge of the page. It is important to note that the Custom Bleeds feature automatically creates the bleed rectangle, but it does not automatically extend items into that area. You must position items so that they extend beyond the layout page edge to create the bleed.

Before you output a layout to film, take a moment to preview the layout to make sure the bleed will output as you expect. Choose File > Print > Summary. The graphic page icon on the top-right side displays the bleed area for the first page of the layout, and indicates whether any of the layout or bleed is outside the imageable area. Remember to add the bleed area to the layout dimensions when comparing the layout size to the imageable area.

#### **Using Custom Bleeds**

You can use Custom Bleeds XTensions software to create bleeds when printing, saving a page as an EPS file, exporting a layout as a PDF file, and exporting a layout in PPML format. The procedure is similar for all of these output options, but some bleed options are only available for certain output methods.

- *Print*: The **Bleed Type** drop-down menu is in the **Bleeds** pane of the **Print** dialog box.
- *EPS*: The **Bleed Type** drop-down menu is in the **Save Page as EPS** dialog box. When you save a page as an EPS file, the **Page Items** and **Clip at Bleed Edge** options are not available. This is because these options create a bounding box that includes any item extending off the page. This could result in a different bounding box for every page in a layout, which could lead to inaccurate output.
- PDF: The Bleed Type drop-down menu is in the Export as PDF dialog box.

#### Using Clip at Bleed Edge

When creating a symmetric or asymmetric bleed, you can use the **Clip at Bleed Edge** check box to define whether QuarkXPress uses the bleed value to clip items:

- If **Clip at Bleed Edge** is checked, QuarkXPress prints all layout page items and pasteboard items that are at least partially within the bleed rectangle, and QuarkXPress uses the bleed values to clip items.
- If **Clip at Bleed Edge** is unchecked, QuarkXPress prints all layout page items and pasteboard items that are at least partially within the bleed rectangle, and does not clip such items unless they extend beyond the limits of the printing device's imageable area. Pasteboard items that are not within the bleed rectangle do not print.
- If you store items on the pasteboard, make sure they are placed outside the bleed rectangle when using a symmetric or asymmetric bleed. If they are within the bleed rectangle, pasteboard items may print on final output.

# DejaVu XTensions software

DejaVu XTensions software adds a list of recently opened projects to the **File** menu, either at the bottom or as a hierarchical menu from the **File > Open** submenu. This list enables

#### **XTENSIONS SOFTWARE**

you to access projects with increased speed and ease. You can also use DejaVu to designate default folders for retrieving text and pictures, and for opening and saving projects.

The File List feature adds a list of recently opened projects to the **File** menu, either at the bottom or as a hierarchical menu from the **File > Open** submenu. You can choose to display from three to nine recently edited and saved projects. To change File List settings, use the controls in the **File List** pane of the **Preferences** dialog box (**QuarkXPress/Edit** menu).

Use the Default Path feature to designate default folders for the following File menu commands: Open, Import, Save, and Save as.

The Default Path feature does not work until you specify default paths. To do so, display the Default Path pane of the Preferences dialog box (QuarkXPress/Edit menu). Once you have specified a default path for a File menu command, the application uses that path whenever you execute that command.

#### **Drop Shadow XTensions software**

With Drop Shadow XTensions software, you can apply automatic feathered drop shadows to items and text in a layout.

There are two ways to apply drop shadow effects to active items: Using the **Drop Shadow** tab of the **Measurements** palette and using the **Drop Shadow** pane of the **Modify** dialog box (**Item** menu). In either case, however, the options are as follows:

- Angle field: Enter a value between 180° and –180° in .001 increments to specify the angle of the "light source" causing the drop shadow.
- Synchronize Angle check box: Check this to synchronize the angle with other drop shadows in the layout for which this feature is checked. Changing the Angle value of any drop shadows for which Synchronize Angle is checked will affect all of the drop shadows for which the box is checked.
- **Distance** field: Enter an offset value for the item; the drop shadow offset is measured from the upper left corner of the item's bounding box.
- Scale field: Enter a value from 0 to 1,000% to specify the size of the drop shadow in relation to the original item.
- **Blur** field: Enter a value to specify how blurry the edges of the drop shadow are, with higher values creating fuzzier edges.
- Skew field: Enter a value between –75° and 75° to slant the drop shadow at a certain angle.
- Color, Shade, and Opacity: Choose a color from the drop-down menu and enter values in the fields to specify color, shade, and opacity of the drop shadow.
- Multiply Drop Shadow: This setting controls how the shadow is combined with its background. When this box is checked, the shadow color is combined with the background color or colors using a "multiply" blending mode, producing a darker result (similar to an

overprint). When this box is unchecked, the color of the background is combined with the color of the shadow to create the intermediate shades you see on screen. In general, this box should be checked when the shadow is black (regardless of shade or opacity) but unchecked when the shadow is a lighter color.

- **Inherit Item's Opacity**: Check this to have the drop shadow reflect different opacities in the item, such as differences in the box background and frame.
- Item Knocks Out Drop Shadow: Check this to prevent a shadow from displaying through semi-opaque areas of an item to keep a shadow from peeping through its box, for example.
- Runaround Drop Shadow: Check this to include a drop shadow with the text wrap contour specified in the Runaround pane (Item > Modify). The runaround Outset value is measured from the edges of the drop shadow. For example, if text is wrapping around a rectangular pull-out quote with a drop shadow, text will not overlap the drop shadow when Runaround Drop Shadow is checked.
- To create text with a drop shadow, put the text in a box with a background of None, and apply the drop shadow to the box.
- When you apply drop shadows to several nongrouped items, the items can cast shadows on each other if they overlap. When you apply a drop shadow to a group, however, the group as a whole casts a single shadow.

### **Full Resolution Preview XTensions software**

With Full Resolution Preview XTensions software, QuarkXPress can display pictures on screen using the picture file's full resolution. This enables scaling or magnification of the image without pixelation (as long as the source image has a high enough resolution to accommodate the magnification).

Full Resolution Preview XTensions software has no effect on output. It affects only screen previews.

You can apply the Full Resolution Preview feature to individual pictures, one by one. You can also enable and disable Full Resolution Preview for a layout where the feature has been applied to one or more pictures.

To apply the Full Resolution Preview feature to the picture in the active picture boxes, choose **Item > Preview Resolution > Full Resolution**.

To enable or disable the Full Resolution Preview feature in a layout, choose **View > Full Res Previews**. When the feature is enabled, pictures that are set to display at full resolution will do so. When the feature is disabled, all pictures show their normal preview resolution, regardless of whether Full Resolution Preview has been applied to them.

If you specify **Low Resolution** in the **Print** dialog box (**File > Print > Pictures > Output**), all pictures in the layout, including any pictures set to display at full resolution, will print at low resolution.

- Full Resolution Preview is not designed to work with the BMP, PCX, GIF, PICT, and WMF file formats.
- To turn Full Resolution Preview off while you are working in a layout, choose View > Full Res Previews.

### **Guide Manager Pro XTensions software**

Guide Manager Pro provides precision controls for creating and editing on-screen guides. You can specify a location for a guide, whether it's horizontal or vertical, whether it applies to a page or entire spread, a display color, and a view scale at which the guide displays. You can edit, copy, and paste guides; mirror guides; create grids, rows, and columns of guides; create guides from a box; and add bleed and safety guides.

This XTensions software adds the Guides palette to QuarkXPress (Window menu).

See "Working with guides."

### Using the Guides palette

The Guides palette provides powerful controls for manipulating guides.

| <ul> <li>Guides</li> </ul> |      |          |            |       |   |          |   | ( |
|----------------------------|------|----------|------------|-------|---|----------|---|---|
| 🕂 🖶                        |      |          | •          |       |   |          |   | Ũ |
| Spread                     | Page | Location | Color      | Scale | ۲ | <b></b>  |   | ± |
| ▶1                         |      |          |            |       |   |          |   |   |
| ₹2                         |      |          |            |       |   |          |   |   |
|                            | i -  | 1.889"   | 📃 🗘 👘      | 0%    | ۲ |          |   |   |
|                            | i    | 1.139"   | <b>• •</b> | 0%    | ۲ | <b>a</b> |   |   |
|                            | i    | 1.812"   | 🗖 🗧        | 0%    | ۲ |          |   |   |
|                            | i    | 3.937"   | 🗖 🗧        | 0%    | ۲ | <b>a</b> |   |   |
| ₹3                         |      |          |            |       |   |          |   |   |
|                            | ii   | 1.25"    | 🗖 🗧        | 0%    | ۲ |          |   |   |
|                            | ii   | 3.139"   | <b>=</b> ÷ | 0%    | ۲ |          |   |   |
|                            | ii   | 10.139"  | <b>=</b> ÷ | 0%    | ۲ | <b>a</b> |   |   |
|                            | ii   | 3.187"   | <b>• +</b> | 0%    | ۲ |          |   |   |
| ▶ 4                        |      |          |            |       |   |          |   | ш |
| - 4                        |      |          | _          | _     |   | _        | _ |   |

#### The Guides palette

The Guides palette works as follows:

- Controls across the top of the palette, from left to right, let you create new guides, mirror guides, show horizontal guides, show vertical guides, show only current guides, and delete guides.
- To sort guides by an attribute, click the column heading for that attribute.

- To add columns of information to the palette, choose an option from the **Column Selector** button at the right side of the list of columns.
- The **Spread** column displays a number for each page or spread in the layout. To display a page or spread, click that spread in the **Spread** column. To display a spread's guides in the palette, click the arrow next to the spread. To edit a guide, double-click it.
- To display a context menu of editing options, Control+click/Right-click in each column. For example, the context menu for the **Guide** column includes the following options: **Cut Guide**, **Copy Guide**, **Paste Guide**, **Delete Guide** and **Select All Guides**.

For information about the options in the palette menu, see "Guides palette menu."

Regardless of whether guides are showing on-screen, you can work with them in the **Guides** palette (**Window** menu) as follows:

- To view a page or spread's guides, click the arrow next to that page or spread in the **Guide** column.
- To view guides on all the pages or spreads, Option/Alt+click an arrow next to a spread.
- To display only vertical or horizontal guides, choose **Show Vertical Guides** or **Show Horizontal Guides** from the palette menu. To display all guides, choose both.
- To display only page guides (horizontal guides limited to a single page) or only spread guides (horizontal guides that encompass all the pages in a spread), choose **Show Page Guides** or **Show Spread Guides** from the palette menu. To display all guides choose both.
- To display only guides on the page or spread displayed in the project window, choose **Show Current Only** from the palette menu.

### Guides palette menu

The Guides palette menu includes the following options.

- New Guide: Lets you create a new guide. See "Creating guides with Guide Manager Pro."
- Cut Guide: Cuts the selected guide.
- Copy Guide: Copies the selected guide to the clipboard.
- Paste Guide: Pastes the guide currently stored on the clipboard to the active page or spread.
- Select All: Selects all guides on the active page or spread.
- Mirror Guide: Copies the selected guide to the opposite side of the page or spread.
- Delete Guide: Deletes the selected guide.
- Create Grid: Lets you create a grid. See "Creating grids with Guide Manager Pro."
- Create Rows & Columns: Lets you create rows and columns of guides. See "Creating rows and columns of guides."
- Create Guides from Box: Lets you create guides from a box. See "*Creating guides with Guide Manager Pro*."

- Create Bleed & Safety Guides: Lets you create bleed and safety guides. See "Creating bleed and safety guides."
- Show/Hide Vertical Guides: Shows or hides vertical guides.
- Show/Hide Horizontal Guides: Shows or hides horizontal guides.
- Show/Hide Page Guides: Shows or hides guides on the active page.
- Show/Hide Spread Guides: Shows or hides guides on the active spread.
- Guides in Front: Toggles guides and page grids between being in front of page content and being behind page content.
- Snap to Guides: Turns the snap-to-guides feature on or off.
- Snap Distance: Lets you control the snap distance for the Snap to Guides feature.
- Edit Colors: Lets you edit the colors available for guides created in Guide Manager Pro.
- Import: Lets you import guides from an exported guide file.
- Export: Lets you export guides into a separate file.

See also "Working with guides."

### Creating guides with Guide Manager Pro

Guide Manager Pro provides two methods for creating guides.

• To create guides numerically using Guide Manager Pro, click the **Create a New Guide** button at the top of the **Guides** palette or choose **New** from the palette menu. Use the **Guide Attributes** dialog box to specify the **Location**, **Direction**, and guide **Type**. You can also specify the **View Scale** at which the guide displays (at the default value, 0%, the guide will always display). Choose a **Guide Color** and specify whether it is **Locked** so it cannot be moved with the mouse. Click **Preview** to see your guide on-screen before creating it, and then click **OK**.

|                       | Guide Attributes                   |  |  |  |
|-----------------------|------------------------------------|--|--|--|
| Location: 1.256*      | Direction: 🖲 Horizontal 🔘 Vertical |  |  |  |
| Type: 💿 Page 🔘 Spread | Color: Black                       |  |  |  |
| Preview Add           | Cancel OK                          |  |  |  |

### The Guide Attributes dialog box

You can also display the Guide Attributes dialog box by double-clicking an existing guide in the layout. • To create guides automatically from the boundaries of a box, select the box and then choose **Create Guides From Box** from the palette menu. Use the **Create Guides From Box** controls to adjust the positions of the guides that will be placed at the **Top**, **Bottom**, **Left**, and **Right** sides of the box. The remaining controls work the same as those in the **Guide Attributes** dialog box.

|                      | Create Gu | ides From Box |          |
|----------------------|-----------|---------------|----------|
| Box                  |           |               |          |
| 🗹 Тор:               | 1.431"    | 🗹 Left:       | 3.889"   |
| 🗹 Bottom:            | 1.75*     | 🗹 Right:      | 4.431"   |
| Type: 💿 Pag<br>🔘 Spr | ead       | Color: Do     | efault 🛟 |
| Preview              |           | Cance         | е ОК     |

The **Create Guides From Box** options for creating guides around the rectangular boundaries of a box of any shape.

## **Creating grids with Guide Manager Pro**

Guide Manager Pro provides a quick method for creating a grid of evenly spaced guides on pages and spreads.

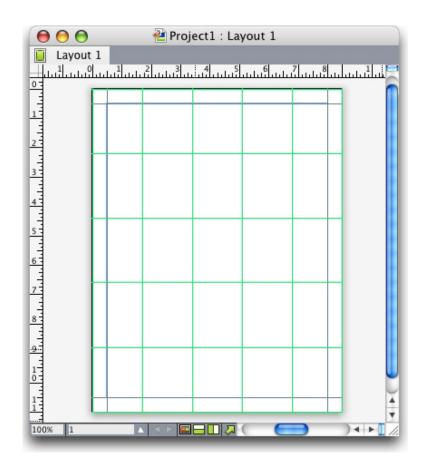

Guide Manager Pro makes it easy to create a grid like this one

To create a grid on the active page or spread:

1 Choose Create Grid from the Guides palette menu.

| Crea  | te Grid               |         |
|-------|-----------------------|---------|
|       |                       |         |
|       | Vertical              |         |
| 0*    | 🗹 Start:              | 0*      |
| 11"   | 🗹 End:                | 8.5"    |
| 1.25" | Step                  | 1.25    |
|       | Color: View Scale: 0% | Black   |
|       |                       |         |
| To: 1 |                       |         |
|       | Ca                    | ncel OK |
|       | 0°<br>11°<br>1.25°    | 0*      |

## Create Grid controls

- 2 In the Gridlines area, check Horizontal and/or Vertical.
- **3** If you want the guides to start at a specific location, for example within the margins, check the **Start** and/or **End** fields and then enter the distance from the page edges to start and end the guides.
- **4** To create evenly spaced guides, choose **Number** and enter the number of guides you want in the field. To create guides that are a specific distance apart, choose **Step** and enter the distance in the field.
- **5** Use the **Type**, **Range**, **Color**, **View Scale**, and **Locked** controls as you do in the **Guide Attributes** dialog box (see "*Creating guides with Guide Manager Pro*").
- 6 Click **Preview** to see the grid on-screen, and then click **OK**.

## **Creating rows and columns**

Guide Manager Pro lets you create evenly spaced rows and columns of guides with gutters. To create rows and columns of guides on the active page or spread:

1 Choose Create Rows and Columns from the Guides palette menu.

| Rows:   | 5         | Columns: | 5  | Center within: 💿 Page Boundary |
|---------|-----------|----------|----|--------------------------------|
| Gutter: | 0"        | Gutter:  | 0* | O Margins                      |
| Type:   | 🖲 Page    |          |    | Color: Black 🛟                 |
|         | ○ Spread  |          |    | View Scale: 0% 🗌 Locked        |
| Range:  | Current   |          |    |                                |
|         | ○ From: 1 | To:      | 1  |                                |
|         | O All     |          |    |                                |
| Prev    | iaw       |          |    | Cancel OK                      |

### The Create Rows and Columns dialog box

- 2 Enter the number of horizontal rows in the **Rows** field. If you want space between the rows, enter a value in the **Gutter** field.
- **3** Enter the number of vertical columns in the **Columns** field. If you want space between the columns, enter a value in the **Gutter** field.
- **4** To create guides inside the master guides, click **Margins**. Otherwise, leave **Page Boundary** selected.
- **5** Use the **Type**, **Range**, **Color**, **View Scale**, and **Locked** controls as you do in the **Guide Attributes** dialog box (see "*Creating guides with Guide Manager Pro*").
- 6 Click Preview to see the guides on-screen, then click OK.

### Creating bleed and safety guides

If you need bleed and/or safety guides, you can add them with Guide Manager Pro rather than altering the page size or drawing your own guides.

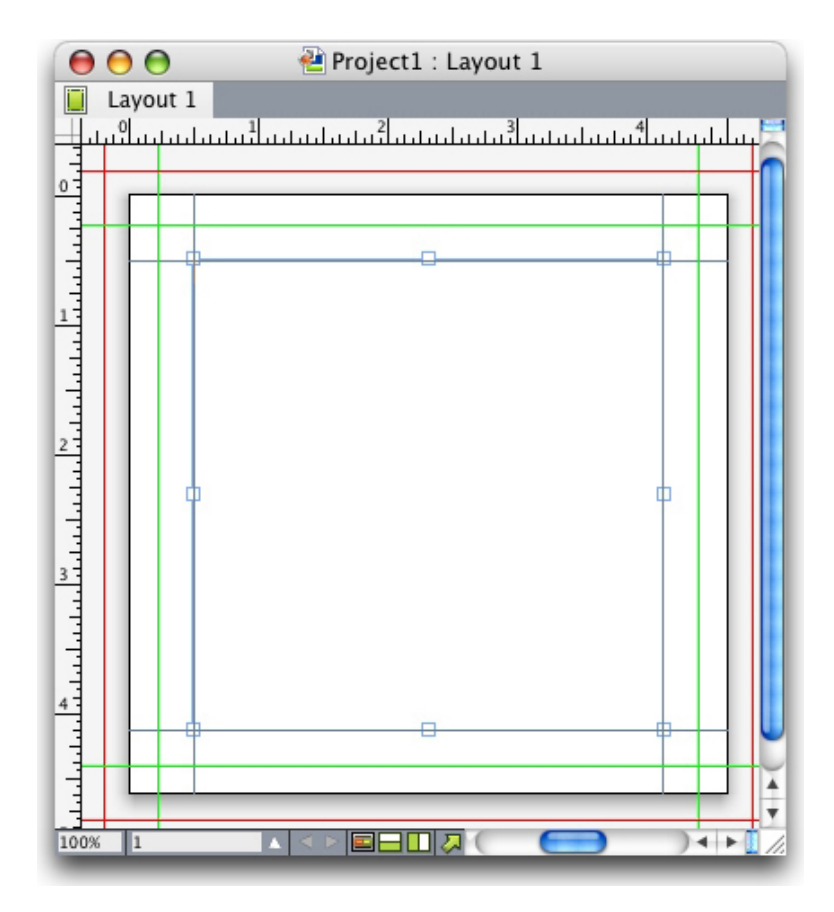

Here, red bleed guides are placed 9 pts outside the page while green safety guides are placed 9 pts inside the page.

To create bleed and/or safety guides on the active page:

- 1 Choose Create Bleed and Safety Guides from the Guides palette menu.
- **2** For bleed guides, check **Bleed**, enter a value in the **Gutter** field to specify how far outside the page to place the guides, and then choose an option from the **Color** menu.
- **3** For safety guides, check **Safety**, enter a value in the **Gutter** field to specify how far inside the page to place the guides, and then choose an option from the **Color** menu.
- **4** Use the **View Scale** and **Locked** controls as you do in the **Guide Attributes** dialog box (see "*Creating guides with Guide Manager Pro*").
- 5 To apply the bleed and safety guides to multiple pages, use the Spread Range controls.

| Create                           | Bleed and Safety Guides        |
|----------------------------------|--------------------------------|
| 🗹 Bleed                          | Safety                         |
| Gutter: 0 pt                     | Gutter: 0 pt                   |
| Color: Green                     | Color: Green                   |
| Spread Range:  Current From: All | View Scale: 0%<br>To: 1 Locked |
| Preview                          | Cancel OK                      |

You can add bleed and safety guides to master pages and layout pages.

6 Click Preview to see the guides on-screen, and then click OK.

### **HTML Text Import XTensions software**

You can use HTML Text Import XTensions software to import HTML text into a Print or Web layout and convert the HTML text formatting to QuarkXPress formatting.

To use HTML Text Import:

- 1 Select a box.
- 2 Choose File > Import. The Import dialog box displays.
- **3** Select the HTML text file you want to import.
- **4** QuarkXPress automatically attempts to determine the encoding of the HTML file. If you know the file's encoding to be different from the option displayed in the **Encoding** drop-down menu, choose that option.
- 5 Click Open.
- To import an HTML file as plain text and leave the HTML tags uninterpreted, press Command/Ctrl while you click Open.

#### Item Find/Change XTensions software

This XTensions software adds the **Item Find/Change** palette to QuarkXPress (**Edit > Item Find/Change**). You can use this palette to perform find-change operations on text boxes, picture boxes, no-content boxes, lines, and text paths. You can find and change attributes including location, shape, color, opacity, frame style, picture scale, number of columns, and more.

| )                 | ltem Find         | d/Change          |           |        |
|-------------------|-------------------|-------------------|-----------|--------|
| Box Box Color F   | rame Line Picture | Text Drop Shadow  | Summary   |        |
| Find What         |                   | Change To         | 10000     |        |
| Origin Across     | 0 px              | Origin Across     | 0 px      |        |
| Origin Down       | 0 px              | 🖯 Origin Down     | 0 рх      |        |
| U Width           | 72 px             | 🖯 Width           | 72 px     |        |
| 🖯 Height          | 72 рх             | 🖯 Height          | 72 px     |        |
| 🗎 Angle           | 0°                | 🗌 Angle           | 0°        |        |
| 🔲 Skew            | 0°                | 🔲 Skew            | 0°        |        |
| 📃 Shape           | Rectangle 🛟       | 🔲 Shape           | Rectangle | Å<br>Y |
| 📃 Corner Radius   | 0 px              | Corner Radius     | 0 px      |        |
| Anchored Align    | Baseline 🛟        | Anchored Align    | Baseline  | ÷      |
| 📃 Horizontal Flip | Left 🛟            | 📃 Horizontal Flip | Left      | Å<br>Ŧ |
| 📃 Vertical Flip   | (Bottom 🛟         | 🗌 Vertical Flip   | Bottom    | *      |
| Printout          | (On ‡)            | Printout          | On        | 4<br>7 |
| Limit Search To   | On ,              | Printout          | On        |        |

#### The Item Find/Change palette

Item Find/Change does not support tables.

The Item Find/Change palette works as follows:

- Tabs across the top display the type of attributes you can search for: **Box**, **Box Color**, **Frame**, **Line**, **Picture**, **Text**, and **Drop Shadow**. The attributes in each pane correspond to attributes in the **Modify** dialog box (**Item** menu) for each type of item.
- Each pane contains two sides: **Find What** and **Change To**. You check the attributes you're searching for on the **Find What** side, and then check those attributes you want to change on the **Change To** side of the palette. You can search on attributes in multiple panes at the same time.
- The palette menu lets you put the selected item's attributes into the Find What side of the palette. You can specify options in all the panes in the Item Find/Change palette by choosing Acquire All Attributes or complete one pane at a time by choosing Acquire Panel Attributes. You can use Clear All Attributes and Clear Panel Attributes to clear panes.
- The **Summary** pane summarizes the settings in all of the panes.
- The check boxes at the bottom of the palette let you restrict your search to specific types of items. To find and replace all types of items, leave all of these boxes are unchecked.
- When you click **Find Next**, Item Find/Change searches the entire layout from start to finish. To limit a search to the active spread, Option/Alt+click the **Find Next** button.

#### Item Styles XTensions software

Item Styles lets you save collections of item attributes — including color, frame style, line width, picture scale, and text inset — as named styles that you can apply from a palette.

Item Styles XTensions software adds the Item Styles palette (Window > Item Styles), the Edit Item Styles dialog box (Edit > Item Styles), and the Item Styles Usage dialog box (Utilities > Item Styles Usage).

- Item Styles do not affect locked attributes of items (position, story, or picture). For example, if you apply an Item Style to an item whose position is locked (Item > Lock > Position), the item will not move according to any X, Y values specified in the Item Style. When the item is selected, the name of its Item Style will display with a + next to the name.
- Do not use Item Styles with the Shared Content and Composition Zones features.
- Item Styles does not support tables.

#### Using the Item Styles palette

To apply an Item Style to all selected items, click the Item Style's name in the **Item Styles** palette. The **New P** and **Delete Delete Delete** 

You can also apply an Item Style to selected items by choosing the Item Style name from the Style > Item Styles submenu.

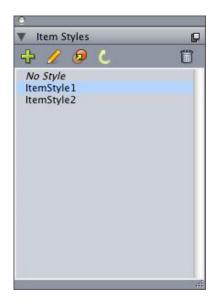

The Item Styles palette

To apply an Item Style, select the target items and then click the name of the Item Style in the **Item Styles** palette. You can also press the keyboard command shown to the right of the Item Style's name.

The Item Style applied to the selected item (if any) displays in bold in the **Item Styles** palette. If the name has a + next to it, the item uses local formatting that is different from what is defined in the Item Style. To remove local formatting from an item, select the item, click **No Style** at the top of the **Item Styles** palette, and then click the Item Style name again. You can also remove local formatting by Option+clicking/Alt+clicking the name of the Item Style.

To create, edit, duplicate, delete, import, or export Item Styles, use the **Item Styles** dialog box (**Edit > Item Styles**). You can also edit Item Styles by Option+clicking/Alt+clicking the Item Style name in the **Item Styles** palette or selecting the Item Style and choosing **Edit** from the **Item Styles** palette menu.

See also "Creating Item Styles" and "Checking Item Style usage."

#### **Creating Item Styles**

You can base an Item Style on a formatted item or create it from scratch. To create an Item Style:

- **1** To start with a formatted item, select it. To start from scratch, make sure no items are selected.
- 2 Click the New button in the Item Styles palette. You can also choose New from the palette menu, or choose Edit > Item Style and then click New in the dialog box.

| Box     Frame     Line     Picture     Text     Runaround     Clipping     Drop Shadow       Name:     Untitled       Keyboard Equivalent: |
|----------------------------------------------------------------------------------------------------|
| Keyboard Equivalent: Based On: No Style                                                                                                    |
| Based On: No Style                                                                                                    |
|                                                                                                    |
| escription                                                                                                    |

### Edit Item Style dialog box

3 In the General tab, enter a descriptive name in the Name field.

- **4** If you want a keyboard shortcut, enter it in the **Keyboard Equivalent** field. On Mac OS, you can use any combination of Command, Option, Control, and Shift with the numbers on the numeric keypad or the function keys. On Windows, you can use any combination of Control and Alt with the numbers on the numeric keypad, or any combination of Control, Alt, and Shift with the function keys.
- ➡ If you choose to use the function keys, you will override any QuarkXPress commands and system-level commands.
- **5** If you want to base this Item Style on another Item Style, choose an option from the **Based On** drop-down menu.
- **6** If you're starting with a selected item, review the attributes listed in the **Description** area or click the tabs to review their settings.
- 7 To make changes to the Item Style, first click a tab, and then:
- Check **Apply** to include attributes from a tab with the Item Style. Then, check each attribute you want to include and modify it as necessary.
- Uncheck Apply if you don't want to include any attributes from an entire tab.
- Uncheck an individual attribute to remove it from the Item Style.

### **Checking Item Style usage**

To see where **Item Styles** are used and where local overrides occur, choose **Usage** from the **Item Styles** palette menu. The **Item Styles Usage** dialog box lists each use of an **Item Style**, its page number, and its status.

| Name                    | Page | Status   |   |
|-------------------------|------|----------|---|
| Green round box         |      | OK       |   |
| Square box w 2-pt frame | 1    | Modified |   |
|                         |      |          |   |
|                         |      |          |   |
|                         |      |          |   |
|                         |      |          |   |
|                         |      |          | 1 |
|                         |      |          |   |

### The Item Styles Usage dialog box

The options in the Item Styles Usage dialog box work as follows:

- To scroll to an item that uses an Item Style, click it in the **Name** column and then click **Show**.
- If a selected item is listed as **Modified**, it has local overrides. Click **Update** to get rid of all local overrides.

• If your Item Style usage contains errors, click Show Errors.

#### **OPI XTensions software**

OPI XTensions software provides enhancements to the Open Prepress Interface (OPI) features that are built into QuarkXPress.

In an OPI system, you manipulate low-resolution versions of pictures in QuarkXPress, and then the high-resolution version of each picture is swapped in by a prepress system or OPI server at output. OPI requires a layout to be sent for output to a prepress system or server that can interpret OPI comments and that has access to the high-resolution versions of pictures targeted for OPI.

### Targeting an imported picture for OPI exchange

You can enable OPI on a picture-by-picture basis when you import a picture, when you modify an imported picture, or when you use the **OPI** tab of the **Usage** dialog box (**Utilities** menu):

- When you import a picture (File > Import Picture), check Use OPI to enable OPI substitution for the picture.
- Select a picture that has already been imported into the layout, and then choose Item > Modify and click the OPI tab. Check Use OPI to enable OPI substitution for the picture.
- Choose Utilities > Usage > OPI tab to display a list of all pictures in the layout. If a picture is checked in the OPI column, that picture is set to be exchanged.
- It is important to avoid renaming picture files when working with pictures that will be substituted using OPI.

### Activating OPI for a layout

When a Print layout containing OPI comments reaches the stage for final output, you must make sure OPI is active so QuarkXPress will write OPI comments in the output stream. Even if all appropriate pictures are targeted for OPI, QuarkXPress will not write the OPI comments unless OPI is active for the layout. However, in a proxy file environment, where the proxy file themselves contain the OPI information and do not rely on our comments, OPI need not be active.

To enable OPI for a layout:

- 1 Choose File > Print. The Print dialog box displays.
- 2 Click **OPI** to display the **OPI** pane.
- 3 Check OPI Active.
- 4 Click Print.

When OPI Active is checked, QuarkXPress writes OPI comments for all pictures in the layout. However, only pictures that are targeted using one of the methods described in "*Targeting an imported picture for OPI exchange*" will be exchanged with a high-resolution version.

### Creating OPI comments for print, EPS, and PDF

OPI XTensions software adds an **OPI** pane to the **Print**, **EPS**, and **PDF Export Options** dialog boxes. You can use this pane to choose whether additional information needs to be included in the PostScript stream for successful OPI substitution.

#### **PDF Filter XTensions software**

You can use PDF Filter XTensions software to do two things:

- Save a page or range of pages from a QuarkXPress layout as a Portable Document Format (PDF) file. For more information, see "*Exporting a layout in PDF format*."
- Import a page of a PDF file into a picture box. For more information, see "*Importing a PDF file into a picture box*."

### Importing a PDF file into a picture box

To import a PDF file into the active picture box:

- 1 Choose File > Import Picture.
- **TrimBox**: Uses the size of the page after trimming is done. This option does not include registration marks and is unaffected by any bleeds applied to the layout space when the PDF is created.
- **CropBox**: Uses the size of the page plus space for any specified bleeds and space allotted for registration marks. **CropBox** equals the size of the layout space from the PDF Boxer XT software standpoint.
- BleedBox: Uses the size of the page plus space for bleeds.
- MediaBox: Uses the size of the page, not including space for bleeds or registration marks.
- 2 Click Open.
- The preview for a PDF page displays at the color depth specified in the Color TIFFs drop-down menu in the Display pane of the Preferences dialog box (QuarkXPress/Edit menu).
- To preview a different page of a PDF file in the Import Picture dialog box, check the Preview check box, and then enter the page number in the PDF Page field.

To find out which page of a PDF file was imported into a layout, display the Pictures pane of the Usage dialog box (Utilities menu), and then check More Information.

#### Scale XTensions software

Scale XTensions software lets you quickly scale QuarkXPress layouts, items, groups, and contents similar to the way drawing programs scale objects. Through the **Scale Settings** dialog box, you can specify what gets scaled — text, frames, offsets, line weights, and more.

Scale XTensions software adds the following to QuarkXPress:

- Item > Scale lets you specify a new width, a new height, or both for the selected item, items, or group.
- Window > Scale displays the Scale palette, which provides the same controls as the Scale command. In addition, the Scale palette lets you scale the entire layout. You can also scale the selected item, items, group, or layout up or down by 5% by choosing Increase Size or Decrease Size from the palette menu.

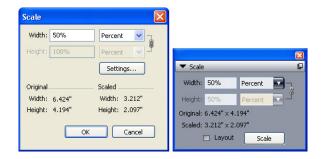

#### Scale dialog box and Scale palette

Both the Scale dialog box and the Scale palette offer the following features:

- You can scale in terms of percentages of the item's current size (percent), or by entering new dimensions (in current units of measurement). First, choose **Percent** or **Units** from the menus to the right of the **Width** and **Height** fields, and then enter appropriate values in the fields.
- To scale items proportionally, click the Constrain button **3**. When you constrain scaling, the **Height** option is unavailable and items will be scaled equally vertically and horizontally according to the entry in the **Width** field.
- The **Original** and **Scaled** dimensions of the bounding box of the item or group are displayed (in current units of measurement). These values are updated whenever you change a value in the **Width** or **Height** fields.
- To change scaling settings, click the **Settings** button in the **Scale** dialog box or choose **Scale Settings** from the **Scale** palette menu. The **Scale Settings** dialog box displays. Each check box controls whether a particular item or attribute is scaled or not.

| Scale Settings               | ×                             |
|------------------------------|-------------------------------|
| Scale Text                   | Scale Physical Picture Box    |
| 🔽 Allow Horiz./Vert. Scale   | Scale Pictures                |
| 🗹 Scale Paragraph Attributes | 🗹 Scale Frame Width           |
| 🗹 Scale Entire Text Chain    | ✓ Scale Line Length           |
| Scale Style Sheets           | 🗹 Scale Line Width            |
| Scale Physical Text Box      | Scale Contents of Empty Box   |
| Scale Runaround Outsets      | Try to Keep Relative Position |
| 🔽 Scale Text Box Insets      | Scale to Item's Center        |
| Scale Text Box Gutters       | ✓ Scale Physical Table        |
| Scale Anchored Boxes         | ☑ Scale Table Grid            |
|                              | OK Cancel                     |

### Scale Settings dialog box

In the Scale palette, you can check Layout to scale the entire layout and everything in it.

- Scale XT allows you to scale an item so that it is smaller or larger than QuarkXPress allows. Such an item will print correctly, but if you attempt to modify it with QuarkXPress tools or commands, an error message will display.
- Scale XT is not designed to work with all items synchronized through the Shared Content palette Window > Shared Content). Instances of the shared item will inherit only width and height changes from Scale XT. In addition, do not scale entire layouts that include Composition Zones.
- Rotated items are scaled according to their original geometry. For example, if you scale just the width of a square box that has been rotated 45 degrees, a rotated rectangle is produced (rather than, as you might have wanted, a wider diamond).

# **Scissors XTensions software**

Scissors XTensions software adds the **Scissors** tool to the **Tools** palette. You can use the **Scissors** tool to cut the outline of a box and turn it into a line, or to cut a line or text path into two.

When the Scissors XTensions software is loaded, the **Scissors** tool displays in the QuarkXPress **Tools** palette. To use the **Scissors** tool:

- 1 Select the **Scissors** tool 🧞.
- When a picture box is cut, it is converted to a Bézier line. As a result, the contents of the box are not retained after the cut is made.

- When a text box is cut, it is converted to a text path.
- When a text path is cut, it is converted into two linked text paths.
- **2** Select the **Select Point** tool  $\swarrow$  and click and drag the point to adjust it.

### Script XTensions software

When Script XTensions software is loaded, the Scripts & menu is available in the QuarkXPress menu bar. From this menu, you can run any AppleScript script in the "Scripts" folder in the QuarkXPress application folder. Script XTensions software makes a collection of AppleScript scripts available from this menu by default, and you can add your own AppleScript scripts to the menu by adding them to the "Scripts" folder.

To use Script XTensions software, simply choose a script from the Scripts % menu, and the script runs. The provided default scripts are organized into submenus.

Please note that although these scripts are designed to operate in as many workflows as possible, specific settings in your workflow might prevent them from operating correctly. Therefore, we recommend that you save your layouts before running any scripts that affect them

- Script XTensions software is for Mac OS only.
- Script XTensions software must be loaded before you can run any AppleScript scripts that affect QuarkXPress, whether the scripts are launched from QuarkXPress or from another location (such as the desktop).

Other required components include the following:

- Standard Additions Scripting Addition
- AppleScript Extension

### **Box Tools submenu**

This topic describes the AppleScript scripts available through the **Box Tools** submenu of the Scripts menu when Script XTensions software is installed.

- Use Add Crop Marks to place crop marks around the selected box.
- Use **Easy Banner** to create a "banner" (text box) in the top-left corner of a selected box; you specify the text in the banner.
- Use Make Caption Box to create a caption box (text box) below the selected box.
- Use **Shrink or Grow at Center** to resize a box from the box's center, rather than from its origin (the 0,0 coordinates).

### Grid submenu

This topic describes the AppleScript scripts available through the **Grid** submenu of the Scripts menu when Script XTensions software is installed.

Use **By Dividing a Box** to create a grid of boxes based on the dimensions of the selected box.

# Images submenu

This topic describes the AppleScript scripts available through the **Images** submenu of the Scripts 🕉 menu when Script XTensions software is installed.

- Use Contents to PICT File to save the PICT preview of the selected picture to a file.
- Use Copy to Folder to save a copy of the picture in the selected picture box to a specified folder.
- Use **Fldr to Select PBoxes** to import picture files from a specified folder into selected picture boxes. Pictures are imported in alphabetical order.

# **Picture Box submenu**

This topic describes the AppleScript scripts available through the **Picture Box** submenu of the Scripts menu when Script XTensions software is installed.

- Use Crop Marks & Name to place crop marks around the active picture box and enter the name of the picture file into a text box below the picture box.
- Use **Place Name** to enter the name of a picture into a text box below the picture box that contains the picture.
- Use **Set All Bkgnd None** to change the background color of every picture box in the layout to **None**.
- Use **Set All Bkgnd** to change the background of every picture box in the layout to a specified color and shade.

#### **Printing submenu**

This topic describes the AppleScript scripts available through the **Printing** submenu of the Scripts menu when Script XTensions software is installed.

- Use **OPI Swap Image** to enable the OPI swap property for selected picture boxes. This script requires that OPI XTensions software be loaded.
- Use **OPI Don't Swap Image** to disable the OPI swap property for selected picture boxes. This script requires that OPI XTensions software be loaded.

### Saving submenu

This topic describes the AppleScript scripts available through the **Saving** submenu of the Scripts <sup>(5)</sup> menu when Script XTensions software is installed.

Use **Each Page as EPS** to save each page of the layout as an individual EPS file with a color TIFF preview.

- To save the pages of the active layout as EPS files, click Active.
- To save the pages of a layout in a different project, click **Choose** to display the **Choose** a **File** dialog box, navigate to the target project, and then click **Choose**. The script saves the pages of whichever layout was active when the project was last saved.

#### Special submenu

This topic describes the AppleScript scripts available through the **Special** submenu of the Scripts S menu when Script XTensions software is installed.

- Use **Move to Scripts Folder** to copy or move a selected AppleScript script to a selected folder within the "Scripts" folder.
- Use **Open Apple Events Scripting PDF** to open "A Guide to Apple Events Scripting.pdf." This PDF file contains detailed information about writing AppleScript scripts for QuarkXPress.
- Use Open QuarkXPress Folders to open specified folders within the QuarkXPress folder.

### **Stories submenu**

This topic describes the AppleScript scripts available through the **Stories** submenu of the Scripts <sup>(2)</sup> menu when Script XTensions software is installed.

- Use Link Selected Text Boxes to link selected text boxes. The text chain order is based on the stacking order of the text boxes.
- To/From XPress Tags converts the text in the selected box to "XPress Tags" codes, or from "XPress Tags" codes to formatted text (the text is formatted using "XPress Tags" codes). This script requires that the "XPress Tags" Filter be loaded.
- Unlink Selected Boxes breaks the links between selected text boxes while retaining the position of the text in the text chain.

### **Tables submenu**

This topic describes the AppleScript scripts available through the **Tables** submenu of the Scripts <sup>(5)</sup> menu when Script XTensions software is installed.

• Use **Row or Column Color** to apply a specified color and shade to every other row or column in a table.

# Typography submenu

This topic describes the AppleScript scripts available through the **Typography** submenu of the Scripts menu when Script XTensions software is installed.

- Use **Baseline Grid +1pt** to increase the size of the baseline grid (the space between gridlines) by 1 point.
- Use **Baseline Grid –1pt** to decrease the size of the baseline grid (the space between gridlines) by 1 point.
- Use Columns & Gutter Width to set the columns and gutter width (space between columns) for a selected text box.
- Use Make Fractions to convert all instances of numbers on either side of a slash (for example, 1/2) into formatted fractions.
- Use **Set Textbox Insets** to specify the text box inset values for each side of the selected text box.

#### Shape of Things XTensions software

Shape of Things XTensions software adds the **Star Box** tool to QuarkXPress. You can use this tool to quickly and easily create star-shaped boxes.

### Using the Star Box tool

You can create a star-shaped picture box in two ways.

1 Select the **Star Box** tool <sup>3</sup>, and then click and drag.

2 Select the **Star Box** tool, and then position the crosshair pointer + where you want the star-shaped box and click once. When the **Star Box** dialog box displays, enter values for the following fields, and then click **OK**:

- Star Width
- Star Height
- Number of Spikes
- **Spike Depth**: Enter the desired distance from the tip of the spike to the base of the spike as a percentage.
- **Random Spikes**: Enter a value between 0 and 100, where 0 is no randomness applied and 100 is full randomness applied.

#### Super Step and Repeat XTensions software

Super Step and Repeat XTensions software gives you a versatile alternative to the QuarkXPress **Step and Repeat** feature. You can use Super Step and Repeat to transform items as you duplicate them by scaling, rotating, and skewing the items.

#### Using Super Step and Repeat

Use Super Step and Repeat to quickly and easily duplicate items while rotating, scaling, or skewing them. To use Super Step and Repeat:

- 1 Select a picture box, text box, text path, or line.
- To specify the number of times you want the item to be duplicated, enter a number from 1 to 100 in the **Repeat Count** field.
- To specify the horizontal placement of copies relative to the original item, enter a value in the **Horizontal Offset** field. A negative value places copies to the left of the original; a positive value places copies to the right of it.
- To specify the vertical placement of copies relative to the original item, enter a value in the **Vertical Offset** field. A negative value places copies above the original; a positive value places copies below it.
- To rotate each duplicated item, specify the rotation value for each item in degrees in the **Angle** field. For example, if you enter 10, the first duplicated item will be rotated 10 degrees from the original item; the second duplicated item will be rotated 20 degrees from the original item; and so on. The rotation is counterclockwise from the original item.
- To specify the thickness of either the final duplicated frame (for a picture box or text box), or the final duplicated line (for a text path or line), enter a point value in the End Frame/Line Width or End Line Width field.
- When duplicating a box or a line, enter a value from 0% to 100% in the End Box Shade or End Line Shade field to specify the background color shade in the final duplicated box or the line color shade of the final duplicated text path or line.
- When duplicating a box that has a blended background, the **End Box Shade 2** field is enabled. Enter a value from 0% to 100% in the **End Box Shade 2** field to specify the second background shade for the blend in the final duplicated box.
- To specify the scale of the final duplicated picture box, text box, text path, or line, enter a value from 1% to 1000% in the **End Item Scale** or **End Line Scale** field.
- To skew a duplicated box, enter a value from 75° to –75° in the **End Item Skew** field to specify the skew or slant of the final duplicated box.
- To scale the contents of a picture box, text box, or text path scaled to fit the duplicate boxes, check **Scale Contents**.
- To specify the point around which rotation or scaling will take place for the item, choose an option from the **Rotate & Scale Relative To** drop-down menu. Note that **Selected Point** is available as a choice in the **Rotate & Scale Relative To** drop-down menu only when a point on a Bezier item is selected.
- 2 Click OK.

#### Table Import XTensions software

You can use Table Import XTensions software to create a table in QuarkXPress using a Microsoft Excel file as the data source, and you can update that same QuarkXPress table

when the data changes in the Excel file. You can also use this XTensions module to import and update charts and pictures from Microsoft Excel.

When the Table Import XTensions software is active or loaded, the following additions display in the QuarkXPress interface:

- The Link to external data check box is added to the Table Properties dialog box.
- The Tables tab is added to the Usage dialog box.
- The **Insert Chart** tab is added to the **Import Picture** dialog box and displays all the charts present in the workbook.

### **Type Tricks**

Type Tricks is XTensions software that adds the following typographic utilities: Make Fraction, Make Price, Word Space Tracking, Line Check, and Custom Underline.

### **Make Fraction**

The **Make Fraction** command (**Style** > **Type Style**) enables you to format fractions automatically. This command becomes active when a fraction is selected or the cursor is placed adjacent to (and on the same line as) the characters that make up the fraction. Examples of fractions that could be formatted are: 11/42, 131/416, and 11/4x.

To convert characters into a fraction, select the characters and choose **Style > Type Style > Make Fraction**.

The characters in the fraction are converted using Baseline Shift and the formatting specified in the Fraction/Price tab of the Preferences dialog box (QuarkXPress/Edit > Preferences > Application > Fraction/Price).

#### **Make Price**

The **Make Price** command (**Style** > **Type Style**) enables you to format prices automatically. This command is available when text that can be formatted as a price (such as \$1.49, £20.00, and a.bc) is selected or the cursor is adjacent to (and on the same line as) any of the characters. A price must contain a radix (decimal symbol), which is indicated by a period or comma. Characters before and after the radix can be only letters or numbers.

To convert characters to a price, select the characters you want to format and choose **Style > Type Style > Make Price**.

When you apply **Make Price**, QuarkXPress automatically applies the superior type style to the characters that follow the radix.

The appearance of converted fractions and prices is determined by the values and selections entered in the **Fraction/Price** tab of the **Preferences** dialog box (**QuarkXPress** /**Edit** > **Preferences** > **Application** > **Fraction/Price**).

# Word Space Tracking

The Word Space Tracking feature enables you to apply tracking to word spaces only. (Tracking values are normally applied between both characters and words.) This feature can only be accessed through keyboard commands.

# Mac OS

| Tracking value            | Command                        |
|---------------------------|--------------------------------|
| Increase space by 05 em   | Command+Control+Shift+]        |
| Increase space by .005 em | Command+Control+Option+Shift+] |
| Decrease space by .05 em  | Command+Control+Shift+[        |
| Decrease space by .005 em | Command+Control+Option+Shift+[ |

# Windows

| Tracking value            | Command             |
|---------------------------|---------------------|
| Increase space by .05 em  | Control+Shift+@     |
| Increase space by .005 em | Control+Alt+Shift+@ |
| Decrease space by .05 em  | Control+Shift+!     |
| Decrease space by .005 em | Control+Alt+Shift+! |

Word Space Tracking is applied by applying manual kerning after each selected space. To remove Word Space Tracking, select the text and then choose Utilities > Remove Manual Kerning.

# Line Check

Use the **Line Check** feature to find widows, orphans, loosely justified lines, lines that end with a hyphen, and text box overflow. **Line Check** (**Utilities** > **Line Check**) moves through a document, highlighting questionable lines.

To specify what Line Check should look for, display the **Search Criteria** dialog box (**Utilities > Line Check > Search Criteria**) and check the categories of undesirable typography you want to search for.

To search the entire document, place the cursor somewhere in the text and choose Utilities > Line Check > First Line. To search from the location of the cursor to the end of the document, place the cursor where you want to start the search and choose Utilities > Line Check > Next Line or press Command+;/Ctrl+;. To continue the search, press Command+;/Ctrl+;.

# **Custom Underline**

The Custom Underline feature lets you customize the color, shade, width, and offset of underlines. Custom underlines behave much like type style underlines, but can be customized with more control over the underline attributes.

Custom underline styles work much like style sheets. To create, edit, or delete an underline style, choose **Edit > Underline Styles**. To apply a custom underline style, choose its name from the **Style > Underline Styles** submenu.

To apply a custom underline, select the text you want to underline and choose **Style** > **Underline Styles** > **Custom**. In the **Underline Attributes** dialog box, you can specify the color, shade, width, and offset of the underline.

To remove a custom underline, select the text and then choose **Style** > **Type Style** > **Remove Custom Underline**.

## Word 6–2000 Filter

The Word 6–2000 Filter allows documents to be imported from or exported to Word 97/98/2000 (Word 8), Word 2003, and Word 2007 (.docx) formats. You can also import documents from Microsoft Word 6.0/95 (Word 6 and Word 7).

- To avoid import problems, uncheck Allow fast saves (in the Save tab of the Options dialog box) in Microsoft Word or use the Save As command to create a copy of the Word file to be imported.
- To export in .docx format, choose Word Document from the Format drop-down menu. To export in .doc format, choose Microsoft Word 97/98/2000.

### WordPerfect Filter

The WordPerfect Filter allows documents to be imported from WordPerfect 3.0 and 3.1 (Mac OS) and WordPerfect 5.x and 6.x (Windows). The WordPerfect Filter also lets you save text in WordPerfect 6.0 format.

WordPerfect 3.1 for Mac OS can read WordPerfect 6.0 for Windows documents, so there is no WordPerfect 3.1 for Mac OS export option.

#### XSLT Export XTensions software

You can use XSLT Export XTensions software to generate an XSL (Extensible Stylesheet Language) file containing XSL transformations from the contents of a Web layout. You can then use an XSLT processor to apply the resulting XSL transformations to an XML file and produce an XHTML–1.1-compliant HTML file.

# **Cloner XTensions software**

With Cloner XTensions software, you can copy selected items to the same location on different pages or in a different project. You can also copy pages into a separate project.

To use Cloner, first select the items you want to clone, or deselect all items if you want to clone pages. Next, choose **Utilities > Cloner** to display the **Cloner** dialog box.

### **Cloner** dialog box

The **Clone Source** area lets you choose what you want to clone. Click **Selection** to clone the selected items, or **Pages** to clone a range of pages (specified in terms of absolute position).

The **Clone Destination** area lets you choose where the cloned content goes. Choose an option from the **Destination** drop-down menu:

- Current Layout: Copies the selected items to a different location in this layout.
- Quark File: Copies the selected items or pages into an existing QuarkXPress project.
- New Project: Copies the selected items or pages to a new QuarkXPress project.
- New Layout: Copies the selected items or pages to a new layout in this QuarkXPress project.
- Split to Single Pages: Creates a one-page project file from each page indicated.
- Split Layouts to Projects: Creates a single-layout project from each layout in this project.
- All Open Layouts: Copies the selected items to all layouts in this project.
- [Layout name]: Copies the selected items or pages into that layout.

Enter the target page in the To Page field.

If you are cloning a selection, use the **Copies** field to enter the number of copies you want to make of the selected items. For example, if **To Page** is set to 2 and **Copies** is set to 5, copies will be created on pages 2, 3, 4, 5, and 6. If you are working in a facing-page layout, the copies are placed on both sides of the spread.

If you are cloning pages, check **Make section(s)** to create sections in the page clones, then choose an option:

- **Keep contiguous**: Keeps all of the page copies in a single layout in the destination layout, even if they originate from different sections.
- **Multiple sections**: If the indicated page range includes section breaks, the section breaks are preserved in the copies.

If you are cloning into a new project or splitting into projects, check **Copy style sheets** to include all of the style sheets from the source layout in the new project or projects. If you do not check this box, only style sheets that are used are copied.

You cannot clone into layouts that are members of an App Studio layout. For more information, see A Guide to App Studio.

## ImageGrid XTensions software

With ImageGrid XTensions software, you can automatically create a grid of images from a folder of image files.

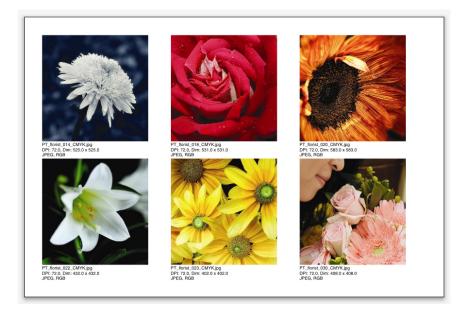

#### A page created by ImageGrid

To use ImageGrid with the active layout, Choose **Utilities** > **ImageGrid**. The **ImageGrid** dialog box displays.

|       | ImageGrid                                 |
|-------|-------------------------------------------|
| New   | Box Sizing and Distribution               |
|       | x size: 2" wide 2" high Gap: 0.069"       |
|       |                                           |
| ۲     | Autosize to: 4 rows by 3 columns          |
| 0     | Fixed size                                |
| 0     | Autofill pages using fixed size for limit |
|       | Add picture info                          |
|       | Name only Info text size 9 pt             |
|       | Apply drop shadow                         |
| 0     |                                           |
|       | Offset: 0.069"                            |
| Box S | Shape                                     |
| •     | ☑ ○ ☑ ○ ◎ □ Use tool preferences          |
|       |                                           |
| Pictu | re Sizing                                 |
| 0     | Import at: 100% 🗌 Fit box to picture      |
| ۲     | Fit proportionally to box                 |
| 0     | Stretch to box                            |
|       | rocess subfolders                         |
|       | rocess subrolders                         |
| Pro   | ocess Folder Cancel OK                    |
|       |                                           |

#### ImageGrid dialog box

To manually specify the size of the boxes that make up the grid, enter values in the **Box Size** fields and then click **Fixed size**. (**Box size** values are ignored if you click **Autosize to**.) Indicate the gap you want between images in the **Gap** field.

To specify how many rows and columns should be included in the grid and allow the application to size the boxes to fit automatically, click **Autosize to** and enter values in the **rows** and **columns** fields.

To automatically size boxes depending on their proportions, with the values in the **Box** size area as the maximum size, click **Autofill pages using fixed size for limit**.

Check **Add picture info** to add a caption text box under each picture box, indicating the picture file's name, resolution, dimensions in pixels, file format, and color space. To limit this caption to the name of the picture file, check **Name only**. To control the size of the caption text, check **Info text size** (if you don't check this box, the application uses font size specified in the **Normal** character style sheet).

To apply an automatic drop shadow to the picture boxes, check **Apply Drop Shadow** and enter a drop shadow offset in the **Offset** field.

The **Box Shape** controls let you specify the shape of the picture boxes. To use the default picture box attributes specified in the tool preferences (**QuarkXPress/Edit > Preferences > Tools** tab), check **Use Tool Preferences**. If you do not check this box, the picture boxes will have a white background.

In the Picture Sizing area, choose one of the following options:

- **Import at**: Lets you specify the scale at which pictures are imported. To also change the size of the box to fit the picture, check **Fit box to picture**. Note that this may override some of the settings in the **New Box Sizing and Distribution** area.
- Fit proportionally to box: Fits the picture to the box proportionally.
- Stretch to box: Fits the picture to the box nonproportionally.

Check Process subfolders to include pictures in subfolders of the target folder.

To choose the target folder and start the process, click **Process Folder**. To start the process with the currently selected target folder, click **OK**.

## Linkster XTensions software

With Linkster XTensions software, you can link and unlink text boxes without causing reflow.

To use Linkster, first select the items you want to link or unlink. Next, choose **Utilities** > **Linkster** to display the **Linkster** dialog box.

| )                             | Linkster             |
|-------------------------------|----------------------|
| Scope                         |                      |
| <ul> <li>Selection</li> </ul> | L.                   |
| O Pages:                      | All                  |
| Action                        |                      |
| 💽 Unlink                      |                      |
| •                             | â 8 ŵ ·              |
| 0                             | A B C                |
| 0 •                           | ô-8 ó •              |
| 0 •                           | ŵ <b>⊡-</b> ŵ+       |
| O Link                        |                      |
| 0                             | p text in same boxes |
|                               |                      |
|                               | Cancel OK            |
|                               |                      |

#### Linkster dialog box

Click **Selection** to unlink the selected items, or **Pages** to unlink a range of pages (specified in terms of absolute position).

To unlink stories, click Unlink, then choose one of the following options:

• Option 1 creates three stories: one for the boxes before the selected box, one for the selected box, and one for the boxes after the selected box.

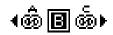

• Option 2 creates two stories: one for the boxes before and after the selected box, and one for the selected box.

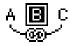

• Option 3 creates two stories: one for the boxes before the selected box and the selected box, and one for the boxes after the selected box.

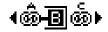

• Option 4 creates two stories: one for the boxes before the selected box, and one for the selected box and the boxes after the selected box.

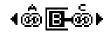

To link text boxes, click **Link**. If **Pages** is selected, this option links only those boxes that have been unlinked by Linkster. If **Selection** is selected, Linkster tries to link the selected boxes in the order you selected them.

Click Keep text in same boxes to attempt to keep the text in the same boxes after linking.

# ShapeMaker XTensions software

With ShapeMaker XTensions software, you can create a wide variety of intricate shapes. You can create new shapes from scratch, or apply new shapes to existing boxes.

To display the **ShapeMaker** dialog box, choose **Utilities** > **ShapeMaker**.

|         | Shap                  | beMaker                     |
|---------|-----------------------|-----------------------------|
|         | Waves Polygons Spi    | rals Rectangles Presets     |
| Top:    | Flat 🗘 Re             | eset                        |
| Left:   | Wave 1                | R                           |
| Bottom: | Flat 🗘 🗍              | Г-В                         |
| Right:  | Wave 1                | All                         |
| 🗹 к     | eep waves parallel    |                             |
| Wave 1: | Sine 🛟                | Wave 2: Sine                |
| 1 Freq. | 0° 0.5"<br>Phase Amp. | 2 0° 1"<br>Freq. Phase Amp. |
| Item:   | Text Box              | Columns: 1                  |
| Width:  | 3.361"                | Gutters: 0.25*              |
| Height: | 2.875"                | Alter Current Box           |
|         |                       | Cancel Create               |

#### ShapeMaker dialog box

The **ShapeMaker** dialog box provides tabs that let you create various types of shapes. All of the tabs have the following controls:

- Item: Lets you choose whether you want to create a text box, picture box, no-content box, text path, or rule path.
- Width and Height: Lets you specify the width and height of the box or path. If you have an item or items selected when you choose Utilities > ShapeMaker, these values are filled in automatically to match the selected item or items.
- Columns and Gutters: When Text Box is selected from the Item menu, you can use these fields to specify how many columns the text box should have and how wide their gutters should be.
- Lines and Spacing: When Text Path is selected from the Item menu, you can use these fields to specify how many lines to create and how far apart they are. (If a box is selected and Lines is set to zero, the application will create as many paths as are necessary to fill the area described by that box.)
- Alter Current Box: If a box is selected when you choose Utilities > ShapeMaker, the application updates the shape of that box instead of creating a new item.

The controls in the tabs are described in the topics below.

#### ShapeMaker Waves tab

The **Waves** tab of the **ShapeMaker** dialog box (**Utilities** > **ShapeMaker**) lets you create boxes with wavy sides. To use this tab, describe the waves you want to use in the **Wave 1** 

|         | Waves Polygons Spirals Rectangles Presets |
|---------|-------------------------------------------|
| Top:    | Flat 🗘 Reset                              |
| Left:   | Wave 1 CL-R                               |
| Bottom: | Wave 2 🗘 T-B                              |
| Right:  | Wave 1 🗘 All                              |
| ПК      | eep waves parallel                        |
| Wave 1: | Sine 🗘 Wave 2: Sine 🗘                     |
| 1       | 0° 0.875" 2 0° 1*                         |
| Freq.   | Phase 👌 Amp. 🖗   Freq. 🍟 Phase 🍐 Amp. 🖗   |

and **Wave 2** areas, then assign them to the four sides of the box using the controls in the top part of the tab.

# Waves tab of ShapeMaker dialog box

The controls in this tab are as follows:

**Top**, **Left**, **Bottom**, and **Right**: These controls let you configure the four sides of the box. You can choose **Wave 1**, **Wave 2**, or **Flat**.

Reset: Makes all four sides of the box flat.

L-R: Applies the Wave 1 setting to the left and right sides of the box.

**T-B**: Applies the **Wave 1** setting to the top and bottom of the box.

All: Applies the Wave 1 setting to all sides of the box.

Keep waves parallel: Keeps waves on either side of the box parallel with one another.

The controls in the **Wave 1** and **Wave 2** areas let you choose which type of wave to use, the frequency of the wave, the phase (starting point) of the wave, and the amplitude (depth) of the wave.

# ShapeMaker Polygons tab

The **Polygons** tab of the **ShapeMaker** dialog box (**Utilities** > **ShapeMaker**) lets you create polygonal boxes.

| Waves Polygons Spiral        | s Rectangles Presets |
|------------------------------|----------------------|
| Type: Stars                  |                      |
| Sides: 5                     |                      |
| nner Radius: 50% 🗹 Secondary | r: 75%               |
| Edges: Inner Swirl           |                      |
|                              |                      |
| Curvature:                   | Randomize Points:    |
| Curvature:                   | 0                    |
|                              |                      |

Polygons tab of ShapeMaker dialog box

The controls in this tab are as follows:

The **Type** drop-down menu lets you choose what type of polygon to create. The controls immediately under this drop-down menu change depending on what type of polygon is selected.

- Regular polygons: Lets you specify how many sides the polygon has.
- **Stars**: In addition to specifying how many sides the polygon has, you can specify the radius of the space inside the spikes and superimpose a secondary star at a different size.
- **Polygrams**: Similar to **Stars**, but instead of specifying a radius, you can control the way the sides line up with each other with the **Point Skip** field.
- Spirograms: Similar to Polygrams, but creates only an outline.
- Random polygons: Lets you create polygons with randomized sides
- Golden rectangle: Lets you create a polygon with the golden ratio (approximately 1:1.618).
- Double square: Lets you create a polygon in the shape of two adjacent squares.

**Edges**: Lets you control whether the edges of the box are flat or curved. If you choose an option other than **Flat**, you can indicate the curvature of the sides with the **Curvature** controls. If you choose one of the **Swirl** options, you can indicate the direction of the swirl with the **Orientation** controls.

**Randomize Points**: Lets you control the degree of randomness in the shape, from 0 (none) to 100 (maximum).

New Random: Applies some randomness to the shape.

# ShapeMaker Spirals tab

The **Spirals** tab of the **ShapeMaker** dialog box (**Utilities** > **ShapeMaker**) lets you create spiral shapes.

| Type:  | Archimed   | es         | ÷ |         |      |
|--------|------------|------------|---|---------|------|
| Winds: | 3          |            |   |         |      |
| Rate:  | 50%        |            |   |         |      |
|        | Clockw     |            |   |         |      |
|        | 0 0.000    | rclockwise |   |         |      |
|        |            |            |   | Smoothn | ess: |
| S      | egments pe | r wind: 12 |   |         | 100  |
|        |            |            |   | less    | more |

#### Spirals tab of ShapeMaker dialog box

The controls in this tab are as follows:

**Type**: Lets you choose **Archimedes** (an evenly spaced circular spiral), **Golden Spiral** (a spiral built with the golden ratio), or **Custom** (this makes the **Winds** field available, so you can control how many times the spiral goes around).

Rate: Lets you control how quickly the width of the spiral increases.

Clockwise and Counterclockwise: Lets you control the direction of the spiral.

Segments per wind: Lets you control how circular the spiral is.

**Smoothness**: Lets you control how smooth the spiral is. You can get a harder-edged shape by lowering the **Segments per wind** value and decreasing the **Smoothness** value.

# ShapeMaker Rectangles tab

The **Rectangles** tab of the **ShapeMaker** dialog box (**Utilities** > **ShapeMaker**) lets you create rectangular boxes with customized corners.

| Rounded    | Normal   |
|------------|----------|
| 1*         | 0.25*    |
| 0.25*      | 1"       |
| Normal     | Rounded  |
| Curvature: | Balance: |

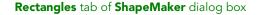

In this tab, you can separately configure each corner of the box by unchecking **Same for all**, or check **Same for all** and configure all four corners with a single set of controls. Whichever way you do it, you can use the drop-down menu to specify a corner type (**Normal, Rounded, Beveled, Concave, Pointed**, or **Inset**) and a diameter (for options that involve a diameter).

**Curvature**: Controls how curved the corners are if you select an option that includes curvature.

**Balance**: For some options, lets you control whether the corners lean toward the sides of the box or toward the top.

**Radial**: For some options, lets you control whether the corners of the box are aligned with the center of the box or not.

# ShapeMaker Presets tab

The **Presets** tab of the **ShapeMaker** dialog box (**Utilities** > **ShapeMaker**) lets you store settings that you like so that you can reuse them later.

| Warped Star | Name:        |
|-------------|--------------|
|             | Replace      |
|             | Delete       |
|             | Save         |
|             | Rename       |
|             | Use Settings |

#### Presets tab of ShapeMaker dialog box

To store all of the settings in all tabs of the **ShapeMaker** dialog box, enter a name in the **Name** field and click **Save**. An entry is added to the list on the left, with an image of the shape from the last tab you were looking at.

To load a set of saved settings, select it in the list on the left, click **Use Settings**, then go to the desired tab and create the shape you want.

To replace the settings stored with an entry, select the entry and click Replace.

To delete an entry, select it and click Delete.

To rename an entry, select it and click Rename.

To restore all tabs of the **ShapeMaker** dialog box to the settings they had when you opened the dialog box, click **Revert All**.

#### **Other XTensions modules**

This topic lists additional XTensions modules that are installed with QuarkXPress.

- Composition Zones: Enables the Composition Zones feature (see "*Working with Composition Zones*").
- Compressed Image Import: Allows the import of LZW compressed TIFF files that use image compression.
- Design Grid: Enables the Design Grid feature (see "Design grids").
- EA Text: Allows QuarkXPress to open projects that use East Asian typography features, such as rubi text, grouped characters, East Asian character alignment, emphasis marks, and East Asian character count.
- Edit Original: Lets you open pictures with a default application and update modified pictures using Edit Original and Update commands for picture boxes and picture cells. When Edit Original XTensions software is loaded, you can display the Edit Original dialog box by using the Picture Content tool 🖾 to double-click a picture box containing an imported picture.
- Error Reporting: Allows QuarkXPress to send reports to Quark when the application unexpectedly quits.
- GlyphPalette: Enables the Glyphs palette (see "Working with the Glyphs palette").
- HyphDieckmann (*Mac OS only*): Enables and references the Dieckmann hyphenation resources in the "Resources" folder.
- Hyph\_CNS\_1, Hyph\_CNS\_2, Hyph\_CNS\_3 (*Mac OS only*): Enables the Circle Noetics resources.
- Ichitaro Import: Lets you import Ichitaro documents.
- ImageMap: Enables the Image Map feature in Web layouts (see "Image maps").
- Index: Enables the Index feature (see "Working with indexes").
- Interactive Designer: Enables the Interactive Layouts feature (see "Interactive layouts").
- Jabberwocky: Generates random text. To create random text, select a text box with the **Text Content** tool **T** and then choose **Utilities** > **Jabber**.
- Kern-Track: Enables custom kerning tables and tracking sets (see "Kerning automatically" and "Editing tracking tables").
- Mojigumi: Enables the Mojigumi feature in East Asian projects (see "Mojigumi").
- PNG Filter: Lets you import pictures in Portable Network Graphics (PNG) format.
- PSD Import: Enables the PSD Import feature (see "Working with PSD pictures").
- QuarkVista: Enables the Picture Effects feature (see "Using picture effects").
- RTF Filter: Lets you import and export text in Rich Text Format (RTF).
- Special Line Break: Enables the **Space between CJK & R** feature in East Asian projects (see "*Preferences Layout Character*")

#### **XTENSIONS SOFTWARE**

- SWF Filter: Lets you import pictures in SWF format.
- SWF Toolkit: Enables the import and export functionality for both Interactive and Web layouts.
- XML Import: Lets you import and automatically format XML content. For more information, see *A Guide to XML Import*.

# Preferences

Preferences let you control the default behavior of QuarkXPress.

#### **Understanding preferences**

The **Preferences** command (**QuarkXPress/Edit** > **Preferences**) displays the **Preferences** dialog box. The **Preferences** dialog box contains several panes that enable you to specify default settings for the various functions of the application. To view a pane, click its name in the list on the left. There are three types of preferences:

- Application preferences apply to the application and affect the way all projects are handled.
- *Project preferences* affect all layouts in the active project. However, if you change project preferences with no projects open, the new preferences become the default settings for all new projects.
- *Layout preferences* affect only the active layout. However, if you change layout preferences with no projects open, the new preferences become the default settings for all new layouts.

Additional panes and options display in the **Preferences** submenu when certain XTensions software is loaded.

#### Nonmatching Preferences alert

The **Nonmatching Preferences** alert displays when you open a project that was last saved with kerning table information, tracking table information, or hyphenation exceptions that are different from the settings contained in the current preferences files. You have the option of using the settings in the project or those in the preferences files.

• If you click Use XPress Preferences, the preference information that had been saved with the project is ignored and all layouts are changed to the preference settings in your preferences files. Text might reflow because of different automatic kerning or tracking information or different hyphenation exceptions. Changes you make to these settings while the project is active are stored both in the project and in the preferences files. The advantage of the Use XPress Preferences feature is that the project will be based on the same kerning table information, tracking table information, and hyphenation exceptions as your other projects.

• If you click **Keep Document Settings**, the project will retain the preferences previously specified for each layout. Text will not reflow. Automatic kerning, tracking, or hyphenation exception changes made while the project is active will be stored only with the project. The Keep Document Settings feature is useful if you want to open and print a layout without running the risk of text reflow.

#### **Changes to QuarkXPress preferences**

Changes to QuarkXPress preferences are handled in the following ways:

- If you make changes to application preferences in the **Preferences** dialog box (**QuarkXPress/Edit** menu) with or without projects open, the changes are saved in the preferences files and immediately affect all open projects and all subsequently opened projects.
- If you make changes to XTensions Manager settings (Utilities menu) with or without projects open, the changes are saved in the preferences files and affect all projects after you relaunch QuarkXPress.
- If you make changes to **PPD Manager** settings (**Utilities** menu) with or without projects open, the changes are saved in the preferences files and immediately affect all open projects and all subsequently opened projects.
- If you make changes to layout preferences in the **Preferences** dialog box (**QuarkXPress/Edit** menu) with a project open, the changes are saved only with the active project.
- If you choose a different auxiliary dictionary with a project open, the change is saved only with the active project.
- If you make changes to the kerning table information, tracking table information, and hyphenation exceptions in a new project, these changes are saved with the active project and in the preferences files.

If the **Nonmatching Preferences** alert displays when you open a project and you click **Use XPress Preferences**, changes you make to the kerning table information, tracking table information, and hyphenation exceptions will be stored both in that project and in the preferences files.

#### What's in the preferences files

The contents of the preferences files are as follows. The list is divided into three groups according to how the various preferences are saved.

#### Group A

Group A contains the following information:

- Kerning tables (Utilities > Kerning Table Edit)
- Tracking tables (Utilities > Tracking Edit)
- Hyphenation exceptions (Utilities > Hyphenation Exceptions)

Any changes you make to the settings in Group A while no projects are open are stored in the preferences files and are used for all subsequently created projects.

If the **Nonmatching Preferences** alert displays when you open a project and you click **Use XPress Preferences**, subsequent changes you make to the settings in Group A are saved to both the project and the preferences files. (The project's original Group A settings are discarded when you click **Use XPress Preferences**.)

If the **Nonmatching Preferences** alert displays when you open a project, and you click **Keep Document Settings**, subsequent changes you make to the settings in Group A are saved only with the project.

#### **Group B**

Group B contains the following information:

- Default style sheets, colors, dashes and frames, lists, and hyphenation and justification specifications (Edit menu)
- Settings in the Project panes of the Preferences dialog box (QuarkXPress/Edit > Preferences)
- Path information for the default auxiliary dictionary (Utilities > Auxiliary Dictionary)

Any changes you make to the settings in Group B while no projects are open are stored in the preferences files and are used for all subsequently created projects. Any changes you make to the settings in Group B while a project is open are saved with that project only.

#### Group C

Group C contains the following information:

- Output styles (Edit > Output Styles)
- Settings in the XTensions Manager and PPD Manager dialog boxes (Utilities menu)
- Settings in the Application panes of the Preferences dialog box (QuarkXPress/Edit > Preferences)

Any changes you make to the settings in Group C are always stored in the preferences, whether or not a project is open.

#### **Application preferences**

The controls in the **Application** panes of the **Preferences** dialog box (**QuarkXPress/Edit** > **Preferences**) affect the way QuarkXPress works with all projects, including how projects are displayed and saved. These settings are saved with the application and are never saved with projects.

#### Preferences — Application — Display

Use the **Display** pane of the **Preferences** dialog box (**QuarkXPress/Edit** menu) to specify how the pasteboard and other elements in the application appear on screen for all projects.

Settings in the **Pasteboard** area include the following:

- Use the **Pasteboard Width** field to specify the width of the pasteboard on either side of the page or spread in a Print layout. Pasteboard width is measured as a percentage of the layout width.
- Use the Color control to specify a color for the pasteboard.
- To display the pasteboard of the active spread in a different color, check **Change Pasteboard Color to Indicate Active Spread** and then choose a color with the corresponding **Color** control.
- To display the pasteboard in a different color when you are in Trim View mode (View > Trim View), check Trim View Pasteboard Color and then choose a color with the corresponding Color control.

Settings in the **Display** area include the following:

- Check **Opaque Text Box Editing** to turn text boxes temporarily opaque while you are editing them.
- Use the **Color TIFFs** drop-down list to specify the color depth of screen previews created for color TIFFs when they are imported.
- Use the Gray TIFFs drop-down list to specify the resolution of screen previews created for grayscale TIFFs when they are imported.
- *Windows only:* Use the **Display DPI Value** field to adjust your monitor so that it displays the best representation of your document on screen.
- Choose a profile that corresponds to your monitor from the Monitor Profile drop-down menu, or choose Automatic. Profiles can be placed in the "Profiles" folder in the QuarkXPress application folder. (For more information about color management preferences, see "*Preferences — Layout — Color Manager*.")

#### Preferences — Application — Input Settings

Use the **Input Settings** pane of the **Preferences** dialog box (**QuarkXPress/Edit** menu) to customize scrolling and other "on-the-fly" actions.

- Use the **Scrolling** area to specify how quickly you can scroll through layouts and how layouts update on screen. Check **Live Scroll** to update the layout view as you drag the scroll boxes in layout window scroll bars. To turn **Live Scroll** on and off while you are scrolling, press Option/Alt as you drag a scroll box.
- Use the Format drop-down menu and the Smart Quotes check box to choose a style for converting and entering quotation marks. To specify the default characters to be used with the Smart Quotes feature and with the Convert Quotes option in the Import dialog box (File > Import), choose an option from the Quotes drop-down menu. Check Smart Quotes

to force the application to automatically replace foot and inch marks (' and ") with the chosen quotation marks as you type.

- Hyphens and commas are the default separators for indicating sequential and nonsequential ranges in the **Pages** field of the **Print** dialog box for a Print layout. If you specified commas or hyphens as part of page numbers in the **Section** dialog box (**Page** menu), you need to change the default separators here. For example, if your page numbers are "A–1, A–2," then you cannot specify ranges in the **Pages** field using hyphens. To edit the separators, enter new characters in the **Sequential** and **Nonsequential** fields.
- *Mac OS only:* Use the **Key Press Activates** area to control what the Control key does. Click **Zoom** to make the Control key temporarily invoke the **Zoom** tool  $\checkmark$ . Click **Contextual Menu** to make the Control key invoke a context menu. (Control+Shift performs whichever function is not selected.)
- Use the **Delay Before Live Refresh Drag** field to set the time delay between clicking and dragging for live refresh. Live refresh shows any runaround changes caused by the moving item in real time. If this option is checked, you can activate live refresh by pressing the mouse button until the resize handles disappear and then dragging the item.
- Check **Drag and Drop Text** to cut, copy, and paste text in a story with the mouse rather than with menu or keyboard commands. On Mac OS, you can temporarily turn on this feature by holding Control+Command before starting a drag. To cut and paste, select the text, and then drag it to a new location. To copy and paste, select the text; then press Shift while you drag it to a new location.
- Check **Show Tool Tips** to display the names of tools or palette icons when you place your pointer over them.
- Check Maintain Picture Box Attributes to make a picture box "remember" its scaling and other attributes by default when you import a new picture into the box.
- By default, you can input text directly into text boxes the same way you would in a system-supplied input window for East Asian characters. To disable this feature, uncheck **Inline Input**.
- To also allow OpenType fonts to be scanned when you click **Scan Printer** in the **Fonts** pane of the **Print** dialog box (**File** menu), check **Enable OTF Printer Font Scan**.

#### **Preferences — Application — Font Fallback**

Use the **Font Fallback** pane of the **Preferences** dialog box (**QuarkXPress/Edit** menu) to control what happens when the application opens a project that uses missing fonts.

Check **Font Fallback** to activate the Font Fallback feature. When this feature is active, if the application encounters a character it cannot display in the current font, it attempts to find a font that can display the character.

If the application encounters a missing font when opening a project, it uses the preferences in this pane to determine which substitute fonts to use.

If you add characters to an exising project and the font cannot support those characters, the application searches the system for a font that can display the characters.

#### PREFERENCES

Check **Search** to have the application search for a suitable font that is used in the active story. To restrict the search to a particular range, check **Last** and then enter a number in the **Paragraphs** field. To expand the search to the entire story where a missing font occurs, check **Active Story**.

To indicate which fallback fonts should be used when no other font can be found (taking the **Search** settings into account), choose an option in the **Font** column for each script/language listed in the **Script/Lang** column.

To indicate which font should be used for the slug line when a layout is printed with registration marks turned on, choose an option from the **Slug Line Font** drop-down menu.

#### Preferences — Application — Undo

Use the **Undo** pane of the **Preferences** dialog box (**QuarkXPress/Edit** menu) to control **Multiple Undo** options.

- Use the **Redo Key** drop-down menu to specify which keyboard command invokes the **Redo** command.
- Use the Maximum History Actions field to specify the number of actions that you can store in your undo history. The undo history can hold as many as 30 actions; the default setting is 20.

#### Preferences — Application — Open and Save

Use the **Open and Save** pane of the **Preferences** dialog box (**QuarkXPress/Edit** menu) to customize how the application saves and performs backups.

- Check **Auto Save** to protect your work from system or power failure. When this option is checked, the application automatically records changes to a temporary file in your project folder after a specified time interval. Enter the interval (in minutes) in the **Every minutes** field. You can specify a minimum time interval of .25 minutes. When **Auto Save** is checked, the default setting is **Every 5 minutes**. The application does not overwrite the original file until you manually save (**File > Save**). When you open the project after a system interruption, the application displays an alert indicating that the project will be restored to the last auto-saved version.
- Check **Auto Backup** and enter a value in the **Keep revisions** field to retain as many as 100 revisions of a project. Each time you manually save (**File > Save**), the application copies the previous manually saved version to the **Destination** folder you specify. The default setting for **Auto Backup** is unchecked. Click **Project Folder** to store revisions in the same folder with the project. Click **Other Folder** and then click **Browse** to choose a different folder for storing revisions. Consecutive numbers are added to the file name for each backup. When the last revision is created (for example, 5 of 5), the oldest revision in the folder is deleted. To retrieve a backup from the destination folder, simply open the revision file.
- Check **Save Layout Position** if you want the application to automatically remember the size, position, and proportions of your project window.

• Under Non-Unicode Support, choose an option from the Encoding drop-down menu to indicate how the application should display characters in non-Unicode text.

#### **Preferences** — Application — XTensions Manager

Use the **XTensions Manager** pane of the **Preferences** dialog box (**QuarkXPress/Edit** menu) to control when the **XTensions Manager** dialog box displays.

#### **Preferences — Application — Sharing**

Use the **Sharing** pane of the **Preferences** dialog box (**QuarkXPress/Edit** menu) to set the default options for new shared content. For information on the meaning of these options, see "*Sharing and synchronizing content.*"

To always use the options specified in this pane when adding multiple items to the shared content space, check **Do not display dialog when sharing multiple items**.

#### Preferences — Application — Fonts

Use the **Fonts** pane of the **Preferences** dialog box (**QuarkXPress/Edit** menu) to specify the following preferences.

In the Font Previews area, check Show in Font Menu to show each font name in the corresponding font.

In the Font Mapping area:

- To suppress the display of the Missing Fonts dialog box, check Do Not Display Missing Fonts Dialog. The radio buttons below this check box determine what happens when you open a project that contains a missing font for which you have not defined a replacement.
- To specify a default replacement font, check **Specify Default Replacement Font** and choose a replacement font from the **Default Replacement Font** drop-down menu.
- To specify default replacement fonts, check **Specify Default Replacement Font** and choose options from the **Roman** and **East Asian** drop-down menu.
- To highlight characters that are in a Traditional Chinese encoding's UDA/VDA (User Defined Area/Vendor Defined Area) range so that these characters can be visually verified, check **Highlight character ranges defined by Traditional Chinese font vendors**.

#### Preferences — Application — File List

Use the **File List** pane of the **Preferences** dialog box (**QuarkXPress/Edit** menu) to customize the display of recently opened and saved files in the **File** menu:

- Use the **Number of Recent Files to Display** field to specify the number of recently opened and saved files to display.
- Use the **File List Location** area to choose which menu displays the list of recently opened files.
- Check Alphabetize Names to display the file list in alphabetical order.

• Check Show Full Path to display the location of the files.

#### Preferences — Application — Default Path

Use the **Default Path** pane of the **Preferences** dialog box (**QuarkXPress/Edit** menu) to define a default location in the file system or on the network for **Open**, **Save/Save As**, and **Import** commands.

#### Preferences — Application — Full Res Preview

Use the **Full Res Preview** pane of the **Preferences** dialog box (**QuarkXPress/Edit** menu) to control how the Full Res Preview XTensions module works.

To control where the application caches high-resolution images for display, either click **Application Preferences Folder** or click **Other Folder** and then indicate a different location. To indicate a maximum size for the preview cache folder, enter a value in the **Maximum Cache Folder Size** field.

In the Display Full Resolution Previews For area:

- When All Full Resolution Previews is selected, all pictures in the project that are set to display at full resolution are displayed at full resolution.
- When **Selected Full Resolution Previews** is checked, pictures set to display at full resolution will only do so when they are selected.

You may want to turn off Full Resolution Preview if you are experiencing a performance issue that you think might be related to this XTensions module. To turn off Full Resolution Preview when opening a project, check **Disable Full Resolution Previews on Open**. If Full Resolution Preview has been specified for a picture, the picture retains that setting; however, the picture does not actually display at full resolution unless you enable Full Resolution Previews for the layout by choosing **View > Full Res Previews**. When **Disable Full Resolution Previews on Open** is unchecked, pictures that were set to display at full resolution will display at full resolution when the project is opened (if **View > Full Res Previews** is checked).

#### Preferences — Application — Browsers

Use the **Browsers** pane of the **Preferences** dialog box (**QuarkXPress/Edit** menu) to specify which Web browsers to use to preview Web layouts and to view HTML files after you export them.

- Use the Default column to specify which browser to use when you do not specify a
  particular browser for preview. This is also the browser that is used when Launch Browser
  is checked in the Export HTML dialog box (File > Export > HTML). Click in the Default
  column to put a checkmark next to the default browser.
- The Browser column displays the list of Web browsers available within QuarkXPress.
- The Display Name column shows how each browser's name displays within QuarkXPress.

#### **Preferences** — Application — Index

The **Index** pane enables you to customize the index marker color and punctuation for built indexes.

To change the color of the index markers, click the Index Marker Color button.

Use the Separation Characters settings to control how your built index is punctuated:

- Enter characters in the Following Entry field to specify the punctuation that immediately follows each entry in an index.
- Enter characters in the **Between Page #s** field to specify the words or punctuation that separate a list of page numbers in an index.
- Enter characters in the **Between Page Range** field to specify the words or punctuation that separate a range of pages in an index.
- Enter characters in the **Before Cross-Reference** field to specify the words or punctuation that precede a cross-reference (usually a period, semicolon, or space).
- Use the **Cross-Ref style** drop-down list to select a character style sheet to apply to your cross-references. This style sheet is applied only to "See," "See also," or "See herein," not to the entry or the reference.
- Enter characters in the **Between Entries** field to specify the words or punctuation inserted between entries in a run-in index or at the end of a paragraph in a nested index.

#### Preferences — Application — Job Jackets

Use the **Job Jacket** pane of the **Preferences** dialog box (**QuarkXPress/Edit** menu) to specify preferences for automatic layout evaluation and to indicate a default location for Job Jackets files.

Use the options in the **Layout Evaluation** area to control when QuarkXPress automatically executes the **File** > **Evaluate Layout** command. For example, by checking **On Output**, you can make sure that you always evaluate a layout before you send it to output. The options are:

- At Open
- At Save
- At Output
- At Close

Use the options in the **Location** area to specify where Job Jackets files are stored by default. To save Job Jackets files in the default location, click **Use Default Path for Shared Jackets**. The default location is the "Documents" folder on Mac OS and the "My Documents" folder on Windows.

#### Preferences — Application — PDF

Use the **PDF** pane of the **Preferences** dialog box (**QuarkXPress/Edit** menu) to set preferences for PDF export.

Use the options in the PDF Workflow area to determine how PDF files are distilled:

- Click Direct to PDF to have QuarkXPress distill the PDF file.
- Click **Create PostScript File for Later Distilling** to export a PostScript file with PDF marks. Using this option, you can later generate the PDF file using a third-party PDF distilling application. If you check this option, you can also check **Use** "**Watched Folder**" and specify the directory where PostScript files should be placed (presumably for automatic processing by a PDF distilling tool). If you do not check **Use** "**Watched Folder**," you will be prompted for a location for the PostScript file.

*Mac OS only:* To increase the amount of virtual memory available for rendering large PDF files during a PDF export operation, increase the value in the **Virtual Memory** field.

Use the **Default Name** drop-down menu to choose a default name for exported PDF files.

Check **Log Errors** to create a log of errors (if any) during the creation of PDF files. When this option is checked, you can check **Use Log Folder** to specify where to save the log file. If **Use Log Folder** is unchecked, the log file is created in the same directory as the exported PDF file.

#### Preferences — Application — PSD Import

When you import a PSD picture, PSD Import creates a preview according to your current settings in the **Display** pane of the **Preferences** dialog box (**QuarkXPress/Edit** menu). To display Adobe Photoshop images, PSD Import uses a cache to speed up the display. To help control the memory usage and redraw speed, you can optimize the PSD Import environment through display settings and you can modify the cache settings through the **PSD Import** pane of the **Preferences** dialog box (**QuarkXPress/Edit** menu).

To create the cache in the preferences folder, click **Application Preferences Folder**. To create the cache in a different folder, click **Other Folder** and select a different folder. To set the size of the cache folder, enter a value in the **Maximum Cache Folder Size** field.

You may want to clear the PSD Import cache if previews look incorrect. To clear this cache, click **Clear Cache**.

#### **Preferences — Application — Placeholders**

Use the **Placeholders** pane of the **Preferences** dialog box (**QuarkXPress/Edit** menu) to set text placeholder display preferences.

• Use the **Color** button in the **Text Placeholder** area to specify the color of the text placeholders in the layout. Choose a shade percentage for the color from the **Shade** drop-down menu.

• Use the **Color** button in the **TextNode Placeholder** area to specify the color of the text node placeholders in the layout. Choose a shade percentage for the color from the **Shade** drop-down menu.

#### **Preferences — Application — SpellCheck**

Use the **SpellCheck** pane of the **Preferences** dialog box (**QuarkXPress/Edit** menu) to set spell checking options.

In the Spell Check Exceptions area:

- To exclude words that include numbers from spell checking, check **Ignore words with numbers**.
- To exclude e-mail addresses and URLs from spell checking, check **Ignore Internet and file addresses**.
- To exclude capitalization and spacing checks for words set to German languages German, German (Swiss), German (Reformed), and German (Swiss Reformed) when spell checking, check **Ignore capitalization for German languages**.
- To exclude capitalization and spacing checks for words set to non-German languages when spell checking, check **Ignore capitalization for non-German languages**.

In the **Reformed Languages** area, check **Use Reformed German 2006** to use reformed German rules when spell checking text tagged with the German character language.

#### Preferences — Application — Fraction/Price

Use the **Fraction/Price** pane of the **Preferences** dialog box (**QuarkXPress/Edit** menu) to format fractions and prices automatically.

- In the Numerator area, the Offset option positions the numerator in relation to the baseline; the VScale option determines the height of the numerator as a percentage of font size; the HScale option determines the width of the numerator as a percentage of normal character width; and the Kern option adjusts the spacing between the characters and the forward slash.
- In the **Denominator** area, the **Offset** option positions the denominator in relation to the baseline; the **VScale** option determines the height of the denominator as a percentage of font size; the **HScale** option determines the width of the denominator as a percentage of normal character width; and the **Kern** option adjusts the spacing between the characters and the forward slash.
- In the Slash area, the Offset option positions the forward slash in relation to the baseline; the VScale option determines the height of the forward slash as a percentage of font size; the HScale option determines the width of the forward slash as a percentage of normal character width; and the Kern option adjusts the spacing between the characters and the forward slash. Check Fraction Slash to retain type size when you choose Style > Type Style > Make Fraction.

• In the **Price** area, the **Underline cents** option places an underline beneath the cents characters and the **Delete Radix** option removes the decimal or comma character from the price.

#### Preferences — Application — Picture Effects

You can sometimes get improved performance by specifying a cache folder located on a different drive from the drive or drives where the QuarkXPress application and project are located. Use the **Picture Effects** pane of the **Preferences** dialog box (**QuarkXPress/Edit** menu) to specify the location of the cache folder for picture editing.

#### **Project preferences**

The **Project** panes in the **Preferences** dialog box (**QuarkXPress/Edit** > **Preferences**) affect all layouts in the active project. However, if you change project preferences with no projects open, the new preferences become the default settings for all new projects.

#### Preferences — Project — General

Use the **Project** version of the **General** pane of the **Preferences** dialog box (**QuarkXPress/Edit** menu) to specify default settings for auto picture import, single layout mode, and OpenType kerning (for OpenType fonts).

Use the **Auto Picture Import** drop-down menu to control whether the application automatically updates pictures that have been modified since you last opened a layout.

- To enable the **Auto Picture Import** feature, choose **On**. When you open a project, the application automatically reimports modified pictures.
- To disable the Auto Picture Import feature, choose Off.
- To display an alert before the application imports modified pictures, choose Verify.

Checking **Single Layout Mode** with no projects open will automatically check the **Single Layout Mode** check box in the **New Project** dialog box.

Check **Use OpenType Kerning** to activate the default kerning values for OpenType fonts. When OpenType kerning is active, it overrides any kerning specified through **Kerning Table Edit (Utilities** menu) for OpenType fonts.

To disable OpenType kerning for full-width characters, check **Do Not Kern Full Width Characters**.

#### Layout preferences

The **Layout** panes in the **Preferences** dialog (**QuarkXPress/Edit** > **Preferences**) box affect the way certain QuarkXPress features work with documents, including whether pages are inserted automatically when text overflows and how colors trap.

#### Preferences — Layout — General

Use the **Layout** versions of the **General** pane of the **Preferences** dialog box (**QuarkXPress/Edit** menu) to specify various default settings for page layout, such as the snap distance for guides and the colors of hyperlinks and anchors.

In the Display area:

- When you check **Greek Text Below** and enter a value in the field, QuarkXPress speeds screen redraw by "greeking" displaying gray bars in place of text smaller than a specified size. Greeking does not affect printing or export. Text greeking is affected by the viewing percentage.
- Check **Greek Pictures** to enable QuarkXPress to display imported pictures as gray boxes. Selecting a box that contains a greeked picture displays the picture normally. This option is unchecked by default.

Use the **Hyperlinks** area to choose the color for anchor icons and hyperlinks. Anchor icon colors are available for all layouts, whereas hyperlink colors are available for Print and Interactive layouts only. You might want to choose anchor and hyperlink colors for a Print layout if you are planning to export that layout as a PDF file.

Use the **Master Page Items** area to control what happens to master items when master pages are applied. New master pages are applied to layout pages whenever you (1) drag and drop a master page icon from the master page area in the **Layout** palette onto a layout page icon in the **Layout** palette (**Window** > **Show Layout**); (2) delete a master page that is applied to layout pages using the **Layout** palette; or (3) add, delete, or move an odd number of pages in a facing-page layout.

- Click **Keep Changes** if you intend modified master items on your layout pages to remain when a new master page is applied. The items that are kept are no longer master items.
- Click **Delete Changes** if you want modified master items on your layout pages to be deleted when a new master page is applied.

Use the **Framing** area to specify whether frames are placed inside or outside text and picture boxes.

- When you click **Inside**, the distance between the text and the frame is determined by the box's **Text Inset** values (**Item > Modify**). When you place a frame inside a picture box, the frame overlaps the picture.
- When you click **Outside**, the frame is placed outside the box, increasing the box's width and height. The frame cannot extend beyond a constraining box or the pasteboard.

*Print layouts only:* Use the **Auto Page Insertion** options to determine whether pages are inserted automatically to contain text overflow from an automatic text box or a chain of text boxes (on a page associated with a master page that contains an automatic text box). The drop-down menu also enables you to determine where any pages will be inserted.

#### PREFERENCES

*Web layouts only:* Use the **Image Export Directory** field to specify the name of the folder in which all image files are placed when a Web layout is exported. The folder is created at the same level as the exported layout (or in the site root folder, if one is specified). If you leave this field blank, the image files are placed in the same folder as the exported layout (or in the site root folder, if one is specified). By default, a folder named "image" is created at the same level as the exported layout and exported images are placed in that "image" folder.

*Web layouts only:* Use the **Site Root Directory** field to specify the name and location of the folder to be used as the root folder for the exported version of the active Web layout. Click the **Select/Browse** button to the right of the field to locate the site root folder with a dialog box.

#### Preferences — Layout — Measurements

Use the **Measurements** pane of the **Preferences** dialog box (**QuarkXPress/Edit** menu) to specify default measuring units for layout rulers and the **Measurements** palette:

- Use the **Horizontal** and **Vertical** drop-down menus to specify the measurement system for the rulers displayed along the top and left of the layout window. **Horizontal** corresponds to the top ruler; **Vertical** corresponds to the left ruler.
- Several other aspects of the user interface are affected by these two drop-down menus, including the default X and Y coordinates in the **Measurements** palette. QuarkXPress automatically converts font size, frame width, leading, and line width to points, regardless of the measurement system you choose.
- Use the **Points/Inch** field to override the default value of 72 points per inch. QuarkXPress uses the value here as the basis for all point and pica measurements, as well as for all pointand pica-to-inch conversions. The desktop publishing standard for points per inch is 72. However, the traditional typographic standard used on most metal typographic rulers is usually approximately 72.27 or 72.307 points per inch (range = 60 to 80 pt, measurement system = points, smallest increment = .001).
- Use the **Ciceros/cm** field to specify a ciceros-to-centimeter conversion value different from the standard 2.1967 (range = 2 to 3 c, measurement system = ciceros, smallest increment = .001).
- *Print layouts only:* Use the **Item Coordinates** buttons to specify whether the increments of the horizontal ruler repeat from zero for each **Page** or are continuous across a **Spread**. This setting determines the coordinates of items displayed in fields. The default option is **Page**.
- Use the **Measurement Units** drop-down menu to set the default measurement unit for new layouts.

#### Preferences — Layout — Paragraph

Use the **Paragraph** pane of the **Preferences** dialog box (**QuarkXPress/Edit** menu) to control various paragraph-level settings.

Use the **Auto Leading** feature to automatically set line spacing. You can apply this setting to a paragraph by entering "auto" or "0" in the **Leading** field of the **Paragraph Attributes** dialog box (**Style > Leading**). Unlike paragraphs with absolute leading (identical line spacing above every line), paragraphs with auto leading may include lines with different leading when fonts and font sizes are mixed in the same paragraph.

Auto leading starts with a base amount of leading, which QuarkXPress calculates by examining the ascent and descent values built into the fonts used in an auto-leaded line and the line above it; however, the user-specified text size (**Style > Size**) plays the largest part in determining this base amount. Finally, a value specified by the user in the **Auto Leading** field is added to the base amount to arrive at the total amount of leading.

To specify percentage-based auto leading, enter a value from 0% to 100% in 1% increments. This value determines the amount of leading between two lines of text as follows: The largest font size in the line above is multiplied by the percentage value. This outcome is added to the base amount of auto leading between the two lines. Although the design of certain fonts complicates the process, here is a simplified example: 10-point text styled consistently in a "standard" font with **Auto Leading** set to 20% has 12 points of leading (10 pts + [20% of 10] = 12 pts). To specify incremental auto leading, enter a value preceded by a plus sign (+) or a minus sign (–) from –63 points to +63 points using any measurement system. Entering "+5" will add 5 points of leading to the base amount of auto leading; entering "+5 mm" will add 5 millimeters.

Use the **Maintain Leading** check box to control the placement of a line of text that falls immediately below an obstruction in a column or box. If **Maintain Leading** is checked, the line's baseline is placed according to its applied leading value. If **Maintain Leading** is unchecked, the ascent of the line will abut the bottom of the obstruction or any applied runaround value (**Item > Runaround**).

In the Lock to Grid Based On area:

- Click Ascent and Descent to lock text to grid based on the ascenders and descenders of characters.
- Click Font Size (Em Box) to lock text to grid based on the size of the em boxes of the characters.

For each language in the **Hyphenation** list, use the **Method** drop-down menu in the **Hyphenation** area to specify the method QuarkXPress uses to automatically hyphenate paragraphs when no corresponding entry is found in your Hyphenation Exceptions dictionary. The setting you choose affects only paragraphs for which **Auto Hyphenation** (**Edit > H&Js**) is enabled:

- Choose **Standard** to hyphenate using the algorithm built into versions of QuarkXPress prior to 3.1. Documents created in versions of QuarkXPress prior to 3.1 default to **Standard** when they are opened in version 3.1 or later.
- Choose **Enhanced** to hyphenate using the algorithm built into QuarkXPress version 3.1 and later.

• Extended 2 uses the same algorithm as Enhanced but checks any built-in hyphenation dictionaries before resorting to the algorithm. Extended 2 uses the Dieckmann exception resources and algorithm for hyphenation. This option was first introduced in QuarkXPress 4.11 for German (Reformed) and has been expanded to other languages in more recent versions. If available for a language, it is the default method for projects created in QuarkXPress.

#### Preferences — Layout — Character

Use the **Sharing** pane of the **Preferences** dialog box (**QuarkXPress/Edit** menu) to set the default options for new shared content. Use the **Character** pane of the **Preferences** dialog box (**QuarkXPress/Edit** menu) to specify how QuarkXPress constructs typographic styles such as Superscript and Subscript:

- Use the **Superscript** area to control the placement and scale (size) of superscript characters. The **Offset** value determines how far below the baseline QuarkXPress places a superscript character. The **Offset** value is measured as a percentage of font size. The default value is 33%. The **VScale** value determines the vertical size of the character and is a percentage of font size. The **HScale** value determines width and is a percentage of the normal character width (as specified by the font designer). The default value for both scales is 60% (range = 0 to 100%, measurement system = percentage, smallest increment = .1).
- Use the **Subscript** area to control the placement and scale (size) of subscript characters. The **Offset** value determines how far above the baseline QuarkXPress places a subscript character. The **Offset** value is measured as a percentage of font size. The default value is 33%. The **VScale** value determines the vertical size of the character and is a percentage of font size. The **HScale** value determines width and is a percentage of the normal character width (as specified by the font designer). The default value for both scales is 100% (range = 0 to 100%, measurement system = percentage, smallest increment = .1).
- Use the **Small Caps** area to control the scale of characters with the **Small Caps** type style applied to them. The **VScale** value determines the vertical size of the character and is measured as a percentage of font size. The **HScale** value determines width and is measured as a percentage of the normal character width (as specified by the font designer). The default value for both scales is 75% (range = 0 to 100%, measurement system = percentage, smallest increment = .1).
- Use the **Superior** area to control the scale of superior characters. The **VScale** value determines the vertical size of the character and is measured as a percentage of font size. The **HScale** value determines width and is measured as a percentage of the normal character width (as specified by the font designer). The default value for both scales is 60% (range = 0 to 100%, measurement system = percentage, smallest increment = .1).
- Use the Ligatures area to use ligatures built into a font. A ligature is a typographic convention in which certain characters are combined into a single glyph. Most fonts contain ligatures for the characters "f" followed by "i" and "f" followed by "l". The Break Above field enables you to specify the kerning or tracking value (measured in 1/200 em space increments) above which characters will not be combined into ligatures. For example, a headline with a large tracking value would probably not contain ligatures. The default

value is 1 (range = 0 to 10, measurement system = .005 [1/200] em space, smallest increment = .001). To prevent the second two letters in "ffi" and "ffi" (as in office and waffle) from being combined into ligatures, check **Not** "**ffi**" or "**ffi**". Three-character ligatures for these combinations, common in traditional typesetting systems, are not standardized in fonts designed for Mac OS, so some typographers prefer to keep all three letters separate rather than combine only two of them. Note that many PostScript fonts do not have "ffi" and "ffl" ligatures, but most OpenType fonts do. This option is unchecked by default.

- Check Auto Kern Above to specify that QuarkXPress uses kerning tables, which are built into most fonts, to control intercharacter spacing. The Auto Kern Above field enables you to specify the point size above which automatic kerning must be used. The Auto Kern Above feature also implements custom tracking information specified in the Tracking Values dialog box for a selected font (Utilities > Edit Tracking). This option is checked by default, with a 4-point threshold (range = 0 to 72 pt, measurement system = various [", pt, cm, etc.], smallest increment = .001).
- Check **Standard Em Space** to specify an em-space equivalent to the point size of the text (for example, 24pt text has a 24pt em space). If **Standard Em Space** is unchecked, QuarkXPress uses the width of the two zeros in the current font as the em-space width. This option is checked by default. You can insert an em space in text by pressing Option+space/Ctrl+Shift+6.
- Use the Flex Space Width field to change the 50% default width of a flexible space. To create a breaking flexible space, press Option+Shift+space/Ctrl+Shift+5; to create a nonbreaking flexible space, press Command+Option+Shift+space/Ctrl+Alt+Shift+5. The Flex Space Width value is expressed as a percentage of the normal en space for a given font and font size (range = 0 to 400%, measurement system = percentage, smallest increment = .1).
- Use the Accents for All Caps check box to specify whether to include accent marks on accented characters with the All Caps type style applied. This option is checked by default.
- Use the **Space between CJK & R** field to indicate how much space should be included by default between a Chinese, Japanese, or Korean character and an adjacent Roman character.

#### Preferences — Layout — Tools

Use the **Tools** panes of the **Preferences** dialog box (**QuarkXPress/Edit** menu) to specify default characteristics for the **Zoom** tool  $\checkmark$  and the **Item** tool  $\circledast$ , and to set defaults for items created by item creation tools.

- To configure Item tool 
   options, select the Item tool and then click Modify. Use the Shift + nudge Increment area to control by how many pixels the Item tool nudges an item. Use the radio buttons under Double-Clicking a Box to determine what happens when you double-click a box: You can choose to switch from the Item tool to the appropriate content tool or to open the Modify dialog box.
- To control the range and the increment of the view change for the **Zoom** tool  $\mathcal{P}$ , select the **Zoom** tool and then click **Modify**.

- To configure dragging options for the **Text Content** and **Picture Content** tools, select the combined content tool and then click **Modify**. Click **Create Boxes** to create a new box when you drag with a content tool selected. Click **Select Boxes** to select boxes when you drag with a content tool selected.
- To change the default attributes for items created by one or more related item-creation tools, select the tools and then click **Modify**.
- If you have modified the preferences for a tool and intend to change the preferences back to the default settings, select the tool(s) from the list and click **Restore**. If you have modified the preferences for several tools and intend to change all of the tool preferences back to the default settings, click **Restore All**.

#### Preferences — Layout — Trapping

Beginning with version 9.0, the application no longer supports spread and choke trapping. Spreads and chokes that you set up with the **Trapping** pane will not be applied at output. However, overprints and knockouts are honored.

#### Preferences — Layout — Guides and Grid

Use the **Guides and Grid** pane of the **Preferences** dialog box (**QuarkXPress/Edit** menu) to specify various default settings for guides and design grids.

The **Snap Distance** field enables you to change the 6-pixel default distance at which objects snap to page guides when **Snap to Guides** is chosen (**View** menu) (range = 1 to 216, measurement system = pixels, smallest increment = 1).

In the **Guides** area:

- To specify default margin and guide colors, use the Margin Color and Guide Color buttons.
- Click **In Front of Content** or **Behind Content** to specify whether ruler guides and page guides are placed in front of or behind all items on a page.

In the Page Grid area:

- To control the minimum zoom value at which the master page grid and text box grids become visible, enter a value in the **Zoom Visibility** field.
- Click **In Front of Content** or **Behind Content** to specify whether the master page grid is placed in front of or behind all items on a page. If you click **In Front of Content**, you can also specify whether the master page grid is in front of or behind guides.

#### Preferences — Layout — Grid Cell Fill

Use the **Grid Cell Fill** pane of the **Preferences** dialog box (**QuarkXPress/Edit** menu) to control how design grid cells are filled.

When you check **Show Full Cell** in the **Display Settings** tab (see "*Design grids: Display Settings tab*") for a grid style or master page grid, you can designate one of the cells in the sequence to be filled with the color that outlines other cells in the grid. To designate the

cell number and positioning in the sequence, use the controls in the **Grid Cell Fill** pane in the **Preferences** dialog box (**QuarkXPress/Edit > Preferences**):

- To specify which cells will be filled, check **Increment Fill** and enter a value in the field. For example, to fill cells four, eight, and twelve, enter 4.
- To restart cell counting at the beginning of each line in a text box, click **Start of Line**. To start cell counting from the beginning of the story and continue counting regardless of line breaks, click **Start of Story**.

#### Preferences — Layout — Color Manager

Use the **Color Manager** panes of the **Preferences** dialog box (**QuarkXPress/Edit** menu) to define colors so they display or output consistently across all devices.

In the Transformation Method area:

- To specify an engine for color transformation, choose an option from the Color Engine drop-down menu.
- To achieve the darkest possible blacks in all output methods, check **Black Point Compensation**.

In the Source Options area:

- Use the **Source Setup** drop-down menu to specify the source color space of pictures and colors used in QuarkXPress.
- To enable the **Profile Information** command in the **Window** menu and the **Color Management** tab in the **Import Picture** dialog box, check **Enable access to image profiles**. This option allows you to view information about profiles.

*Print layouts only:* To specify how layouts display when you use the **View > Proof Output** submenu, use the options in the **Soft Proofing** area:

- To specify a default proof output setup, choose an option from the **Proof Output** drop-down menu.
- To specify a rendering intent for soft proofing, choose an option from the **Rendering Intent** drop-down list. **Perceptual** scales all the colors in the source gamut so that they all fit within the destination gamut. **Relative Colorimetric** retains colors that are in both the source gamut and the destination gamut. The only source colors that are changed are those that are not within the destination gamut. **Saturation** considers the saturation of source colors and changes them to colors with the same relative saturation in the destination gamut. **Absolute Colorimetric** retains colors that are in both the source gamut and the destination gamut. Colors that are outside the destination gamut are adjusted in relation to how they would look when printed on white paper. **Defined by Sources** uses the rendering intents defined in source setup for all colors and images.

Print layouts only: In the Vector EPS/PDF Files area:

#### PREFERENCES

- To color manage vector content in imported EPS and PDF files, check **Color Manage Vector EPS/PDF**. Note that this preference applies only to EPS and PDF files imported after this box is checked.
- To color manage vector content in EPS and PDF files that have already been imported in the active project, check **Include Existing Vector EPS/PDF in Layout**.

*Web layouts only:* To specify an output profile for HTML export, choose an option from the **HTML Export** drop-down menu.

*Interactive layouts only:* To specify an output profile for SWF export, choose an option from the **SWF Export** drop-down menu.

#### Preferences — Layout — Layers

Use the **Layers** pane of the **Preferences** dialog box (**QuarkXPress/Edit** menu) to specify the settings used when a new layer is created.

- To make new layers visible by default, check Visible.
- To suppress the printout of new layers by default, check Suppress Output.
- To make new layers locked by default, check Locked.
- To maintain runaround on new layers so that text on visible layers flows around items on hidden layers, click **Keep Runaround**.

#### **Preferences** — Layout — Presentation

*Interactive layouts only:* The **Presentation** pane of the **Preferences** dialog box (**QuarkXPress/Edit** menu) lets you control default page transitions, set up default cursors, set the default auto-advance interval, and control whether projects that use auto-advance loop through their pages.

- To set a default page transition, choose an option from the Effect drop-down menu and enter a duration for that transition in the Time field beneath that drop-down menu.
- To specify default cursors, choose options from the drop-down menus in the Cursors area.
- To specify the cursor that displays when the end user moves the mouse cursor over an interactive item, choose an option from the **User** drop-down menu.
- To make the active project (if any) automatically advance from page to page without user interaction, click **Auto Advance every** and enter an auto-advance amount in the **seconds** field.
- To make the project automatically move from the last page to the first when a **Display Next Page** action is executed (and vice versa), check **Loop**.

#### Preferences — Layout — SWF

*Interactive layouts only:* The **SWF** pane lets you set up default export options for Interactive layouts. To view and configure these options, click **Default options** in this pane; the

**Export Settings** dialog box displays. For more on using this pane, see the "*Configuring export settings*."

# Legal notices

©1986-2022 Quark Software Inc. and its licensors. All rights reserved.

Protected by the following United States Patents: 5,541,991; 5,907,704; 6,005,560; 6,052,514; 6,081,262; 6,633,666 B2; 6,947,959 B1; 6,940,518 B2; 7,116,843; and other patents pending.

Quark, the Quark logo, QuarkXPress, and QuarkCopyDesk are trademarks or registered trademarks of Quark Software Inc. and its affiliates in the U.S. and/or other countries. All other marks are the property of their respective owners.

PANTONE® Colors displayed in the software application or in the user documentation may not match PANTONE-identified standards. Consult current PANTONE Color Publications for accurate color. PANTONE® and other Pantone trademarks are the property of PANTONE LLC. © Pantone LLC 2010.

Pantone is the copyright owner of color data and/or software which are licensed to Quark Software Inc. to distribute for use only in combination with Quark software. PANTONE Color Data and/or Software shall not be copied onto another disk or into memory unless as part of the execution of Quark software.

# Index

# A

accents on all caps 522 actions 302, 336, 337 add noise 208 Add Point tool 22 adjustments 209 advanced 268 aligning 79 alignment 115 alpha masks 202 anchor color 519 anchored boxes 80, 150 anchored lines 150 anchors 437, 440, 441, 442 Animation objects 316, 317, 320 App Studio 45 App Studio layouts 57, 59, 411 appending 27, 242 AppleScript 487, 488, 489 application preferences 507, 509, 510, 511, 512, 513, 514, 515, 516, 517, 518 arrowheads 76 audio 373 Authoring View 54 Auto Kern Above 522 auto leading 520 auto page insertion 519 auto picture import 518 automatic kerning 120 auxiliary dictionaries 106

### В

background colors 199 baseline 158 baseline grid 144 baseline shift 109 Bézier 67, 71, 73, 74, 76 Bézier boxes 69, 145 Bézier tool 22 bit depth 195 bitmap pictures 195 bleed 266 bleeds 466, 467, 476 blend 216 blend modes 204 blends 72, 216, 218 Blio eReader 362, 382 books 243, 244, 251, 252, 253, 254, 255, 256, 257 bottomline 158 boxes 64, 65, 68, 69, 70, 71, 72, 73, 74, 77, 78, 79, 80 brightness 209 browsers 514 button groups 325 Button layouts 303, 326 Button objects 322, 325 Button tool 25

### С

caching 516, 518 callouts 81 cascading style sheets 434 cell alignment 168 centerline 158 channels 205, 206 chapters 252, 253, 254, 255 character attributes 107, 114 character language 156 character style sheets 127 Check Box tool 25 clipping paths 74, 199, 200, 201, 202, 206 Cloner 495 **CMYK 214** collaboration 277 Collaboration Setup 281, 294, 299, 300

Collect for Output 274 color 108, 198, 216, 265 color balance 209 color engine 218 color management 45, 218, 220, 221, 222, 223, 224, 525 color management, EPS 218 color management, legacy 220 color management, PDF 218 color management, pictures 223 color mode 195 color separations 212 colors 43, 72, 212, 213, 214, 215, 216 components 362, 369 composition layouts 284, 287, 291, 293, 294, 296, 297, 298, 299, 300, 301 Composition Zones 282, 284, 287, 288, 289, 290, 291, 292, 293, 294, 296, 297, 298, 299, 300, 301, 505 Composition Zones items 282, 284, 287, 288, 289, 290, 291, 292, 293, 294, 296, 297 Compressed Image Import 505 compression 526 content 64 context menus 40 contrast 209 Convert Point tool 22 copying 77, 151 counting characters 110 cropping 198 cross-references 247 CSS font families 434 curves 209 Custom Underline 494 cutting 77

### D

default path 514 DejaVu 467 deleting 151 Design Grid 505 design grids 158, 159, 160, 162, 164, 166, 167, 168, 171, 173, 174, 175, 524 despeckle 208 destinations 437, 439, 440, 441, 442 DIC 212 diffuse 208 digital layout resources 411 dimensions 195 discretionary hyphens 122 display 510 docx 101, 494 drag and drop text 100, 510 drop caps 149 drop shadows 224, 225, 468 duplicating 79

# E

e-books 379, 381, 382 EA Text 505 eBooks 382 edge detection 208 Edit Original 505 editing 100 effective image resolution 40 effective resolution 195 em space, standard 522 emboss 208 embossing effects 208 emphasis marks 110 endpoints 75 **EPS 271** ePub 362, 379 ePub layouts 373 Error Reporting 505 events 302, 345, 346 Excel charts 91, 491 Excel spreadsheets 491 Excel tables 89 export directories 519 exporting 100, 101, 102, 157, 353, 354, 460, 526 exporting layouts 59 expressions 355, 356, 357, 358, 359, 360 external composition layout 292

# F

file list 513 filters 208 find edges 208 find/change 102 Flash 436 flattening 276

flex space width 522 flipping 198 FOCOLTONE 212 font fallback 156, 510, 511 font mapping 157, 513 font sets 110 font size 107 fonts 107, 145, 265 footers 97 Form Box tool 25 formatting 369 forms 446, 447, 449, 450, 451 fractions 517 frames 71, 216 framing 519 Freehand Line tool 22 full cell box 158 Full Res Preview 514 Full Resolution Preview 469 functions 357, 358, 360

### G

Gaussian blur 208 glyphs 154 Glyphs palette 46, 505 greeking 519 grid styles 171, 173 gridlines 92 grids 473 group rubi 175 grouped characters 111 grouping 78 groups 79, 94, 217 Guide Manager Pro 470, 471, 472, 473, 475, 476 guides 61, 62, 470, 471, 472, 473, 475, 476, 524

### Η

half-width characters 110 handles 65 hanging character classes 183, 185 hanging character sets 183, 186, 187 hanging characters 183, 185, 186, 187 hanging punctuation 183 headers 97 help 39

Hide Suppressed 36 horizontal scaling 108 HSB 214 **HTML 376** HTML text boxes 433 HTML Text Import 478 hue 209 hyperlink color 519 hyperlinks 47, 437, 439, 440, 441, 442 Hyph\_CNS\_1 505 Hyph\_CNS\_2 505 Hyph\_CNS\_3 505 HyphDieckmann 505 hyphenation 120 hyphenation exceptions 122 hyphenation methods 520

# I

ICC profiles 218 Ichitaro 101 Ichitaro import 505 if statements 349, 350 Image Button tool 25 image editing 49 image maps 445, 446, 505 Image Sequence layouts 303, 316, 317, 320, 326 ImageGrid 496 importing 100, 101, 102, 157, 197, 199 indentation 116 index 250 indexed colors 206 indexes 48, 244, 245, 246, 247, 248, 249, 250, 251, 257, 505 indexing 515 inline input 510 input settings 510 interactive layouts 302, 303, 304, 311, 312, 313, 315, 316, 317, 320, 322, 325, 326, 329, 330, 331, 332, 333, 335, 336, 337, 345, 346, 348, 349, 350, 351, 352, 353, 354, 355, 356, 357, 358, 359, 360, 526 Interactive layouts 505, 526 invert 209 invisibles 156 Item Find/Change 478 item handles 65 Item Styles 480, 481, 482

Item tool 22 items 64, 65, 68, 77, 78, 79, 80, 146

### J

Jabberwocky 505 JDF 267, 385, 429 job definer 390 Job Jackets 220, 384, 385, 386, 387, 388, 389, 390, 391, 392, 393, 395, 396, 397, 398, 400, 401, 402, 403, 404, 405, 408, 409, 410, 411, 412, 413, 414, 416, 417, 419, 420, 421, 423, 424, 426, 428, 429, 515 Job Jackets, shared 405, 408 Job Ticket templates 397, 398, 400, 402, 403, 404, 405, 409, 410 Job Ticket Templates 387 Job Tickets 386, 387, 389, 396, 397, 398, 400, 401, 402, 404, 405, 408 joining 76 justification 120

### Κ

Kern-Track editor 505 kerning 119 key commands 22 keyboard commands 335 keys 335, 353 Kindle 362, 381

### L

LAB 214 layers 49, 204, 205, 233, 234, 235, 236, 237, 238, 239, 240, 266, 526 layout artist 390 layout definitions 386, 401, 405 layout families 233 layout preferences 507, 518, 519, 520, 522, 523, 524, 525, 526 layout specifications 413, 414 layouts 34, 57, 59, 60, 261, 270, 288, 290 leading 117, 520 levels 209 libraries 257, 258, 259, 260 ligatures 153, 522 Line Check 493 line segments 67

Line tool 22 lines 31, 64, 74, 75, 76, 77, 78, 79, 80, 146, 216 Linking tool 22 Linkster 498 List Box tool 25 lists 44, 241, 242, 243, 244, 257 live scroll 510 lock to grid 520 locking 80, 239, 281 loops 349, 351

### Μ

Make Fraction 492 Make Price 492 manual kerning 120 manual tracking 123 margin alignment 183 marks 265 master chapter 255 master page grids 159, 160, 171, 174 master page items 519 master page toggle 51 master pages 42, 228, 233, 239 measurements 520 Measurements palette 40 median 208 Menu objects 326, 329 menus, cascading 452, 454, 457 menus, standard 452, 454 merging 73 meta tags 458, 459 metadata 378 Microsoft Word 101 midpoints 75 missing fonts 511, 513 Mojikumi 505 monitor profile 218 mono rubi 175, 179 movies 315 moving 77 multi-ink colors 214

### Ν

negative 209 nonmatching preferences 507

### 0

object-oriented pictures 195 objects 302, 303, 312, 358 opacity 108, 205, 217, 218 opening 512 OpenType fonts 151 OpenType kerning 518 **OpenType styles 151** operators 357 OPI 267, 483, 484 orphans 118 OTF printer scan 510 output 261, 262, 263, 265, 266, 267, 268, 270, 271, 272, 273, 274, 275, 276 **Output Preview 54** output setups 218, 220, 221, 222, 223 output specialist 390 output specifications 416, 417, 419 output styles 275 Oval Box tool 22

### Ρ

page grids 171, 174 Page Layout palette 42 page numbering 254 page separators 510 pages 33, 333 palette groups 50 palette sets 50 palettes 40 Pan tool 22 PANTONE 212 paragraph attributes 115, 150 paragraph spacing 118 paragraph style sheets 124 parameters 356, 357 pasting 77, 151 paths 206 PDF 272, 516 PDF Filter 484 PDF layers 240 **PDFs 484** Photoshop files 203, 204, 205, 206, 505, 516 Photoshop import 50 picture boxes 69, 73

Picture Content tool 22 picture effects 49, 207, 208, 209, 210, 211, 505, 518 picture file formats 435 picture handles 65 picture paths 261 picture usage 199 pictures 30, 147, 195, 197, 198, 199, 291, 369, 514 placeholders 516 points 67 Pop-up Menu tool 25 posterize 209 PostScript 273 preferences 336, 507, 508, 509, 510, 511, 512, 513, 514, 515, 516, 517, 518, 519, 520, 522, 523, 524, 525, 526 preflighting 426 Presentation layouts 303, 311 presentations 526 presets 210 press plates 212 preview 268 previewing 353, 459, 460 prices 517 print dialog box 262 Print layouts 57 printing 206, 256 private use characters 110 process colors 212 profiles 45, 223, 224 project preferences 507, 518 project settings 386 projects 57, 59, 60 PSD Import 50, 203, 204, 205, 206, 505, 516

# Q

QuarkVista 505

# R

Radio Button tool 25 random text 505 raster pictures 195 raster text boxes 433 Rectangle Box tool 22 Rectangle Image Map tool 25 redo 63

reflow articles 362 reflow view 362 reformed German 2006 517 Remove Point tool 22 rendering intent 218 reshaping 71, 76 resizing 70, 75, 79 resolution 40, 195 resources 60 Resources 385, 386, 395, 396, 397, 398, 400, 401, 402, 410, 411, 412, 413, 414, 416, 417, 419 RGB 214 Rollover Linking tool 25 Rollover Unlinking tool 25 rollovers 443, 444, 445 rotating 80, 198 **RTF Filter 505** rubi 175 rubi annotations 175 rubi text 175, 177, 179, 180, 182 rule sets 420, 423, 424, 426 rules 420, 421, 423, 426 rules above 150 rules below 150 runaround 145, 146, 147, 148, 206, 238

# S

saturation 209 saving 512 saving pictures 211 Scissors 486 Scissors tool 22 Script XTensions software 487, 488, 489 scripts 348, 349, 350, 351, 352, 353 sections 254 Select Point tool 22 selecting 77 selective color 209 send backward 77 send forward 77 send to back 77 send to front 77 separation plates 212 shade 108, 198, 216 Shape of Things 490 ShapeMaker 499

shapes 65, 67 shared content 44, 277, 279, 280, 281, 289, 292, 293, 300, 326, 513 shared content library 277 shared layouts 300 sharing 513 single layout mode 57, 518 single-sourcing 277 skewing 80, 198 slideshows 375 small caps 522 smart quotes 510 snapping to guides 175 soft proofing 221 solarize 208 source setup 218 source setups 218, 220, 222 spaces 156 spacing 79 special characters 156 Special Line Break 505 speed scroll 510 spell checking 105, 106, 517 split screen 51 splitting 73 splitting windows 52 spot colors 212 stacking order 77 Star Box tool 22, 490 step and repeat 490 Story Editor view 53 style sheets 42, 124, 128, 129 subscript 522 summary 268 Super Step and Repeat 490 superior 522 superscript 522 SWF 353, 354, 436, 526 SWF Import 505 SWF objects 313 SWF Toolkit 505 synchronization 277, 279, 280, 281, 291, 297, 513 synchronizing 255

### Т

Table Import 491

table of contents 241, 242, 243, 244, 257, 377 tables 34, 64, 87, 88, 89, 91, 92, 94, 95, 97, 457 Tables tool 22 tabs 118 tagging text 369 templates 59 text 100, 101, 102, 105, 106, 145, 146, 147, 148, 149, 150, 151, 157 text box grids 159, 162, 173 Text Box objects 331 text boxes 69, 73, 144, 146 Text Content tool 22 Text Field tool 25 text formatting 29 text insertion point 100 text inset 144 text paths 146, 149 text positioning 144 text reflow view 362 text to box 145 threshold 209 tool tips 510 tools 25, 40, 523 Tools palette 22, 40 topline 158 **TOYO 212** trace contour 208 tracking 123 tracking tables 123 transitions 332 transparency 266 trapping 44, 275, 524 Trim view 36, 510 **TRUMATCH 212** type styles 108 Type Tricks 492, 493, 494 typography 100, 107, 108, 109, 114, 115, 116, 117, 118, 119, 120, 122, 123, 124, 127, 128, 129, 144, 145, 149, 150, 151, 153, 154, 156, 157

### U

unanchored boxes 151 unanchored lines 151 undo 63, 512 Unicode 46 Unlinking tool 22 unsharp mask 208 updating content 372 URLs 376, 377 usage 199, 211, 291, 294, 354 user events 345, 346

### V

variables 356, 360 vector pictures 195 vertical scaling 108 vertical text alignment 144 Video objects 315 videos 374, 376 view sets 54

### W

web layouts 431, 433, 434, 435, 436, 437, 439, 440, 441, 442, 443, 444, 445, 446, 447, 449, 450, 451, 452, 454, 457, 458, 459, 460 Web layouts 25, 57 Web Named colors 214 Web Safe colors 214 Web Tools palette 25 widows 118 Window objects 330 windows 52 Word 494 Word 6–2000 Filter 494 Word Space Tracking 493 WordPerfect 101 WordPerfect Filter 494

# Χ

XML Import 505 XSLT Export 494 XTensions 465, 466, 505, 513 XTensions sets 466

# Ζ

zoom 51 Zoom tool 22